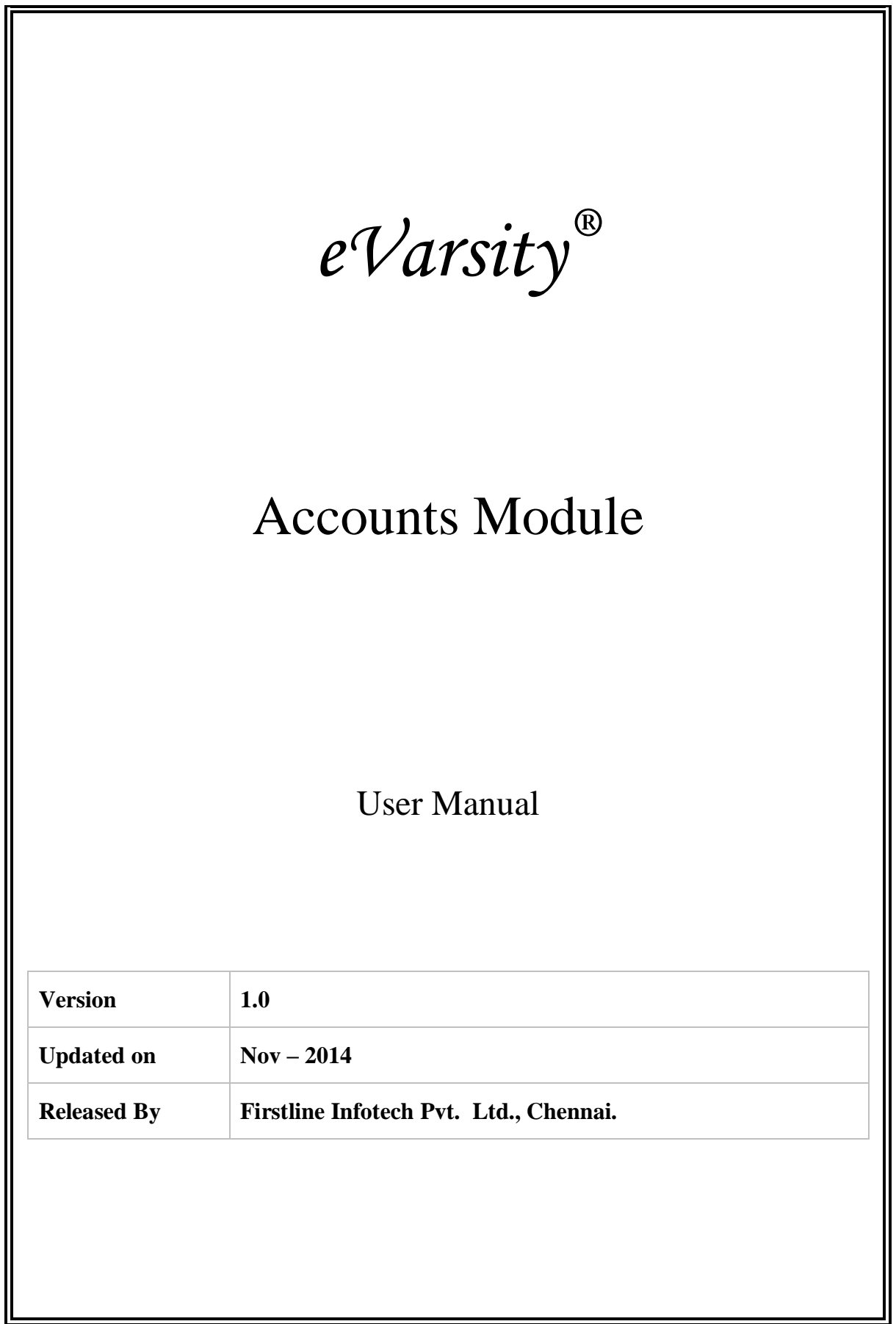

7

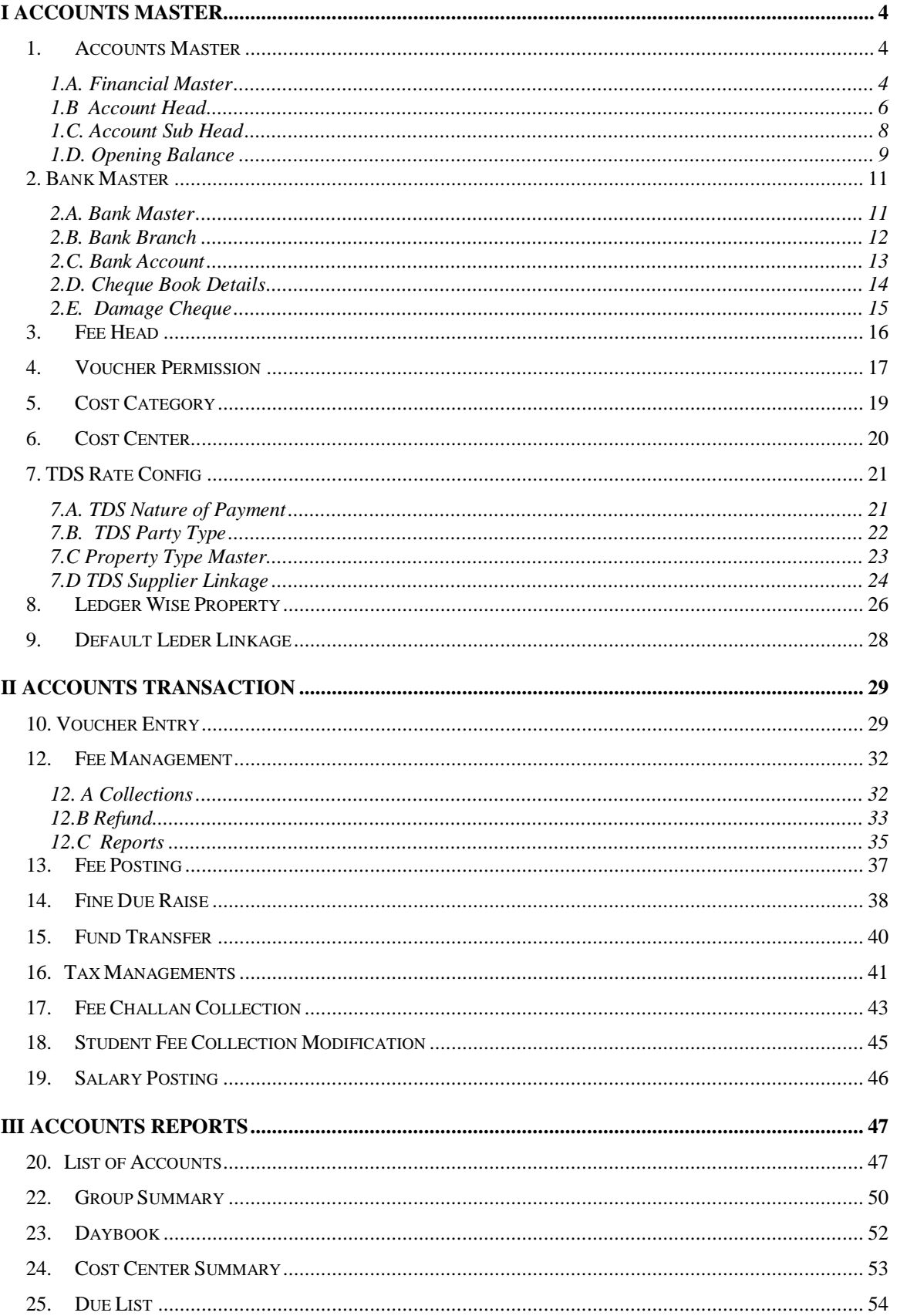

# **CONTENTS**

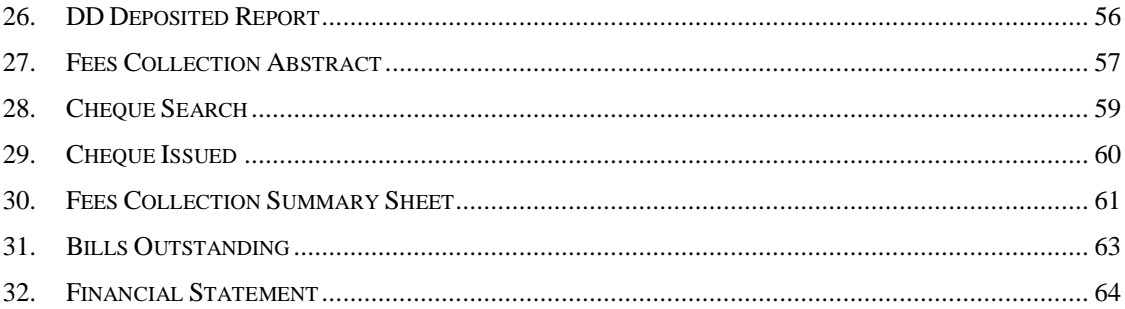

## <span id="page-3-0"></span>**I Accounts Master**

## <span id="page-3-1"></span>**1. Accounts Master**

## **1.A. Financial Master**

1.A.1. Intended Audience

*Accounts Manager*

1.A.2. Usage

*This centralized master interface records unit of measurement class common for all the institutions.*

1.A.3. Menu Access

*Main Menu >>Accounts Master>>Accounts Master>> Financial Master*

1.A.4. Dependency

*None*

1.A.5 To create Financial Year follow steps below

Step1: Enter Financial Year required to create.

Step2: Select Start Date and End Date, by default current date would appear.

Step3: Click "Save" button to complete Financial Year.

Step4: Click "View" button to view the existing Financial Years as in Figure 1.A.1.

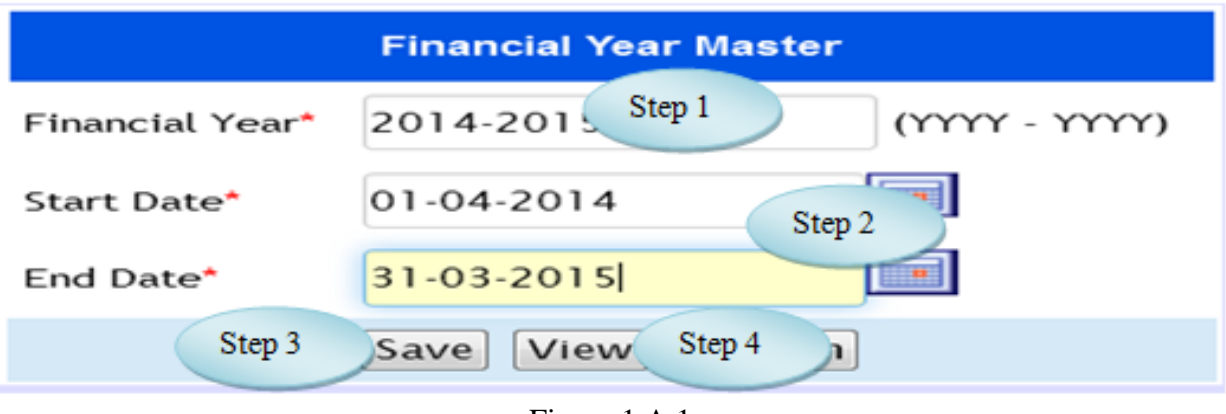

Figure 1.A.1

| <b>Financial Year List</b> |                      |                    |  |  |  |
|----------------------------|----------------------|--------------------|--|--|--|
| <b>Financial Year</b>      | <b>Starting Date</b> | <b>Ending Date</b> |  |  |  |
| 2014 - 2015                | 01-Apr-2014          | 31-Mar-2015        |  |  |  |
| 2013-2014                  | 01-Apr-2013          | 31-Mar-2014        |  |  |  |
| 2012-2013                  | 01-Apr-2012          | 31-Mar-2013        |  |  |  |
| 2011-2012                  | 01-Apr-2011          | 31-Mar-2012        |  |  |  |
| 2010-2011                  | 01-Apr-2010          | 31-Mar-2011        |  |  |  |
| 2009-2010                  | 01-Apr-2009          | 31-Mar-2010        |  |  |  |
| 2008-2009                  | 01-Apr-2008          | 31-Mar-2009        |  |  |  |
| 2007-2008                  | 01-Apr-2007          | 31-Mar-2008        |  |  |  |
| 2006-2007                  | 01-Apr-2006          | 31-Mar-2007        |  |  |  |
|                            |                      | Back               |  |  |  |

Figure 1.A.2

## <span id="page-5-0"></span>**1.B Account Head**

### 1.B.1. Intended Audience

*Accounts Manager*

1.B.2. Usage

*This centralized master interface enables the user to create Account Head.*

### 1.B.3. Menu Access

*Main Menu >> Accounts Master>>Accounts Master>> Account Head*

## 1.B.4. Dependency

## *Financial Year, Nature of Accounts*

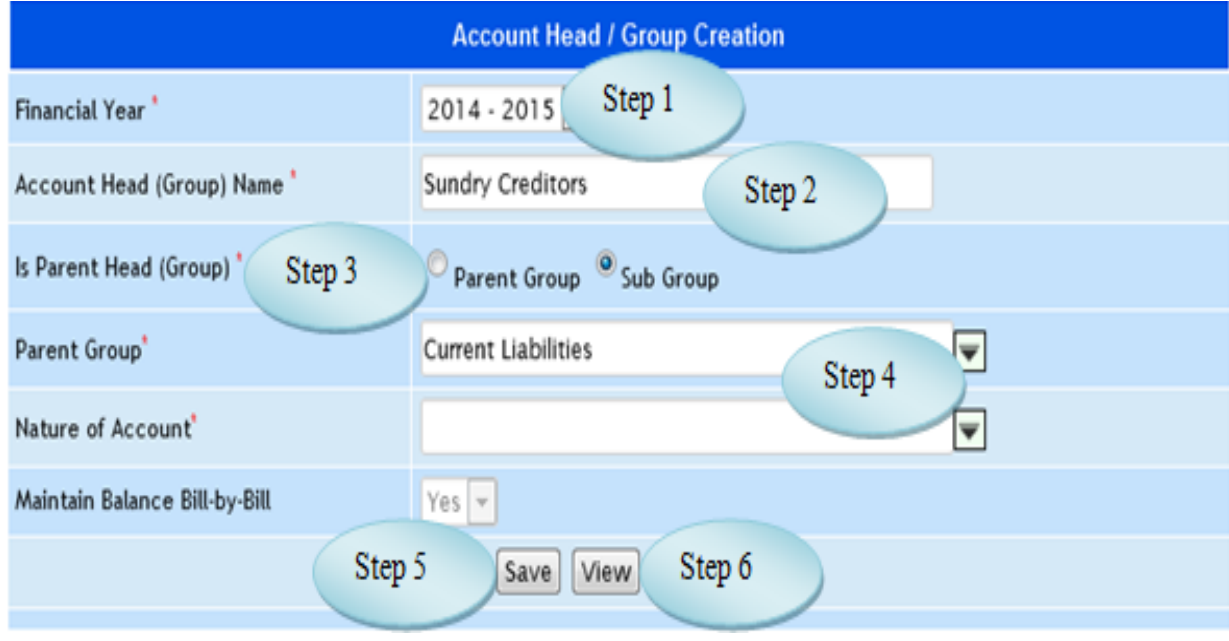

Figure 1.B.1

1.B.5. To make a **new entry** follow these steps,

Step1: *Select Financial Year for creating Account Head.*

Step2: *Enter Account Head required to create.*

Step3: *Select Is Parent Head from the option Parent Group or Sub Group by radio button.*

Step4: Select Nature of Account *if Parent Head option is Parent Group or Select Parent* 

*Group if Parent Head option is Sub Group.*

Step5*: Click "Save" button to complete the Account Head Creation.*

Step6*: Click "View" button to view the existing Account Heads as in Figure 1.B.2.*

| <b>Account Head</b>        | <b>Parent Group</b> | <b>Sub Group</b> | <b>Nature of Accounts</b> |
|----------------------------|---------------------|------------------|---------------------------|
| Branch / Divisions         | YES                 | No               | Liabilities               |
| Capital Account            | YES                 | No               | Liabilities               |
| <b>Current Assets</b>      | YES.                | No               | Assets                    |
| <b>Current Liabilities</b> | YES.                | No               | Liabilities               |
| Direct Expenses            | YES                 | No               | Expenses                  |
| Direct Incomes             | <b>YES</b>          | No               | Income                    |
| <b>Fixed Assets</b>        | YES                 | No               | Assets                    |
| Indirect Expenses          | YES                 | No               | Expenses                  |
| Investments                | YES                 | No               | Assets                    |
| Loans (Liability)          | YES                 | No               | Liabilities               |

Figure 1.B.2

## <span id="page-7-0"></span>**1.C. Account Sub Head**

1.C.1. Intended Audience

*Accounts Manager*

1.C.2. Usage

*This centralized master interface enables the user to create Account Sub Head.*

1.C.3. Menu Access

*Main Menu >> Accounts Master>>Accounts Master>> Account Sub Head*

1.C.4. Dependency

*Account Head*

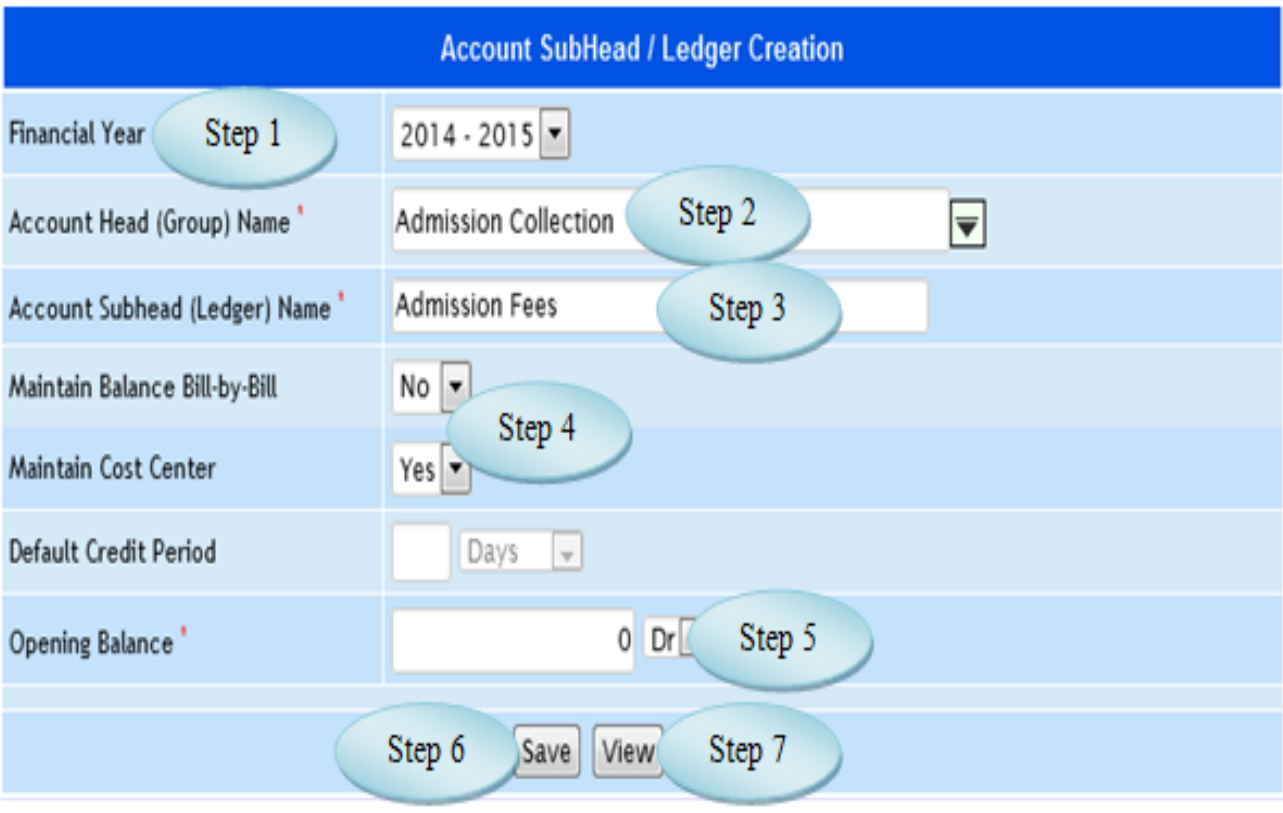

Figure 1.C.1

1.C.5. To make a **new entry** follow these steps,

Step1: *Select Financial Year for creating Account Sub Head.* Step2: *Select Account Head from the list.* Step3*: Enter Account Subhead required to create. Step4: Select Yes or No option for Maintain Balance Bill-by-Bill and Maintain Cost Center. Step5: Enter Opening Balance for the Account Sub Head. Step6: Click "Save" button to complete the Account Sub Head.*

*Step7: Click "View" button to view the existing Account Sub Heads.*

## <span id="page-8-0"></span>**1.D. Opening Balance**

#### 1.D.1. Intended Audience

*Accounts Manager*

1.D.2. Usage

*This centralized master interface enables the user to update Opening Balance for the Account Sub Head.*

1.D.3. Menu Access

*Main Menu >> Accounts Master>>Accounts Master>> Opening Balance*

1.D.4. Dependency

*Account Head*

1.D.5 To make new entry follow steps below

Step1: Select Financial Year for updating Opening Balance.

Step2: Select Account Sub Head from the list.

Step3: Account Head will be displayed Automatically.

Step4: Enter the Amount for the selected Account Subhead.

Step5: Select the Option Debit or Credit for the entered Amount.

Step6: Click "Update" button to complete the Opening Balance updation.

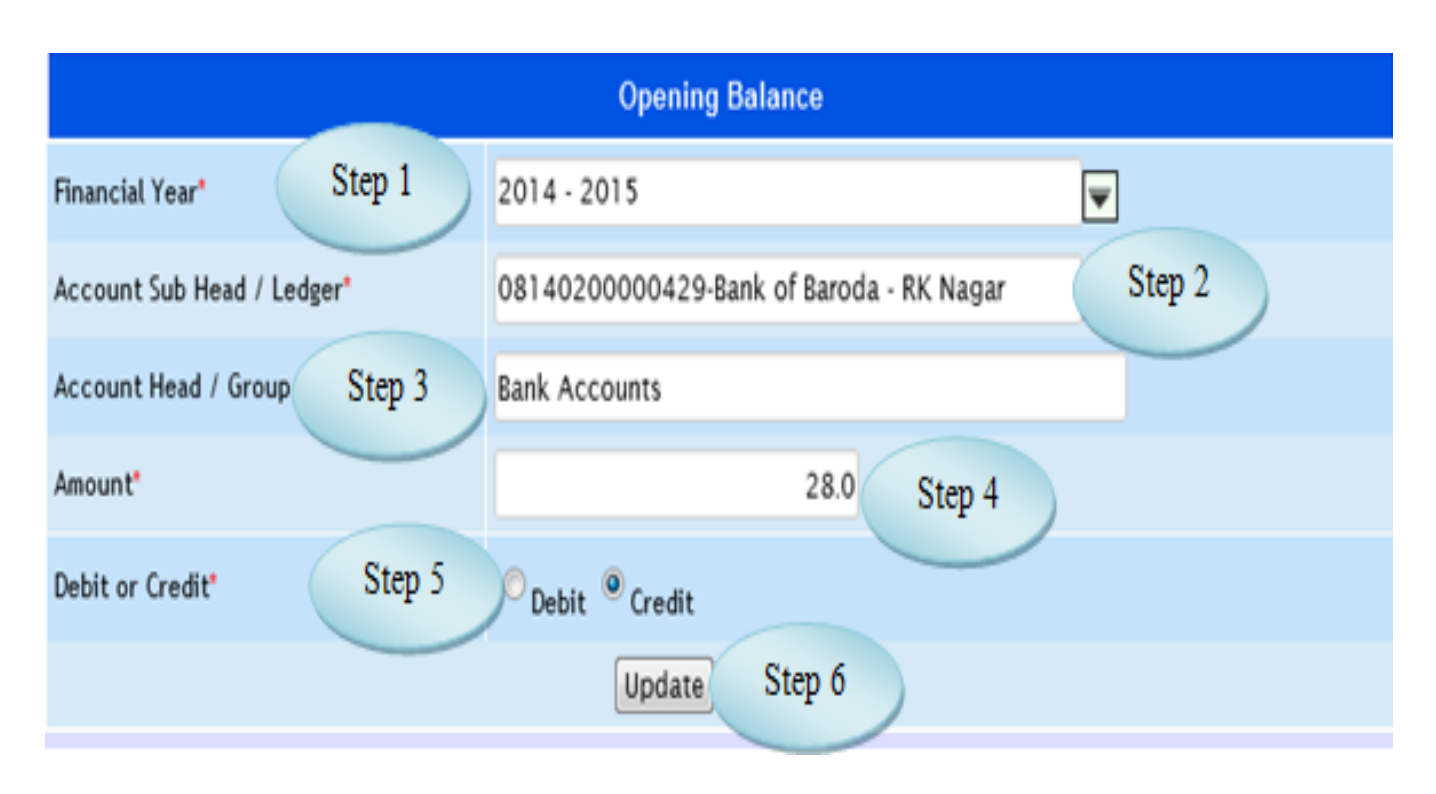

Figure 1.D.1

## **2. Bank Master**

## **2.A. Bank Master**

2.A.1. Intended Audience

*Accounts Manager*

2.A.2. Usage

*This centralized master interface enables the user to create Bank.*

2.A.3. Menu Access

*Main Menu >> Accounts Master>>Bank Master>> Bank Master*

2.A.4. Dependency

*None*

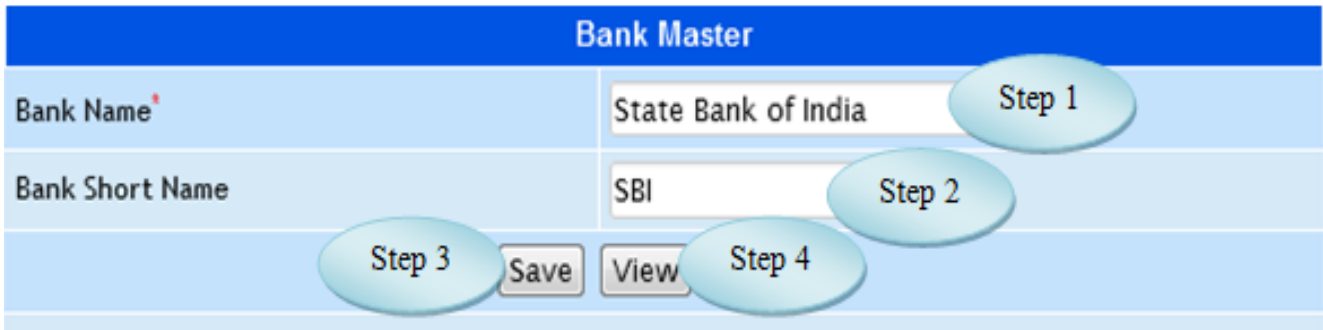

Figure 2.A.1

2.A.5 To create Bank follow steps below

Step1: Enter Bank Name required to create.

Step2: Enter Bank Short Name.

Step3: Click "Save" button to complete Bank Master.

Step4: Click "View" button to view the existing Banks.

## **2.B. Bank Branch**

### 2.B.1. Intended Audience

*Accounts Manager*

### 2.B.2. Usage

*This centralized master interface records Branch of the Bank.*

### 2.B.3. Menu Access

*Main Menu >> Accounts Master>>Bank Master>> Bank Branch*

#### 2.B.4. Dependency

*Bank Master*

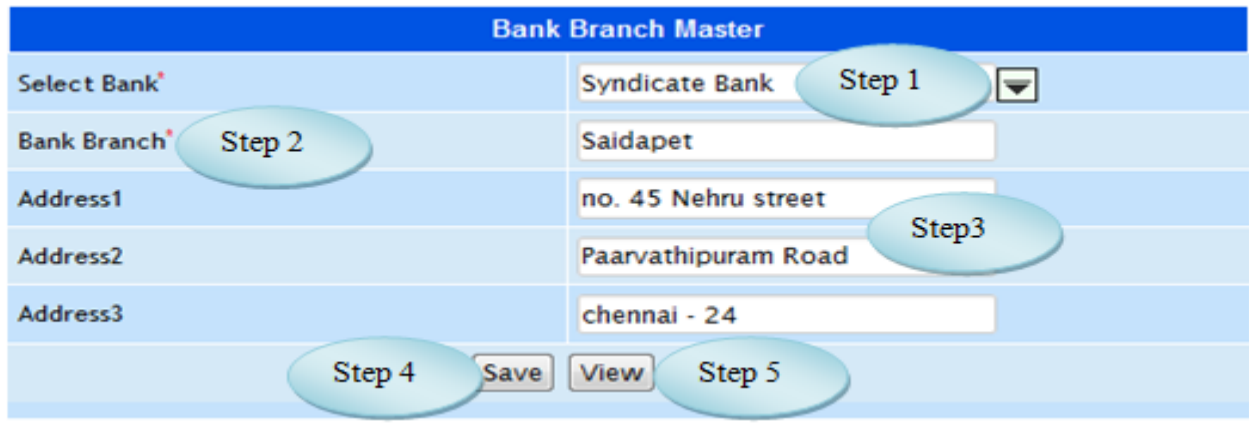

Figure 2.B.1

## 2.B.5. To make a **new entry** follow these steps,

Step1: *Select Bank from the list.* Step2: *Enter Bank Branch for the selected Bank.* Step3: *Enter Address1, Address2 and Address3 for the Branch.* Step4: *Click "Save" button to complete the Bank Branch.* Step5: *Click "View" button to view the existing Bank Branches.*

## **2.C. Bank Account**

2.C.1. Intended Audience

*Accounts Manager*

2.C.2. Usage

*This interface enables users to create Bank Account.*

2.C.3. Menu Access

*Main Menu >> Accounts Master>>Bank Master>> Bank Account*

2.C.4. Dependency

*Bank Master*

2.C.5. To create new Bank Account follow these steps,

Step1: *Select Bank Name from the list.*

Step2: *Enter Account Number required to create.*

Step3: *Bank Account Ledger displayed automatically while entering Account Number.*

Step4: *If required*, *Select Account Ledger by clicking Link with existing bank Account ledger.*

Step5: *Select Account Opening Date and Closing Date.*

Step6: *Click "Save" button to complete the Bank Accounts.*

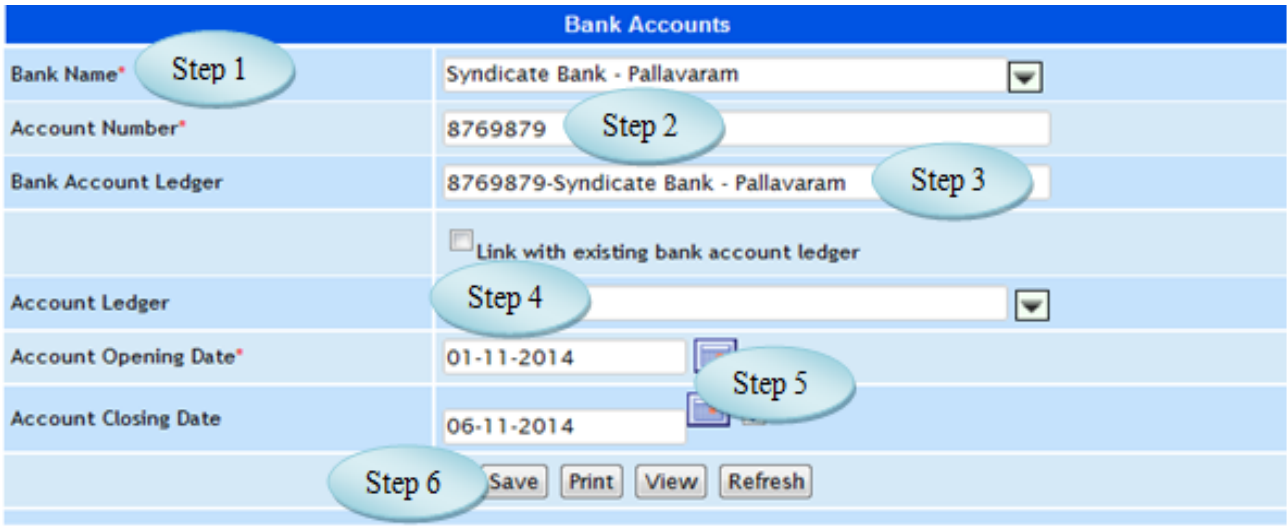

Figure 2.C.1

## **2.D. Cheque Book Details**

## 2.D.1. Intended Audience

*Purchase Requestor and System Administrator.*

#### 2.D.2. Usage

*This centralized master interface records Cheque Book Detaisl.*

### 2.D.3. Menu Access

*Main Menu >> Accounts Master>>Bank Master>> Cheque Book Details*

#### 2.D.4. Dependency

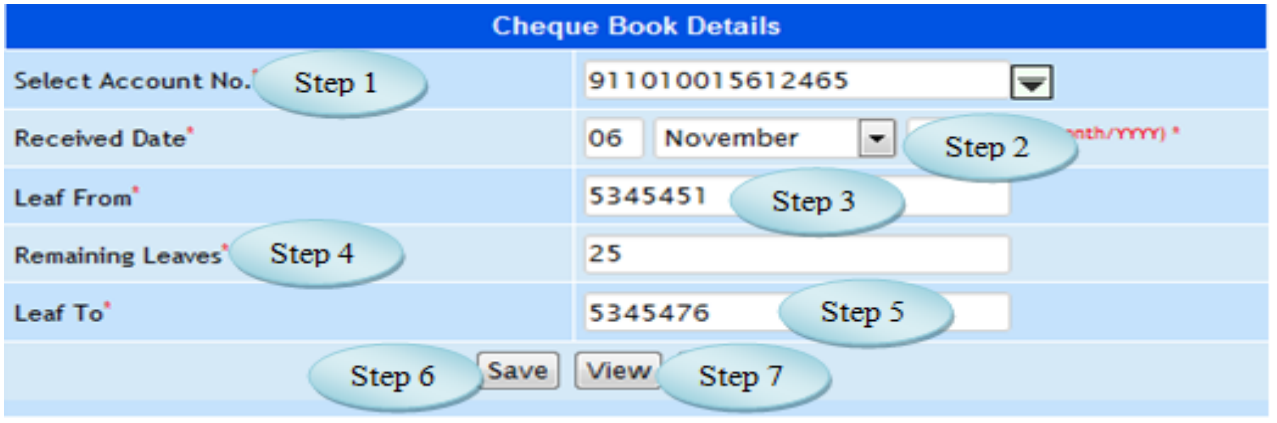

#### Bank Account

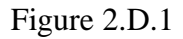

2.D.5. To make a **new entry** follow these steps,

Step1: *Select Account No. from the list for updating cheque details.*

Step2: *Select Received Date for the Cheque Book.*

Step3: *Enter Leaf From for the selected Bank Account.*

Step4: *Enter Remaining Leaves for the Bank Account.*

Step5: *Enter Leaf To for the selected Bank Account.*

Step6: *Click "Save" button to complete Cheque Book Details.*

*Step7: Click "View" button to view and modify the Cheque Book Details as in* 

Figure 2.D.2.

| SI.No. | <b>Bank</b>             | <b>Account No</b>                                                                                                    |       | Cheque Leaf From   Cheque Leaf To   Remaining Leaves   Received Date |             |
|--------|-------------------------|----------------------------------------------------------------------------------------------------|-------|----------------------------------------------------------------------|-------------|
| 1.     | Axis<br>Bank-Madipakkam | 911010014364240 1401                                                                                                    | 1420  | 19                                                                   | 04-Jan-2013 |
| 2.     | Axis<br>Bank-Madipakkam | 911010014364240 10221                                                                                                    | 10240 | 20                                                                   | 17-Jan-2013 |
| 3.     | Axis<br>Bank-Madipakkam | 911010014364240 17754<br>the state of the state of the state of the state of the state of the state of the state of the state of the state of the state of the state of the state of the state of the state of the state of the state of the state of t | 17754 | 0                                                                    | 21-Aug-2012 |

Figure 2.D.2

## **2.E. Damage Cheque**

### 2.E.1. Intended Audience

*Accounts Manager*

2.E.2. Usage

*This interface enables users to entry on Damage Cheque.*

2.E.3. Menu Access

*Main Menu >> Accounts Master>>Bank Master>> Damage Cheque*

### 2.E.4. Dependency

*Cheque Book Details*

2.E.5 To make entry on Damage Cheque follow steps below

Step1: Select Account No. from the list, remaining cheque leaf for the selected account would appear.

Step2: Select the Cheque Cancel Date, by default Current date would appear.

Step3: Select the Damage Cheque No. by clicking check box.

Step4: Enter Remarks for the Damaged Cheque.

Step5: Click "Save" button to complete the Damaged Cheque.

Step6: Click "View" button to view the existing Damaged Cheque.

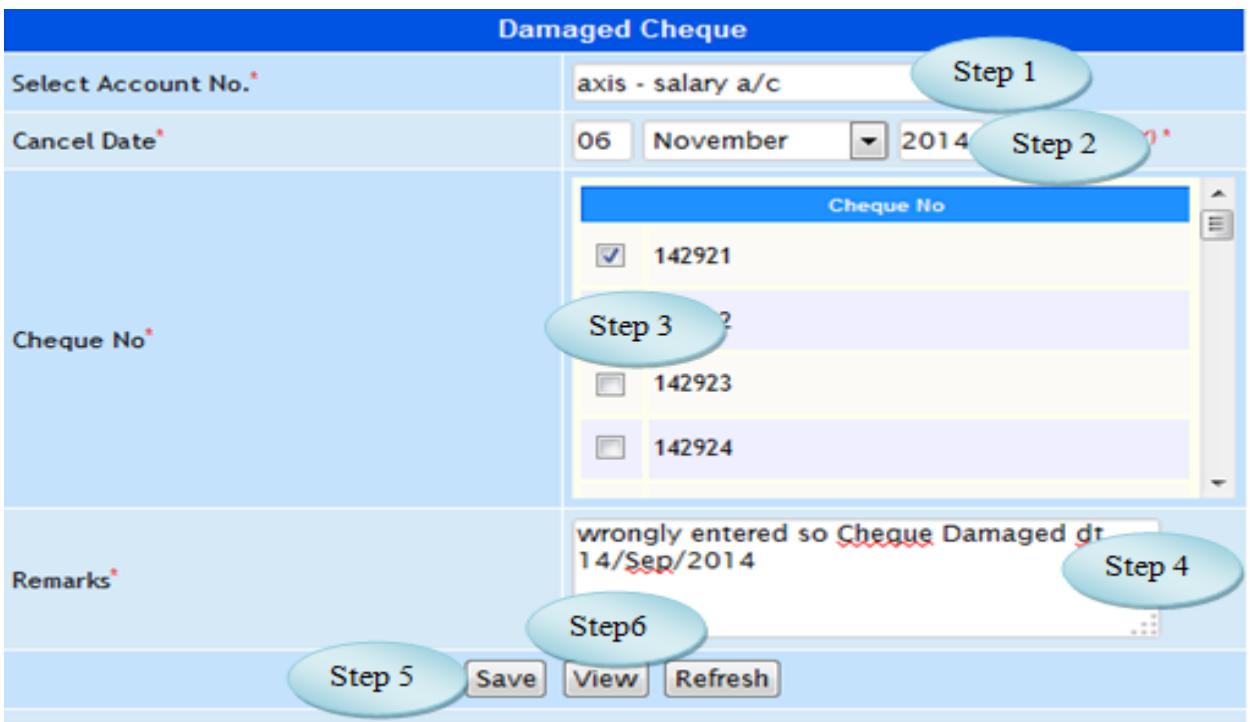

Figure 2.E.1

### <span id="page-15-0"></span>**3. Fee Head**

3.1. Intended Audience

*Accounts Manager*

3.2. Usage

*This interface enables users to create Fee Head for Fee Management.*

3.3. Menu Access

*Main Menu >> Accounts>> Accounts Masters >> Fee Head*

3.4. Dependency

*None*

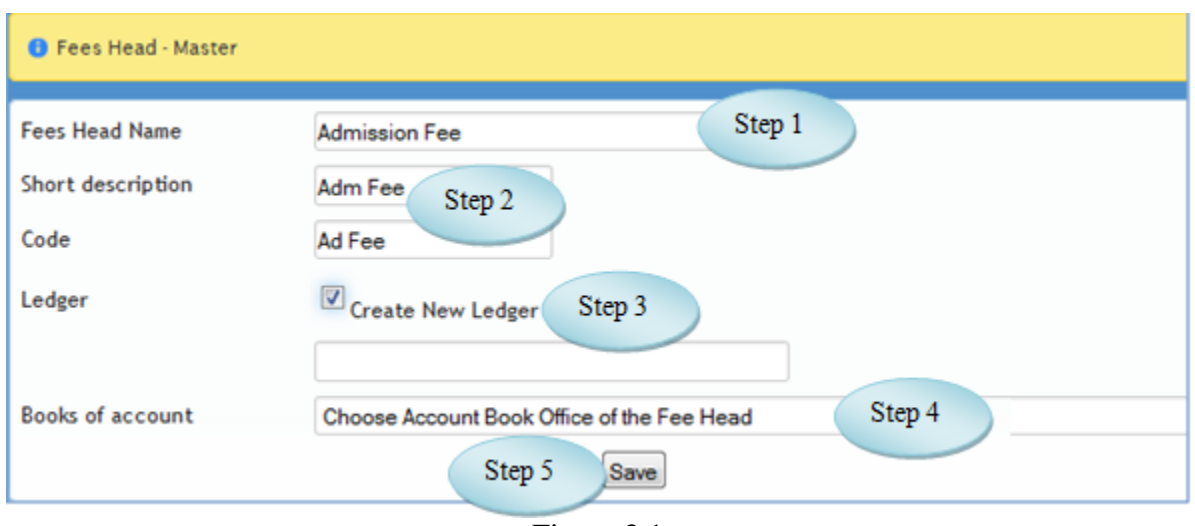

Figure 3.1

### 3.5 To make new entry follow steps below

Step1: Enter Fee Head Name required to create.

Step2: Enter Short description and code for the entered Fee Head Name.

Step3: Click on the Check box to create New Ledger and select the ledger from the list.

Step4: Otherwise, select Books of account from the list

Step5: Click "Save" button to complete Fee Head.

## <span id="page-16-0"></span>**4. Voucher Permission**

#### 4.1 Intended Audience

*Accounts Manager*

4.2 Usage

*This interface enables the users to give Voucher Permission for voucher Entry*

4.3 Menu Access

*Main Menu >>Accounts>> Accounts Masters >> Voucher Permission*

4.4 Dependency

*Employee Master, Voucher Types, Menu Rights*

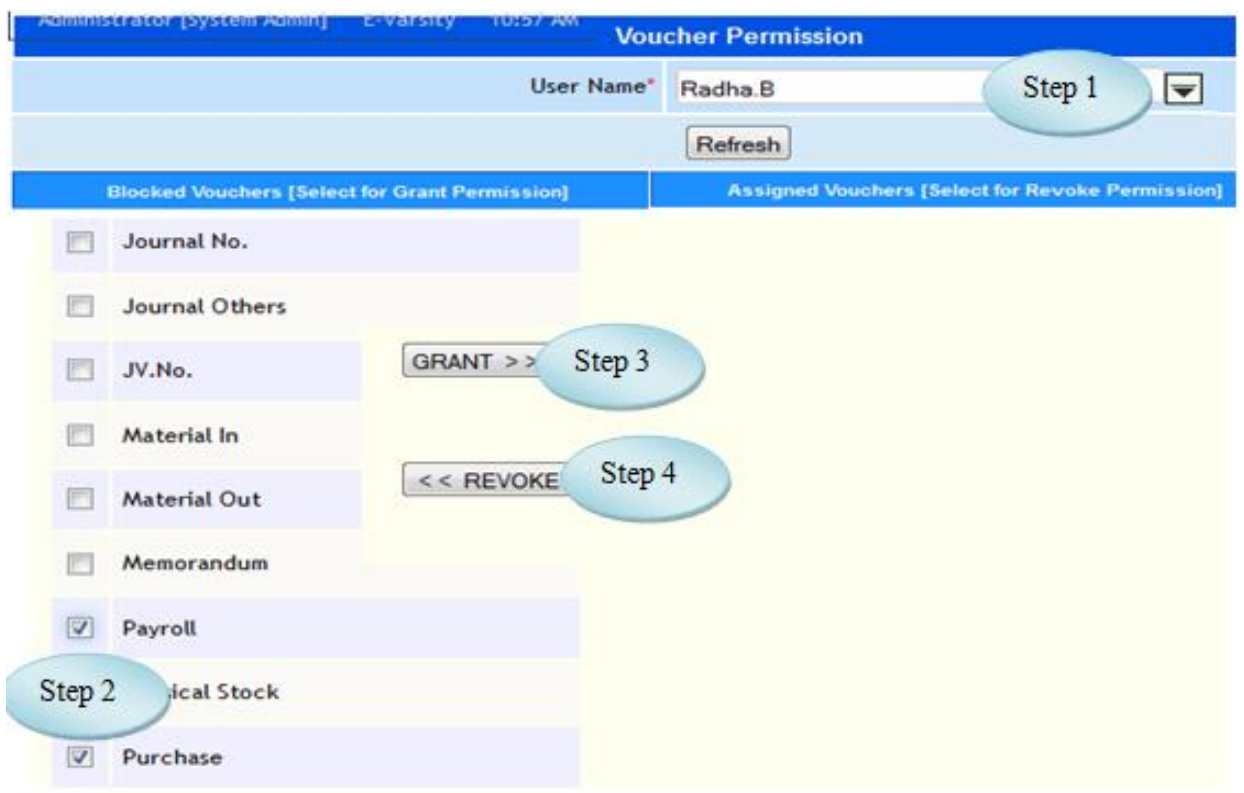

Figure 4.1

4.5 To make entry on Voucher Permission follow steps below

Step1: Select the User Name from the list.

Step2: Select the Vouchers by clicking the check box for Voucher Permission.

Step3: Click "GRANT" button to complete the Voucher Permission.

(Vouchers granted would appear on the Assigned Vouchers as in Figure 4.2)

Step4: Click "REVOKE" button to unassign the vouchers from the Assigned Vouchers.

Step5: Enter No. of Back Days for the vouchers and use Tab Key to save the No. of Back Days Allowed.

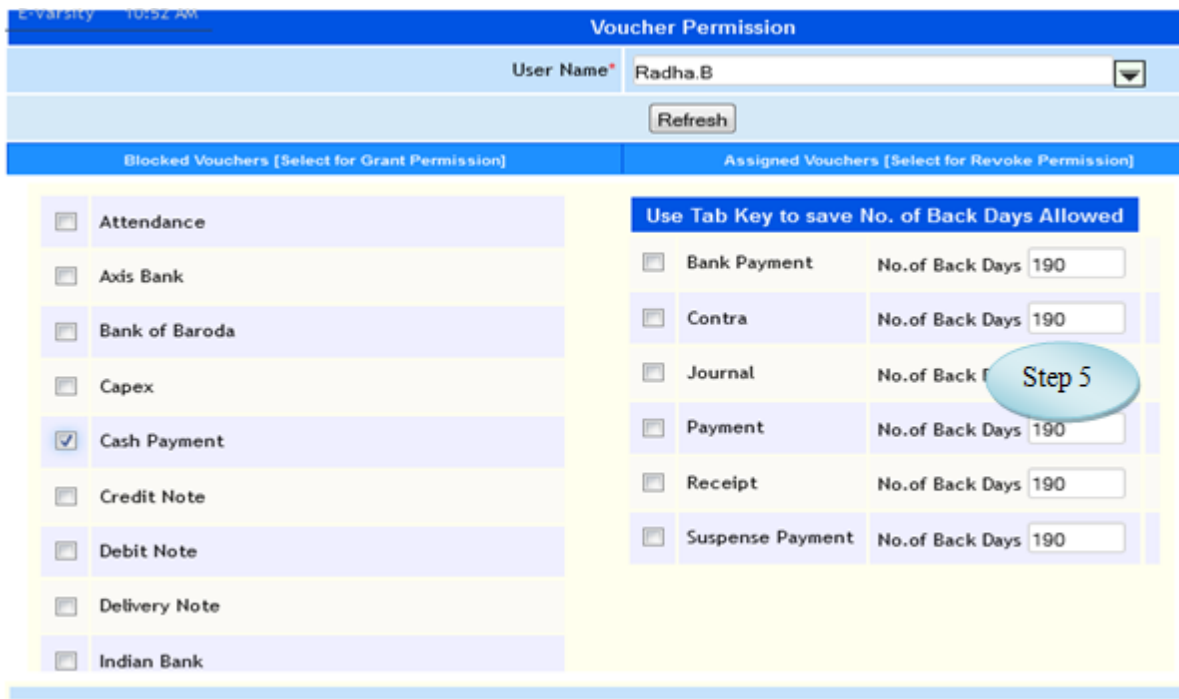

Figure 4.2

## <span id="page-18-0"></span>**5. Cost Category**

### 5.1. Intended Audience

*Accounts Manager*

## 5.2 Usage

*This interface enables users to create Cost Category.* 

## 5.3 Menu Access

*Main Menu >>Accounts >>Master >> Cost Category*

## 5.4 Dependency

*None*

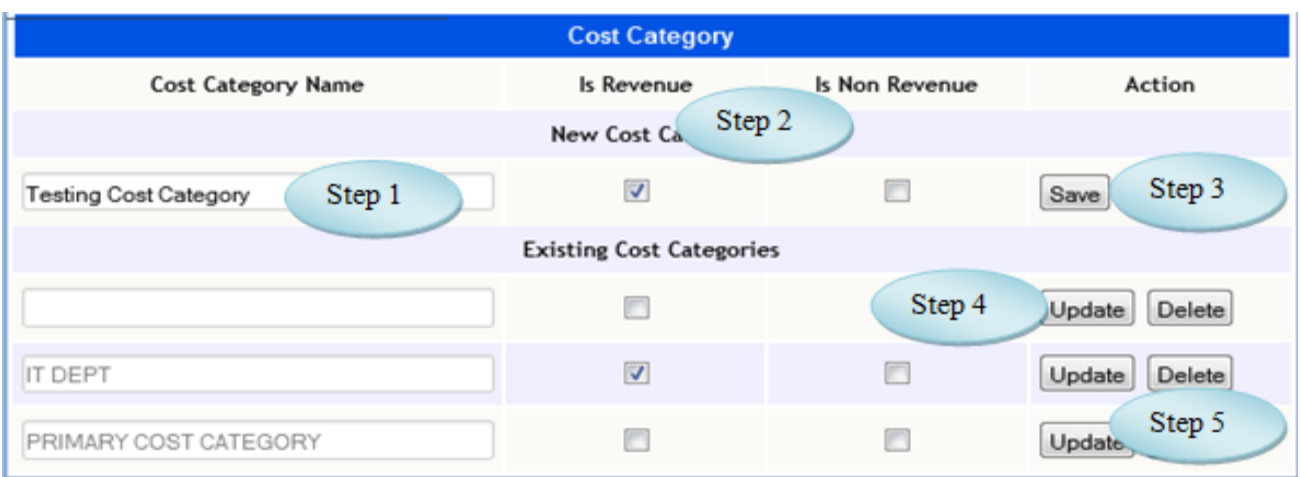

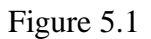

5.5 To Add Cost Category follow steps below

Step1: Enter Cost Category required to create.

Step2: Select Revenue or Non Revenue by clicking the check box.

Step3: Click "Save" button to complete Cost Category.

Step4: Click "Update" button after modifying the Existing Cost Categories.

Step5: Click "Delete" button to delete the Existing Cost Categories.

## **6. Cost Center**

<span id="page-19-0"></span>6.1. Intended Audience

*Accounts Officer*

### 6.2 Usage

*This interface enables users to create Cost Center.* 

### 6.3 Menu Access

*Main Menu >>Accounts>>Master >>Cost Center*

### 6.4 Dependency

*Cost Category*

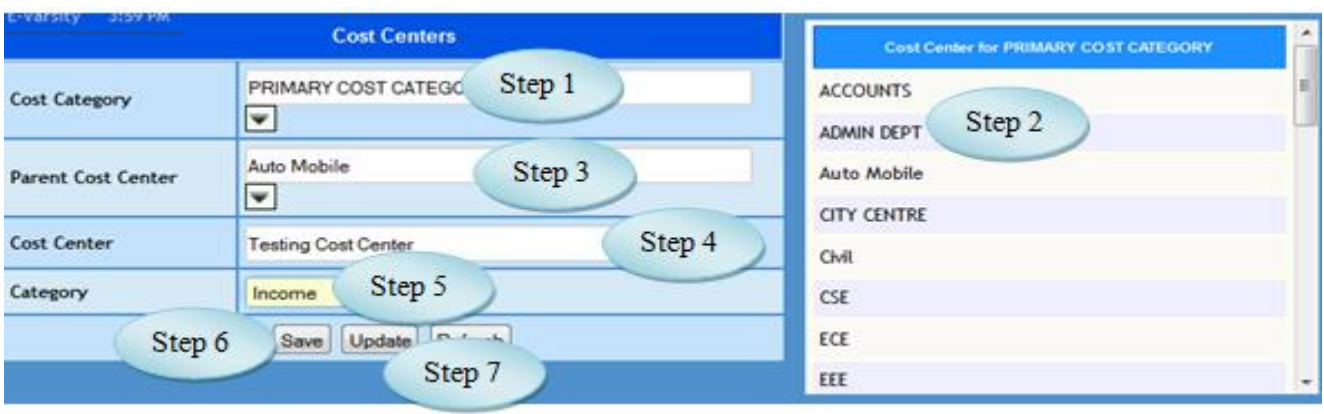

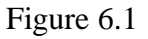

6.5 To make entry follow steps below

Step1: Select Cost Category from the list,

Step2: List of existing Cost Center for the selected Cost Category would appear.

Step3: Select the Parent Cost Center from the list.

Step4: Enter Cost Center required to create.

(No need to select Parent Cost Center if the creating Cost Center is parent Cost Center)

Step5: Select Category option Income or Expenses.

Step6: Click "Save" button to complete Cost Center.

Step7: Click "Update" button after modifying the existing Cost Center.

## **7. TDS Rate Config**

## **7.A. TDS Nature of Pay**me**nt**

7.A.1. Intended Audience

*Accounts Manager*

7.A.2 Usage

*This interface enables users to create TDS Nature of Payment.*

7.A.3 Menu Access

*Main Menu >>AccountsMaster >> TDS Rate Config>> TDS Nature of Payment*

### 7.A.4 Dependency

### *Account Subhead*

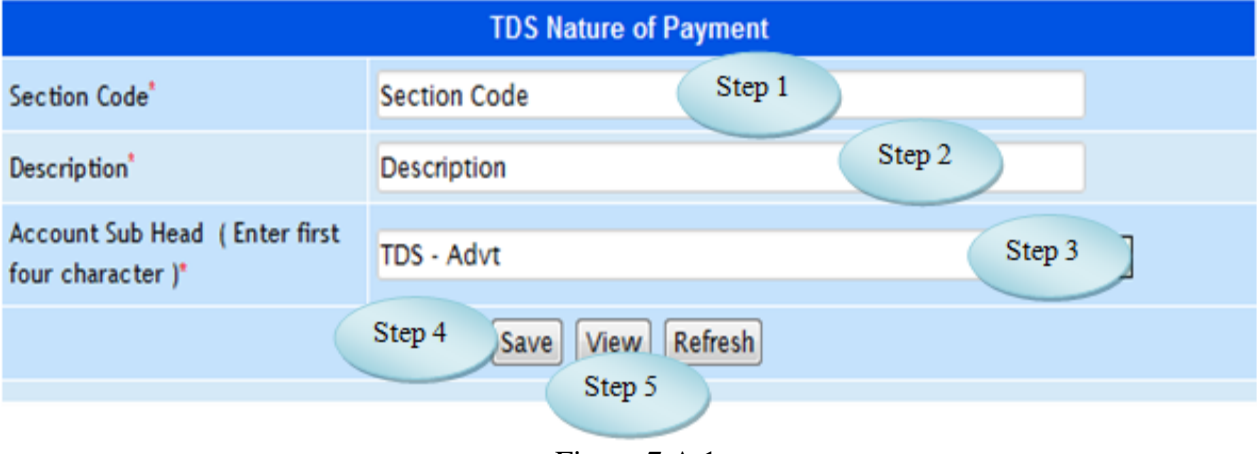

Figure 7.A.1

7.A.5 To make entry on TDS Nature of Payment follow steps below

Step1: Enter Section Code required to create.

Step2: Enter Description for the Section Code.

Step3: Select the Account Sub Head from the list.

Step4: Click "Save" button to complete TDS Nature of Payment.

Step5: Click "View" button to view and modify the existing TDS Nature of Payments.

## <span id="page-21-0"></span> **7.B. TDS Party Type**

### 7.B.1. Intended Audience

*Accounts Manager*

## 7.B.2 Usage

*This interface enables users to create TDS Party Type.* 

## 7.B.3 Menu Access

*Main Menu >>AccountsMaster >> TDS Rate Config>> TDS Party Type*

### 7.B.4 Dependency

*None*

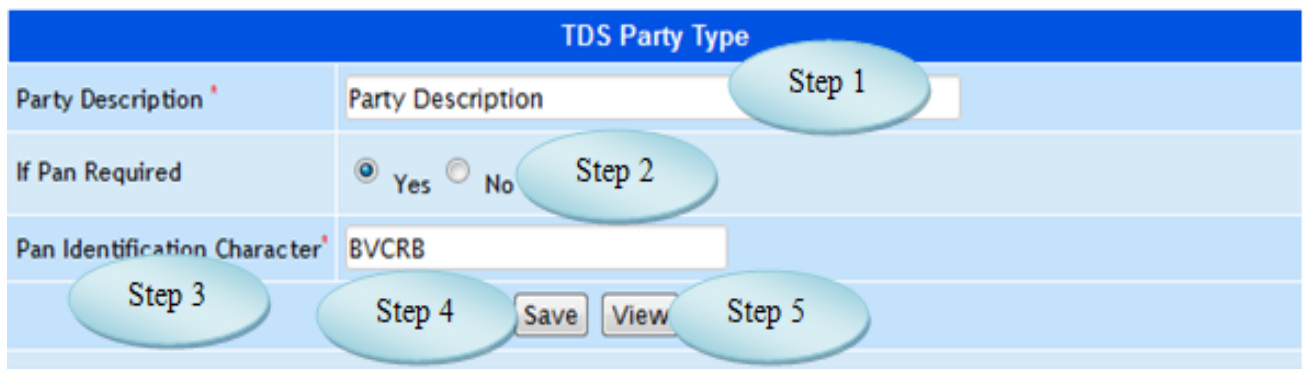

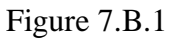

7.B.5 To make entry follow steps below

Step1: Enter Party Description required to create.

Step2: Select if Pan Required Option Yes or No.

Step3: Enter Pan Identification Character for the TDS Party Type.

Step4: Click "Save" button to complete TDS Party Type.

Step5: Click "View" button to view the existing TDS Party Type.

## <span id="page-22-0"></span>**7.C Property Type Master**

7.C.1. Intended Audience

*Accounts Manager*

## 7.C.2 Usage

*This interface enables users to create Property Type Master.* 

## 7.C.3 Menu Access

*Main Menu >>AccountsMaster >> TDS Rate Config>> Property Type Master*

## 7.C.4 Dependency

*None*

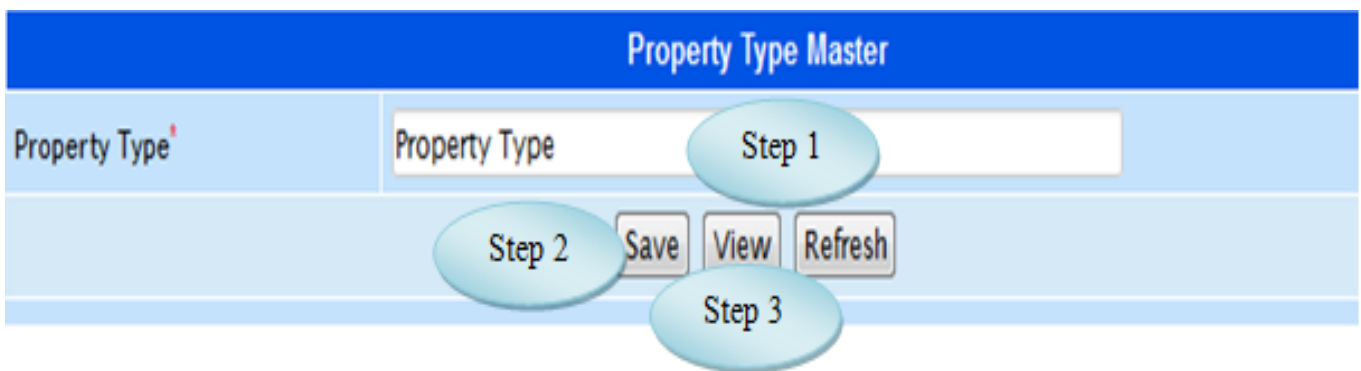

Figure 7.C.1

7.C.5 To Make new entry follow steps below

Step1: Enter Property Type required Name.

Step2: Click "Save" button to complete Property Type Master.

Step3: Click "View" button to view and modify the existing Property Type.

## **7.D TDS Supplier Linkage**

## 7.D.1. Intended Audience

*Accounts Manager*

7.D.2 Usage

*This interface enables users to link Supplier ledger with TDS.* 

## 7.D.3 Menu Access

*Main Menu >>AccountsMaster >> TDS Rate Config>> TDS Supplier Linkage*

### 7.D.4 Dependency

*Supplier Master, Account Subhead* 

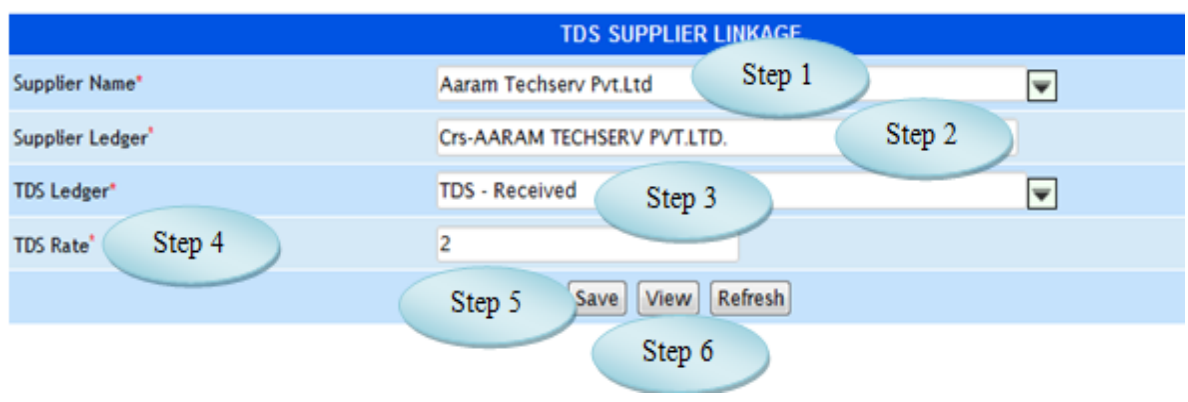

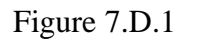

7.D.5 To Link TDS Supplier follow steps below

- Step1: Select the Supplier Name from the list.
- Step2: Supplier Ledger would displayed for the selected Supplier.
- Step3: Select TDS Ledger from the list.
- Step4: Enter TDS Rate for the selected Supplier.
- Step5: Click "Save" button to Link Supplier TDS.
- Step6: Click "View" button to view and modify the existing TDS Rate for the suppliers.

## <span id="page-25-0"></span>**8. Ledger Wise Property**

#### 8.1. Intended Audience

*Accounts Manager*

#### 8.2. Usage

*This interface used to link Ledger with Property type.*

#### 8.3. Menu Access

*Main Menu >>* Accounts *>> Masters >>* Ledger Wise Property

#### 8.4. Dependency

*Nature of Payment, Account subhead*

#### 8.5.To make entry follow steps below

Step1: Select the option Nature of Payment.

- a) Select the Nature of Payment from the list
- b) Select Account Head from the list.

(list of Account Subhead would appear)

- c) Select the Account Subhead by clicking check box.
- d) Click "Save" button to complete Nature of Payment as in Figure 8.1.

### Step2: Select the option Property Type.

- e) Select Property Type from the list.
- f) Select Acounts Head from the list. (list of Account Subheads would appear)
- g) Enter the New Value for the Account Subhead.
- h) To Save the New Value, Use Tab Key as in Figure 8.2.

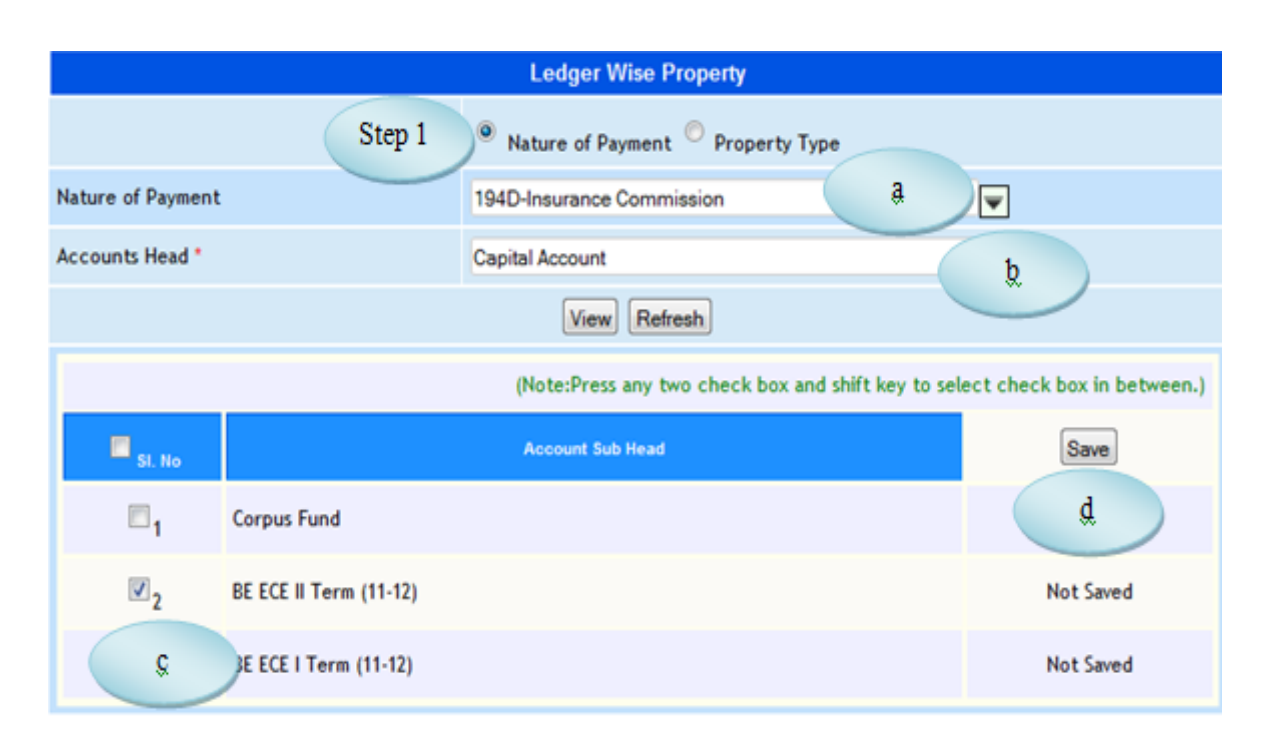

Figure 8.1

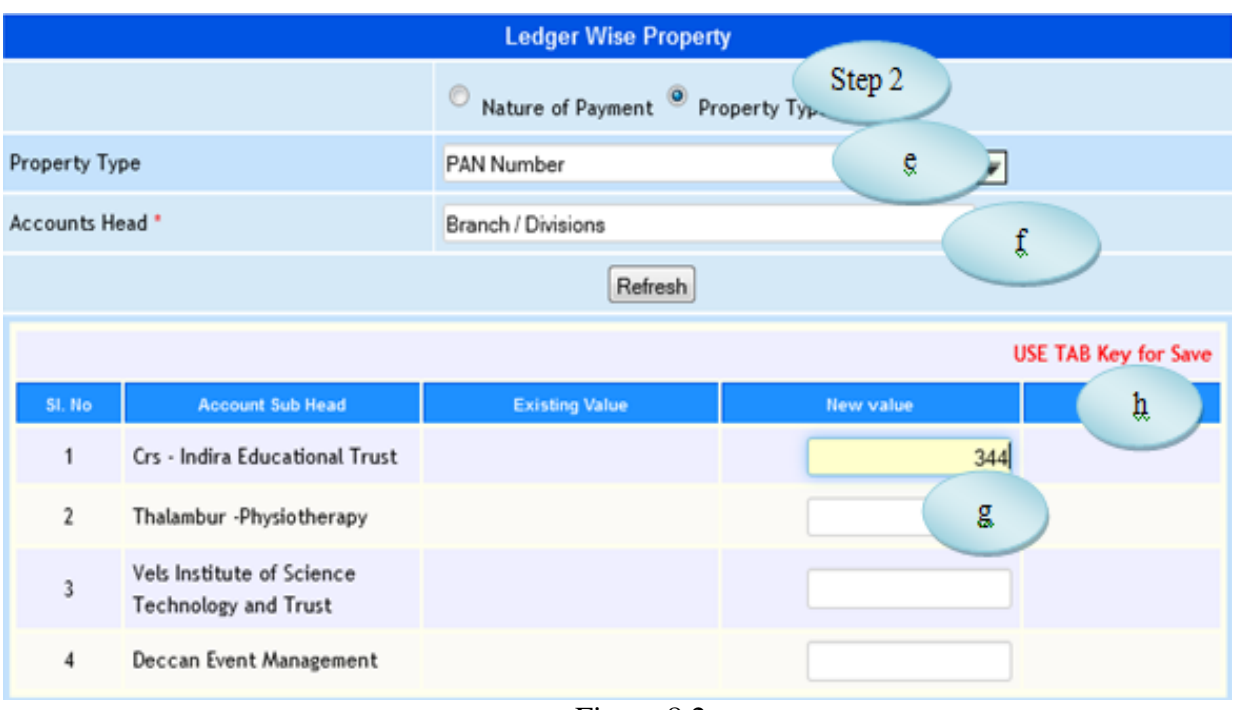

Figure 8.2

## <span id="page-27-0"></span>**9. Default Leder Linkage**

## 9.1. Intended Audience

*Accounts Officer*

9.2. Usage

*This interface enables the user to link default Ledger for the Login User.*

9.3. Menu Access

*Main Menu >>* Accounts *>>Masters>> Default Ledger Linkage*

## 9.4. Dependency

*Offices, Voucher Type, Ledger Name*

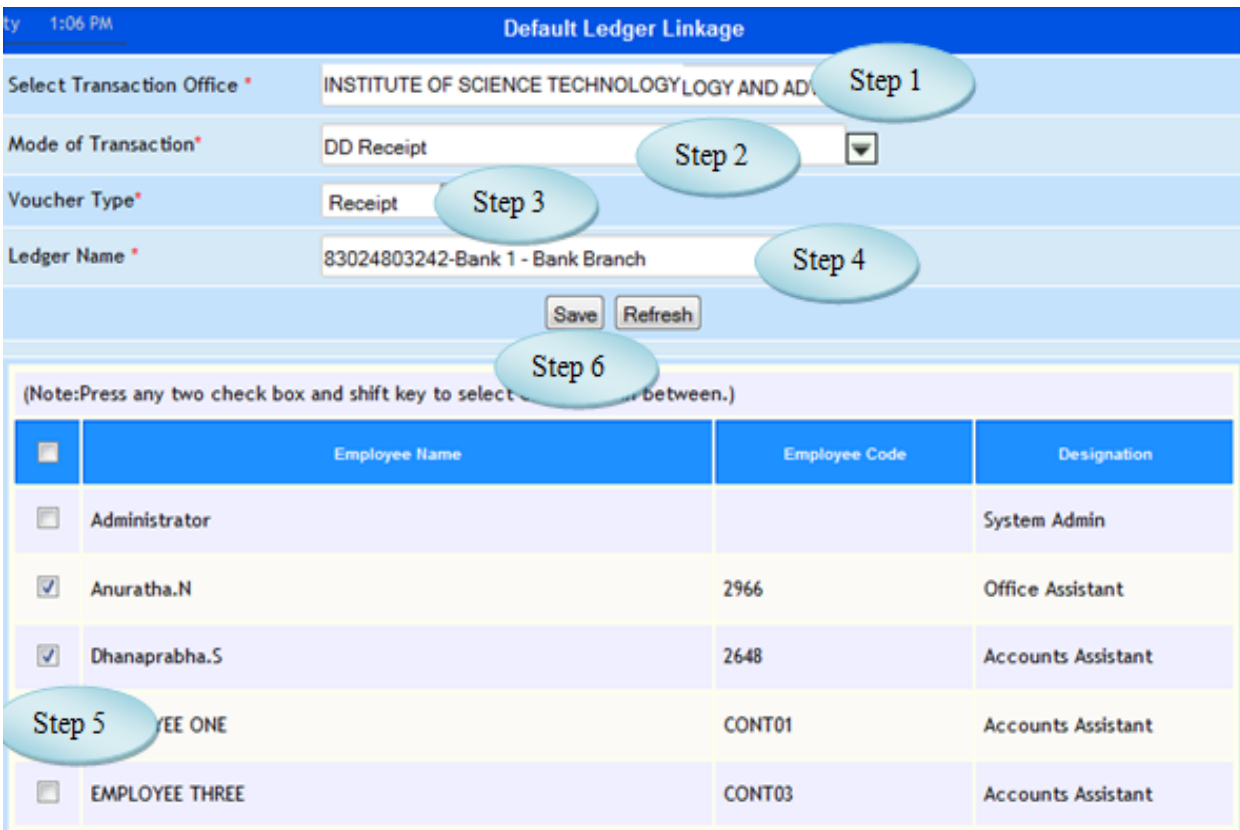

Figure 9.1

9.5 To make new entry follow steps below

Step1: Select Transaction Office from the list.

Step2: Select Mode of Transaction from the list.

Step3: Select Voucher Type from the list.

Step4: Select Ledger Name from the list.

(The Employee list along with the Employee Code and Designation would appear)

Step5: Select the Employee by clicking check box to whom the default ledger should linked.

Step6: Click "Save" button to complete Default Ledger Linkage.

## **II Accounts Transaction**

#### **10. Voucher Entry** i

10.1 Intended Audience

*Accounts Officer*

#### 10.2 Usage

*This interface enables the user to enter Voucher.*

10.3 Menu Access

*Main Menu >> Accounts >> Transactions >>*Voucher Entry

## 10.4 Dependency

*Account Subhead, Voucher Permission*

10.5 To make Voucher Entry follow Steps below

Step1: Select the Voucher type from the list.

Step2: By default current date would appear.

Step3: Select the Debit ledger from the list and enter corresponding Debit amount.

Step4: Select the Credit ledger from the list and enter corresponding Credit amount.

Step5: Enter Narration for the voucher.

Step6: Click "Generate Payment" button to complete Voucher Entry

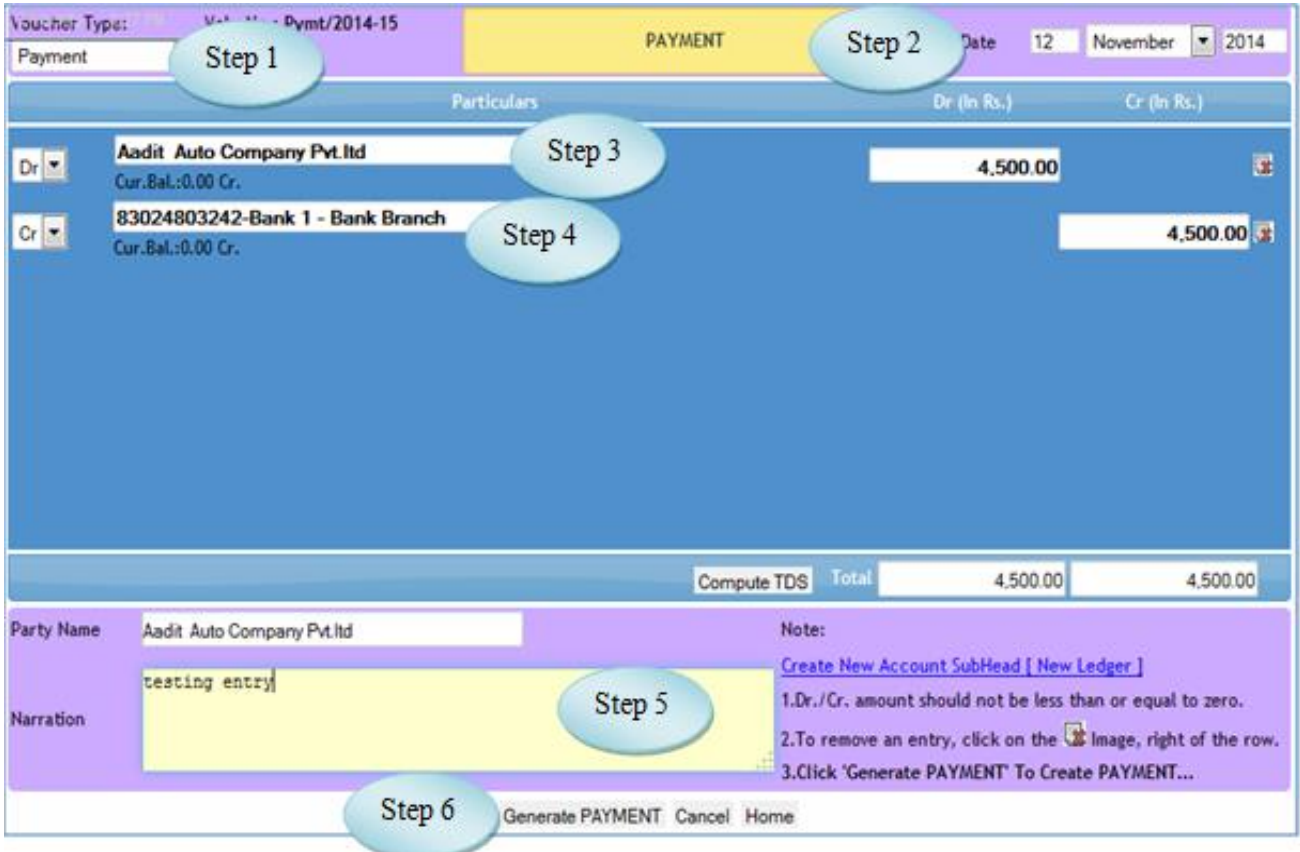

Figure 10.1

## 11. Bank Reconciliation

## 11.1 Intended Audience

*Accounts Officer*

## 11.2 Usage

*This interface enables the user to Reconcile the Bank Transactions.*

11.3 Menu Access

*Main Menu >> Accounts >> Transactions >>*Bank Reconciliation

## 11.4 Dependency

*Voucher Entry, Bank Accounts*

| 12/11/2014<br>Step 4<br>Vch.Dates<br>Particulars | Type   | <b>Voucher No</b>                                                                                                    | Netl<br>Amount                               | Cheque<br>No.                                                                                                    | Dr         | Cr                      | Rec. Dt.<br>[DD/MM | <b>Status</b>                                                                                             |
|--------------------------------------------------|--------|----------------------------------------------------------------------------------------------------|----------------------------------------------|----------------------------------------------------------------------------------------------------|------------|-------------------------|--------------------|----------------------------------------------------------------------------------------------------|
|                                                  |        | /NOV/0049                                                                                                    |                                              |                                                                                                    | 1000000.00 |                         |                    |                                                                                                    |
| $-06860010170$                                   | Contra |                                                                                                    | 1000000.00                                   |                                                                                                    |            |                         |                    |                                                                                                    |
| Step 5<br>07-11-2014 Crs -                       |        | /NOV/0047                                                                                                    |                                              |                                                                                                    | 3000000.00 |                         |                    |                                                                                                    |
| $-06860010170$                                   | Contra |                                                                                                    | 3000000.00                                   |                                                                                                    |            |                         |                    |                                                                                                    |
|                                                  |        | /NOV/0075                                                                                                    |                                              |                                                                                                    | 2000000.00 |                         |                    | o                                                                                                    |
| $-06860010170$                                   | Contra |                                                                                                    | 1500000.00                                   |                                                                                                    | 1500000.00 |                         |                    | $\mathbf{E}$                                                                                              |
|                                                  | Bank   |                                                                                                    |                                              |                                                                                                    |            | 3500000.00              |                    | $\Box$                                                                                                    |
|                                                  |        | 06-11-2014 Crs - Dr.Ishari K Ganesh (Chg)<br>06-11-2014 THE COSMOS CO-OPERATIVE BANK LTD<br>(Chq)<br>07-11-2014 THE COSMOS CO-OPERATIVE BANK LTD.<br>11-11-2014 Crs - Dr.Ishari K Ganesh (Chg)<br>11-11-2014 THE COSMOS CO-OPERATIVE BANK LTD<br>11-11-2014 Mahavir Institute of Medical Sciences | Reconciled<br>Voucher 1<br>Payment /NOV/0067 | Receipt Rcpt/2014-15 1000000.00<br>Receipt Rcpt/2014-15 3000000.00<br>Receipt Rcpt/2014-15 2000000.00<br>BPmt/2014-15 3500000.00 |            | 16832<br>16833<br>16834 |                    | Load<br>Prin-<br><b>MYYY]</b><br>06/11/20 回<br>1000000.00 06/11/20 to<br>Step 6<br>3000000,00 07/11/20 00 |

Figure 11.1

11.5 To make entry on Bank Reconciliation follow steps below

- Step1: Select the Bank from the list to Reconcile
- Step2: Select the Mode Option Reconcile or un Reconciled
- Step3: Select the Period From Date and To Date.
- Step4: Click "Load" button to view the voucher details for the selected Bank.
- Step5: List of voucher details for the selected Bank would appear.
- Step6: Enter Reconcile Date from the Bank Statement.
- Step7: The Balance Amount as per company book and as per Bank would appear.

## <span id="page-31-0"></span>**12. Fee Management**

## **12. A Collections**

### 12.A.1. Intended Audience

*Accounts Department*

#### 12.A.2. Usage

*This interface is used to receive Fees Collection for the admitted students.* 

#### 12.A.3. Menu Access

*Main Menu >> Accounts >> Transactions >>Fee Management >> Collections*

#### 12.A.4. Dependency

*Student Master, Fee Head*

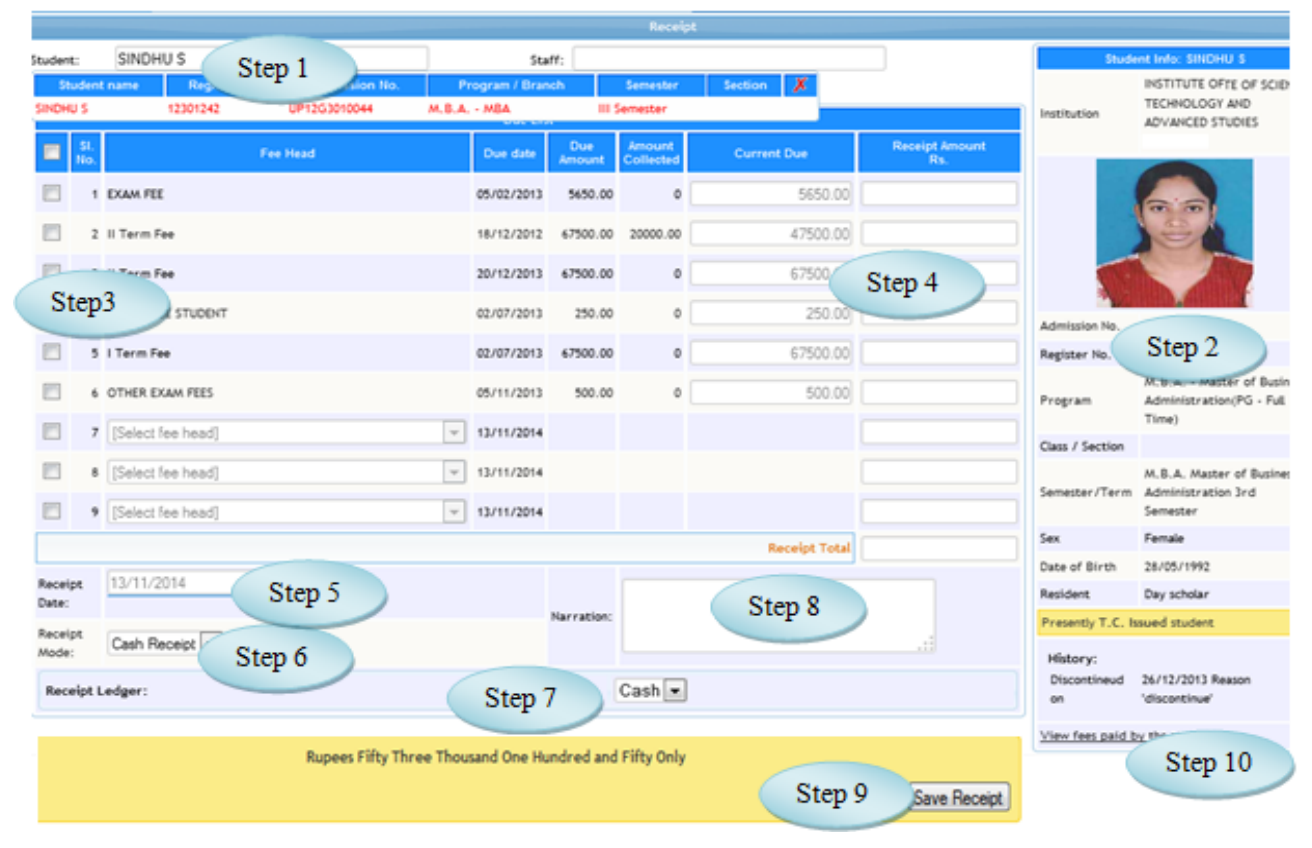

Figure 12.A.1

12.A.5 To make entry follow steps below

Step1: Select the student from the list to receive fees.

Step2: The Student information along with the Reg. No., Program, Class/Section and Semester would appear.

Step3: Select the Fee Head by clicking check box.

Step4: Enter Receipt Amount for the selected Fee Head.

Step5: Select the Receipt Date by default current date would appear.

Step6: Select the Receipt mode from the list.

Step7: Select Receipt Ledger from the list corresponding to the Fee Head.

Step8: Enter Narration for the Fees Collection.

Step9: Click "Save Receipt" button to complete the Fee Management.

Step10:Click "View fees paid by the student" link to view the existing fee details.

## **12.B Refund**

12.B.1. Intended Audience

*Accounts Department*

12.B.2. Usage

*This interface is used to Refund the fee amount.*

12.B.3. Menu Access

*Main Menu >> Accounts >> Transactions >>Fee Management >> Refund*

#### 12.B.4. Dependency

*Fee Management - Collections*

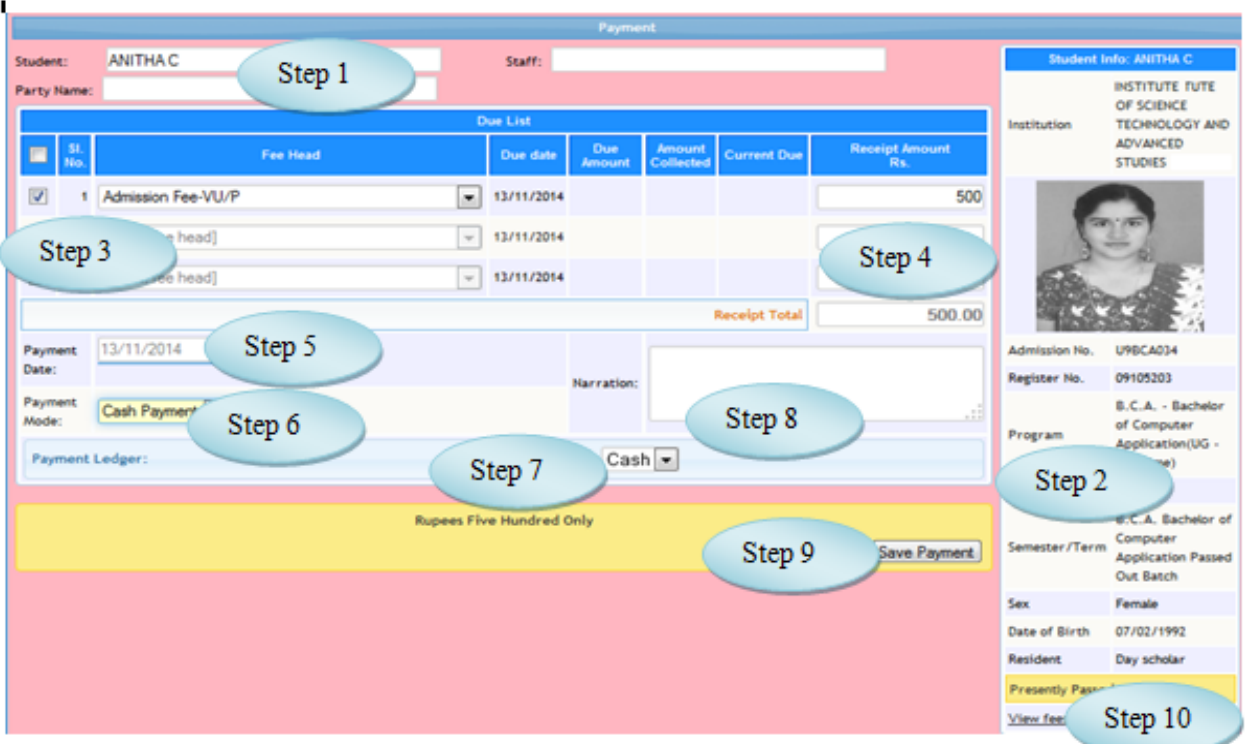

Figure 12.B.1

### 12.B.5 To make Refund follow steps below

Step1: Select the Student from the list who wants to Refund the fees.

Step2: The Student information along with the Reg. No., Program, Class/Section and Semester would appear.

Step3: Select the Fee Head by clicking check box.

Step4: Enter the Refund amount for the selected Fee Head.

Step5: Select the Payment Date by default current date would appear.

Step6: Select the Payment Mode from the list.

Step7: Select the Payment Ledger from the list.

Step8: Enter Narration for the Refund amount.

Step9: Click "Save Payment" button to complete the Refund process.

Step10: Click "View fees paid by the student" link to view the existing fee details

## <span id="page-34-0"></span> **12.C Reports**

## 12.C.1. Intended Audience

*Accounts Department.*

## 12.C.2. Usage

*This interface is used to view the Fees Receipt details.*

### 12.C.3. Menu Access

*Main Menu >> Accounts >> Transactions >>Fee Management >> Reports*

## 12.C.4. Dependency

*Fee Management - Collections*

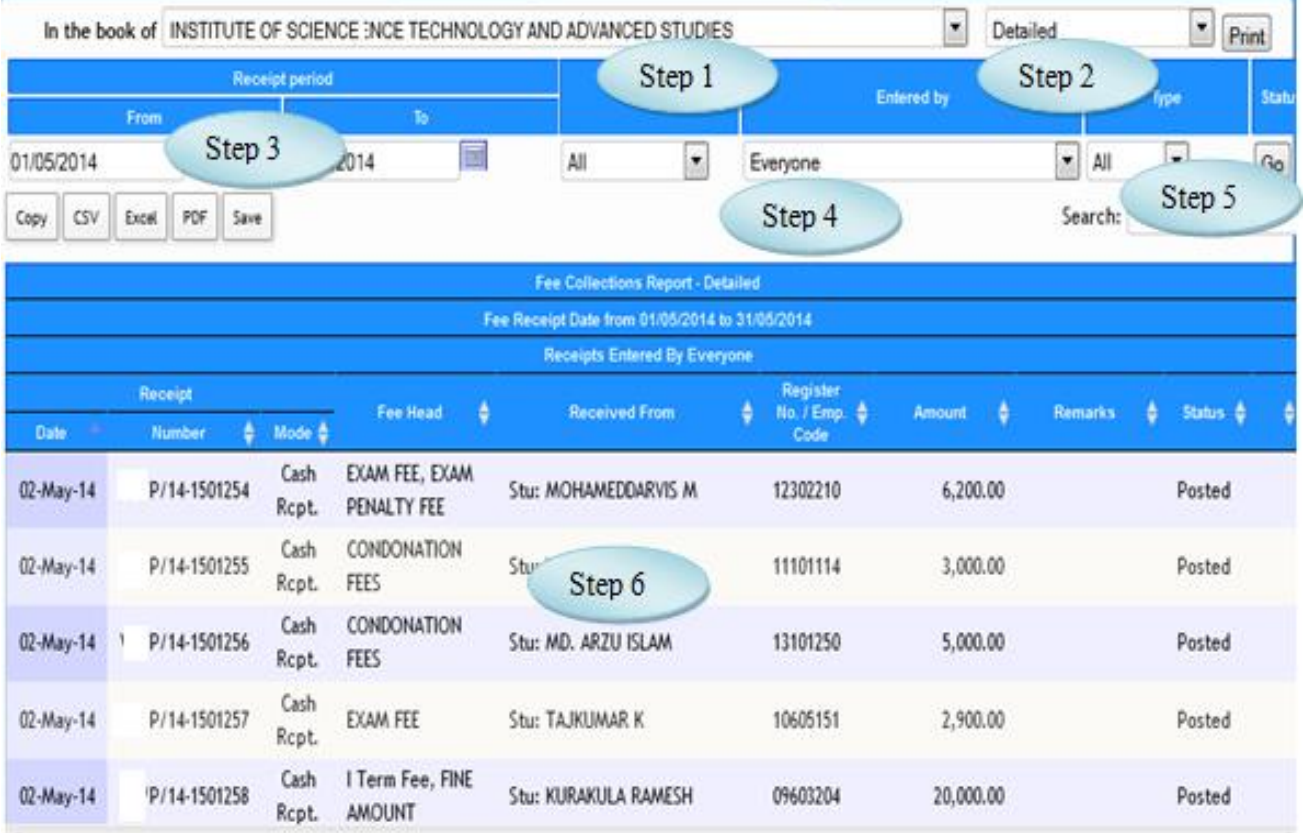

Figure 12.C.1

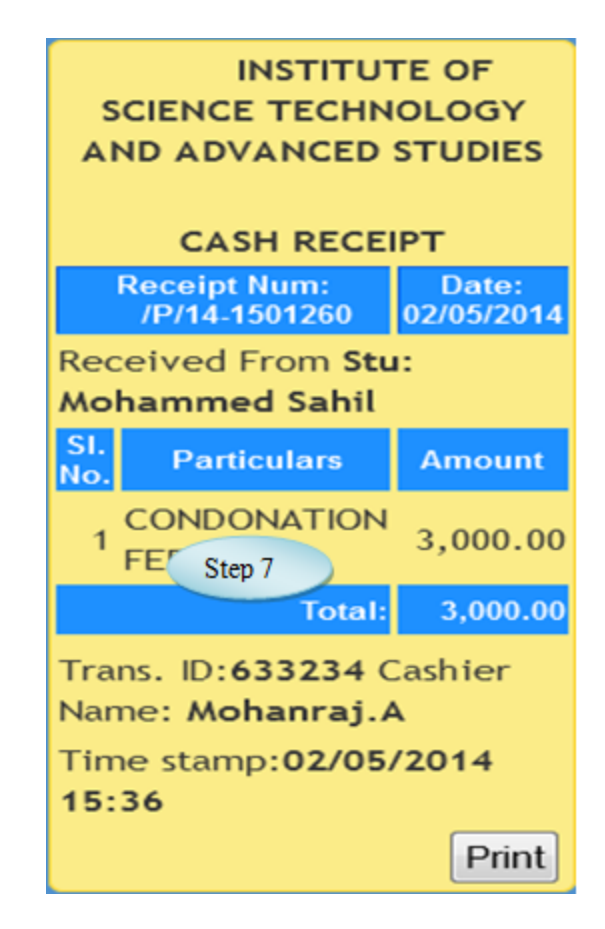

Figure 12.C.2

- 12.C.5 To view the Report follow steps below
	- Step1: Select the office from the list.
	- Step2: Select Detailed or Abstract option from the list to view the report.
	- Step3: Select Receipt Period (From Date and To Date) by default current date would appear.
	- Step4: Select entered by and type option.
	- Step5: Click "Go" button to view the Report.
	- Step6: The Fee Receipt details for the selected period would appear.
	- Step7: By clicking the Receipt details, Cash Receipt would generate as in Figure 12.C.2.
## **13. Fee Posting**

13.1. Intended Audience

*Accounts Department*

13.2. Usage

*This interface is used to post the fees to Accounts.*

13.3. Menu Access

*Main Menu >>Accounts >> Transaction >>Fee Posting*

#### 13.4. Dependency

*Fee Management – Collections*

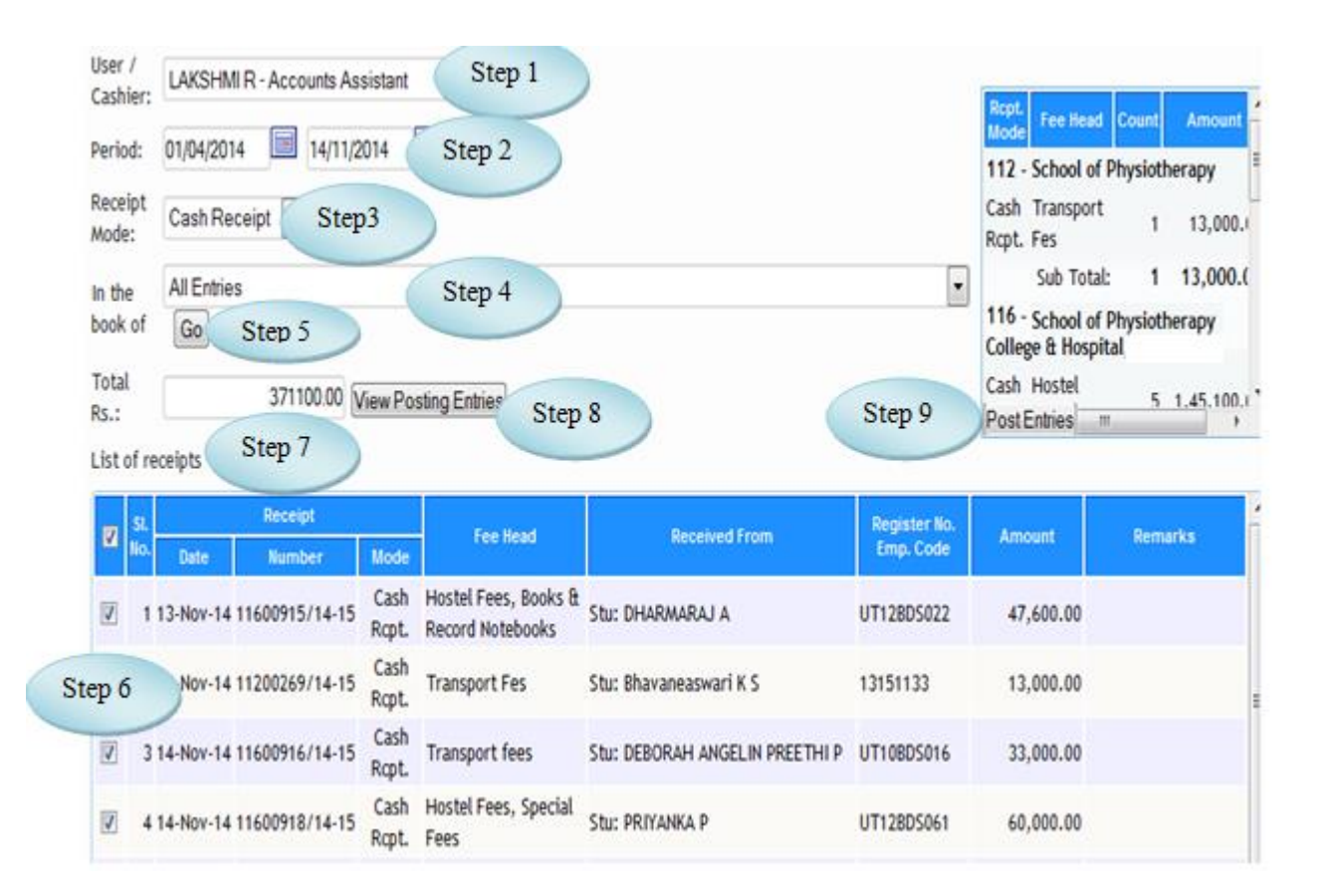

Figure 13.1

- 13.5 To make entry follow steps below
	- Step1: Select the Cashier from the list.
	- Step2: Select the period by default current date would appear.
	- Step3: Select the Receipt Mode from the list.
	- Step4: Select the Office Name from the list to post the fees.
	- Step5: Click "Go" button to view the list of receipts.

(list of Receipts would appear)

- Step6: Select the Receipts by clicking the check box.
- ` Step7: By the selection of Receipts Total Rs would appear automatically.
- Step8: Click "View Posting Entries" button to view the voucher as in Figure 13.1.
- Step9: Click "Post Entries" button to post the Receipt details to Accounts.

#### **14. Fine Due Raise**

# 14.1. Intended Audience

*Accounts Department*

#### 14.2. Usage

*This interface is used to Raise Fine Due.*

#### 14.3. Menu Access

*Main Menu >>Accounts >> Transaction >>Fine Due Raise*

#### 14.4. Dependency

Fee Head, Fine Head

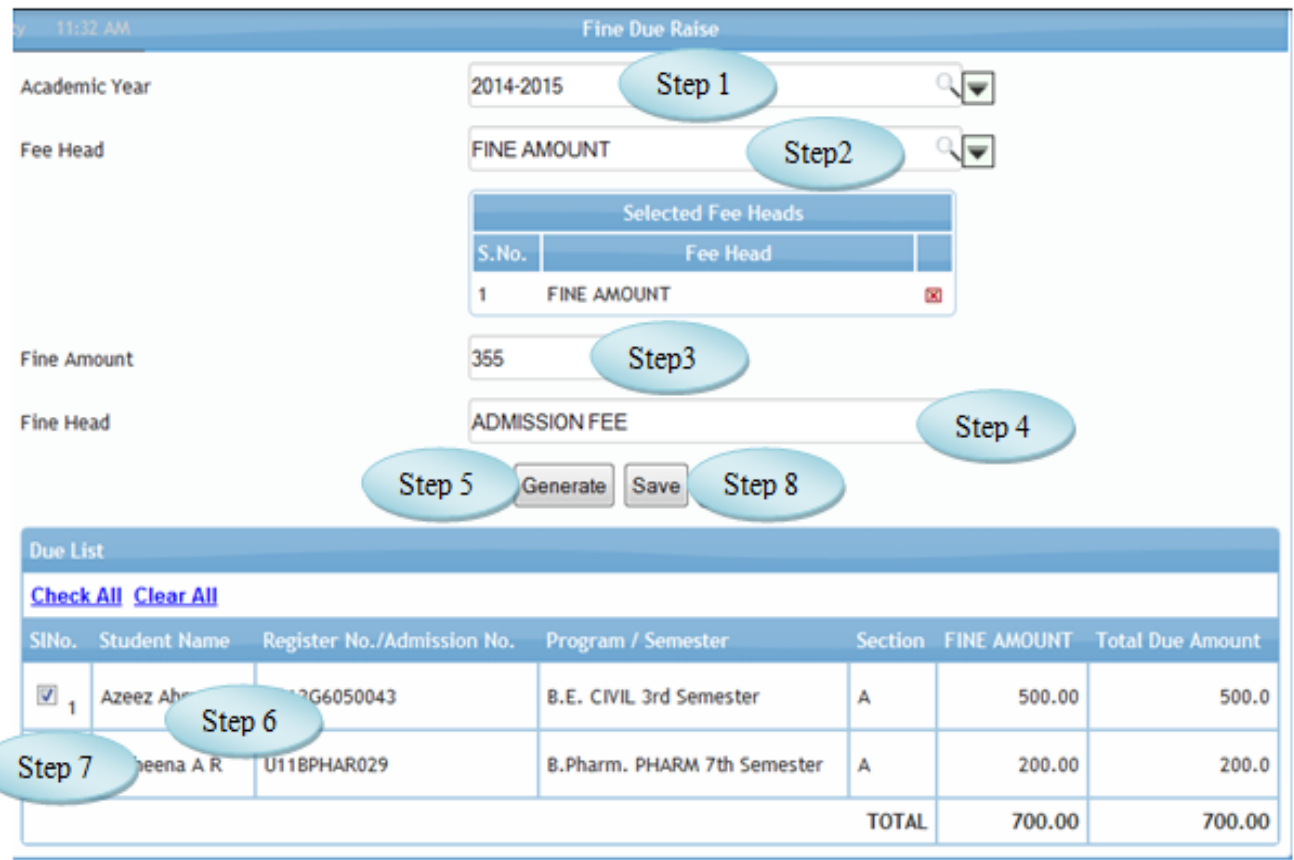

Figure 14.1

- 14.5 To Raise Due follow steps below
	- Step1: Select Academic Year from the list.
	- Step2: Select the Fee Head for those having due amount.
	- Step3: Enter Fine Amount required.
	- Step4: Select Fine Head to raise the Due.
	- Step5: Click "Generate" button to view the students due list for the selected Fee Head.
	- Step6: The Student Due list along with the Register No. and Program would appear.
	- Step7: Select the students by clicking check box.
	- Step8: Click "Save" button to complete the Fine Due Raise.

# **15. Fund Transfer**

#### 15.1. Intended Audience

*Accounts Manager*

15.2. Usage

*This interface is used to transfer the fund from one office to other.*

## 15.3. Menu Access

*Main Menu >>Accounts >> Transaction >>Fund Transfer*

# 15.4. Dependency

*Account Subhead*

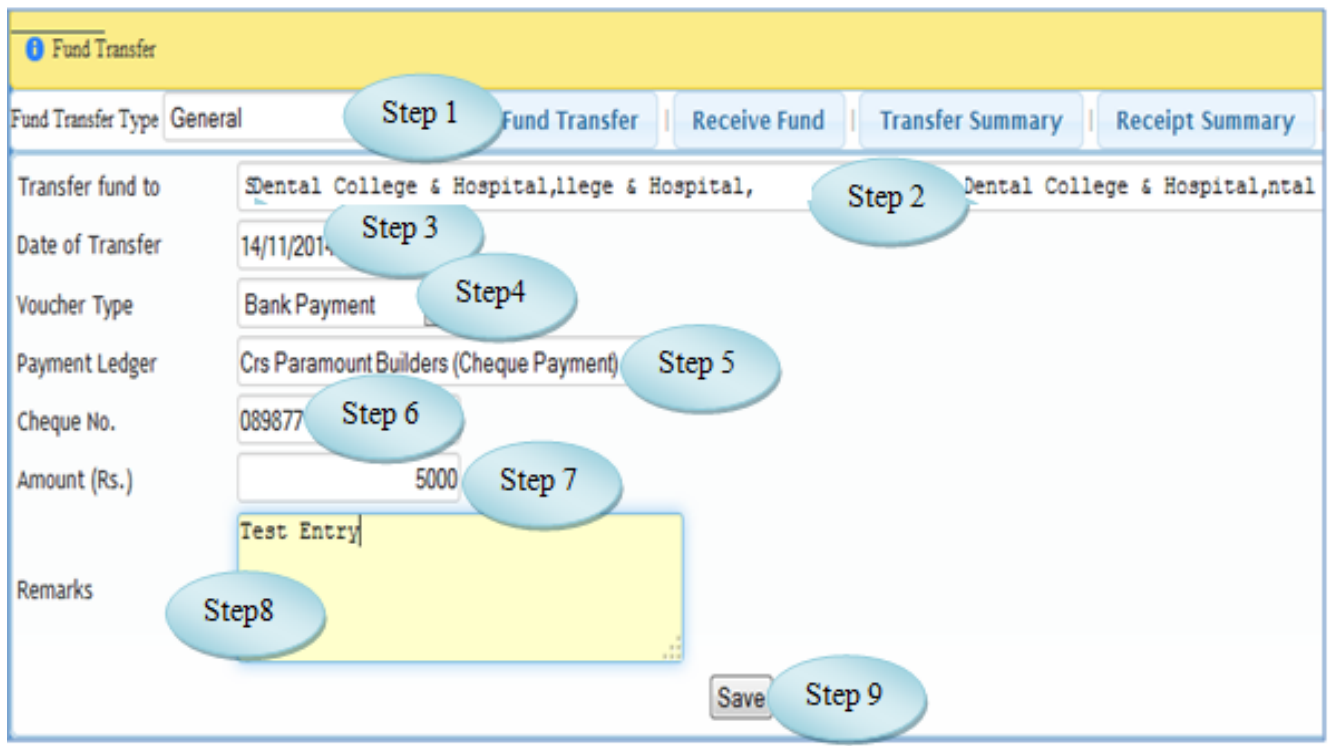

Figure 15.1

- 15.5 To Transfer the fund follow steps below
	- Step1: Select Fund Transfer Type option.
	- Step2: Select Transfer fund to from the list to which the fund is going to transfer.
	- Step3: Select the Date of Transfer by default current date would appear.
	- Step4: Select the Voucher Type.
	- Step5: Select the Paymet Ledger from the list.
	- Step6: Enter Cheque No. for the transferring amount.
	- Step7: Enter Amount (Rs.) to transfer.
	- Step8: Enter Remarks for the transferring amount.
	- Step9: Click "Save" button to complete the Fund Transfer.

#### **16. Tax Managements**

#### 16.1. Intended Audience

*Accounts Manager*

#### 16.2. Usage

*This interface is used to process challan information.*

## 16.3. Menu Access

*Main Menu >>Accounts >> Transaction >>Tax Management*

#### 16.4. Dependency

#### TDS Payment Voucher

| Choose Tax Option Supplier TDS<br>Challan Choose a challan entry |                           | Step 6                              |            |                  |                     |                                       |                     |                                                                                                    | $\overline{\phantom{0}}$ |         |
|------------------------------------------------------------------|---------------------------|-------------------------------------|------------|------------------|---------------------|---------------------------------------|---------------------|----------------------------------------------------------------------------------------------------|--------------------------|---------|
| Create Challan <b>bn14</b> 17 17/11/2014                         |                           | Load Records                        |            | Generate Records |                     | TDS Record <b>Anthonino mormation</b> |                     | List of TDS Payment Voucher (Choose any one from this to add                                                                                             |                          |         |
| Step 2<br>SL<br>No.                                              | <b>Number</b>             | Step 7<br>эr.                       | Che<br>No. | Step 8           | usted               | Balance                               |                     | <b>TDS Ledgers</b>                                                                                                    |                          | Select  |
| 12 06/06/2014                                                    | BPmt/2014-15<br>/JUN/0052 | <b>Bank Axis</b><br>911010014364240 | 257680     | 704222.00 0      |                     | 704222.00                             |                     | TDS - Consultancy 13 - 14, TDS - Other<br>Contractors 13-14, TDS - Transport<br>Contractors 13 - 14, TDS Advertisement<br>13 - 14, TDS rent - 13-14, Tr' | Step 3                   | $\circ$ |
| 13 09/05/2014                                                    | BPmt/2014-15<br>/MAY/0090 | <b>Bank Axis</b><br>911010014364240 | 257607     | 57400.00         | $\mathbf{0}$        | 57400.00                              | TDS rent - 13-14    |                                                                                                    |                          |         |
| 14 05/05/2014                                                    | BPmt/2014-15<br>/MAY/0048 | <b>Bank Axis</b><br>911010014364240 | 257601     | 415200.00        | $\theta$            | 415200.00                             |                     | TDS - Consultancy 13 - 14, TDS - Other<br>Contractors 13-14, TDS - Transport<br>Contractors 13 - 14, TDS Advertisement<br>13 - 14, TDS rent - 13-14      |                          |         |
| 15 30/04/2014                                                    | BPmt/2014-15<br>/APR/0272 | Bank Axis<br>911010014364240        | 257578     | 1316.00          | $\Omega$            | 1316.00                               |                     | TDS - Other Contractors 13-14                                                                                                    |                          | $\circ$ |
| 16 23/04/2014                                                    | BPmt/2014-15<br>/APR/0224 | <b>Bank Axis</b><br>911010014364240 | 257571     | 40000.00         | $\theta$            | 40000.00                              |                     | TDS - Consultancy 13 - 14                                                                                                    |                          | $\odot$ |
| 17 21/04/2014                                                    | BPmt/2014-15<br>/APR/0210 | <b>Bank Axis</b><br>911010014364240 | 257582     | 938014.00        | $\ddot{\mathbf{0}}$ | 938014.00                             |                     | TDS - Consultancy 13 - 14, TDS - Other<br>Contractors 13-14, TDS - Transport<br>Contractors 13 - 14, TDS Advertisement                                   |                          |         |
|                                                                  |                           |                                     |            |                  | Step 4              |                                       | challan information | 13 - 14, TDS rent - 13-14, Tds - Interest                                                                                                    | Step 5                   |         |
|                                                                  |                           |                                     |            | <b>BSR Code</b>  | <b>TDS Code</b>     | Challan Number                        |                     | <b>Challan Amou</b>                                                                                                    |                          |         |

Figure 16.1

16.5 To make entry follow steps below

Step1: Select the Tax Option.

Step2: Click "Create Challan" button, list of TDS voucher would appear.

Step3: Select the payment voucher by clicking the radio button to add challan information.

Step4: Enter BSR Code and Challan Number.

Step5: Click "Save Challan" button to complete the challan details.

Step6: Select the Challan entry from the lists.

Step7: Select the Period by default current date would appear.

Step8: Click "Generate Records" to list the records of the selected period.

Step9: Select the records to apply the selected challan details by clicking check box.

(The message "Challan Applied Successfully" would display)

Step10:The Balance amount will be adjusted as in Figure 16.2

| <b>O</b> Tax Management |                                                                                                    |                                                                    |                             |                    |                          |                      |         |             |              |                       |                  |                                       |                    |                |
|-------------------------|----------------------------------------------------------------------------------------------------|--------------------------------------------------------------------|-----------------------------|--------------------|--------------------------|----------------------|---------|-------------|--------------|-----------------------|------------------|---------------------------------------|--------------------|----------------|
|                         |                                                                                                    | ۰<br>Choose Tax Option Supplier TDS                                |                             |                    |                          |                      |         |             |              |                       |                  |                                       |                    |                |
|                         | Challan 05/03/2014 BSR Code:6360085 Chq. No.: 246749 TDS Code:194J Challan No.: 00003 TDS Amount Rs.:132256.00<br>l. |                                                                    |                             |                    |                          |                      |         |             |              |                       |                  |                                       |                    |                |
|                         | Create Challan 2014 To 18/11/2014<br>圖<br>Load Records<br>Generate Records TDS Record                                |                                                                    |                             |                    |                          |                      |         |             |              |                       |                  |                                       |                    |                |
| SI.<br>No.              | Date                                                                                                    | <b>Customer Name</b>                                               | <b>PAN</b><br><b>Number</b> | <b>TDS</b><br>Code | Amount                   | <b>TDS</b><br>Amount | sc.     | <b>CESS</b> |              | <b>Total Interest</b> | Cheque<br>No.    | <b>BSR</b><br>Code                    | Date Of<br>Deposit | Challan<br>No. |
| 124 05/11/2014          |                                                                                                    | Crs- R.Prema (Radha<br>Krishnan )                                  | PAN No.<br>.                | 194J<br>10.00      | 25000.00                 | 2500.00              | n       | o           | 2500.00      |                       | challan details. | Check to apply selected               |                    |                |
|                         |                                                                                                    | THE COSMOS<br>125 05/11/2014 CO-OPERATIVE BANK<br>LTD -06860010170 | PAN No.<br>1.11             | 194J<br>10.00      | 40000.00                 | 4000.00              | O       | n           | 4000.00      | ۵l                    | Che<br>chall     | Step 9                                | ted                |                |
|                         |                                                                                                    | THE COSMOS<br>126 05/11/2014 CO-OPERATIVE BANK<br>LTD -06860010170 | PAN No.<br><b>ALC: Y</b>    | 194J<br>10.00      | 40000.00                 | 4000.00              | n       | o           | 4000.00      |                       |                  | <b>O</b> Challan Applied Successfully |                    |                |
|                         |                                                                                                    | THE COSMOS<br>127 05/11/2014 CO-OPERATIVE BANK<br>LTD -06860010170 | PAN No.<br>.                | 194J<br>10.00      | 24000.00                 | 2400.00              |         | o           | 2400.00      |                       |                  | 0 Challan Applied Successfully        |                    |                |
|                         |                                                                                                    |                                                                    |                             |                    |                          | Total 558571.0       | 0.0     |             | 0.0 558571.0 |                       |                  |                                       |                    |                |
|                         |                                                                                                    | TDS Payment (Rs.)<br>132256.00                                     | Adjusted (Rs.)<br>122261.00 |                    | Balance (Rs.)<br>9995.00 |                      | Step 10 |             |              |                       |                  |                                       |                    |                |

Figure 16.2

# **17. Fee Challan Collection**

## 17.1. Intended Audience

*Accounts Officer*

## 17.2. Usage

*This interface is used to collect fees for Bank entry adjustment.*

## 17.3. Menu Access

*Main Menu >>Accounts >> Transaction >>Fee Challan Collection*

# 17.4. Dependency

Student Master

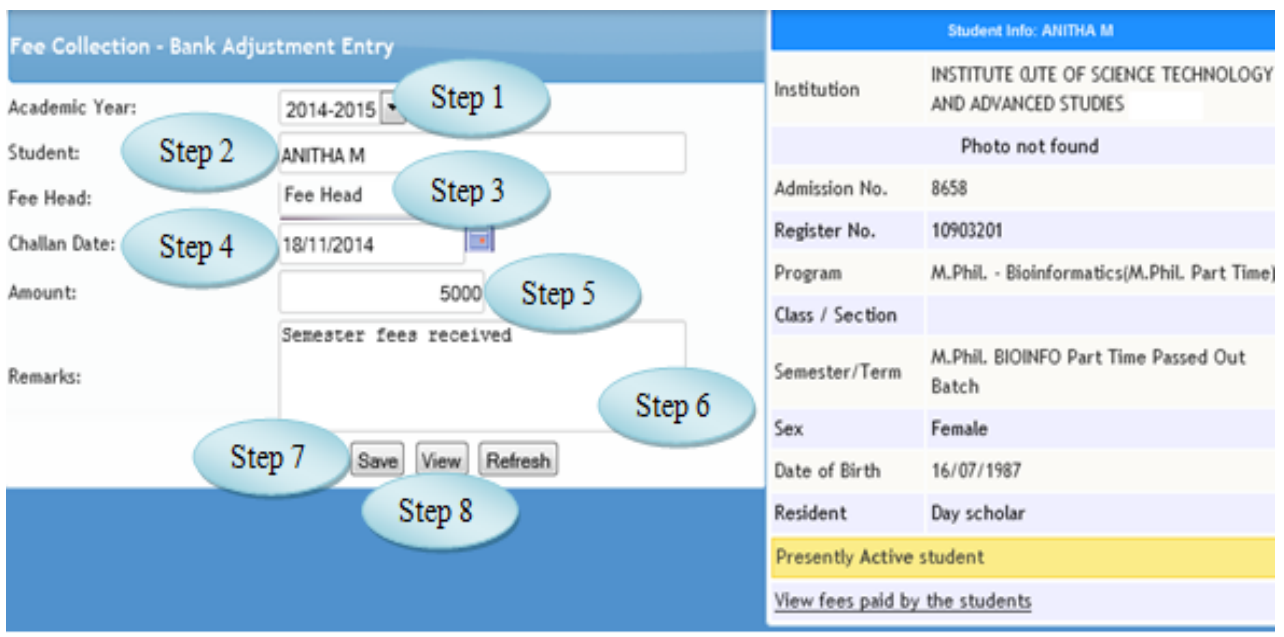

Figure 17.1

17.5 To make entry follow steps below

Step1: Select the Academic Year.

Step2: Select the Student from the list for challan collection.

(The Student information along with the Register No., program and Semester would appear)

Step3: Select the Fee Head for Bank entry adjustment.

Step4: Select the Challan Date.

Step5: Enter the Amount from the challan.

Step6: Enter Remarks for Fee Collection.

Step7: Click "Save" button to complete the Fee Challan Collection.

Step8: Click "View" button to view the existing records.

# **18. Student Fee Collection Modification**

#### 18.1. Intended Audience

*Accounts Department*

18.2. Usage

*This interface is used to modify the Fee Collection of Students.*

## 18.3. Menu Access

*Main Menu >>Accounts >> Transactions >> Student Fee Collection Modification*

## 18.4. Dependency

*Fee Collection*

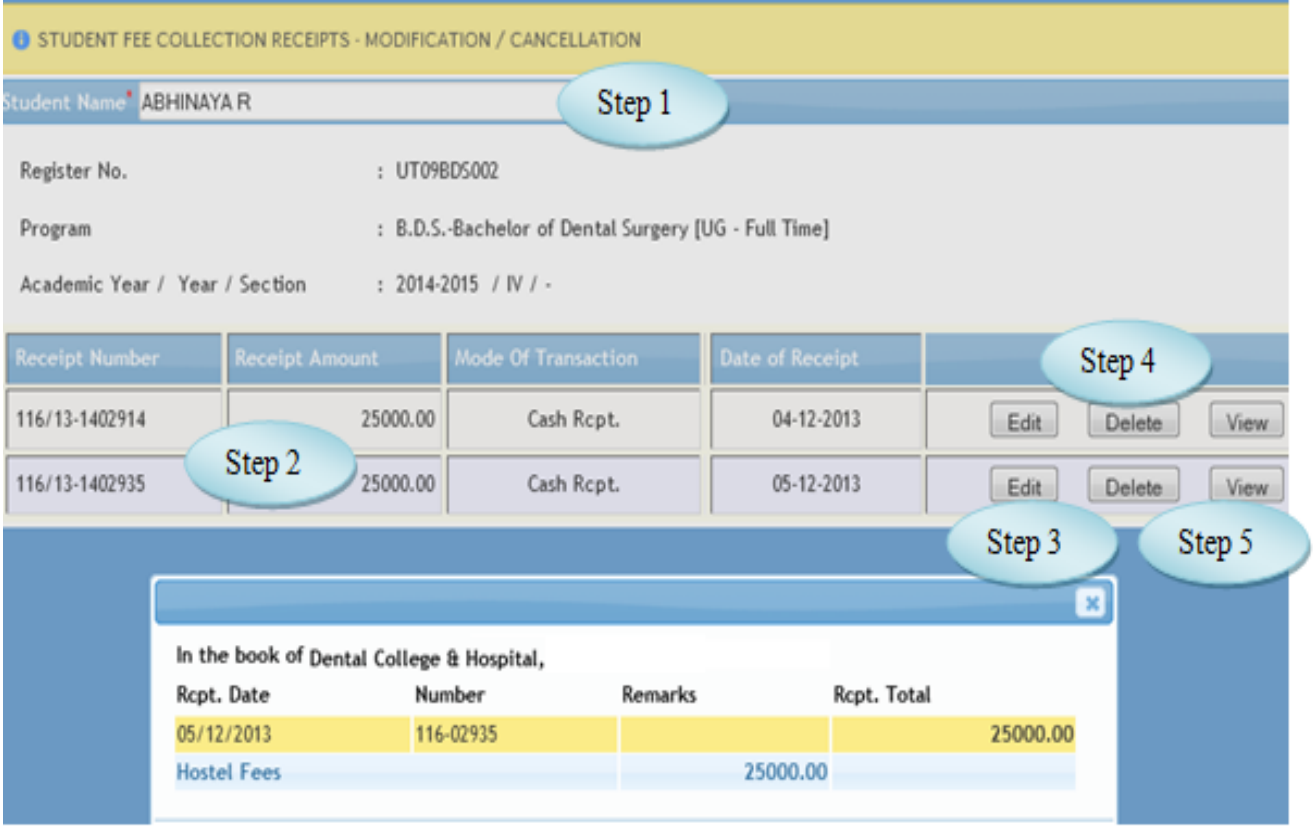

Figure 18.1

## 18.5 To make entry follow steps below

Step1: Select the Student Name from the list.

Step2: The Receipt Details along with the Receipt amount would appear.

Step3: Click "Edit" button to modify and update the Date of Receipt.

Step4: Click "Delete" button to delete the transaction for the particular date.

Step5: Click "View" button to view the Fee details for the selected student.

## **19. Salary Posting**

19.1. Intended Audience

*Accounts Department*

19.2. Usage

*This interface is used to post the Salary to accounts*

19.3. Menu Access

*Main Menu >>Accounts>> Transactions >>Salary Posting*

19.4. Dependency

*Payroll Process*

- 19.5 To Post Salary follow steps below
- *Step1: Select Pay Period from the list.*
- *Step2: The details of Pay Structure along with employees would appear.*
- *Step3; Click "post" button for posting processes.*

*Step4: Cost centre wise details would appear.*

*Step5: Click "Post Salary vouchers" button to post the salary details to Accounts. ("Salary posted successfully" message would appear)* 

|                       |                                                   | Choose pay period: August 2014 REG - Regular [01-08-2014 to 31-08-2014] | Step 1                  |              |              |               |
|-----------------------|---------------------------------------------------|-------------------------------------------------------------------------|-------------------------|--------------|--------------|---------------|
| From                  | To                                                | Description                                                             | <b>Employees</b>        | Not approved | Approved     |               |
| 01/08/2014            | 31/08/2014                                        | Regular Staff                                                           | 489                     |              | 0            | 489<br>Repost |
| 01/08/2014            | 31/08/2014                                        | Guest Lecturer Pay                                                      | 13<br>Step 2            |              | 0            | Step 3<br>Jst |
| 01/08/2014            | 31/08/2014                                        | Regular Others                                                          | 27                      |              | o            | 27<br>Repost  |
| <b>Salary Account</b> |                                                   |                                                                         | Cost Centre             |              | <b>Debit</b> | Credit        |
| <b>STUDIES</b>        |                                                   | NSTITUTEITUTE OF SCIENCE TECHNOLOGY AND ADVANCED                        | <b>TAMIL DEPARTMENT</b> |              | 1,24,395.00  | 1,24,395.00   |
| <b>STUDIES</b>        |                                                   | NSTITUTEITUTE OF SCIENCE TECHNOLOGY AND ADVANCED.                       | Step 4<br>VC Office     |              | 37,518.00    | 37,518.00     |
|                       |                                                   |                                                                         |                         |              | 1,74,129.00  | 1,74,129.00   |
| <b>STUDIES</b>        | NSTITUTETITUTE OF SCIENCE TECHNOLOGY AND ADVANCED |                                                                         | VISUAL COMMUNICAION     |              |              |               |

Figure 19.1

# **III Accounts Reports**

# **20. List of Accounts**

20.1. Intended Audience

*All Users*

20.2. Usage

*This interface is used to view the list of Accounts.*

20.3. Menu Access

*Main Menu >>Accounts>> Reports >>List of Accounts*

# 20.4. Dependency

*Account Head, Account Subhead*

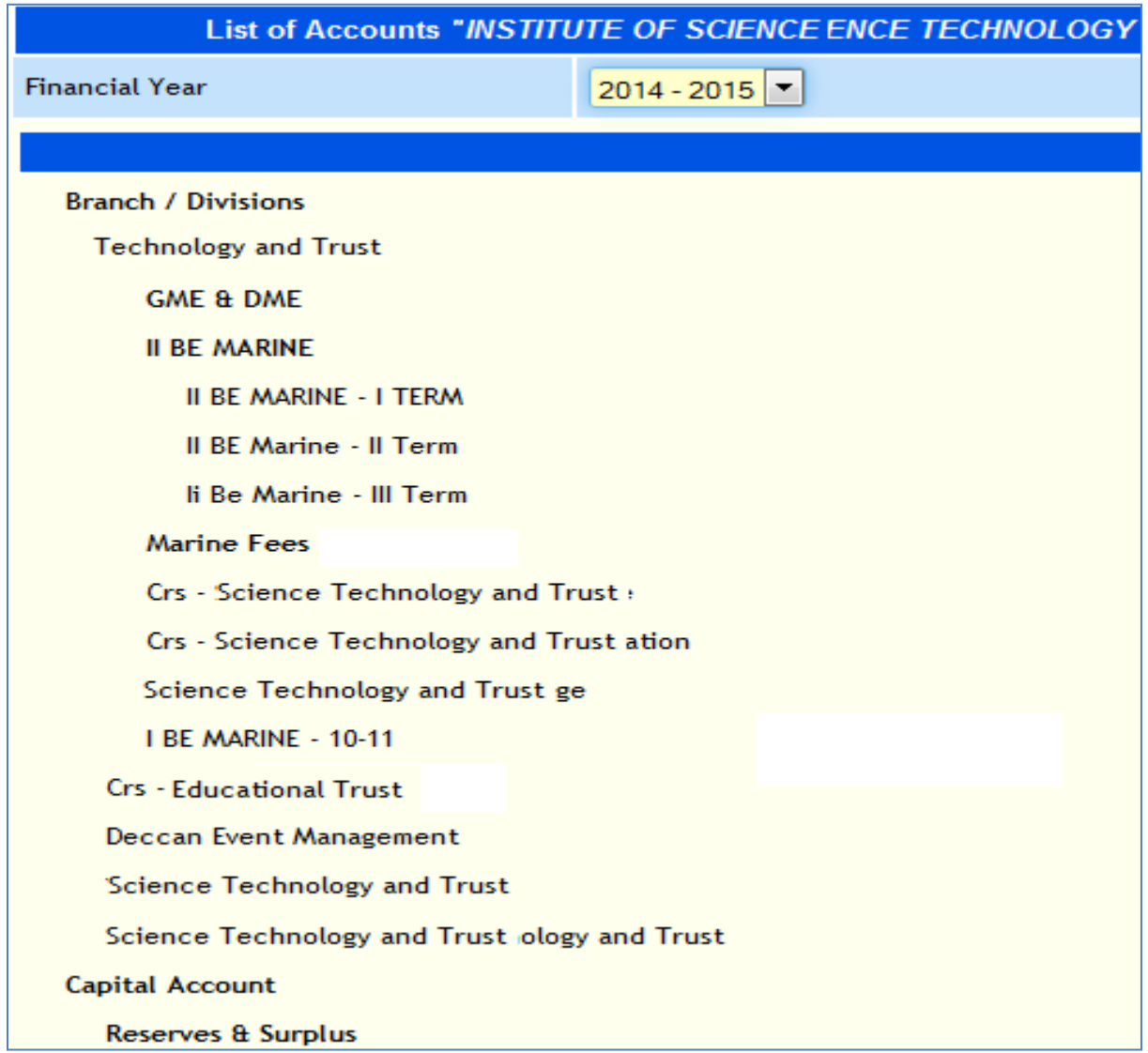

Figure 20.1

# 21. Ledger View

## 21.1. Intended Audience

*All Users*

21.2. Usage

*This interface enables users to view Ledger wise details for the selected period.*

21.3. Menu Access

*Main Menu >>Accounts >> Reports >> Ledger View*

## 21.4. Dependency

*Voucher Entry*

|                          | Account Ledger/Sub Head *                 | Exp - Petrol                                   |             |                                          | Step 1<br>$\theta$ on | Bill                       |                                       | Search      |    |
|--------------------------|-------------------------------------------|------------------------------------------------|-------------|------------------------------------------|-----------------------|----------------------------|---------------------------------------|-------------|----|
| Period From: "<br>Step 3 | <b>View</b>                               | 03/11/2014<br>Detailed View<br>Break Up Detail | <b>list</b> | To * 19/11/2014<br>PDF Print Print Excel | Step 2<br>Refresh     | $\mathcal{O}_{\mathbf{G}}$ | In Narration<br>OR -<br>In Party Name |             |    |
|                          | In the book of: INSTITUTE OF SCIENCE TECH | Step 4                                         |             | <b>YVANCED STUDIES</b>                   |                       |                            | Ledger View: Exp - Petrol             |             |    |
| Date                     | <b>Particulars</b>                        |                                                |             |                                          |                       | Vch. type                  | Vch.<br>Number                        | Dr          | Cr |
| 03-11-2014 Cash          |                                           |                                                |             |                                          |                       | Payment                    | Pymt/2014-15<br>/NOV/0008             | 10,010.00   |    |
| 03-11-2014               | Cash                                      |                                                |             |                                          |                       | Payment                    | Pymt/2014-15<br>/NOV/0012             | 6,000.00    |    |
| 06-11-2014               | Shri Padmavathi Agencies                  |                                                |             |                                          |                       | Journal                    | Jrnl/2014-15<br>/NOV/0018             | 64,023.00   |    |
| 06-11-2014               | Cash                                      |                                                |             |                                          |                       | Payment                    | Pymt/2014-15<br>/NOV/0077             | 4,291.00    |    |
| 08-11-2014               | Cash                                      |                                                |             |                                          |                       | Payment                    | Pymt/2014-15<br>/NOV/0106             | 5,000.00    |    |
| 08-11-2014               | Imprest -Purchase Committee               |                                                |             |                                          |                       | Payment                    | Pymt/2014-15<br>/NOV/0110             | 100.00      |    |
|                          |                                           |                                                |             |                                          |                       |                            | <b>Opening Balance :</b>              | 7,58,161.00 |    |
|                          |                                           |                                                |             |                                          |                       |                            | <b>Total Amount:</b>                  | 89,424.00   |    |

Figure 21.1

21.5 To view Ledger View follow Steps below

Step1: Select Account Ledger/Sub Head from the list.

Step2: Select Period From and To Date by default current date would appear.

Step3: Click "View" button to view the Ledgerwise transaction.

Step4: Click "Detailed View" button to view the Ledgerwise transaction in detailed.

## **22. Group Summary**

22.1. Intended Audience

*All Users*

22.2. Usage

*This interface enables users to view Group Summary Details.*

22.3. Menu Access

*Main Menu >>Accounts >> Reports >> Group Summary*

22.4. Dependency

*Voucher Entry*

#### 22.5 To view Group Summary follow steps below

Step1: Select the Period by default current date would appear.

Step2: Select the Account Head from the list.

Step3: Click "Summary" button to view the transaction details for the selected Account Head.

Step4: Click "Multi Ledger View" to view the Multiple Ledger details as in Figure 22.2

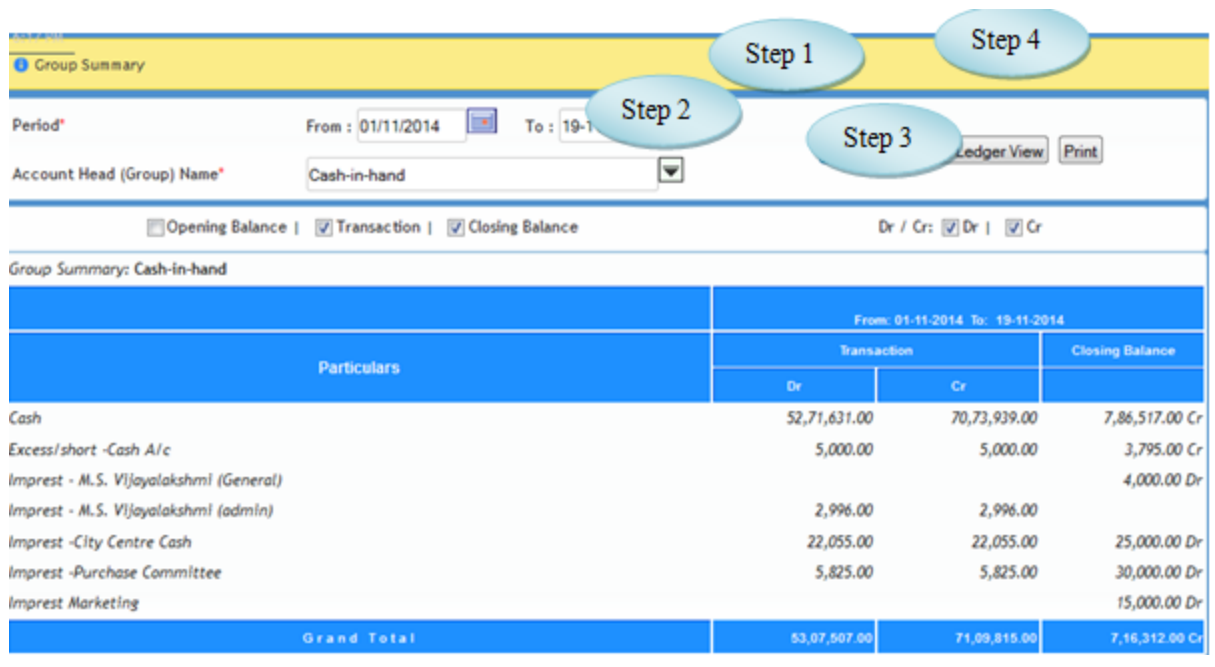

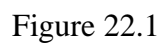

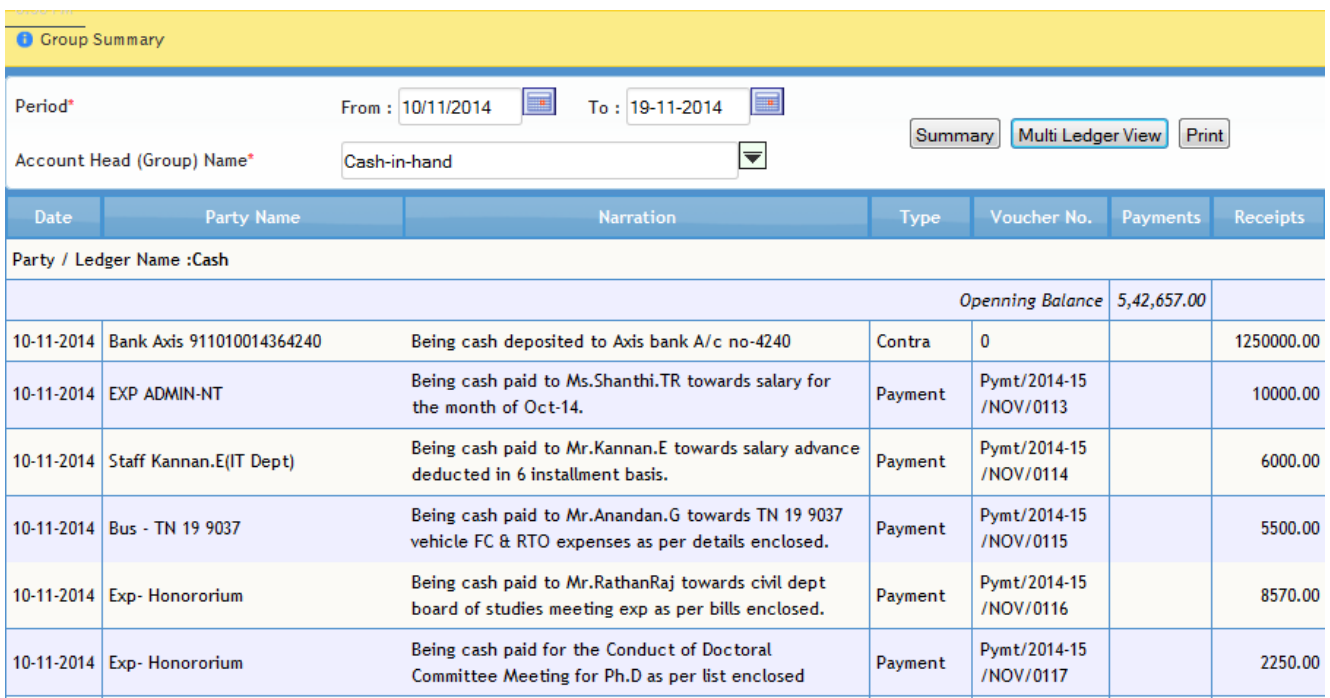

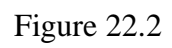

## **23. Daybook**

#### 23.1. Intended Audience

*All Users*

## 23.2. Usage

*This interface is used to view day to day voucher transactions.*

## 23.3. Menu Access

```
Main Menu >>Accounts>> Reports >> Daybook
```
# 23.4. Dependency

# *Voucher Entry*

| <b>O</b> Day Book       |                |                                                 |           | Step 3                                             |               |
|-------------------------|----------------|-------------------------------------------------|-----------|----------------------------------------------------|---------------|
| <b>Period From Date</b> | 10/11/2014     | 20/11/2014<br>Step 1                            | w         | Receipt<br>▼<br>Go<br><b>Details</b>               | Step4         |
|                         | In the book of | INSTITUTE OF SCIENCE TECHNOLOGY AND ADVANCED    |           | Step 2<br>Total No.<br>$\overline{7}$              | ×,            |
|                         |                |                                                 |           | for the period From 10-11-2014<br>20-11-2014<br>To |               |
| SI. No.                 | Date           | <b>Particulars</b>                              | Vch. Type | Dr. Amount<br>Vch. No                              | Cr.<br>Amount |
|                         | 10-11-2014     | PLACEMENT FEE, Cash                             | Receipt   | Rcpt/2014-15<br>/NOV/0053                          | 11,100.00     |
| 2                       | 10-11-2014     | Advance for Expenses Kalaivani.R.A, Cash        | Receipt   | Rcpt/2014-15<br>/NOV/0057                          | 1,000.00      |
| B                       | 10-11-2014     | Advance for Expenses Anandan.G, Cash            | Receipt   | Rcpt/2014-15<br>/NOV/0058                          | 5,500.00      |
| 14                      | 10-11-2014     | Advance for expenses Teaching Staff:Rathan Raj, | Receipt   | Rcpt/2014-15<br>/NOV/0059                          | 8,500.00      |
| 5                       | 10-11-2014     | Advance for Expenses Mani.T.S, Cash             | Receipt   | Rcpt/2014-15<br>/NOV/0060                          | 500.00        |
| 6                       | 10-11-2014     | Advance for Expenses Dinakaran Micheal.R, Cash  | Receipt   | Rcpt/2014-15<br>/NOV/0061                          | 20,000.00     |
| 17                      | 10-11-2014     | Advance for expenses Antony Edwin(Accounts),    | Receipt   | Rcpt/2014-15<br>/NOV/0062                          | 3,000.00      |

Figure 23.1

23.5. To view Daybook follow steps below Step1: Select the Period From Date and To Date. Step2: Select the Voucher Type option. Step3: Click "Go" button to view the transactions for the selected period. Step4: Click "Details" button to view the transactions in detailed. (Voucher view would appear by clicking the particular transaction.)

Note: Total No. of vouchers displayed as in Figure 23.1

## **24. Cost Center Summary**

24.1. Intended Audience

*All Users*

24.2. Usage

*This interface is used to view Cost Center Summary.*

24.3. Menu Access

*Main Menu >>Accounts >> Reports>>* Cost Center Summary

24.4. Dependency

*Voucher Entry*

24.5 To view Cost Center Summary follow steps below

Step1: Select From Date and To Date by default current date would appear.

Step2: Select Cost Center Name from the list to view the details.

Step3: Click "Show Details" button to view the details of Cost Center.

Step4: Click "Export" button to export the data's to excel.

| Administrator [System Admin] E-Varsity | 11:49 AM                            | <b>Cost Center Summary</b> |                               |                              |
|----------------------------------------|-------------------------------------|----------------------------|-------------------------------|------------------------------|
| From Date                              | 01-11-2014                          | Step 1                     | <b>To Date</b>                | 20-11-2014<br>т.             |
| <b>Cost Centre Name</b>                | SCHOOL:PHARMACY<br>clear            | ⊟<br>Step 2                | Export<br><b>Show Details</b> | Step 4                       |
|                                        | <b>Particulars</b>                  | <b>Debit</b>               | Step 3<br>Credit              | <b>Closing Balance</b>       |
| PRIMARY COST CATEGORY                  |                                     |                            |                               |                              |
| SCHOOL: PHARMACY                       |                                     |                            | 7750.00                       | 7750.00 Dr                   |
| Account                                |                                     | Debit                      | Credit                        | <b>Closing Balance close</b> |
| Exp - Conveyance                       |                                     | 4000.00                    |                               | 4000.00 Dr                   |
| Exp - Transport                        |                                     | 3750.00                    |                               | 3750.00 Dr                   |
|                                        | Sub Total for PRIMARY COST CATEGORY |                            | 7,750.00                      | 7,750.00 Dr<br>0.00          |
|                                        |                                     | <b>Grand Total</b>         | 7,750.00                      | 7,750.00 Dr<br>0.00          |

Figure 24.1

# **25. Due List**

#### 25.1. Intended Audience

*All Users*

25.2. Usage

*This interface is used to view the Due of Students.*

25.3. Menu Access

*Main Menu >>Accounts >> Reports>>* Due List

25.4. Dependency

*Voucher Entry*

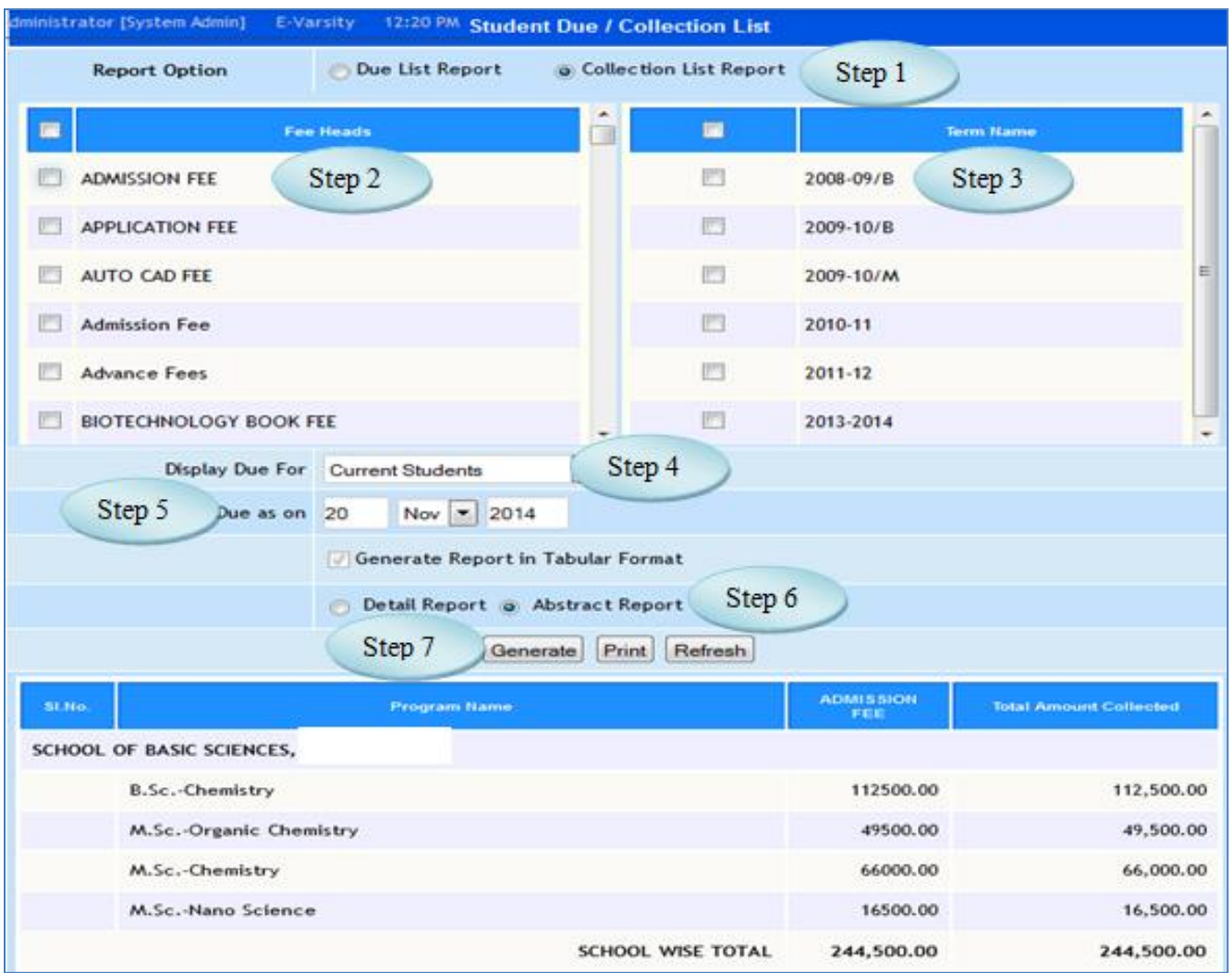

Figure 25.1

- 25.5 To view Student Due list follow steps below
	- Step1: Select the Report Option Due List Report or Collection List Report.
	- Step2: Select the Fee Heads by clicking the check box.
	- Step3: Select the Term Name by clicking the check box.
	- Step4: Select the Display Due For option from the list for Display the reports.
	- Step5: Select the Due as on to list the due records.
	- Step6: Select the option Detail Report or Abstract Report to view in detail or abstract.
	- Step7: Click "Generate" button to view the students Due list.

# **26. DD Deposited Report**

## 26.1. Intended Audience

*All Users*

26.2. Usage

*This interface is used to view DD Deposited Report.*

## 26.3. Menu Access

*Main Menu >>Accounts >> Reports>>* DD Deposited Report

# 26.4. Dependency

*Fee Management*

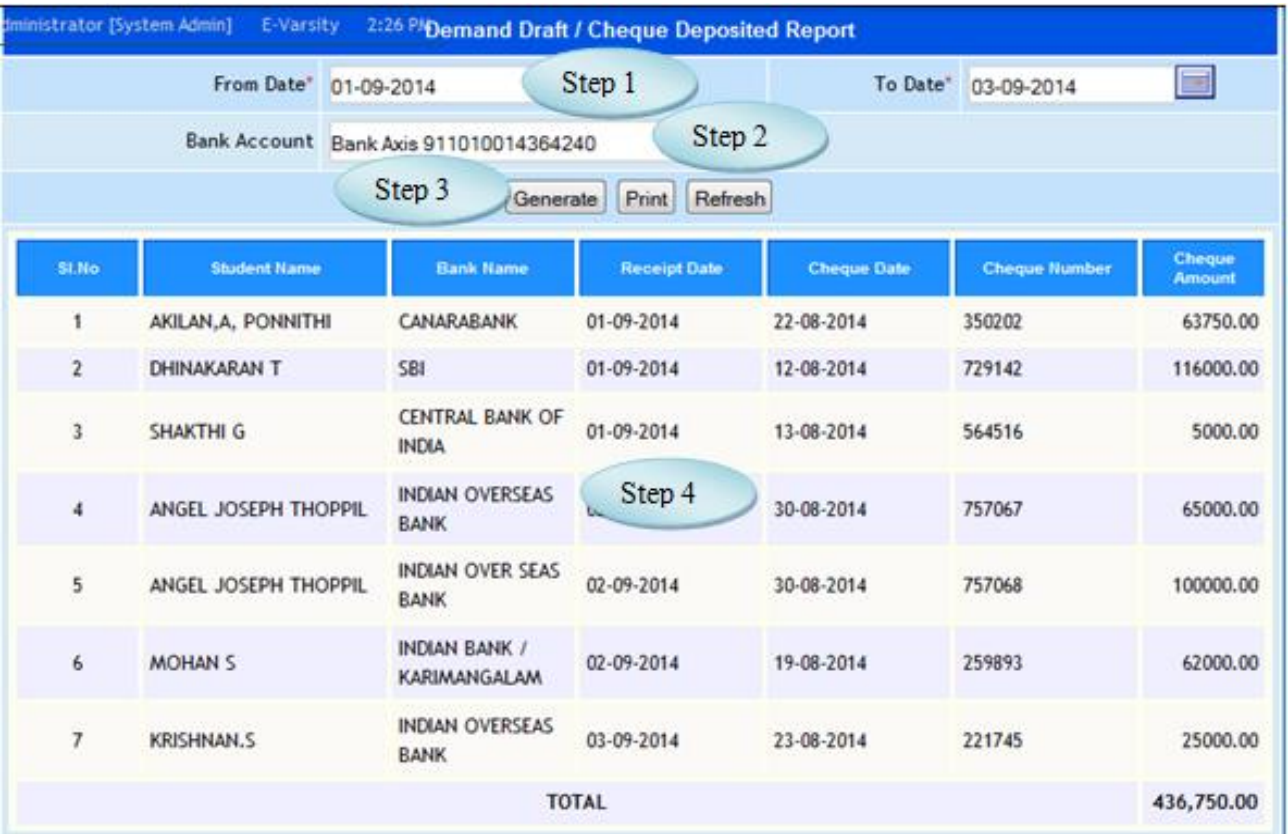

Figure 26.1

26.5 To view DD Deposited Report follow steps below

Step1: Select From Date and To Date by default current date would appear.

Step2: Select Bank Account from the list.

Step3: Click "Generate" button to view the DD Deposited report.

Step4: List of students along with the DD details would appear.

## **27. Fees Collection Abstract**

27.1. Intended Audience

*All Users*

27.2. Usage

*This interface is used to view Fees Collection Abstract Report.*

27.3. Menu Access

*Main Menu >>Accounts>>Reports>>Fees Collection Abstract Report*

27.4. Dependency

*Fees Management*

27.5 To view Fees Collection Abstract Report follow steps below

Step1: Select Transaction or Accounts Book Office Wise option.

- Step2: Select the Fees Collected Dates.
- Step3: Select Transaction Office from the list.

Step4: Select the Cashier from the list.

Step5: Select the Mode of Amount Collected.

Step6: Select Fee Receipt Details from the list to view the Fees Collection Abstract report.

|                             |                                          |                                       | <b>Fee Collection Abstract Report</b>                                                   |         |                     |             |                                |  |  |
|-----------------------------|------------------------------------------|---------------------------------------|-----------------------------------------------------------------------------------------|---------|---------------------|-------------|--------------------------------|--|--|
|                             |                                          | Step 1                                | $\overset{\frown}{\bullet}$ Transcation Office Wise<br><b>Accounts Book Office Wise</b> |         | Step 2              |             |                                |  |  |
| Fee Collected Dates *       | From                                     | 01-10-2014                            | Ħ<br>20-11-2014<br>To                                                                   |         |                     |             |                                |  |  |
|                             | Step 3<br>Select Transaction Office *    |                                       | INSTITUTE OF SCIENCE TECHNOLOGY AND ADVANCED STUDIES                                    |         | ▼                   |             |                                |  |  |
| Select Cashier <sup>+</sup> |                                          | Laltha Poomima S - Accounts Assistant |                                                                                         |         | Step 4              |             |                                |  |  |
|                             | Mode of Amount Collected <sup>®</sup>    | All Mode                              | Step5<br>⊓<br><b>Account Books</b>                                                      |         |                     |             |                                |  |  |
|                             | Step 6<br>Fee Receipt Details<br>Refresh |                                       |                                                                                         |         |                     |             |                                |  |  |
| \$1.No                      | <b>Student Name</b>                      | Register No.                          | Program                                                                                 | Section | <b>Receipt Date</b> | Receipt No. | <b>Receipt Amount</b><br>Print |  |  |
| ٠                           | Arun Ramanathan S                        | 11603012                              | <b>B.E. ECE 7th Semester</b>                                                            | A       | 30-10-2014          | 18365       | 1950.00                        |  |  |
| $\overline{\mathbf{r}}$     | SATHISHKUMAR C                           | 13102337                              | B.Com. ACCFIN 3rd Semester                                                              | c       | 30-10-2014          | 18366       | 2600.00                        |  |  |
| 1                           | ADHIKARI MAYUM SANDEEP SHARMA            | 14101202                              | B.B.A. Bachelor of Business Administration 1st<br>Semester                              | ß       | 30-10-2014          | 18347       | 50.00                          |  |  |
|                             | Damo Daran L                             | 11604022                              | <b>B.E. MECH 7th Semester</b>                                                           | ē       | 30-10-2014          | 18368       | 100.00                         |  |  |
|                             | Lokesh <sub>S</sub>                      | 11604050                              | B.E. MECH 7th Semester                                                                  |         | 30-10-2014          | 18369       | 100.00                         |  |  |
|                             | Thangaraj M                              | 11602088                              | <b>B.E. CSE 5th Semester</b>                                                            | ß       | 30-10-2014          | 18370       | 9500.00                        |  |  |
| 7                           | <b>AMUTHA G</b>                          | 14109106                              | B.Sc. Hotel and Catering Management 1st<br>Semester                                     | Δ       | 30-10-2014          | 18371       | 1700.00                        |  |  |
| 8                           | <b>KARTHIKS</b>                          | 14109139                              | B.Sc. Hotel and Catering Management 1st<br>Semester                                     | в       | 30-10-2014          | 18372       | 1700.00                        |  |  |
| ٠                           | <b>PRASANNA B</b>                        | 14109213                              | B.Sc. Hotel and Catering Management 1st<br>Semester                                     | ĉ       | 30-10-2014          | 18373       | 1700.00                        |  |  |
| 10                          | GOTTIMUKKALA ESWARKUMARRAJU              | 14109122                              | B.Sc. Hotel and Catering Management 1st<br>Semester                                     | в       | 30-10-2014          | 18374       | 1700.00                        |  |  |
|                             |                                          |                                       | Total                                                                                   |         |                     |             | 22,000.00                      |  |  |

Figure 27.1

## **28. Cheque Search**

28.1. Intended Audience

*All Users*

28.2. Usage

*This interface enables users to search the Cheque from Current Office and All Offices by entering the Cheque Number.*

28.3. Menu Access

*Main Menu >>Accounts>>Reports>>Cheque Search*

28.4. Dependency

*Voucher Entry*

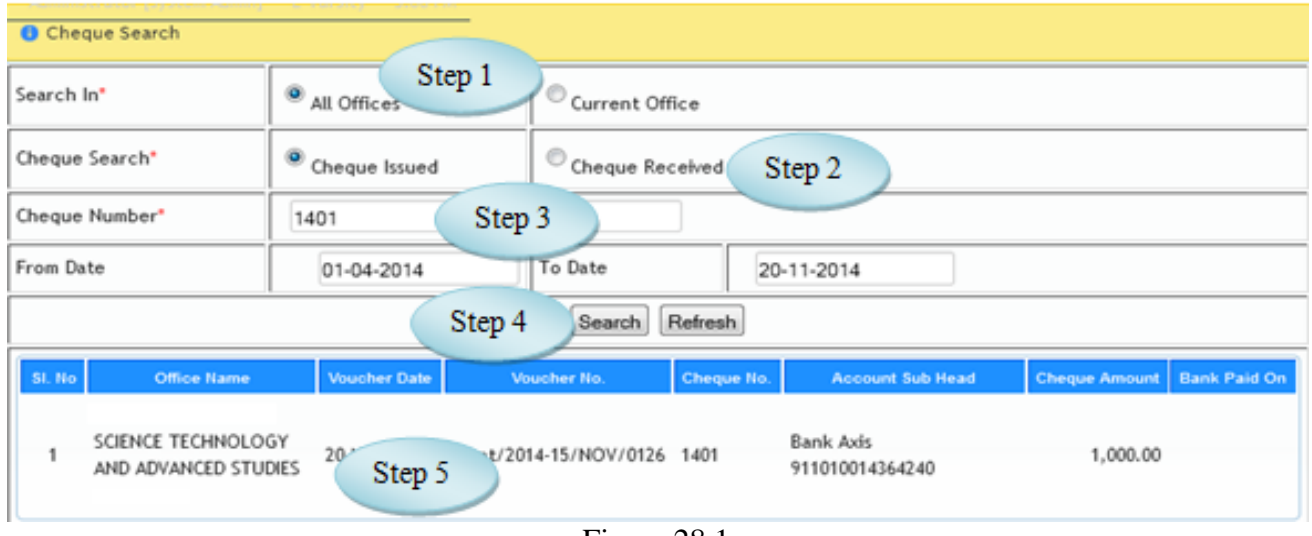

Figure 28.1

28.5 To Search the cheque follow steps below

Step1: Select the option All Offices or Current Offices.

Step2: Select Cheque Search option Cheque Issued or Cheque Received.

Step3: Enter Cheque Number for searching the cheque.

Step4: Select the Period From Date and To Date.

Step5: Click "Search" button to view the cheque details for the entered Cheque Number.

## **29. Cheque Issued**

29.1. Intended Audience

*All Users*

29.2. Usage

*This interface enables users to view the Cheque Issued report for the selected period.*

29.3. Menu Access

*Main Menu >>Accounts>>Reports>>Cheque Issued*

29.4. Dependency

*Voucher Entry*

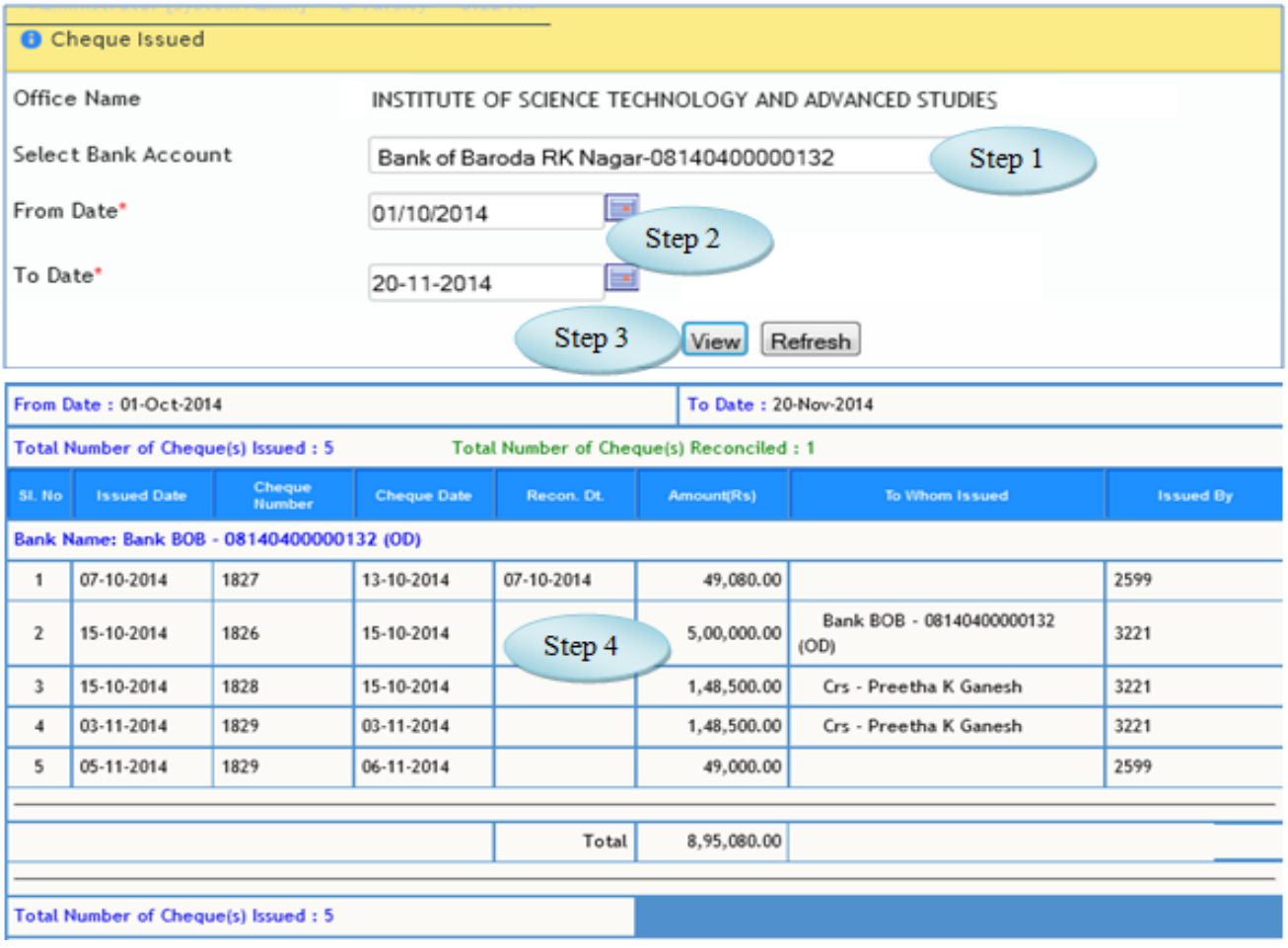

Figure 29.1

29.5 To view the Cheque Issued report follow steps below

Step1: Select the Bank Account from the list.

Step2: Select the period From Date and To Date by default current date would appear.

Step3: Click "View" button to view the Cheque Issued for the selected Bank.

Step4: The Cheque Issued details along with the party name would appear.

#### **30. Fees Collection Summary Sheet**

30.1. Intended Audience

*All Users*

30.2. Usage

*This interface enables users to view the Fees Collection Summary Sheet report .*

30.3. Menu Access

*Main Menu >>Accounts>>Reports>>Fees Collection Summary Sheet*

30.4. Dependency

*Fee Management*

30.5 To view Fees Collection Summary Sheet follow steps below

Step1: Select the Program Name from the list.

Step2: Select Year / Standard for the selected program.

Step3: Select the Term Description from the list. (Academic Year)

Step4: Select the Fee Heads by clicking the check box.

Step5: Click "Generate" button to view the Fees Collection Summary Sheet.

(The Fee Details for the selected program along with the Concession amount would appear)

Step6: Click the records to view the student details.

(The Student details would appear as in Figure 30.2)

| 11:12 AW                  |                                    |           |                                    | <b>Fee Collection Summary</b>       | Step 1           |                  |                   |                   |
|---------------------------|------------------------------------|-----------|------------------------------------|-------------------------------------|------------------|------------------|-------------------|-------------------|
| Program Name <sup>®</sup> |                                    |           | <b>B.Com.-Accounts And Finance</b> |                                     | ▭                |                  |                   |                   |
| Year / Standard *         |                                    | 1.        | Step 2                             |                                     | ⊡                |                  |                   |                   |
| <b>Term Description *</b> |                                    | 2014-2015 |                                    |                                     | ᄝ                |                  |                   |                   |
|                           | Step 3                             |           |                                    |                                     | <b>Fee Heads</b> |                  |                   | Π                 |
|                           |                                    | V         | <b>ADMISSION FEE</b>               |                                     |                  |                  |                   |                   |
| Fee Head *                |                                    | Step 4    | FEE                                |                                     |                  |                  |                   |                   |
|                           |                                    | V         | <b>AUTO CAD FEE</b>                |                                     |                  |                  |                   |                   |
|                           |                                    |           | <b>Admission Fee</b>               |                                     |                  |                  |                   |                   |
|                           |                                    |           | Step 5                             | Generate<br>Print                   | Refresh          |                  |                   |                   |
|                           |                                    |           |                                    | <b>Fee Collection Summary Sheet</b> |                  |                  |                   |                   |
| SI.No                     | Program / Standard                 |           | <b>Student Strength</b>            | <b>Fixed Amount</b>                 | Collectable      | <b>Collected</b> | <b>Concession</b> | <b>Due Amount</b> |
| <b>ADMISSION FEE</b>      |                                    |           |                                    |                                     |                  |                  |                   |                   |
| 1                         | <b>B.Com.-Accounts And Finance</b> |           | 178                                | 2500.00                             | 445000.00        | 442500.00        | 2500.00           | 0.00              |
| $\overline{2}$            | <b>B.Com.-Accounts And Finance</b> |           | $\overline{2}$                     | Step 6<br>0.00                      | 7560.00          | 7560.00          | $\circ$           | 0.00              |
|                           | <b>Total</b>                       |           | 180                                |                                     | 452,560.00       | 450,060.00       | 2,500.00          | 0.00              |

Figure 30.1

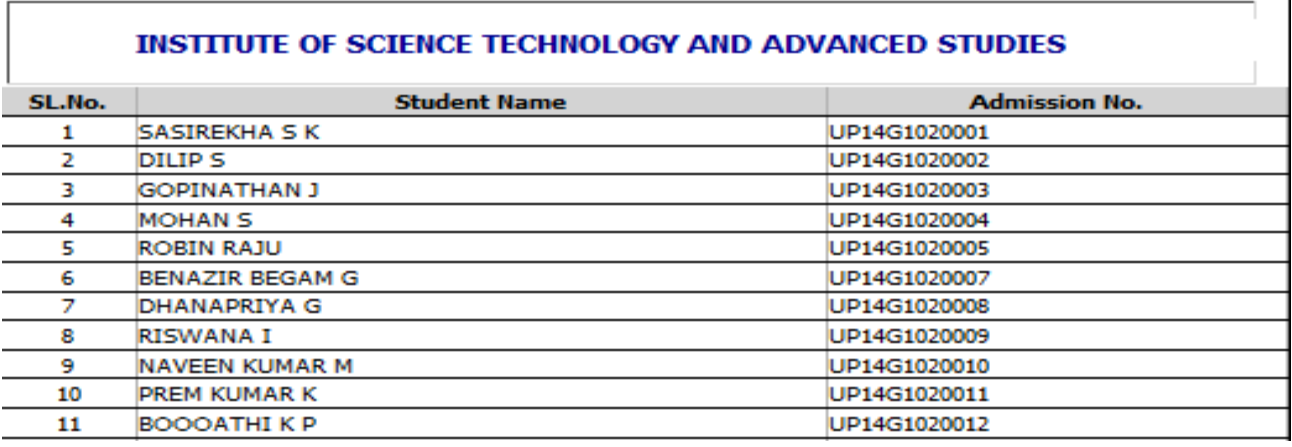

Figure 30.2

# **31. Bills Outstanding**

#### 31.1. Intended Audience

*All Users*

#### 31.2. Usage

*This interface enables users to view the Bills Outstanding of Receivables and Payables.* 

## 31.3. Menu Access

*Main Menu >>Accounts>>Reports>>Bills Outstanding*

# 31.4. Dependency

#### *Purchase and Sales Vouchers*

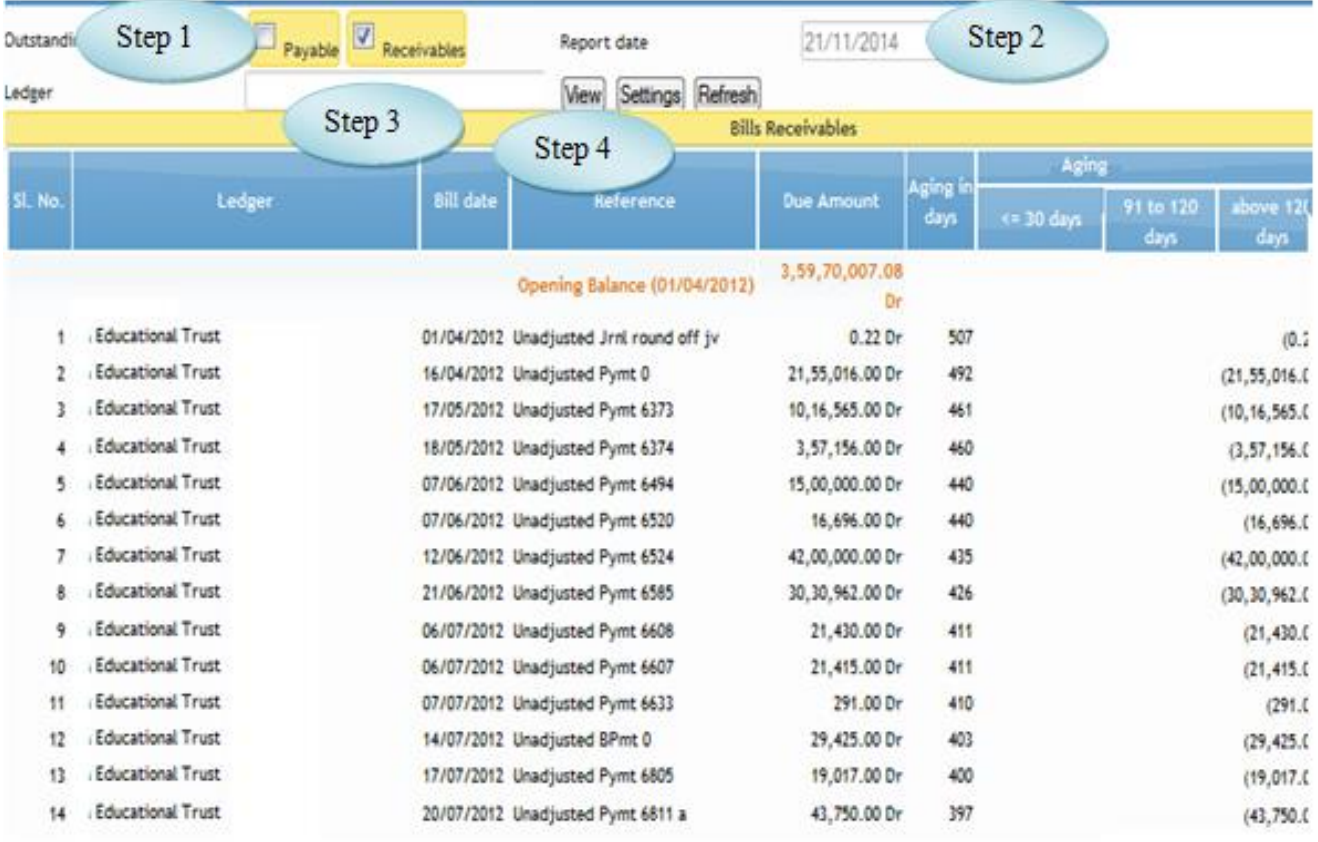

# Figure 31.1

#### 31.5 To view the report follow steps below

Step1: Select the Outstanding Option Payables or Receivables.

Step2: Select the Report Date by default current date would appear.

Step3: Select the Ledger from the list to check the outstanding bills.

Step4: Click "View" button to view the outstanding bills.

## **32. Financial Statement**

## 32.1. Intended Audience

*All Users*

32.2. Usage

*This interface enables users to view the Financial Statement of Trial Balance, Balance Sheet and Income & Expenditure.*

#### 32.3. Menu Access

*Main Menu >>Accounts>>Reports>>Financial Statement*

32.4. Dependency

*Voucher Entry*

32.5 To view Financial Statement follow steps below

Step1: Select the period From and To Date.

Step2: Click "Generate" button to view the Trial Balance for the selected period.

(The transaction details would appear along with the grand total for Transaction and Closing Balance.)

Step3: Click "Setting" button and select the Report type from the list.

(Tiral Balance, Balance Sheet and Income & Expenditure Report can be viewed from Financial

Statement.)

|                                                                                                    |                    |                                                                                         |                                                                                     | Step 2                                                   |                                                                                             |                                                                              |
|----------------------------------------------------------------------------------------------------|--------------------|-----------------------------------------------------------------------------------------|-------------------------------------------------------------------------------------|----------------------------------------------------------|---------------------------------------------------------------------------------------------|------------------------------------------------------------------------------|
|                                                                                                    | <b>Particulars</b> | <b>Transaction</b><br>Dr                                                                | Cr                                                                                  |                                                          | <b>Closing balance</b><br>Dr                                                                | Сг                                                                           |
| 묘<br>Branch / Divisions<br><b>Direct Expenses</b><br>量<br><b>Indirect Expenses</b><br>3<br>Direct Incomes<br>Е<br>Indirect Incomes<br>Capital Account |                    | 2,89,23,004.00<br>9.96.77.406.44<br>11,88,44,285.46<br>2,11,06,446.00<br>3,60,47,694.00 | 5,94,05,814.00<br>19,03,924.00<br>31,16,077,10<br>30.09.64.286.00<br>4,03,14,658.00 | 27, 31, 42, 963, 46<br>9.83.26.090.44<br>11,57,89,283.36 | 55,61,491.00<br>1,77,064.00                                                                 | 1,65,398.39<br>5,52,608.00<br>61,075.00<br>28.54.19.331.00<br>44, 44, 048.00 |
| 8.<br>Loans (Liability)<br>Current Liabilities<br>Current Assets<br>Fixed Assets<br>Profit                                                            |                    | 40,41,42,777.56<br>17, 42, 54, 375. 93<br>1,77,38,29,914,33<br>1,64,00,793.11           | 36, 32, 43, 453.56<br>14, 03, 98, 638.86<br>1,76,38,79,845.31                       | Report<br>View<br>Opening                                | <b>Trial balance</b><br>Trial balance<br>Income and Expenditure<br>lalance sheet            | $\mathbb{R}$<br>۰                                                            |
| Difference in Opening Balance                                                                                                    | <b>Grand Total</b> | 2,67,32,26,696.83                                                                       | 2,67,32,26,696.83                                                                   | Balance<br>Transaction<br><b>OBJCB Net</b>               | <b>Opening Balance</b><br>$V$ <sub>Transaction</sub><br>Closing Balance (V) Closing Balance |                                                                              |
|                                                                                                    |                    |                                                                                         |                                                                                     | <b>Balance View</b><br>Exclude Income<br>and             | Net Balance View<br>詞                                                                       | Ok:                                                                          |

Figure 32.1

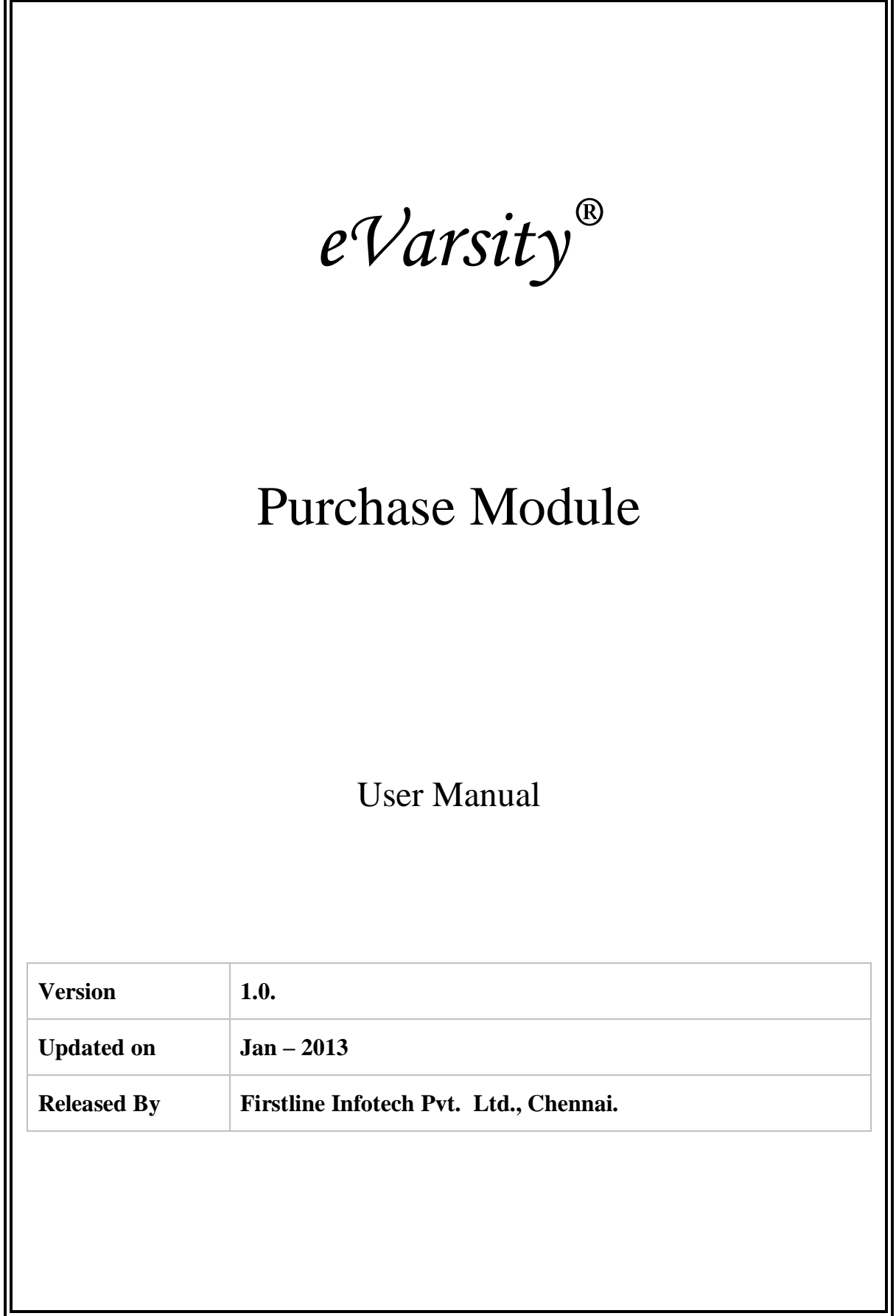

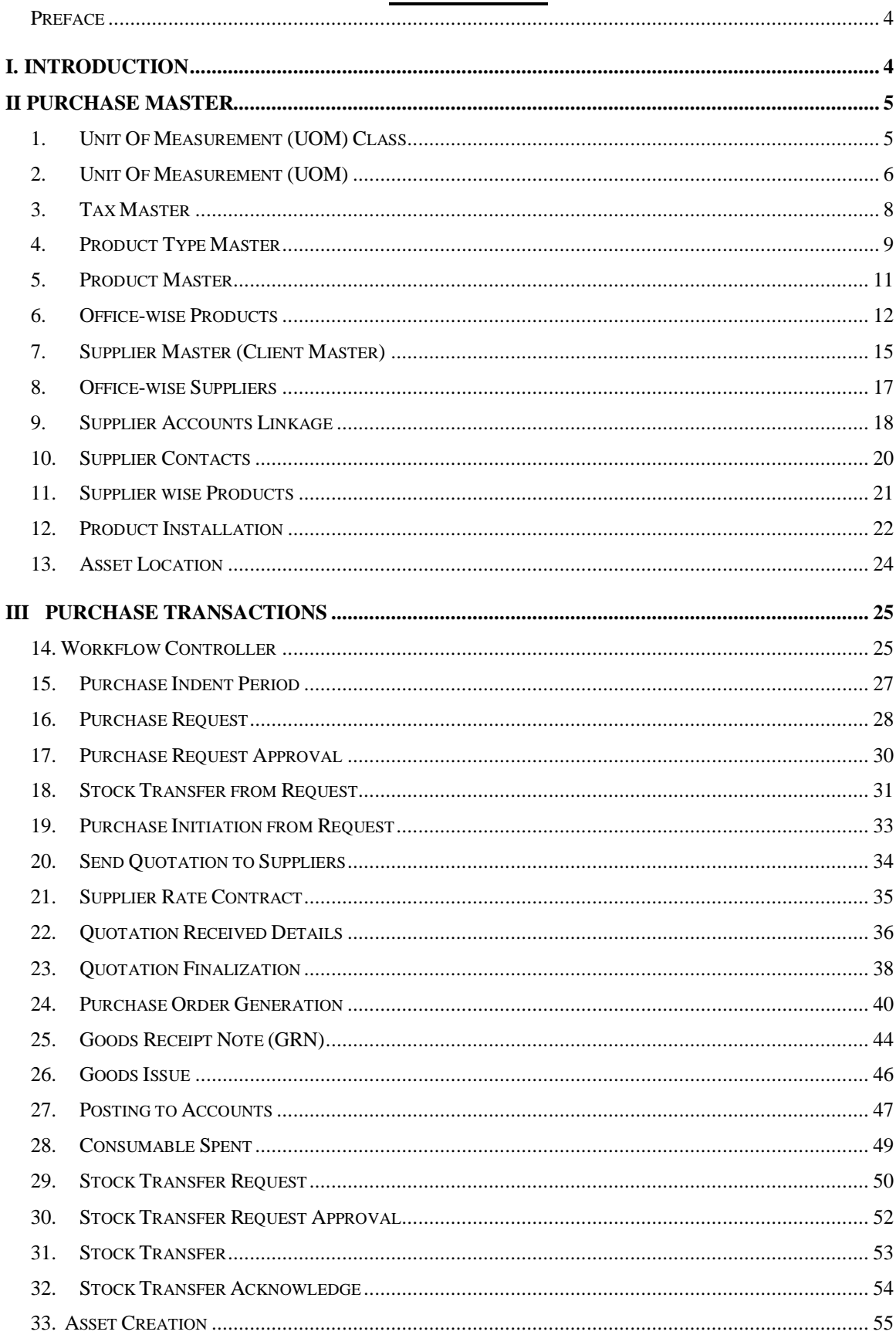

# **CONTENTS**

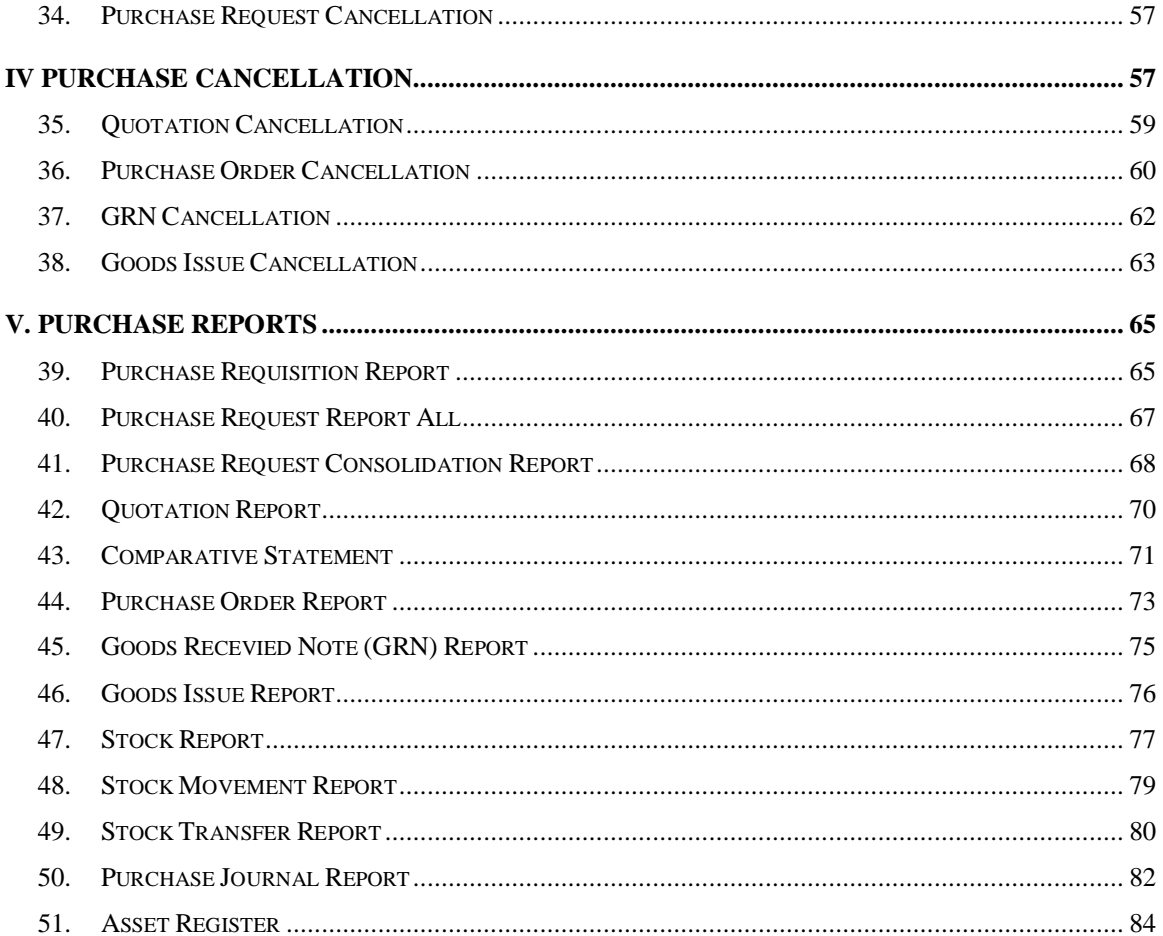

# **I. Introduction**

## <span id="page-69-0"></span>**Preface**

The Purchase process across many organizations continues to be the traditional, paper based, labor intensive practice of procurement, invoice processing, routing and approvals making it a highly inefficient and cumbersome process.

The lack of an automated solution results in inefficiencies and delays in purchase requisition, purchase order placement and delays in payment processing. Numerous hand offs and approval processes reduce productivity across the organization. A prolonged cycle time also implies higher associated risks and costs. Request for Quotation and bidding/negotiation process steps have not yet been automated in many companies.

E-Varsity enhances efficiency and streamlines processes through hi-end automation. Configurable workflow as per client needs once configured, the process is frozen and employees have to rigidly comply with the process.

## <span id="page-70-0"></span>**II Purchase Master**

#### <span id="page-70-1"></span>**1. Unit Of Measurement (UOM) Class**

#### 1.1. Intended Audience

*System Administrator*

1.2. Usage

*This centralized master interface records unit of measurement class common for all the institutions.*

1.3. Menu Access

*Main Menu >>Purchase >> Master >> [UOM](http://localhost:8084/srmweb/usermanager/UserWiseModuleAssignment.jsp) Class*

1.4. Dependency

*none*

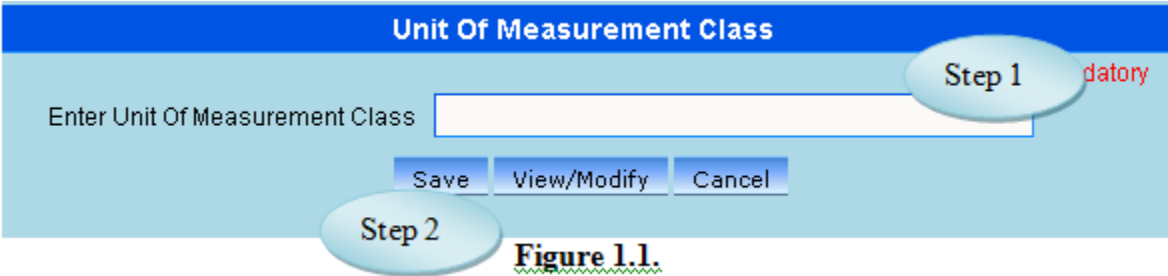

1.5. To make a **new entry** follow these steps,

Step1: *Enter unit of measurement class required to create.* Step2: *Click "save" button to complete unit of measurement class creation.*

1.6. To **view** existing product type follow these steps

Step1: *Click "view/Modify" button, page would load with all unit of measurement class as shown in figure 1.2.*

Step2: *click "Back" button, initial page would load are shown in figure 1.1.*

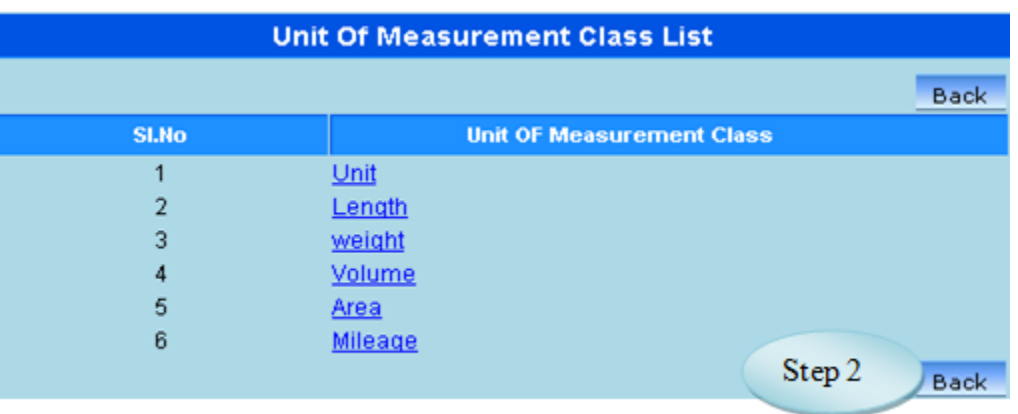

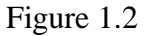

1.7. To **modify** existing unit of measurement class, follow these steps*.*

Step1: *Click "view/Modify" button.*

Step2: *Page would load with all unit of measurement class available as shown in figure 1.2.*

Step3: *Click a unit of measurement class in list to select it for modification.*

Step4: *Modify unit of measurement class.*

Step5: *Click "modify" to complete unit of measurement class modification.*

## <span id="page-71-0"></span>**2. Unit Of Measurement (UOM)**

#### 2.1. Intended Audience

*System Administrator*

2.2. Usage

*This centralized master interface records unit of measurement common for all the* 

*institutions.*

2.3. Menu Access

*Main Menu >>Purchase >> Master >>UOM*

2.4. Dependency

*UOM Class*
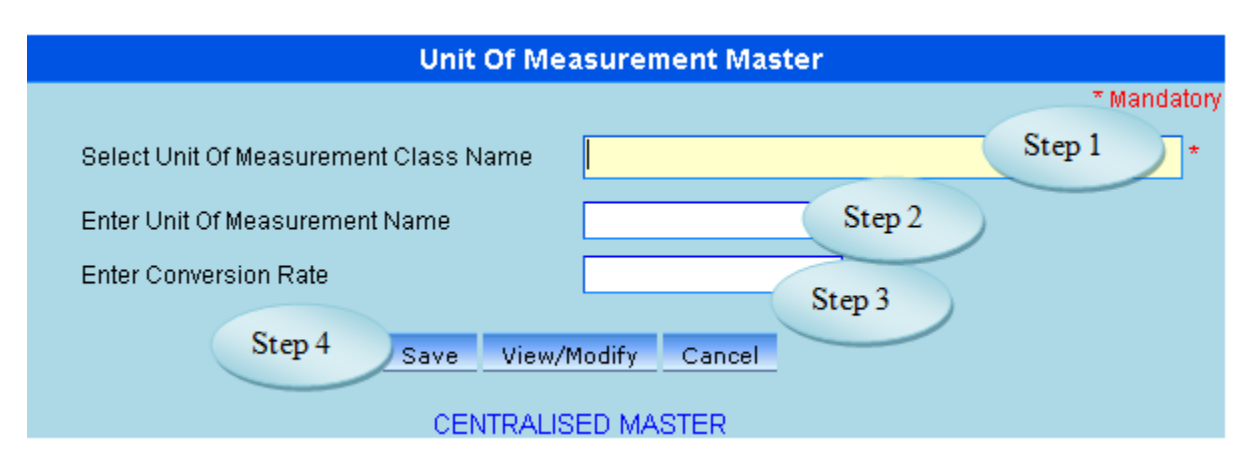

Figure 2.1

### 2.5. To make a **new entry** follow these steps,

Step1: *Select unit of measurement class.*

Step2: *Enter the unit of measurement name.*

Step3: *Enter conversion rate.*

Step4: *Click "save" button to complete unit of measurement entry.*

2.6. To **view** existing unit of measurement these steps

Step1: *Click "view" button, page would load with all unit of measurements.*

 *as shown in figure 2.2.*

Step2: *Click "Back" button, initial page would load are shown in figure 2.1.*

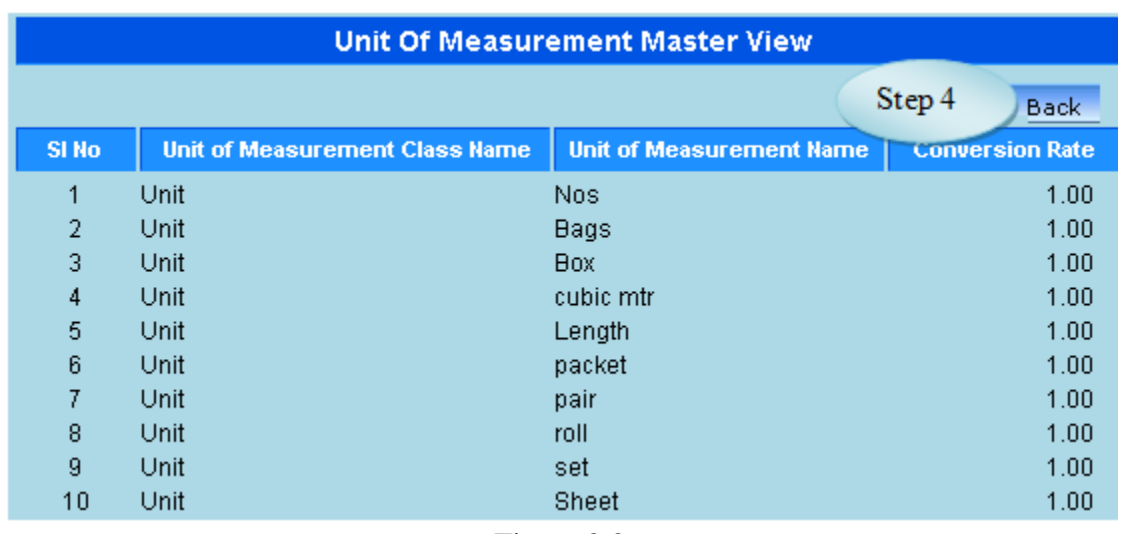

2.7. To **modify** existing unit of measurement follow these steps*.*

Step1: *Click "view/Modify" button.* Step2: *page would load with all unit of measurement available as shown in figure 2.2.* Step3: *Select Unit of Measurement by clicking for modification.* Step4: *Modify required fields to be modified.* Step5: *Click "modify" button to complete unit of measurement modification.*

### **3. Tax Master**

3.1. Intended Audience

*System Administrator*

3.2. Usage

*This centralized master interface records tax common for all the institutions.*

3.3. Menu Access

*Main Menu >> Purchase >> Master >> Tax Master*

3.4. Dependency

*None*

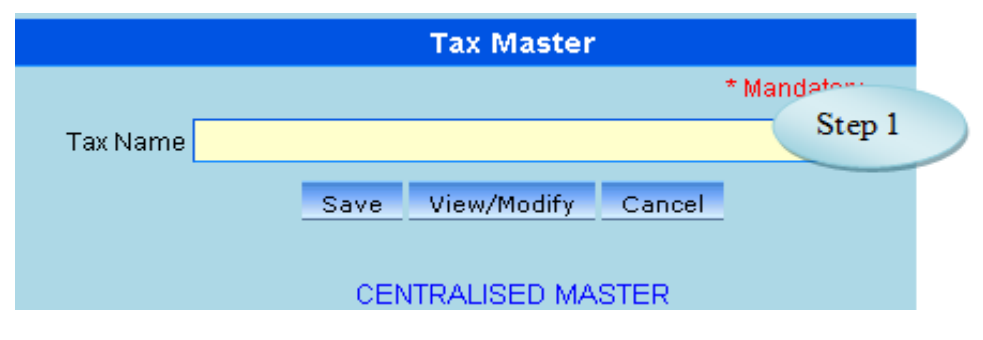

Figure 3.1

3.5. To make a **new entry** follow these steps,

Step1: *Enter Tax Name required to create.* Step2: *Click "save" button to complete tax entry.* 3.6. To **view** existing tax follow these steps

Step1: *click "view/Modify" button, page would load with all tax as shown in figure 3.2.*

Step2: *click "Back" button, initial page would load are shown in figure 3.1.*

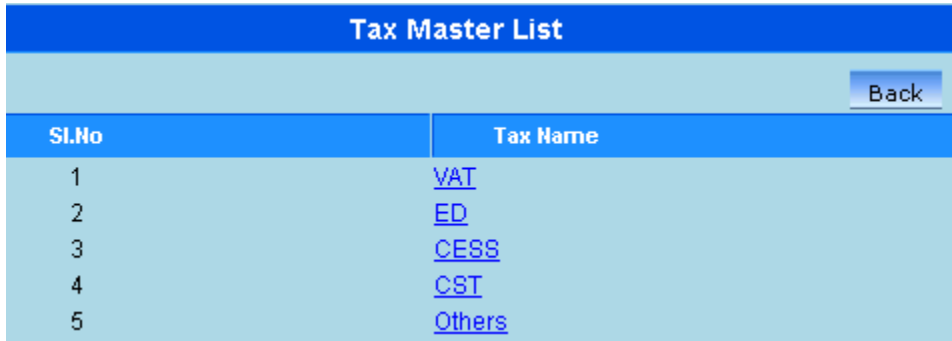

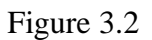

### **4. Product Type Master**

### 4.1. Intended Audience

*system administrator.*

4.2. Usage

*This centralized master interface records product type classification common for all the* 

*institutions.*

4.3. Menu Access

*Main Menu >>Purchase Master >> [Product](http://localhost:8084/srmweb/usermanager/UserWiseModuleAssignment.jsp) Type Master.*

4.4. Dependency

*Account Head, UOM*

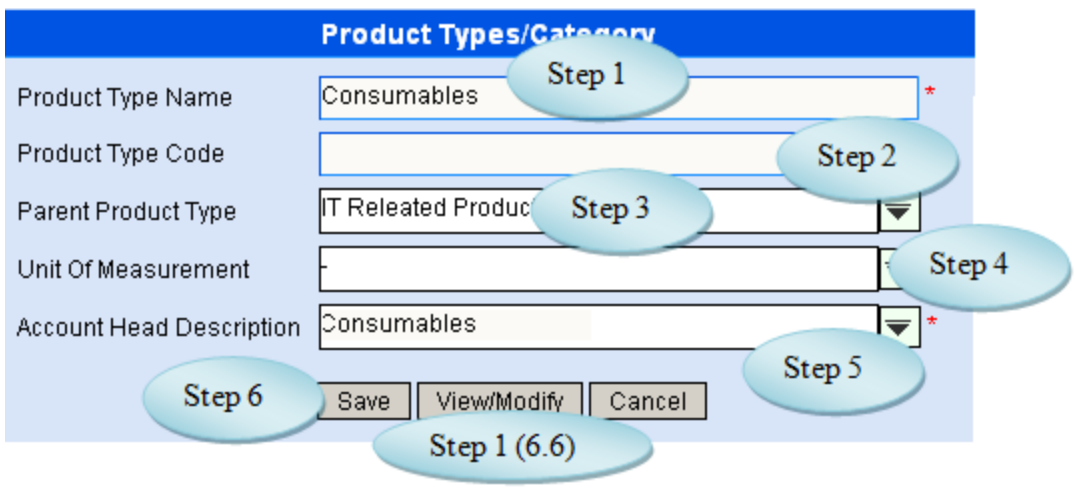

Figure 4.1

4.5. To make a **new entry** follow these steps,

Step1: *Enter product type name required to create.*

Step2: *Enter the product type code (if any) available.*

Step3: if required, select parent product type under which new product type is to be created*.*

Step4: if required, select unit of measurement for the entered product type.

Step5: *Select appropriate account head under which product type to be created.*

Step6: *Click "save" button to complete product type entry.*

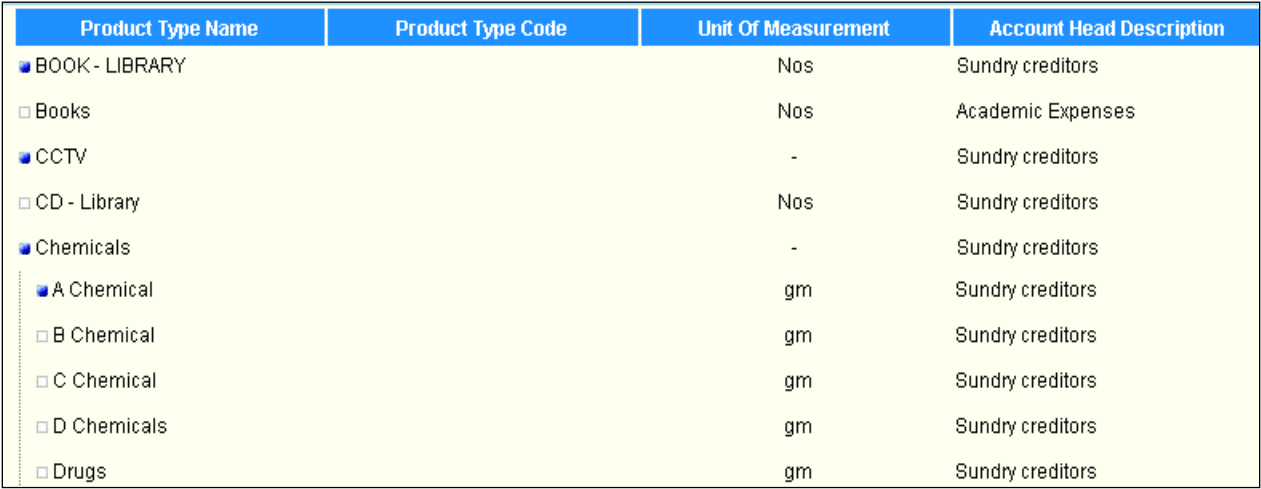

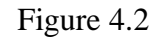

### **5. Product Master**

### 5.1. Intended Audience

*Purchase Requestor and System Administrator*

#### 5.2. Usage

*This interface enables users to create new product into e-Varsity.*

#### 5.3. Menu Access

*Main Menu >>Purchase Installation & Masters >> [Product](http://localhost:8084/srmweb/usermanager/UserWiseModuleAssignment.jsp) Master*

#### 5.4. Dependency

*Product Type Master*

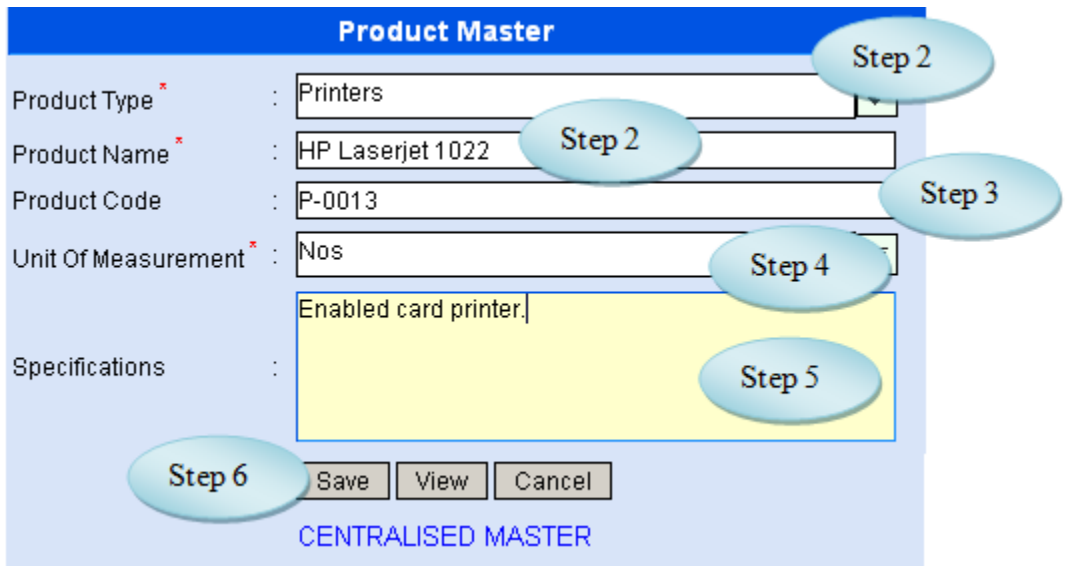

Figure 5.1

### 5.5. To make a **new entry** follow these steps,

*Step1: Select product type from the list. Step2: Enter product name to be created. Step3: Enter product code. Step4: Select unit of measure for the product. Step5: Enter specifications for the product. Step6: Click "save" button to complete product master entry.* 

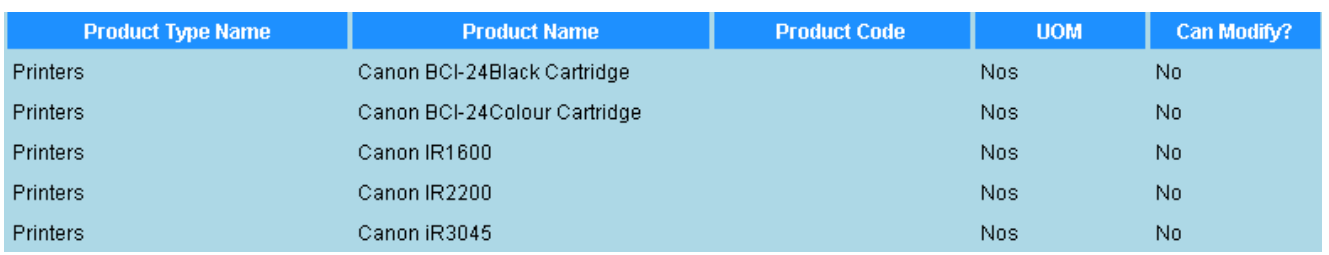

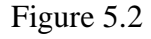

# **6. Office-wise Products**

### 6.1. Intended Audience

*Purchase Requestor and System Administrator.*

6.2. Usage

*This interface enables users to create link between product and office and product and accounts to user who access to respective offices. Only products linked with offices would be listed in all purchase flow i.e. purchase requisition, stock list etc.* 

6.3. Menu Access

*Main Menu >>Purchase >> Masters >> Office wise Products*

6.4. Dependency

*Product Master, office wise account sub heads and asset prefix*

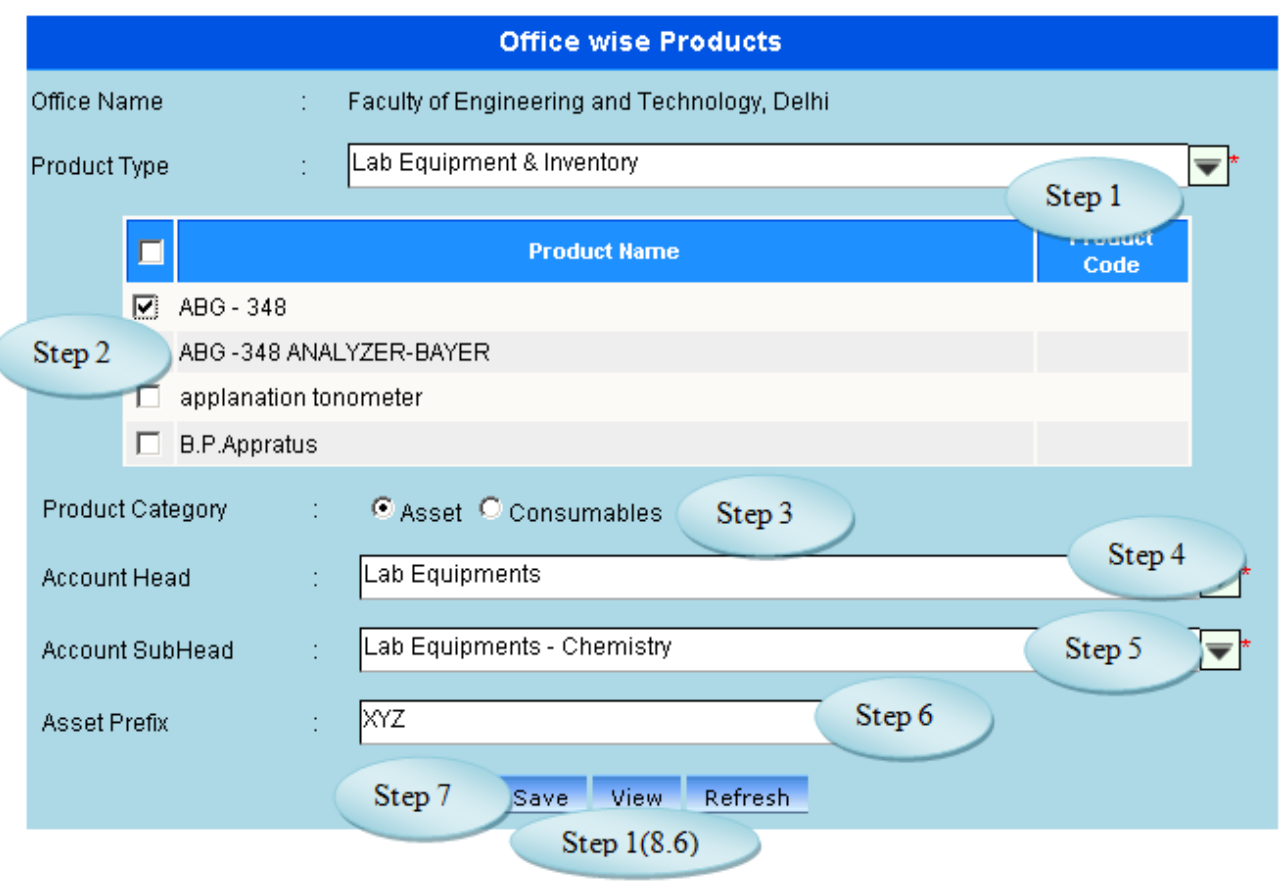

**Figure 6.1**

6.5. To make a **new entry** follow these steps,

Step1: *select product type in which products to be linked is available.* Step2: *select product(s) to be linked with office and accounts* Step3: *select appropriate product category for the selected product(s).* Step4: *select appropriate account head for the selected product(s).* Step5: *select appropriate account sub head for the selected product(s).* Step6: *select appropriate asset prefix for the selected product(s), if product category is asset*

Step7: *click "save" button to complete link of product to office, accounts and product category.*

6.6. To **view** existing office wise products follow these steps

Step1: *Click "view" button, list would appear with available products linked to the login office as shown in figure 6.2.*

Step2: *Enter product name to filter if available, else click search. All Products with filter product name entered would appear in list below*

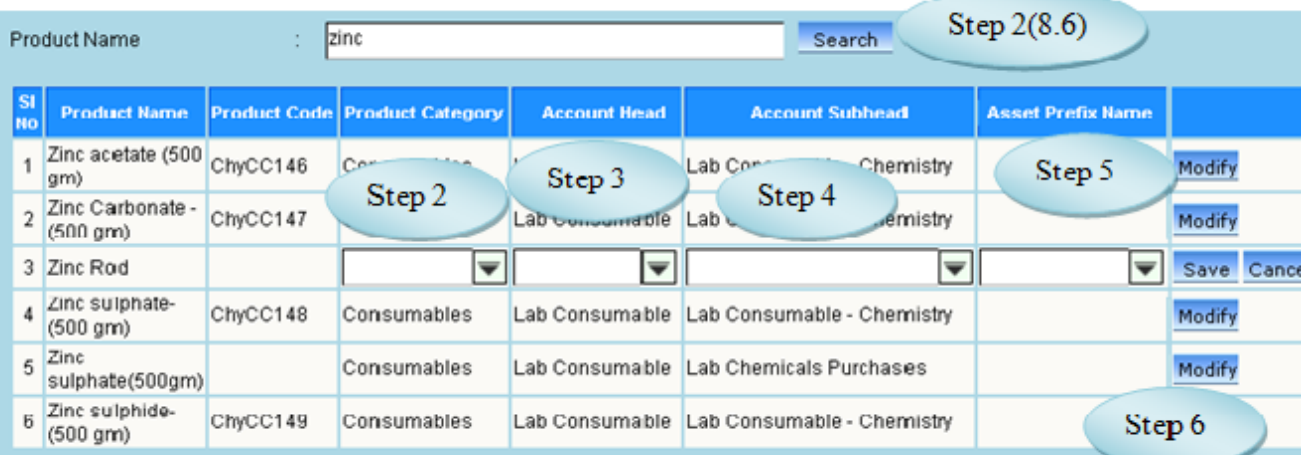

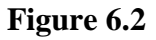

6.7. To **modify** office wise products follow these steps

 Step1: *click "view" button, list would appear with available products linked to the login office as shown in figure 6.2.*

 Step2: s*elect appropriate product category for the product to be updated.* Step3: *select appropriate account head for the product to be updated.* Step4: *select appropriate account sub head the product to be updated.* Step5: *select appropriate asset prefix name, if product category is asset.* Step6: *click "Modify" button to update office wise product details.*

### **7. Supplier Master (Client Master)**

### 7.1. Intended Audience

*Purchase Requestor and System Administrator.*

### 7.2. Usage

*This interface enables users to create new supplier and account sub head.*

#### 7.3. Menu Access

*Main Menu >>Purchase >> Masters >> [Supplier](http://localhost:8084/srmweb/usermanager/UserWiseModuleAssignment.jsp) Master*

#### 7.4. Dependency

#### *Place Master*

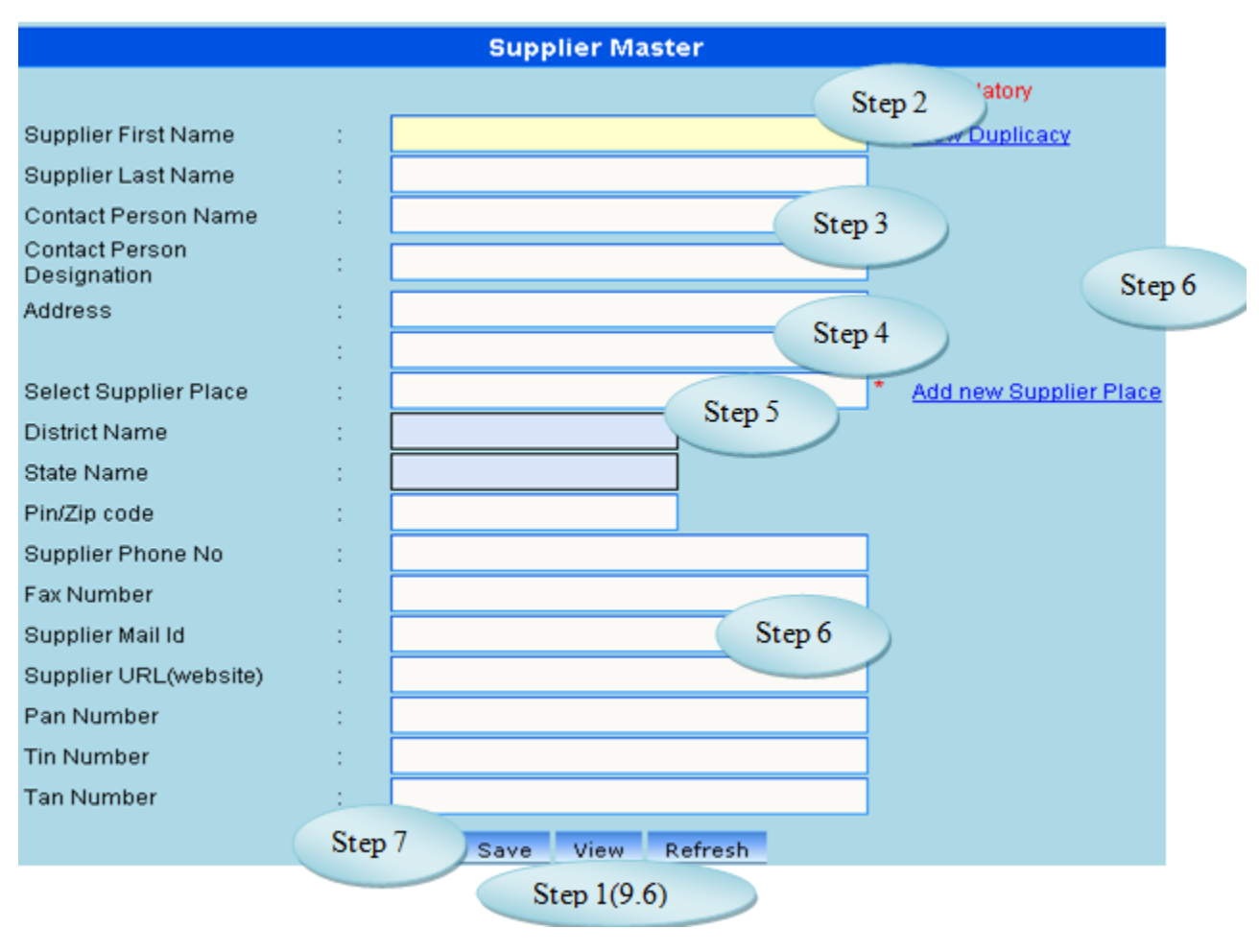

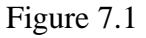

7.5. To make a **new entry** follow these steps,

Step1: Enter supplier first name*.*

Step2: Enter supplier last name.

Step3: Enter contact person name and contact person designation

Step4: Enter supplier address.

Step5: Select supplier place from list.

Step6: Enter supplier phone number, supplier email id, supplier website, pan number, Tin

number and Tan number.

Step7: *Click "Save" button to complete supplier master entry.*

#### 7.6. To **view** existing products follow these steps

Step1: *Click "view/modify" button, new interface would appear as shown in figure 7.2.*

Step2*: Enter supplier name to filter if available, else click search. All suppliers with filter* 

*supplier name entered would appear in list below.*

Step3: *Click "Back" button, initial page would load are shown in figure 7.1.*

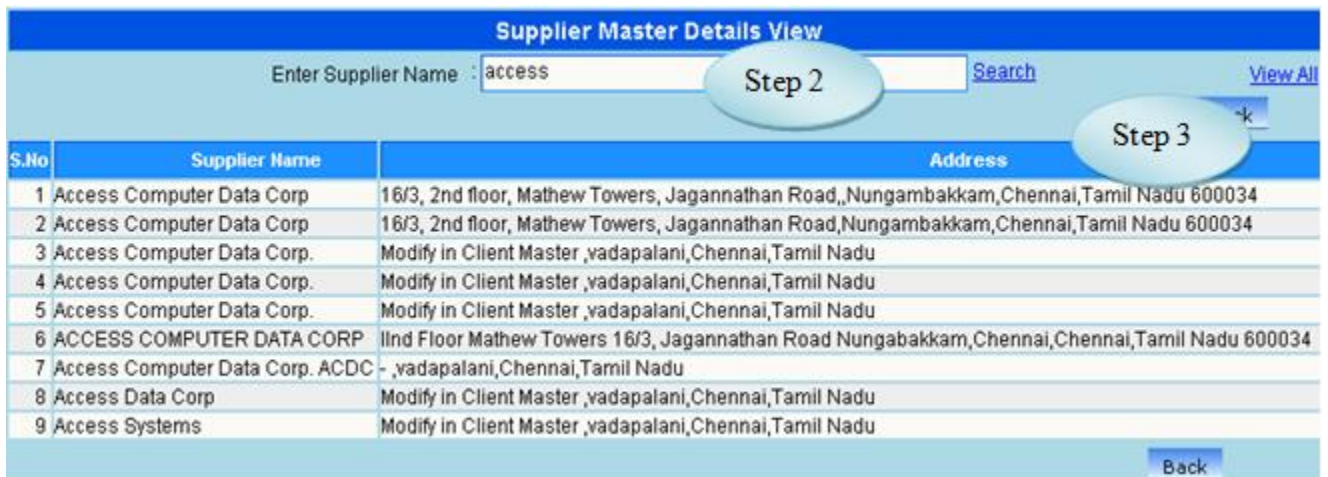

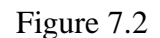

7.7. To modify existing suppliers follow these steps

Step1: *Click "view/modify" button, new interface would appear as shown in figure 7.2.* Step2*: Enter supplier name to filter if available, else click search. All suppliers with filter supplier name entered would appear in list below.*

Step3: Select any on the listed supplier to enable modification.

Step4: *Modify required fields to be modified.*

Step5: *Click "modify" button to complete supplier modification.*

### **8. Office-wise Suppliers**

#### 8.1. Intended Audience

*Purchase Requestor and System Administrator.*

8.2. Usage

*This interface enables users to create link between supplier and office. Only suppliers linked with offices would be listed in all purchase flow. (quotation received, purchase order etc.)*

8.3. Menu Access

```
Main Menu >>Purchase >> Masters >> Office wise Suppliers
```
8.4. Dependency

*Supplier Master and office wise account sub heads.*

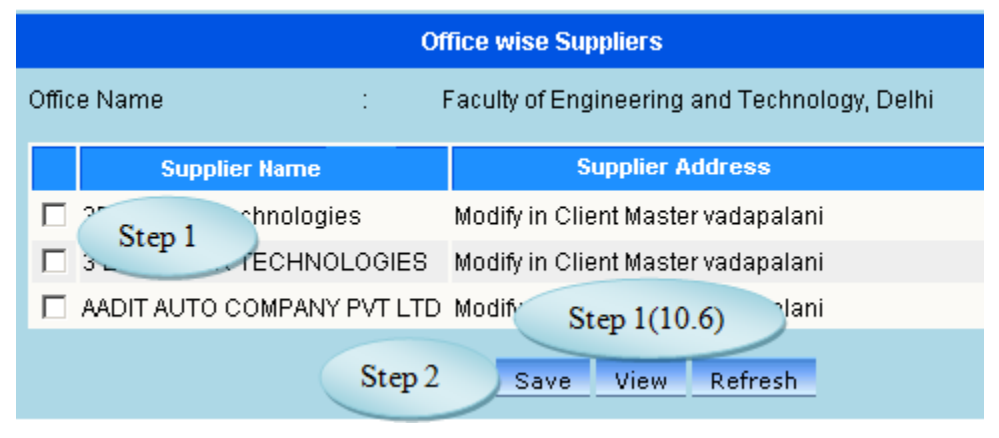

Figure 8.1

8.5. To make a **new entry** follow these steps,

Step1: *Select supplier(s) to be linked with login office.* Step2: *Click "Save" button to complete link of supplier to office.*

8.6. To **view** existing office wise products follow these steps

Step1: *Click "view" button, list would appear with available suppliers linked to login office as shown in figure 8.2.*

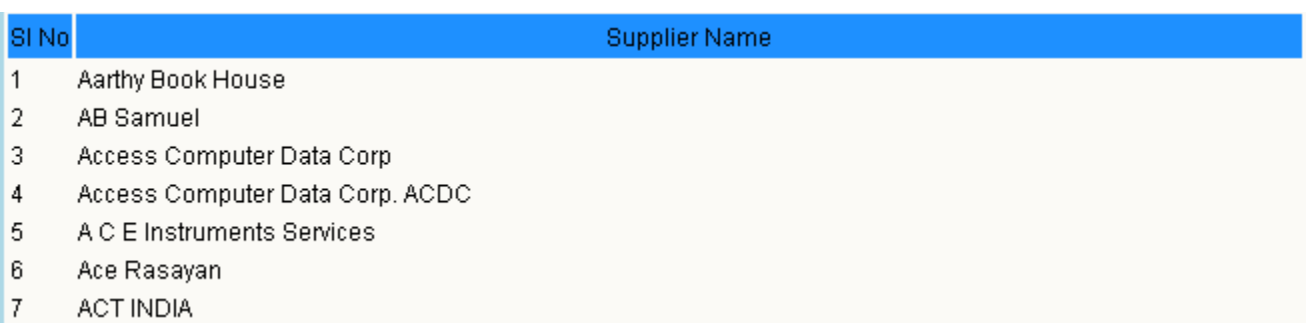

Figure 8.2

### **9. Supplier Accounts Linkage**

### 9.1 Intended Audience

*Purchase Requestor and System Administrator.*

9.2 Usage

*This interface enables users to link Supplier and Account Subhead* 

9.3 Menu Access

*Main Menu >>Purchase >> Master >> Supplier Accounts Linkage*

### 9.4 Dependency

*Supplier Master*

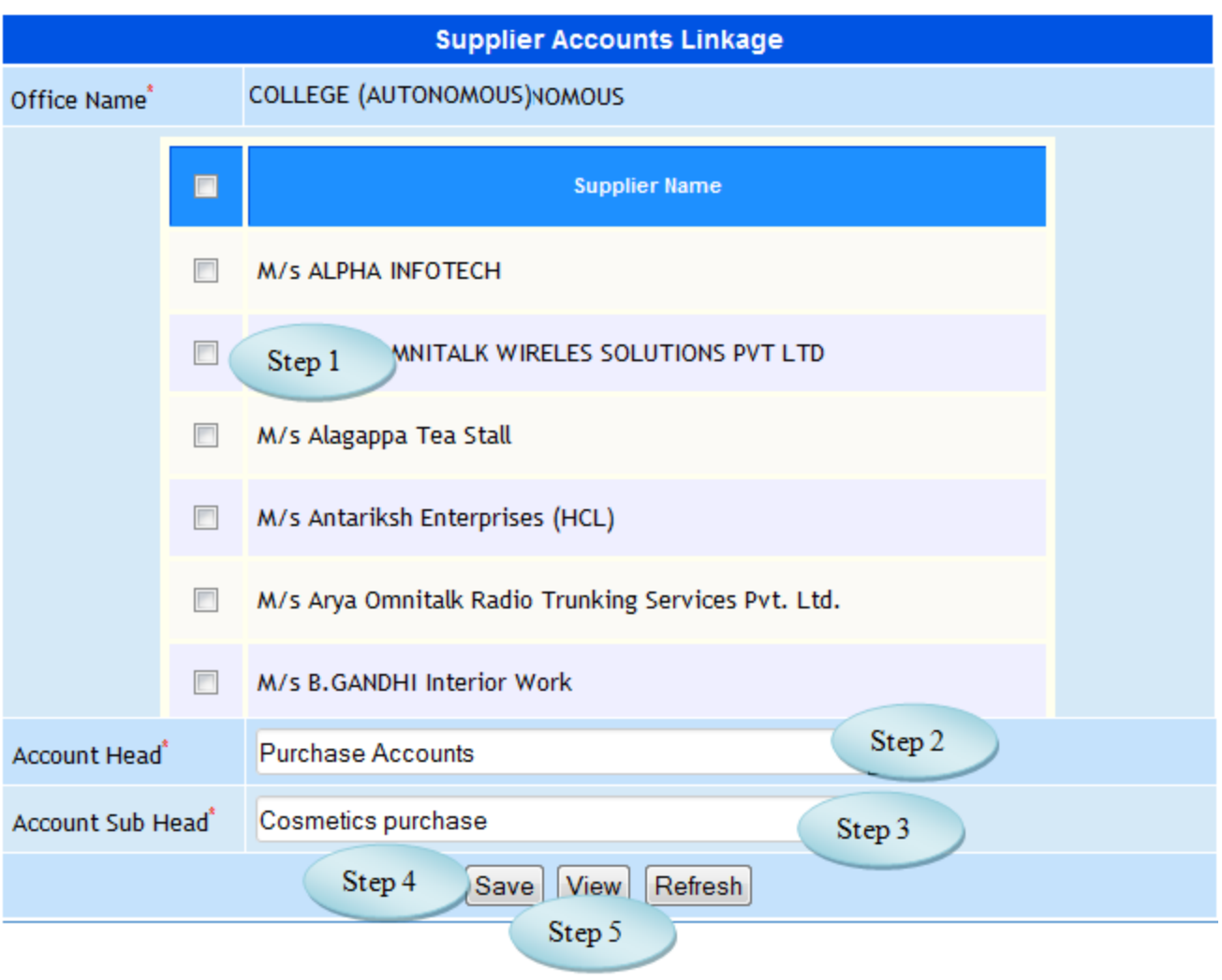

Figure 9.1

9.5 To Link Supplier to Accounts follow these steps

Step1: Select the Supplier to which the Accounts Subhead to be linked.

Step2: Select the Account Head from the list view.

Step3: Select the Account Sub Head from the list to which the selected supplier to be

linked.

Step4: Click "Save" button to complete the Supplier Accounts Linkage.

Step5: Click "View" button to view the Supplier linked with the Accounts.

# **10. Supplier Contacts**

### 10.1. Intended Audience

*Purchase Requestor and System Administrator*

# 10.2 Usage

*This interface enables users to add Supplier Details.* 

### 10.3 Menu Access

*Main Menu >>Purchase >> Master >> Supplier Contacts*

# 10.4 Dependency

*Supplier Master*

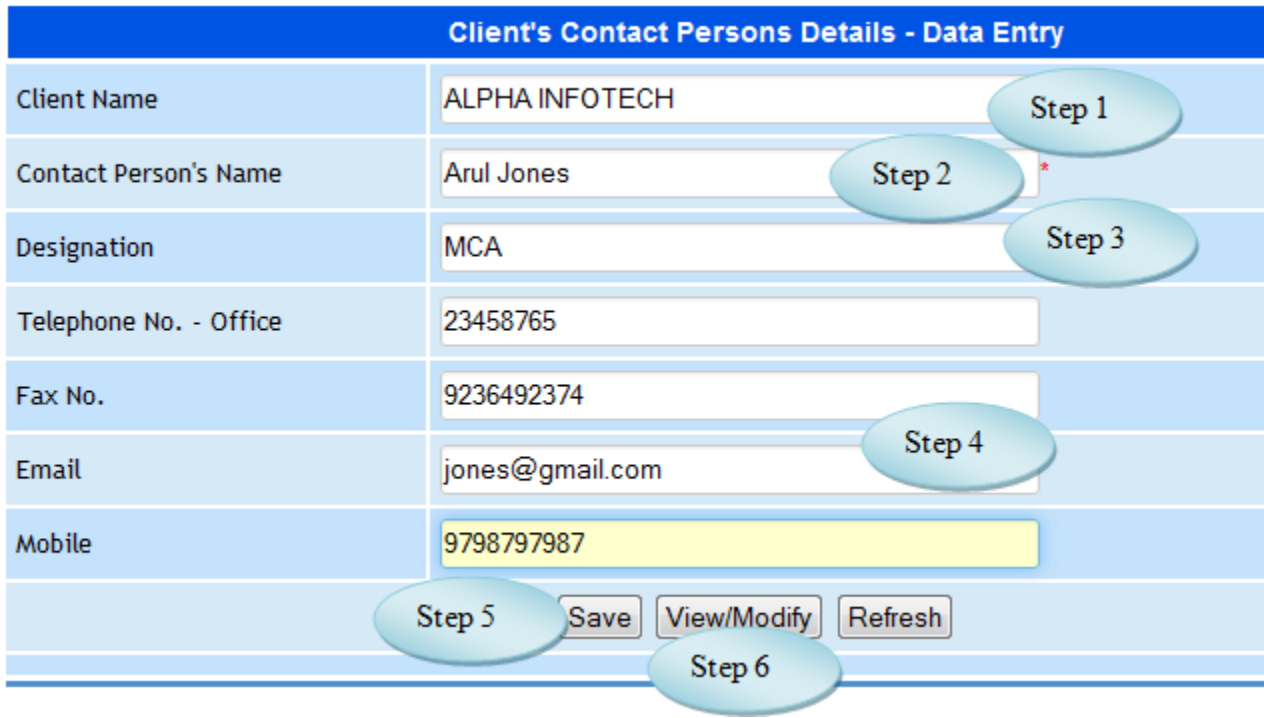

Figure 10.1

10.5 To Add Supplier Contacts follow these steps

Step1: Select the Supplier from the list.

Step2: Enter Contact Person's Name for the selected Supplier.

Step3: Enter Designation for the contact person.

Step4: Enter Telephone No., Fax No., Email and Mobile No..

Step5: Click "Save" button to add the Supplier Contaacts.

Step6: Click "View" button to view the Supplier list linked with the Accounts.

### **11. Supplier wise Products**

11.1. Intended Audience

*Purchase Requestor and System Administrator*

11.2 Usage

*This interface enables users to add Supplier* wise Products*.* 

11.3 Menu Access

*Main Menu >>Purchase >> Master >> Supplier* wise Products

11.4 Dependency

*Supplier Master and Product Master*

11.5 To make entry follow steps below

Step1: Select the Supplier Master from the list.

You will have the list of Products along with the Product Code.

Step2: Select the Product Name by clicking on the check box.

Step3: Click "Save" button to add Supplier wise Products.

Step4: Click "View" button to view the Supplier wise Products.

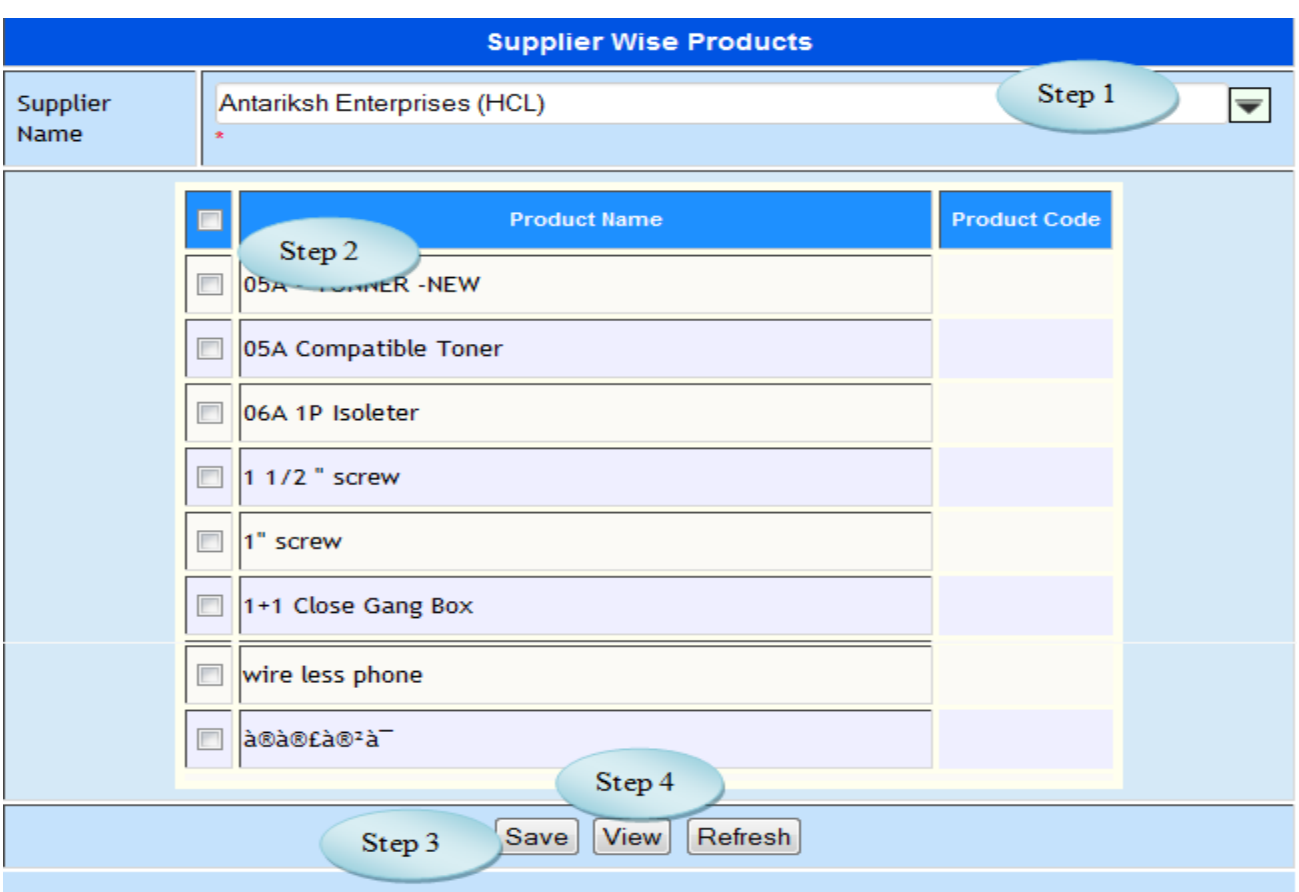

Figure 11.1

### **12. Product Installation**

### 12.1. Intended Audience

*Purchase Requestor* 

### 12.2 Usage

*This interface enables users to add quantity and the amount of the product for opening* 

*stock.*

# 12.3 Menu Access

*Main Menu >>Purchase >> Master >> Product Installation*

### 12.4 Dependency

*Division, Product Type and Product Master*

12.5 To Install Products follow steps below

Step1: Select the Divisions from the available list.

Step2: Select the Product Type from the available list.

The user can have the product list along with Quantity and Amount field.

Step3: Select the Product Installation Date.

Step4: Select the Product by clicking the "Add" button.

Step5: Enter Quantity and Amount for the selected product.

Step6: Click "Save" button to update the product Details.

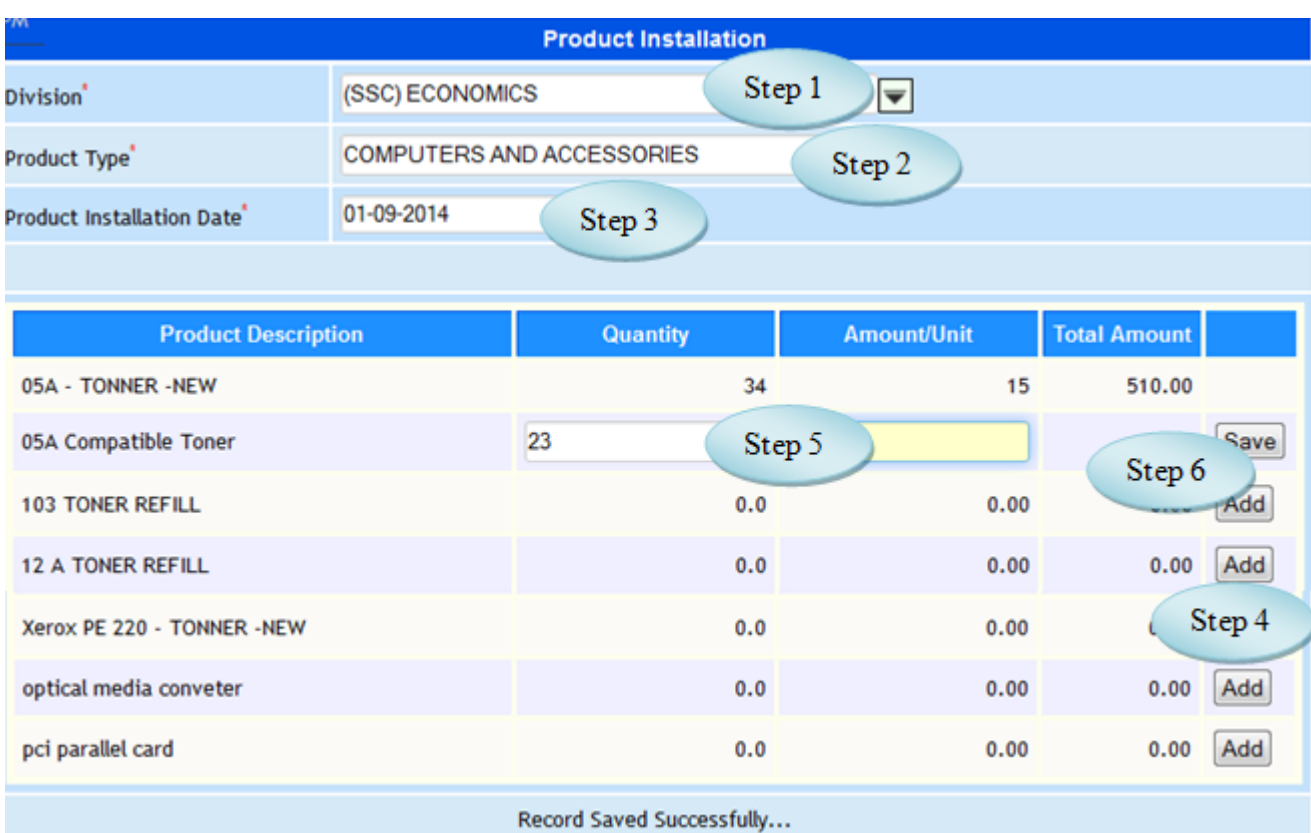

Figure 12.1

### **13. Asset Location**

#### 13.1. Intended Audience

*Purchase In charge*

### 13.2 Usage

*This interface enables users to create Asset Location.* 

### 13.3 Menu Access

*Main Menu >>Purchase >> Master >> Asset Location*

### 13.4 Dependency

*None*

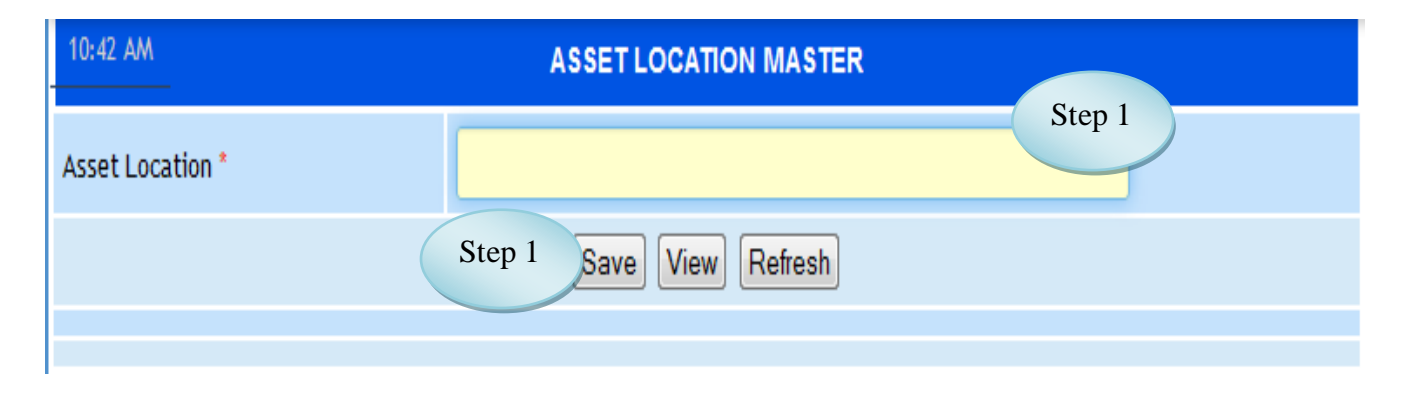

Figure 13.1

13.5 To make entry on Asset Location master follow steps below

Step1: Enter Asset Location required to create.

Step2: Click "Save" button to save the Asset Location master.

Step3: Click "View" button to view the existing Asset Locations.

### **III Purchase Transactions**

### **14. Workflow Controller**

14.1. Intended Audience

*System Administrator*

### 14.2. Usage

*This interface controls the flow of purchase request and purchase order. This ensures the workflow automation suggested by the management.*

### 14.3. Menu Access

*Main Menu >>Purchase >>* Transaction *>> Workflow [Controller](http://localhost:8084/srmweb/usermanager/UserWiseModuleAssignment.jsp)*

### 14.4. Dependency

#### *Menu Access*

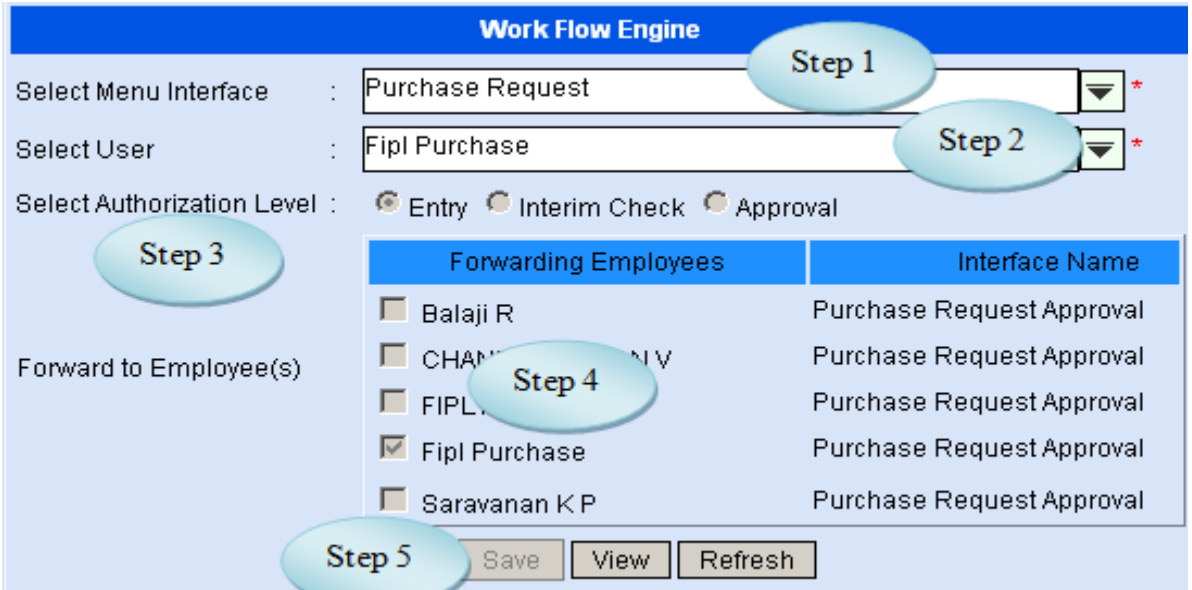

Figure 14.1

14.5. To make a new entry follow these steps,

Step1: S*elect menu interface to which work flow is to be simulated.* Step2: *Select user to whom workflow control is to be enabled.* Step3: S*elect employee's Authorization Level whether to be considered entry, interim check or approval.* Step4: *Select employee(s) to whom workflow can be forwarded.* Step5: *Click "Save" button to register the workflow control.*

14.6. To **view** existing course follow these steps,

Step1: Click "View" button, list would appear with all available Work Flow as in figure 14.2.

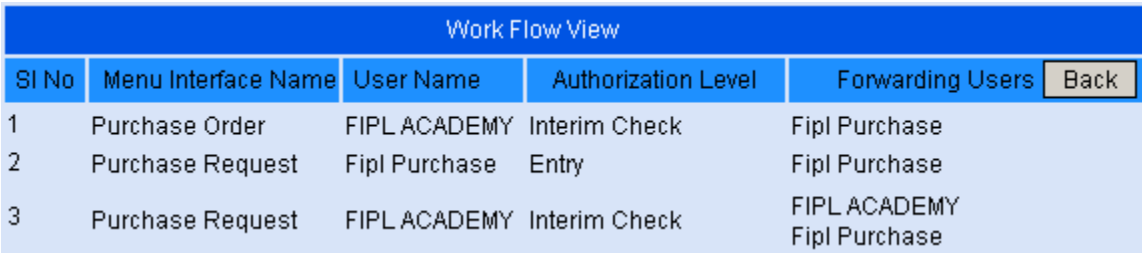

### Figure 14.2

14.7 To **modify** existing workflow follow these steps

Step1: Select menu interface and user to whom workflow control is to be modified.

Step2: Popup message would appear for confirmation on modification.

Step4: On confirmation, it would display the existing workflow with forwarding employees.

Step5: Modify the existing workflow.

Step7: Click "modify" button to complete workflow control modification.

### **15. Purchase Indent Period**

15.1. Intended Audience

*System Administrator*

15.2. Usage

*This interface used to create Purchase Indent Period*

15.3. Menu Access

*Main Menu >>* Purchase >> Transaction *>> Purchase Indent Period*

15.4. Dependency

*Product Type Master*

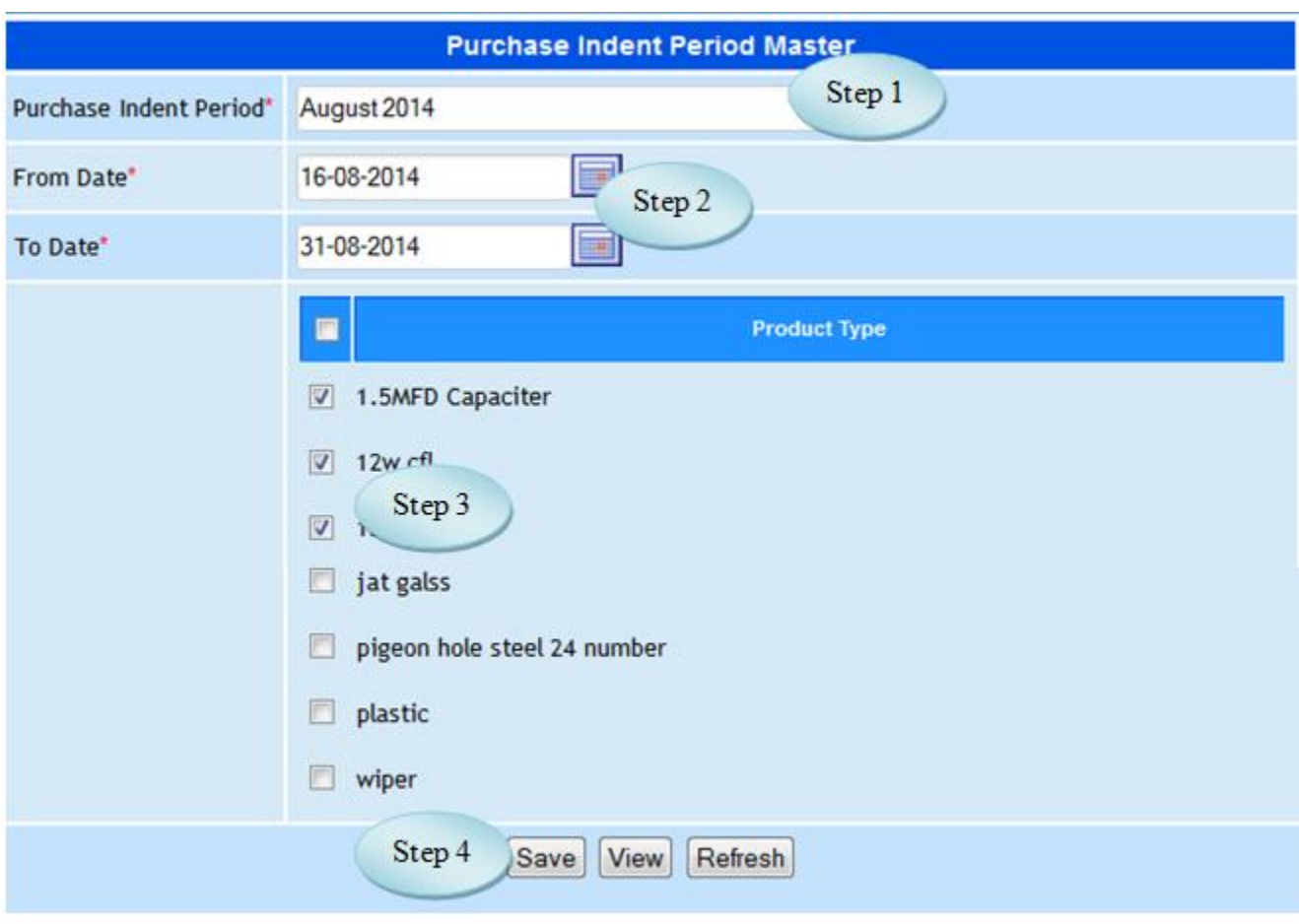

Figure 15.1

15.5 To make entry on Purchase Indent Period follow steps below

Step1: Enter Purchase Indent Period .

Step2: Select From Date and To Date by default current date will be loaded.

Step3: Select the Product Type to link with the Purchase Indent Period.

Step4: Click "Save" button to complete the Purchase Indent Period.

### **16. Purchase Request**

### 16.1 Intended Audience

*Purchase Requestor*

### 16.2 Usage

*This interface is used to raise a purchase requisition in e-Varsity ERP.*

16.3 Menu Access

*Main Menu >>Purchase >> Transactions >>Purchase [Requisition](http://localhost:8084/srmweb/usermanager/UserWiseModuleAssignment.jsp)*

16.4 Dependency

### *Office wise Products*

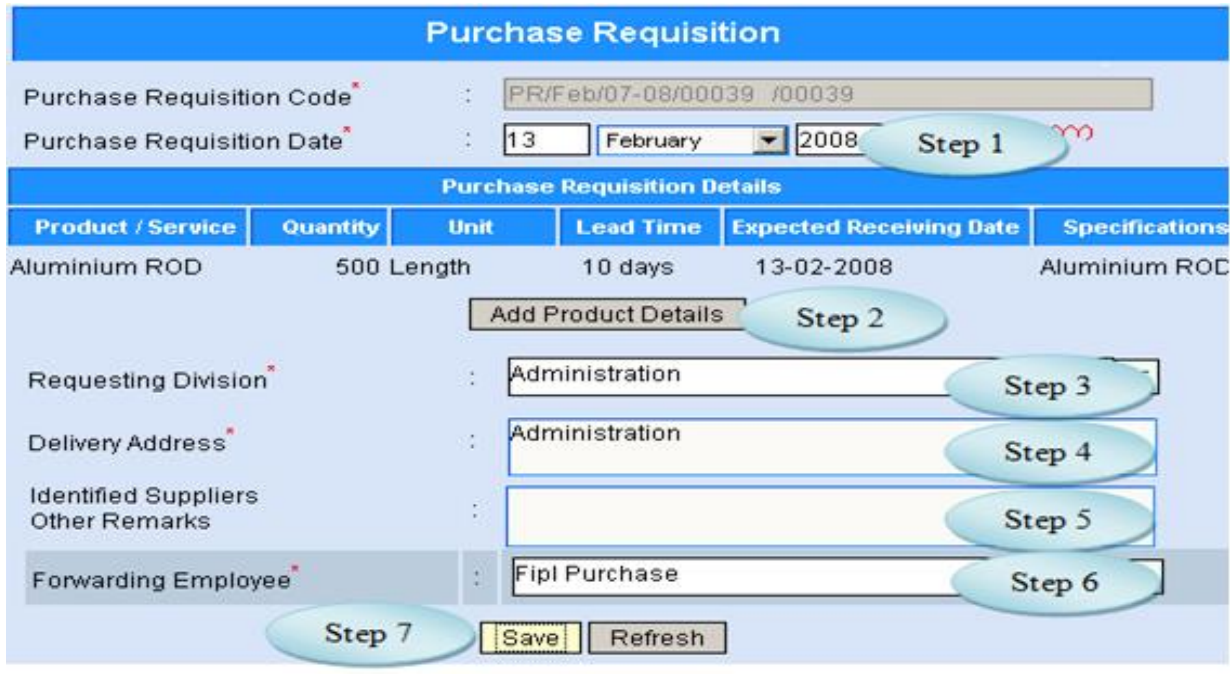

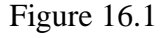

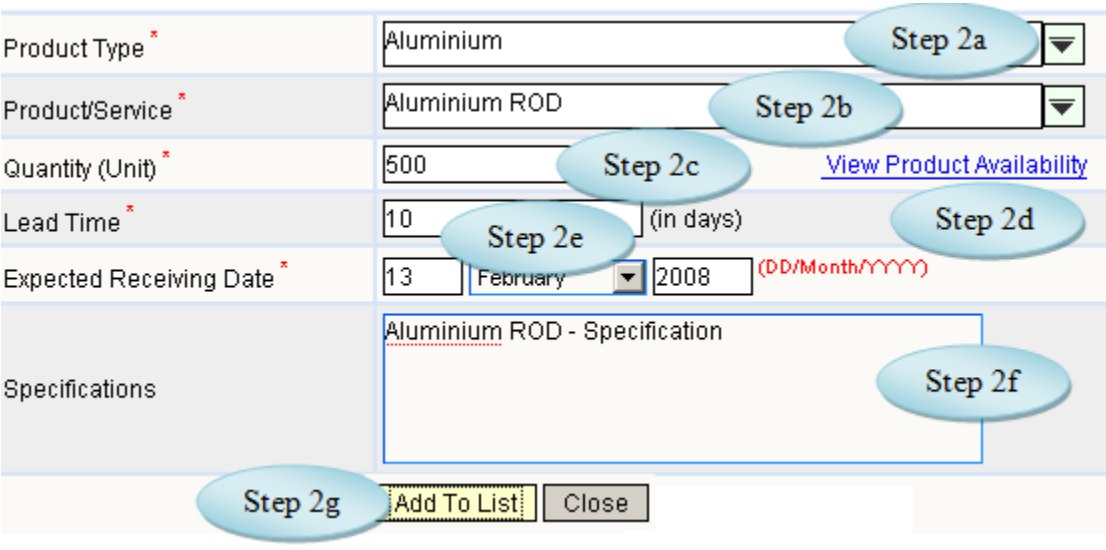

Figure 16.2

16.5. To make a **new entry** follow these steps *(Refer Figure 19.1 and 19.2)*,

Step1: Enter the valid purchase requisition date, by default it would display current date.

Step2: To Add Product Details click "Add Product Details"

Step2a: Select Product Type*.*

Step2b: Select Product for the selected product type.

Step2c: Enter Quantity as per the unit of measurement.

Step2d: if required Click the link "View Product Availability", would appear

available products for all office.

Step2e: Enter Lead Time and Expected Receiving date.

Step2f: if any, Enter specifications for the product.

Step2g: Click "Add To List" button to add product details in the list.

Step3: Select requesting division.

Step4: Enter delivery address.

Step5: Enter identified suppliers and other remarks.

Step6: Select the employee to whom this requisition is to be forwarded.

Step7: click "Save" button to complete purchase requisition entry.

# **17. Purchase Request Approval**

### 17.1. Intended Audience

*Principal, Dean, Director and Purchase Department*

### 17.2. Usage

*This interface is used to approve purchase requisition raised by the departments.*

### 17.3. Menu Access

*Main Menu >>Purchase >> Transactions >>Purchase [Requisition](http://localhost:8084/srmweb/usermanager/UserWiseModuleAssignment.jsp) Approval*

### 17.4. Dependency

### *Purchase Requisition*

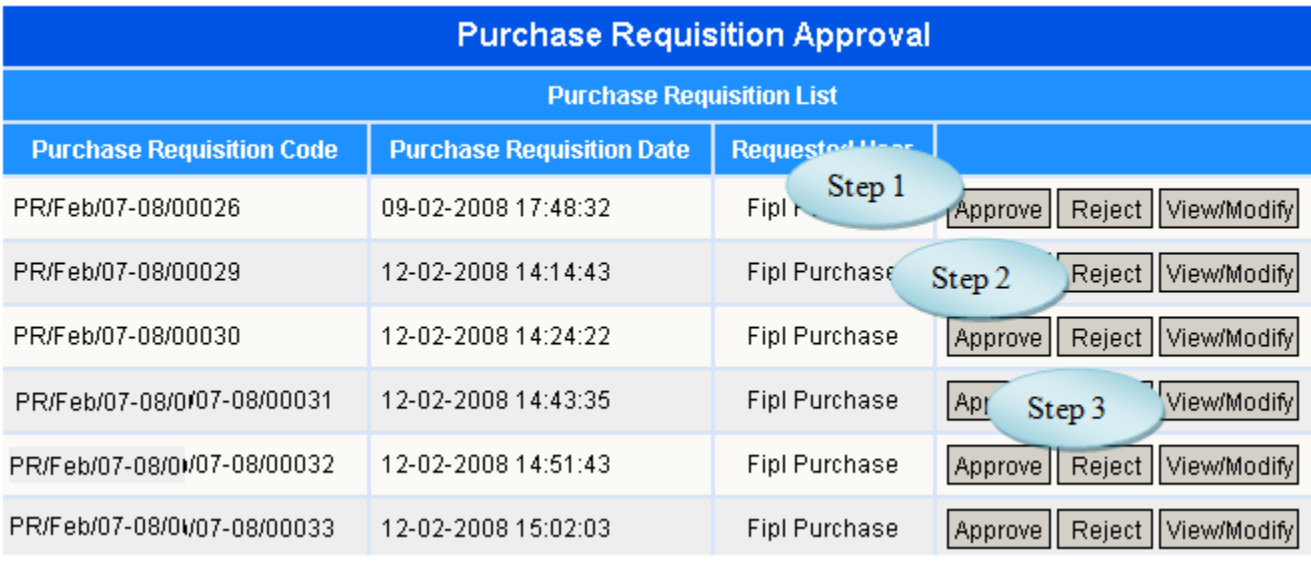

### Figure 17.1

### 17.5. To Approve Purchase Request follow these steps,

Step1: *List shows the purchase requisition waiting for approval. Click "Approve" button to approve the purchase requisition in the corresponding row*. Step2: *Click "Reject" button to reject the purchase requisition in the corresponding row.* Step3: *Click "View/Modify" to view and modify the purchase requisition details (Refer Figure 17.2)*

Step 3a: *Click "Modify" button, which enables to modify quantity, lead-time, expected receiving date and specifications for the particular product.*

Step 3b: *Click "Save" button to save requisition details for the product*.

Step 3c: *Click "Exit" button does not allow to save the changes*.

Step 3d: *Click "Remove" button to remove the product*.

Step 3e: *By clicking "back" button would let user to view purchase requisition list waiting for approval.* 

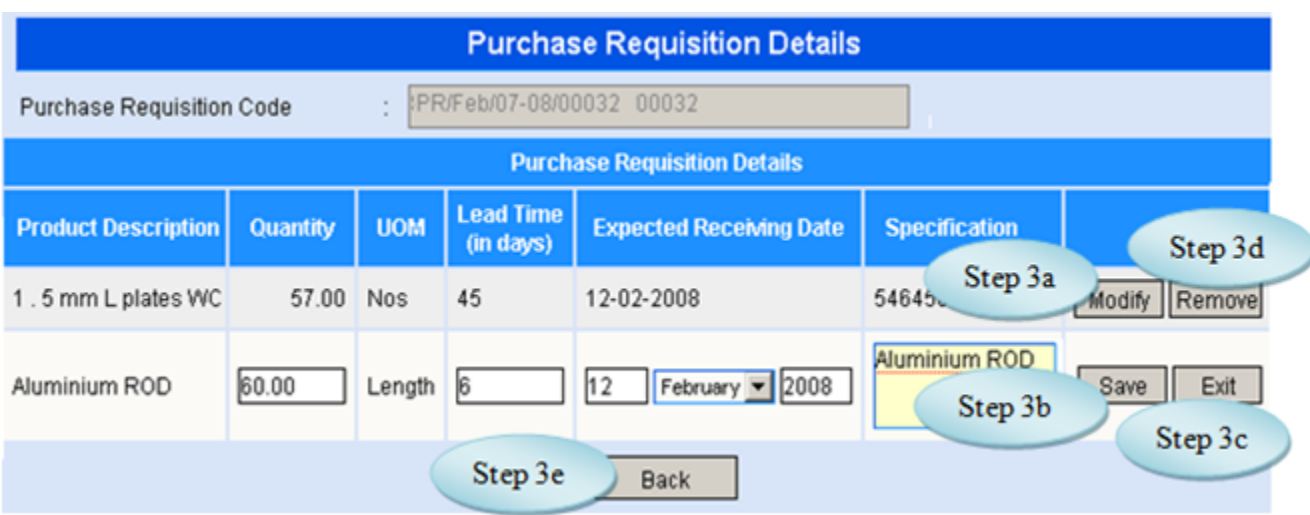

Figure 17.2

### **18. Stock Transfer from Request**

### 18.1. Intended Audience

*Purchase Department*

18.2. Usage

*This interface is used to transfer the stock for the purchase request by the departments.*

18.3. Menu Access

*Main Menu >>Purchase >> Transactions >>Stock Transfer for Request*

18.4. Dependency

*Purchase Requisition*

 18.5. To Transfer Stock for Purchase Request follow these steps Step1: Select From Date and To Date , by default current date would appear.

Step2: Select Request Period from the list, Product list would appear along with the current stock and requested quantity.

Step3: Select the Product by clicking the check box.

Step4: Enter Processed Quantity to transfer stock.

Step5: Click "Stock Transfer Request" button to Transfer the Stock requested.

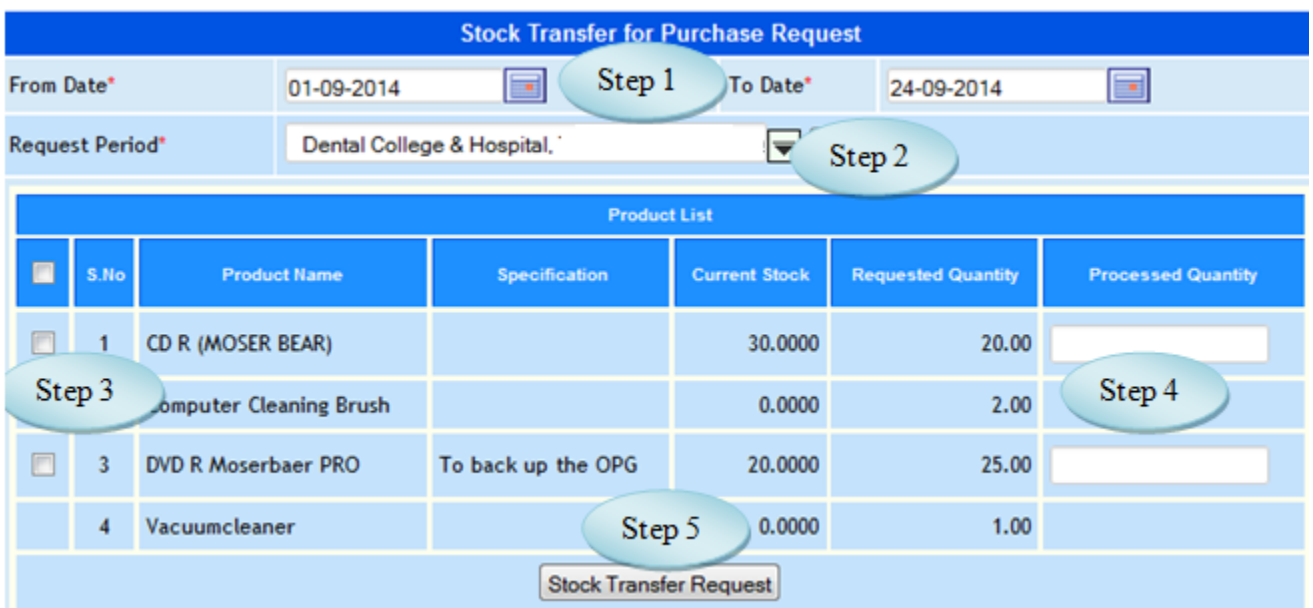

Figure 18.1

### **19. Purchase Initiation from Request**

#### 19.1. Intended Audience

*Purchase Assistant and Head of the Department.*

#### 19.2. Usage

*This interface is used to initiate purchase from request.*

### 19.3. Menu Access

*Main Menu >>Purchase >>Transactions >> Purchase Initiation from Request*

#### 19.4. Dependency

#### *Purchase Requisition.*

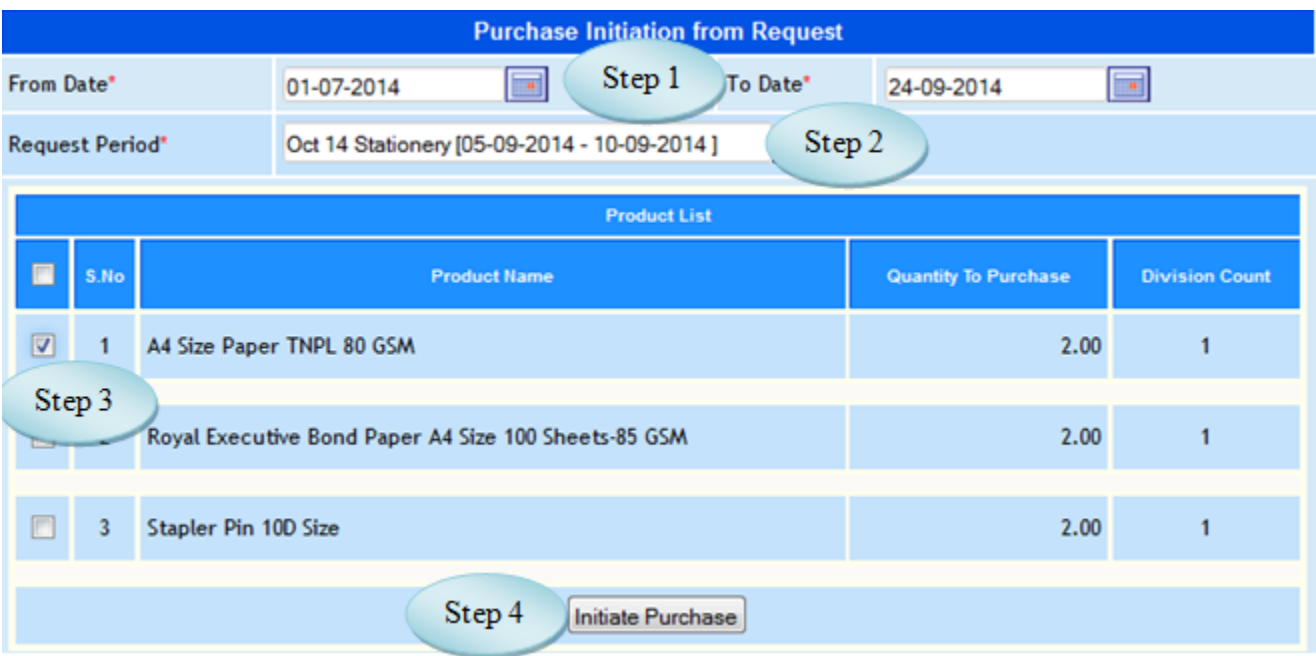

Figure 19.1

### 19.5. To Purchase Initiation from Request follow these steps,

Step1: *Select From Date and To Date by default current date would appear*.

Step2: *Select Request Period from the list, Product list along with the quantity to purchase would appear.*

Step3: *Select the products from the list.*

Step4: *Click "Initiate Purchase" button to Initiate the Purchase.*

### **20. Send Quotation to Suppliers**

#### 20.1. Intended Audience

*Purchase Assistant.*

#### 20.2. Usage

*This interface is used to initiate purchase from request.*

### 20.3. Menu Access

*Main Menu >>Purchase >>Transactions >> Send Quotation to Suppliers*

#### 20.4. Dependency

*Purchase Initiation*

20.5. To Send Quotation To Suppliers follow steps below

Step1: List shows the records waiting to send Quotation to Suppliers.

Step2: Select the Purchase Initiation for whom the Quotation to be send, Quotation Details

would appear for the selected purchase initiation.

Step3: Select the Supplier Name from the list.

Step4: Select the products from the product list.

Step5: Click "Send Mail" button to complete the process.

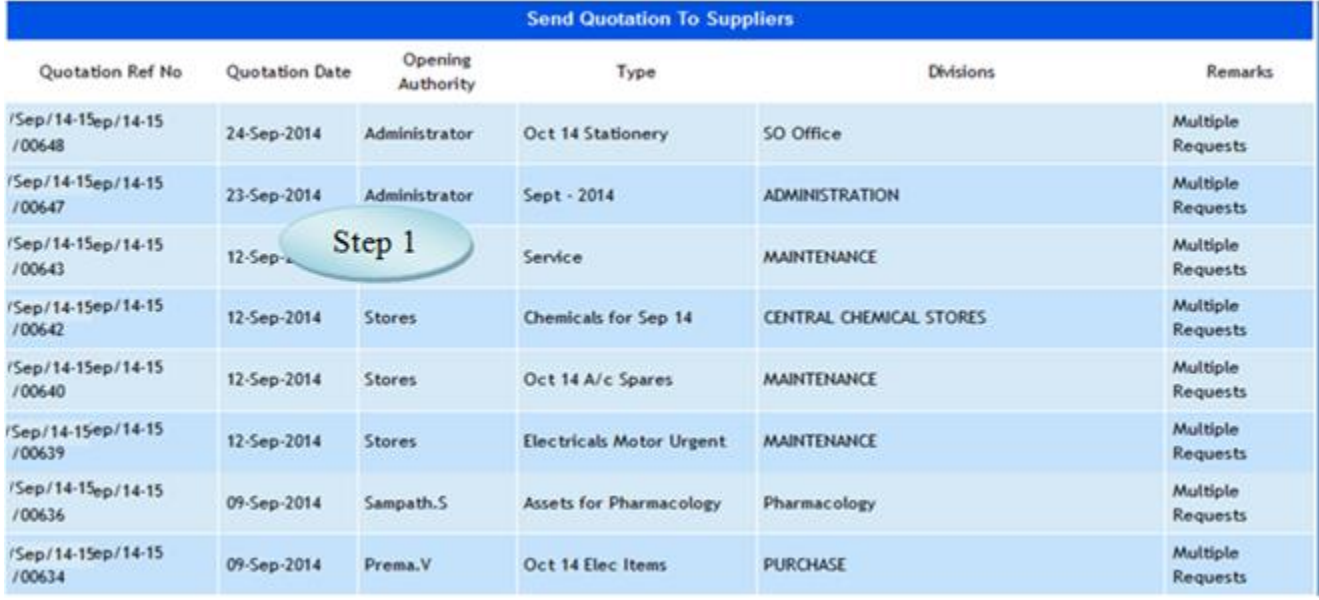

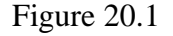

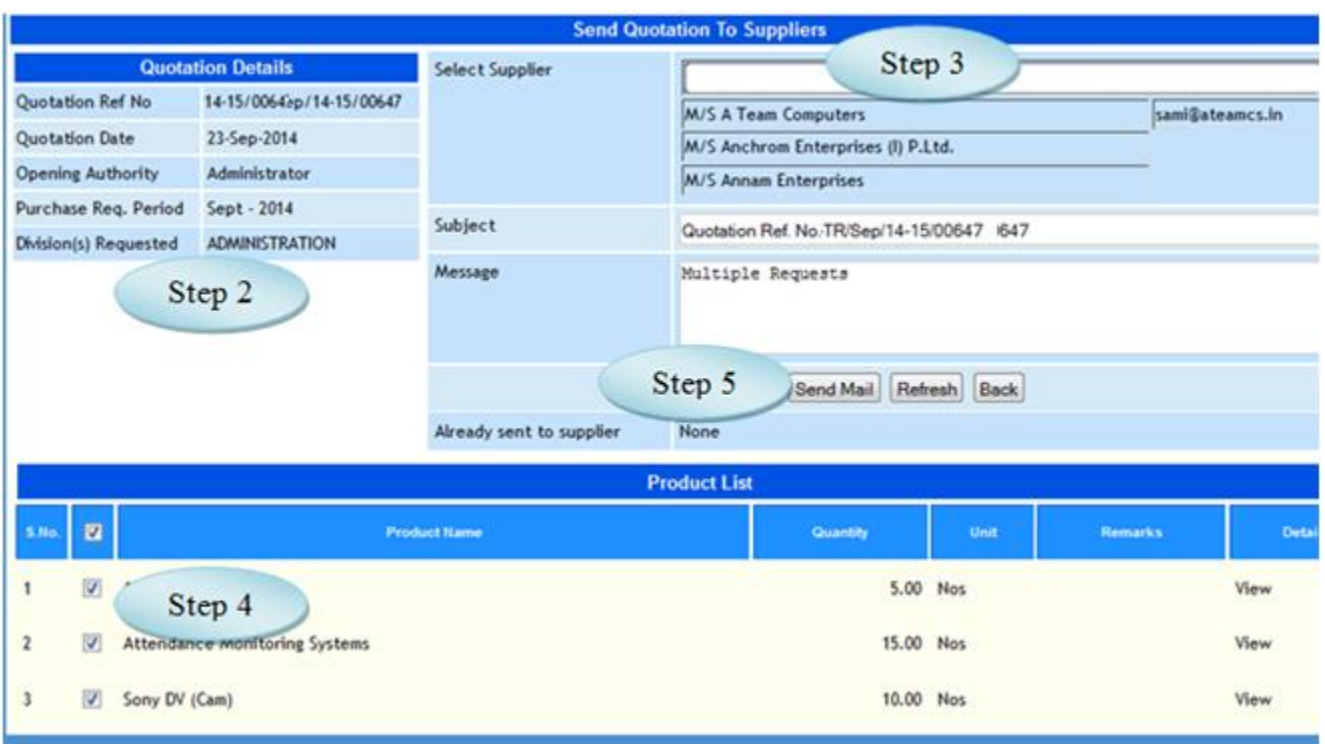

Figure 20.2

### **21. Supplier Rate Contract**

### 21.1. Intended Audience

*Purchase Assistant*

21.2. Usage

*This interface is used to fix Supplier Rate.*

21.3. Menu Access

*Main Menu >>Purchase >>Transactions >> Supplier Rate Contract*

# 2.1.4 Dependency

*Purchase Initiation*

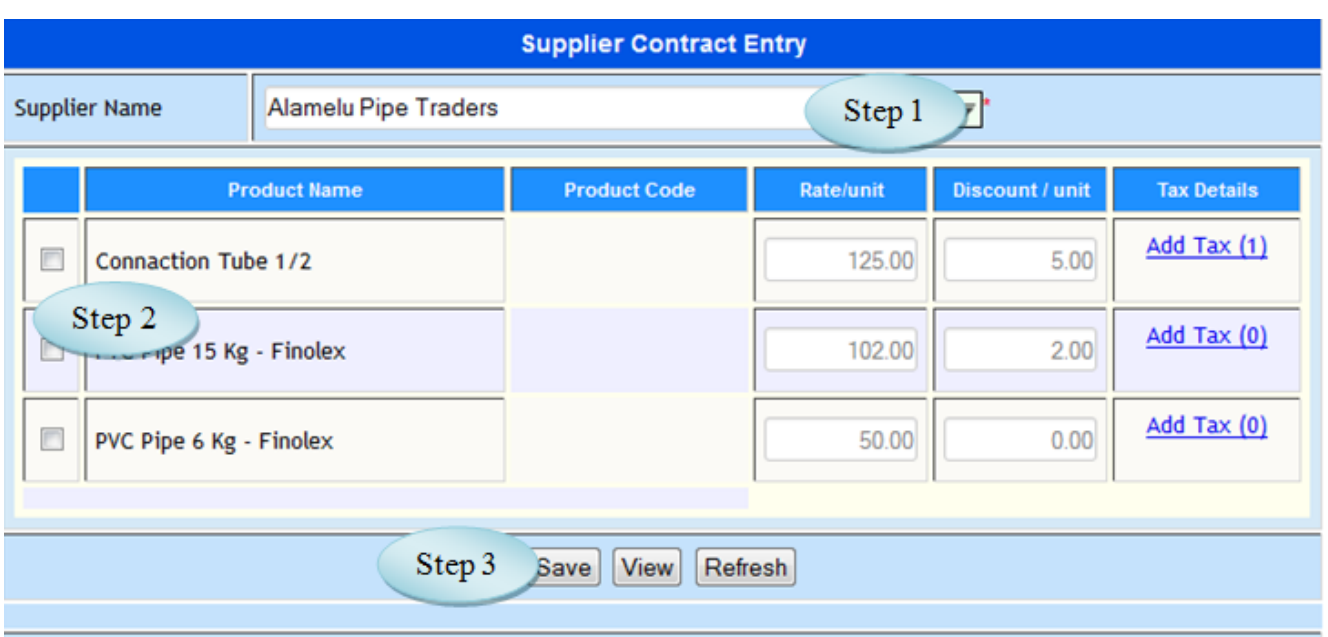

Figure 21.1

21.5 To make Supplier Contract Entry follow steps below Step1: Select the Supplier Name from the list. Step2: Select the product by clicking the check box and fix the rate.

Step3: Click "Save" button to complete Supplier Contract Entry.

### **22. Quotation Received Details**

22.1. Intended Audience

*Purchase Assistant*

22.2. Usage

*This interface is used to register the price details for the quotation received from the* 

*supplier.*

22.3. Menu Access

*Main Menu >>Purchase >> Transactions >> Quotation Received Details*

22.4. Dependency

*Quotation Initiation*

- 22.5 To make entry on Quotation Received Details follow steps below
	- Step1: Select the Quotation Initiation to which the Quotation Details received, details of
	- Quotation along with the product list would appear.
	- Step2: Select Quotation Received Date.
	- Step3: Select Supplier Name, from whom the quotation received.
	- Step4: Enter Supplier Ref. No.
	- Step5: Select the Product by clicking check box.
	- Step6: Enter the Rate/Unit for the selected product.
	- Step7: Enter Discount and Tax Percentage if required.
	- Step8: Enter Overall Additional Charges Description and Amount if required.

Step9: Click "Save" button to save the quotation received details for the selected supplier.

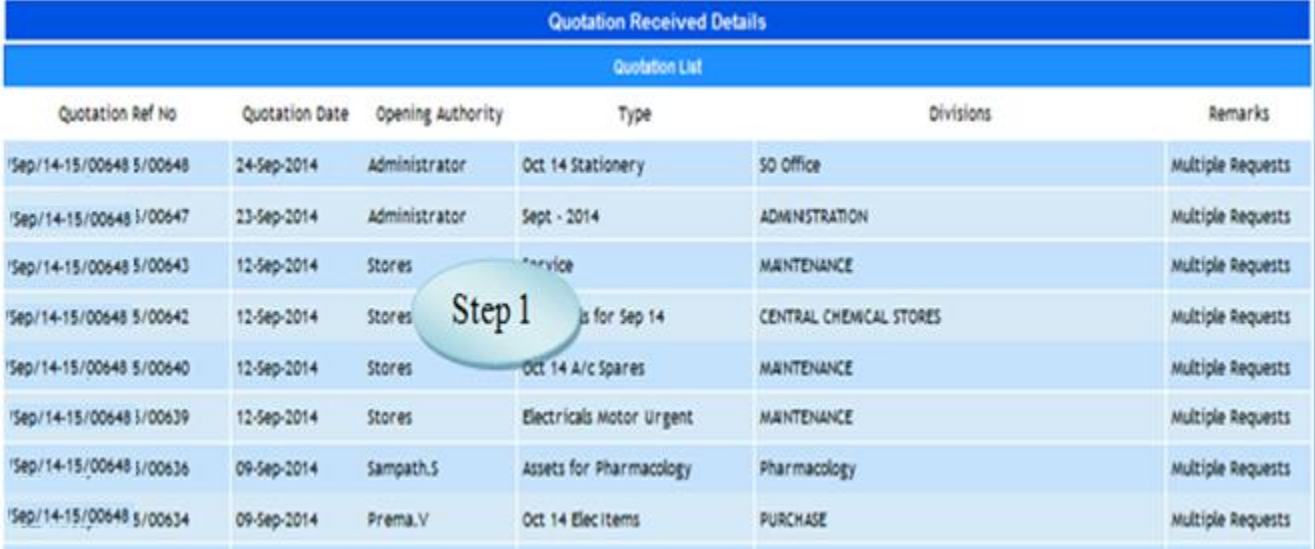

Figure 22.1

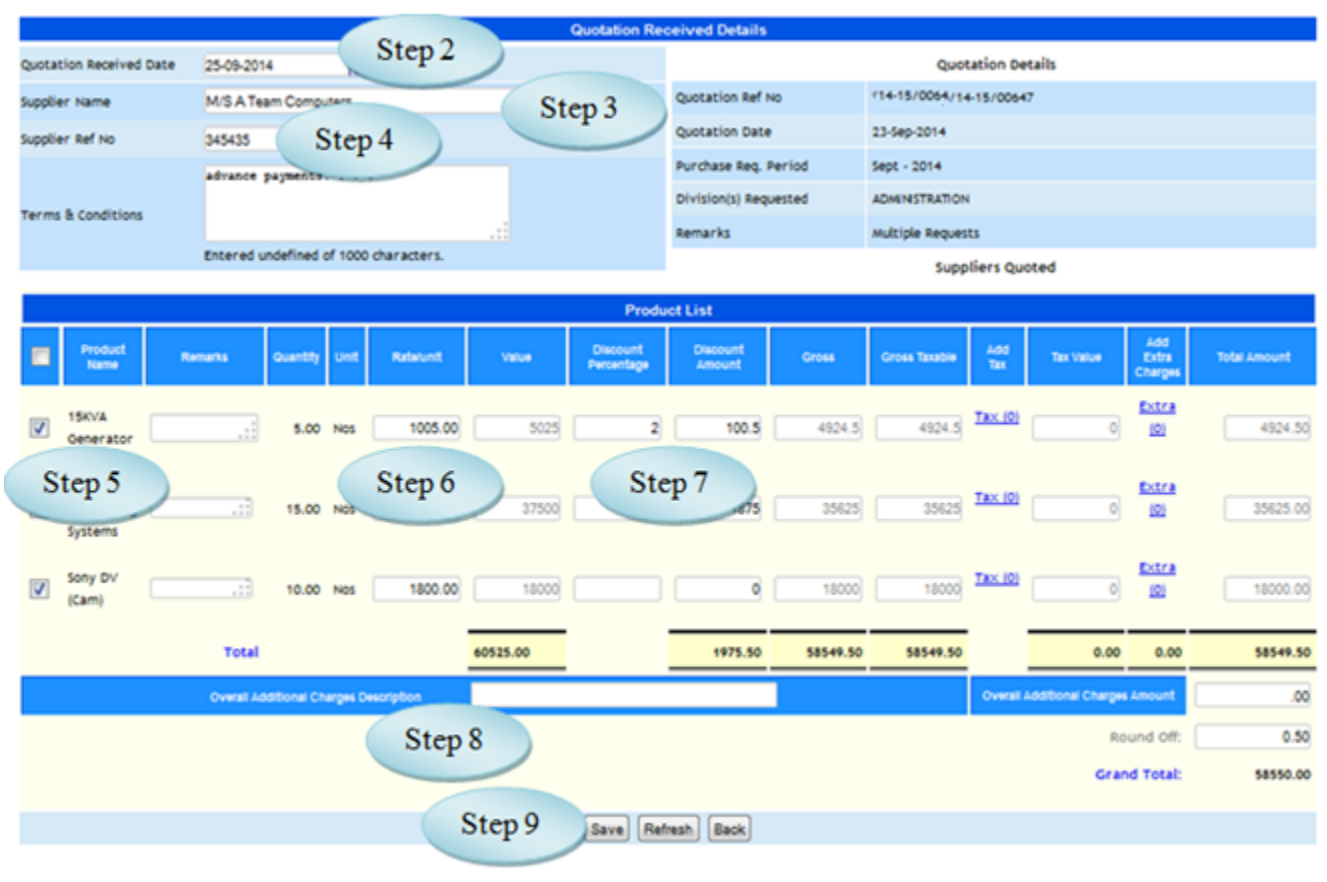

Figure 22.2

# **23. Quotation Finalization**

### 23.1. Intended Audience

*Dean, Purchase Department*

23.2. Usage

*This interface is used to finalize the quotations.*

23.3. Menu Access

*Main Menu >>Purchase >> Transactions >>Quotation Finalization*

### 23.4. Dependency

*Quotation Received Details*

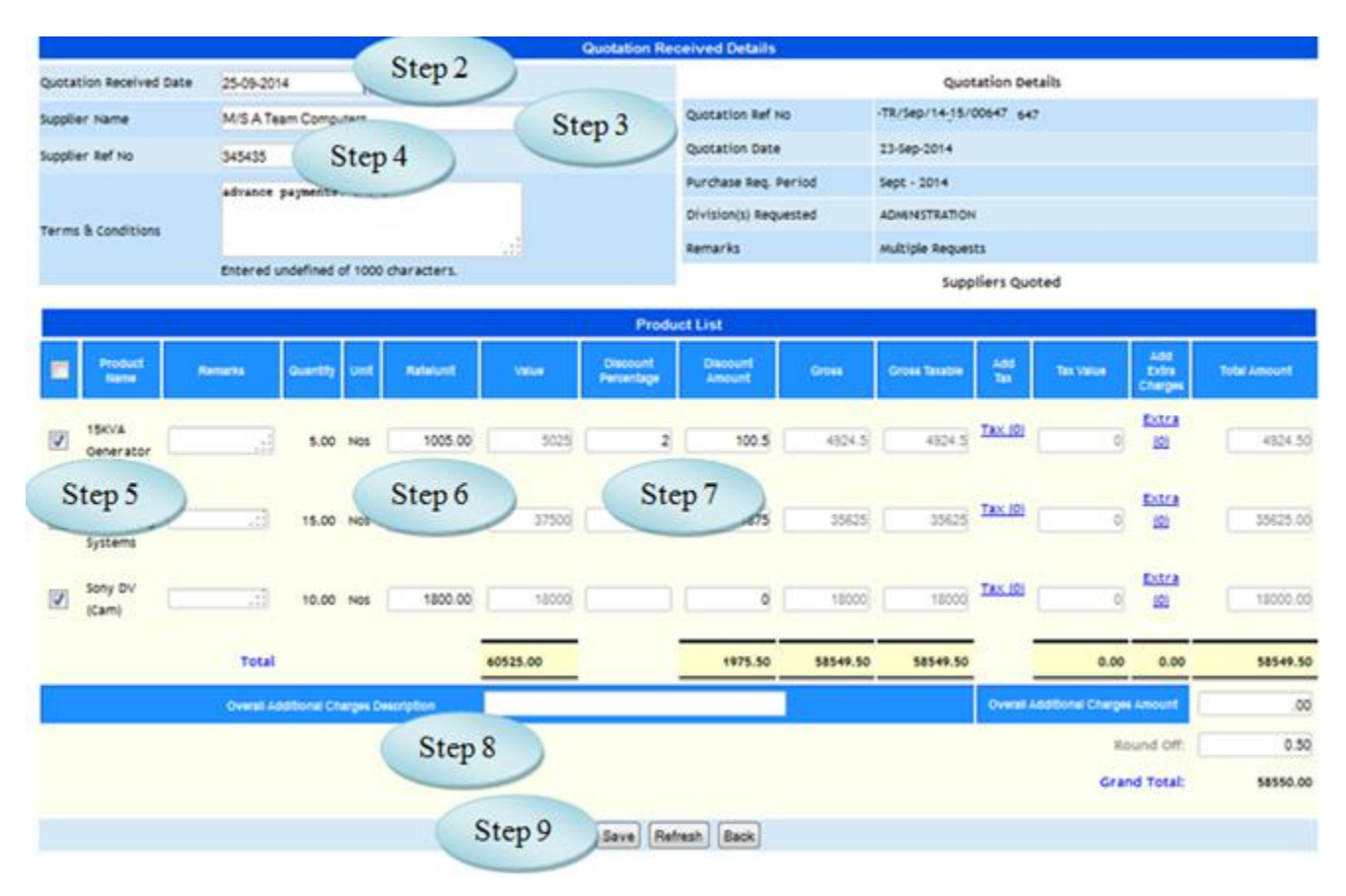

Figure 23.1

- 23.5. To make quotation finalization, follow these steps,
	- Step 1: List of Quotations waiting for approval will be listed *(*as in Figure 23.1*)*
	- Step 2*:* Select a Quotation for finalization*,* quotation received details with comparative

figures on various suppliers as well as products would be listed as in figure 23.2.

Step3: Select the Quotation based on finalized supplier.

Step4: Enter Approval Remarks for Quotation Finalization*.*

Step5: Click "Approve" button to Approve the Quotation.

#### Purchase Module – User Manual

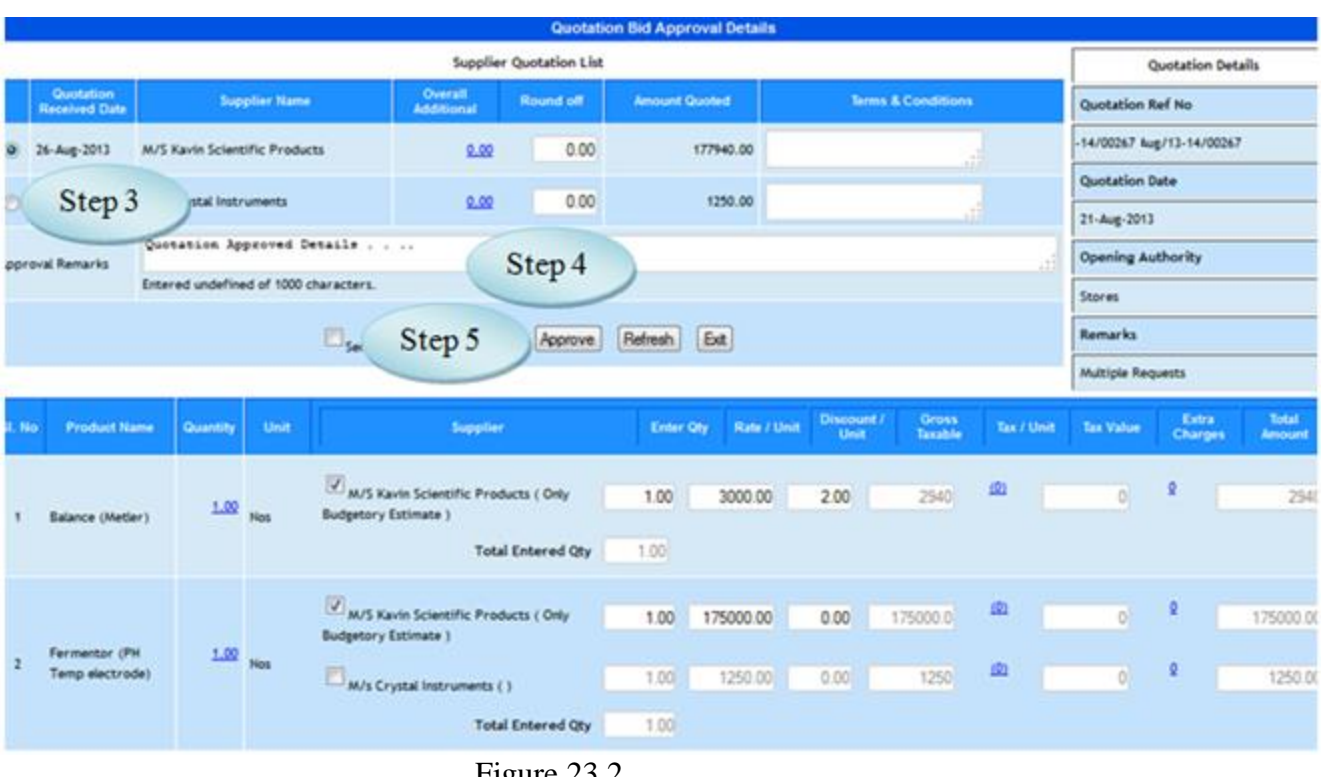

Figure 23.2

### **24. Purchase Order Generation**

Two provisions for generating purchase order,

- *24.A. Quotation Purchase Order Generation*
- *24.B. Direct Purchase Order Generation*

### 24A. Quotation Purchase Order Generation

24.A.1. Intended Audience

*Purchase Officer*

24.A.2. Usage

*This interface enables users to generate purchase order for the approved quotation.* 

24.A.3. Menu Access

*Main Menu >>Purchase >> Transactions >> [Purchase](http://localhost:8084/srmweb/usermanager/UserWiseModuleAssignment.jsp) Order Generation*

24.A.4. Dependency

*Quotation Approval*

24.A.5. To generate **purchase order for the quotation**, follow these steps,

Step1: Quotations waiting for purchase order generation are listed as in Fig 24.A.1

 Step2: Select the required quotation, details for the purchase order generation along with the product list will be displayed as in Figure 24.A.2

Step3: Enter Delivery Address.

Step4: Enter Payment and Purchase Terms.

Step5: Enter Purchase Order note and Copy to.

Step6: Enter Deadline Date for each product listed.

Step7: Click "Generate Order" button, to generate the purchase order for the quotation selected.

Step8: Click "Back" button, to load the initial page as in Figure 24.A.1.

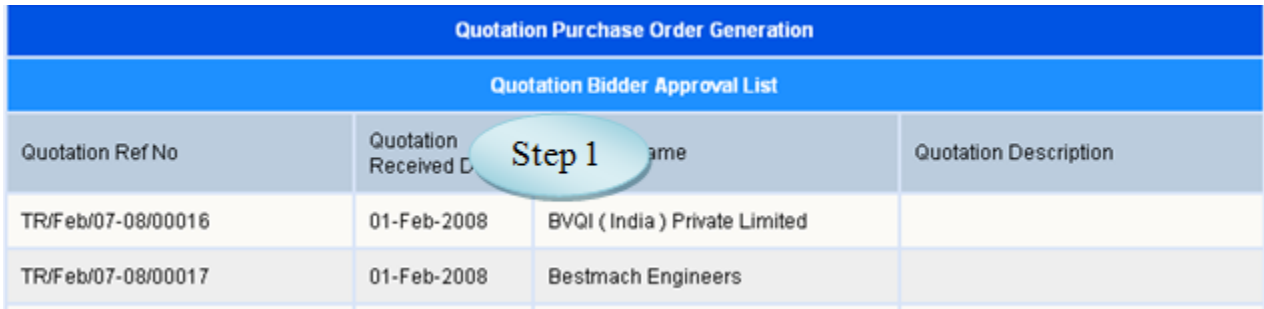

Figure 24.A.1

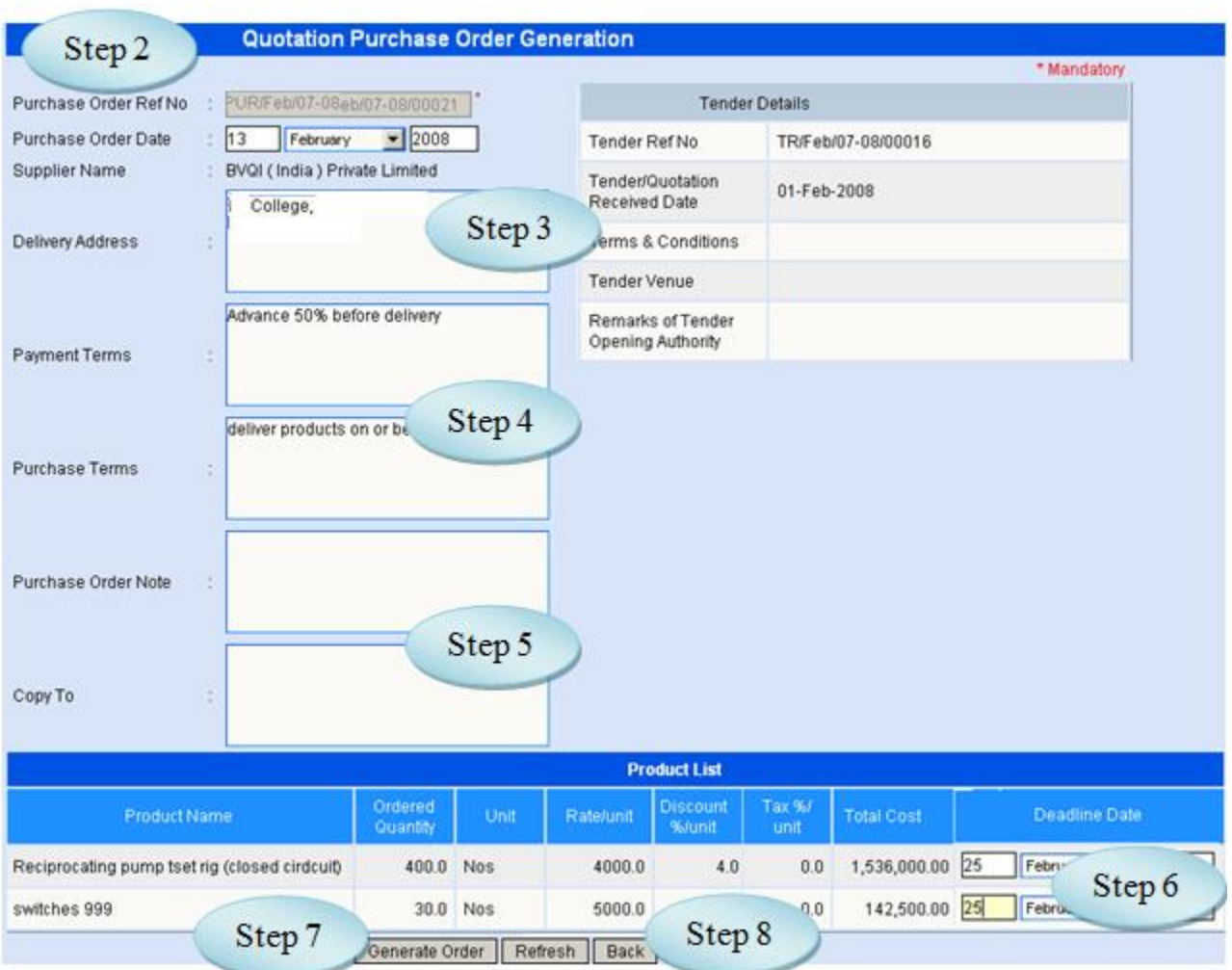

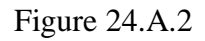

# 24.B. Direct Purchase Order Generation

### 24. B.1. Intended Audience

*Purchase Officer*

# 24. B.2. Usage

*This interface enables users to generate Purchase Order for the approved purchase* 

*requisition.* 

24. B.3. Menu Access
*Main Menu >>Purchase >> Transactions >> Direct [Purchase](http://localhost:8084/srmweb/usermanager/UserWiseModuleAssignment.jsp) Order*

## 24. B.4. Dependency

*Purchase Requisition Approval*

24. B.5. To generate **Direct Purchase Order**, follow these steps,

Step1: Purchase Requisition approval list are listed as in Figure 23.B.1.

Step2: Select Purchase Requisition Approval, Purchase Requisition details will be displayed as in Figure 23.B.2

Step3: Select the supplier Name to whom the products are to be purchased.

Step4: Enter Delivery Address.

Step5: Enter Payment and Purchase Terms.

Step6: Enter Purchase Order Note and Copy To.

Step7: Select the Product Name from the Product List by clicking the check box.

Step8: Enter Deadline Date for each product.

Step9: Click Generate Order button, to generate the Purchase Order.

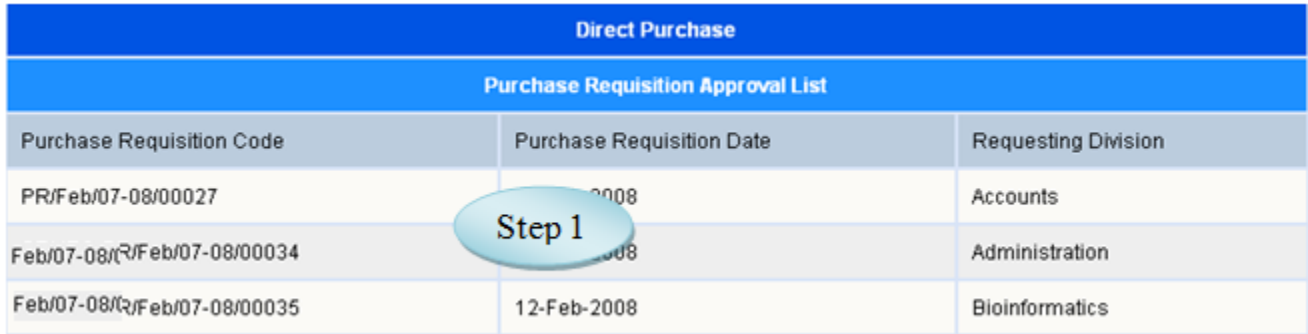

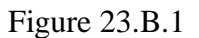

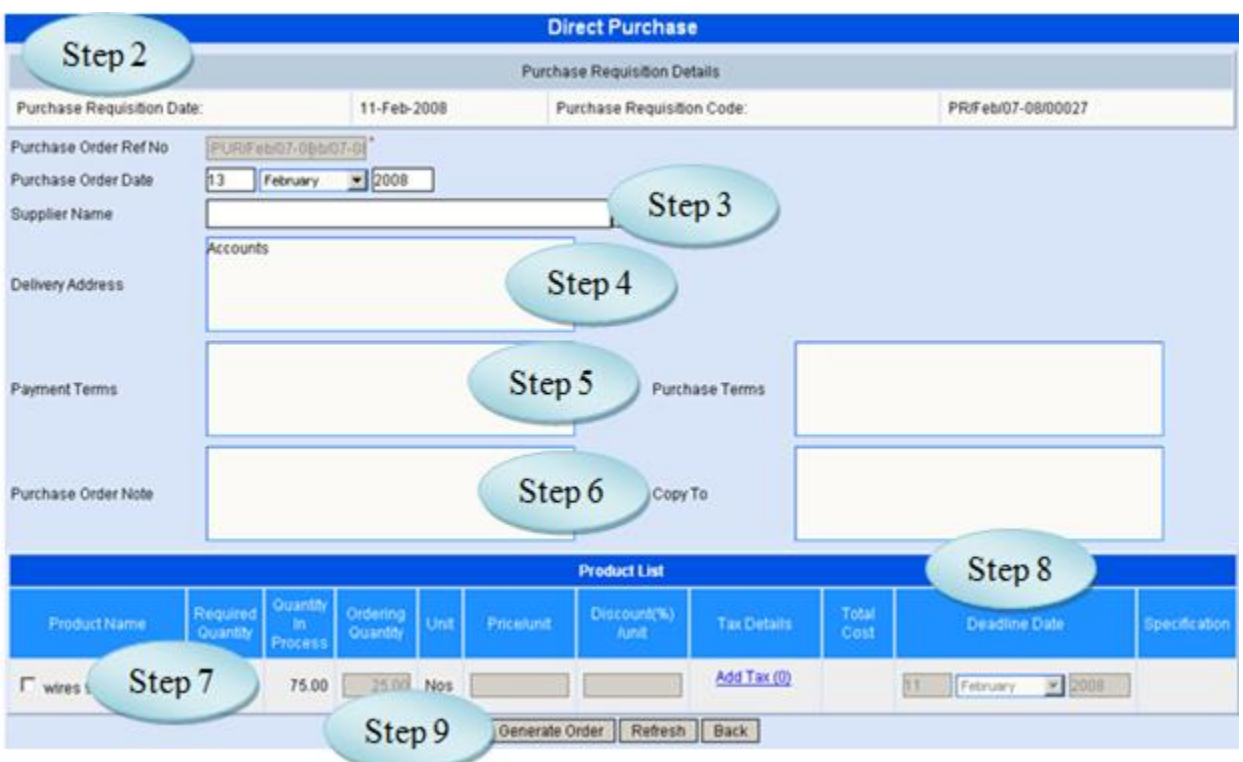

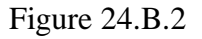

## **25. Goods Receipt Note (GRN)**

## 25.1. Intended Audience

*Purchase Department, Stores In-charge and Head of the Department*

### 25.2. Usage

*This interface is used to record details when goods received from the supplier.*

25.3. Menu Access

*Main Menu >>Purchase >> Transactions >> Goods Receipt Note*

### 25.4. Dependency

*Purchase Order*

25.5 To make entry of goods received follow these steps,

Step1: Select the From Date and To Date to which the Purchase Order Generated.

Step2: Click "Go" button, Purchase Order list would appear as in Figure 25.1.

Step3: Select the Supplier from whom the goods were received.

Step4: Enter Invoice Number, Invoice Date and Delivery Order no. of goods received.

Step5: Select Receiving Division from the list.

Step6: Select the Products from products list which received from the supplier.

Step7: Enter Receiving Quantity and Price/Unit.

Step8: If required, Enter Discount Percent and Tax.

Step9: Enter Warranty Months.

Step10: Click "Save" button to complete the Goods Receipt Note.

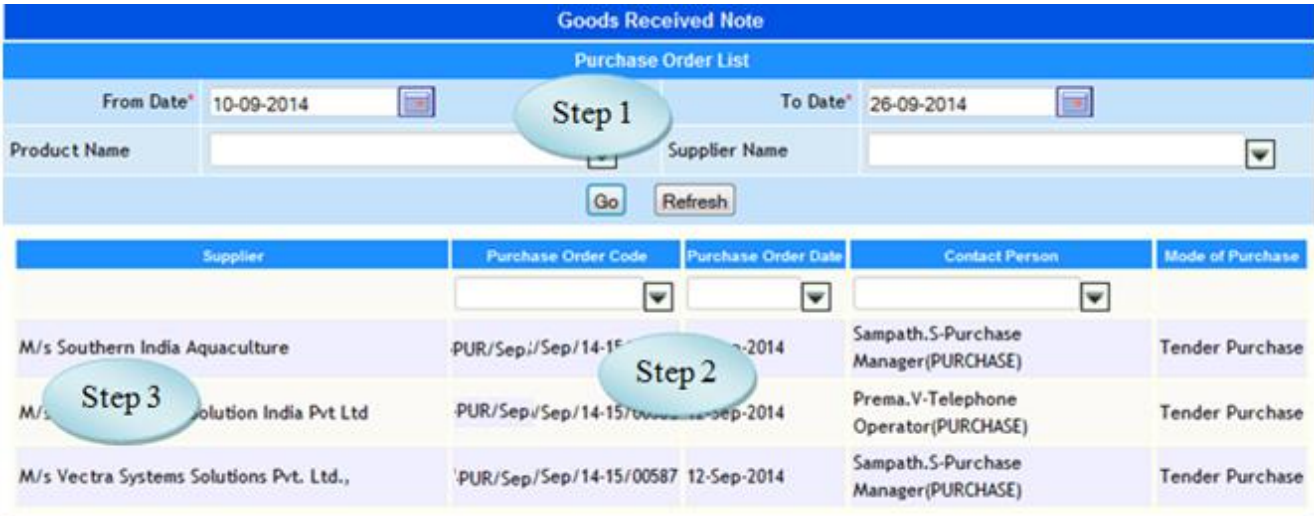

Figure 25.2

## **26. Goods Issue**

## 26.1. Intended Audience

*Purchase Department*

### 26.2. Usage

*This interface is used to issue the goods.*

### 26.3. Menu Access

*Main Menu >>Purchase >>Transactions >> Goods Issue*

## 26.4. Dependency

*Goods Receipt Note*

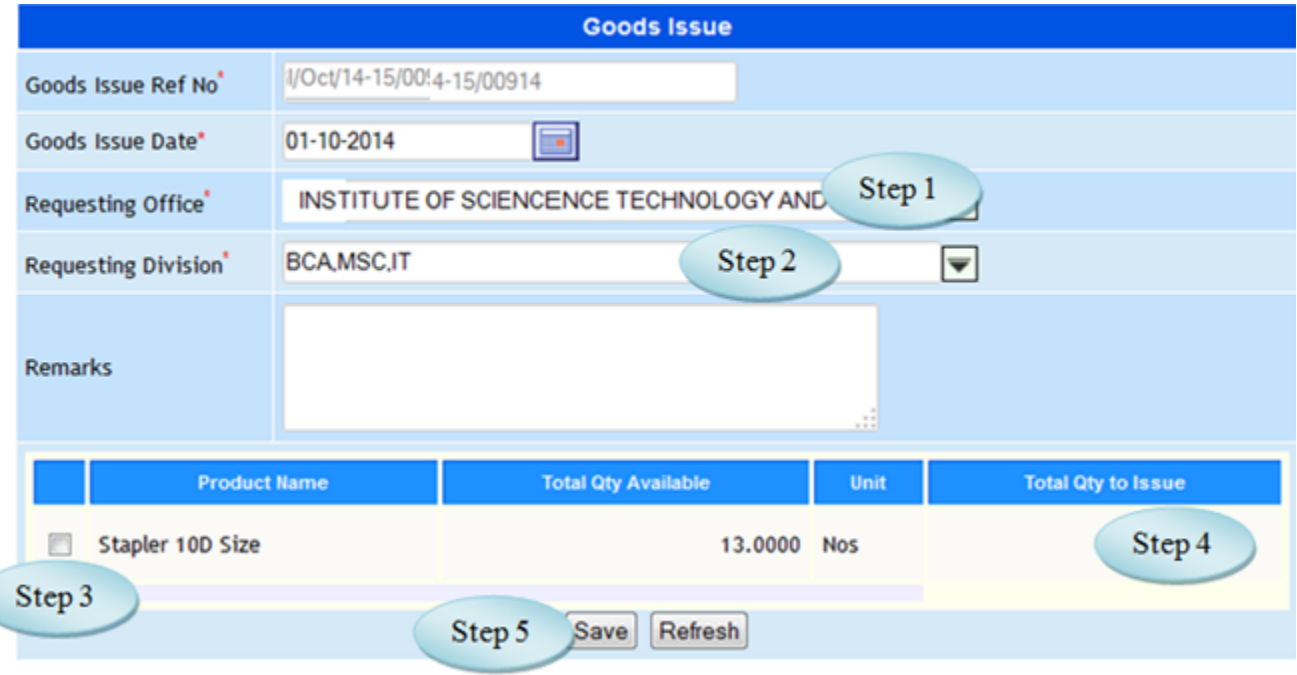

Figure 26.1

26.5. To Make entry on Goods Issue follow these steps,

 *Step1: Select Requesting Office from the list. Step2: Select Requesting Division, product list would appear. Step3: Enter Remarks for Goods Issue. Step4: Select the product by clicking the check box.*

*Step4: Enter Total Qty to Issue.*

*(User can enter number of quantity to issue. Quantity should not be less than 1 and Quantity cannot be greater than required quantity) Step5: click "save" button to complete the goods issue process.* 

### **27. Posting to Accounts**

27.1. Intended Audience

*Accounts Officer*

27.2. Usage

*This interface enables users to post Purchase Journal for accounting the purchase* 

*entries le.*

27.3. Menu Access

*Main Menu >>Purchase >> Transactions >> Posting to Accounts*

27.4. Dependency

*Purchase Order Generation*

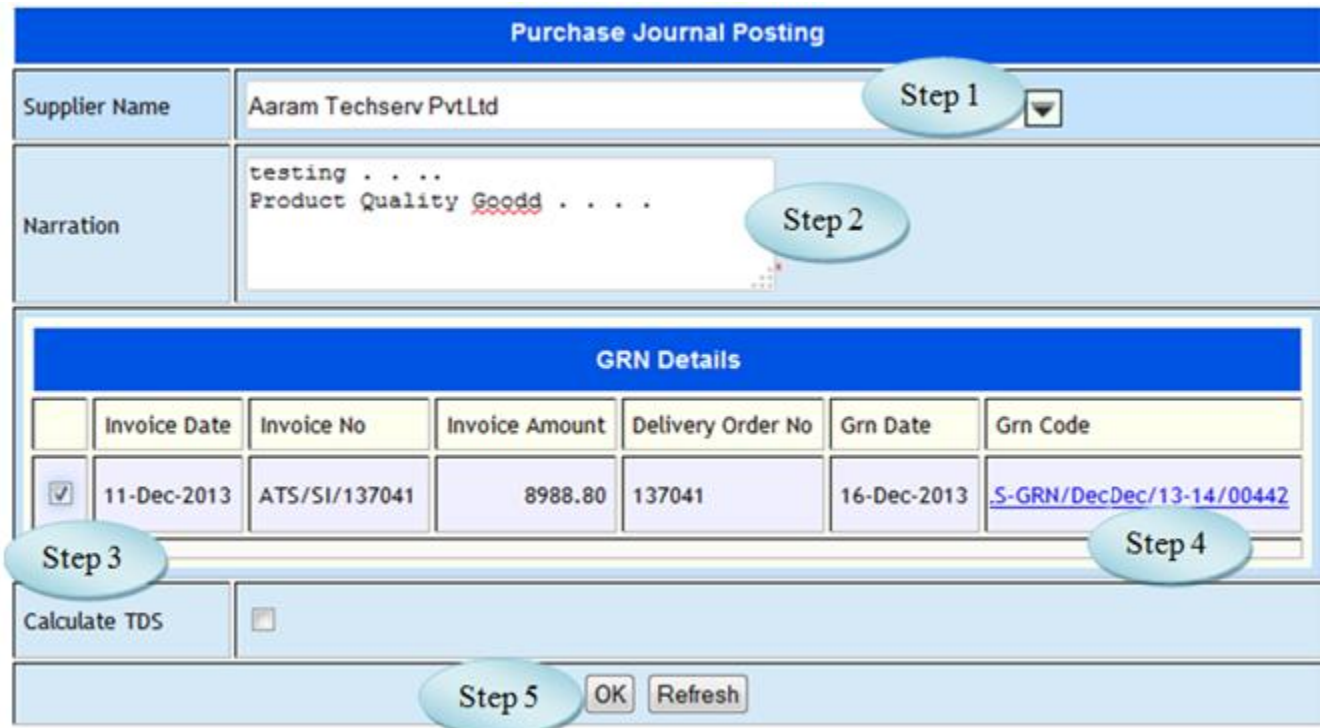

## Figure 27.1

27.5. To Post the Purchased amount to accounts, follow these steps,

- Step1: *Select supplier name, lists goods received notes.*
- Step2: *Enter narration for the purchase journal.*
- Step3: *Select goods received note for processing the purchase journal.*
- Step4: *Click on link to view the Goods Received Note details.*
- Step5: *Click "OK" button, Purchase Journal Voucher would appear as in Figure 27.2*
- Step6. Click*' Save' button, to complete the journal posting.*
- Step7: *Click 'Back' button, initial page would appear as in Figure 27.1.*

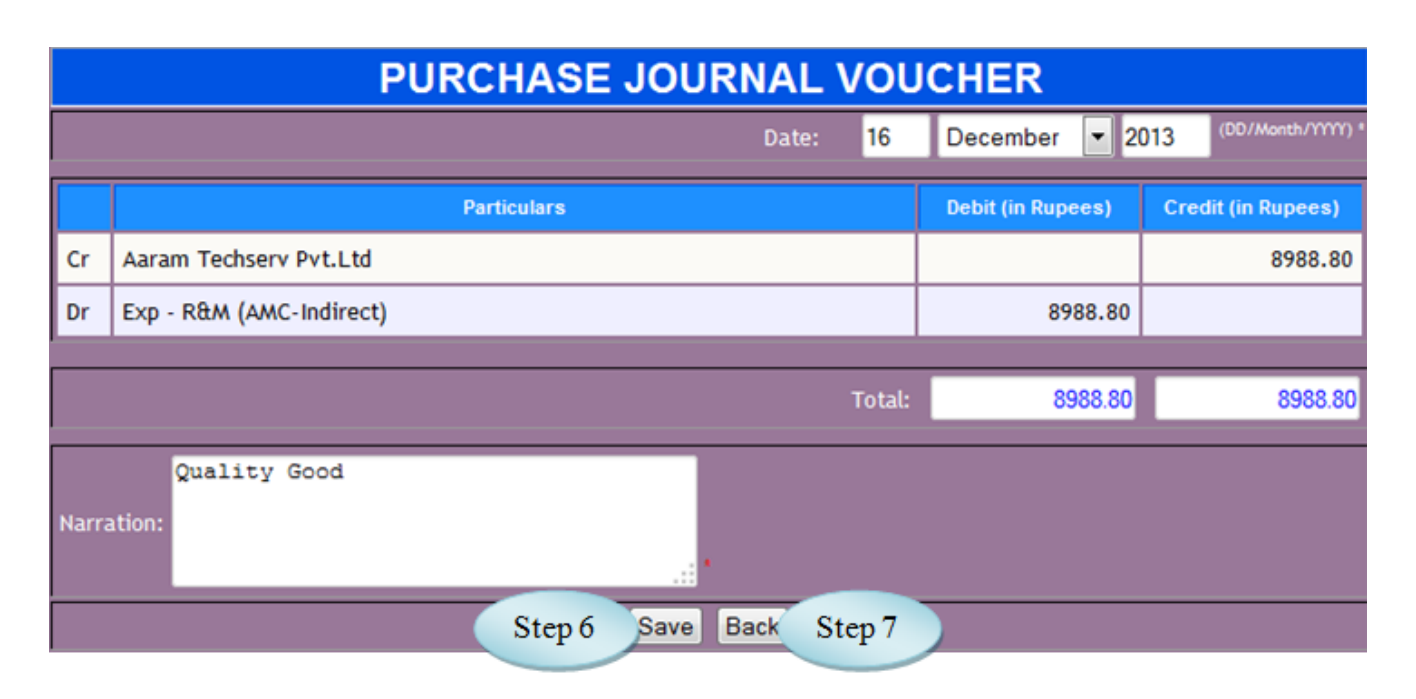

Figure 27.2

## **28. Consumable Spent**

### 28.1. Intended Audience

*Department Staff*

### 28.2. Usage

*This interface enables users to made entry on Consumable Spend (used stock).*

28.3. Menu Access

*Main Menu >>Purchase >> Transactions >> Consumable Spend*

28.4. Dependency

## *Goods Received Note*

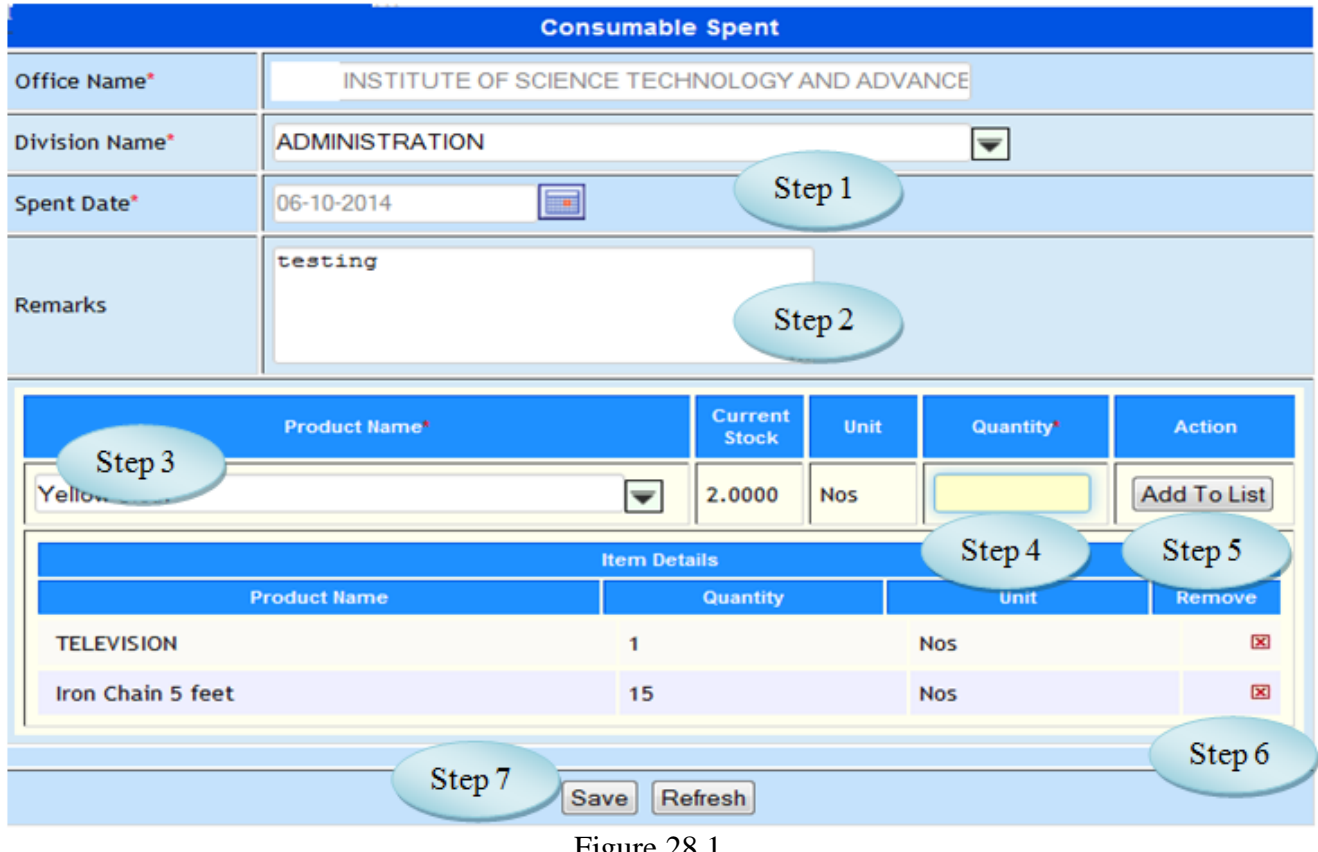

28.5 To make entry on Consumable Spend follow steps below,

Step1: Select the Division Name from the list.

Step2: Enter Remarks for the consumable spent.

Step3: Select the product from the product list.

Step4: Enter the Quantity of consumable spend.

Step5: Click "Add to List" button, will list the added product.

Step6: Click the Remove Option if required.

Step7: Click "Save" button to complete the process.

## **29. Stock Transfer Request**

### 29.1. Intended Audience

*Department Staff*

#### 29.2. Usage

*This interface enables users to make entry on Stock Transfer Request.*

29.3. Menu Access

*Main Menu >>Purchase >> Transactions >> Stock Transfer Request*

29.4. Dependency

*None*

29.5 To make entry on Stock Transfer Request follow steps below

Step1: Select Transfer Request Date by default current date will be displayed.

Step2: Select Request Receive Office and Request Receive Division.

Step3: Enter Remarks if required.

Step4: Select Forwarding Employee from the list.

Step5: Enter Quantity to Issue for the requested product.

Step6: Click "Save" button to complete the Stock Transfer Request process.

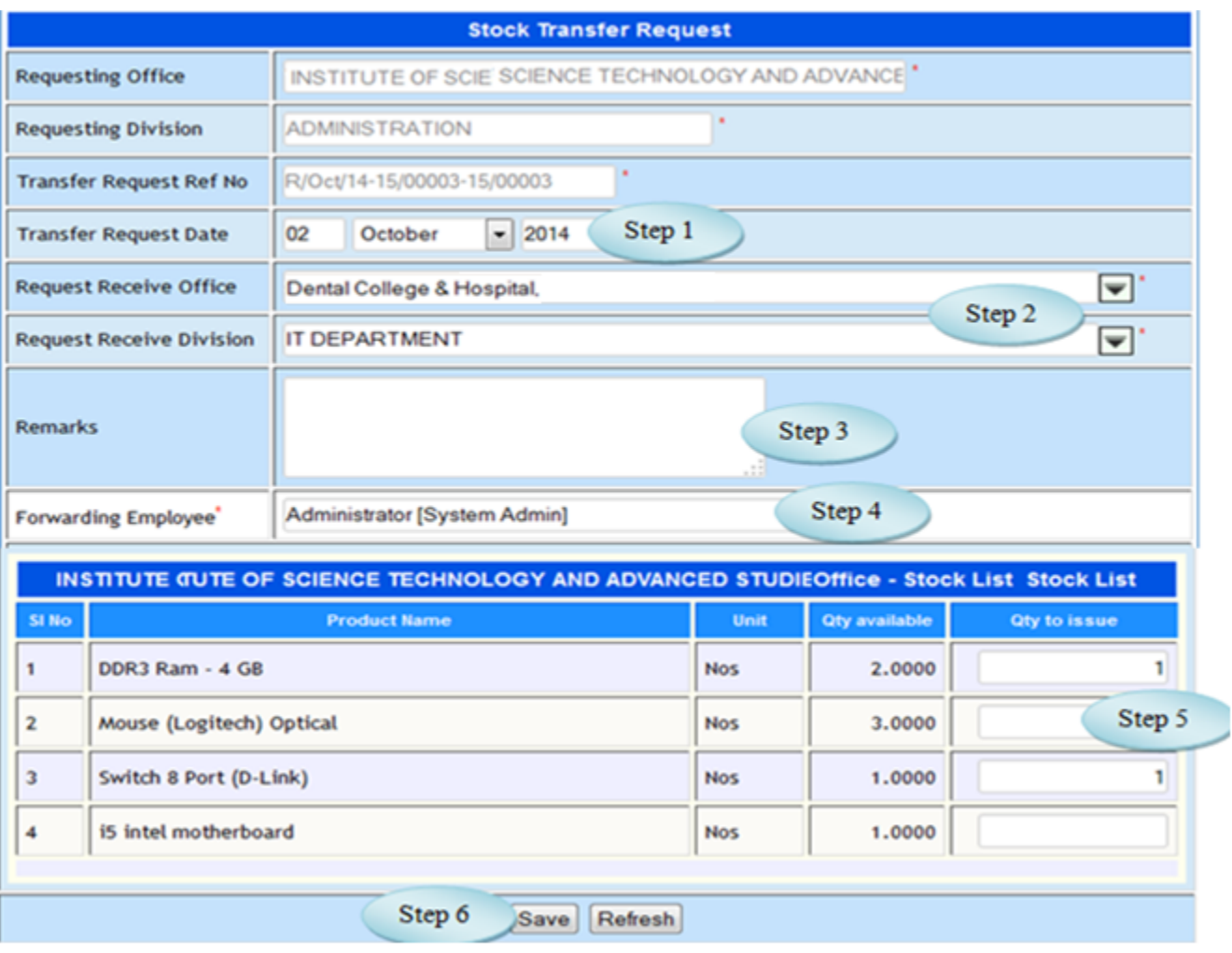

Figure 29.1

## **30. Stock Transfer Request Approval**

### 30.1. Intended Audience

*Department Staff*

### 30.2. Usage

*This interface enables users to approve the Stock Transfer Request.*

## 30.3. Menu Access

*Main Menu >>Purchase >> Transactions >> Stock Transfer Request Approval*

## 30.4. Dependency

*Stock Transfer Request*

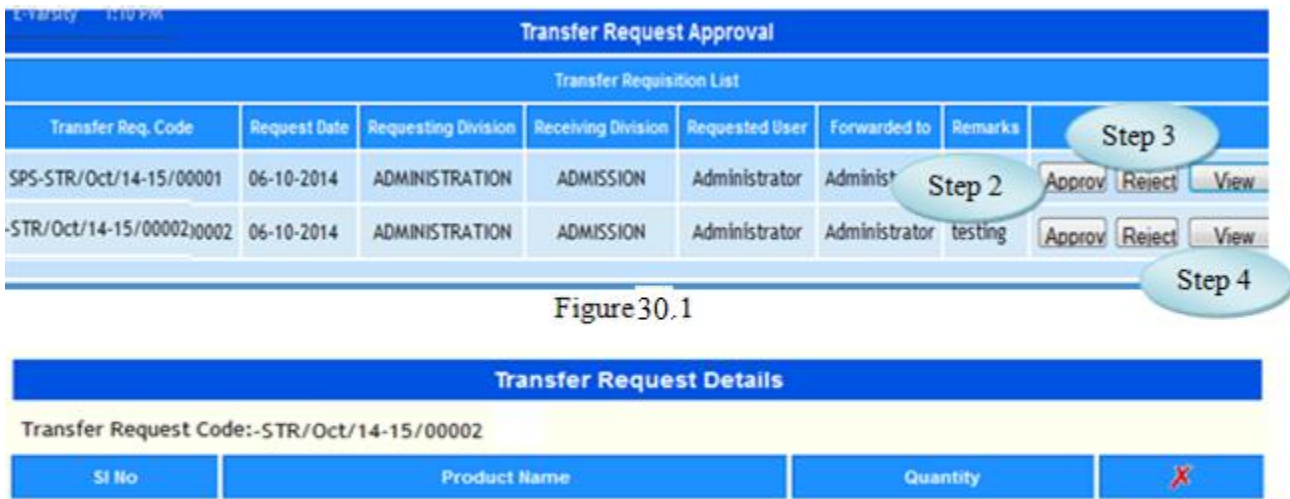

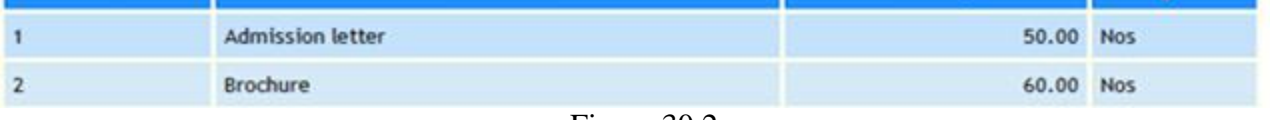

Figure 30.2

30.5 To approve the Stock Transfer Request follow steps below

Step1: List shows Stock Transfer Request waiting for approval.

Step2: Click "Approve" button to approve the Stock Transfer Request.

Step3: Click "Reject" button to reject the Stock Transfer Request.

Step4: Click "View" button to view the details of Stock Transfer Request as in Figure 30.2.

 $St^{\sim}$ 

## **31. Stock Transfer**

## 31.1. Intended Audience

*Department Staff*

#### 31.2. Usage

*This interface enables users to transfer the stock.*

### 31.3. Menu Access

*Main Menu >>Purchase >> Transactions >> Stock Transfer*

### 31.4. Dependency

## *Stock Transfer Request Approval*

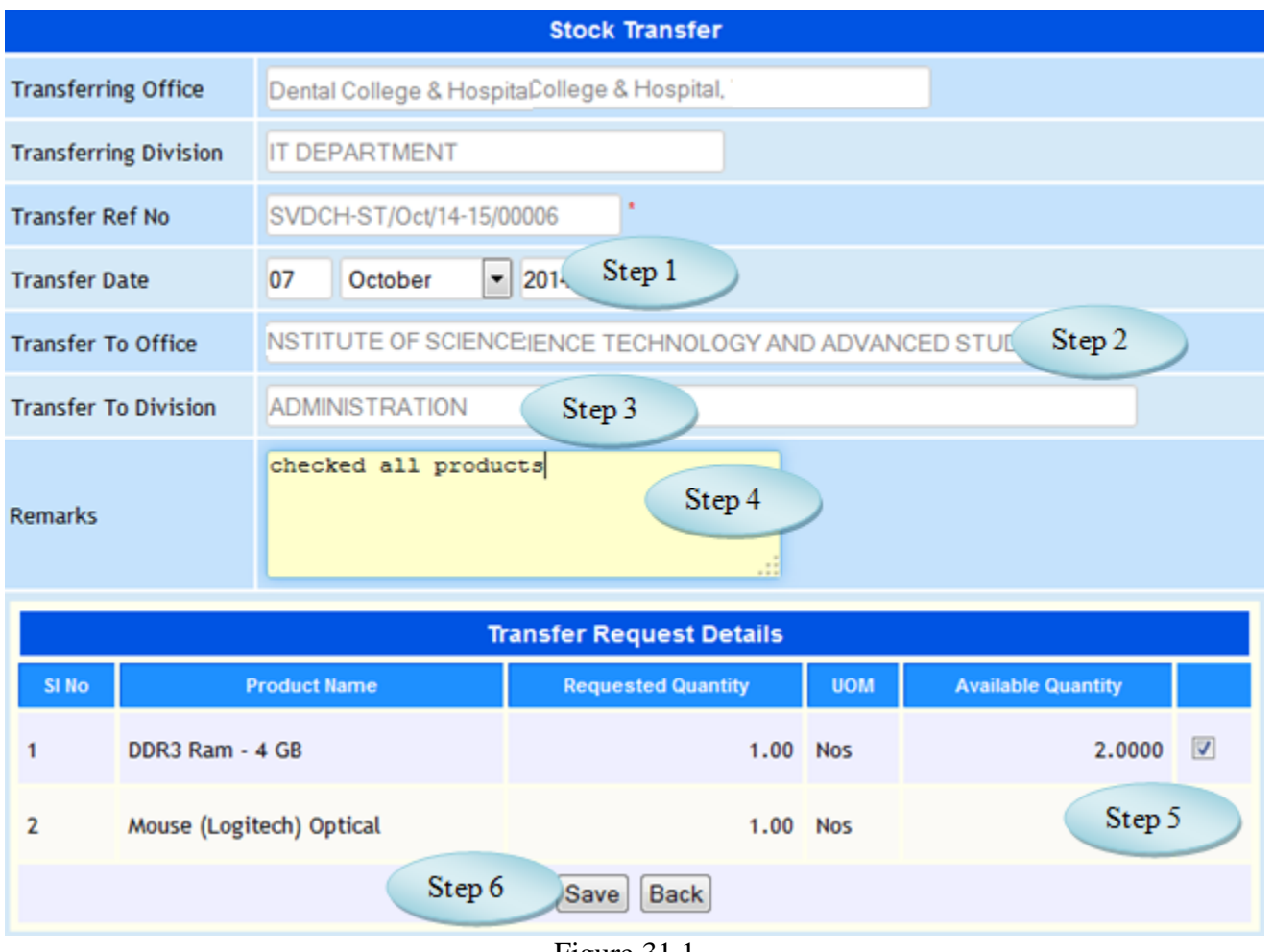

Figure 31.1

Step 1

- 31.5 To Transfer the stock follow steps below
	- Step1: Select the Transfer Date by default current date would appear.
	- Step2: Select Transfer To Office from the list to transfer the stock.
	- Step3: Select Transfer To Division from the list.
	- Step4: Enter Remarks if required.
	- Step5: Select the product by clicking the check box to transfer.
	- Step6: Click "Save" button to complete the Stock Transfer.

## **32. Stock Transfer Acknowledge**

32.1. Intended Audience

*Department Staff*

32.2. Usage

*This interface enables users to acknowledge the Stock Transfer.*

32.3. Menu Access

*Main Menu >>Purchase >> Transactions >> Stock Transfer Acknowledge*

32.4. Dependency

*Stock Transfer*

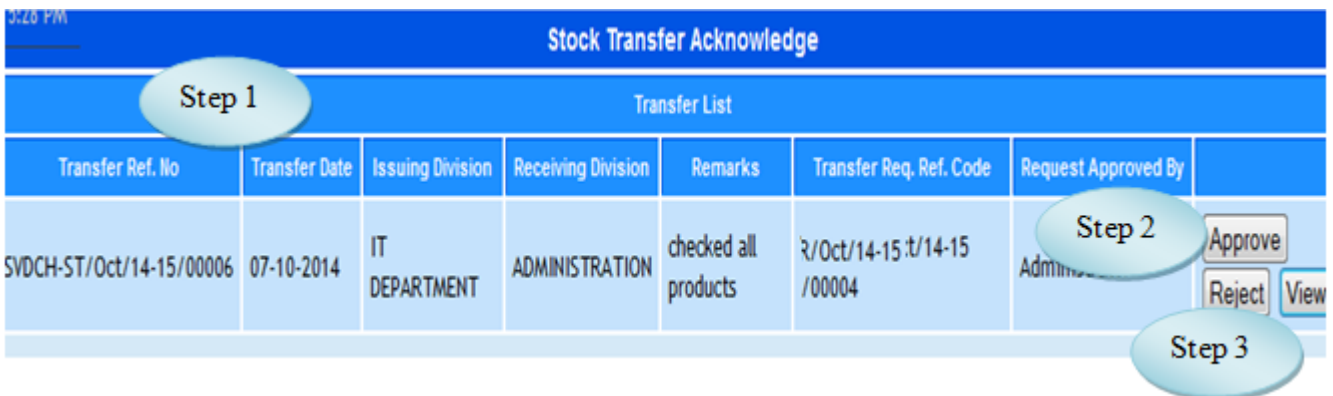

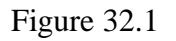

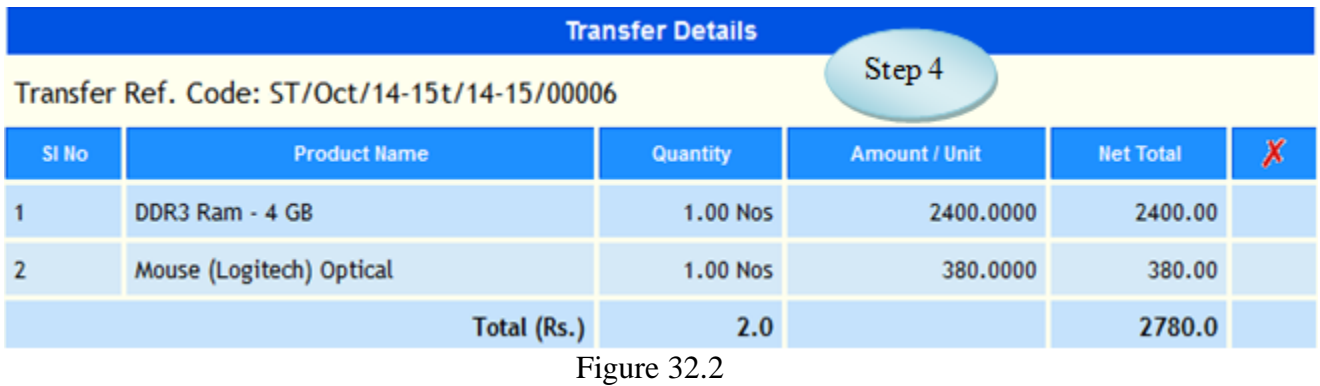

32.5 To Acknowledge the Stock Transfer follow steps below

Step1: List shows Stock Transfer waiting for approval.

Step2: Click "Approve" button to approve the Stock Transfer.

Step3: Click "Reject" button to reject the Stock Transfer.

Step4: Click "View" button to view the details of Stock Transfer as in Figure 32.2.

## **33. Asset Creation**

## 33.1. Intended Audience

*Purchase Department*

## 33.2. Usage

*This interface enables users to create Asset.*

## 33.3. Menu Access

*Main Menu >>Purchase >>Transactions >>Asset Creation*

## 33.4. Dependency

Product Master

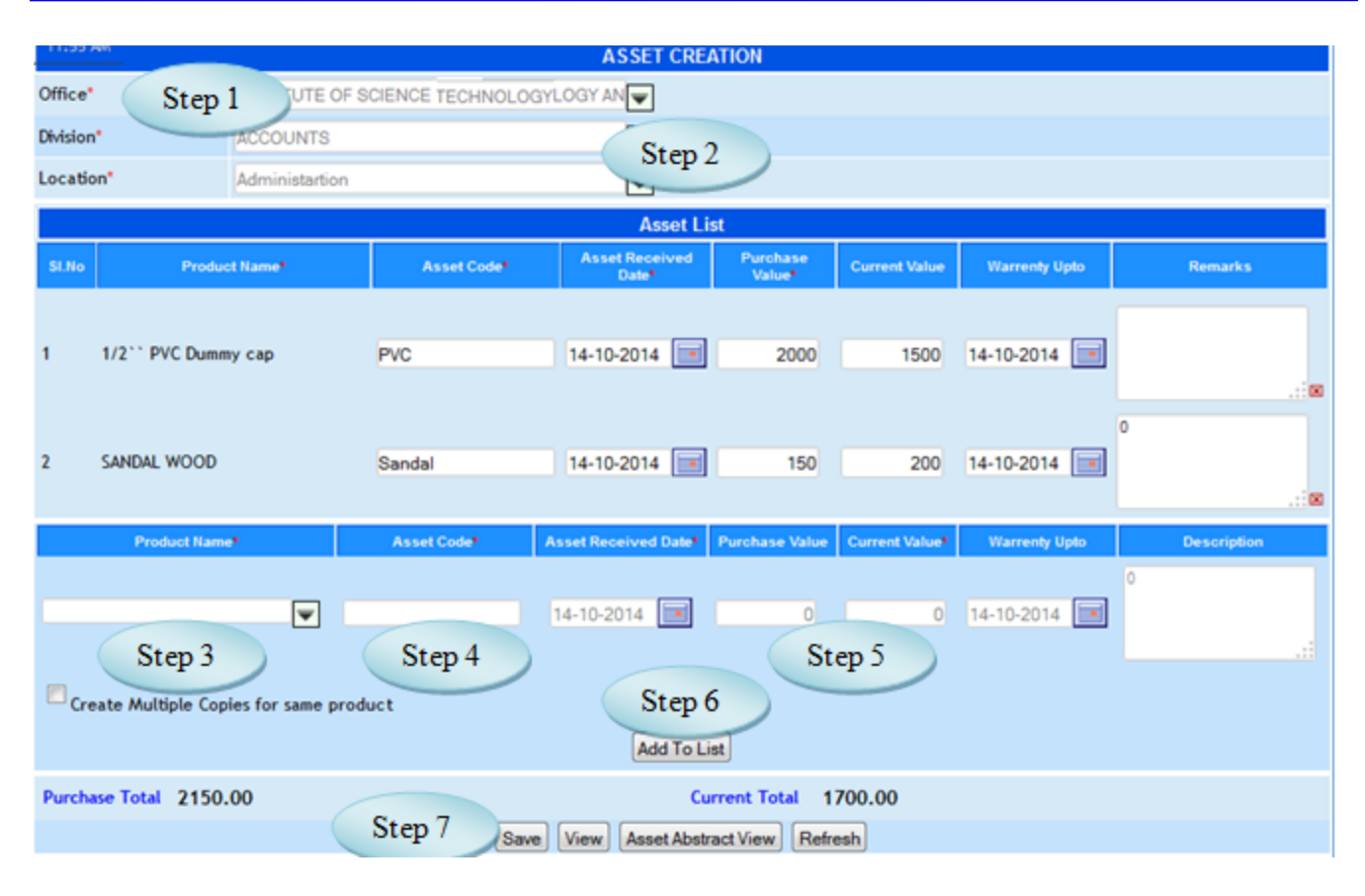

Figure 33.1

## 33.5 To Create Asset, follow steps below

- Step1: Select Office from the list.
- Step2: Select Division and Location from the list.
- Step3: Select Product Name from the list.
- Step4: Enter Asset code for the selected product.
- Step5: Enter Purchase Value and Current Value for the selected product.
- Step6: Click "Add to list" button to add the product details.
- Step7: Click "Save" button to complete the Asset creation.

## **IV Purchase Cancellation**

## **34. Purchase Request Cancellation**

34.1. Intended Audience

*Purchase Officer*

34.2. Usage

*This interface has the provision to cancel the approved purchase request.* 

34.3. Menu Access

*Main Menu >>Purchase >> Cancellation>> [Purchase](http://localhost:8084/srmweb/usermanager/UserWiseModuleAssignment.jsp) Request Cancellation*

34.4. Dependency

*Purchase Request Approval*

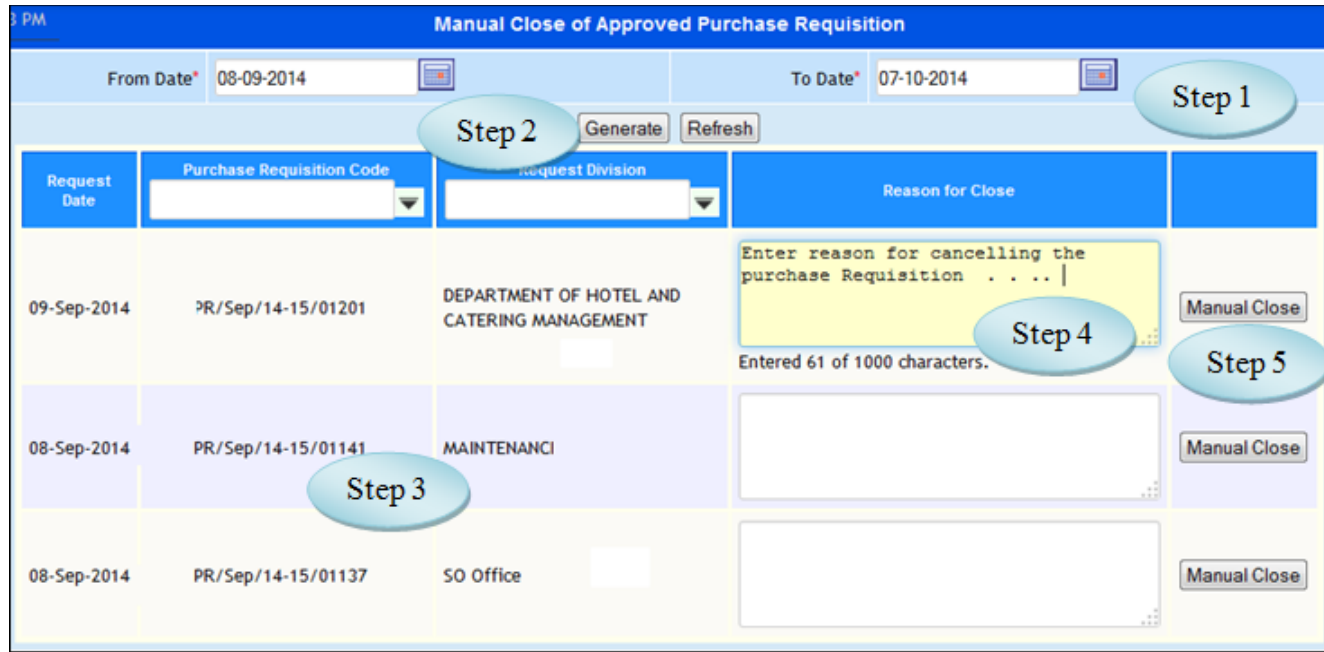

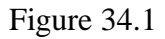

34.5. To cancel the purchase requisition, follow these steps,

Step1*:* Enter From date and To date by default current date would appear.

Step2: Click 'Generate" button, list purchase requisition generated for the specified period.

Step3: Click on purchase requisition to view purchase requisition product details as in figure 40.2

Step4: Enter Reason for Close if required.

Step5: Click 'Manual Close' button, to cancel the approved purchase requisition.

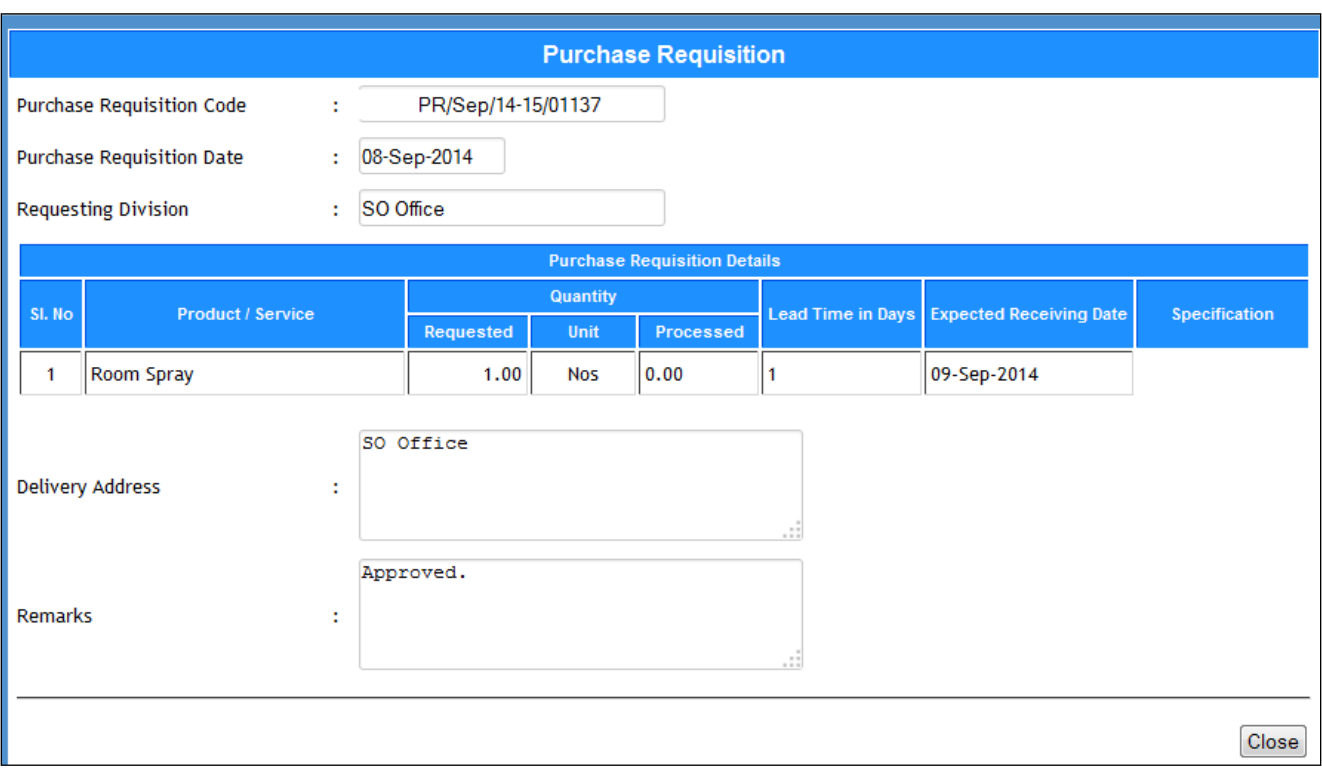

Figure 34.2

## **35. Quotation Cancellation**

35.1. Intended Audience

*Purchase Officer*

### 35.2. Usage

*This interface has the provision to cancel the Quotations.* 

### 35.3. Menu Access

*Main Menu >>Purchase >>Cancellation >> Quotation Cancellation*

### 35.4. Dependency

*Quotation Initiation, Quotation Received,Quotation Finalization , Quotation Approval*

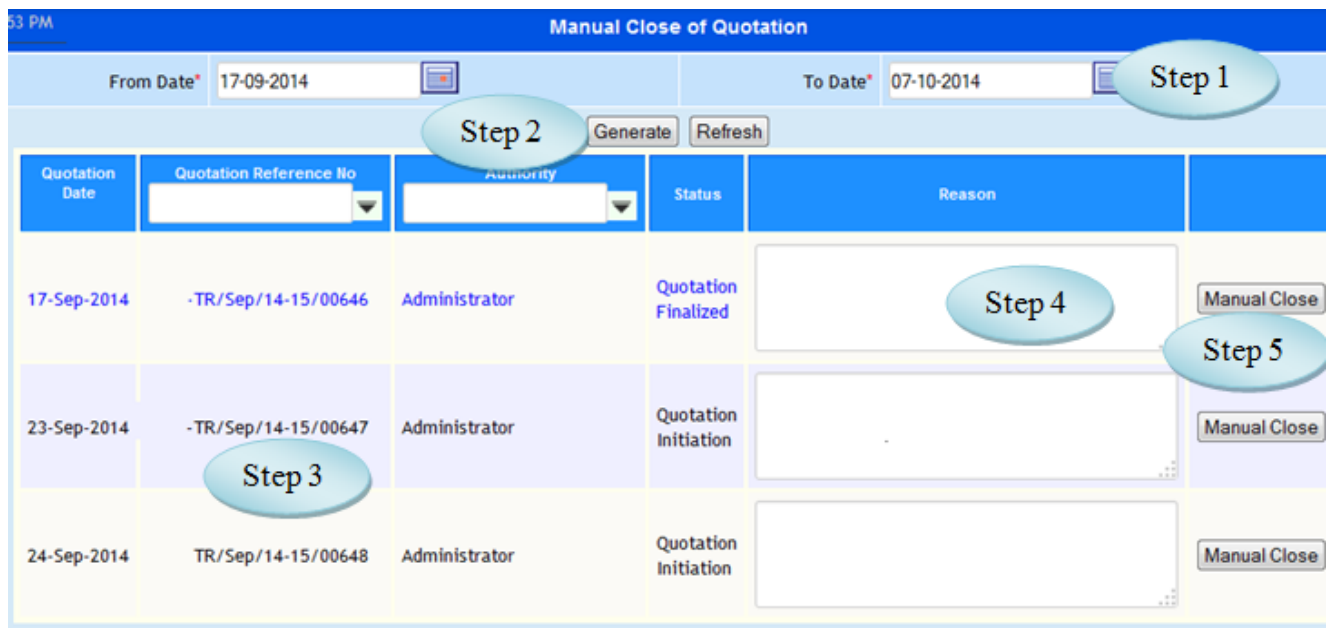

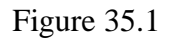

## 35.5. To cancel the quotation, follow these steps,

Step1*:* Enter From date and To date by default current date would appear.

Step2: Click 'Generate" button, list quotations generated for the specified period*.* 

Step3: Click on quotation to view quotation details as in Figure 35.2.

Step4: Enter Reason if required.

Step5: Click 'Manual Close' button, to cancel the quotation.

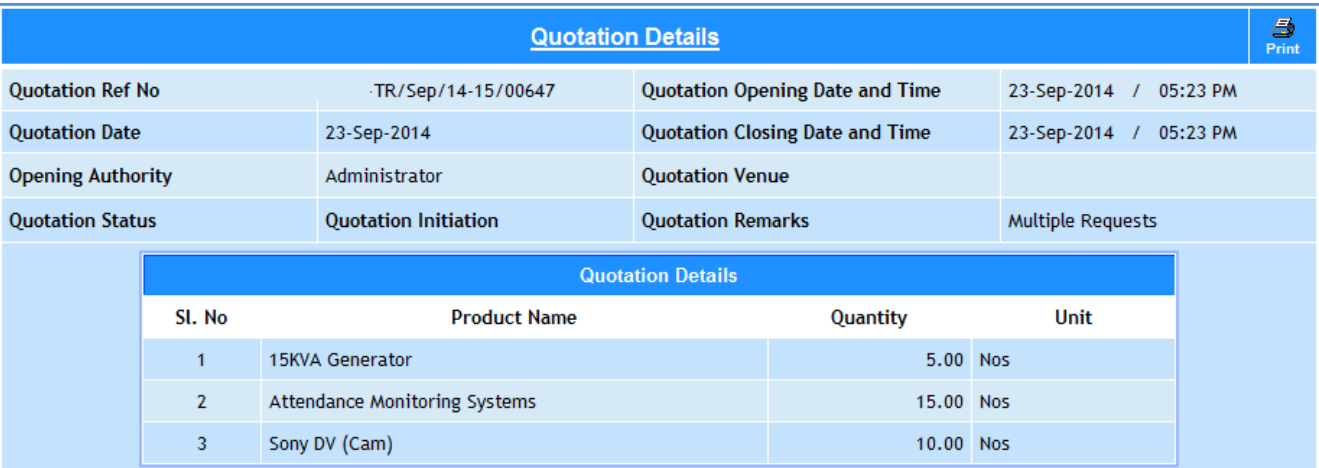

Figure 35.2

## **36. Purchase Order Cancellation**

## 36.1. Intended Audience

*Purchase Officer*

#### 36.2. Usage

*This interface is used to cancel the purchase order.* 

36.3. Menu Access

*Main Menu >>Purchase >> Cancellation >> [Purchase](http://localhost:8084/srmweb/usermanager/UserWiseModuleAssignment.jsp) Order Cancellation*

36.4. Dependency

*Purchase Order*

36.5 To cancel Purchase Order follow steps below

Step1: Generated Purchase Order are listed as in Figure 36.1.

Step2: Select the Purchase Order for cancellation, details would appear as in Figure 36.2

Step3: Click "Cancel Purchase Order" button to cancel the Purchase Order.

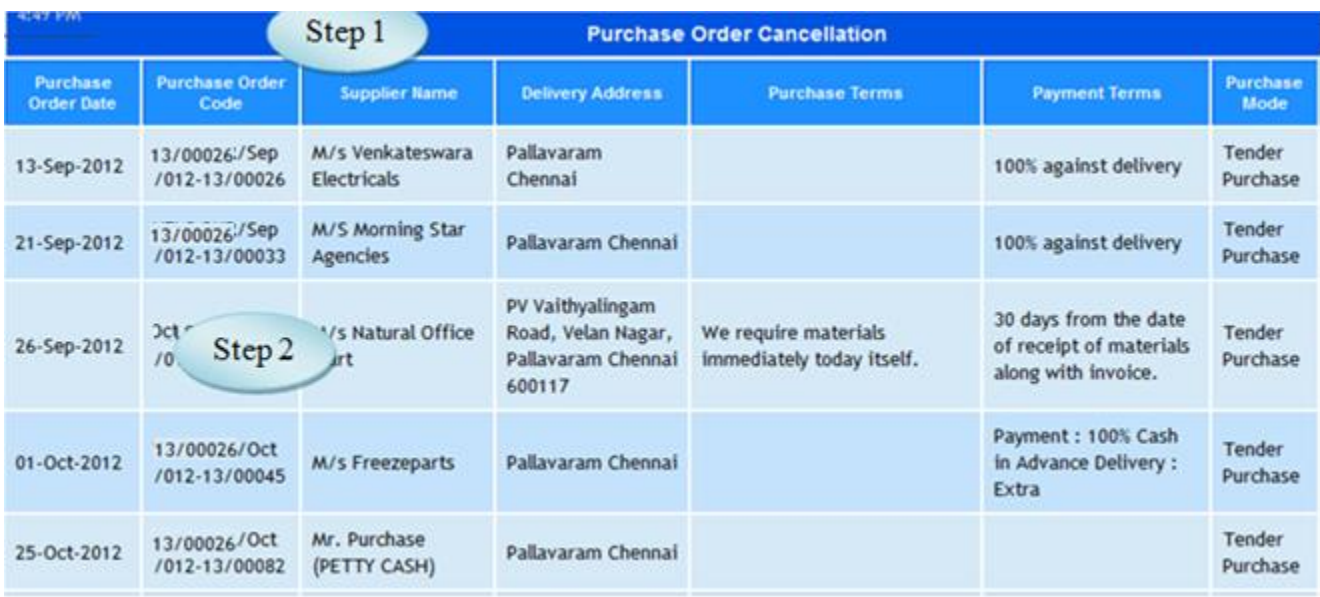

# Figure 36.1

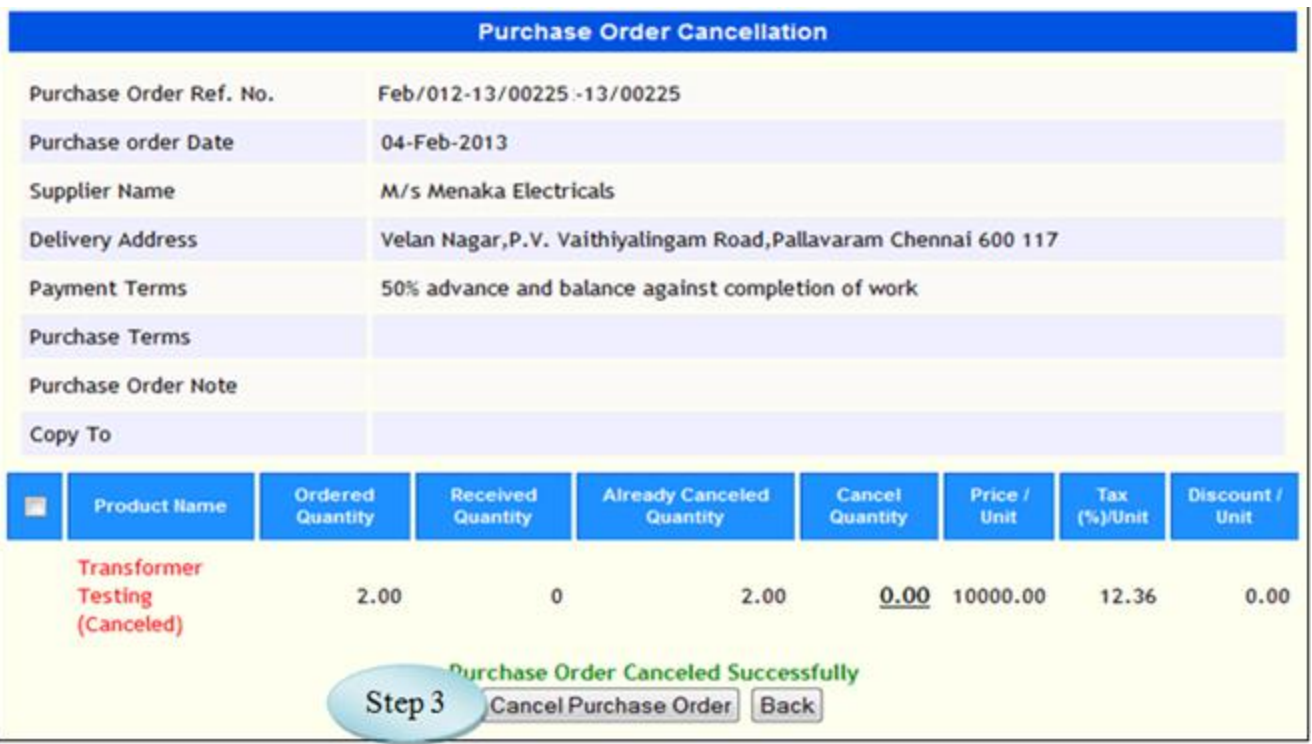

Figure 36.2

## **37. GRN Cancellation**

37.1. Intended Audience

*Purchase Officer*

37.2. Usage

*This interface has the provision to cancel the GRN.*

37.3. Menu Access

*Main Menu >>Purchase >> Cancellation >> GRN Cancellation*

37.4. Dependency

*Goods Receipt Note*

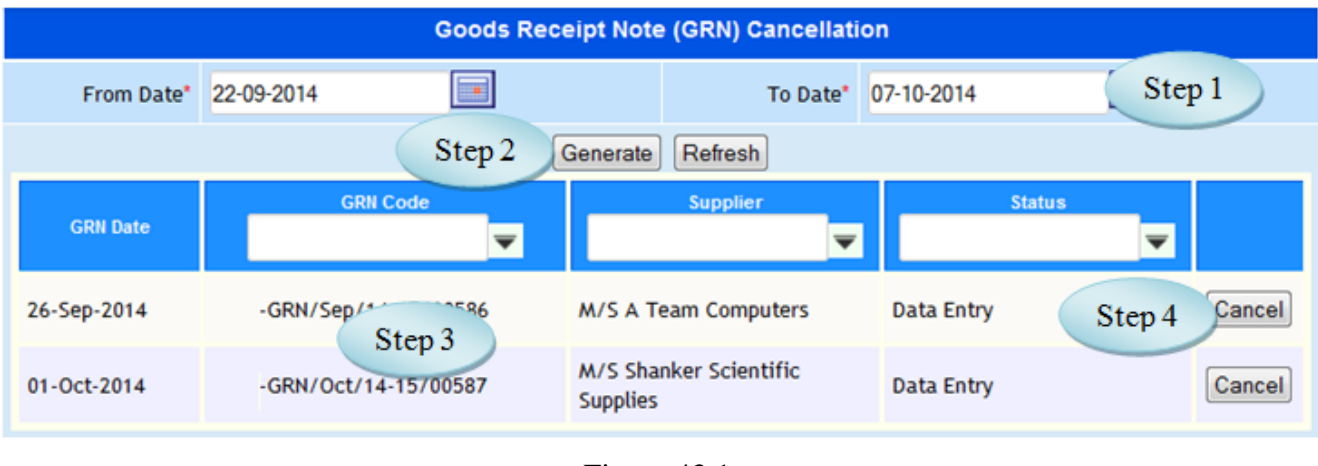

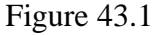

37.5 To cancel the GRN, follow these steps,

Step1*: Enter From date and To date, default current date would appear.*

Step2: *Click 'Generate" button, would list goods receipt notes generated for the specified period.* 

Step3: *Select the GRN to view Goods Receipt Note details as in Figure* 37*.2*

Step4: *Click 'Cancel' button, to cancel the Goods Receipt Note.*

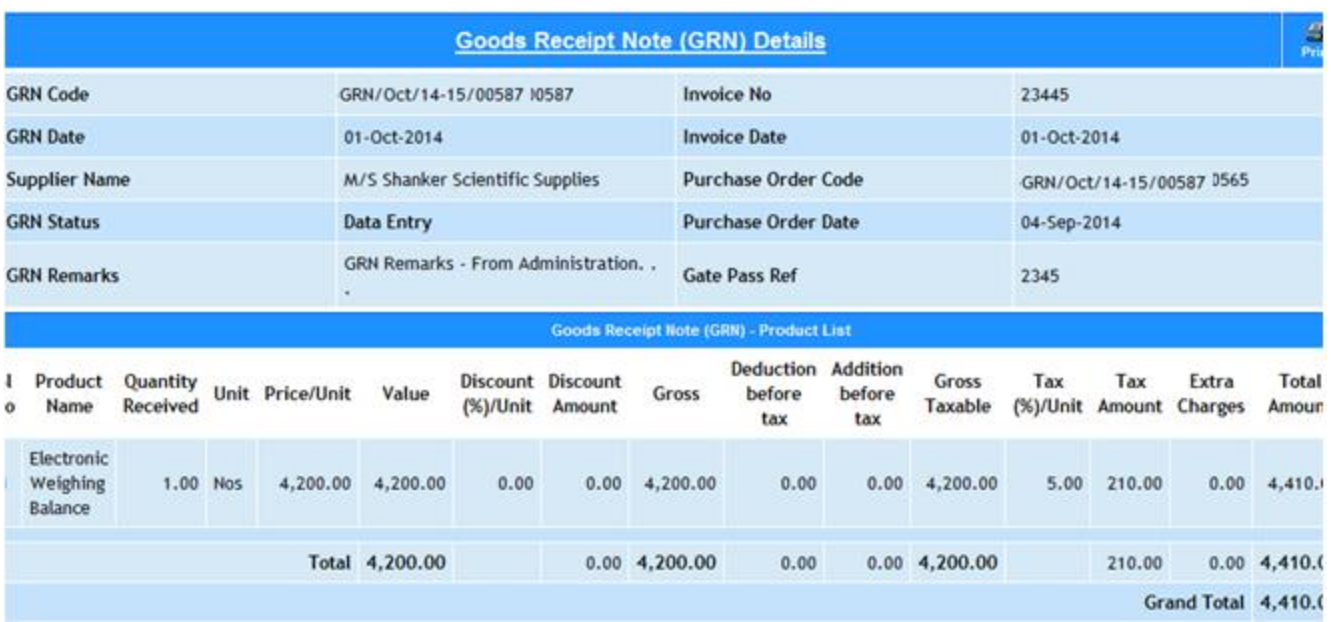

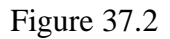

## **38. Goods Issue Cancellation**

38.1. Intended Audience

*Purchase Officer*

## 38.2. Usage

*This interface has the provision to cancel the Goods Issue.*

38.3. Menu Access

*Main Menu >>Purchase >> Cancellation >> Goods Issue Cancellation*

38.4. Dependency

*Goods Issue*

38.5 To cancel the Goods Issue, follow these steps,

Step1: Enter From Date and To Date, by default current date would appear.

Step2: Click 'Generate" button, would list goods issues generated for the specified period.

Step4: Select the goods issue to view the details as in Figure: 38.2

Step5: Click 'Cancel' button, to cancel the Goods Issue.

|             |                              | <b>Goods Issue Cancellation</b> |                                                      |        |
|-------------|------------------------------|---------------------------------|------------------------------------------------------|--------|
| From Date"  | $\blacksquare$<br>12-09-2014 |                                 | Step 1<br>08-10-2014<br>To Date*                     |        |
|             |                              | Generate<br>Refresh<br>Step 2   |                                                      |        |
| Date:       | <b>Goods Issue Code</b>      | <b>From Divisions</b>           | <b>To Divisions</b>                                  |        |
| 12-Sep-2014 | GI/Sep/14-15/00910           | <b>STORES</b>                   | PURCHASE                                             | Cancel |
| 12-Sep-2014 | GI/Sep/14-15/00911           | <b>STORES</b>                   | DEPARTMENT OF HOTEL AND<br>CATERING MANAGEMENT       | Cancel |
| 12-Sep-2014 | GI/Sr<br>Step 3              | <b>STORES</b>                   | <b>STORES</b>                                        | Cancel |
| 12-Sep-2014 | -GI/Sep/14-15/00913          | <b>STORES</b>                   | DEPARTMENT OF HOT<br>Step 4<br><b>CATERING MANAG</b> | Cancel |

Figure 38.1

| 当<br><b>Goods Issue Details View</b><br>Print |                               |                     |                                                     |                 |                   |  |  |  |  |  |
|-----------------------------------------------|-------------------------------|---------------------|-----------------------------------------------------|-----------------|-------------------|--|--|--|--|--|
| Goods Issue Code                              |                               | GI/Sep/14-15/00910  | <b>Goods Issue Date</b>                             | 12-Sep-2014     |                   |  |  |  |  |  |
| <b>Issuing Division</b>                       |                               | <b>STORES</b>       | <b>Receiving Division</b>                           | <b>PURCHASE</b> |                   |  |  |  |  |  |
| <b>Remarks</b>                                |                               |                     |                                                     |                 |                   |  |  |  |  |  |
|                                               |                               |                     | <b>Goods Issue Product List</b>                     |                 |                   |  |  |  |  |  |
| SL. No                                        |                               | <b>Product Name</b> | <b>Quantity Issued</b>                              | Unit            | <b>Net Amount</b> |  |  |  |  |  |
| 1                                             | Angle Cock - Waterman         |                     | 10.00 Nos                                           |                 | 3,100.00          |  |  |  |  |  |
| $\overline{2}$                                | Flush tank set                |                     | 2.00 Nos                                            |                 | 2,500.00          |  |  |  |  |  |
| 3                                             | Long Body Big Cock - Waterman |                     | 15.00 Nos                                           |                 | 6,150.00          |  |  |  |  |  |
| $\overline{4}$                                | Wash basin tap                |                     | 10.00 Nos                                           |                 | 3,540.00          |  |  |  |  |  |
| 5                                             | Waste Hose 1 1/4"             |                     | 44.00 Nos                                           |                 | 1,320.00          |  |  |  |  |  |
| 6                                             | Water Tap Stem                |                     | 56.00 Nos                                           |                 | 3,075.00          |  |  |  |  |  |
| $\overline{7}$                                | A Via€ CP CONNECTION HOSE     |                     | 56.00 Nos                                           |                 | 3,640.00          |  |  |  |  |  |
|                                               |                               |                     |                                                     | Grand total:    | 23,325.00         |  |  |  |  |  |
|                                               | <b>GRN Code</b>               |                     | GRN/Sep/14-15/0058200582, GRN/Sep/14-15/0058200328, |                 |                   |  |  |  |  |  |

Figure 38.2

## **V. Purchase Reports**

## **39. Purchase Requisition Report**

39.1. Intended Audience

Individual User

39.2. Usage

*This interface is used to view the purchase requisition list by the Individual login user.*

39.3. Menu Access

 *Main Menu >>Purchase >> Reports >> Purchase Requisition Report*

39.4. Dependency

*Purchase Requisition*

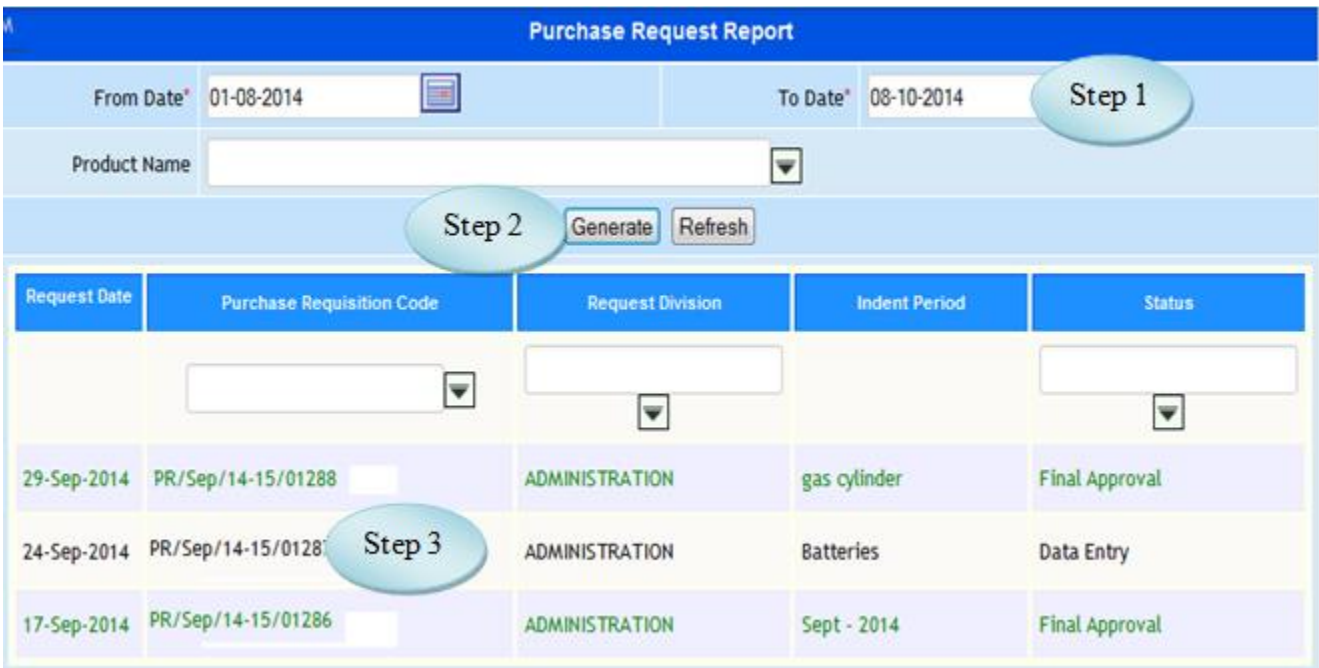

Figure 39.1

39.5. To view the Purchase Request Report follow these steps,

Step1: Select From Date and To Date, by default current date.

Step2: Click "Generate" button, would list the purchase request of login user's for the specified period.

Step3: Select the purchase requisition to view the details of purchase requisition as in Figure 39.2

|                                  |                                       |                                  |  |                                                                                                    |          |                 | <b>Purchase Requisition</b>         |              |                |              |                          |                      |  |
|----------------------------------|---------------------------------------|----------------------------------|--|----------------------------------------------------------------------------------------------------|----------|-----------------|-------------------------------------|--------------|----------------|--------------|--------------------------|----------------------|--|
|                                  |                                       | <b>Purchase Requisition Code</b> |  | PR/Sep/14-15/01288                                                                                           |          |                 |                                     |              |                |              |                          |                      |  |
| <b>Purchase Requisition Date</b> |                                       |                                  |  | 29-Sep-2014                                                                                                  |          |                 |                                     |              |                |              |                          |                      |  |
| Originating User                 |                                       |                                  |  | Administrator                                                                                                |          |                 |                                     |              |                |              |                          |                      |  |
| <b>Requesting Division</b>       |                                       |                                  |  | <b>ADMINISTRATION</b>                                                                                        |          |                 |                                     |              |                |              |                          |                      |  |
|                                  |                                       |                                  |  |                                                                                                    |          |                 | <b>Purchase Requisition Details</b> |              |                |              |                          |                      |  |
|                                  |                                       |                                  |  |                                                                                                    |          | <b>Quantity</b> |                                     |              | Price          | Lead<br>Time | <b>Expected</b>          |                      |  |
| S.No                             | Code                                  | <b>Product Name/ Service</b>     |  | Requested                                                                                                    | Approved | Unit            | Processed                           | Received     | Per<br>Unit    | in.<br>Days  | <b>Receiving</b><br>Date | <b>Specification</b> |  |
| 1                                |                                       | Gas Cylinder 19 kg               |  | 5.00                                                                                                    | 5.00     | <b>Nos</b>      | 5.00                                | $\mathbf{0}$ | 0.001          |              | 30-Sep-2014              |                      |  |
| $\overline{2}$                   |                                       | Gas cylinders New<br>(Deposit)   |  | 10.00                                                                                                    | 10.00    | Nos             | 10.00                               | $\mathbf{0}$ | $0.00 \quad 1$ |              | 30-Sep-2014              |                      |  |
| 3                                |                                       | Nitrogen Cylinder                |  | 6.00                                                                                                    | 6.00 Nos |                 | 6.00                                | $\mathbf{0}$ | 0.001          |              | 30-Sep-2014              |                      |  |
| Delivery Address                 |                                       |                                  |  | Origin<br>Chennai                                                                                            |          |                 |                                     | - 11         |                |              |                          |                      |  |
| <b>Remarks</b>                   |                                       |                                  |  | Purchase Requisition Approval -<br>checked and verified only 3 products<br>from Gas Cylinders<br>$\cdot$ : : |          |                 |                                     |              |                |              |                          |                      |  |
|                                  | Print<br><b>View History</b><br>Close |                                  |  |                                                                                                    |          |                 |                                     |              |                |              |                          |                      |  |

Figure 39.2

## **40. Purchase Request Report All**

### 40.1. Intended Audience

All User

### 40.2. Usage

*This interface is used to view the purchase requisition list by the all user.*

40.3. Menu Access

 *Main Menu >>Purchase >> Reports >> Purchase Request Report All*

## 40.4. Dependency

*Purchase Requisition*

40.5. To view the Purchase Request Report All follow these steps,

Step1: Select From Date and To Date, by default current date.

Step2: Click "Generate" button, would list the purchase request of all user's for the specified period.

Step3: Select the purchase requisition to view the details of purchase requisition as in Figure

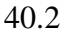

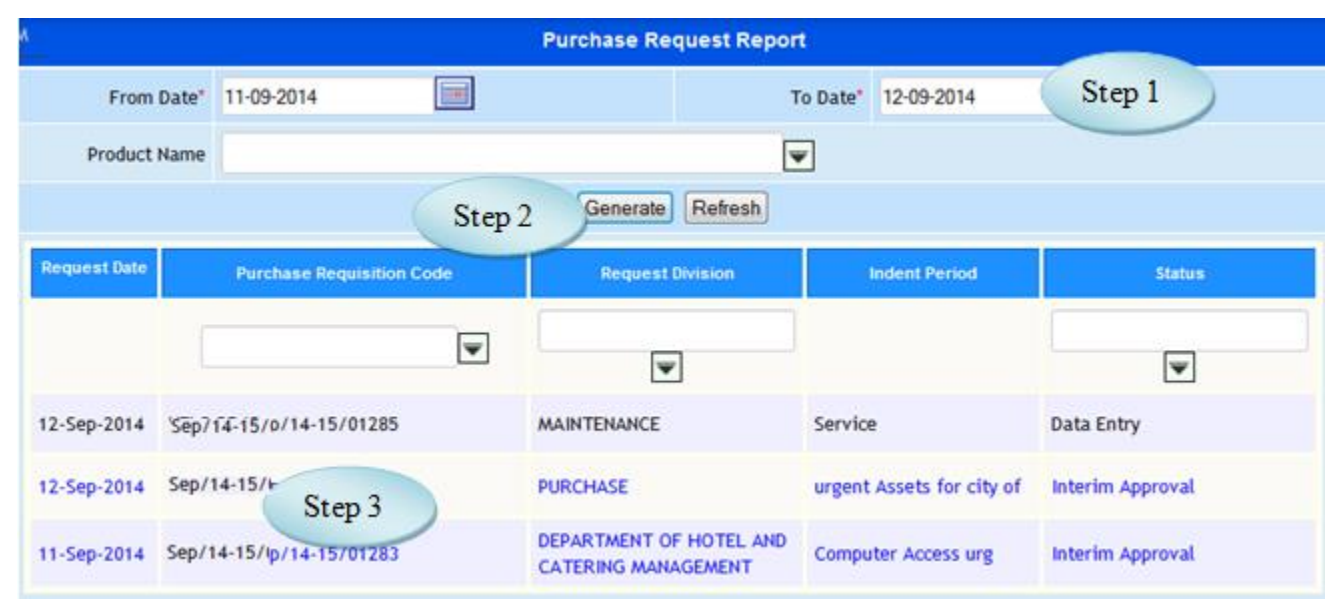

## Figure 40.1

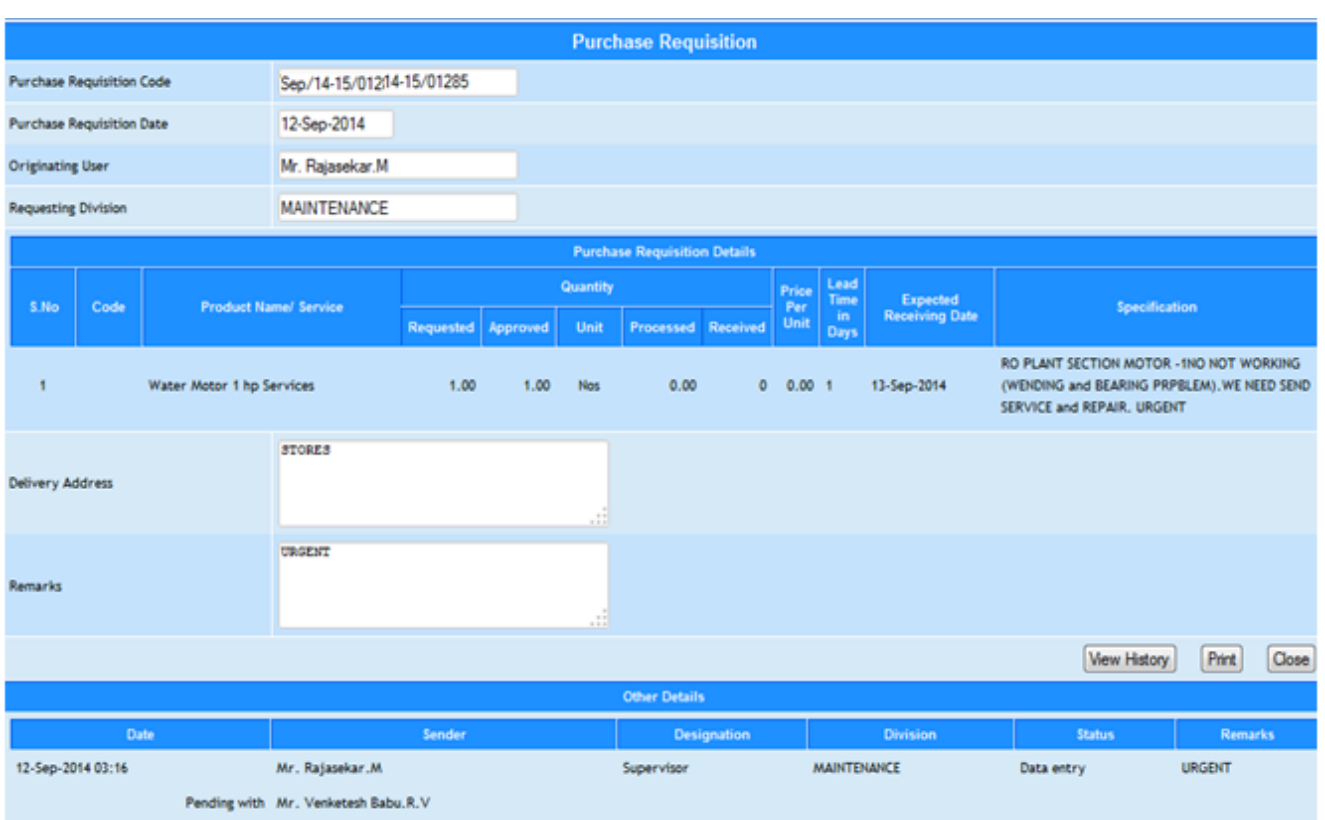

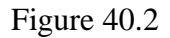

## **41. Purchase Request Consolidation Report**

## 41.1. Intended Audience

All Users

41.2. Usage

*This interface is used to view the purchase requisition list by the all user.*

41.3. Menu Access

 *Main Menu >>Purchase >> Reports >> Purchase Request Report All*

## 41.4. Dependency

*Purchase Requisition*

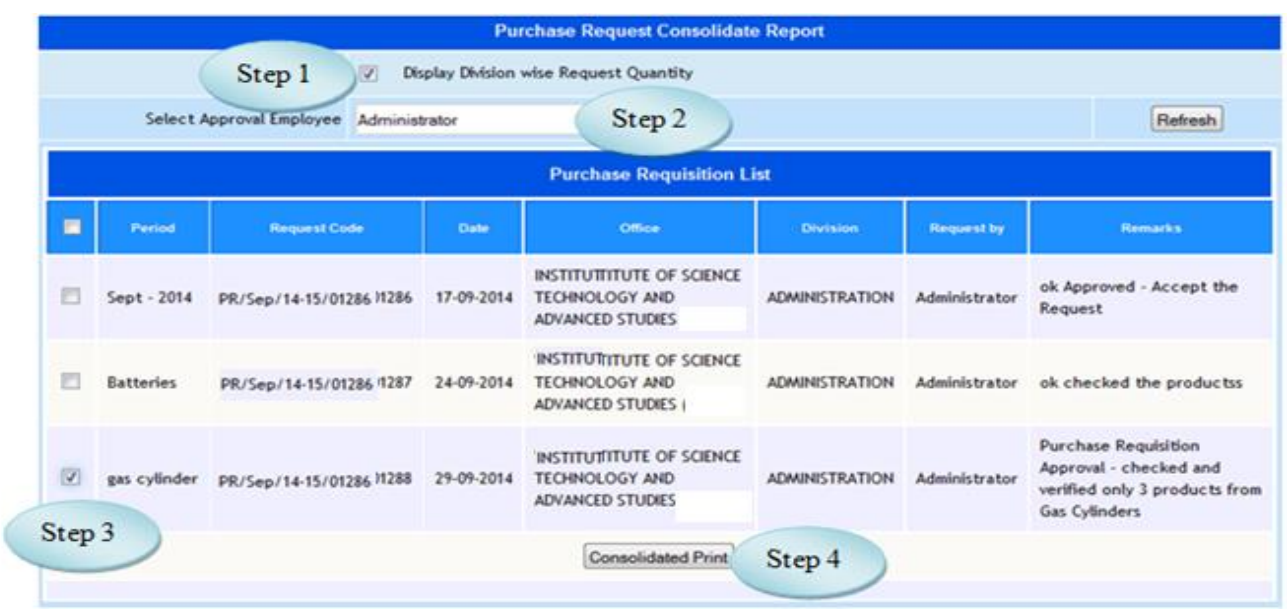

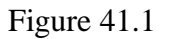

41.5 To view the Purchase Request Consolidate Report follow step below

Step1: Select Display Division wise Request Quantity by clicking the check box.

Step2: Select the Approval Employee from the list, list of purchase requisition would appear.

Step3: Select the Purchase Request by clicking the check box.

Step4: Click "Consolidate Print" button to view the Purchase Request Consolidate Report as in

Figure 41.2

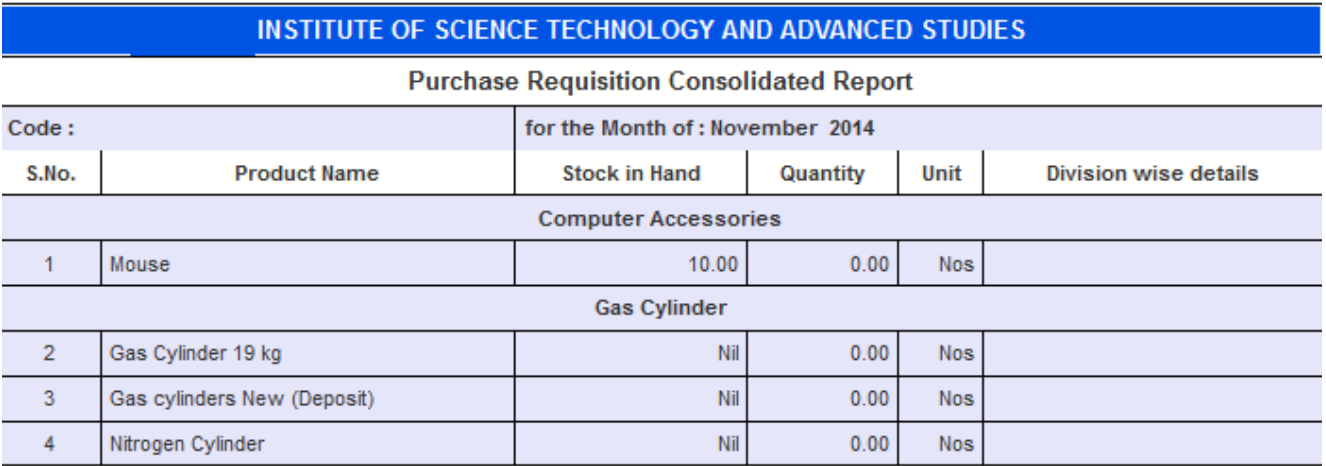

## **42. Quotation Report**

42.1. Intended Audience

All Users

42.2. Usage

*This interface is used to view Quotation report.*

42.3. Menu Access

*Main Menu >>Purchase >> Reports >>Quotation Report*

42.4. Dependency

*Quotation Received Details*

42.5. To view Quotation Report follow these steps

Step1: Select Quotation from date and to date, by default current date would appear.

 Step2: Click on "Generate" button, list of quotations generated for the specified period would appear.

Step3: Select the quotation to view the quotation details as in Figure 42.2

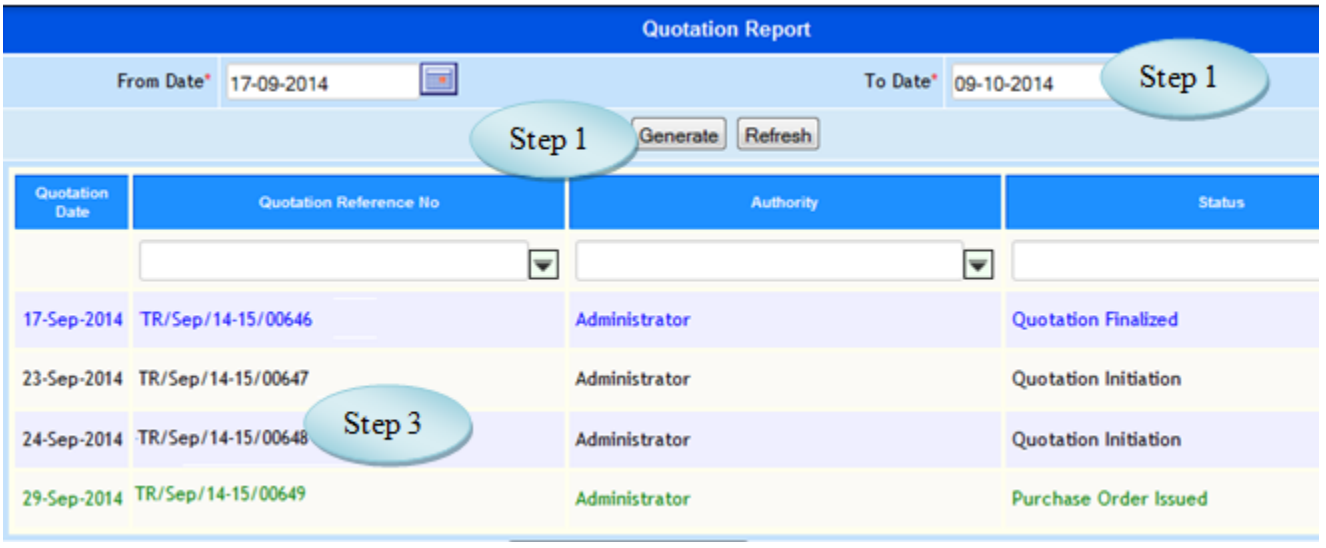

Figure 42.1

#### Purchase Module – User Manual

| <b>Quotation Details</b> |                |                               |                                 |                                             |                          |          |  |  |  |  |  |
|--------------------------|----------------|-------------------------------|---------------------------------|---------------------------------------------|--------------------------|----------|--|--|--|--|--|
| <b>Quotation Ref No</b>  |                | -TR/Sep/14-15/00647           |                                 | Quotation Opening Date and Time 23-Sep-2014 |                          | 05:23 PM |  |  |  |  |  |
| <b>Quotation Date</b>    |                | 23-Sep-2014                   | Quotation Closing Date and Time |                                             | 23-Sep-2014              | 05:23 PM |  |  |  |  |  |
| <b>Opening Authority</b> |                | Administrator                 |                                 | <b>Quotation Venue</b>                      |                          |          |  |  |  |  |  |
| <b>Quotation Status</b>  |                | <b>Quotation Initiation</b>   | <b>Quotation Remarks</b>        |                                             | <b>Multiple Requests</b> |          |  |  |  |  |  |
|                          |                |                               | <b>Quotation Details</b>        |                                             |                          |          |  |  |  |  |  |
|                          | SI.No          | <b>Product Name</b>           |                                 | Quantity                                    | Unit                     |          |  |  |  |  |  |
|                          |                | <b>15KVA Generator</b>        |                                 | 5.00 Nos                                    |                          |          |  |  |  |  |  |
|                          | $\overline{2}$ | Attendance Monitoring Systems |                                 | 15.00 Nos                                   |                          |          |  |  |  |  |  |
|                          | 3              | Sony DV (Cam)                 |                                 | 10.00 Nos                                   |                          |          |  |  |  |  |  |

Figure 42.2

## **43. Comparative Statement**

## 43.1. Intended Audience

*All Users*

#### 43.2. Usage

*This interface is used to generate comparative statement from the received quotations.*

## 43.3. Menu Access

*Main Menu >>Purchase >> Reports >>Comparative Statement*

## 43.4. Dependency

*Quotation Received Details*

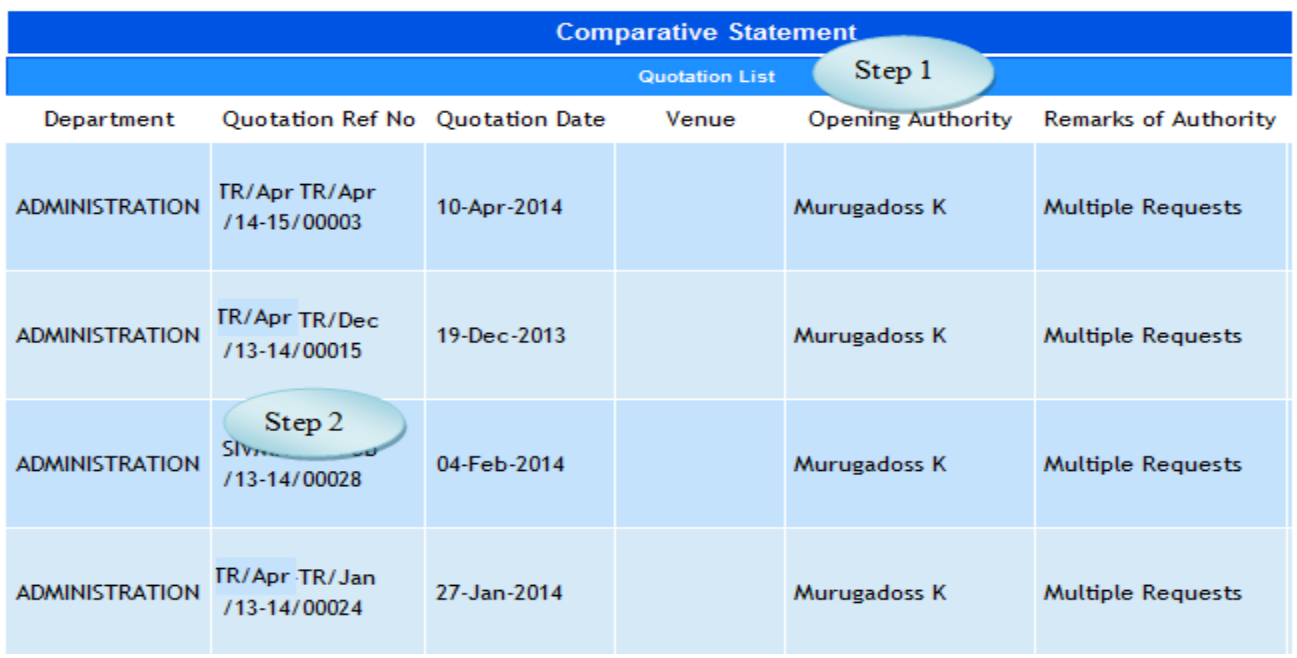

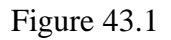

43.5. To view the Comparative Statement, follow these steps,

Step1: List of quotations received would be listed as in Figure 43.1.

Step2: Select the Quotations from the list, Comparative Statement would be listed as in Figure

43.2

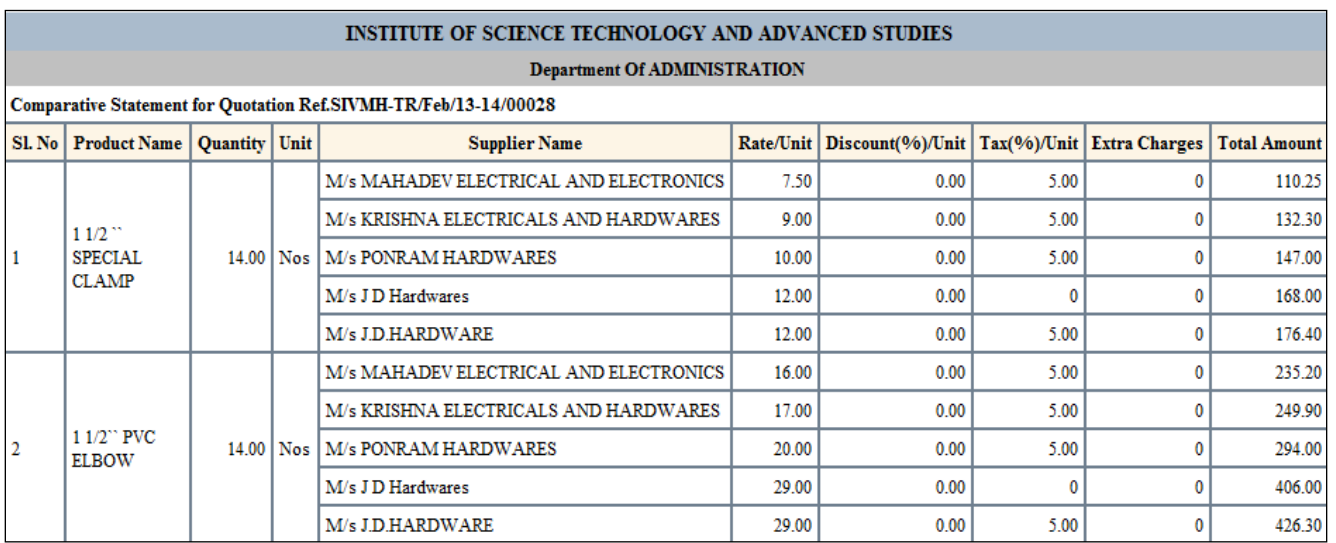

## **44. Purchase Order Report**

44.1. Intended Audience

All Users

### 44.2. Usage

*This interface is used to view purchase order list and purchase order details for login* 

*office.* 

44.3. Menu Access

## *Main Menu >>Purchase >> Reports >>Purchase Order Report*

44.4. Dependency

 *Purchase Order*

|                   | <b>Purchase Order Report</b>       |                            |   |                       |   |                                                       |                       |                    |                     |  |  |
|-------------------|------------------------------------|----------------------------|---|-----------------------|---|-------------------------------------------------------|-----------------------|--------------------|---------------------|--|--|
|                   | From Date*                         | 12-09-2014                 |   | −                     |   |                                                       | To Date* 10-10-2014   | Step 1             |                     |  |  |
|                   | Step 2<br>Refresh<br>Generate      |                            |   |                       |   |                                                       |                       |                    |                     |  |  |
| <b>Order Date</b> |                                    | <b>Purchase Order Code</b> |   | Type                  |   | <b>Supplier</b>                                       | <b>Status</b>         | Purchase<br>Amount | <b>HTML</b><br>View |  |  |
|                   |                                    |                            | ▼ |                       | ▼ | ▼                                                     |                       |                    |                     |  |  |
|                   | 29-Sep-2014 PUR/Sep/14-15/00590/R1 |                            |   | <b>PURCHASE ORDER</b> |   | <b>M/S-Alamelu Pipe Traders</b>                       | <b>Issued</b>         | 1,178.08 HTML      |                     |  |  |
| 25-Sep-2014       | Step 3                             | 1589                       |   | <b>PURCHASE ORDER</b> |   | <b>M/S-A Team Computers</b>                           | <b>Goods Received</b> | 908.00 HTML        |                     |  |  |
| 12-Sep-2014 Pt.   |                                    | 0588                       |   | <b>PURCHASE ORDER</b> |   | M/s-S.E Muthu Agencies                                | Goods Received        | 27,089.60 HTML     |                     |  |  |
|                   | 12-Sep-2014 PUR/Sep/14-15/00587    |                            |   | <b>WORK ORDER</b>     |   | M/s-Vectra Systems Solutions<br>Pvt. Ltd.,            | <b>Issued</b>         |                    | Step 4              |  |  |
|                   | 12-Sep-2014 PUR/Sep/14-15/00586    |                            |   | <b>PURCHASE ORDER</b> |   | M/s-Netcom Online Solution<br>India Pvt Ltd           | <b>Issued</b>         | 8,612.46 HTML      |                     |  |  |
|                   |                                    |                            |   |                       |   | <b>Total Purchase Amount (Excludes Cancellation):</b> |                       | 40,597.14          |                     |  |  |

Figure 44.1

44.5. To view purchase order report, follow these steps

 Step1: Select from date and to date, by default current date would appear. Step2: Click on "Generate" button, list purchase orders generated for the specified period. Step3: Select the Purchase Order to view the details as in Figure 44.1.2.

Step4: Click html to view the purchase order in HTML format as in Figure 44.1.3.

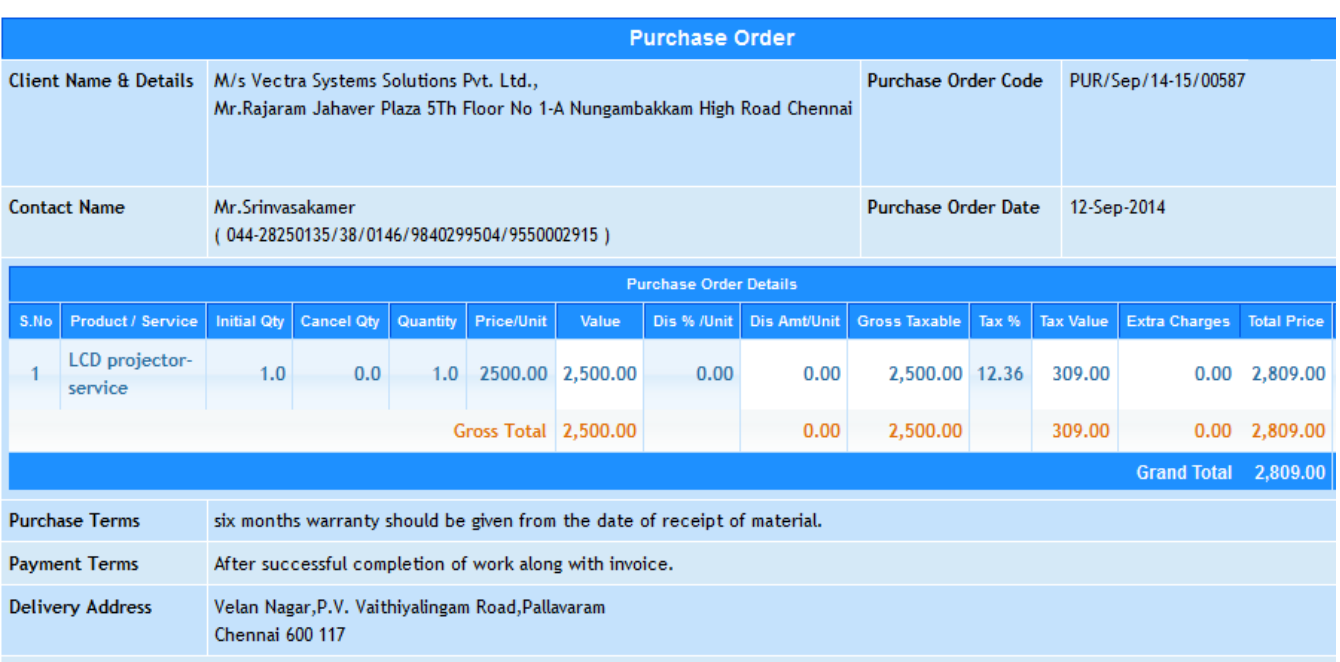

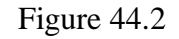

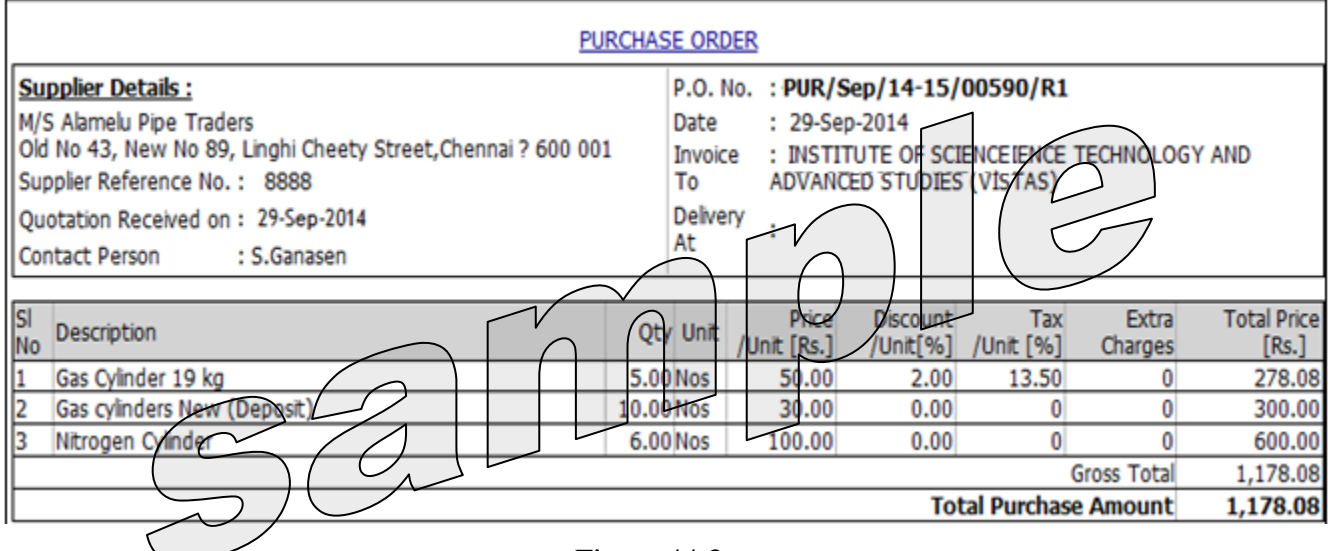

Figure 44.3

## **45. Goods Recevied Note (GRN) Report**

## 45.1. Intended Audience

All Users

### 45.2. Usage

*This interface is used to view Goods Received Report.*

### 45.3. Menu Access

*Main Menu >>Purchase >> Reports >>GRN Report*

## 45.4. Dependency

## *Goods Received Note*

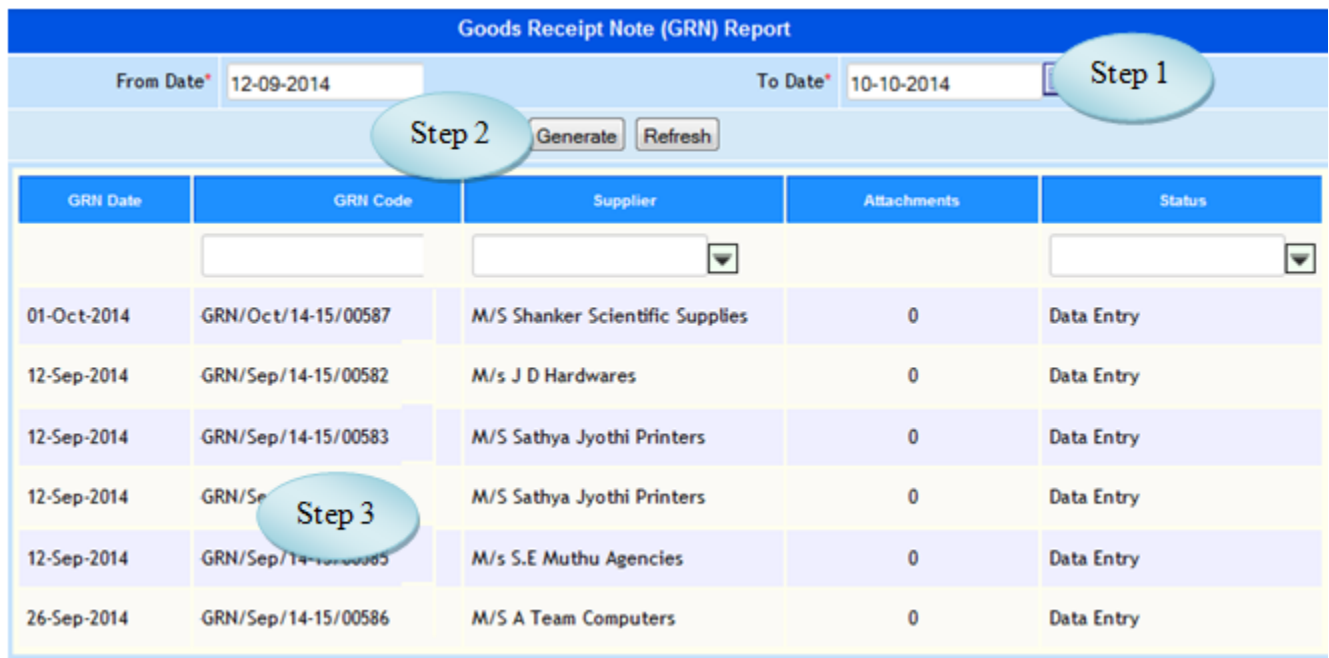

## Figure 45.1

45.5. To view Goods Receipt Note, follow these steps

 Step1: *Enter from date and to date, by default current date would appear.* Step2: *Click on "Generate" Button, list goods received notes for the specified period.* Step3: *Select the Goods Received Note to view the details as in Figure* 45*.2*

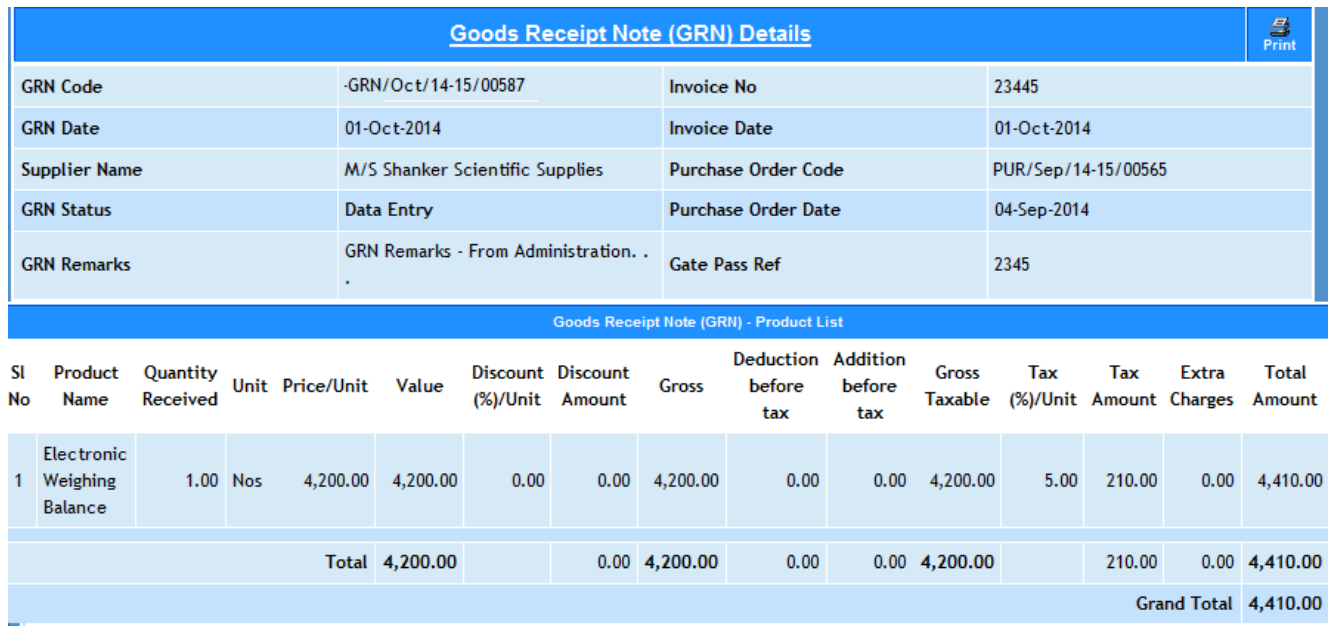

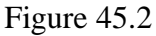

## **46. Goods Issue Report**

46.1. Intended Audience

*All Users*

## 46.2. Usage

*This interface is used to view Goods Issue Report.*

46.3. Menu Access

*Main Menu >>Purchase >> Reports >>Goods Issue Report*

46.4. Dependency

 *Goods Issue*

46.5. To view Goods Issue Details follow these steps

Step1: Enter from date and to date, by default current date would appear.

Step2: Select Report Type from the option Detailed or Abstract.

Step3: Select Product Name if required.

Step4: Select From Division and To Division if required.

Step5: Click on "Generate" button, list of goods issues would appear.

|                | <b>Goods Issue Report</b>              |                                           |          |            |                        |                           |                      |                |  |  |  |  |
|----------------|----------------------------------------|-------------------------------------------|----------|------------|------------------------|---------------------------|----------------------|----------------|--|--|--|--|
|                |                                        | Step 1<br>$\Box$<br>From Date* 12-09-2014 |          |            |                        | To Date* 10-10-2014       |                      | $\Box$         |  |  |  |  |
|                | Report Type*                           | Step 2<br>Detailed                        |          |            |                        | Product Name All Products |                      | Step 3         |  |  |  |  |
|                | From Division STORES                   |                                           | ▼        |            |                        | <b>To Division</b>        | ▼<br><b>PURCHASE</b> |                |  |  |  |  |
|                | Step 4<br>Print<br>Refresh<br>Generate |                                           |          |            |                        |                           |                      |                |  |  |  |  |
|                | Step 5<br><b>Goods Issue Report</b>    |                                           |          |            |                        |                           |                      |                |  |  |  |  |
| SI No.         | Date                                   | <b>Product Name</b>                       | Quantity | Unit       | <b>Amount (in Rs.)</b> | <b>From Division</b>      | <b>To Division</b>   | <b>Remarks</b> |  |  |  |  |
|                |                                        |                                           |          |            |                        |                           |                      |                |  |  |  |  |
| 1              | 12-Sep-2014                            | Angle Cock - Waterman                     | 10.00    | <b>Nos</b> | 3,100.00 STORES        |                           | <b>PURCHASE</b>      |                |  |  |  |  |
| $\overline{2}$ | 12-Sep-2014                            | Flush tank set                            | 2.00     | <b>Nos</b> | 2,500.00 STORES        |                           | <b>PURCHASE</b>      |                |  |  |  |  |
| 3              | 12-Sep-2014                            | Long Body Big Cock - Waterman             | 15.00    | <b>Nos</b> | 6,150.00 STORES        |                           | <b>PURCHASE</b>      |                |  |  |  |  |
| 4              | 12-Sep-2014                            | Wash basin tap                            | 10.00    | <b>Nos</b> | 3,540.00 STORES        |                           | <b>PURCHASE</b>      |                |  |  |  |  |
| 5              | 12-Sep-2014                            | Waste Hose 1 1/4"                         | 44.00    | <b>Nos</b> | 1,320.00 STORES        |                           | <b>PURCHASE</b>      |                |  |  |  |  |
| 6              | 12-Sep-2014                            | <b>Water Tap Stem</b>                     | 56.00    | Nos        | 3,075.00 STORES        |                           | <b>PURCHASE</b>      |                |  |  |  |  |
| 7              | 12-Sep-2014                            | Â14&€ CP CONNECTION HOSE                  | 56.00    | <b>Nos</b> | 3,640.00 STORES        |                           | <b>PURCHASE</b>      |                |  |  |  |  |
|                |                                        | Total                                     | 193.0    |            | 23,325.00              |                           |                      |                |  |  |  |  |

Figure 46.1

## **47. Stock Report**

## 47.1. Intended Audience

Stores In-charge, Purchase Officer and Head of the Department

## 47.2. Usage

*This interface is used to view stock in and stock out detail.*

## 47.3. Menu Access

*Main Menu >>Purchase>> Reports >>Stock Report*

## 47.4. Dependency

*Goods Received Note, Goods Issue*

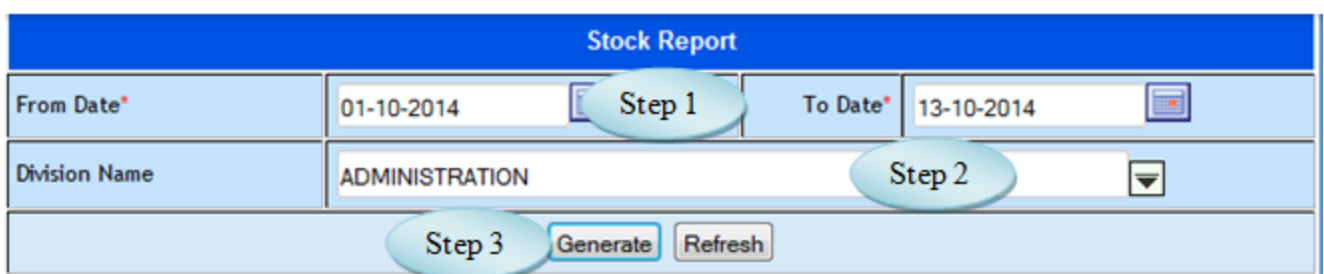

Figure 47.1

| <b>Product Name</b>                              |                                    |                 | <b>Available Quantity</b> |                      | <b>Amount</b>             |          |                  |                           |  |  |  |  |
|--------------------------------------------------|------------------------------------|-----------------|---------------------------|----------------------|---------------------------|----------|------------------|---------------------------|--|--|--|--|
|                                                  | Opening<br><b>Stock</b>            | <b>Stock In</b> | <b>Stock Out</b>          | <b>Closing Stock</b> | Opening<br><b>Balance</b> | Stock In | <b>Stock Out</b> | Closing<br><b>Balance</b> |  |  |  |  |
| <b>Admission Printing Materials</b>              |                                    |                 |                           |                      |                           |          |                  |                           |  |  |  |  |
| <b>Entrance Application</b><br><b>Form Cover</b> | 5000.0000                          | 0.0000          | 0.0000                    | 5000.0000            | 15,000.0000               | 0.0000   | 0.0000           | 15,000.0000               |  |  |  |  |
| <b>Entrance Prospectus</b>                       | 2000.0000                          | 0.0000          | 0.0000                    | 2000.0000            | 76,000.0000               | 0.0000   | 0.0000           | 76,000.0000               |  |  |  |  |
| <b>Flyers</b>                                    | 5000.0000                          | 0.0000          | 0.0000                    | 5000.0000            | 11,000.0000               | 0.0000   | 0.0000           | 11,000.0000               |  |  |  |  |
| <b>Total</b>                                     | 12000.0000                         | 0.0000          | 0.0000                    | 12000.0000           | 102,000.0000              | 0.0000   | 0.0000           | 102,000.0000              |  |  |  |  |
|                                                  | <b>Annual Maintanance Contract</b> |                 |                           |                      |                           |          |                  |                           |  |  |  |  |
| Toshiba E Studio 207<br>Copier                   | 3.0000                             | 0.0000          | 0.0000                    | 3.0000               | 21,477.6000               | 0.0000   | 0.0000           | 21,477.6000               |  |  |  |  |
| <b>Total</b>                                     | 3.0000                             | 0.0000          | 0.0000                    | 3.0000               | 21,477.6000               | 0.0000   | 0.0000           | 21,477.6000               |  |  |  |  |

Figure 47.2

47.5. To view stock report follows these steps,

Step1: Enter from date and to date, by default current date would appear.

Step2: Select division to view the stock details in division wise.

Step3: Click on "Generate" button to view stock details as in Figure 47.2.
## **48. Stock Movement Report**

#### 48.1. Intended Audience

Purchase Officer and Head of the Department

## 48.2. Usage

*This interface is used to view stock movement details.*

## 48.3. Menu Access

*Main Menu >>Purchase>>Reports >>Stock Movement Report*

# 48.4. Dependency

*Goods Issue, Stock Transfer Report*

| <b>Stock Movement Report</b> |                            |                                                       |                          |  |  |  |  |  |  |
|------------------------------|----------------------------|-------------------------------------------------------|--------------------------|--|--|--|--|--|--|
|                              | G<br>From Date* 10-09-2014 | To Date* 13-10-2014                                   | Step 1<br>$\Box$         |  |  |  |  |  |  |
| <b>From Division</b>         |                            | <b>To Division</b><br>▼                               | $\overline{\phantom{a}}$ |  |  |  |  |  |  |
|                              | Step 2                     | Refresh<br>Generate                                   |                          |  |  |  |  |  |  |
| Step 3<br>Report             |                            |                                                       |                          |  |  |  |  |  |  |
| SI. No                       | <b>From Division</b>       | <b>To Division</b>                                    | <b>Amount (in Rs.)</b>   |  |  |  |  |  |  |
| 1                            | <b>ADMINISTRATION</b>      | <b>STORES</b>                                         | 410.55                   |  |  |  |  |  |  |
| $\mathbf{2}$                 | <b>STORES</b>              | <b>ADMINISTRATION</b>                                 | 1,01,500.00              |  |  |  |  |  |  |
| 3                            | Step 4<br><b>STORES</b>    | DEPARTMENT OF HOTEL AND CATERING<br><b>MANAGEMENT</b> | 1,45,326.60              |  |  |  |  |  |  |
| 4                            | <b>STORES</b>              | <b>MAINTENANCE</b>                                    | 22,755.75                |  |  |  |  |  |  |
| 5                            | <b>STORES</b>              | <b>MANAGEMENT STUDIES</b>                             | 3,57,812.50              |  |  |  |  |  |  |
| 6                            | <b>STORES</b>              | <b>PURCHASE</b>                                       | 23,325.00                |  |  |  |  |  |  |
| 7                            | <b>STORES</b>              | Pharmacology                                          | 31,000.00                |  |  |  |  |  |  |
| 8                            | <b>STORES</b>              | <b>STORES</b>                                         | 30,500.00                |  |  |  |  |  |  |
|                              | Total                      |                                                       | 7,12,630.40              |  |  |  |  |  |  |

Figure 48.1

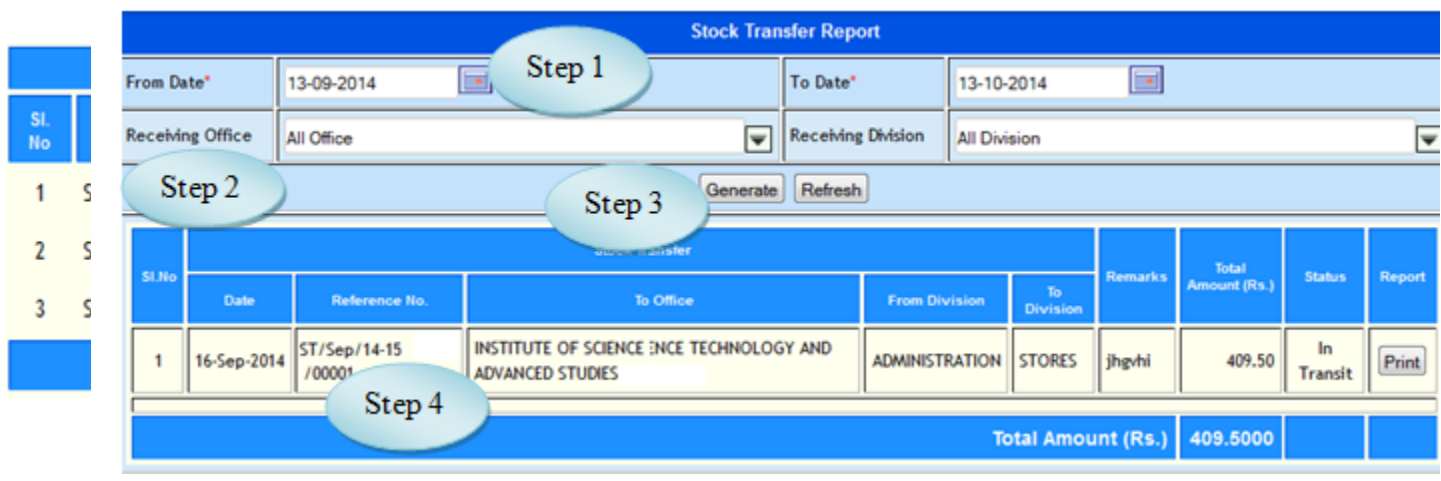

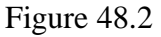

48.5 To View Stock Movement report follow steps below

Step1: Select From Date and To Date, by default current date would appear.

Step2: Select From Division and To Division from the list.

Step3: Click "Generate" button to view the stock movement report.

Step4: Select the stock movement to view the details as in Figure 43.2.

#### **49. Stock Transfer Report**

#### 49.1. Intended Audience

All Users

49.2. Usage

*This interface is used to view stock transfer report.*

49.3. Menu Access

*Main Menu >>Purchase >> Reports >>Stock Transfer Report*

49.4. Dependency

*Stock Transfer*

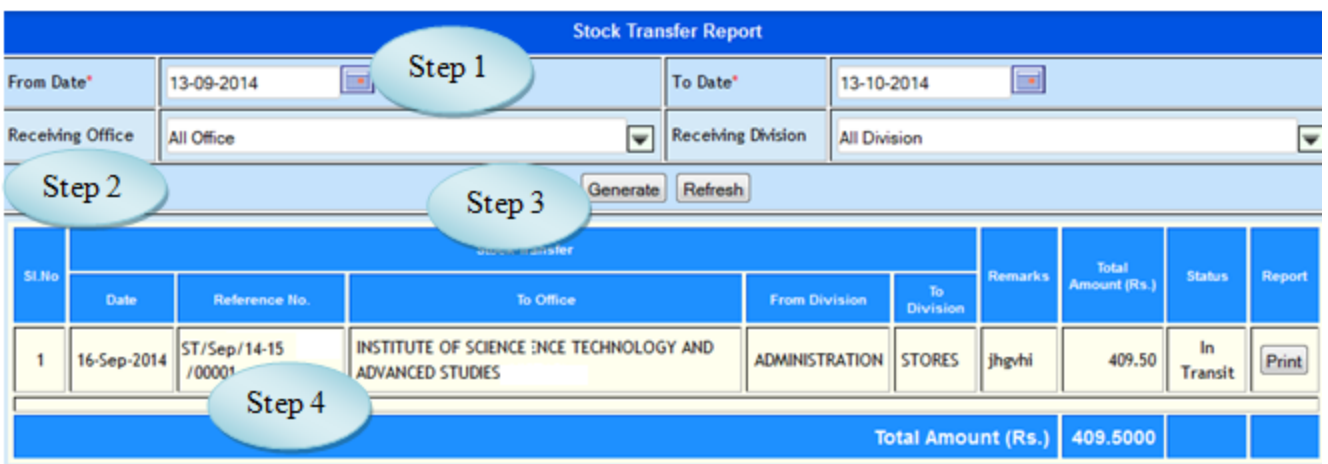

Figure 49.1

| <b>Stock Transfer Report</b>               |                                       |                        |                                                                      |                      |       |                                         |                     |                       |                |                     |                      |        |
|--------------------------------------------|---------------------------------------|------------------------|----------------------------------------------------------------------|----------------------|-------|-----------------------------------------|---------------------|-----------------------|----------------|---------------------|----------------------|--------|
|                                            | ×<br>From Date*<br>13-09-2014         |                        | To Date*                                                             | 13-10-2014           |       | $\overline{\phantom{a}}$                |                     |                       |                |                     |                      |        |
|                                            | <b>Receiving Office</b>               | ▼<br>All Office        |                                                                      |                      |       | Receiving Division                      | <b>All Division</b> |                       |                |                     | ⋤                    |        |
| Refresh<br>Generate                        |                                       |                        |                                                                      |                      |       |                                         |                     |                       |                |                     |                      |        |
|                                            | <b>Stock Transfer</b>                 |                        |                                                                      |                      |       |                                         |                     | Total                 |                |                     |                      |        |
| <b>SI.No</b>                               | Date                                  | <b>Reference No.</b>   |                                                                      | To Office            |       | <b>From Division</b>                    |                     | To<br><b>Division</b> | <b>Remarks</b> | <b>Amount (Rs.)</b> | <b>Status</b>        | Report |
| 1                                          | 16-Sep-2014                           | ST/Sep/14-15<br>/00001 | INSTITUTE OF SCIENCECIENCE TECHNOLOGY AND<br><b>ADVANCED STUDIES</b> |                      |       | <b>ADMINISTRATION</b>                   |                     | <b>STORES</b>         | jhgyhi         | 409.50              | In<br><b>Transit</b> | Print  |
| <b>Product Code</b><br><b>Product Name</b> |                                       |                        | Quantity                                                             | <b>Amount / Unit</b> |       | <b>Net Total</b><br><b>Amount (Rs.)</b> |                     |                       |                |                     |                      |        |
|                                            | 192pgs Long Size Ruled Note           |                        |                                                                      |                      | 20.00 | 20.4750                                 |                     |                       | 409.50         |                     |                      |        |
|                                            | <b>Total</b>                          |                        |                                                                      |                      |       |                                         | 409.50              |                       |                |                     |                      |        |
|                                            | 409.5000<br><b>Total Amount (Rs.)</b> |                        |                                                                      |                      |       |                                         |                     |                       |                |                     |                      |        |

Figure 49.2

49.5 To view Stock Transfer report, follow steps below

Step1: Select From Date and To Date, by default current date would appear.

Step2: Select Receiving Office and Receiving Division if required.

Step3: Click "Generate" button to view the stock transfer report.

Step4: Select the stock transfer to view the product details along with the quantity as in Figure

49.2

# **50. Purchase Journal Report**

#### 50.1. Intended Audience

All Users

#### 50.2. Usage

*This interface is used to view purchase journal details.*

#### 50.3. Menu Access

*Main Menu >>Purchase >> Reports >>Purchase Journal*

#### 50.4. Dependency

## *Purchase Journal*

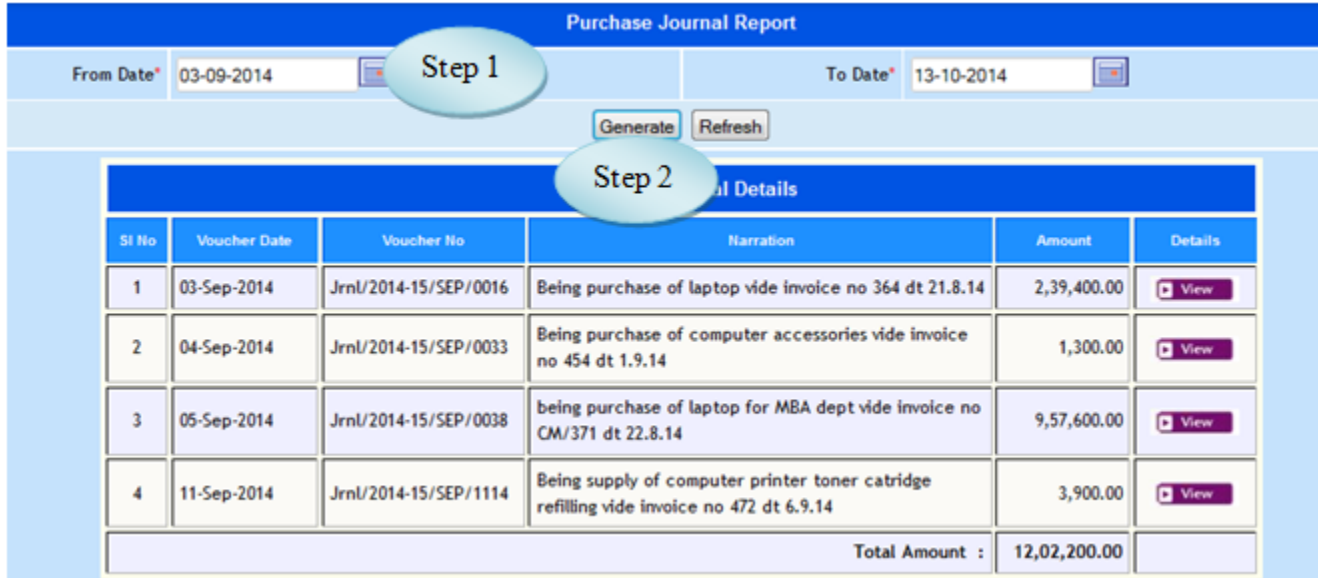

#### Figure 50.1

#### 50.5. To view Purchase Journal Report, follow these steps

Step1: *Enter from date and to date, by default current date would appear.*

Step2: *Click on "Generate" Button to list the purchase journal generated for the specified* 

*period.*

Step3: *Select the Purchase Journal to view the details as in Figure* 50*.2.* Step4: *Click "view" button to view purchase journal details as in Figure* 50.3

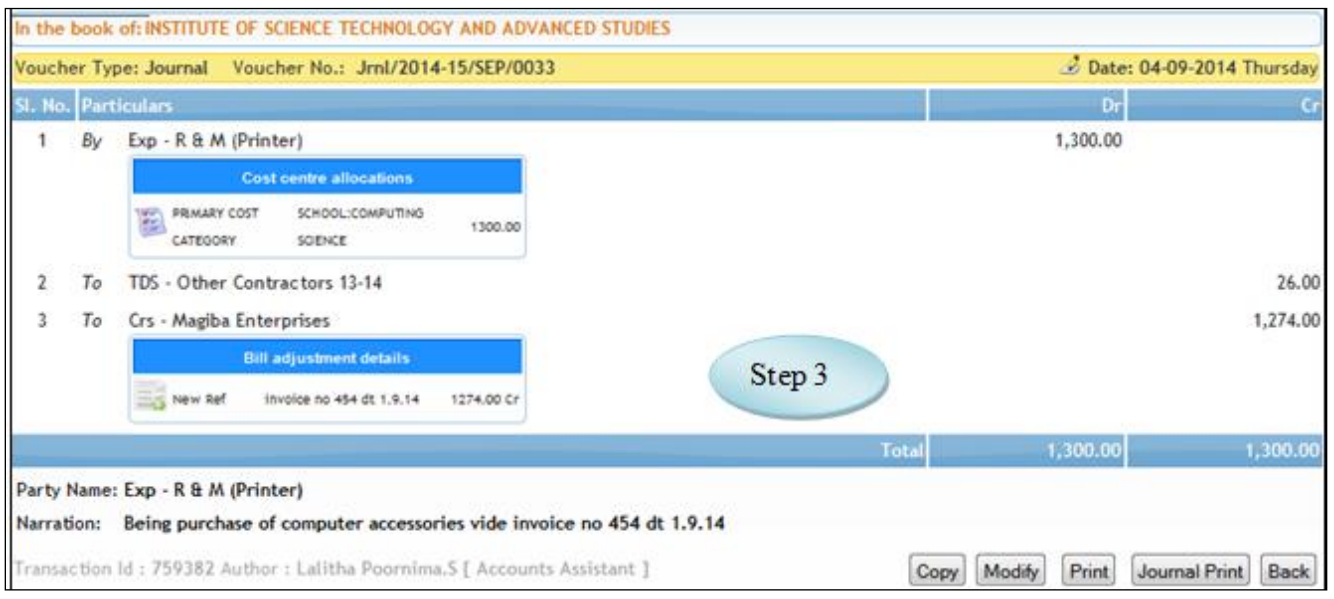

Figure 50.2

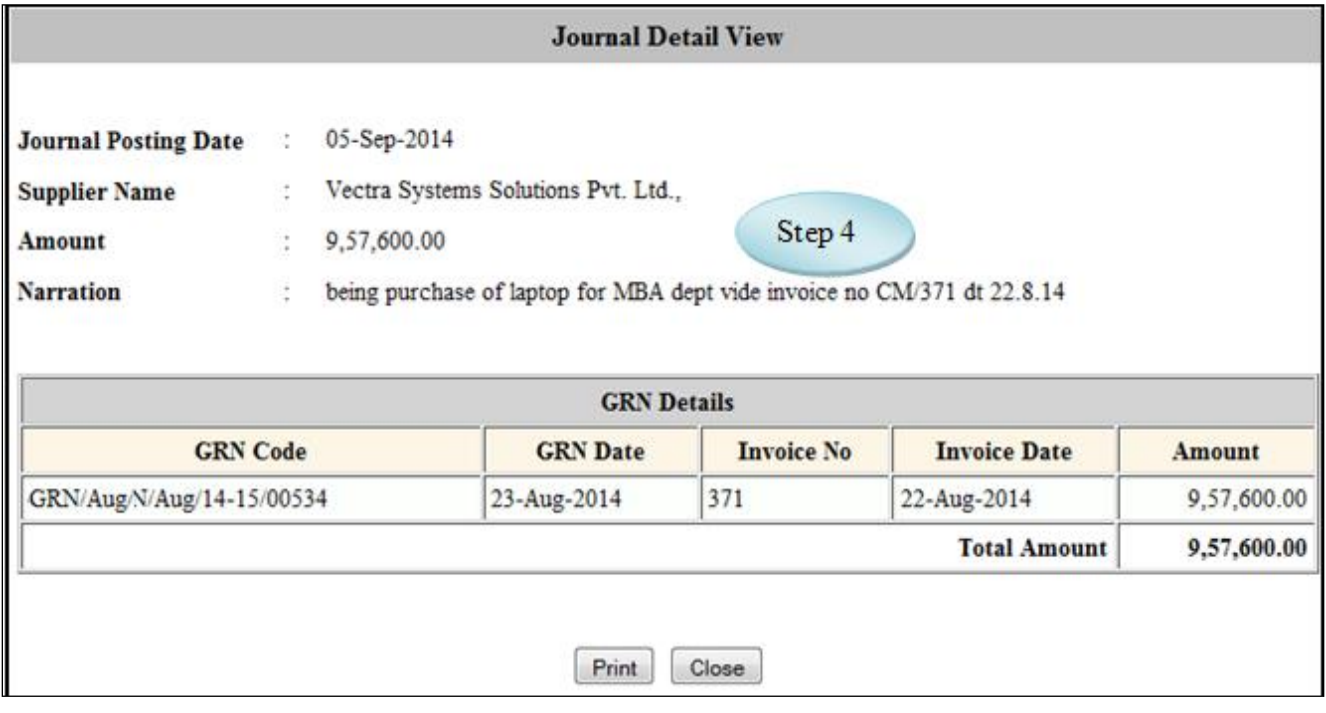

Figure 50.3

# **51. Asset Register**

#### 51.1. Intended Audience

*Stores In-charge, Purchase Officer and Head of the Department*

51.2. Usage

*This interface is used to view asset register details.*

#### 51.3. Menu Access

*Main Menu >>Purchase >> Reports >>Asset Register*

#### 51.4. Dependency

*Goods Receipt Note*

| <b>Asset Register Report</b>           |                                                                 |                |                                           |               |                             |                   |  |  |  |
|----------------------------------------|-----------------------------------------------------------------|----------------|-------------------------------------------|---------------|-----------------------------|-------------------|--|--|--|
|                                        |                                                                 |                |                                           |               |                             | * Mandatory       |  |  |  |
| From Date<br>$\frac{1}{2}$ 06<br>March | (DD/Month/YYYYY)*<br>$\vert$ = 2009                             |                | To Date                                   | : 06<br>March | $\boxed{\blacksquare}$ 2009 | (DD/Month/YYYYY)* |  |  |  |
|                                        | <b>Refresh</b><br>Generate                                      |                |                                           |               |                             |                   |  |  |  |
| <b>Available Qty</b><br><b>Amount</b>  |                                                                 |                |                                           |               |                             |                   |  |  |  |
| <b>Division</b>                        | <b>Opening Stock</b><br><b>Stock In</b><br><b>Closing Stock</b> |                | <b>Opening Balance</b><br><b>Stock In</b> |               | <b>Closing Balance</b>      |                   |  |  |  |
| <b>Administration</b>                  | 59                                                              | $\mathbf 0$    | 59                                        | 330000.00     | 0.00                        | 330000.00         |  |  |  |
| Laptop                                 | 3                                                               | 0              | 3                                         | 75000.00      | 0.00                        | 75000.00          |  |  |  |
| <b>BOOK - LIBRARY</b>                  | 50                                                              | 0              | 50                                        | 75000.00      | 0.00                        | 75000.00          |  |  |  |
| <b>Chemistry Lab Equipments</b>        | 6                                                               | 0              | 6                                         | 180000.00     | 0.00                        | 180000.00         |  |  |  |
| Laptop system                          | 6                                                               | 0              | 6.                                        | 180000.00     | 0.00                        | 180000.00         |  |  |  |
| <b>Civil</b>                           | 3                                                               | $\overline{0}$ | 3                                         | 22261.02      | 0.00                        | 22261.02          |  |  |  |

Figure 51.1

51.5. To view asset register details follow these steps,

Step1: *Enter from date and to date, by default current date.* Step2: *Click on "Generate" button to view division wise asset details.* Step3: *Click on division to view product details.*

*eVarsity***®**

# Academic Module

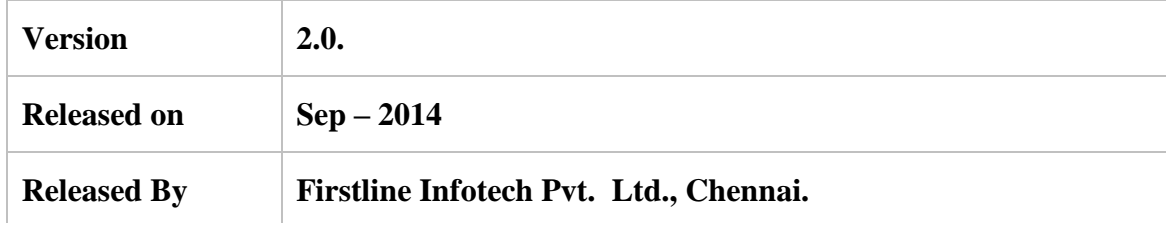

# **CONTENTS**

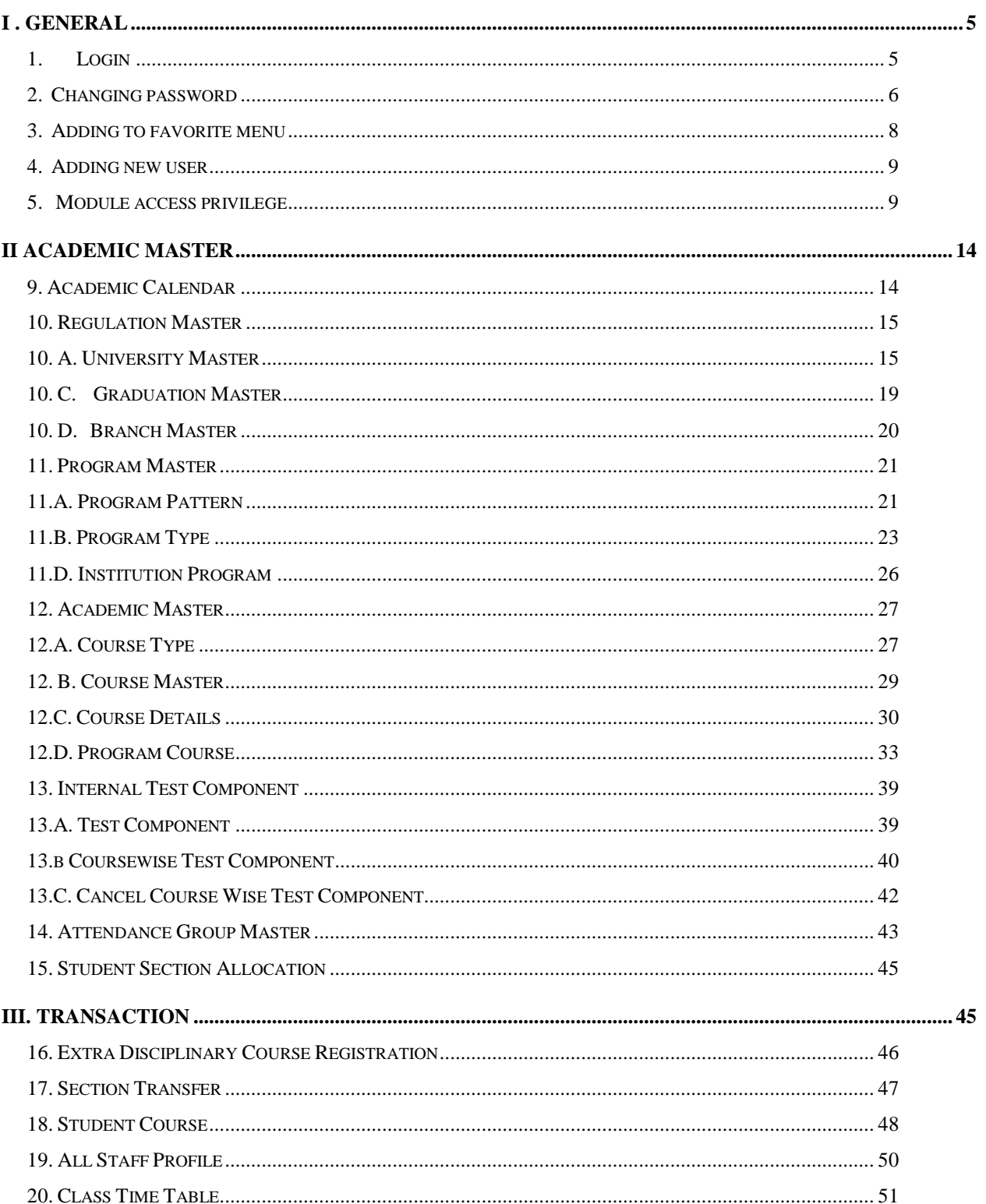

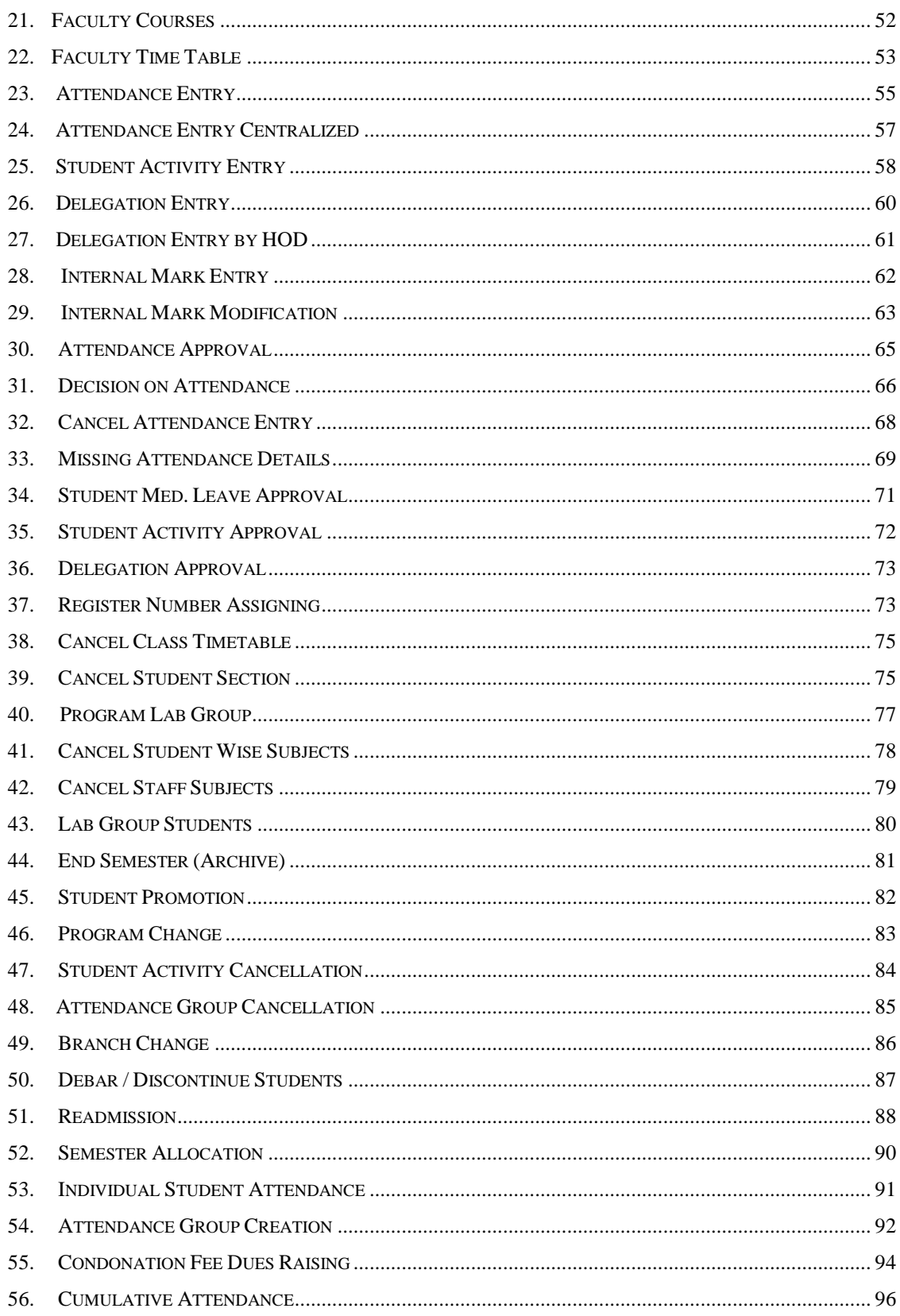

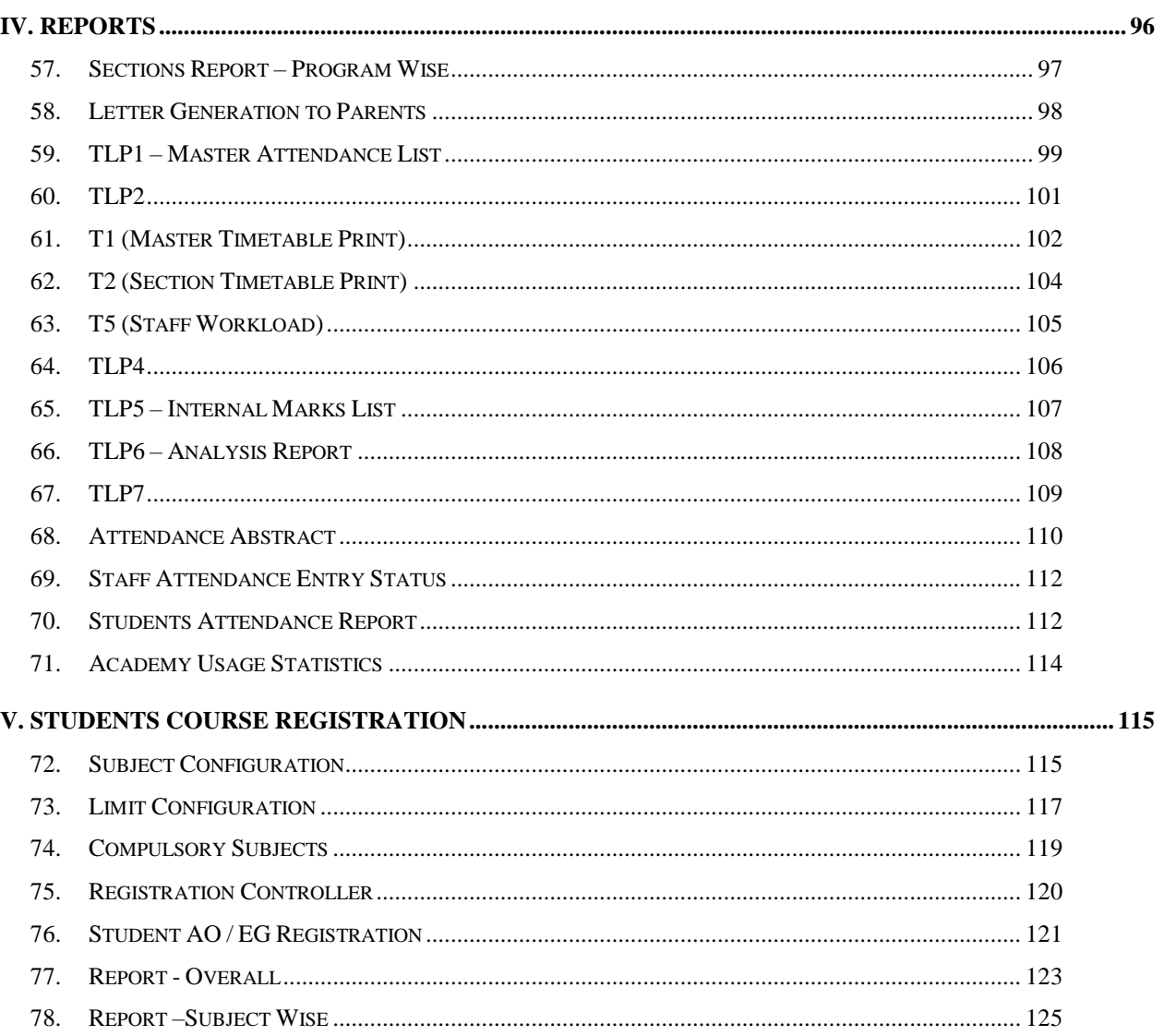

<span id="page-154-0"></span>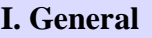

#### <span id="page-154-1"></span>**1. Login**

- 1.1. Intended Audience *All users*
- 1.2. Usage
	- Login provides access to e-Varsity ERP.
- 1.3. Dependency

*None.*

*1.4. To Login please follow steps below* Step 1: Enter Your ID Step 2: Enter the Password Step 3: Click "Log In" button

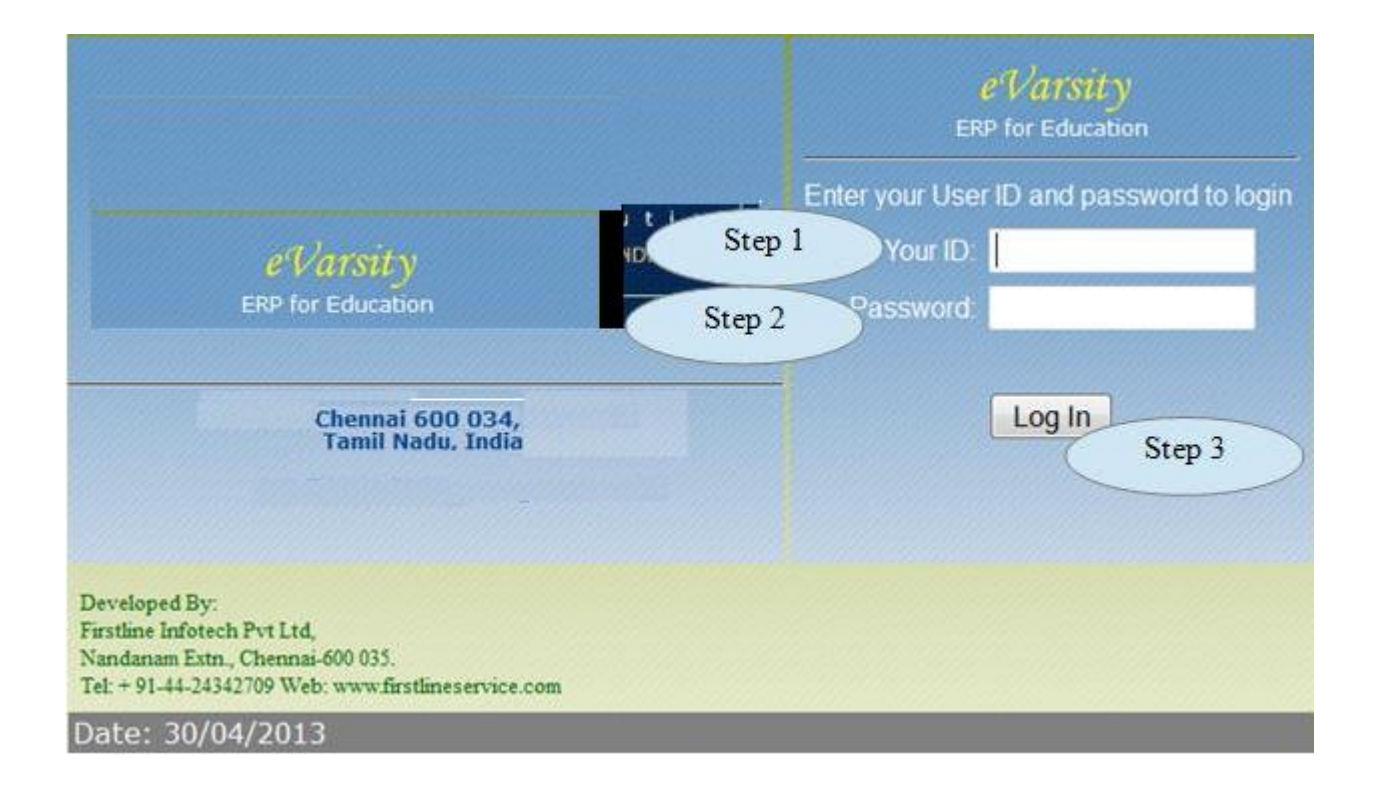

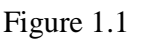

1.5 On Successful login, user can have access to their home page as shown in figure 1.2.

| <b>Main Menu</b>                                                       | http://localhost.8084/evarsitypack/resources/template/HRDSystem.jsp P | E-Varsity<br>$-60$ $\pm$<br>30-Apr-2013 14:22:47<br>[ayaumii wuillin]                                                                                                    |
|------------------------------------------------------------------------|-----------------------------------------------------------------------|----------------------------------------------------------------------------------------------------|
|                                                                        | Profile                                                               | Favorites                                                                                                    |
| Name<br>Login ID<br>Department                                         | Administrator<br>FIPL.<br>Colleges                                    | File Over All Report<br>Student Information<br>Fee Management                                                                                                    |
| Designation<br><b>Division</b><br>Your IP address<br>Login Date & Time | System Admin<br>ERP Admin<br>192 168 11 15<br>30-Apr-2013 14 26       | Attendance Entry Centralized<br>Attendance Abstract<br>Student Attendance Report - Abstract<br>Academy Usage Statistics<br><b>Registration Controller</b><br><b>Purchase Request</b><br>Purchase Request Report All |

Figure 1.2

# <span id="page-155-0"></span>**2. Changing password**

2.1. Intended Audience *All users.*

2.2. Usage Creates new password for the login User

# 2.3. Menu Access

*Main Menu >> User Manager >> Change Password.*

#### 2.4. Dependency *Login.*

# 2.5. Follow steps below to change your password.

Step 1: Enter Current Password.

Step 2: Enter New Password.

Step 3: Enter Confirm New Password.

Step 4: Click "Save" button to save the password to database.

# **User Manager**

Change Password

Date Configuration

**Program Authorization** 

User Rights

Menu Rights Monitor

**Section Authorization** 

Attendance Group Authorization

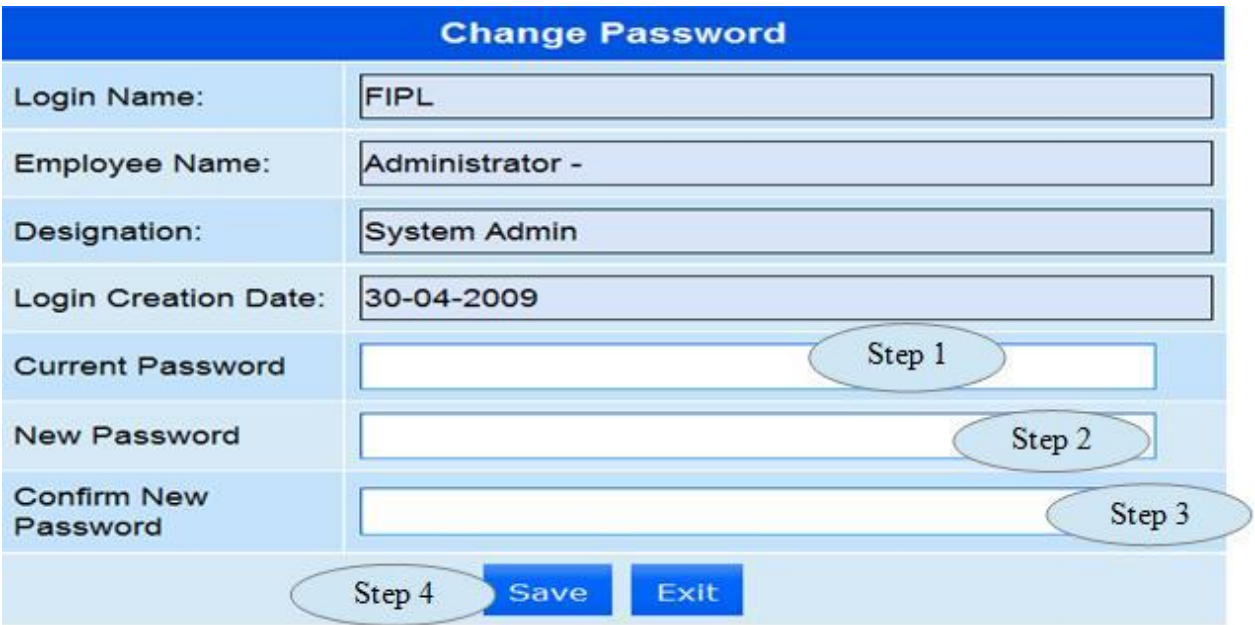

Figure 2.1

# <span id="page-157-0"></span>**3. Adding to favorite menu**

- 3.1. Intended Audience *All users*
- 3.2. Usage Adding menu to Favorites.
- 3.3. Menu Access *Favourites menu*
- 3.4. Dependency *None.*
- Step 1: Click menu in the check box to be your favorite menu
- Step 2: "Click Add to Favorites" button as in figure 3.1

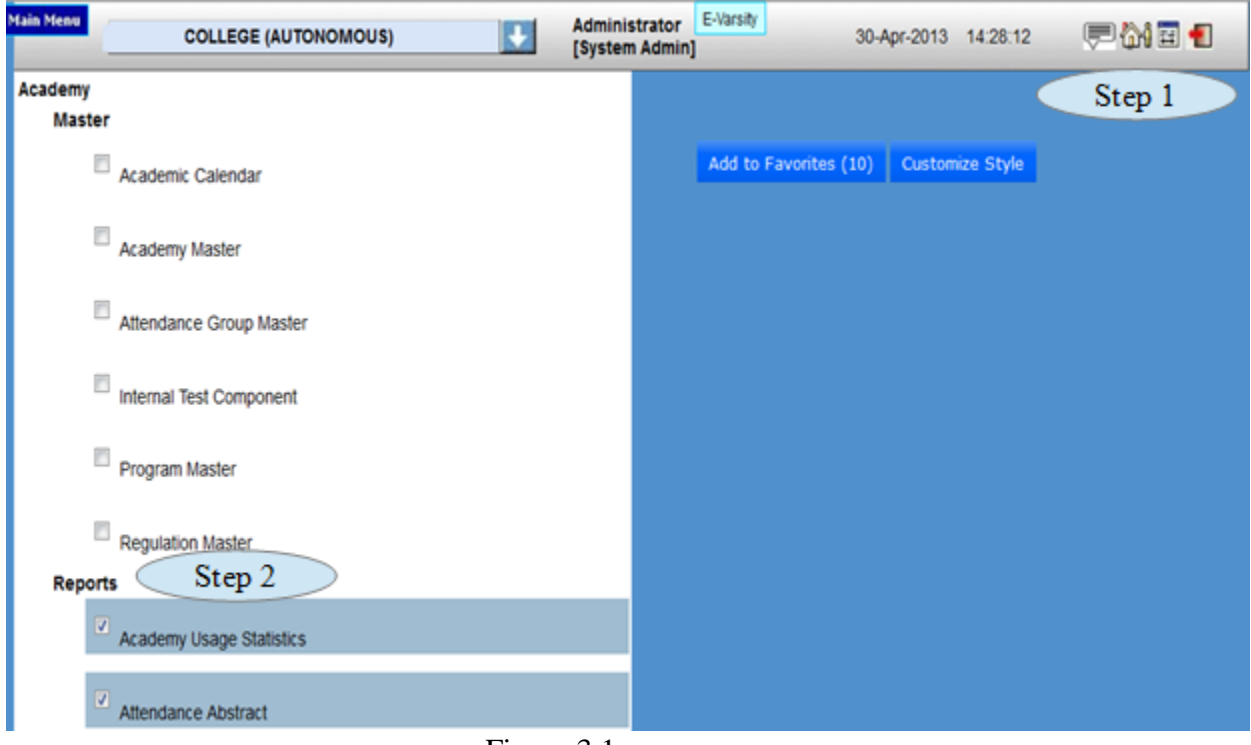

Figure 3.1

# <span id="page-158-0"></span>**4. Adding new user**

- 4.1 Intended Audience System administrator
- 4.2 Usage

Creates new user from existing employee List in e-Varsity ERP.

4.3 Menu Access Main Mennu >> User Rights >> User Registration

## 4.4 Dependency

Employee List.

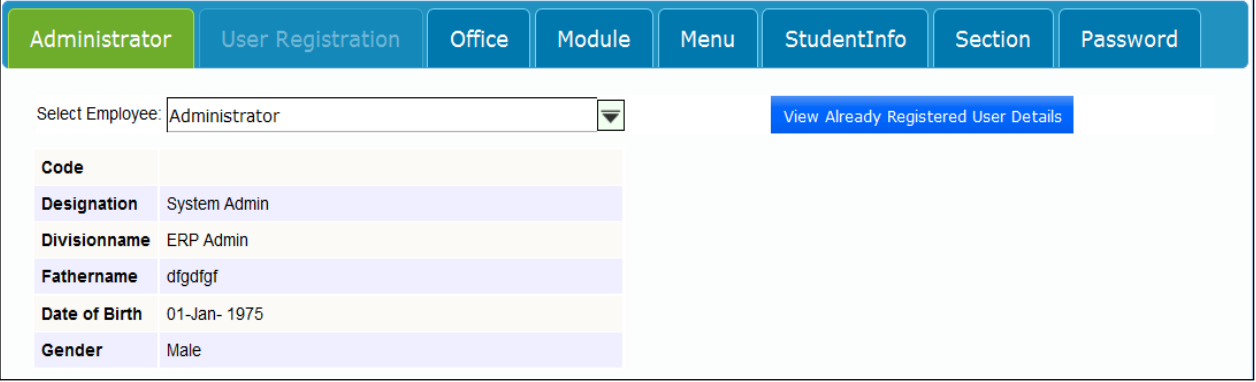

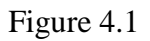

# <span id="page-158-1"></span>**5. Module access privilege**

#### 5.1. Intended Audience

*System administrator*

5.2. Usage

*This interface provides module wise user access, only users with module level privilege can be assigned menu acess.*

5.3. Menu Access

*Main Menu >>User Rights > >Module*

5.4. Dependency

*None.*

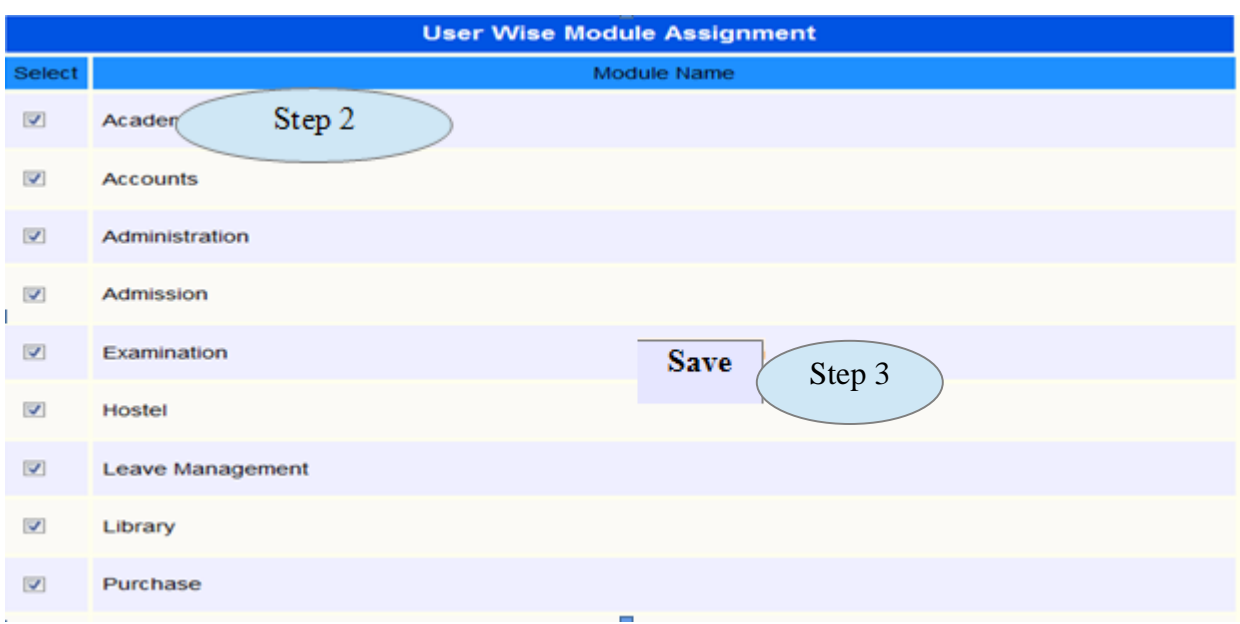

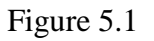

# 5.5. Follow steps below to **assign module access,**

Step1: *select employee from the available employee list.* Step2: Select *module tab and select the required modules for the user access.* Step3: *click "save" button to complete user wise module assignment.*

#### *6.* Menu access privilege

6.1. Intended Audience

*System administrator*

6.2. Usage

*This interface provides menu level access to users.*

6.3. Menu Access

*Main Menu >> User Rights >> Menu*

6.4. Dependency

*User Wise Module Assignment*

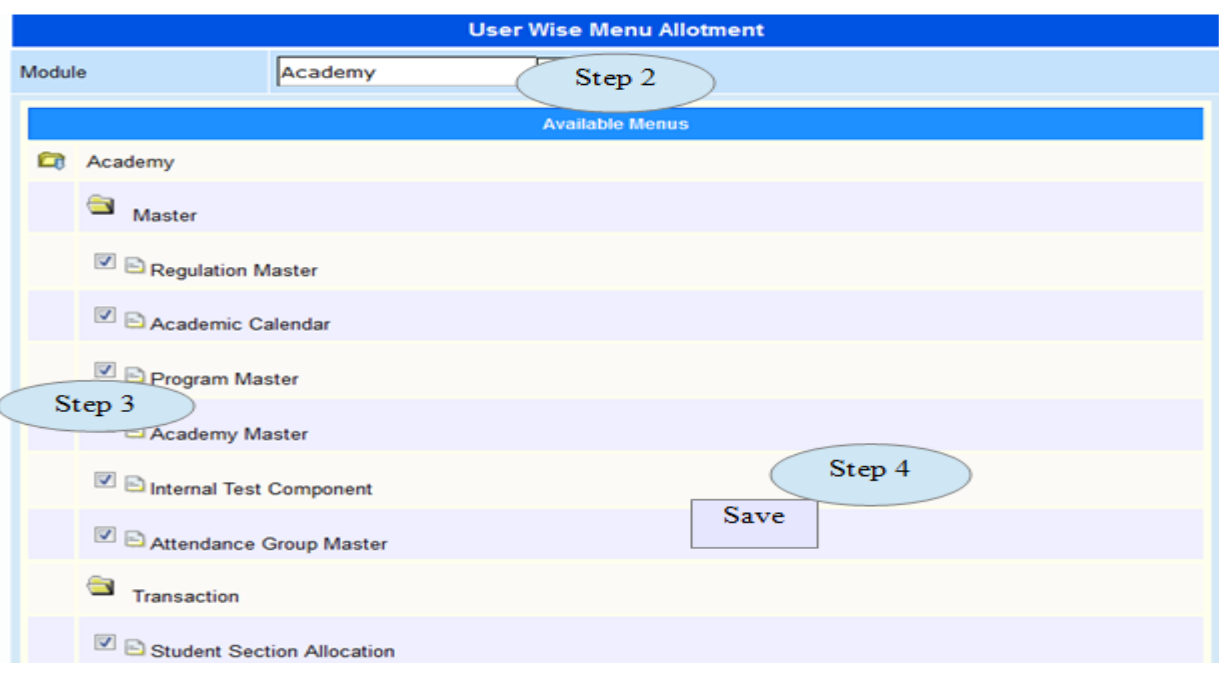

Figure 6.1

#### 6.5. Follow steps below to **assign menu access,**

Step1: *Select the employee to whom menu access right is required.* Step2: *Select the module to which menu access right is required for the user.* Step3: *Select the required menu access right to be provided for the selected user.* Step4: *Click "save" button to complete user wise menu allotment.*

## 7. Program access privillege

#### 7.1. Intended Audience

*System administrator*

#### 7.2. Usage

*This interface provides program wise access to the users.*

7.3. Menu Access

*Main Menu >> User Rights >> Program Authorization*

#### 7.4. Dependency

*User Registration and Office*

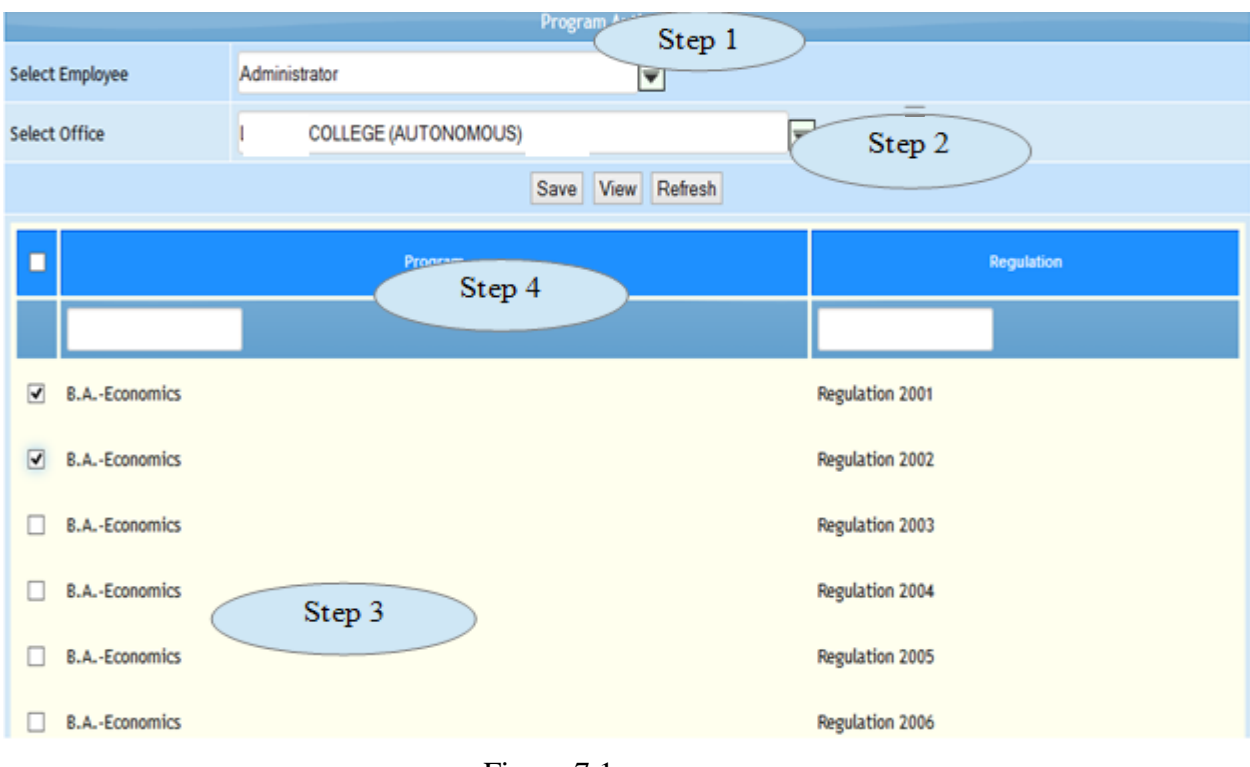

Figure 7.1

*7.5* Follow Steps below to assign program for the employees.

*Step 1: Select Employee from the list. Step 2: Select Office from the list Step 3: Click the Check Box to select the programs Step 4: Click "Save" button to assign the programs for the selected employee*

# 8. Section Authorization

8.1. Intended Audience

*Timetable coordinator*

8.2. Usage

*This interface is used to assign rights on program wise sections to particular staff.*

8.3. Menu Access

*Main Menu >> User Rights >> Section Authorization*

8.4. Dependency

*program access privilege*

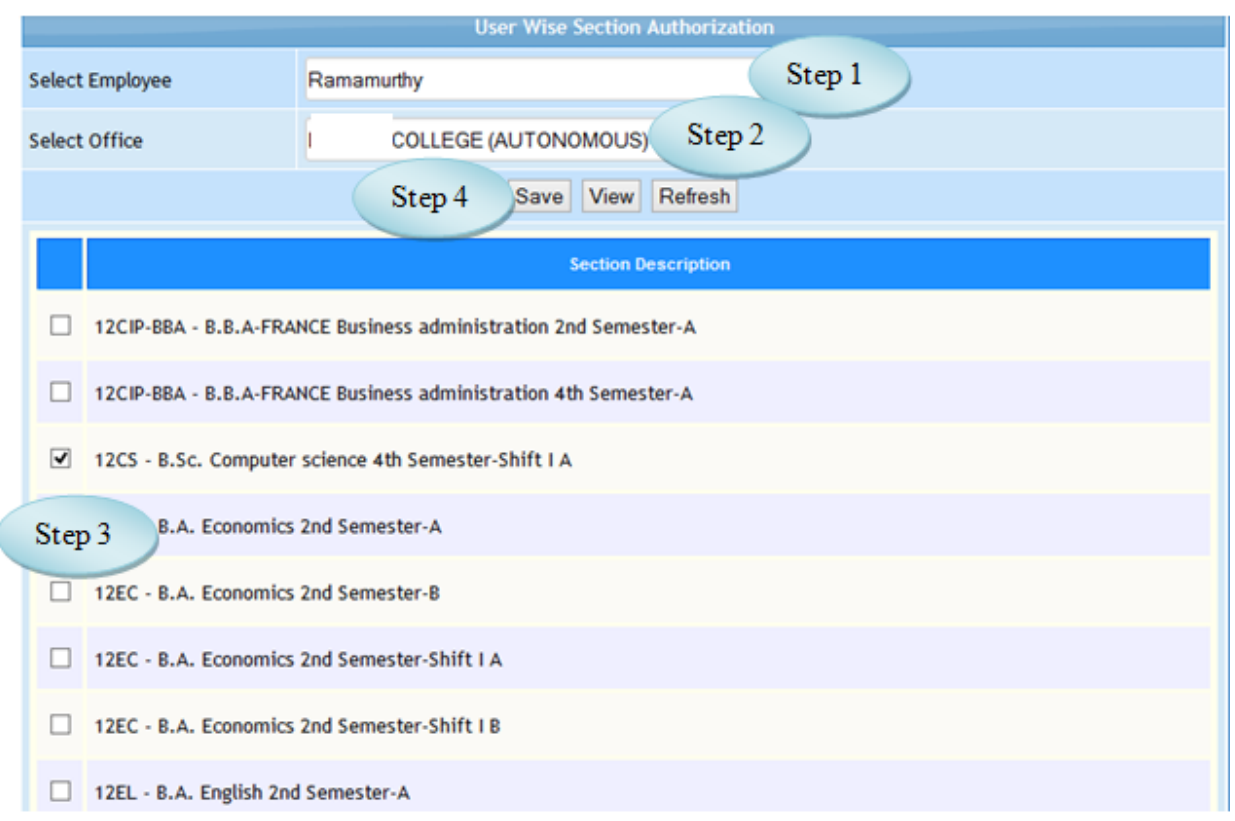

Figure 8.1

*8.5* Follow Steps below to assign program for the employees.

*Step 1: Select Employee from the list. Step 2: Select Office from the list. Step 3: Click the Check Box to select the programs. Step 4: Click "Save" button to assign the programs for the selected employee.*

# <span id="page-163-0"></span>**II Academic Master**

## <span id="page-163-1"></span>**9. Academic Calendar**

9.1. Intended Audience

*Academic committee and System Administrator.*

- 9.2. Usage
	- *This master interface records Day Status and Day Order Name.*
- 9.3. Menu Access
	- *Main Menu >> Academic>> Academic Calendar*
- 9.4. Dependency

*None.*

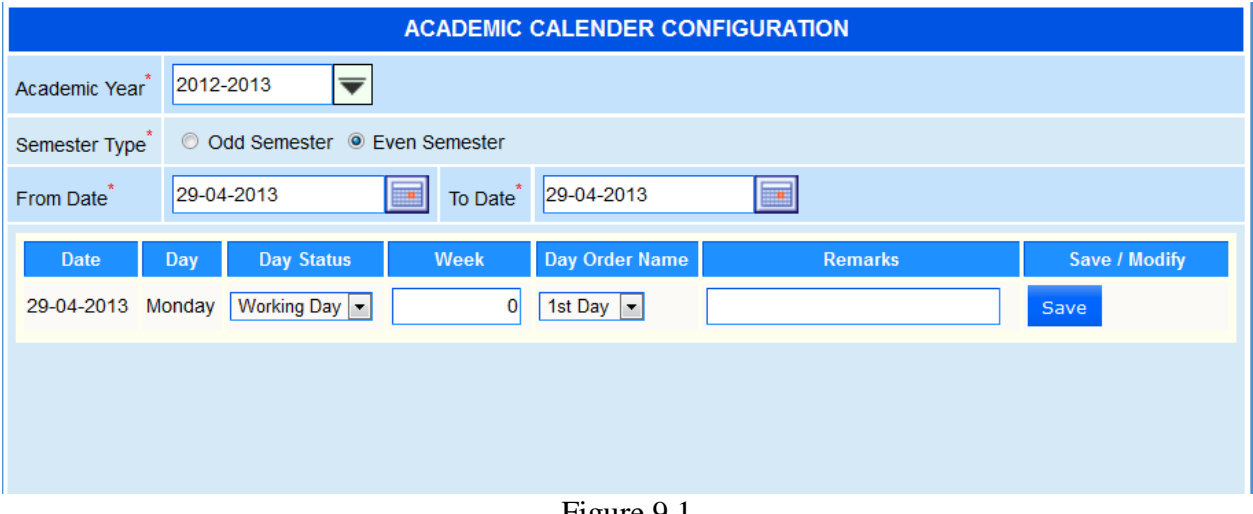

Figure 9.1

# **10. Regulation Master**

# <span id="page-164-1"></span><span id="page-164-0"></span>**10. A. University Master**

#### 10.1. Intended Audience

*Academic committee and System Administrator*

#### 10.2. Usage

*This master interface records course related details.*

- 10.3. Menu Access
	- *Main Menu >> Academic>> Regulation Master >> University Master*
- 10.4. Dependency

*None.*

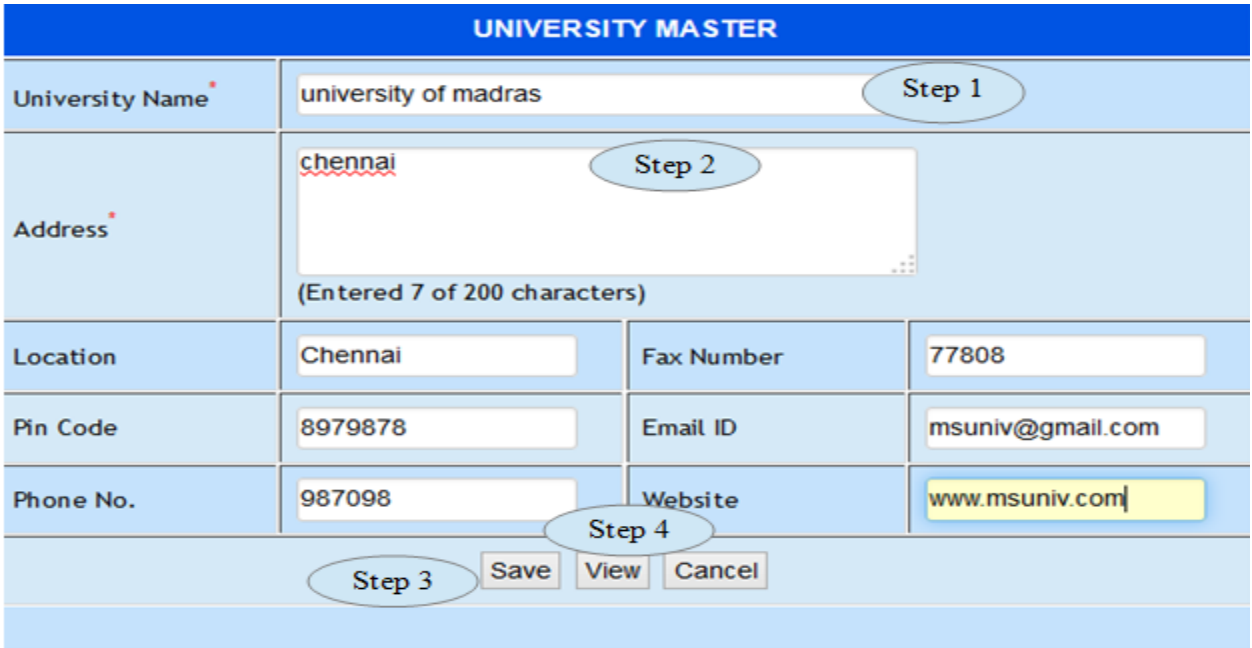

Figure 10.A.1

*10.5. To make a new entry follow these steps, Step 1: Enter University name Step 2: Enter Address Step 3: Click "Save" button to add the university to database.* Step 4: C*lick "view" button to view earlier existing university details and to edit the existing university details as in Figure 10.A.2 Step 5: Click "Modify" button to update the university details.*

| <b>UNIVERSITY MASTER</b>   |                                                           |            |                  |  |  |  |
|----------------------------|-----------------------------------------------------------|------------|------------------|--|--|--|
| <b>University Name</b>     | <b>Madras University</b>                                  |            |                  |  |  |  |
| <b>Address</b>             | Adampakkam<br>chennai - 20<br>(Maximum of 200 characters) | .::        |                  |  |  |  |
| Location                   | St Thomas Mount                                           | Fax Number | 987879789        |  |  |  |
| Pin Code                   | 600020                                                    | Email ID   | msuniv@gmail.com |  |  |  |
| Phone No.                  | 9884123608<br>Step 5                                      | Website    | www.msuniv.com   |  |  |  |
| Modify<br>Cancel<br>Step 5 |                                                           |            |                  |  |  |  |

Figure 10.A.2

# 10. B. Regulation Master

#### 10.1. Intended Audience

*Academic committee and System Administrator*

10.2. Usage

*This master interface records Regulation related details.*

10.3. Menu Access

*Main Menu >> academic master >> Regulation Master>> Regulation*

10.4. Dependency

*University Master*

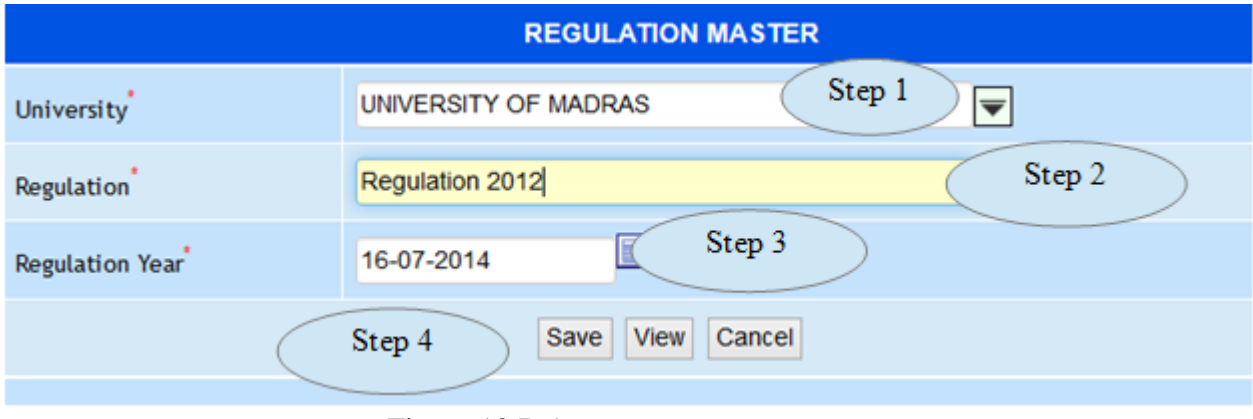

Figure 10.B.1

*10.5. To make a new entry follow these steps,*

*Step 1: Select University from the list*

*Step 2: Enter Regulation* 

*Step 3: Enter Regulation Year.*

*Step 4: Click "Save" button to add the Regulation to database. .*

*Step 5: Click "View" button to view the list and to edit the details as in Figure 10.B.2.*

*Step 4: Click "Modify" button to update the Regulation Details as in Figure 10.B.3.*

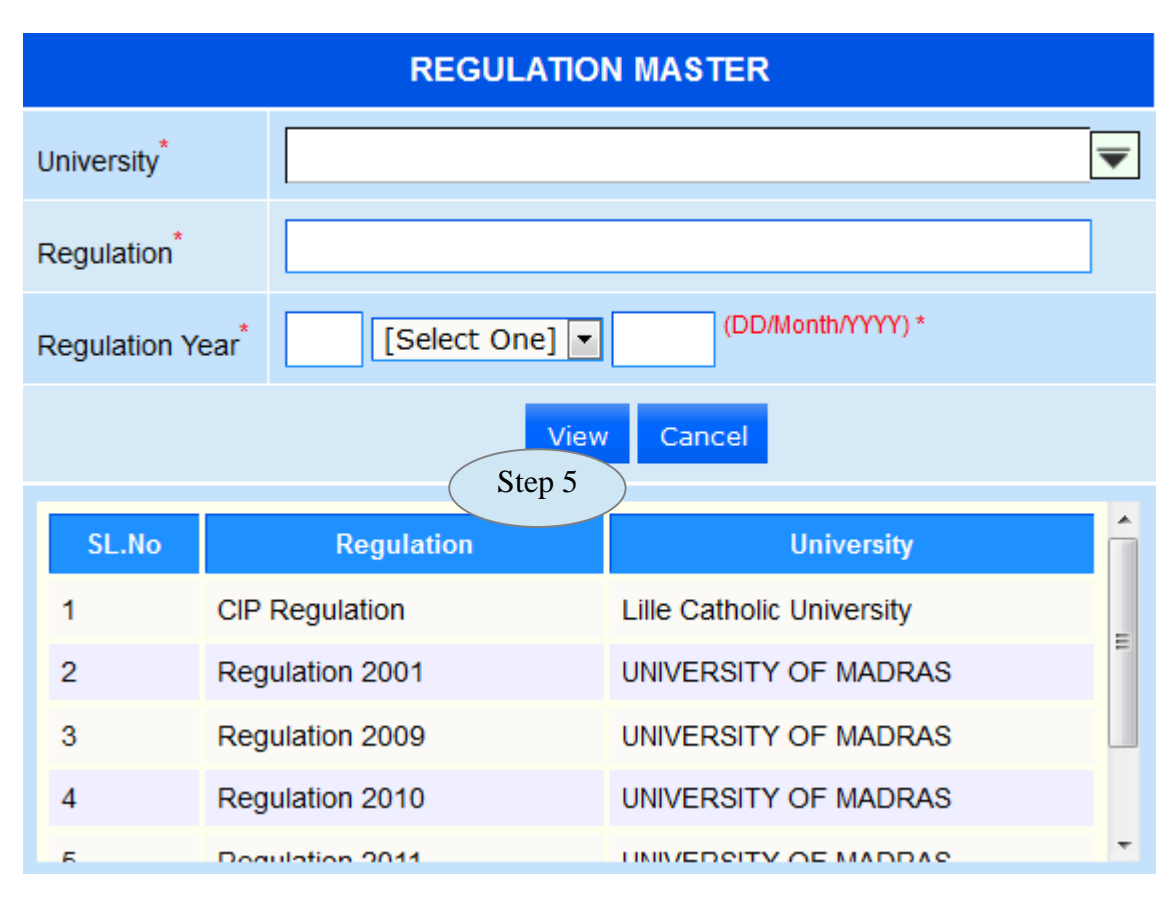

Figure 10.B.2

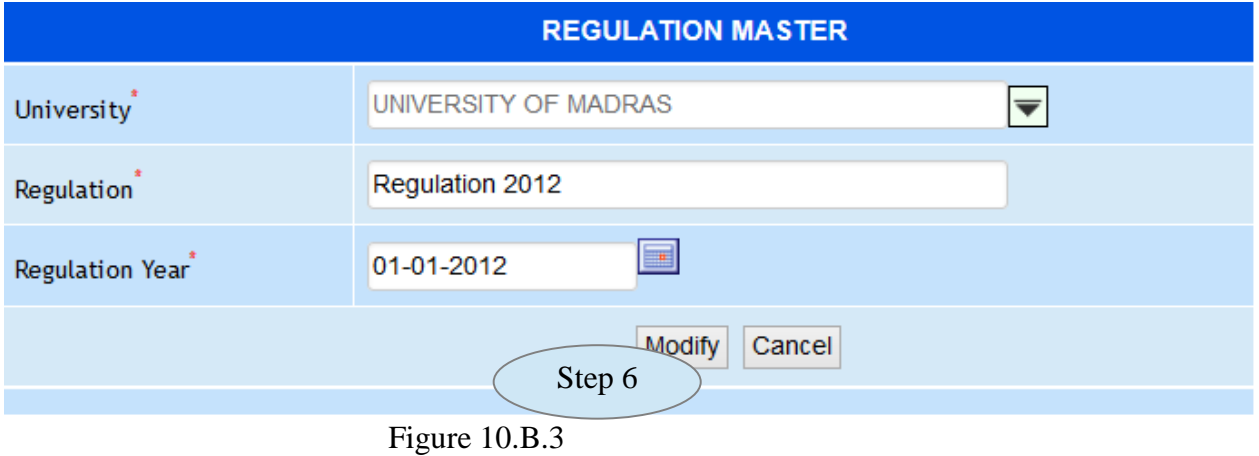

## <span id="page-168-0"></span>**10. C. Graduation Master**

10.1. Intended Audience

*Academic committee and System Administrator.*

10.2. Usage

*This master interface records Graduation details.*

10.3. Menu Access

*Main Menu >> academic master >> Regulation Master>> Graduation*

10.4. Dependency

*None.*

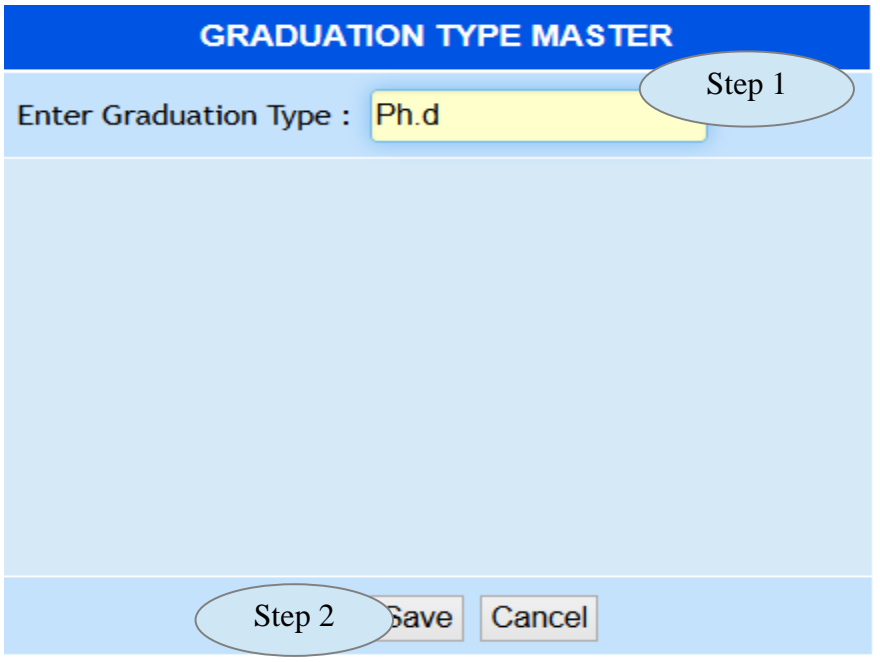

Figure 10.C.1

10.5. To make entry follow these steps,

Step 1: Enter Graduation Type required to create.

Step 2: Click "Save" button to add the record to database.

Step 3: Click "View" button to view the Graduation Type list and to edit the Graduation type as in Figure 10.C.2.

Step 4: Click "Modify" button to update the modified record.

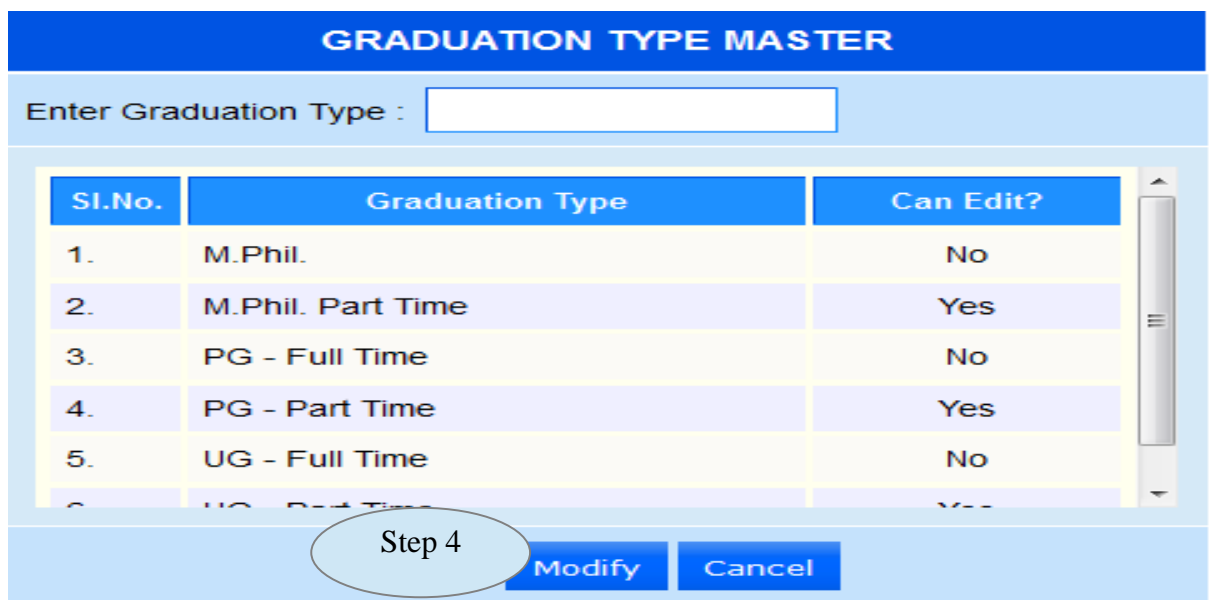

Figure 10.C.2

## <span id="page-169-0"></span>**10. D. Branch Master**

- 10.1. Intended Audience
	- *Academic committee and system administrator*

#### 10.2. Usage

*This master interface records of Branch Master.*

10.3. Menu Access

```
Main Menu >> academic master >>Regulation master >>Branch
```
10.4. Dependency

*none.*

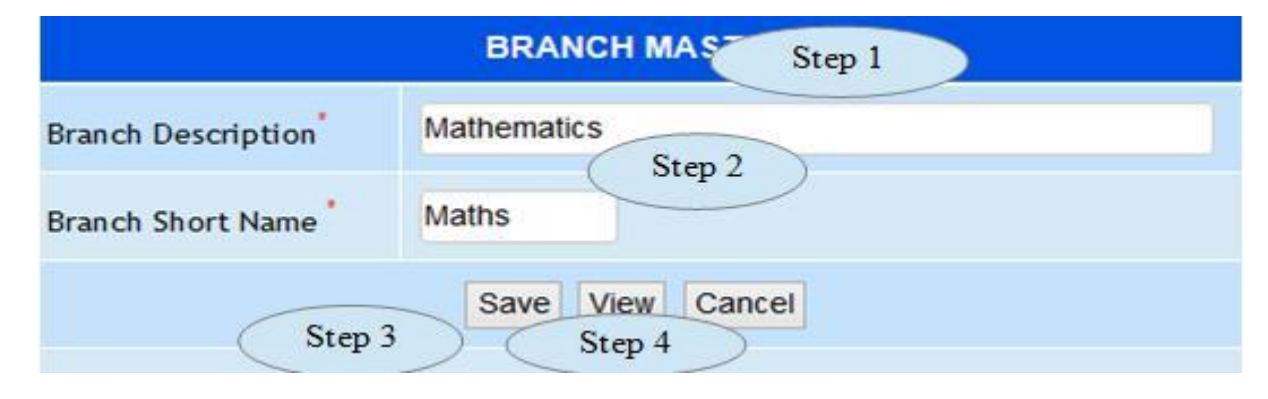

Figure 10.D.1

10.5. To make entry follow the steps,

Step 1: Enter Branch Description

Step 2: Branch Short Name.

Step 3: Click "Save" button to add the record

Step 4: Click "View" button to view the branch list and to edit the record as in figure

10.D.2

Step 5: Cick "Modify" button to update the Branch.

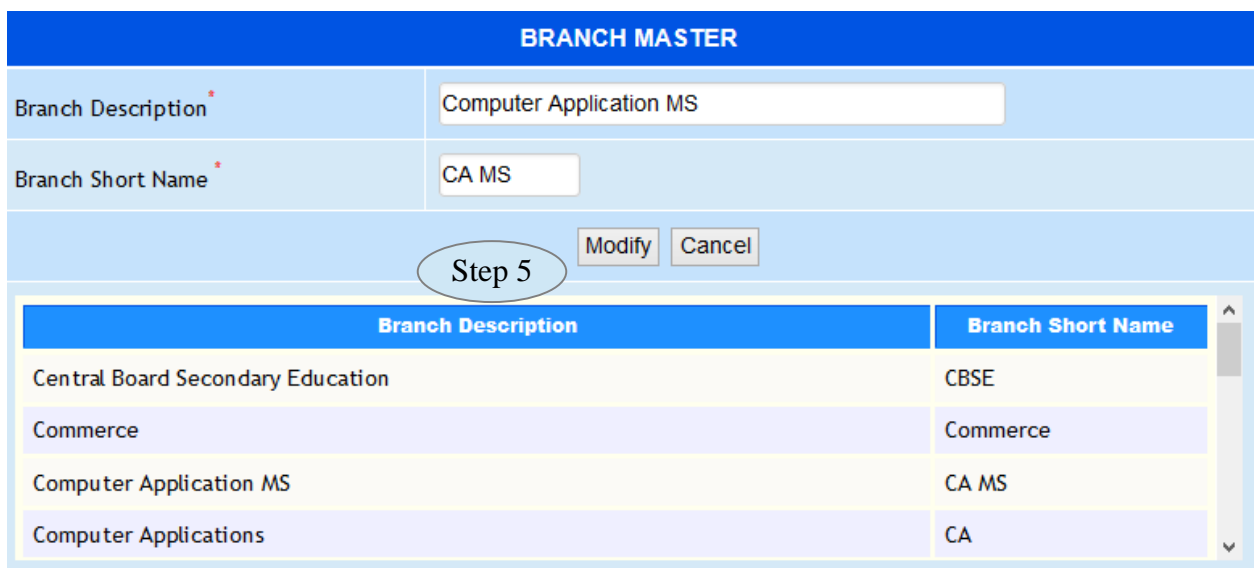

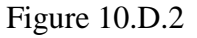

#### <span id="page-170-0"></span>**11. Program Master**

# <span id="page-170-1"></span>**11.A. Program Pattern**

#### 11.1. Intended Audience

*Academic committee and system administrator.*

#### 11.2. Usage

*This master interface records program pattern master.*

#### 11.3. Menu Access

*Main Menu >> academic master >> Program master >> Program Pattern* 

#### 11.4. Dependency *None.*

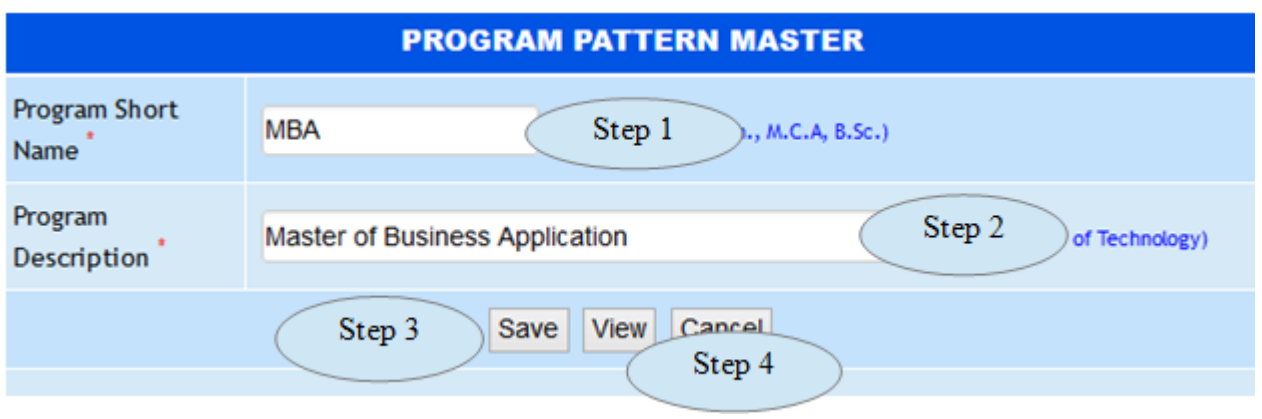

Figure 11.A.1

11.5. To make entry follow the steps,

Step 1: Enter Program short name

Step 2: Enter Program Description

Step 3: Click"Save" button to add the record as in Figure 11.A.1

 Step 4: Click"View" button to view the existing programs and to edit the programs as in Figure 11.D.2

Step 5: Click "Modify" button to update the record as in Figure 11.A.2

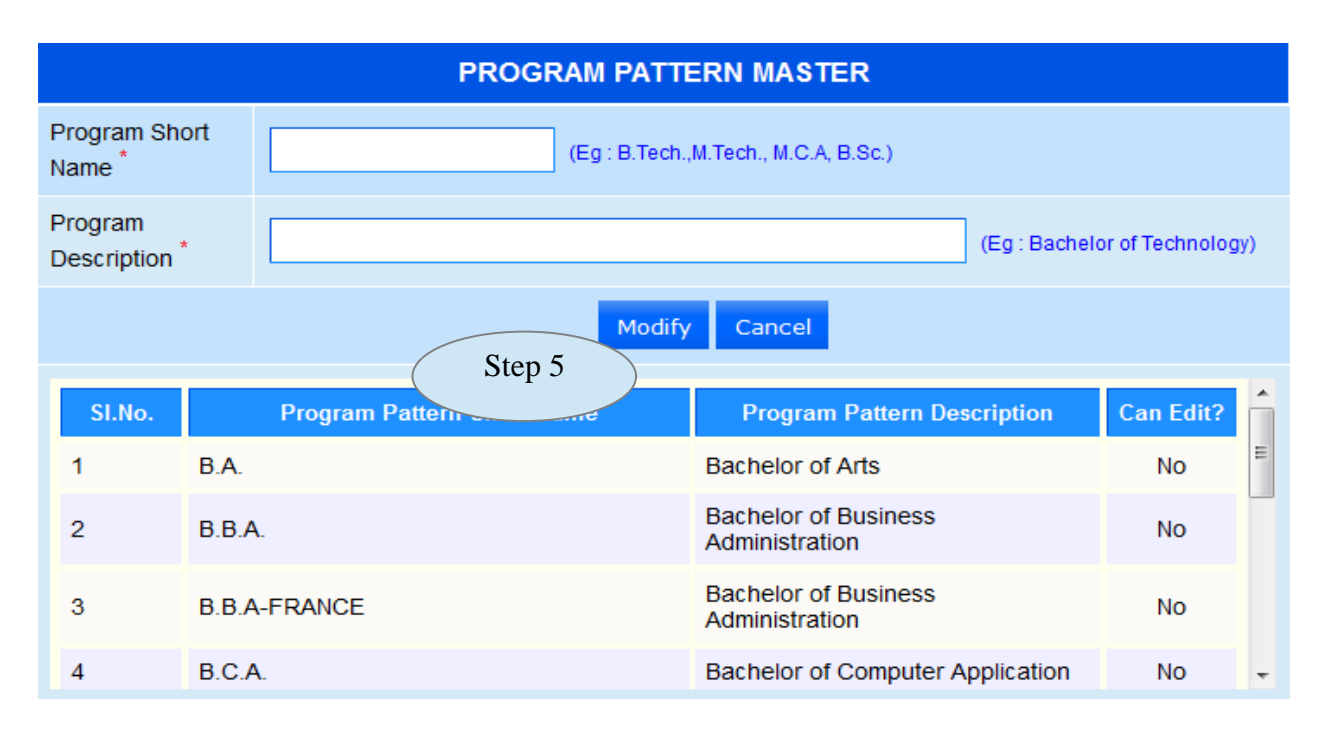

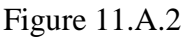

# <span id="page-172-0"></span>**11.B. Program Type**

11.1. Intended Audience

*System Administrator*

11.2. Usage

*This interface links program, branches and Graduation Type together.*

11.3. Menu Access

*Main Menu << academic <<Program master << Program Type*

## 11.4. Dependency

Program master, Branch master and Graduation Type

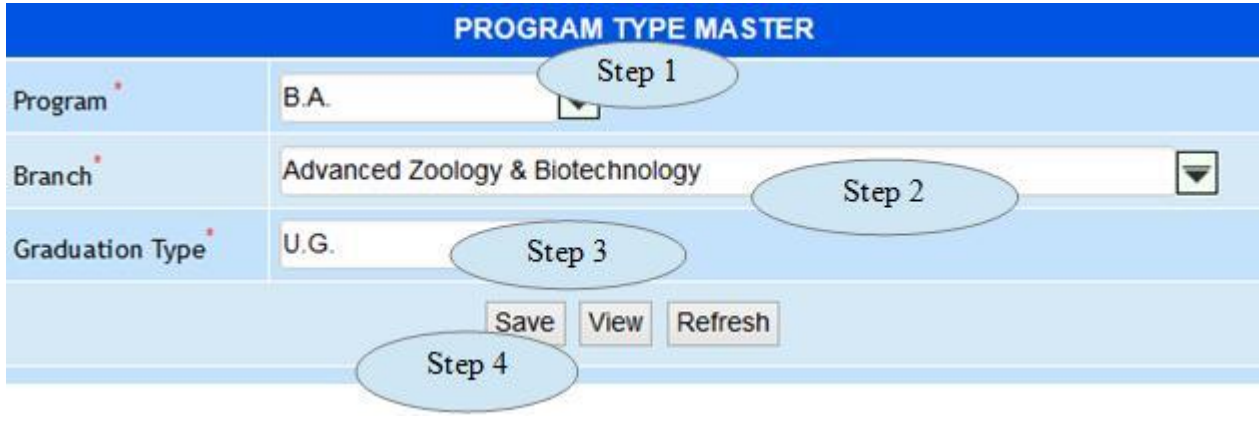

*Figure 11.B.1*

11.5. To make entry follow the steps,

Step 1: Select the program from the list

Step 2: Select the Branch from the list

Step 3: Select the Graduation Type from the S List

Step 4. Click "Save" button to add the record to database.

Step 5: Click "View" button to view the existing list as shown in the figure 11.B.2

| <b>PROGRAM TYPE MASTER</b>                               |              |                            |                   |        |  |  |  |
|----------------------------------------------------------|--------------|----------------------------|-------------------|--------|--|--|--|
| Program                                                  | $\star$<br>▼ |                            |                   |        |  |  |  |
| <b>Branch</b>                                            |              | $\overline{\textbf{v}}$    |                   |        |  |  |  |
| $\overline{\phantom{a}}$<br>Graduation Type <sup>2</sup> |              |                            |                   |        |  |  |  |
| View<br>Refresh<br>Save                                  |              |                            |                   |        |  |  |  |
| SL.No.                                                   | Program      | <b>Branch</b>              | <b>Graduation</b> | ۸<br>E |  |  |  |
| 1                                                        | B.A.         | <b>Economics</b>           | UG - Full Time    |        |  |  |  |
| $\overline{2}$                                           | B.A.         | <b>English Literature</b>  | UG - Full Time    |        |  |  |  |
| 3                                                        | B.A.         | <b>French Literature</b>   | UG - Full Time    |        |  |  |  |
| 4                                                        | B.A.         | History                    | UG - Full Time    |        |  |  |  |
| 5                                                        | B.A.         | Sociology                  | UG - Full Time    |        |  |  |  |
| 6                                                        | B.A.         | <b>Tamil Literature</b>    | UG - Full Time    |        |  |  |  |
|                                                          | --           | And the state of the<br>н. | 1,1,2%            | ▼      |  |  |  |

Figure 11.B.2

# 11.C. Program Master

#### 11.1. Intended Audience

*System Administrator*

# 11.2. Usage

*This interface links program , Branch with Regulation*

# 11.3. Menu Access

*Main Menu >> academic master >> program master >> Program*

## 11.4. Dependency

*University master, Regulation master, Graduation type and Branch master*

*11.5.*To make entry follow steps below

*Step 1: Select University from the list. Step 2: Select Regulation from the list Step 3: Select Program Category Step 4: Select Graduation Type Step 5: Select Branch Step 6: Enter Program Description Step 7: Select Duration Pattern Step 8: Enter Program Code Step 9: Click "Save" button to add the program into Database Step 10:Click "View" button to view the program details and to edit the program details as in figure 11.C.1*

*Step 11: Click "Modify" button to save the modified details in to database as in figure 11.C.2*

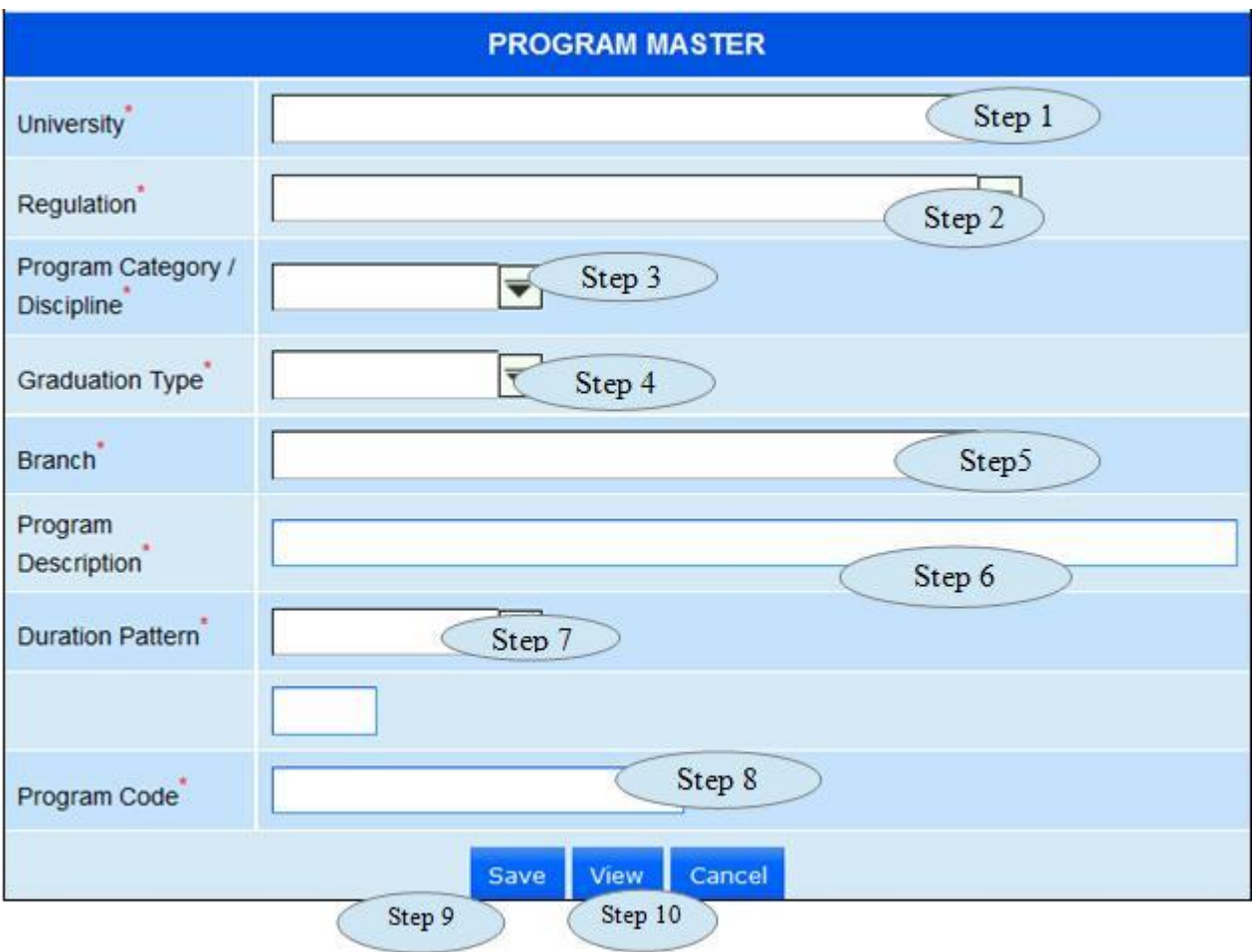

Figure 11.C.1

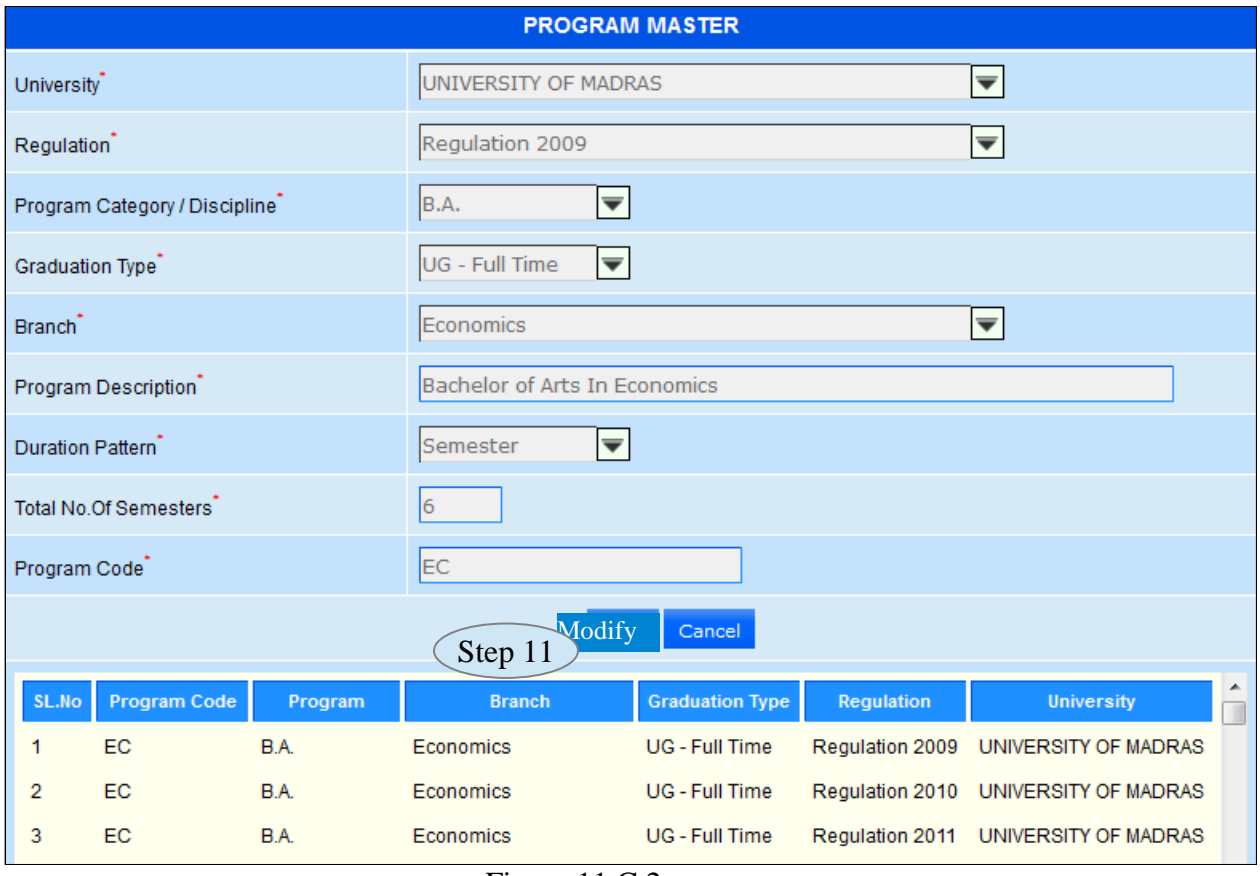

Figure 11.C.2

# <span id="page-175-0"></span> **11.D. Institution Program**

11.1. Intended Audience

*System administrator*

11.2. Usage

*This interface provides program wise access to the Institution.*

11.3. Menu Access

*Main Menu >> academic >> program master >>Institution Program* 

11.4. Dependency

*Program master and Branch master*

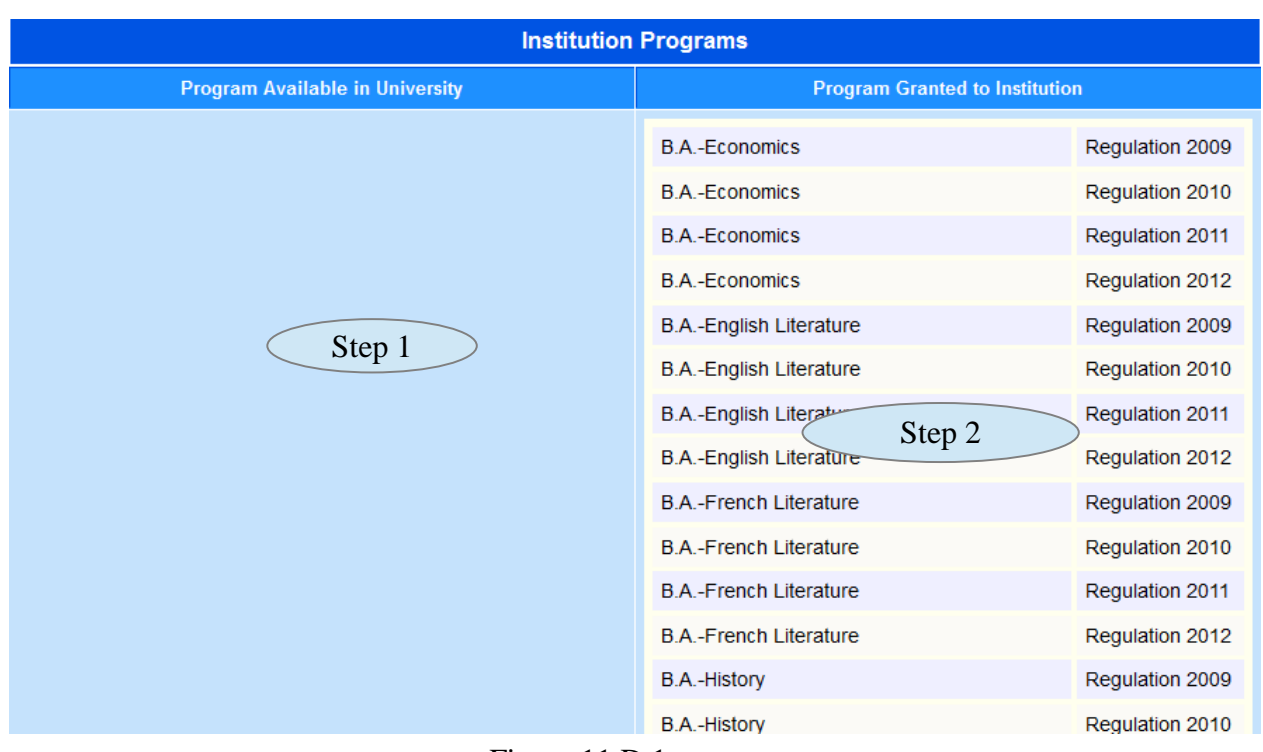

Figure 11.D.1

*11.5* To make entry follow steps below

*Step 1: Click the available programs to grant program access for the selected Instituiton Step 2: Click the Program Granted to Institution to revoke the program access for the selected Institution as in Figure 11.D.1*

# <span id="page-176-0"></span> **12. Academic Master**

# <span id="page-176-1"></span>**12.A. Course Type**

12.1. Intended Audience

*Academic committee and System Administrator*

12.2. Usage

*This master interface records course Type details.*

12.3. Menu Access

*Main Menu >> academic >> academic master >> Course Type*

12.4. Dependency *None*

Firstline Infotech Pvt. Ltd., (Confidential) Page 27 of 126

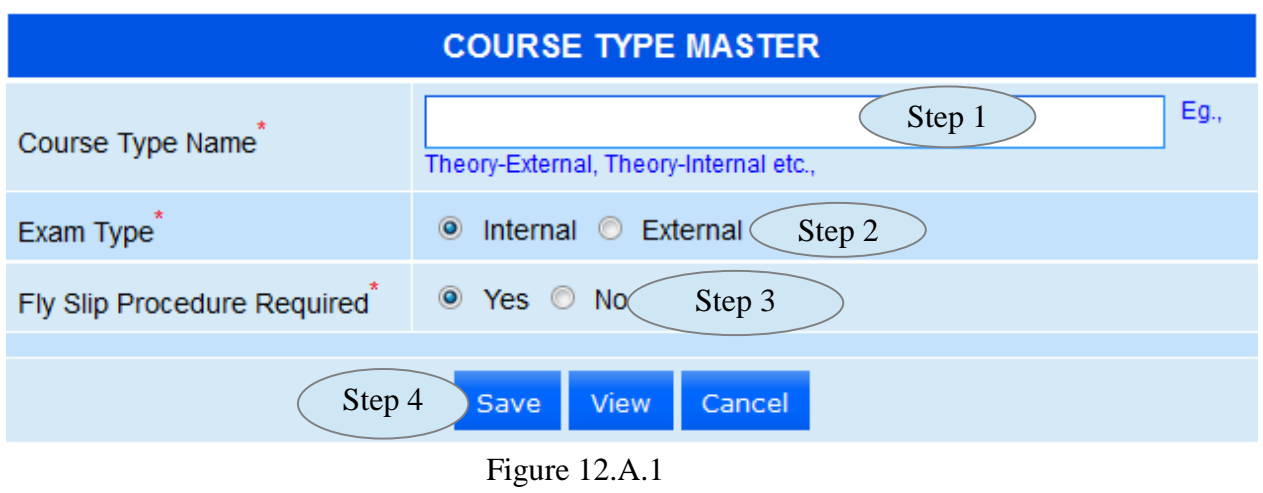

*12.5* To make entry follow steps below

*Step 1: Enter Course Type Name*

*Step 2: Select Exam Type*

*Step 3 : Click "Save" button to add the record in to database*

*Step 4: Click "View" button to view the records and to edit the records*

*Step 5 : Click "Modify" button to update the modified records as in Figure 12.A.2*

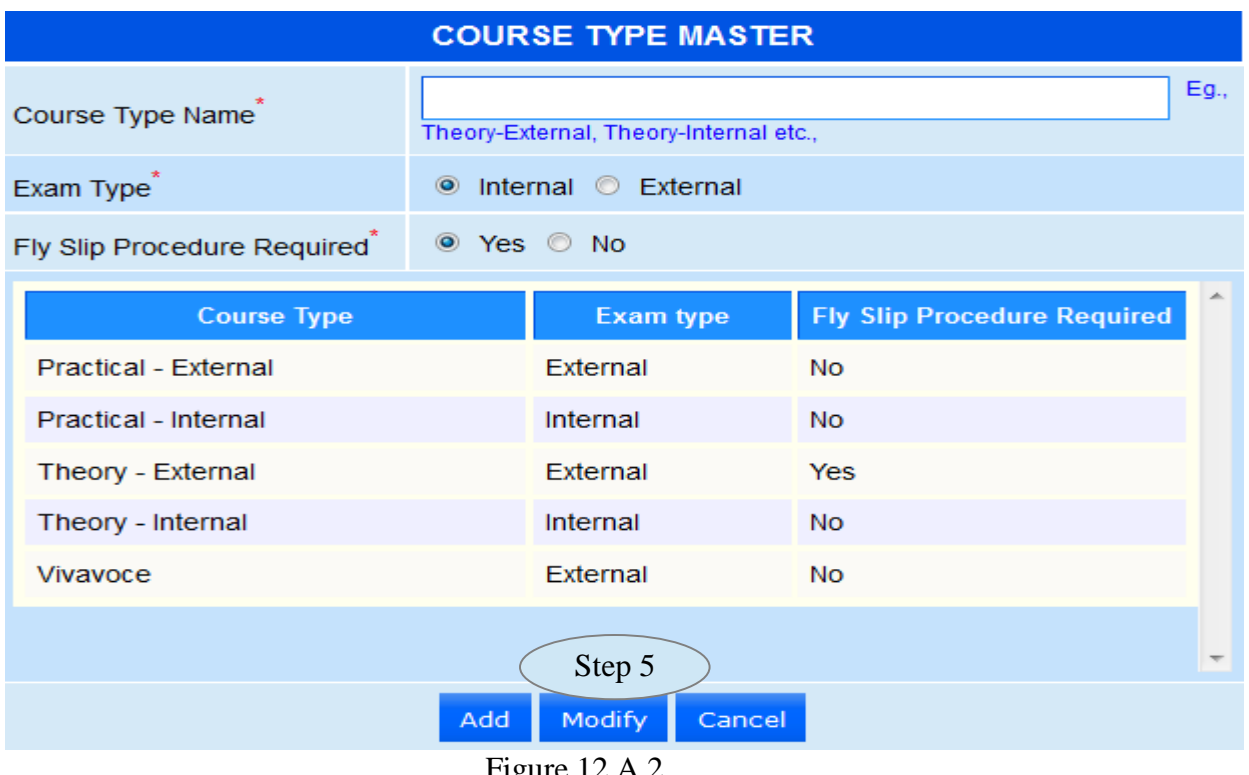

#### **12. B. Course Master**

12.1. Intended Audience

*Academic committee and System Administrator*

12.2. Usage

*This master interface records course related details.*

12.3. Menu Access

*Main Menu >> academic >> academic master >> course master*

12.4. Dependency

*Regulation master*

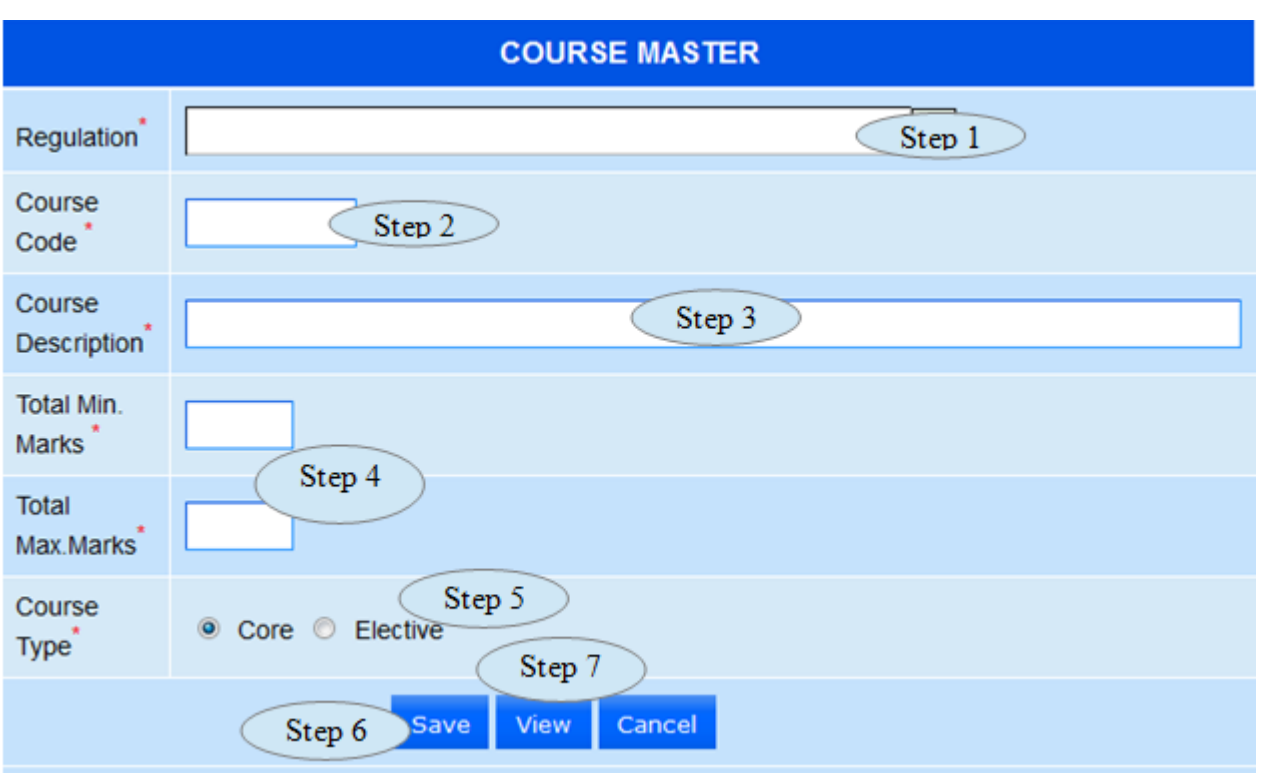

Figure 12.B.1

- *12.5* To make entry follow steps below
	- Step 1: Select the Regulation
	- Step 2: Enter Course Code
	- Step 3: Enter Course Description
	- Step 4: Enter Total Min. and Max. Marks
	- Step 5: Select Course Type.
	- Step 6: Click "Save" button to add the Courses in to database
	- Step 7: Click "View" button to view the existing Courses and to edit the courses

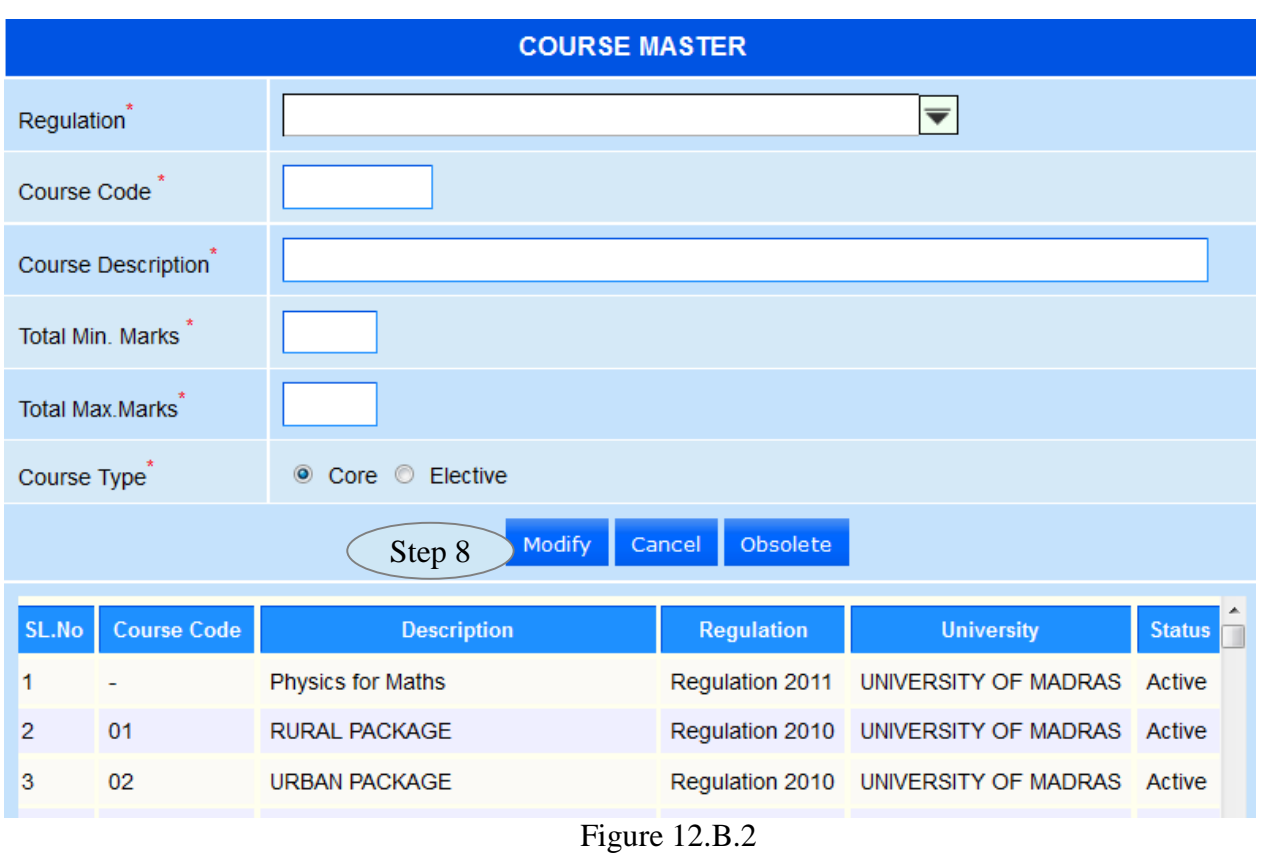

Step 8: To Modify, click the record in the view list and make the necessary changes and click "Modify" button to update the modified record as in Figure 12.B.2

# <span id="page-179-0"></span>**12.C. Course Details**

12.1. Intended Audience

*Academic committee and System Administrator*

12.2. Usage

*This master interface records course related details.*

12.3. Menu Access

*Main Menu >> academic >> academic master >> course details*

# 12.4. Dependency

*Regulaton Master, Course master and Course Type*
### *12.5.*To make entry follow step below

Step 1: Select Regulation from the list

- Step 2: Select Course from the list, display all the couse type details
- Step 3: Click the check Box to selelct the Course type
- Step 4 : Enter Details of Course Type for the selected Course type.
- Step 5: Click "Save" button to add Course Details in to database
- Step 6: To view the Details
- a) Select the Regulation from the list
- b) Click "View" button, display existing Details of Course Master as in Figure 12.C.2

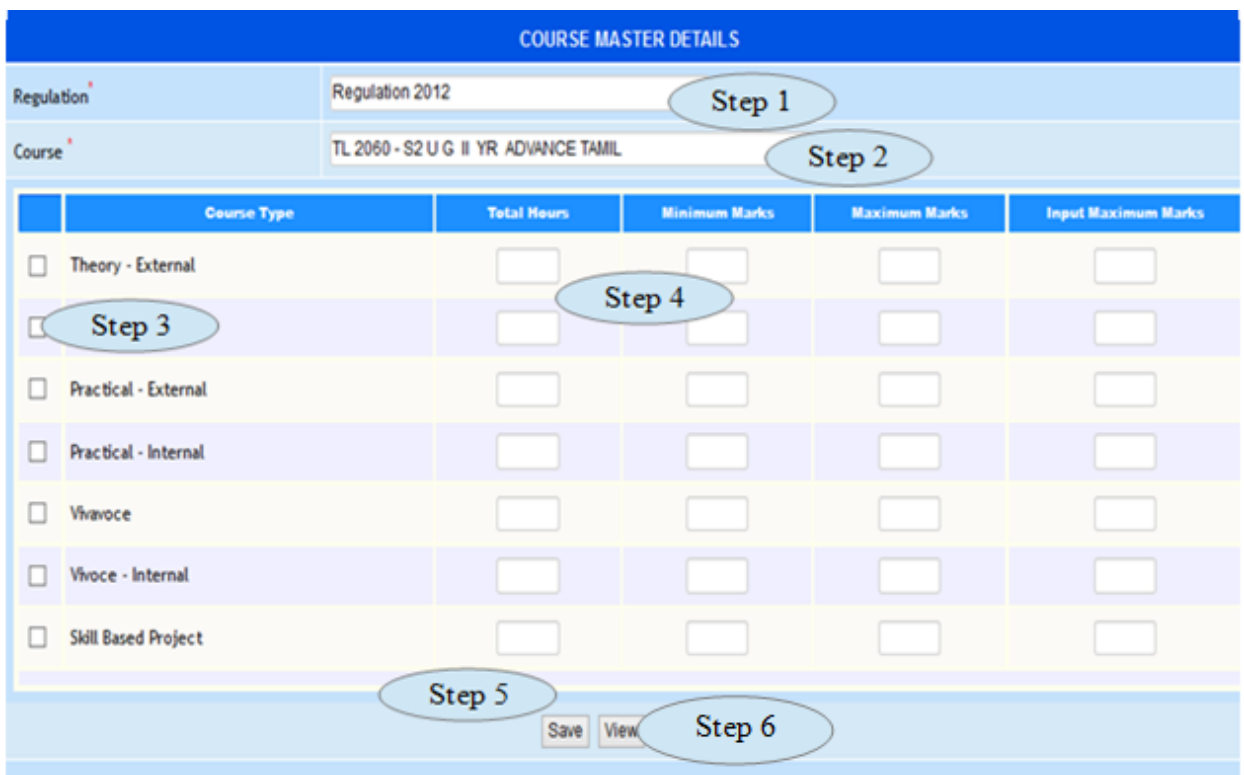

Figure 12.C.1

Step 7: To Modify the existing Course Master Details

a) Select the Course from the view list for modification as in figure 12.C.2

- b) Modify the required fields to be modified as in Figure 12.C.3
- c) Click "Modify" button to update the Course Master Details as in Figure 12.C.3

|                         | <b>COURSE MASTER DETAILS</b>      |                        |                                 |
|-------------------------|-----------------------------------|------------------------|---------------------------------|
| Regulation <sup>1</sup> | Regulation 2011                   | ▼                      |                                 |
| Course                  |                                   |                        | $\overline{\blacktriangledown}$ |
|                         |                                   |                        |                                 |
|                         | Cancel<br>View<br>Save            |                        |                                 |
| <b>Course Code</b>      | <b>Description</b>                | <b>Total Min.Marks</b> | Total Max.Mark                  |
| AZ 1503                 | <b>INVERTEBRATA</b>               | 40                     | 100                             |
| AZ 1504                 | <b>INVERTEBRATA - LAB. COURSE</b> | 40                     | 100                             |
| AZ 1505                 | <b>BASIC BIOTECHNOLOGY</b>        | 40                     | 100                             |
| AZ 2102                 | <b>ANIMAL DIVERSITY</b>           | 40                     | 100                             |
| AZ 2103                 | ANIMAL DIVERSITY LAB COURSE       | 40                     | 100                             |
| AZ 2301                 | <b>CLINICAL TECHNOLOGY</b>        | 40                     | 100<br>$\overline{\phantom{a}}$ |

Figure 12.C.2

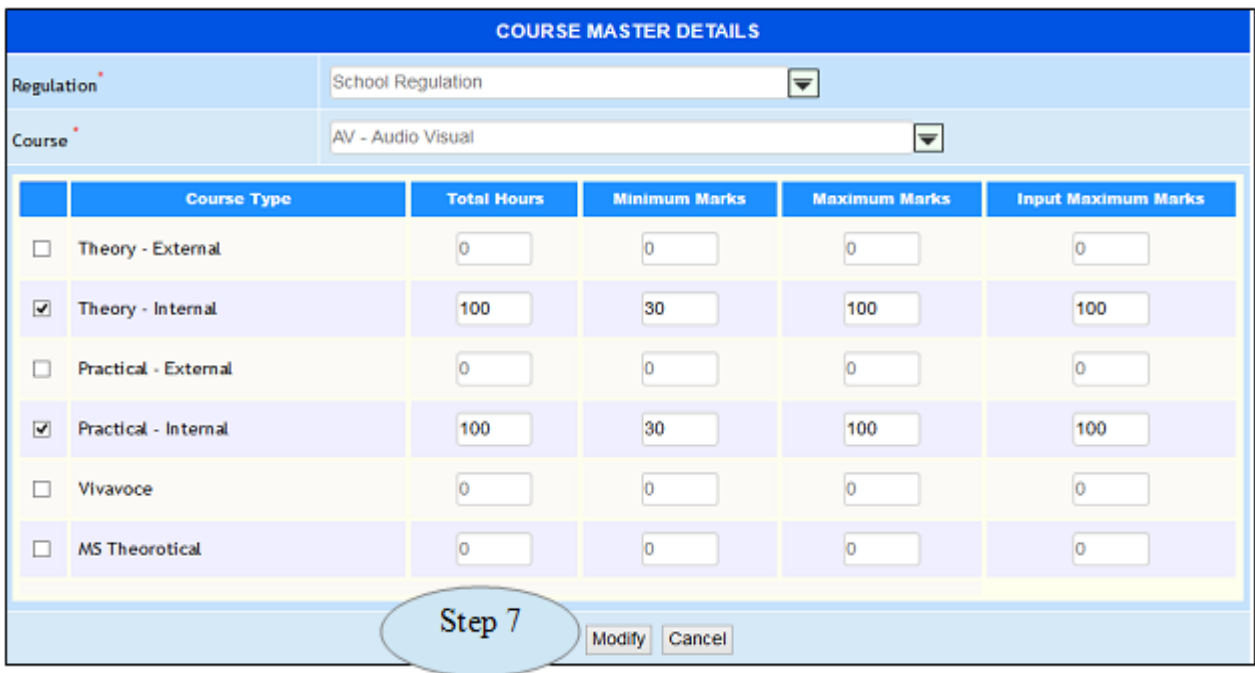

Figure 12.C.3

### **12.D. Program Course**

#### 12.1. Intended Audience

*Academic committee and System Administrator*

#### 12.2. Usage

*This master interface links Program and Courses belongs to same Regulation.*

#### 12.3. Menu Access

*Main Menu >> academic >> academic master >> Program course*

### 12.4. Dependency

*Regulaton Master, Program and Course*

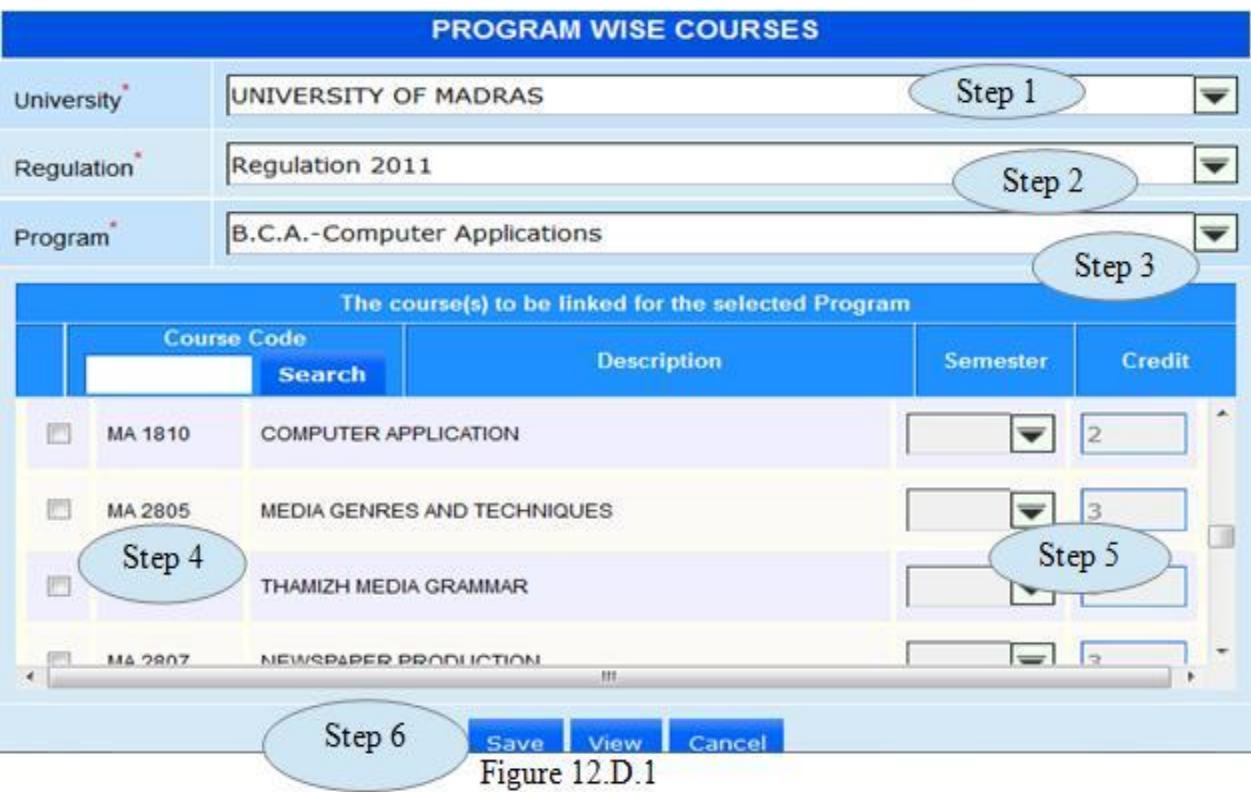

12.5 To make entry follow steps below

Step 1: Select University from the list

Step 2: Select Regulation from the list

Step 3: Select Program from the list, displaying the available courses to be linked for the selected program

Step 4: Click the courses to be linked for the selected program

Step 5: Select the Semester and modify the credits if necessary as in Figure 12.D.1

Step 6: Click "Save" button to add the programwise courses in to database.

Step 7: To view the Program wise courses

a) Select university, Regulation and Program

b) Click "View" button to view the courses for the selected program as in Figure

|                                | <b>PROGRAM WISE COURSES</b>                         |                         |                |   |
|--------------------------------|-----------------------------------------------------|-------------------------|----------------|---|
| University <sup>®</sup>        | UNIVERSITY OF MADRAS                                | $\overline{\mathbf{v}}$ |                |   |
| Regulation <sup>*</sup>        | Regulation 2012                                     | $\overline{\mathbf{v}}$ |                |   |
| Program <sup>®</sup>           | <b>B.Sc.-Mathematics</b>                            | $\overline{\mathbf{v}}$ |                |   |
|                                | <b>Available course(s) for the selected Program</b> |                         |                |   |
| Semester<br><b>Course Code</b> |                                                     | <b>Description</b>      | Credit         |   |
| FR 1091                        | ADVANCED FRENCH - I (FESTIVAL I)                    |                         | 3              |   |
| LH 1084                        | HINDI - I (PROSE & FUNCTIONAL HINDI)                |                         | 3              |   |
| EL 1050<br>1                   | <b>GENERAL ENGLISH - I</b>                          |                         | 3              |   |
| MT 1503                        | ANALYTICAL GEOMETRY OF 2D, TRIG. & MATRICES         |                         | $\overline{4}$ |   |
| MT 1502                        | ALGEBRA AND CALCULUS - I                            |                         | 5              |   |
| TL 1085                        | <b>GENERAL TAWL - I</b>                             |                         | 3              |   |
| FD 1000<br>$\overline{1}$      | REGINNEDS FOENCH . I ANTIALL                        |                         | $\mathcal{R}$  | ٧ |
|                                | Back                                                |                         |                |   |

Figure 12.D.2

#### **12.E. Section**

- 12.1. Intended Audience *System Administrator*
- 12.2. Usage

*This interface allows user to create a new class section and modifying existing sections.*

12.3. Menu Access

*Main Menu >> academic >> academic master>> Section*

12.4. Dependency

*None*

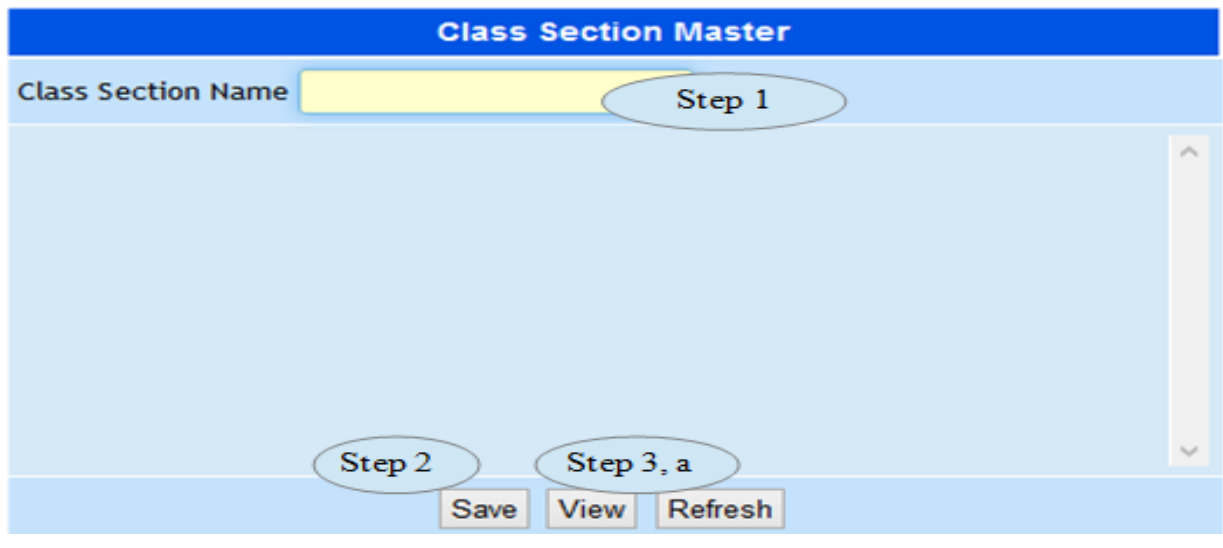

Figure 12.E.1

12.5 To make entry follow steps below

Step 1: Enter Class Section Name

- Step 2: Click "Save" button to add the Class Section into database
- Step 3: To modify Class Section follow steps below
	- a) Click "View" button, will list existing Class Sections as in Figure 12.E.2
	- b) Select the Class Section with status "Can Edit?" is Yes
	- c) Edit the Class Section Name.
	- d) Click "Update" button to complete modification

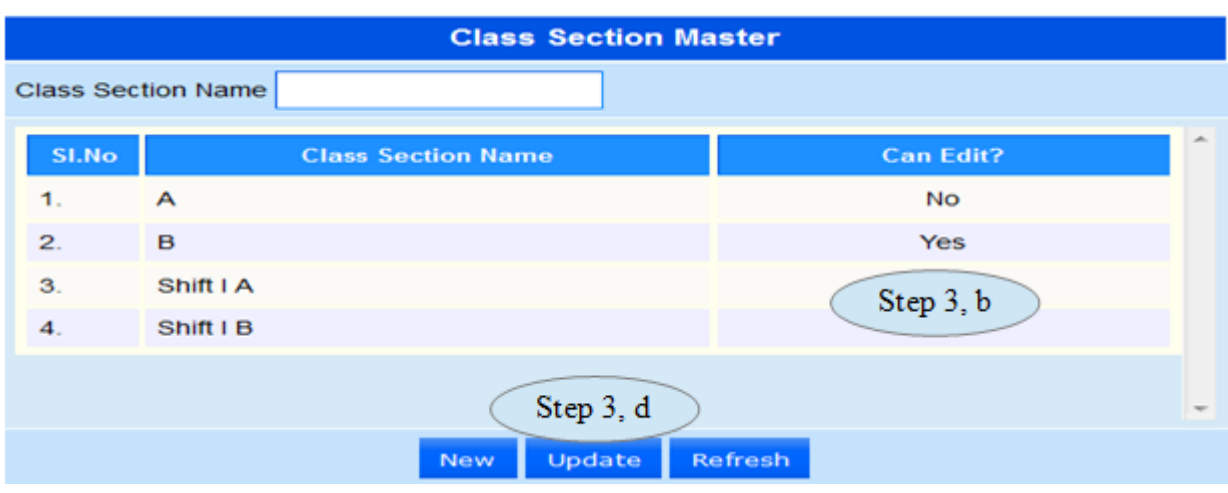

Figure 12.E.2

12.F. Lab Group

12.1. Intended Audience

*System Administrator*

12.2. Usage

*This interface allows user to create a new Lab Group and modifying existing Lab Groups.*

### 12.3. Menu Access

*Main Menu >> academic >> academic master>> Lab Group*

# 12.4. Dependency

*None*

### 12.5. To make entry follow steps below

- Step 1: Enter Lab Group Name
- Step 2: Click "Save" button to add the Lab Group into database.
- Step 3: To modify Lab Group follow steps below
	- a) Click "View" button, will list existing Lab Groups as in Figure 12.F.2.
	- b) Select the Lab Group with status "Can Edit?" is Yes
	- c) Edit the Lab Group Name
	- d) Click "Update" button to complete modification.

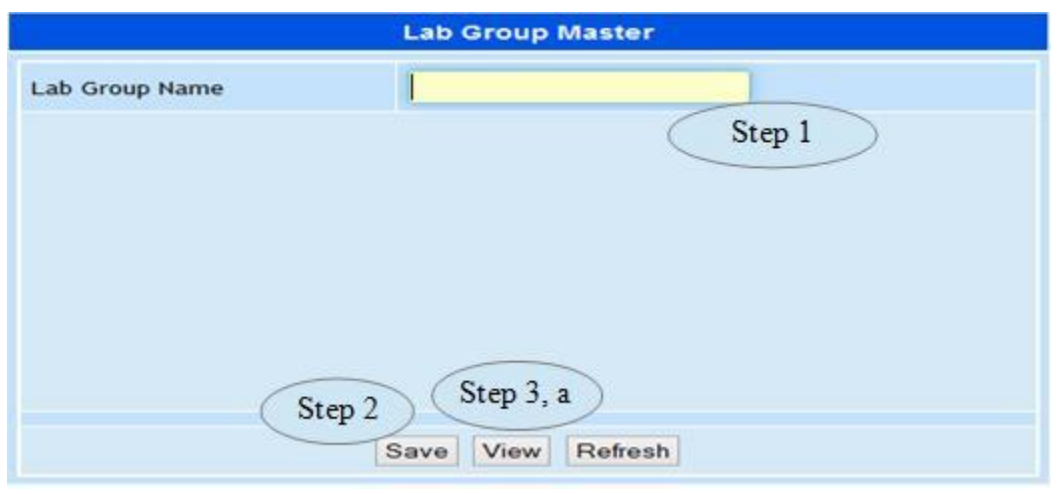

Figure 12.F.1

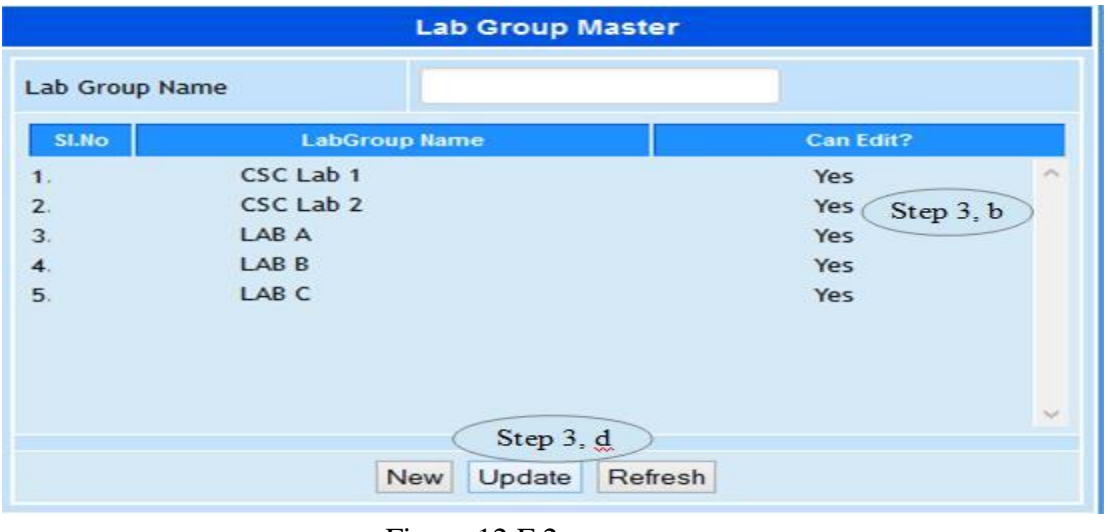

Figure 12.F.2

### 12.G.Programwise Section

#### 12.1. Intended Audience

*Timetable coordinator*

#### 12.2. Usage

*This interface links sections to respective programs.*

### 12.3. Menu Access

*Main Menu >> Academic > Program wise Sections*

### 12.4. Dependency

*Program, Standard batch master and Section Master*

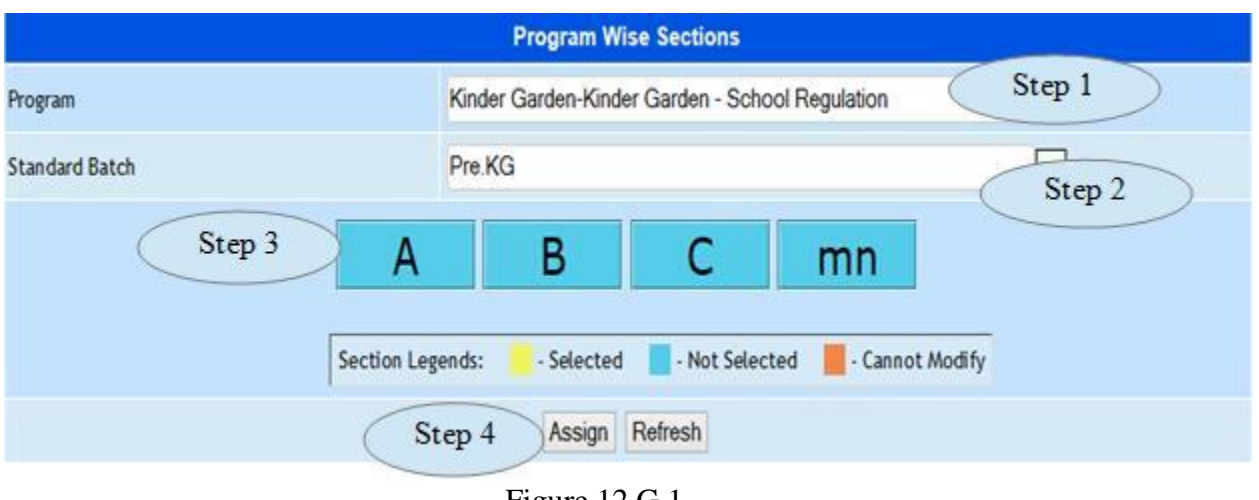

Figure 12.G.1

12.5 To make entry follow steps below

*Step 1: Select the Program from the list. Step 2: Select the Standard Batch for the selected program from the list. Step 3: click on the required section to be assigned for the selected program. Step4: click on 'Assign' button to save into database as in figure 12.G.1.*

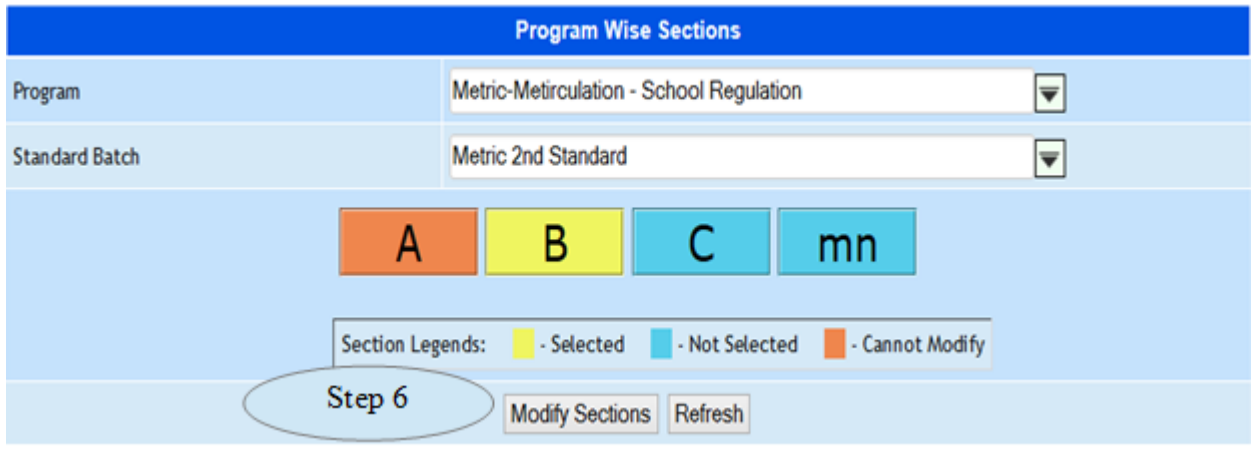

Figure 12.G.2

Step5: *Already assigned sections are displayed in 'Yellow' Color and click the same will change the status as 'not selected'.*

Step6: *Click on 'Modify Sections' button, to update the modified details as in Figure 12.G.2*

### **13. Internal Test Component**

### **13.A. Test Component**

13.1. Intended Audience

*System Administrator* 13.2. Usage *This master interface records further detail related to a course.* 13.3. Menu Access *Main Menu >> academic >>Internal Test Component* 13.4. Dependency

*None*

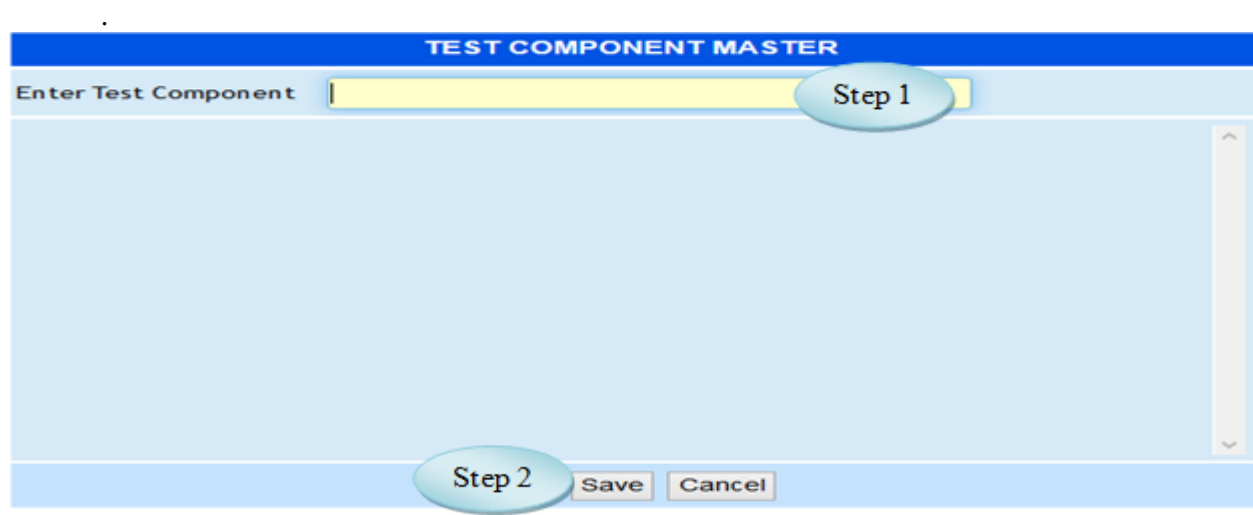

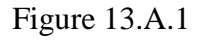

13.5 To make entry follow steps below

Step 1: Enter the Test Component

Step 2: Click "Save" button to add a new Test Component in to database. Step 3: Click "View" button to view the existing test component as in Figure 13.A.2

13.6 To Modify existing Test Components follow below steps

Step 1: Select the Test Component in view list for modification

Step 2: if "Can Edit" status in list is "Yes" it is allowed to modify

Step 3: Modify the Test Component

Step 4: Click "update" button to complete modification.

|                | <b>TEST COMPONENT MASTER</b>       |                  |          |
|----------------|------------------------------------|------------------|----------|
|                | <b>Enter Test Component</b>        |                  |          |
| <b>SI.No.</b>  | <b>Test Component</b>              | <b>Can Edit?</b> |          |
| 1.             | <b>Assessment by Faculty</b>       | Yes              |          |
| $\mathbf{2}$ . | <b>Assignment or Class Seminar</b> | Yes              |          |
| з.             | <b>Attendance</b>                  | Yes              |          |
| 4.             | <b>CA Class Test 1</b>             | Yes              |          |
| 5.             | <b>CA Class Test 2</b>             | Yes              |          |
| 6.             | <b>CA Class Test 3</b>             | Yes              |          |
| 7.             | <b>Field Visit Internship etc</b>  | Yes              |          |
| 8.             | <b>Model Examination</b>           | Yes              |          |
|                | Step 4<br>Update<br>Cancel         |                  | $\equiv$ |

Figure 13.A.2

# **13.b Coursewise Test Component**  13.1. Intended Audience *System Administrator* 13.2. Usage *This interface links courses and test components together.* 13.3. Menu Access *Main Menu >> Academic Master >> Internal Test Component >>Course wise Test*

# *component*

# 13.4. Dependency

*Course Details Master*

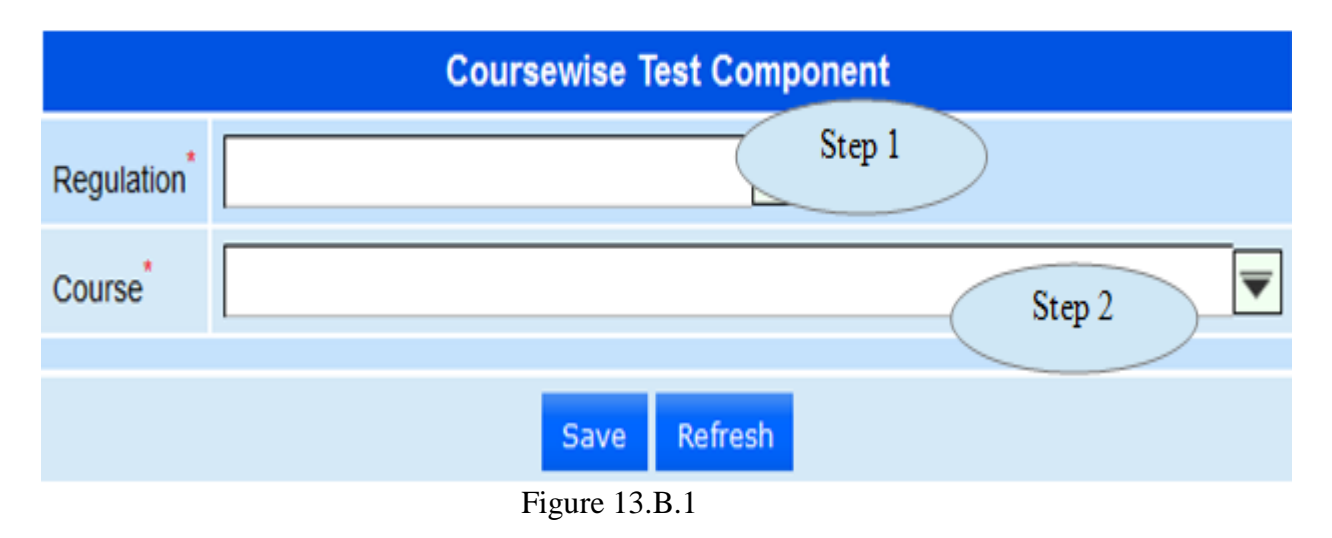

13.5. To make entry follow step below

*Step 1: Select Regulation from the list.*

*Step 2: Select Course to which Test Components to be linked*

*Step 3: Select Test Components by clicking the check box*

*Step 4: Enter Conducting Max Marks and Converting Max Marks for the selected Test* 

### *Components*

*Step 5: Click "Save" button to complete Coursewise Test Components.*

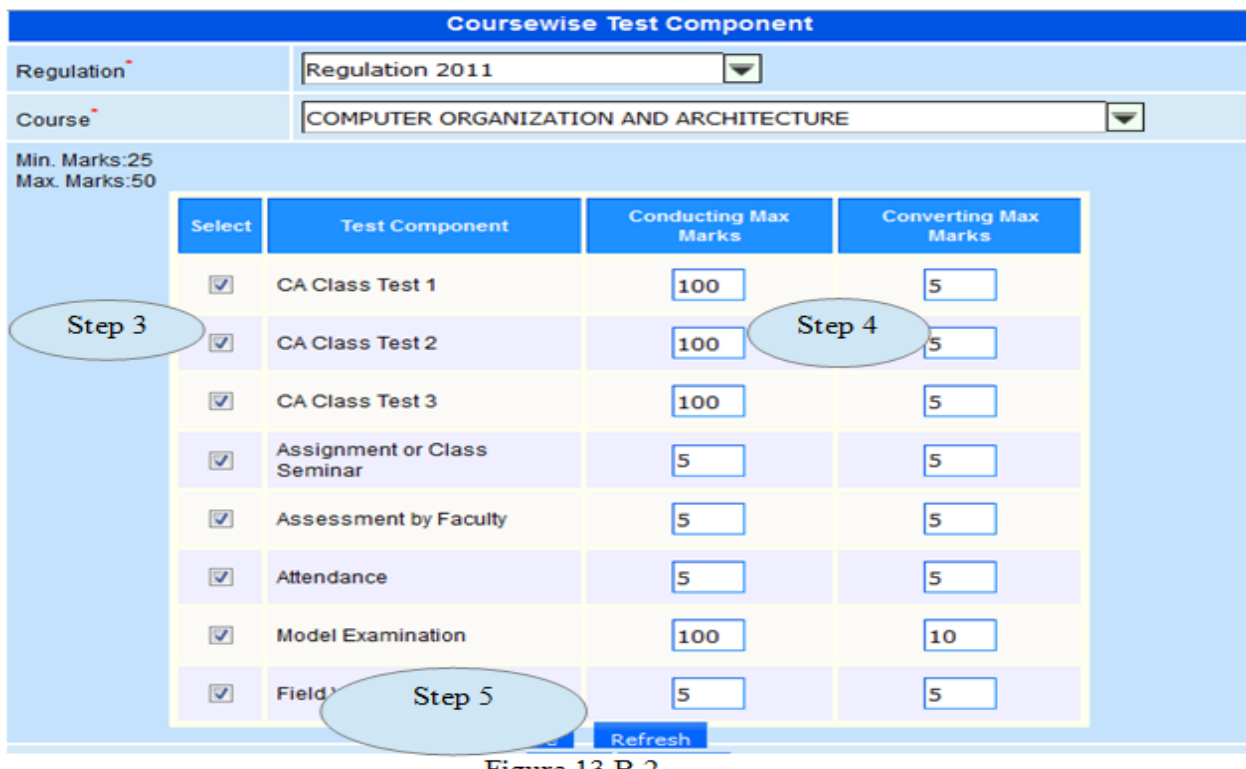

Figure 13.B.2

### **13.C. Cancel Course Wise Test Component**

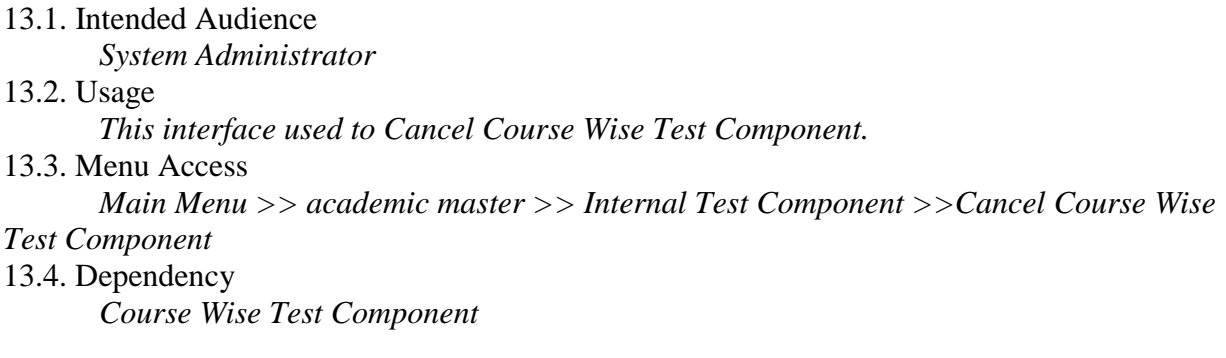

13.5 To make entry follow steps below

*Step 1: Select the Course to which the Test Component linked*

*Step 2: Click "Save Cancellation" button to cancel the Coursewise Test Components*

|                     |                                       | <b>Cancel Course-wise Test Component</b>             |                                       |
|---------------------|---------------------------------------|------------------------------------------------------|---------------------------------------|
| Course <sup>®</sup> |                                       | <b>GENERAL CHEMISTRY LAB FOR PHYSICS &amp; MATHS</b> | Step 1                                |
|                     | <b>Test Component</b>                 | <b>Conducting Max</b><br><b>Marks</b>                | <b>Converting Max</b><br><b>Marks</b> |
|                     | Attendance                            | 5                                                    | 5                                     |
|                     | CA Class Test 1                       | 40                                                   | 5                                     |
|                     | CA Class Test 2                       | 40                                                   | 5                                     |
|                     | <b>Assignment or Class</b><br>Seminar | 5                                                    | 5                                     |
|                     | <b>Model Examination</b>              | 60                                                   | 10                                    |
|                     | <b>Assessment by Faculty</b>          | 5                                                    | 5                                     |
|                     | Field Visit Internship etc            | 5                                                    | 5                                     |
|                     |                                       |                                                      |                                       |
|                     | Step 2                                | <b>Save Cancellation</b><br>Refresh                  |                                       |

Figure 13.C.1

#### **14. Attendance Group Master**

14.1. Intended Audience *System Administrator* 14.2. Usage *This interface used to create Centralized Attendance Group Master.* 14.3. Menu Access *Main Menu >> academic master >> Attendance Group Master* 14.4. Dependency *Subject and Staff Name*

*14.5. To make entry follow steps*

*Step 1: Enter the Group Name.*

*Step 2: Select the Subject Name from the list.*

*Step 3: Select the Staff Name from the list.*

*Step 4: Click "Save" button to add the Attendance Group master in to database.*

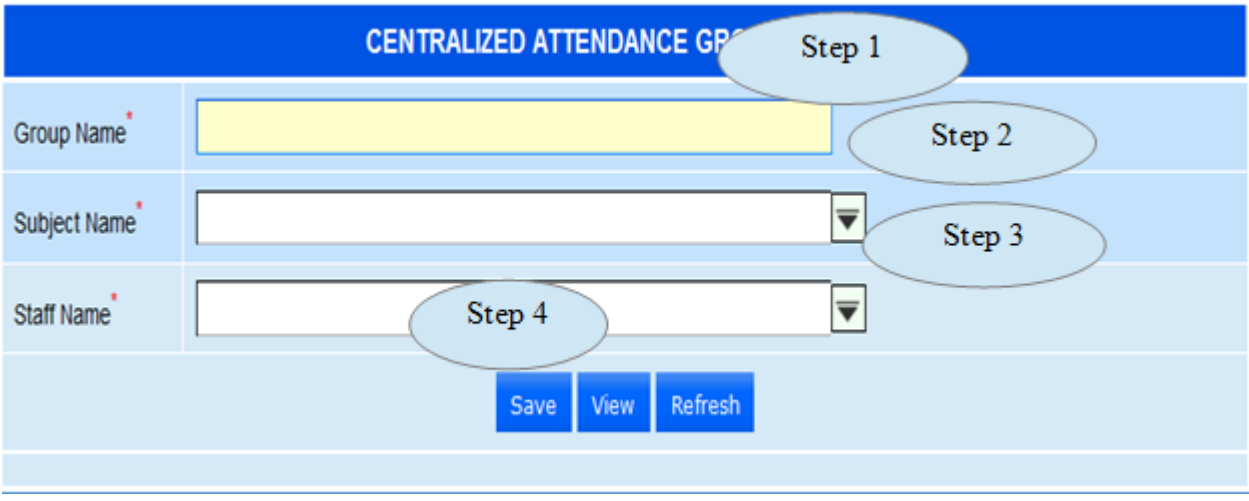

Figure 14.1

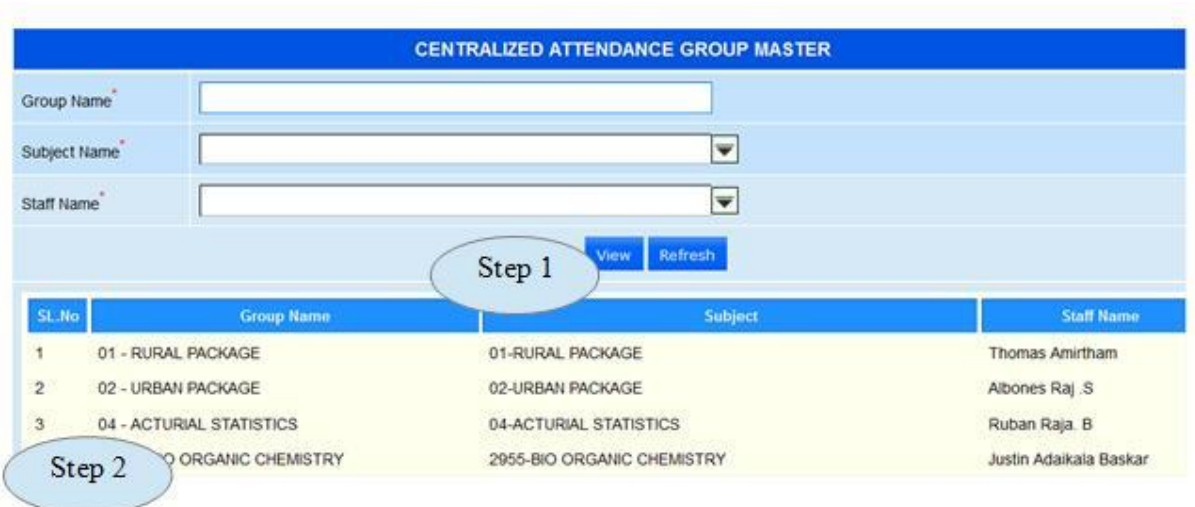

Figure 14.2

13.6. To modify the existing Attendance Group Master follow steps below

Step 1: Click on "View" button will list the existing Attendance Groups as in figure 14.2

Step 2: Click the Group Name in list for modification

Step 3: Modify the required fields

Step 4: Click "Modify" button to complete modification as in figure 14.3

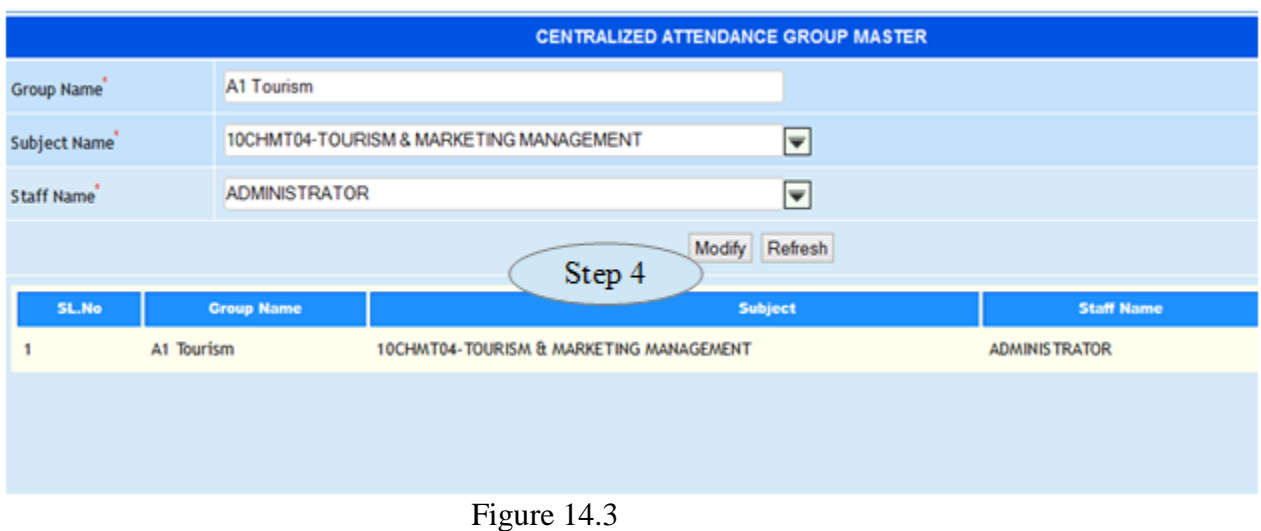

## **III. Transaction**

### **15. Student Section Allocation**

#### 15.1 Intended Audience

*Timetable coordinator*

### 15.2 Usage

*Using this interface, user can allocate the students to the appropriate program* 

### *section.*

### 15.3 Dependency

*Program wise section and student master*

### 15.4 Menu Access

*Main Menu >> Academy >>Transaction>> Student Section Allocation*

| Section Name * | 10CO - B.Com. Commerce 6th Semester-Shift E A                                |                     | Step 2        | Wew already allocated students Refresh |        |  |  |
|----------------|------------------------------------------------------------------------------|---------------------|---------------|----------------------------------------|--------|--|--|
|                |                                                                              |                     |               |                                        |        |  |  |
|                | (Note Press any two check box and shift key to select check box in between.) |                     |               |                                        |        |  |  |
|                | o<br><b>Student Name</b>                                                     | <b>Register No.</b> | Date of Birth | <b>Accey Save</b>                      | Step 4 |  |  |
| Step 3         | Ð<br>MANIKANDAN J                                                            | 09-CO-539           | 03-Jun-1992   |                                        |        |  |  |
|                | SABARINATHAN S                                                               | 09-CO-547           | 05-Jul-1992   |                                        |        |  |  |

Figure 15.1

To allocate students to a program section

Step1:*click the check box named carry student to next semester.*

Step2: *Select a Program Section from the drop-down list.*

*You will see a list of Students belong to the selected program section.*

Step3*:Select the check boxes of the student records, which you want to allot to the selected program section.*

Step4*:Click Save button to save program section into ERP system.*

 $\mathbf{I}$ 

**Note:** *Click* **View already allocated students** *button to view the already allocated students for the selected program section.*

### **16. Extra Disciplinary Course Registration**

#### 16.1 Intended Audience

*Timetable coordinator*

#### 16.2 Usage

*Using this interface, user can allocate the students to the Extra DisciplinaryCourse.*

#### 16.3 Dependency

*Course master, Programwise Section*

#### 16.4 Menu Access

*Main Menu >> Academy >>Transaction>> Extra Disciplinary Course* 

*Registration*

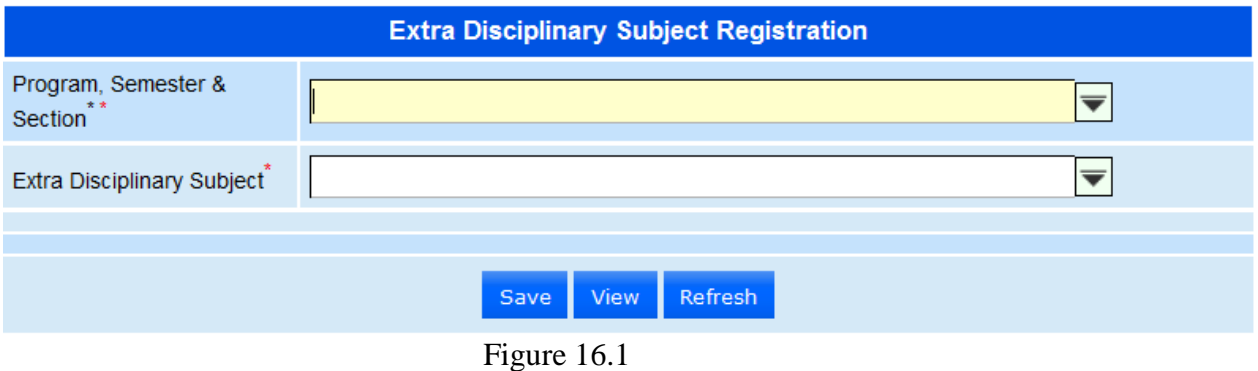

#### 16.5 To make entry follow steps below

Step 1: Select Program, semester & Section

Step 2: Select Extra Disciplinary Subject , will display all the student list for the selected

#### Program

Step 3: Click the check box for selecting the students as in Figure 16.2

Step 4: Click "Save" button to complete Extra Disciplinary Subject Registration

Step 5: Click "View" button to view the existing students assigned for the Extra

Disciplinary Subject.

|                                 | <b>Extra Disciplinary Subject Registration</b>                |                    |
|---------------------------------|---------------------------------------------------------------|--------------------|
| Program, Semester &<br>Section  | 10BC - B.Com. Corporate secretaryship 6th Semester-Shift II A | Step 1             |
| Extra Disciplinary Subject      | COMMUNITY SERVICES                                            | Step 2             |
| $\Box$                          | <b>Student Name</b>                                           | <b>Register No</b> |
| Step 3                          |                                                               | 08-BC-063          |
| <b>MOSES VICTOR PRASANA A</b>   |                                                               | 09-BC-051          |
| <b>SHAROON SRINIVAS</b>         |                                                               | 09-BC-062          |
| <b>RAJASEKARAN S K</b>          |                                                               | 10-BC-002          |
| <b>SOLOMON MICHAEL RAJ B</b>    |                                                               | 10-BC-003          |
| <b>ABHISHEK S GANAHARI</b><br>F |                                                               | 10-BC-004          |

Figure 16.2

### **17. Section Transfer**

17.1 Intended Audience

*Timetable coordinator*

17.2 Usage

*Using this interface, user can re-allocate the students to the appropriate program section.*

#### 17.3 Dependency

*Program wise section and student master*

# 17.4 Menu Access

*Main Menu >> Academy >>Transaction>>Student Section Transfer*

*17.5 To Transfer students Section follow steps below*

Step1:*Select a To Program Section from the drop-down list.*

*You will see a list of Students belong to the selected program .*

Step2:*Select a From Program Section from the drop-down list.*

Step2:*Click the Gender.*

Step3*:Select the check boxes of the student records, which you want to allot to the selected program section.*

*Step4:Click "Save" button to save program section into ERP system.*

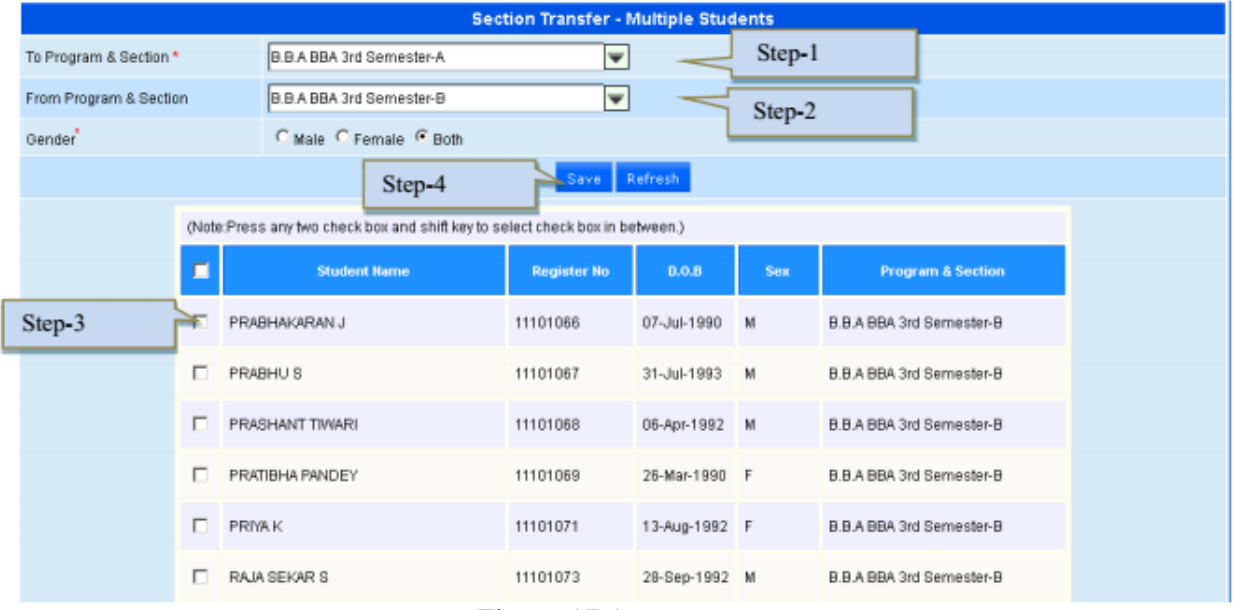

Figure 17.1

### **18. Student Course**

18.1 Intended Audience

*Timetable coordinator*

18.2 Usage

*User can specify student's courses for the semester.*

18.3 Dependency

*Student section allocation and program wise courses*

#### 18.4 Menu Access

*Main Menu >>Academy>>Transaction >>Student wise Courses*

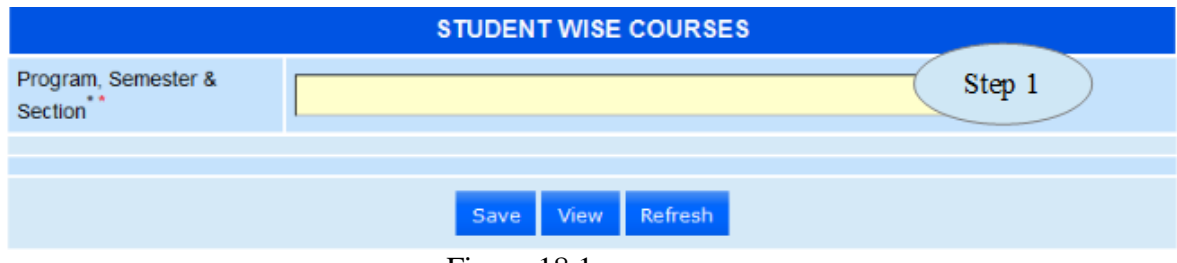

Figure 18.1

*18.5 To make entry follow steps below*

*Step1:Select the Program Section from the drop-down list.* 

*You will see the details of the Students and Subjects assigned for the selected program section. only elective subjects are in enabled mode.* 

Step 2*:Select the students records to which you want to assign the elective subjects.*  Step 3*:Select the check boxes of the appropriate elective subjects to be assigned for the selected students.*

*Step 4:Click "Save" button to save the student-wise elective course details.*

*Step 5: Click "View" button to view the existing studentwise courses.*

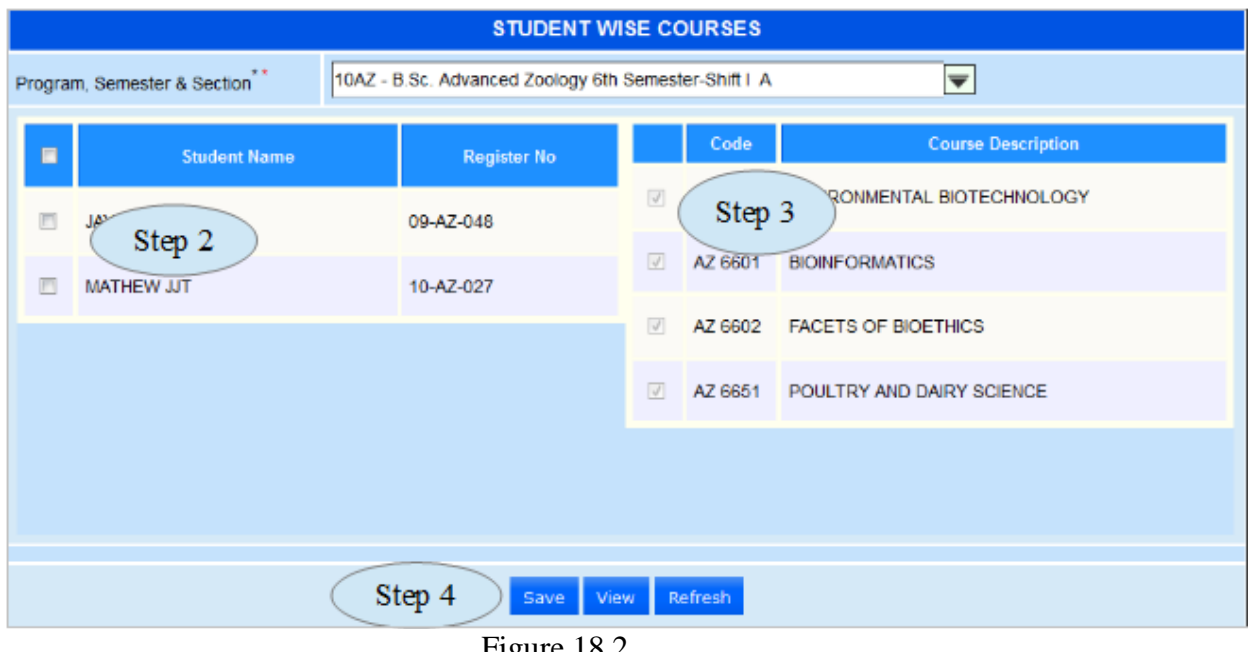

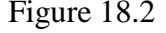

### **19. All Staff Profile**

### 19.1 Intended Audience *HR* 19.2 Usage *Using this interface the user can view the Profile of Staff* 19.3 Dependency Employee Master

19.4 Menu Access

*Main Menu >> Academy >>Transaction>>All Staff Profile*

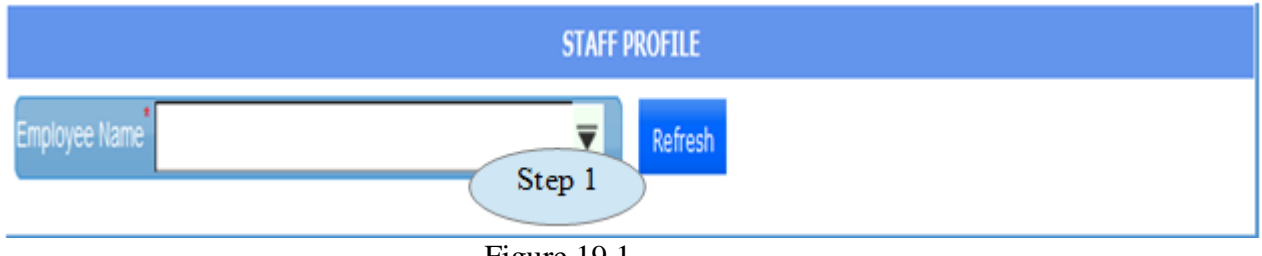

Figure 19.1

19.5 To view staff profile follow steps below

Step 1: Select the Employee Name from the list.

You can able to check the full details of the Staff such as Personal Details, Department Details, Experience, Qualification Acquired etc . . . as in figure 19.2

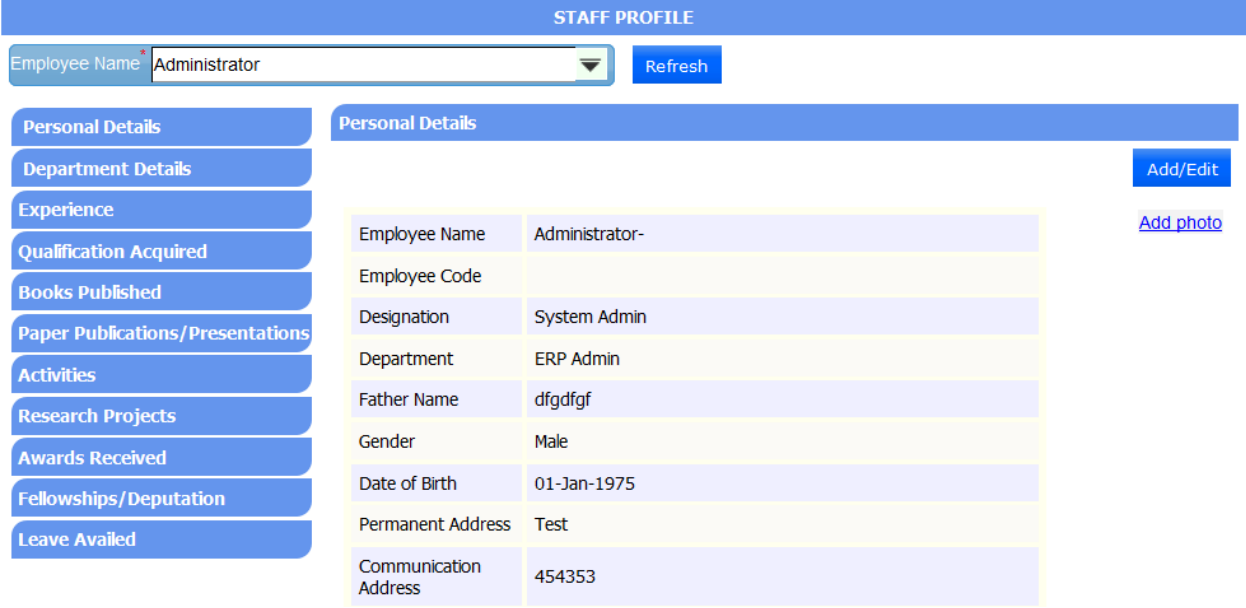

Figure 19.2

### **20. Class Time Table**

20.1 Intended Audience

Timetable coordinator

20.2 Usage

This interface is used to prepare timetable for particular program section.

#### 20.3 Dependency

Program wise courses and program wise sections

#### 20.4Menu Access

Main Menu >> Academy >> Transaction >> Class Timetable

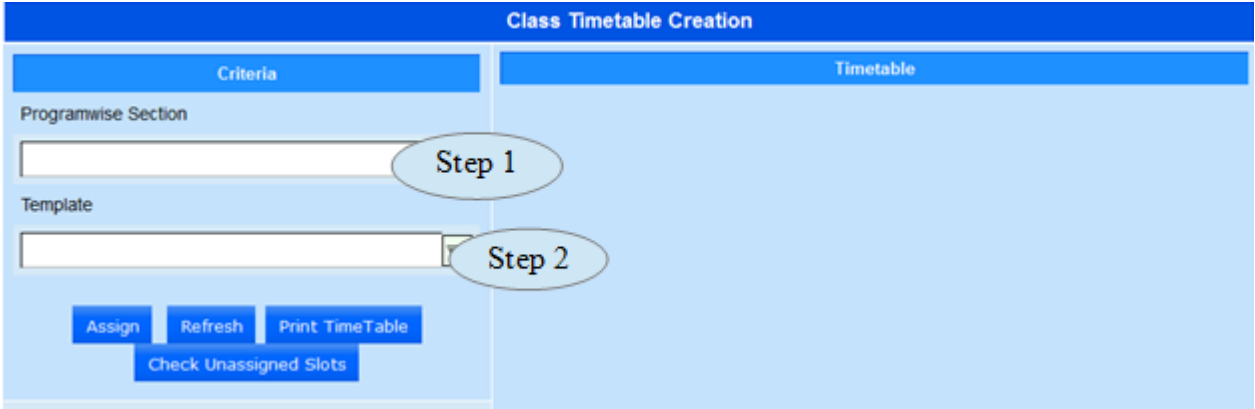

Figure 20.1

20.5 The follow steps to create Time Table for the particular program Section

Step1: *Select Program section from the drop down list*

Step2: *Select Day order template from the drop down list.*

Step3: *Click on the required course, which is to be assigned to the appropriate cell of the selected program section timetable template displayed on the right side.*

Step4: *Click on the appropriate cell to assign the selected subject. (Assignment of the same*

*subject to different cells is possible and also multiple subjects can be assigned to the same cell).*

Step5: *Click on the 'Assign' button to save the generated class timetable for the selected program section into ERP system as in Figure 20.2*

20.6. To deselected a cell (figure 20.2)

Step1: *Click again on the selected subject, it become deselect.*

Step2: *Double click on the subject assigned cell, will remove the subject from the cell means*

*not assigned.*

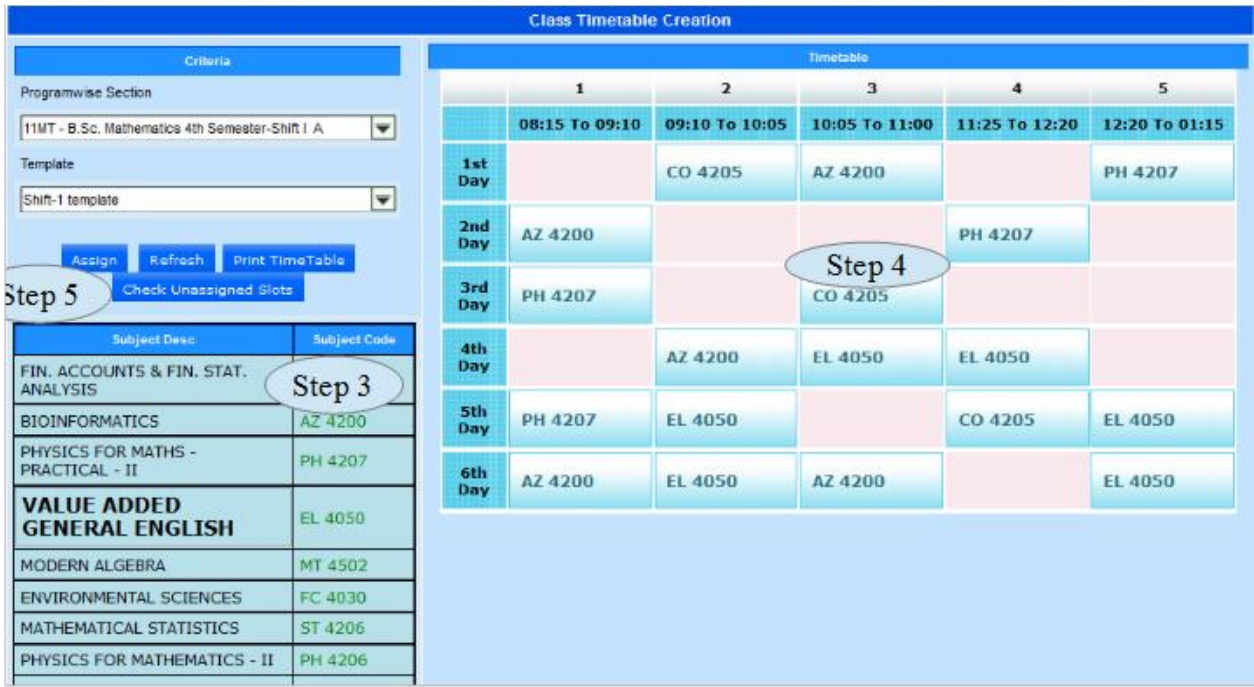

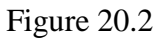

# **21. Faculty Courses**

21.1 Intended Audience

Timetable coordinator

21.2 Usage

This interface links courses to respective faculty.

21.3 Dependency

Employee master (from HR module), program wise section and program wise courses.

21.4 Menu Access

Main Menu >> Academy >> Transaction >> Staff wise Courses

21.5 To assign Courses to the Staff

Step1: Select the staff name from the Select Employee Name drop-down list.

Step2: Select the program section that was authorized to the selected employee from the Select Section Name drop-down list.

Step3: Click on the check box associated with the required course to be assigned for the selected staff.

Step4: Click "Apply Save" button to save the details.

Step5: Click "View Allocated subjects" button to view the existing allocated courses.

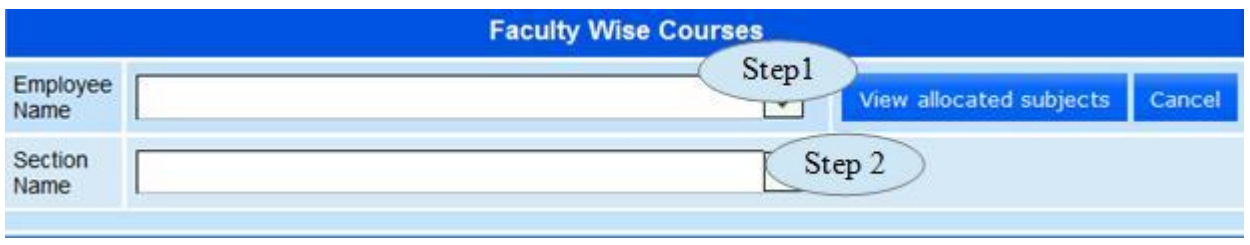

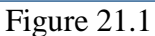

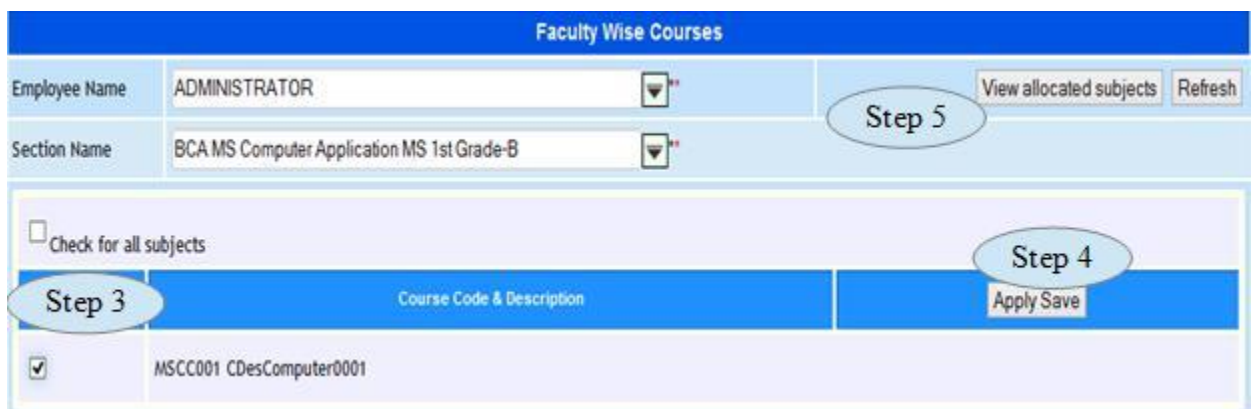

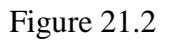

# **22. Faculty Time Table**

22.1 Intended Audience

Timetable coordinator

22.2 Usage

This interface is used to prepare staff timetable.

22.3 Dependency

Staff wise courses and class timetable.

22.4 Menu Access

Main Menu >> Academy >> Transaction >> Staff Timetable

You will see the Staff Timetable Master page.

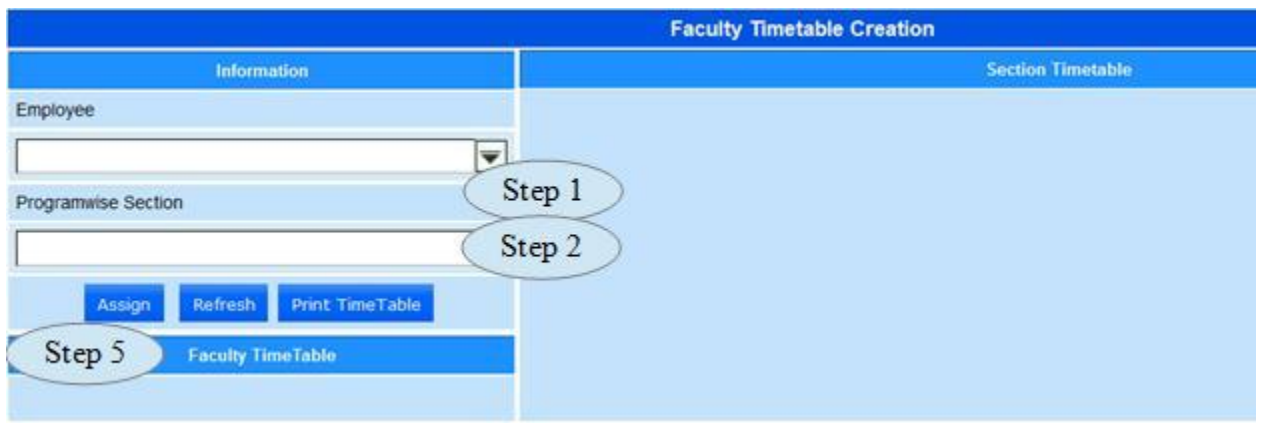

Figure 22.1

22.5 To generate Timetable for a Staff

Step1: Select the staff name from the Employee drop-down list.

Step2: Select the program from the Program wise Section drop-down list.

Step3: You will see the corresponding timetable in the Sections Timetable section on the

right.

 In the timetable, the enabled cell indicates the subjects assigned to the selected staff. Step4:Click on the enabled cell to prepare the timetable for the selected staff. Step5:Click Assign button to save the staff timetable in ERP.

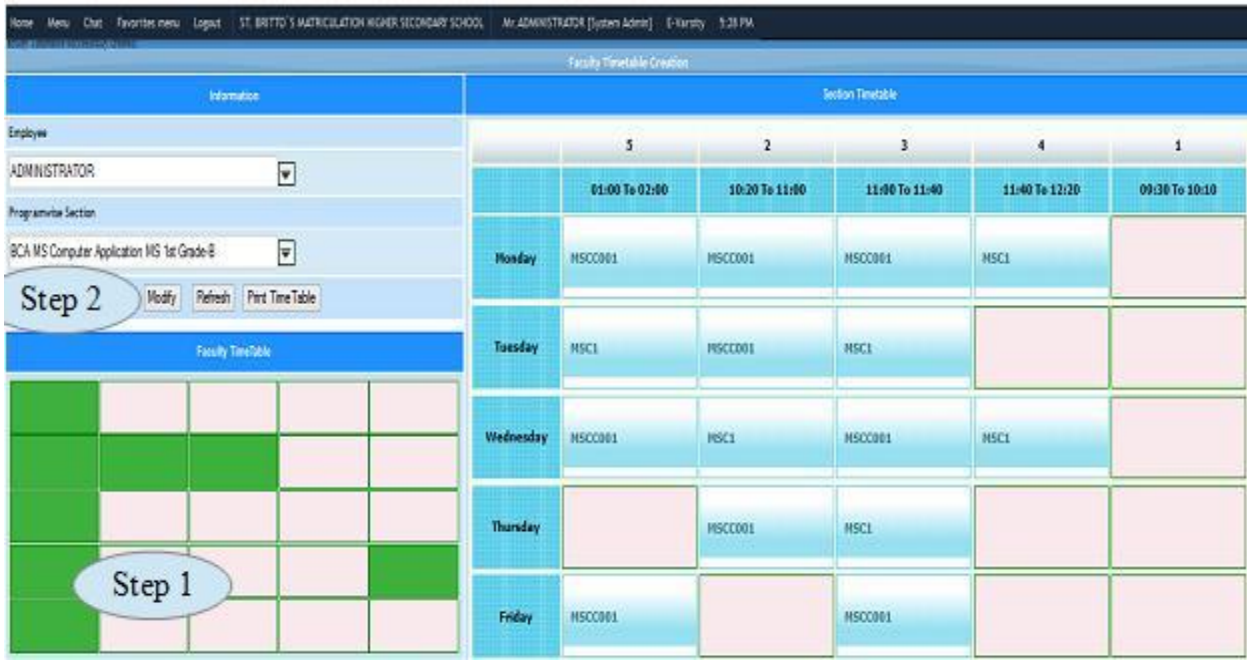

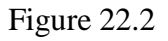

**Note**: Green shaded cell denotes that the slot was assigned to that cell. Double-click on the green cell if you want to remove assigned subject.

22.6 To modify the Faculty Timetable follow steps below

Step 1: *Green shaded cell denotes, the slot was assigned to that cell. If we double click on the green cell will remove the assigned subject.*

Step 2: *Click on the 'Modify' button to update the changes done on the staff timetable.*

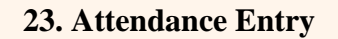

23.1. Intended Audience

*Teaching faculty*

23.2. Usage

*Concerned teaching faculty can mark their student attendance for appropriate day order and hour.*

23.3. Menu Access

Main Menu >> Academy >> Transaction >> Attendance Entry

23.4. Dependency

*Student wise courses, Student section allocation and Class timetable.*

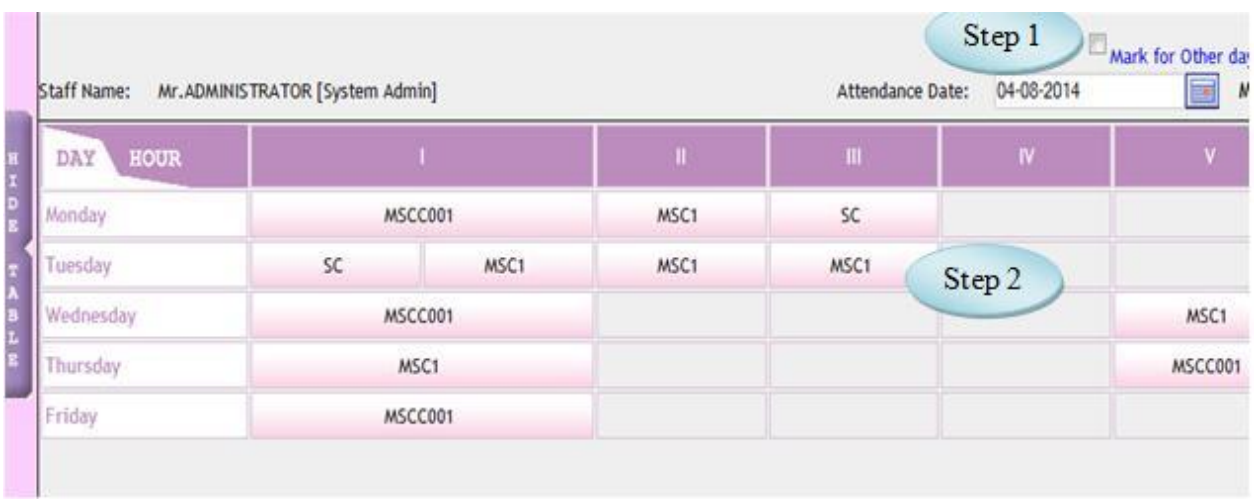

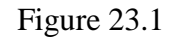

23.5. Follow steps below to mark the attendance for the students.

Step1: *By default, the day order should be the appropriate day order for the entered date. If requires, user can check the check box associated with 'Mark for Other day order' option to mark attendance for any other day order.*

*Step 2: User can click on the appropriate cell for marking attendance of the students. The details in the cell are program section and the course. The students associated with the corresponding slot alone listed. [Shown in Figure 23.2]*

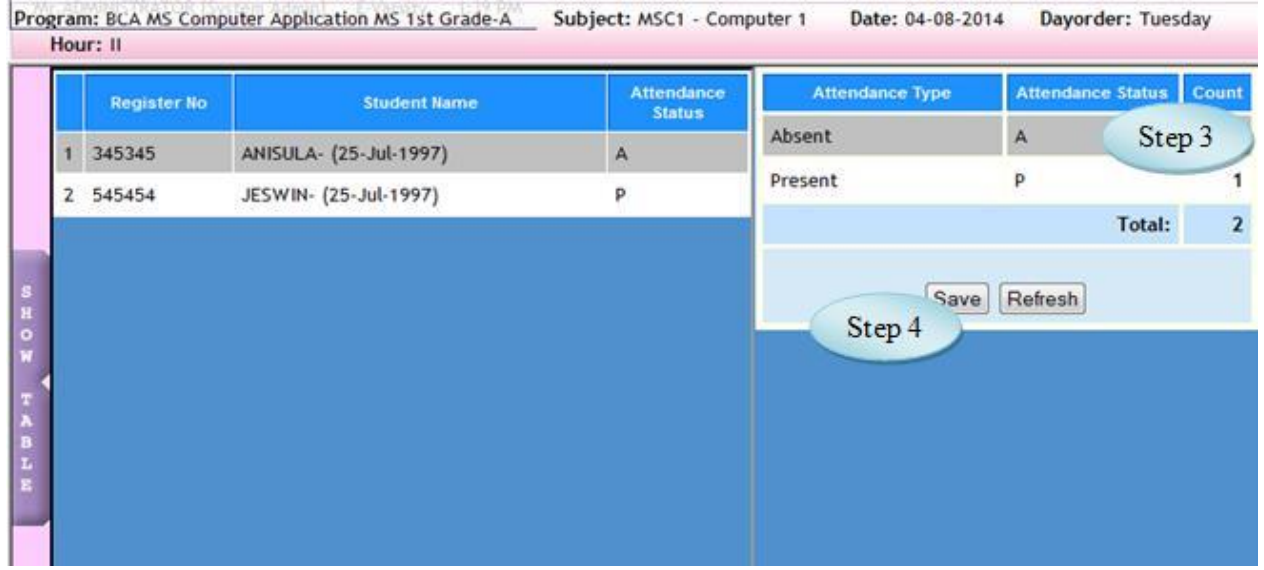

Figure 23.2

Step3: *User can click on the attendance status cell to change the attendance status from present to absent or vice versa.*

Step4: *Click 'Save' button to save the attendance details.*

#### **Important Note::**

*1. Cell displayed in pink color represents for Fresh data entry ie, ready to mark the attendance for the*

*listed students.*

*2. Cell displayed in red color represents attendance already marked waiting for HOD approval, user can able to modify the attendance status if requires.*

*3. Cell displayed in green color represents attendance marked and it was approved by the concern HOD. User cannot able to modify the marked attendance.*

# **24. Attendance Entry Centralized**

#### 24.1. Intended Audience

*Teaching faculty*

## 24.2. Usage

*This interface used to mark the student attendance for any day order and hour.*

### 24.3. Menu Access

Main Menu >> Academy >> Transaction >> Attendance Entry Centralized 24.4. Dependency

*Student wise courses, Student section allocation and Class timetable*

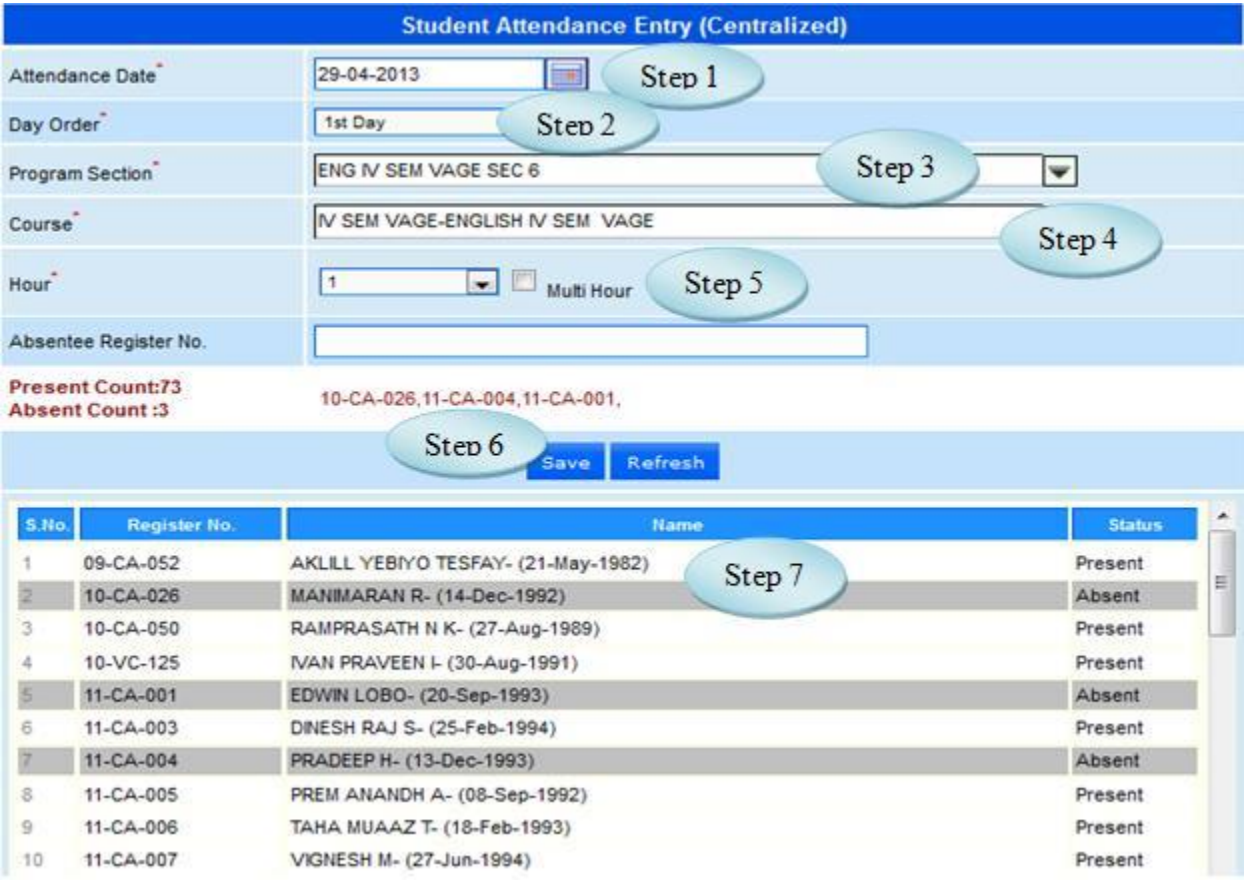

Figure 24.1

24.5 To make Student Attendance Entry follow steps below

Step 1: Select the Attendance Date

Step 2: Select Day Order

Step 3: Select Program section from the list

Step 4: Select Course from the list

Step 5: Select Hour or Multi Hour Option , will display students from the selected Program Section

Step 6: Select the record to change the status Present or Absent

Step 7: Click "Save" button to update the Student Attendance Entry into database.

#### **25. Student Activity Entry**

25.1. Intended Audience

*Teaching faculty*

25.2. Usage

*This interface used to update the Student Activity.*

25.3. Menu Access

Main Menu >> Academy >> Transaction >> Student Activity Entry

25.4. Dependency

*Student wise courses, Student section allocation and Activity Master*

25.5. To make entry follow steps below

*Step 1: Select the Activity Type*

*Step 2: Select From Date and To Date, you can able to see the details of the day order* 

*and hour*

*Step3: Select the Date by clicking on the check Box*

*Step 4: Enter the Activity Description*

*Step 5: Select the Student from the list*

*Step 6: Click "Save" button to update student Activity into database*

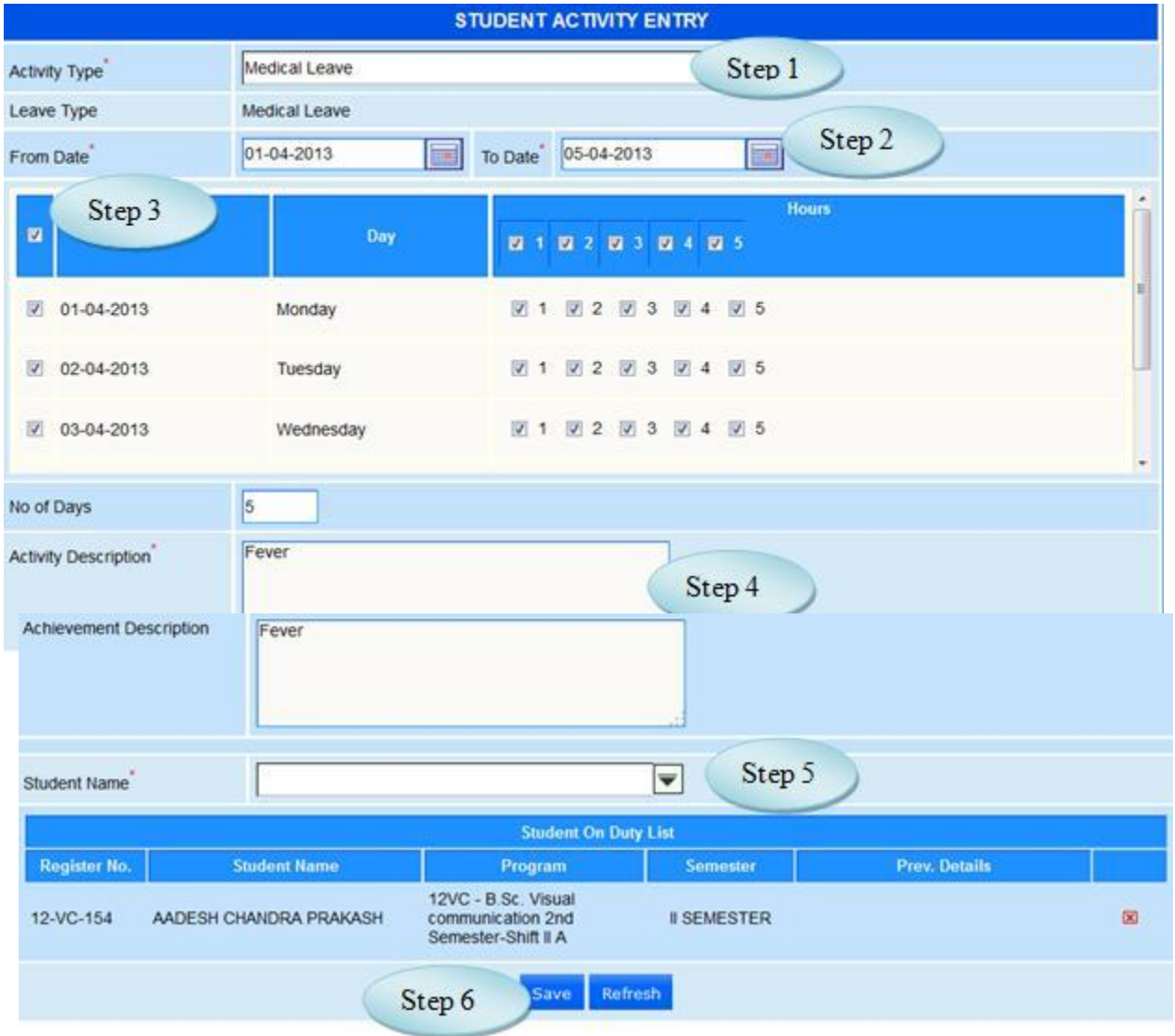

Figure 25.1

#### **26. Delegation Entry**

### 26.1. Intended Audience

*Teaching faculty*

26.2. Usage

*Using this interface staff can delegate his/her hour to another staff.*

### 26.3. Menu Access

Main Menu >> Academy >> Transaction >> Delegation Entry

## 26.4. Dependency

*Staff Timetable*

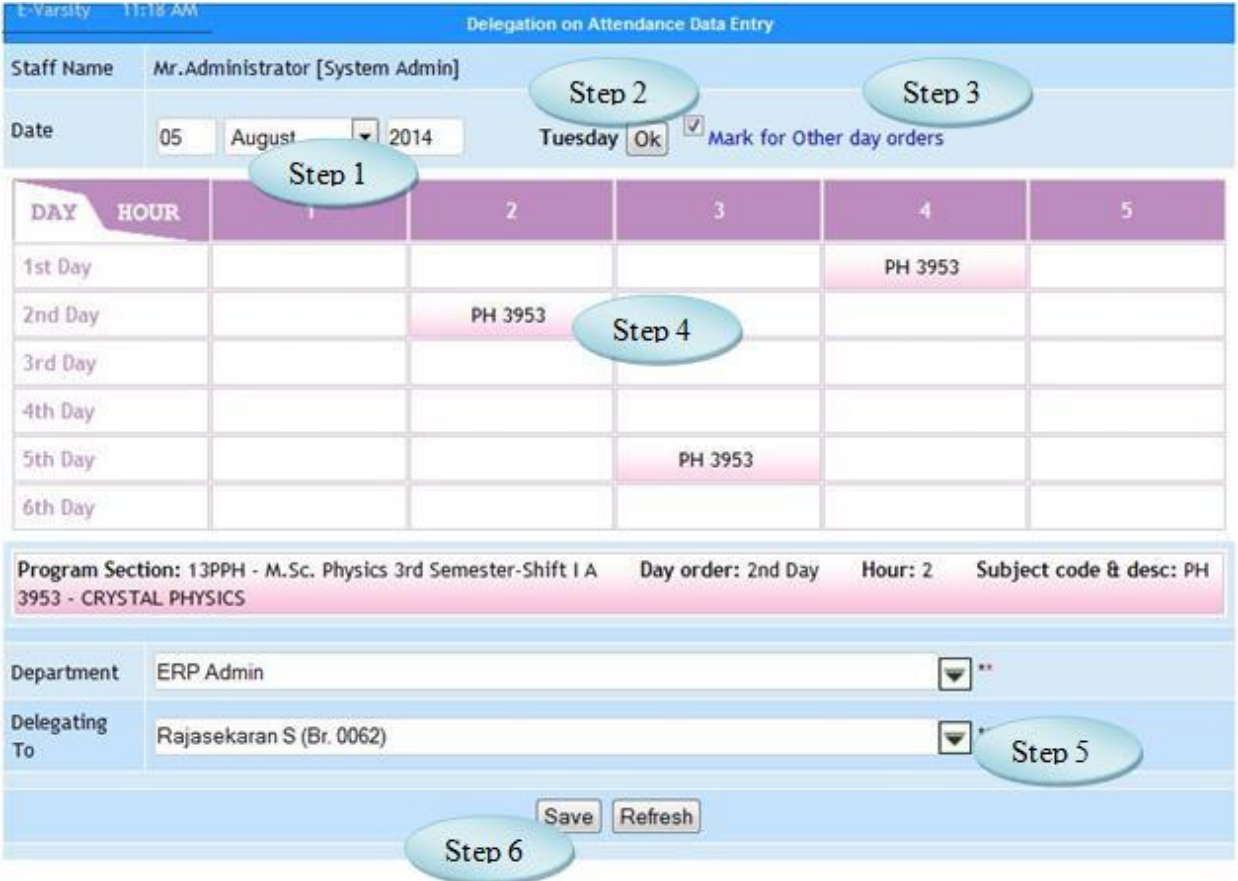

#### *Figure 26.1*

26.5. To make delegation entry by Staff follow steps below

*Step 1: By default the attendance date should be the current date. If requires, user can change the attendance date. [Optional]*

*Step 2: Click on the 'Ok' button to change the day order displayed appropriate to the changed attendance date.*

*Step 3: By default, the day order should be the appropriate day order for the entered date. If requires, user can check the check box associated with "Mark for other day orders" option to delegate the hour.*

*Step 4: Click the required cell to be delegated as in Figure 26.1 Step 5: Select the Delegating To staff from the list Step 6: Click 'Save' button to save the delegation entry details.*

# **27. Delegation Entry by HOD**

## 27.1. Intended Audience  *Dean and Head of the department.*

#### 27.2. Usage

 *This interface helps authorities to provide class of one faculty to another on absence.*

#### 27.3. Menu Access

 *Main Menu >> Academic >> Transaction >> Delegation Entry By HOD..*

#### 27.4. Dependency

 *Class timetable and staff timetable.*

### 27.5. To Delegate an hour follow steps below

Step 1: *select Staff Name from the list whose hour to be delegated to another staff.* Step 2: c*lick on the 'Ok' button to change the day order displayed appropriate to the* 

### *change dattendance date.*

Step 3: *click on the required cell to be delegated.* 

Step 4: *select the delegating to staff from the list.*

Step 5: c*lick 'Save' button to save the delegation entry details. if the selected staff already allocated to the particular hour, system will give alert the user.*

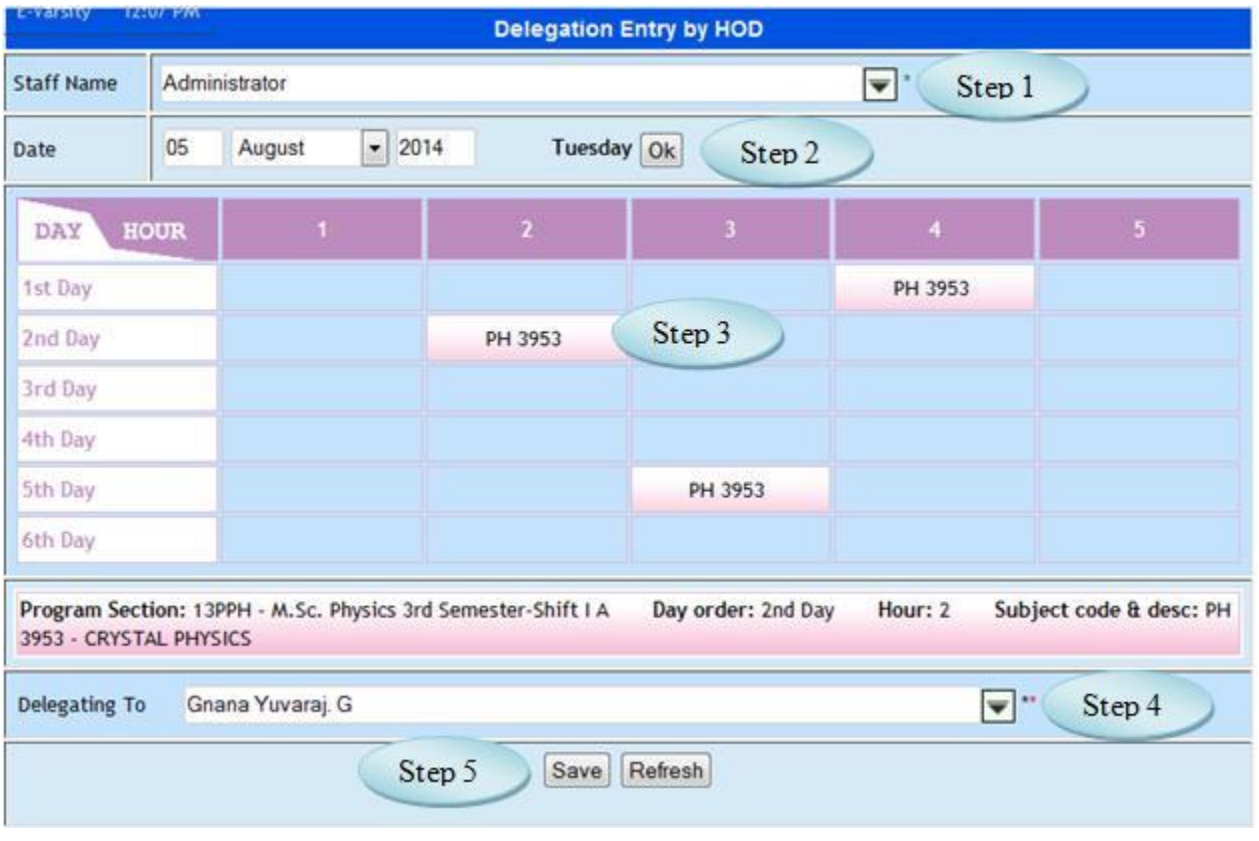

Figure 27.1

# **28. Internal Mark Entry**

#### 28.1. Intended Audience  *Teaching Faculty*

28.2. Usage

 *This interface intakes internal mark details of students for a course.*

28.3. Menu Access

 *Main Student section allocation Menu >> Academic >> Transaction >> Internal Mark Entry*

#### 28.4. Dependency

 *Program wise sections, Course Details Master and Course wise Test component*

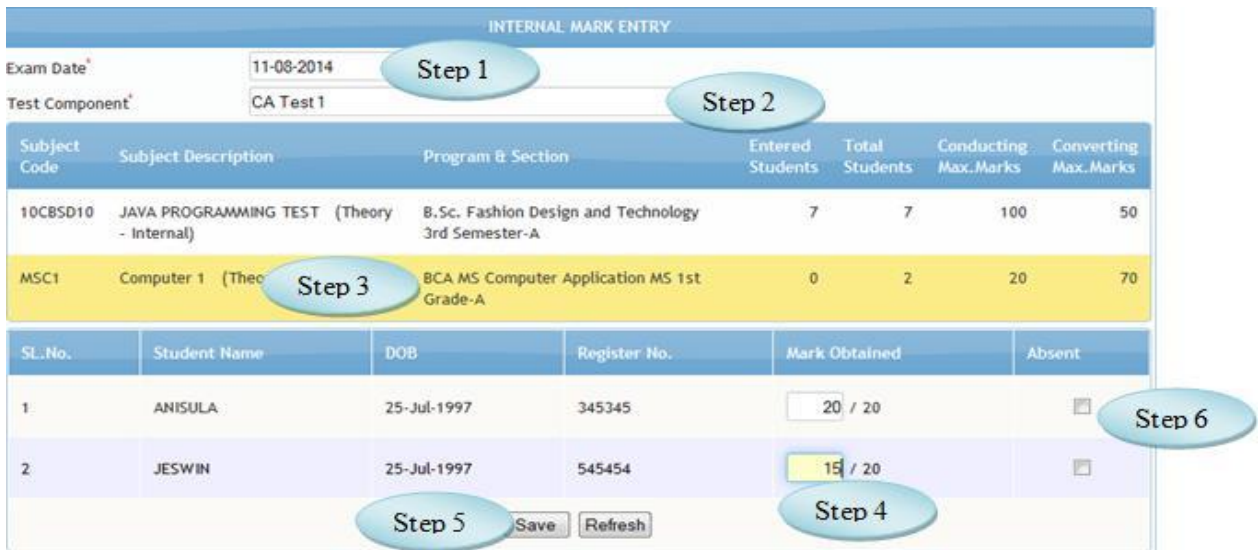

#### Figure 28.1

28.5 To make a **new entry** follow these steps,

Step1: *select Exam Date*

Step2: *select the Test Component to which internal mark is to be entered*

*You will have the list of subjects and program sections related to Test Components*

Step3: *Select the Subjects, students belong to programwise sections and subject would appear in list*

*Step 4: Enter Mark Obtained by the student in Text boxes*

*Step 5: Click the Check Box if the student was absent*

*Step 6: Click "Save" button to complete the Internal Mark entry*

### **29. Internal Mark Modification**

# 29.1. Intended Audience

 *Teaching Faculty*

#### 29.2. Usage

 *This interface used to modify internal mark details of for a course.*

#### 29.3. Menu Access

 *Main Student section allocation Menu >> Academic >> Transaction >> Internal Mark Modification.*

29.4. Dependency

 *Program wise sections,Course Details Master,Course wise Test component*

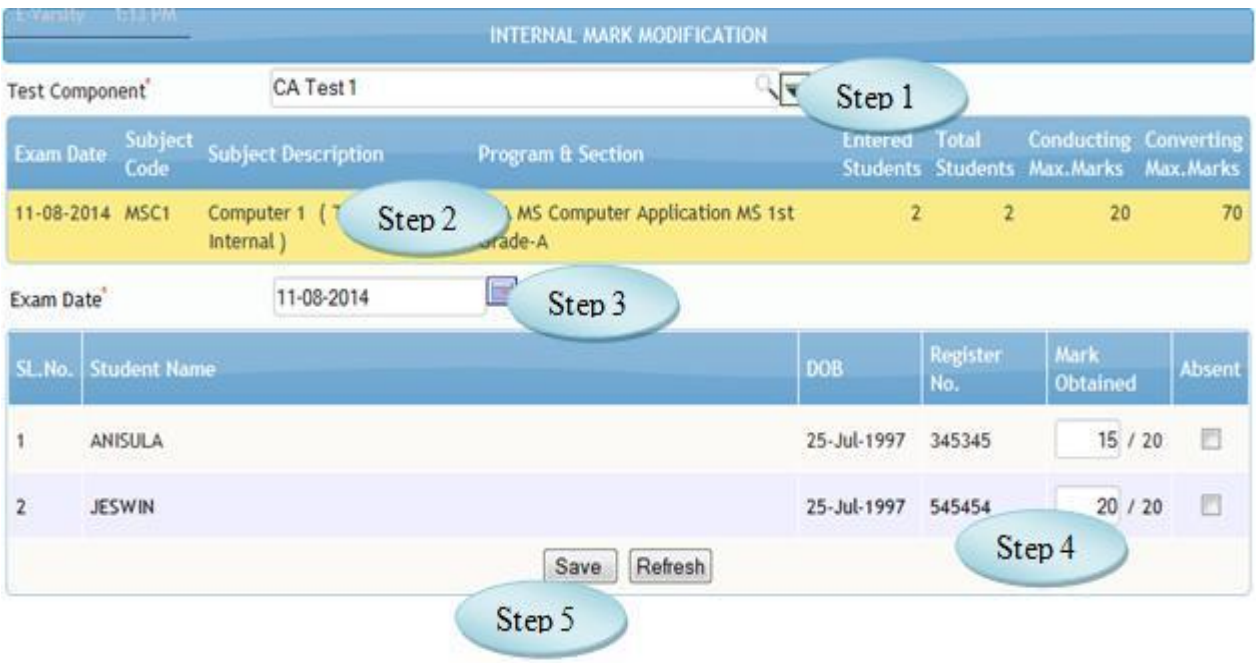

Figure 29.1

29.5 To Modify Internal Mark follow these steps,

*Step1: select Test Component from the list*

*You will have the list of subjects and program section whose internal marks entered.*

*Step2: Select the subjects, students belong to programwise sections and subject would appear* 

*in list*

*Step3: change the Exam Date if required.*

*select the Test Component to which internal mark is to be entered*

*You will have the list of subjects and program sections related to Test Components*

*Step4: Modify the Internal Mark obtained*

*Step5: Click "Save" button to update the modified Internal Mark.*

# **30. Attendance Approval**

#### 30.1. Intended Audience

*Dean / Head of the department*

#### 30.2. Usage

*This interface is used to approve student's attendance entered by teaching faculty.*

### 30.3. Menu Access

*Main Menu >> Attendance >> Approval >> Attendance Approval*

#### 30.4. Dependency

*Attendance Entry*

#### 30.5. To approve student attendance entry follow the steps,

Step1: *Select program section from list.* Step2: *Click on a single cell to approve for an Hour. Step3: Select check box to approve entire day attendance.* Step4*: Make changes on attendance entry if required (for hour wise approval only).* Step5: *Click "Approve" after necessary changes made Step 6:Click "Reject" to cancel the attendance entry . On successful approval "Record Saved successfully" message would appear. On successful rejection "Attendance Cancelled successfully" message would appear*

| Program Section          |             | BCA MS Computer Application MS 1st Grade-A |              |                     |                        |         |               | Step 1  |                |               |  |
|--------------------------|-------------|--------------------------------------------|--------------|---------------------|------------------------|---------|---------------|---------|----------------|---------------|--|
| ATTENDANCE<br>DATE       | HOUE<br>DAY | n.                                         | $\mathbf{H}$ | $\mathbf{III}$      | $\mathbf{I}\mathbf{V}$ | v.      | $\mathbf{v}$  | VII     | vIII           | $\mathsf{IX}$ |  |
| $\boxtimes_{06-08-2014}$ | Wednesday   | MSCC001                                    | Step 2       |                     |                        |         |               |         |                |               |  |
| Step 3<br>曰.             | sdav.       | MSC1                                       |              | MSCC001             |                        | MSCC001 |               |         |                |               |  |
| $\Box$ 13-08-2014        | Wednesday   | MSCC001                                    |              |                     |                        |         |               |         |                |               |  |
| <b>Register No</b>       |             |                                            |              | <b>Student Name</b> |                        |         | <b>Absent</b> |         | <b>Present</b> |               |  |
| 545454                   |             | <b>JESWIN</b>                              |              |                     | Step 4                 |         |               |         |                |               |  |
|                          |             |                                            |              |                     |                        |         |               |         |                |               |  |
|                          |             |                                            |              |                     |                        |         |               |         |                |               |  |
|                          |             |                                            |              |                     |                        |         |               |         |                |               |  |
|                          |             |                                            |              |                     |                        |         |               |         |                |               |  |
|                          |             |                                            |              |                     |                        |         |               |         | Step 6         |               |  |
|                          |             |                                            |              |                     |                        |         |               | Approve | Reject         | Refresh       |  |
|                          |             |                                            |              |                     |                        |         | Step 5        |         |                |               |  |

Figure 30.1

# **31. Decision on Attendance**

### 31.1. Intended Audience

*Vice chancellor and Academic Dean*

### 31.2. Usage

*This interface is a provision where higher authorities can decide on students attendance Immaterial of attendance entry and approval made thereafter.*

#### 31.3. Menu Access

*Main Menu >> Academic >> Transaction>> Decision on Attendance*

31.4. Dependency

*Attendance marking*
31.5. To make decision on attendance please follow steps as below,

Step1: *Select Program section*. Step2: *Enter Attendance Marked date* Step3: *Click 'Go' button to view attendance marked for the selected date.* Step4: *Select any of the slot* Step5: *Make changes on Attendance entry.* Step6: *Click 'Approve' button to approve changes done on Attendance entry details.*

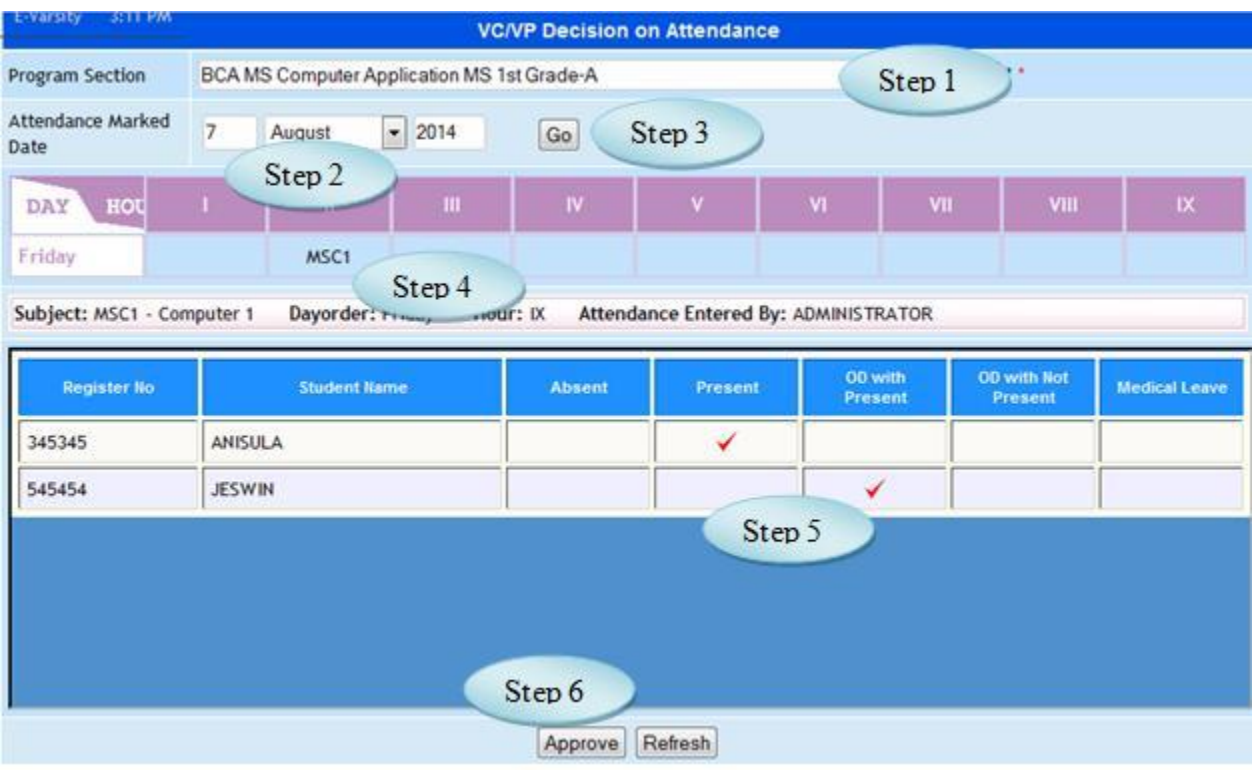

Figure 31.1

# **32. Cancel Attendance Entry**

32.1. Intended Audience

 *Teaching faculty.*

32.2. Usage

 *Concerned teaching faculty can cancel their student attendance for appropriate hour*

32.3. Menu Access

Main Menu >> Academic >> Transaction >> Cancel Attendance Entry

## 32.4. Dependency

 *Student wise courses, Student section allocation and Class timetable.*

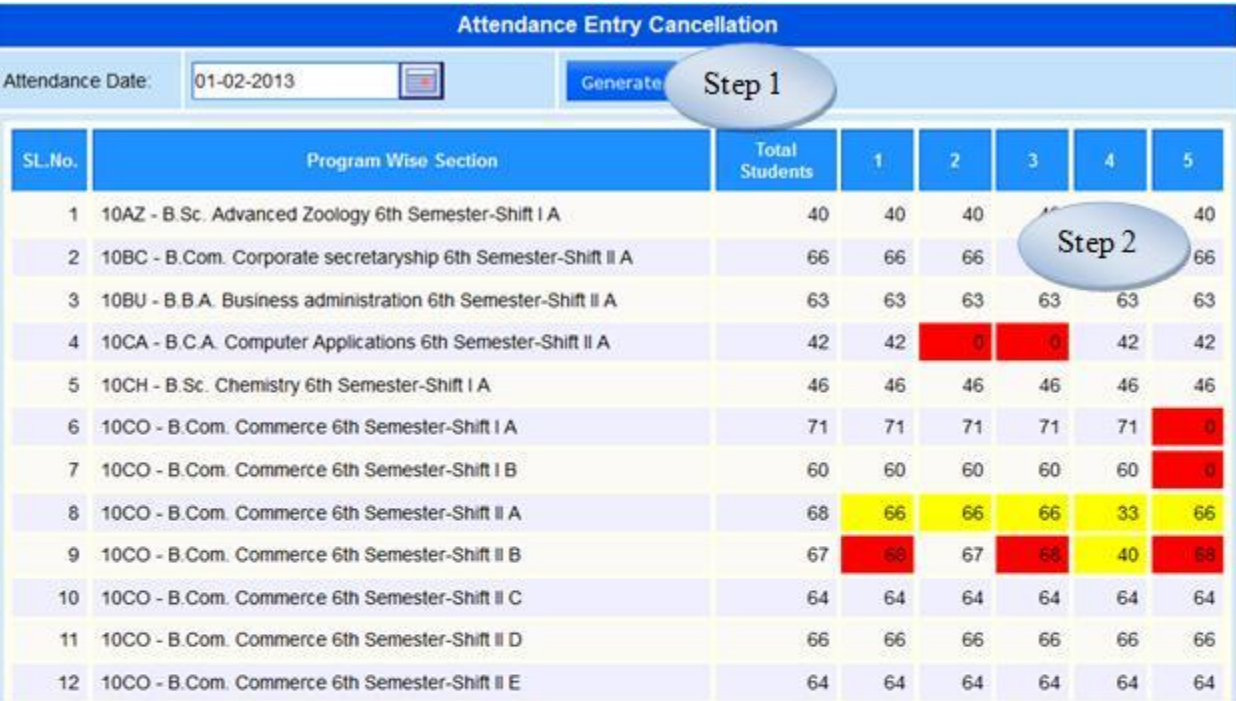

Figure 32.1

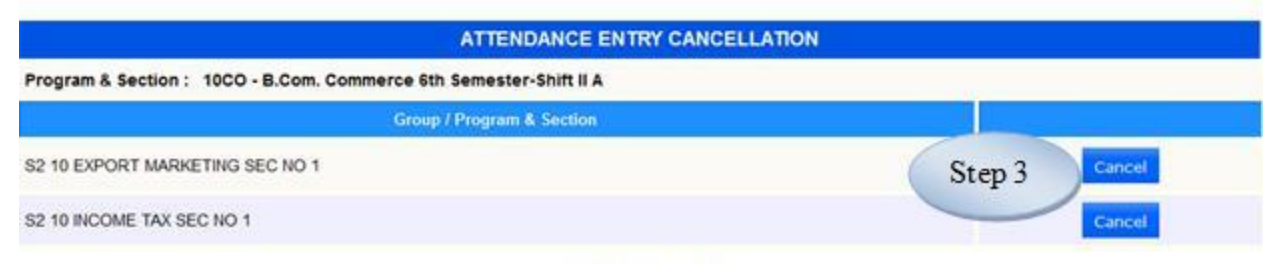

Figure 32.2

32.5 To Cancel Attendance Entry follow steps below

Step1: Select Attendance Date and click "Generate" button

You will have the list of programwise Section , Total Students and number of students present for the particular hour for the selected Attendance Date.

Step2: Click the hour whose attendance to be cancelled

You will have the Details of the selected hour such as Subject, Subject Code and Faculty

Step3: Click "Cancel" button to Cancel the selected hour

# **33. Missing Attendance Details**

33.1. Intended Audience

 *Teaching faculty.*

33.2. Usage

 *Concerned teaching faculty can cancel their student attendance for appropriate hour*

33.3. Menu Access

Main Menu >> Academic >> Transaction >> Missing Attendance Details

# 33.4. Dependency

 *Student wise courses, Student section allocation and Class timetable.*

33.5. To check Missing Attendance follow steps below

Step 1: Select the Attendance Date

Step 2: By clicking "Generate" button , User can have the details of Program wise

Sections corresponding with the Attendance details as shown in the Figure 33.1

Step 3: Click on the "Attendance not entered" for the particular program wise section

Step 4: Enter "Not Entered Reason" for selected program wise section as in Figure 33.2

Step 5: Click "Save" button to add the Reason to the database

| <b>Missing Attendance Details Entry</b> |                                                              |                        |  |  |  |  |
|-----------------------------------------|--------------------------------------------------------------|------------------------|--|--|--|--|
| Attendance Date:                        | Generate<br>30-11-2012<br>Step 1                             | Step 2                 |  |  |  |  |
| SL.No.                                  | <b>Program Wise Section</b>                                  | з<br><b>Students</b>   |  |  |  |  |
| 1                                       | 10PCA - M.C.A. Computer Applications 6th Semester-Shift II A | Attendance Not Entered |  |  |  |  |
|                                         | 11PBT - M.Sc. Biotechnology 4th Semester-Shift II A          | Attendance Not Entered |  |  |  |  |
| з.                                      | 11PCS - M.Sc. Computer science 4th Semester-Shift II A       | Attend<br>Step 3       |  |  |  |  |
| 4                                       | 11PML - M.Sc. Medical lab technology 4th Semester-Shift II A | Attendant.             |  |  |  |  |
| 5.                                      | 11PPL - M.A. Philosophy 4th Semester-Shift II A              | Attendance Not Entered |  |  |  |  |
|                                         | 6 11PSO - M.Sc. Medical Sociology 4th Semester-Shift II A    | Attendance Not Entered |  |  |  |  |
|                                         | 11PSW - M A Social work 4th Semester-Shift I A               | Attendance Not Entered |  |  |  |  |
| 8                                       | 11PVC - M.Sc. Visual communication 4th Semester-Shift II A   | Attendance Not Entered |  |  |  |  |
| g                                       | 12PFP - M.Sc. Food processing 2nd Semester-Shift II A        | Attendance Not Entered |  |  |  |  |
| 10                                      | 12PMT - M Sc. Mathematics 2nd Semester-Shift   A             | Attendance Not Entered |  |  |  |  |
| 11                                      | 12PPL - M.A. Philosophy 2nd Semester-Shift II A              | Attendance Not Entered |  |  |  |  |
| 12                                      | 12PST - M.Sc. Statistics 2nd Semester-Shift I A              | Attendance Not Entered |  |  |  |  |
| 13                                      | 10AZ - B.Sc. Advanced Zoology 6th Semester-Shift I A         | 38<br>38<br>38         |  |  |  |  |

Figure 33.1

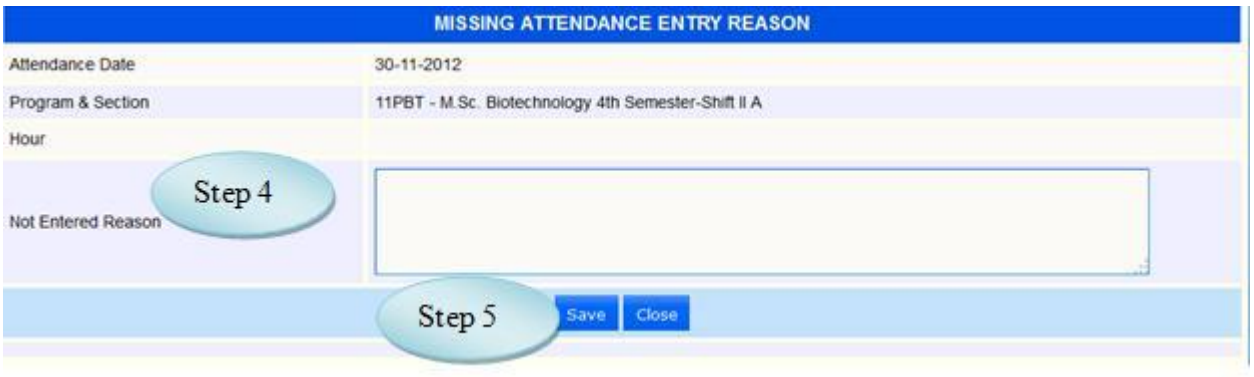

` Figure 33.2

# **34. Student Med. Leave Approval**

34.1. Intended Audience

Dean /Head of the department

34.2. Usage

This interface is used to approve student's general and medical leave.

34.3. Menu Access

Main Menu >> Attendance >> Approval >> Student Med. Leave Approval

34.4. Dependency

Student leave entry

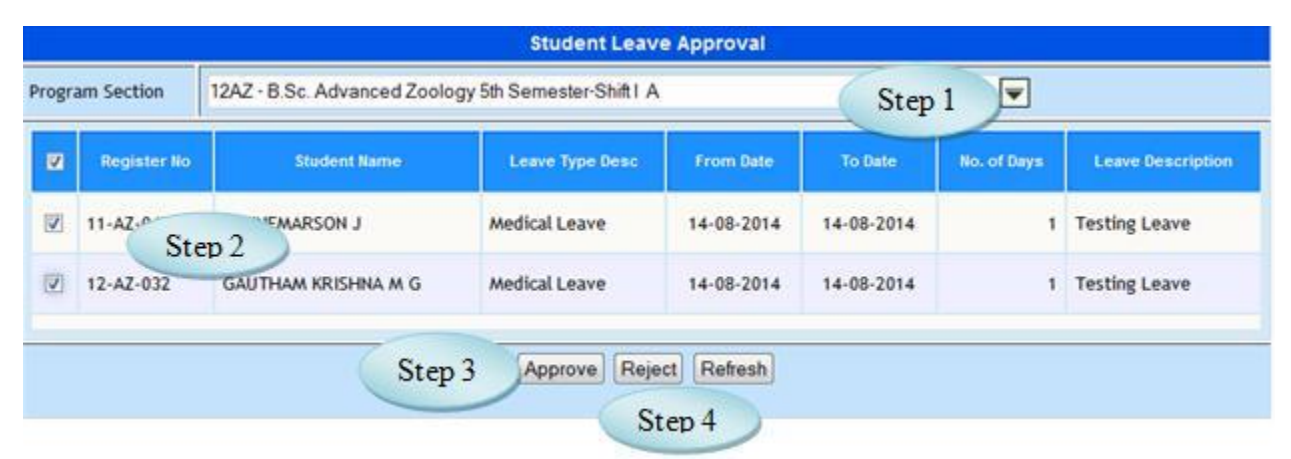

Figure 34.1

To approve student leave follow steps as below,

Step1: *Select program section from the drop down list. After program section selected, the students corresponding to the selected program section those who are waiting for leave approval alone listed.*

Step2: *Check the appropriate students.*

Step3: *Click on 'Approve' button to approve the student leave details. On successful approval "Record Approved successfully" message would appear.*

Step4: *Click on 'Reject' button to reject the student leave details. On successful rejection "Record rejected successfully" message would appear*

# **35. Student Activity Approval**

## 35.1. Intended Audience

*Teaching faculty*

35.2. Usage

*This interface used to Approve the Student Activity.*

35.3. Menu Access

Main Menu >> Academy >> Transaction >> Student Activity Approval

# 35.4. Dependency

*Student wise courses, Student section allocation and Student Activity Entry*

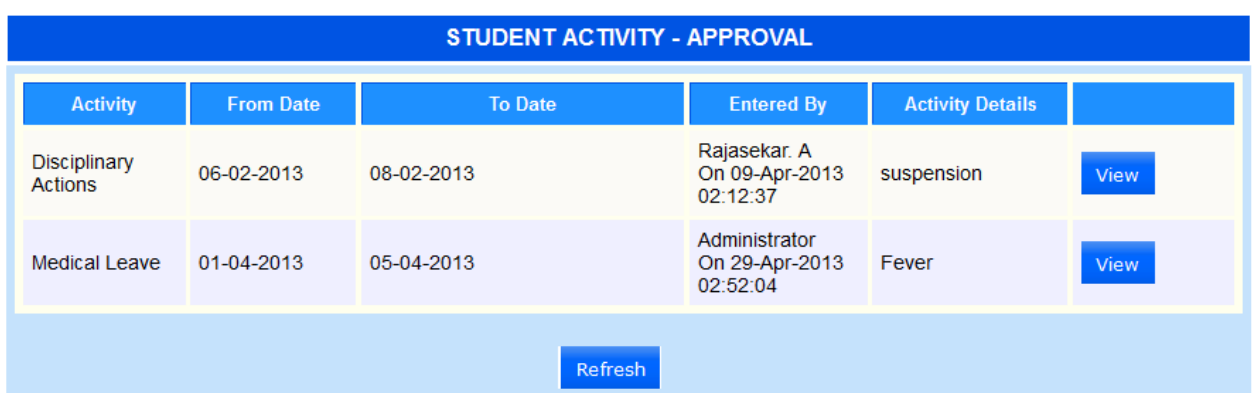

Figure 35.1

# **36. Delegation Approval**

### 36.1. Intended Audience

*Dean and Head of the department*

#### 36.2. Usage

*This interface is used to approve delegation entry made by teaching faculty.*

#### 36.3. Menu Access

*Main Menu >> Attendance >> Approval >> Delegation Approval*

#### 36.4. Dependency

*Delegation entry*

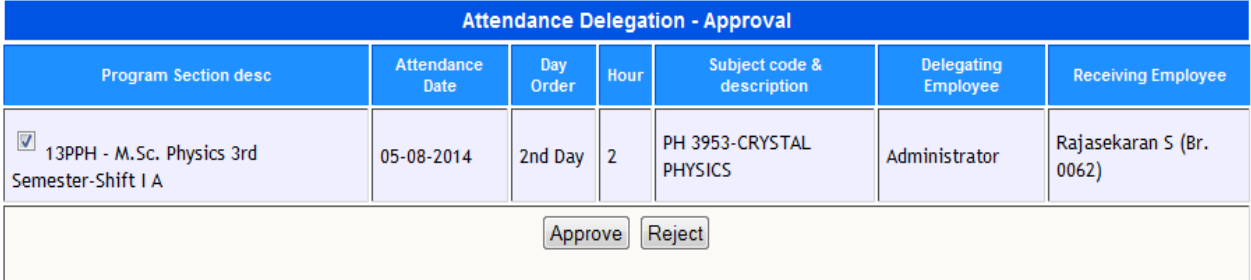

## Figure 36.1

### 36.5 To Approve Delegation Follow steps below

Step1: *Select Program Section*

Step2: *Click on 'Approve' button to approve the delegation entry.* 

Step3: *Click on 'Reject' button to reject the delegation entry.* 

## **37. Register Number Assigning**

#### 37.1. Intended Audience *Teaching Faculty*

### 37.2. Usage

*This interface is used to Assign Register Number.*

37.3. Menu Access

### *Main Menu >> Academic >> Transaction >>Register Number Assigning*

## 37.4. Dependency

*Program Master, Program wise section*

37.5 To Assign Register Number follow steps below

Step 1: Select Program from the list

Step 2: Select Semester from the list

Step 3: Select "List All Students" option by clicking Check Box

Students from Selected Program and Semester will be listed

Step 4: Enter " Prefix"

Step 5: Select the Students for whose the Register number to be entered

Step 6: Enter Register number

Step 7: Click "Save" button to save Register Number to the Database

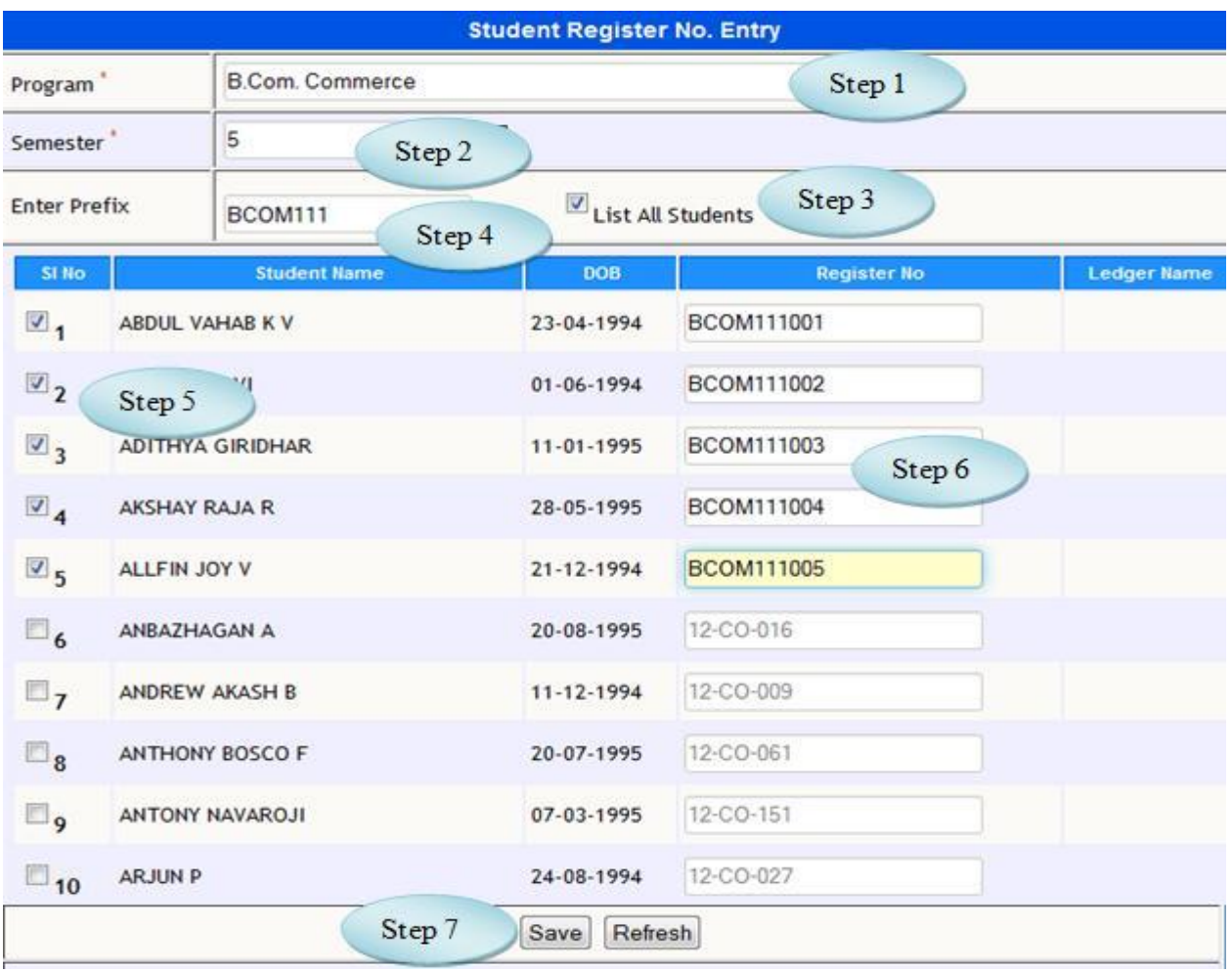

Figure 37.1

# **38. Cancel Class Timetable**

38.1 Intended Audience

Timetable coordinator

38.2 Usage

This interface is used to Cancel timetable for particular program section.

38.3 Dependency

Program wise courses and program wise sections

## 38.4Menu Access

Menu >> Academy >> Transaction >> Cancel Class Timetable

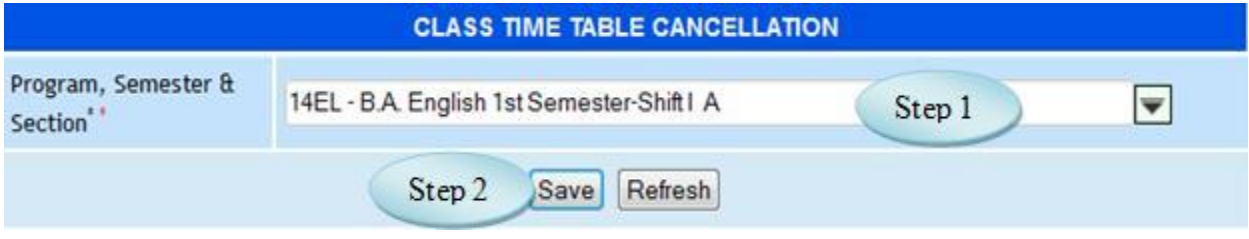

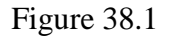

38.5 To Cancel Time Table follow steps below Step 1: Select Program wise Sections from the list. Step 2: Click "Save" button to cancel the Time Table.

# **39. Cancel Student Section**

39.1 Intended Audience

*Timetable coordinator*

## 39.2 Usage

*Using this interface, user can cancel the Student Section allocation for appropriate* 

# *Program.*

39.3 Dependency

*Student Section Allocation*

## 39.4 Menu Access

*Main Menu >> Academic >>Transaction>> Cancel Student Section*

*39.5 To Cancel Student Section follow steps below*

*Step 1: Select the Program wise Section from the list whose section to be cancelled.*

*You will have the list of Studens and Register No. for the selected Program wise* 

## *Section*

*Step 2: Select the Students by clicking check Box whose section to be cancelled. Step 3: Click "Save" button to Cancel Student Section Allocation.*

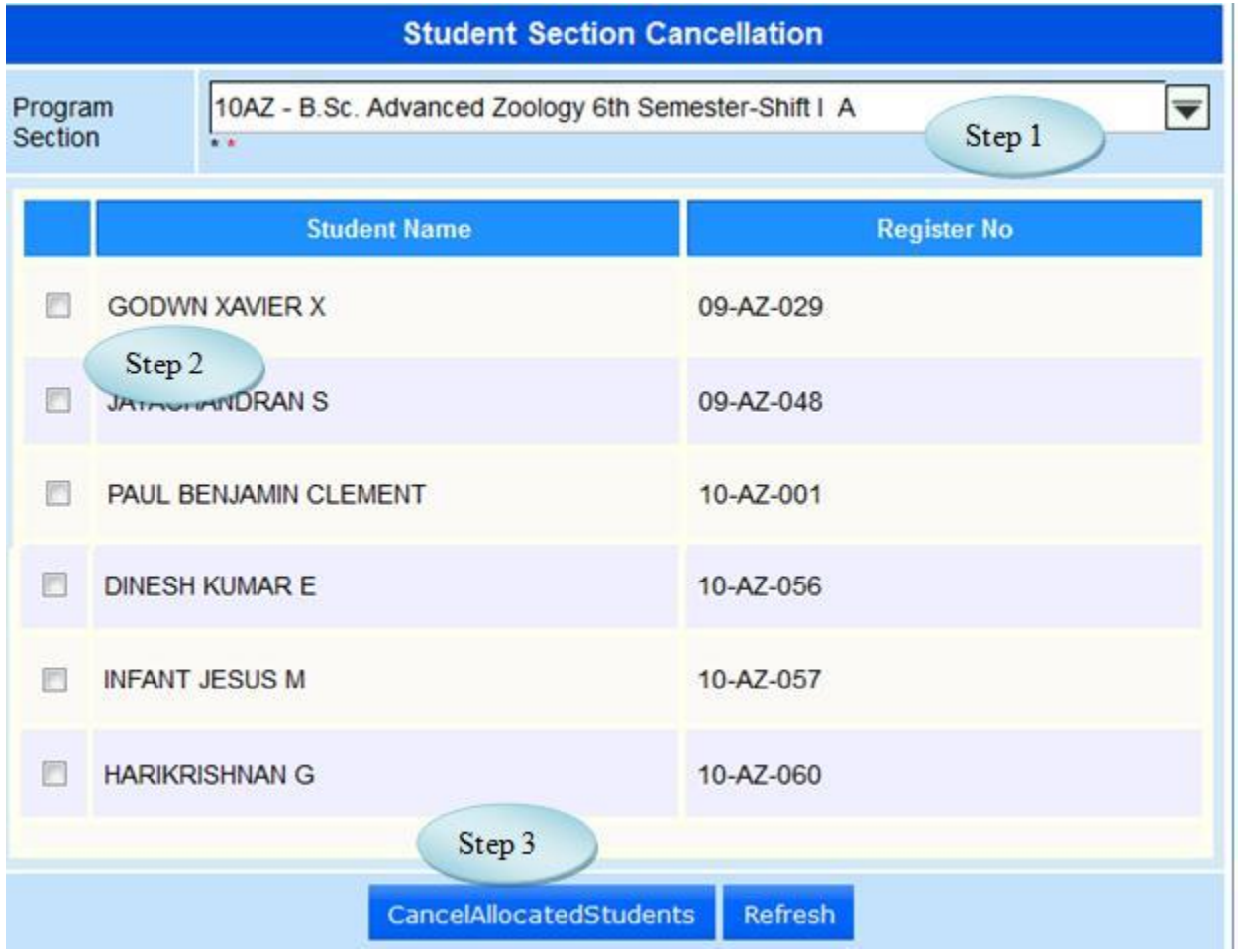

Figure 39.1

### **40. Program Lab Group**

40.1. Intended Audience *Timetable coordinator* 40.2. Usage *User can allocate Lab Group to a program wise section Subjectwise*  40.3. Menu Access *Main Menu >> Class Groups >> Program Lab Group* 40.4. Dependency *Lab Group Master and Program wise subject. 40.5. To assign Program Lab group Follow steps as below* Step 1: Select the Program Section from the list Step 2: Select Subject from the list

(You will have the list of Lab Groups)

Step 3: Select the Lab Groups for the Selected Subject

Step 4: Click "Assign" button to assign the selected Lab Groups to the Program Section and Subject.

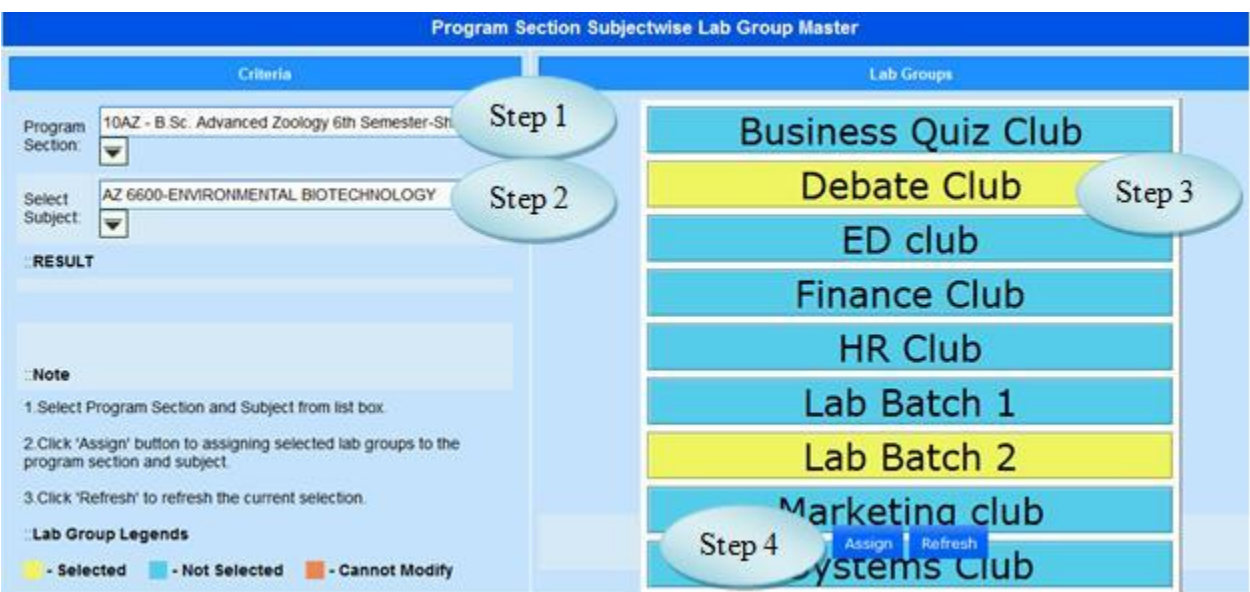

Figure 40.1

# **41. Cancel Student Wise Subjects**

### 41.1 Intended Audience

*Timetable coordinator*

41.2 Usage

*User can Cancel the student wise Subjects for the semester.*

41.3 Dependency

*Student Course*

## 41.4 Menu Access

*Main Menu >>Academic>>Transaction >>Cancel Student wise Subjects*

| <b>Cancel Student Subjects</b>                                          |                          |                       |                    |                                                   |  |  |
|-------------------------------------------------------------------------|--------------------------|-----------------------|--------------------|---------------------------------------------------|--|--|
| 10AZ - B.Sc. Advanced Zoology 6th Semester-Shift I A<br>Program Section |                          |                       | Step 1             | $\overline{\mathbf{v}}$ $\cdot$<br><b>Refresh</b> |  |  |
| ×                                                                       |                          | <b>Student Name</b>   | <b>Register No</b> | Step 4<br>Save                                    |  |  |
| €                                                                       | CONTRACTORY              |                       | 09-AZ-029          | <b>View subjects</b>                              |  |  |
| F                                                                       | Step 3                   | PAUL DENJAMIN CLEMENT | 10-AZ-001          | <b>View subjects</b>                              |  |  |
| 四                                                                       | LAWRANCE I               |                       | 10-AZ-002          | View subjects                                     |  |  |
| m                                                                       | <b>CLINTON J MICHAEL</b> |                       | 10-AZ-003          | <b>View subjects</b>                              |  |  |
| 庐                                                                       | ANTON J MICHAEL          |                       | 10-AZ-004          | ects<br>Step 2                                    |  |  |
| 囲                                                                       | <b>TONIO MATHEW</b>      |                       | 10-AZ-005          | View subjects                                     |  |  |
| m                                                                       | <b>GOLI SUNDER</b>       |                       | 10-AZ-006          | <b>View subjects</b>                              |  |  |
| в                                                                       | <b>VIGNESH D</b>         |                       | 10-AZ-007          | <b>View subjects</b>                              |  |  |

Figure 41.1

41.5 To Cancel Student Subjects follow steps below

Step 1: Select the Program Section from the list

You will have the students list along with the Register No.

- Step 2: Click "View Subject" to view the subjects assigned for the particular Student.
- Step 3: Select the Students by clicking Check Box whose Subjects to be cancelled.
- Step 4: Click "Save" button to Cancel Studentwise Subject for the selected Program.

## **42. Cancel Staff Subjects**

- 42.1 Intended Audience Timetable coordinator
- 42.2 Usage

This interface used to cancel the courses for respective Staff.

42.3 Dependency

Faculty Courses

42.4 Menu Access

Main Menu >> Academic>> Transaction >> Cancel Staff Subjects

42.5 To Cancel Staff Subjects follow steps below

Step 1: Select the Staff Name.

- The user can have the list of Program Section along with the Subjects assigned for the Selected Staff.
	- Step 2: Select the Program Section whose Subjects to be cancelled.
	- Step 3: Click "Cancel Staff Subjects" to cancel the Subjects assigned for the Selected Staff.

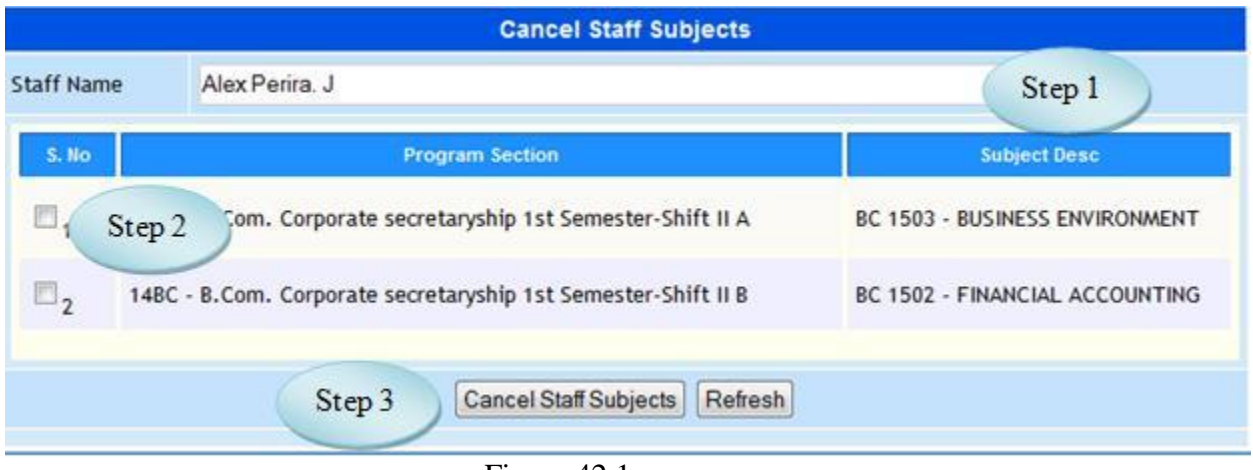

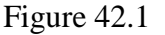

# **43. Lab Group Students**

#### 43.1. Intended Audience

*Timetable coordinator*

#### 43.2. Usage

*User can allocate single or multiple students to a specific class group.*

## 43.3. Menu Access

```
Main Menu >> Academic >> Transaction>> Lab Group Students
```
### 43.4. Dependency

*Program Lab group and student section allocation*

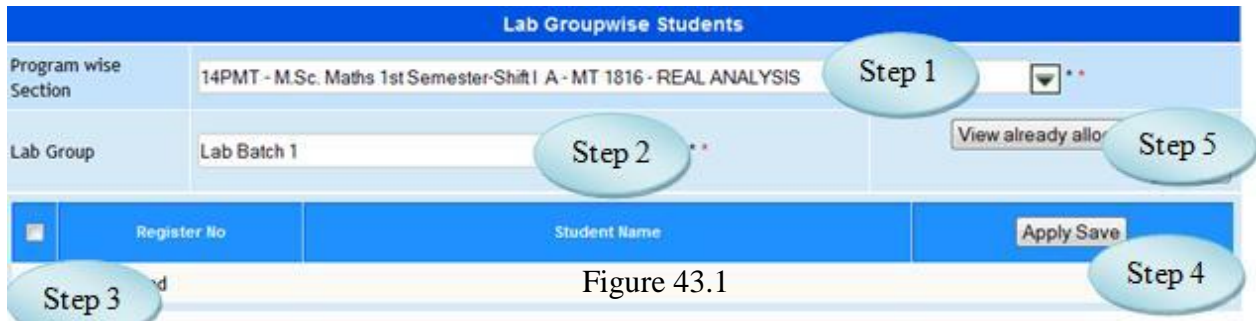

43.5. To allocate students to particular Lab group follow steps below,

Step1: *Select program section from the drop down list.*

Step2: *Select appropriate lab group name from the drop down list.*

Step3: *Check the required students to be allocated to the selected lab group.*

Step4: *Click on 'Apply Save' button to save the checked student Lab group allocation.*

Step5: *Click on 'View already allocated students' to view the already allocated students of the selected program section and Lab group.*

### **44. End Semester (Archive)**

## 44.1. Intended Audience

*Teaching Faculty*

#### 44.2. Usage

*User can Archive the Program wise Semeser along with the Section from semester to other*

*semester*

#### 44.3. Menu Access

*Main Menu >> Academic >> Transaction>>End Semester( Archive)*

#### 44.4. Dependency

*Program wise Regulation, Program semester Section*

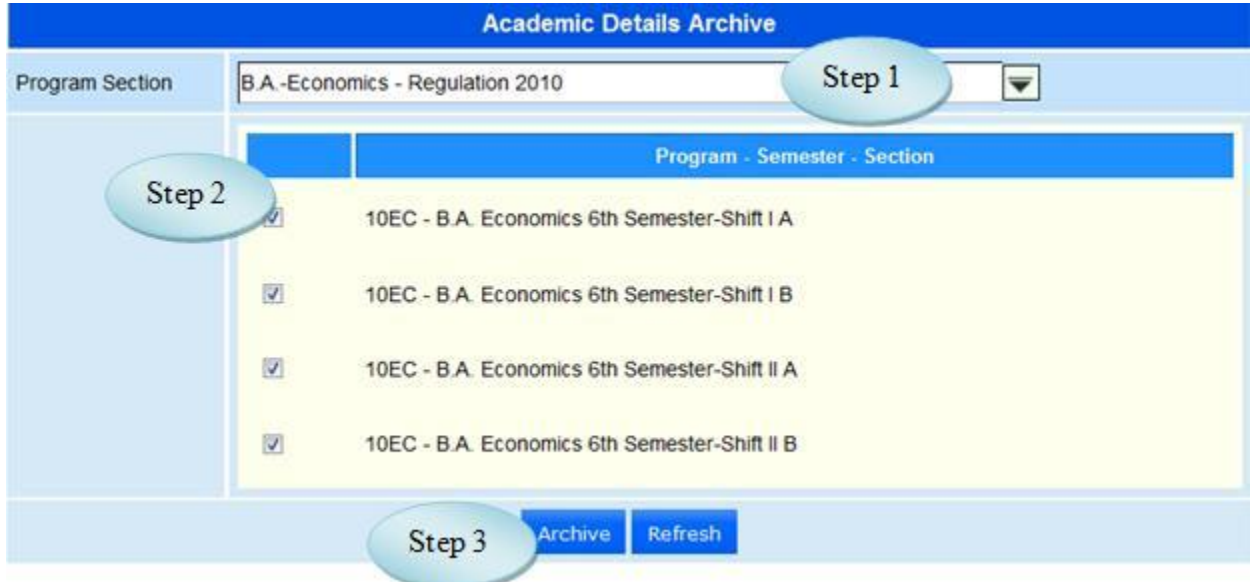

Figure 44.1

44.5 To End Semester Archive follow steps below

Step1: Select Program Section from the list.

Step2: Select Programwise semester by clicking the check Box.

Step3: Click "Archive" to save the End Semester.

## **45. Student Promotion**

### 45.1. Intended Audience

*Teaching Faculty*

### 45.2. Usage

*User can change the student from one semester to another for the selected Program.*

## 45.3. Menu Access

*Main Menu >> Academic >> Transaction>> Semester change*

#### 45.4. Dependency

*Regulation, Program wise Students and Program wise Semesters*

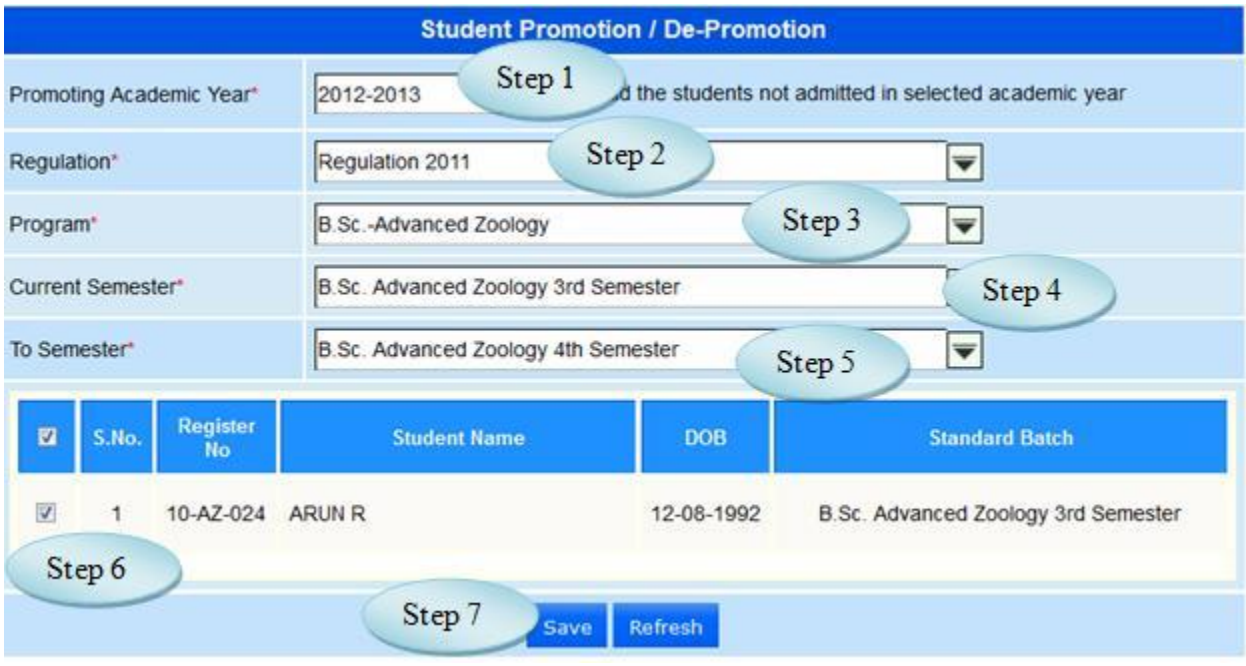

Figure 45.1

45.5 To Promote or Depromote the Student follow steps below

Step 1: Select the promoting Academic Year.

Step 2: Select the Regulation from the list.

Step 3: Select the Program from the list

Step 4: Select the Current Semester from the list

Step 5: Select the To Semester from the list to which the student has to Promote or De-

Promote, list the students from the Current Semester for the Selected Program

Step 6: Select the Students list by clicking the Check Box.

Step 7: Click "Save" button to save the students from current semester to other semester

### **46. Program Change**

46.1. Intended Audience

*Head of the Department*

46.2. Usage

*User can change the Program before the Fees Paid*

46.3. Menu Access

*Main Menu >> Academic >> Transaction>> Program Change*

46.4. Dependency

*Student Admission*

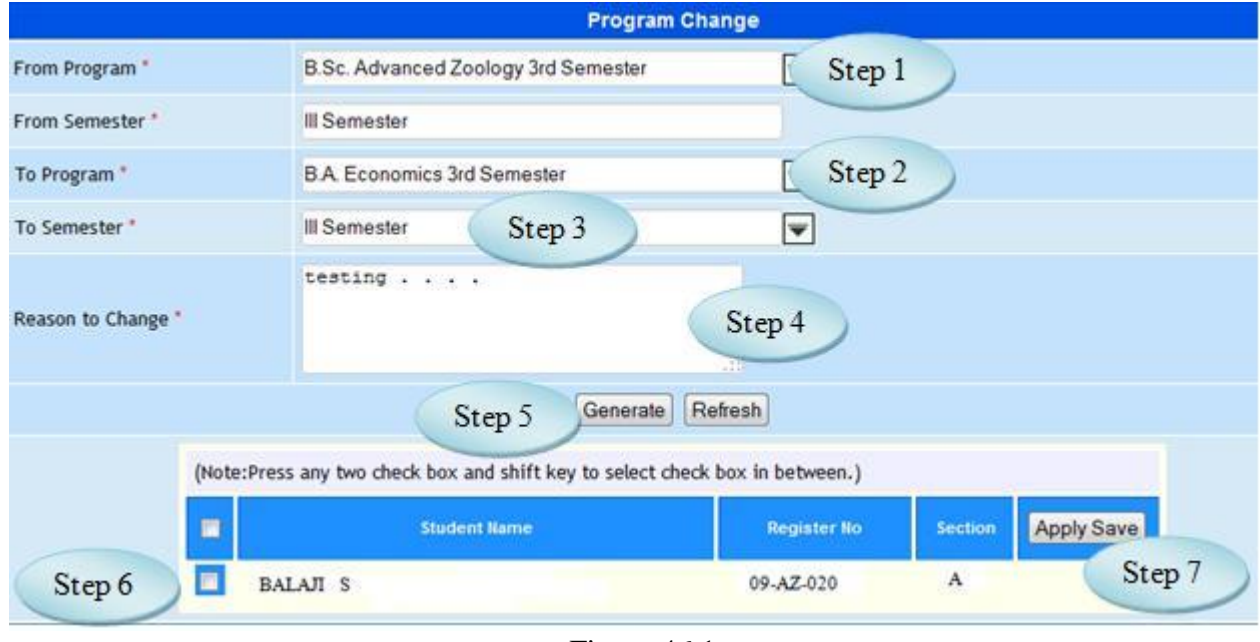

Figure 46.1

46.5 To Change the Program of the student before Fee Paid follow the step below

Step 1: Select the **From Program** from which the student wants to change the Program.

Step 2: Select the **To Program** to which the student wants to change the Program.

Step 3: Select the Semester from the list.

Step 4: Enter the Reason to Change the Program.

Step 5: On Clicking the "Generate" button, students will be listed for the Selected From Program.

Step 6: Select the Students by clicking the Check Box.

Step 7: Click "Apply Save" to save the change of Program before Fee Paid.

## **47. Student Activity Cancellation**

47.1. Intended Audience

*Teaching Faculty*

47.2. Usage

*User can cancel the Students Activity*

47.3. Menu Access

*Main Menu >> Academic >> Transaction>> Student Activity Cancellation*

47.4. Dependency

Student Activity

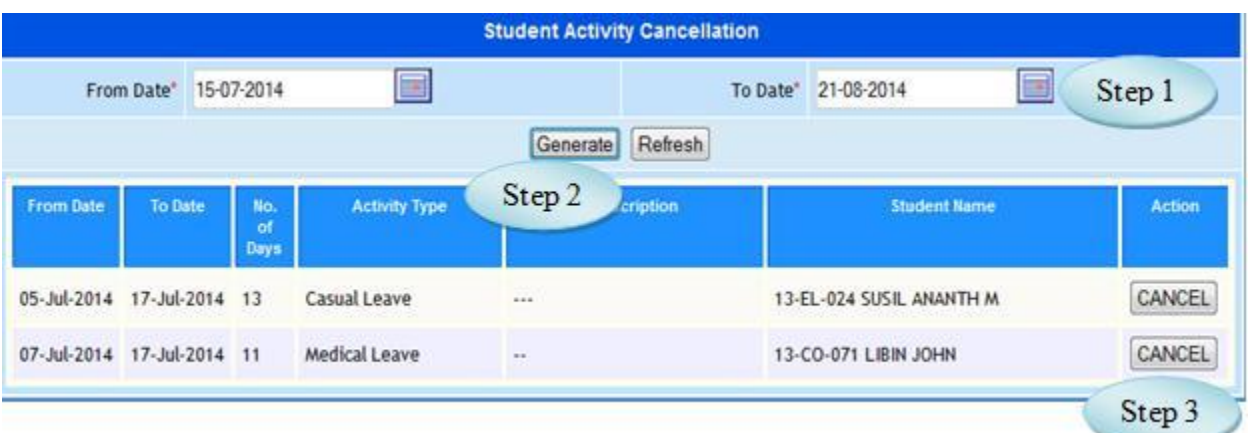

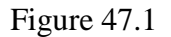

47.5 To Cancel the Student Activity follow steps below

Step 1: Select the Period "From Date" and "To Date".

Step 2: Click "Generate" button, Students will be listed for the selected period.

Step 3: Click "Cancel" button to cancel the particular student Activity.

## **48. Attendance Group Cancellation**

48.1. Intended Audience

*Teaching Faculty*

48.2. Usage

*User can cancel the Students Group Cancellation*

48.3. Menu Access

*Main Menu >> Academic >> Transaction>> Attendance Group Cancellation*

48.4. Dependency

Attendance Entry Centralized

48.5 To Cancel the Attendance Group follow steps below

Step 1: Select the Group Name from the list.

The students from the corresponding Group listed.

Step 2: Select the Students by clicking Check Box.

Step 3: Click "Cancel" button to cancel the student from the Group

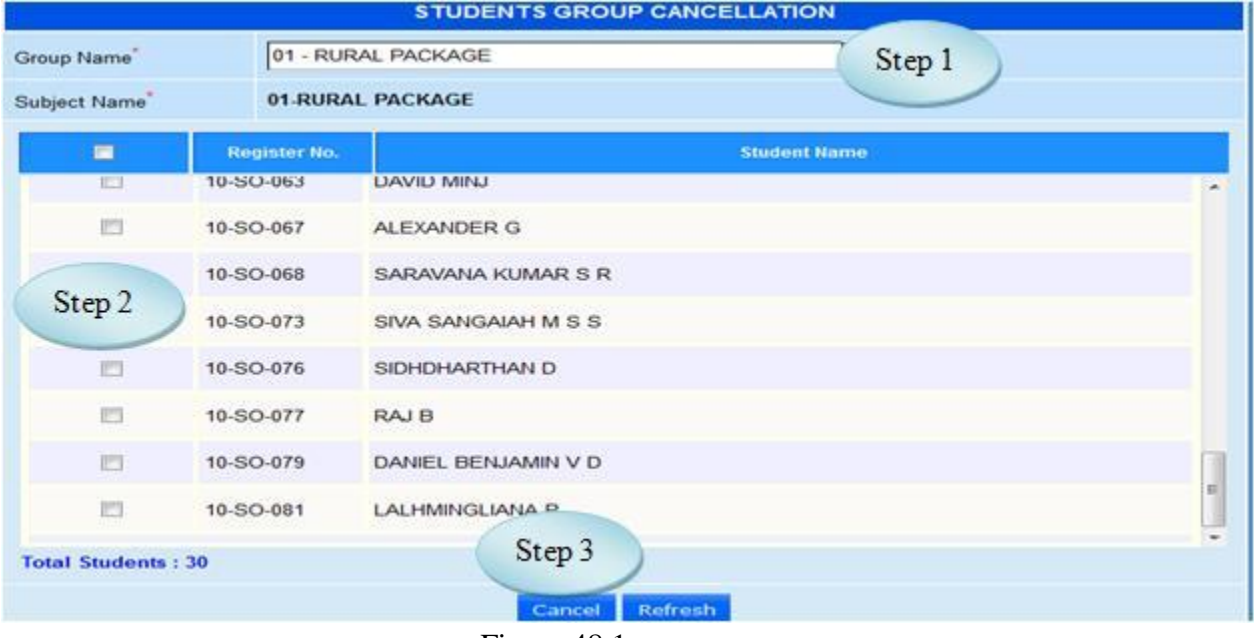

Figure 48.1

## **49. Branch Change**

#### 49.1. Intended Audience

*Teaching Faculty*

#### 49.2. Usage

*User can change the Branch of students.*

#### 49.3. Menu Access

*Main Menu >> Academic >> Transaction>> Branch Change*

#### 49.4. Dependency

Student Section Allocation, Student wise Semester and Student wise courses

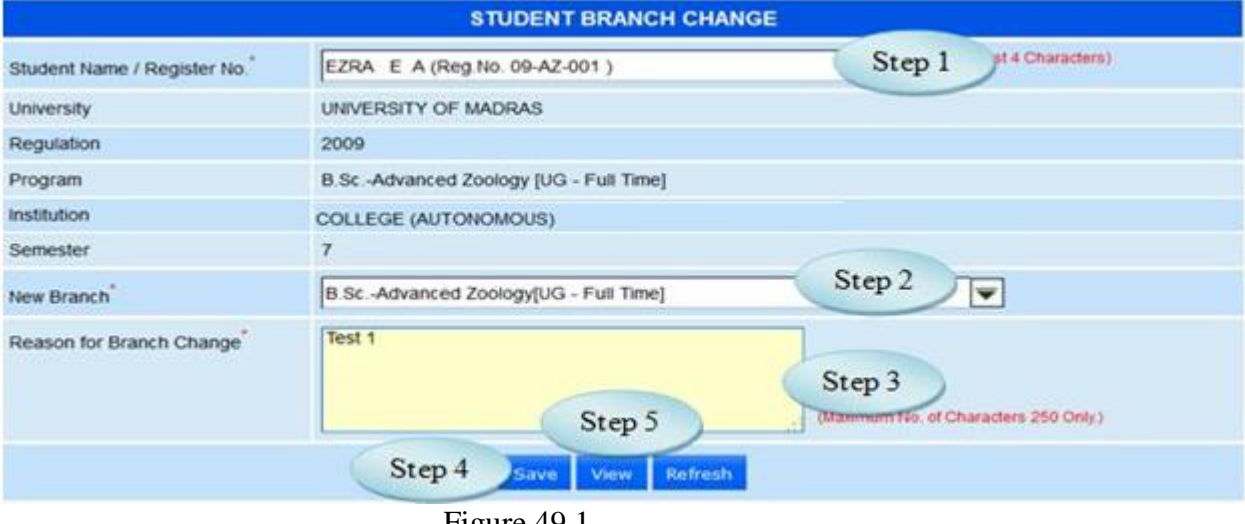

Figure 49.1

49.5 To change the students Branch follow steps below

Step 1: Select the Student Name from the list.

The details of Branch will be listed for the selected Student.

Step 2: Select the New Branch from the list.

Step 3: Enter Reason for Branch Change.

Step 4: Click "Save" button to change the student Branch change.

Step 5: Click "View" button to view the history of Student Branch as in Figure 49.2

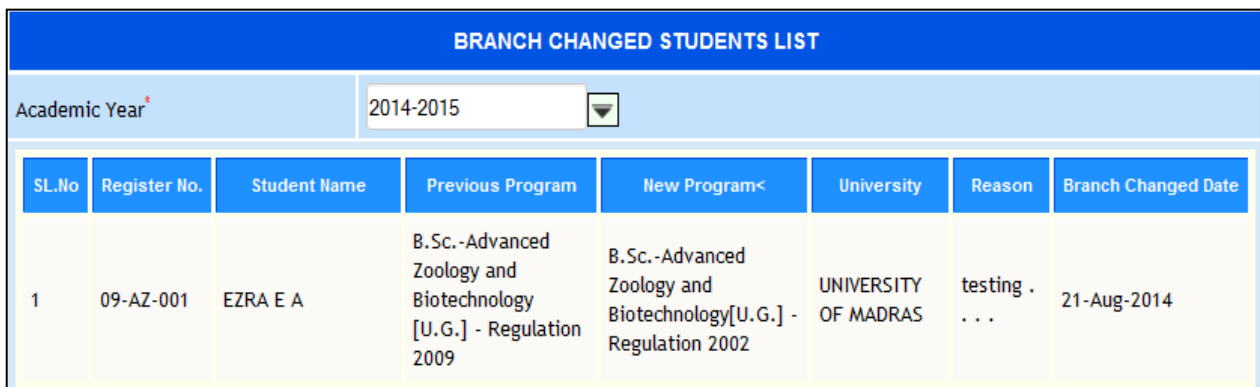

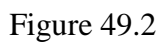

# **50. Debar / Discontinue Students**

## 50.1. Intended Audience

*Head of the Department*

50.2. Usage

*This interface used to Debar/Discontinue Students*

## 50.3. Menu Access

*Main Menu >> Academic >> Transaction>> Debar / Discontinue Students.*

50.4. Dependency

Student Section Allocation, Student wise Semester and Student wise courses

50.5 To Debar / Discontinue Students follow below steps

Step 1: Select Debar / Discontinue / Detained by clicking the radio button.

Step 2: Select the Student Name from the list.

The Program Details belongs to the Selected student listed below.

Step 3: Enter Reason for Debar / Discontinue / Detained students.

Step 4: Enter Remarks for Debar / Discontinue / Detained students.

Step 5: Click "Save" button to save the Debar / Discontinue / Detained students.

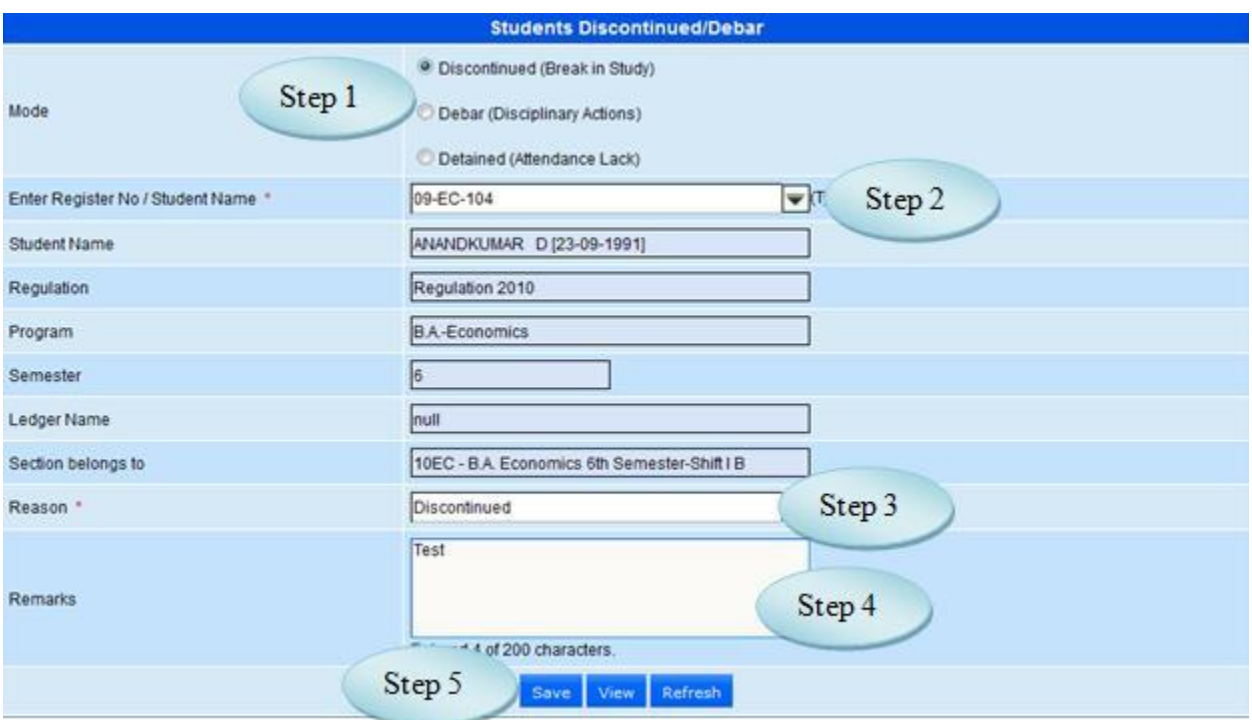

Figure 50.1

## **51. Readmission**

# 51.1. Intended Audience

*Head of the Department*

51.2. Usage

*This interface used to Readmit the Debar/Discontinue Students.*

51.3. Menu Access

*Main Menu >> Academic >> Transaction>> Readmission*

51.4. Dependency

Debar / Discontinue Students

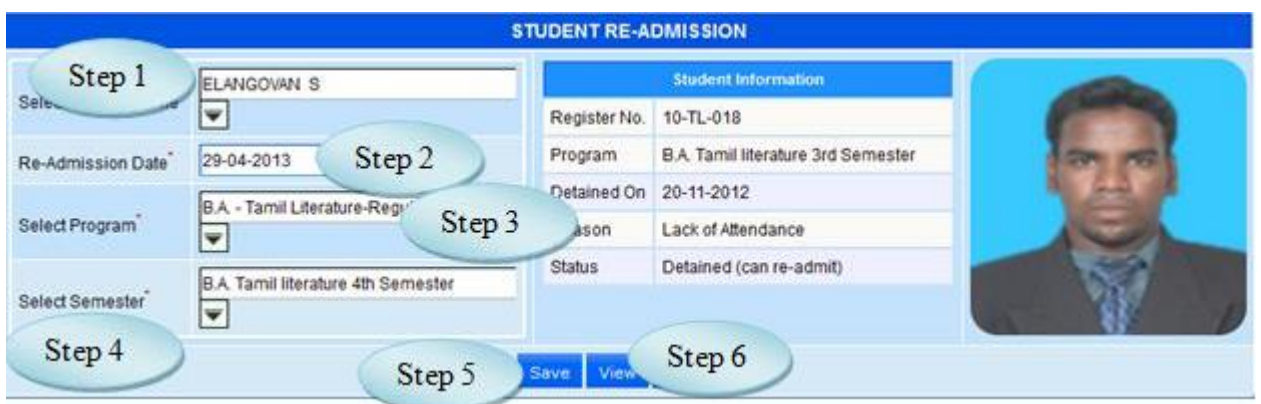

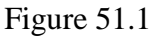

51.5 To Readmit the Student follow the steps below

Step1: Select the Student Name from the list.

Step2: Select the Readmission Date.

Step3: Select the Program from the list to which the Readmission Student going to join.

Step4: Select the Semester from the list.

Step5: Click "Save" button to Readmit the Student.

Step6: Click "View" button to view the Readmitted Student as in Figure 51.2

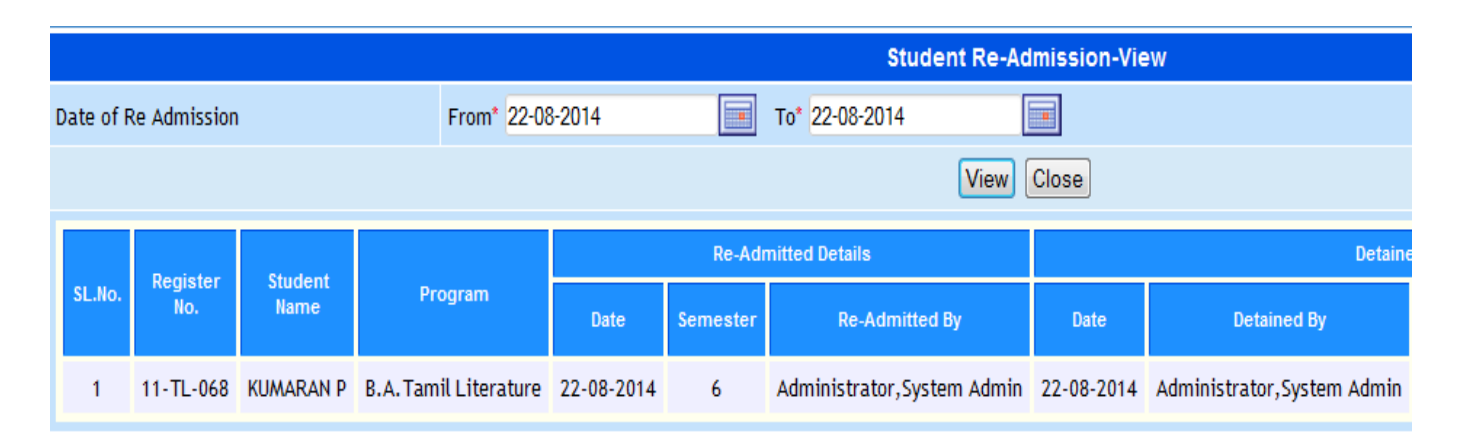

Figure 51.2

# **52. Semester Allocation**

# 52.1. Intended Audience

*Teaching Faculty*

#### 52.2. Usage

*This interface used to allocate Semester for the Promotion Students*

### 52.3. Menu Access

*Main Menu >> Academic >> Transaction>> Semester Allocation*

## 52.4. Dependency

Student Readmission

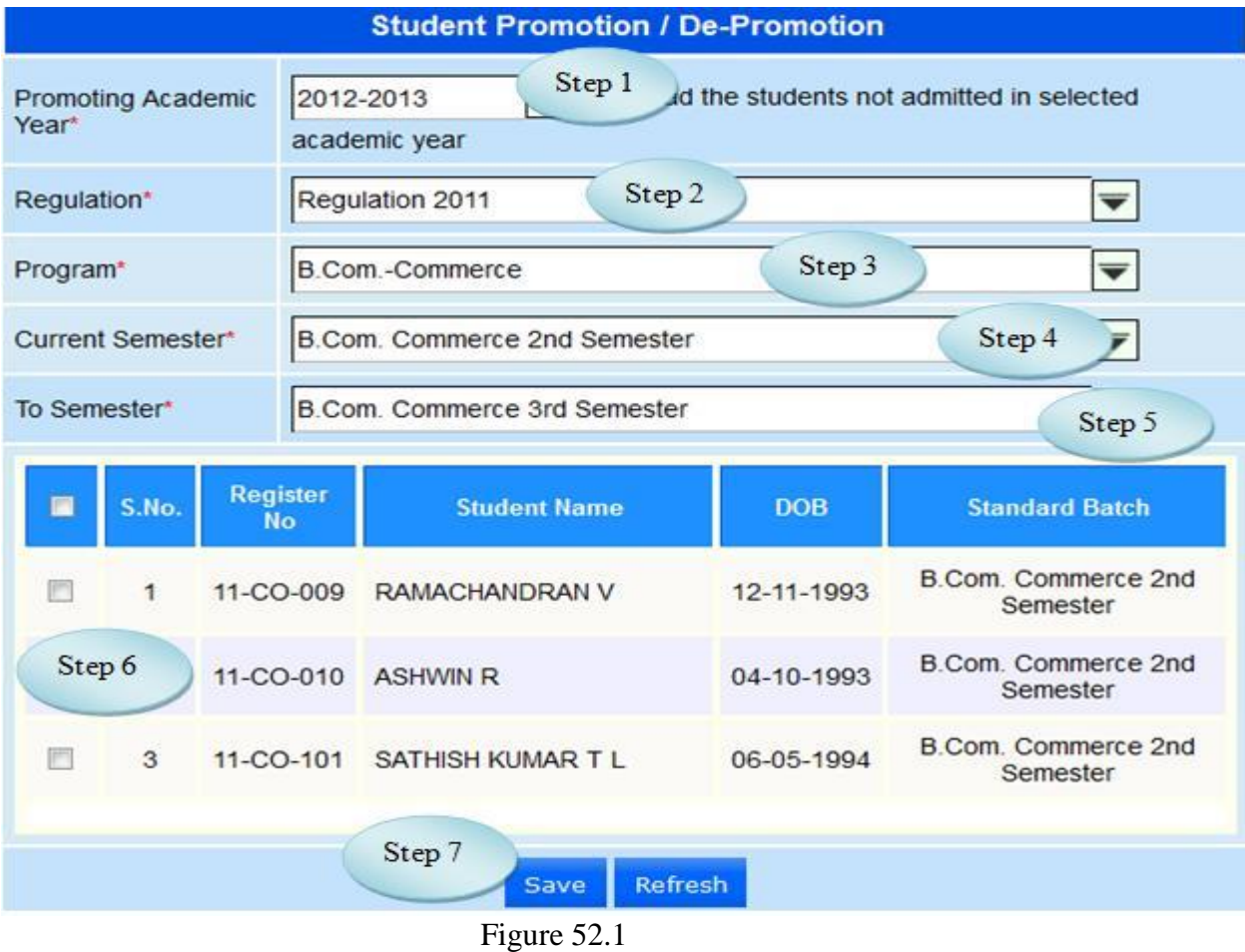

52.5 To Allocate Semester follow steps below

Step1: Select the Promoting Academic Year.

Step2: Select Regulation from the list.

Step3: Select Program from the list.

Step4: Select Current Semester from the list.

Students will be listed along with the Register No. for the selected program.

Step5: Select the To Semester from the list

Step6: Select the students for semester allocation

Step7: Click "Save" button to allocate the semester for the selected students

# **53. Individual Student Attendance**

53.1. Intended Audience

*Head of the Department*

53.2. Usage

*This interface used to enter an Individual Attendance of Student.*

53.3. Menu Access

*Main Menu >> Academic >> Transaction>> Individual Student Attendance*

53.4. Dependency

Attendance Entry

# 53.5 To make entry in Individual Student Attendance

Step1: Select the Student Name.

The details of attendance entry for the selected student will be listed

Step2: Click on the particular hour to change the attendance status 'P' or 'A'.

Step3: Click "Save" button to save the attendance of Individual Student.

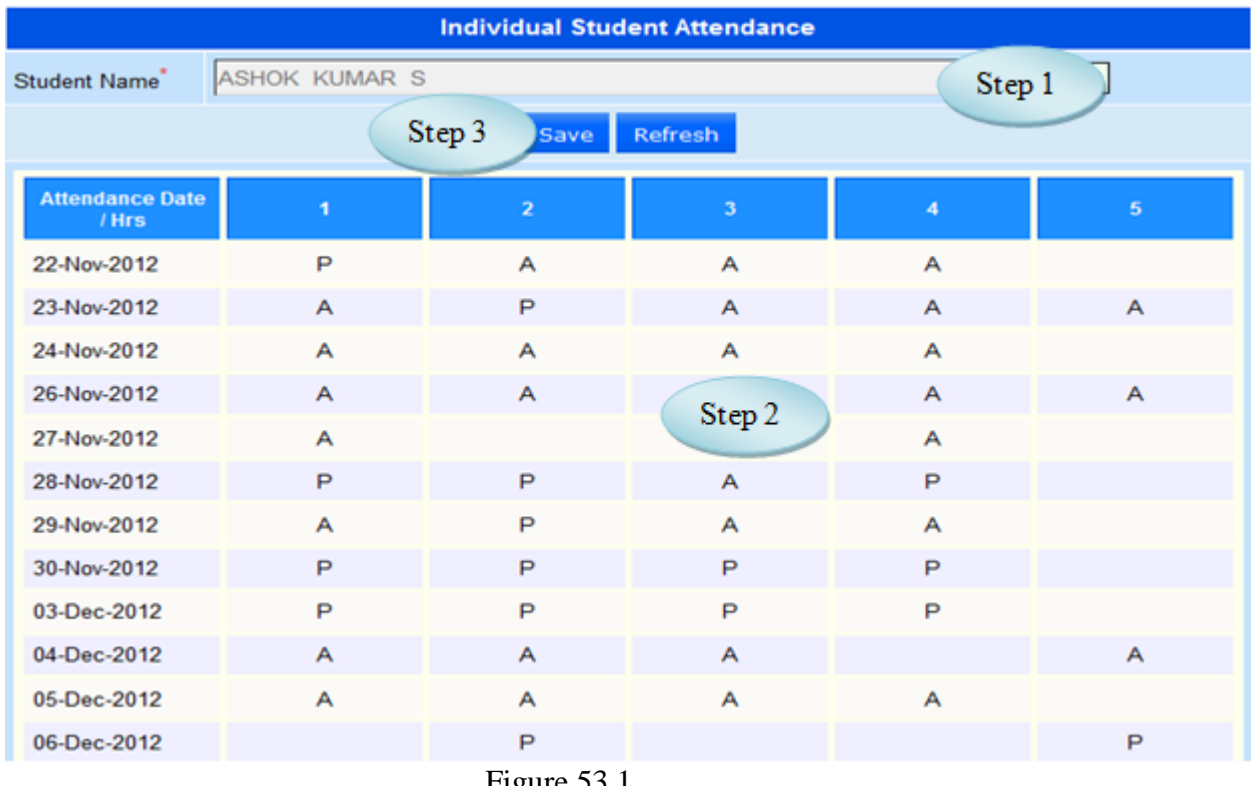

Figure 53.1

# **54. Attendance Group Creation**

## 54.1. Intended Audience

*Teaching Faculty*

# 54.2. Usage

*This interface is used to allocate the students Group*

## 54.3. Menu Access

*Main Menu >> Academic >> Transaction>> Attendance Group Creation*

# 54.4. Dependency

Attendance Group Master

54.5 To allocate Group of Students follow steps below

Step1: Select the Group Name from the list

The details of Programwise semester will be listed

Step2: Select the Programs from the available list

Step3: Click "Load Students" button to list the students for the selected program as in

Figure 54.1

Step4: Select the students for group allocation.

Step5: Click "Save" button to allocate group of students.

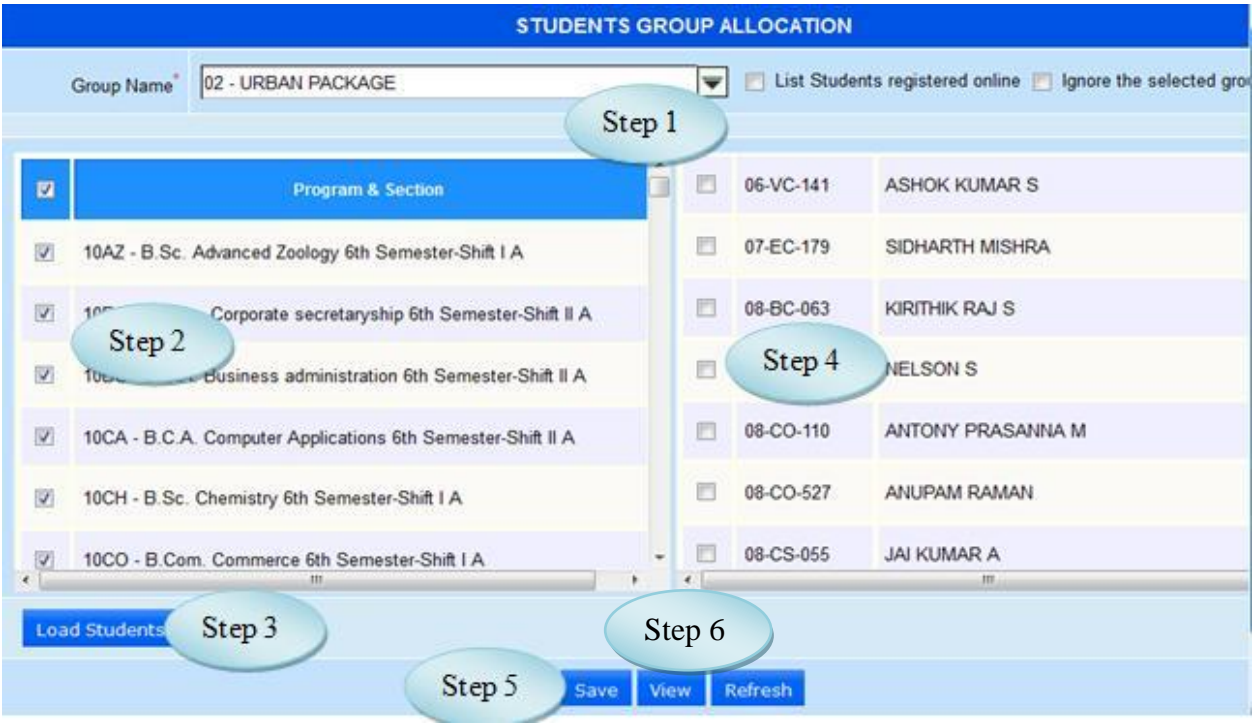

Figure 54.1

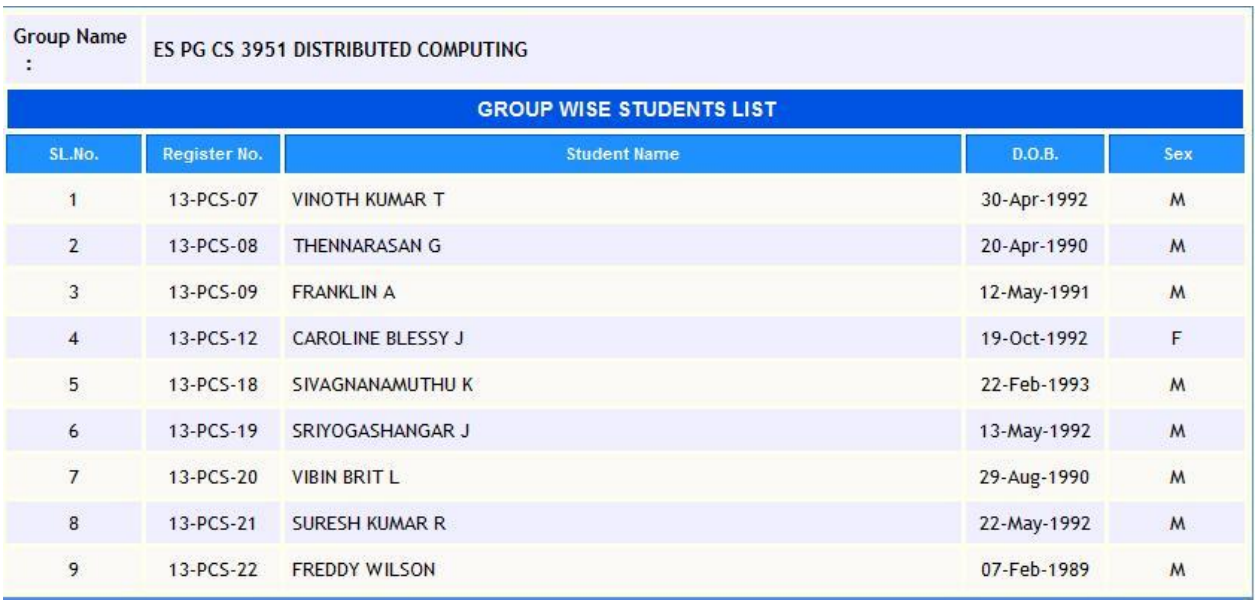

Figure 54.2

## **55. Condonation Fee Dues Raising**

### 55.1. Intended Audience

*Teaching Faculty*

### 55.2. Usage

*This interface used to Due Raise for Condonation Fee.*

### 55.3. Menu Access

*Main Menu >> Academic >> Transaction>> Attendance Condonation Fees Dues* 

## *Raising*

## 55.4. Dependency

Attendance Entry

## 55.5 To make entry on Condonation Fee Dues Raising

Step1: Select the Attendance Date.

- Step2: Enter the Attendance (%).
- Step3: Select the Fee Head from the list.
- Step4: Enter the Condonation Amount.
- Step5: Select the Programwise Section by clicking the check Box.
- Step6: Click "Load Students" button, students from selected programwise sections will be

### listed.

Step7: Select the Students by clicking check Box.

Step8: Click "Save" button to save Due raising for the Condonation Fee.

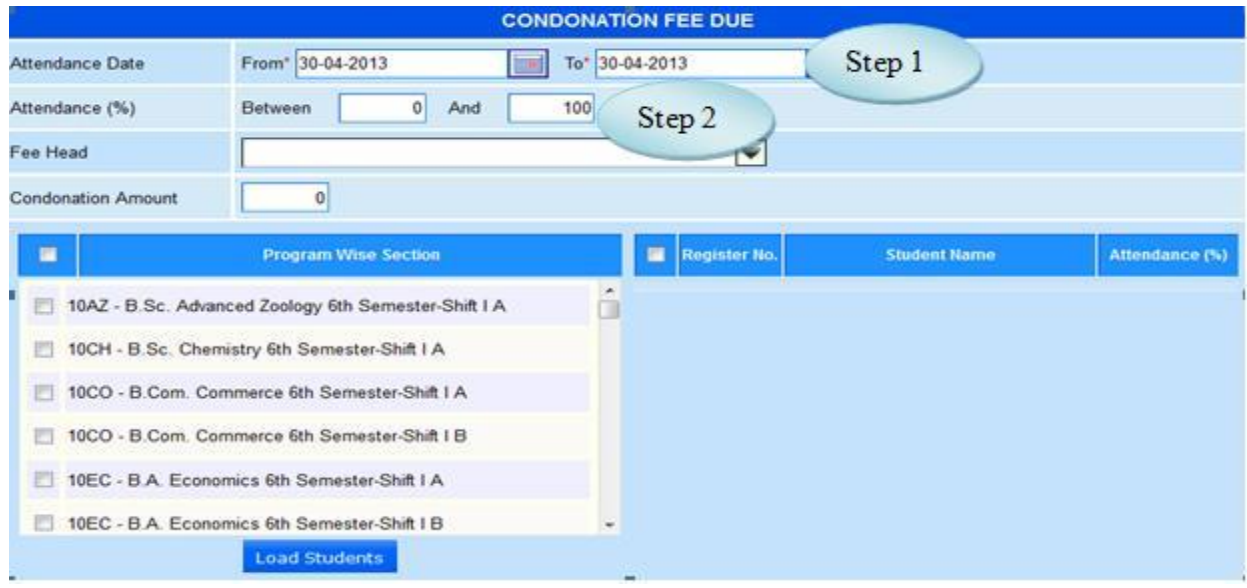

Figure 55.1

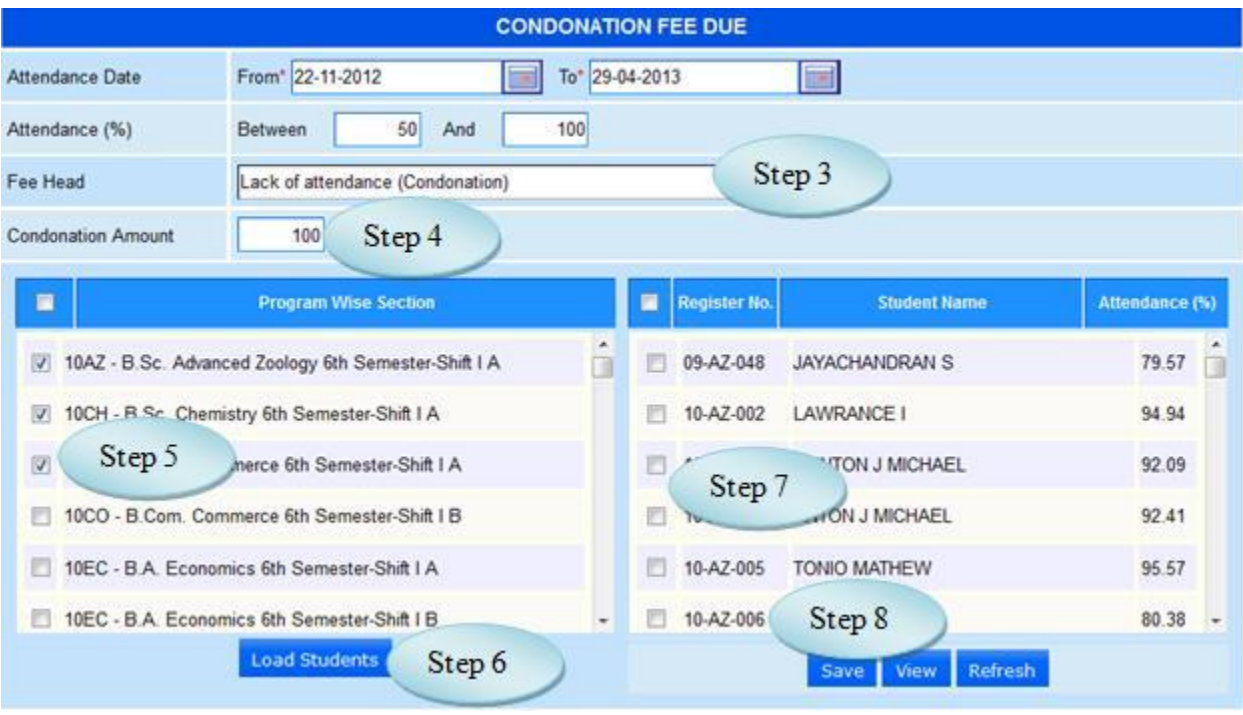

Figure 55.2

# **IV. REPORTS**

# **56. Cumulative Attendance**

## 56.1. Intended Audience All Users

56.2. Usage

*This interface is used to view Cumulative Attendance.*

### 56.3. Menu Access

*Main Menu >>Academic >>Reports>>Cumulative Attendance*

# 56.4. Dependency

*Attendance Entry*

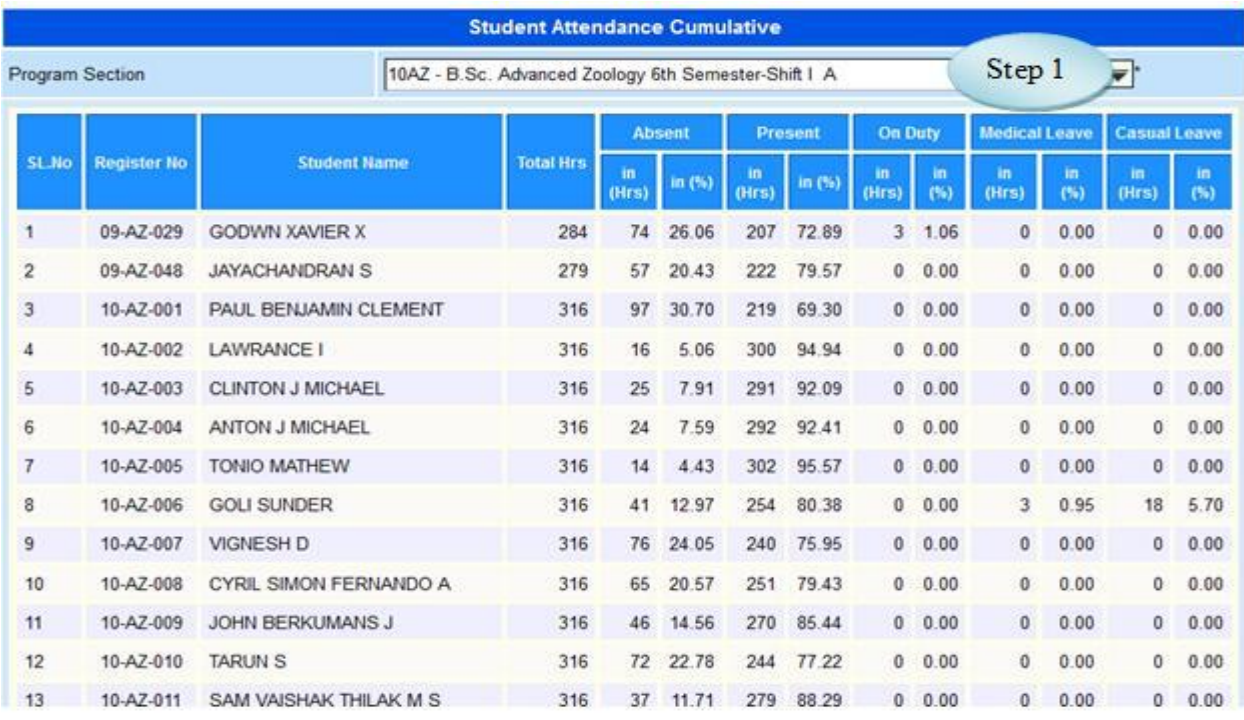

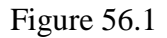

56.5 To view Cumulative Attendance, follow steps below

Step1: Select the Program Section from the list.

The user can have the Cumulative Attendance of the student.

# **57. Sections Report – Program Wise**

## 57.1. Intended Audience

All Users

# 57.2. Usage

*This interface is used to view Program Wise Sections Report.*

## 57.3. Menu Access

*Main Menu >>Academic >>Reports>>Sections Report Program Wise*

# 57.4. Dependency

*Section Allocation*

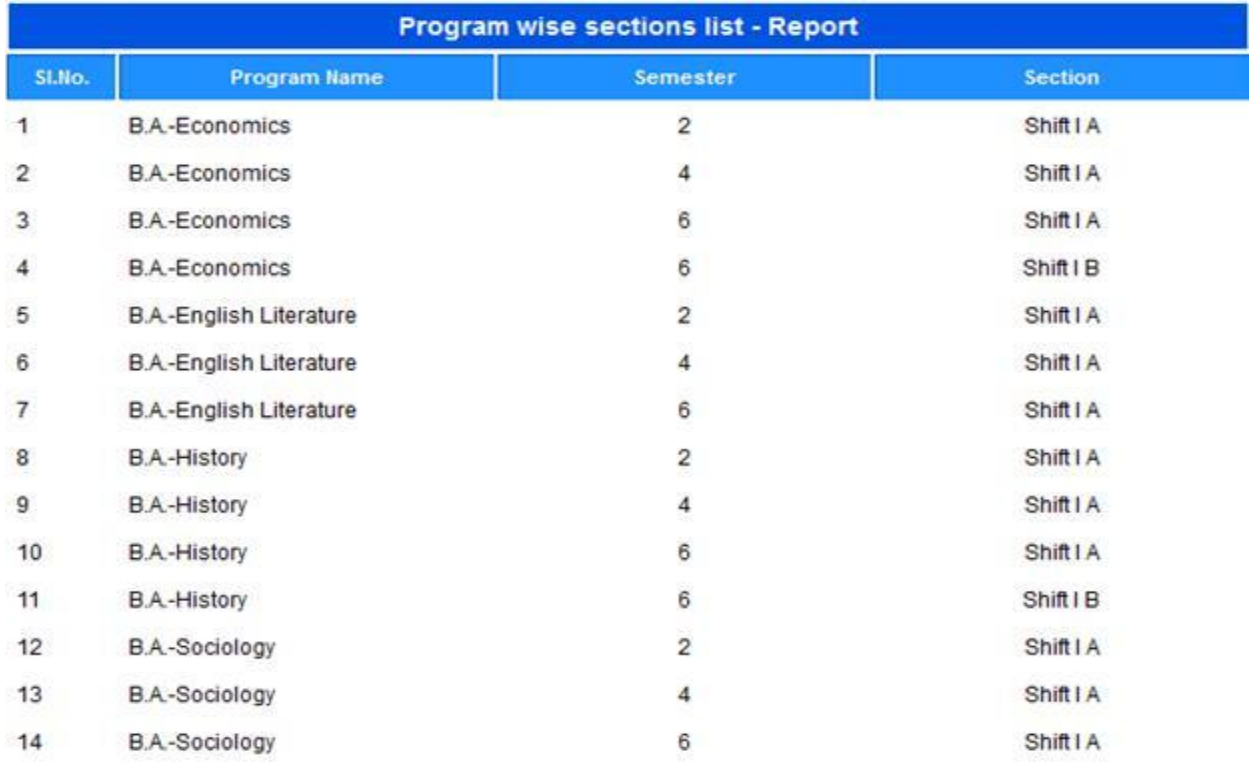

Figure 57.1

## **58. Letter Generation to Parents**

### 58.1. Intended Audience

All Users

#### 58.2. Usage

*This interface is used to generate Letter to Parents.*

### 58.3. Menu Access

*Main Menu >>Academic >>Reports>>Letter Generation to Parents*

#### 58.4. Dependency

*Attendance Entry*

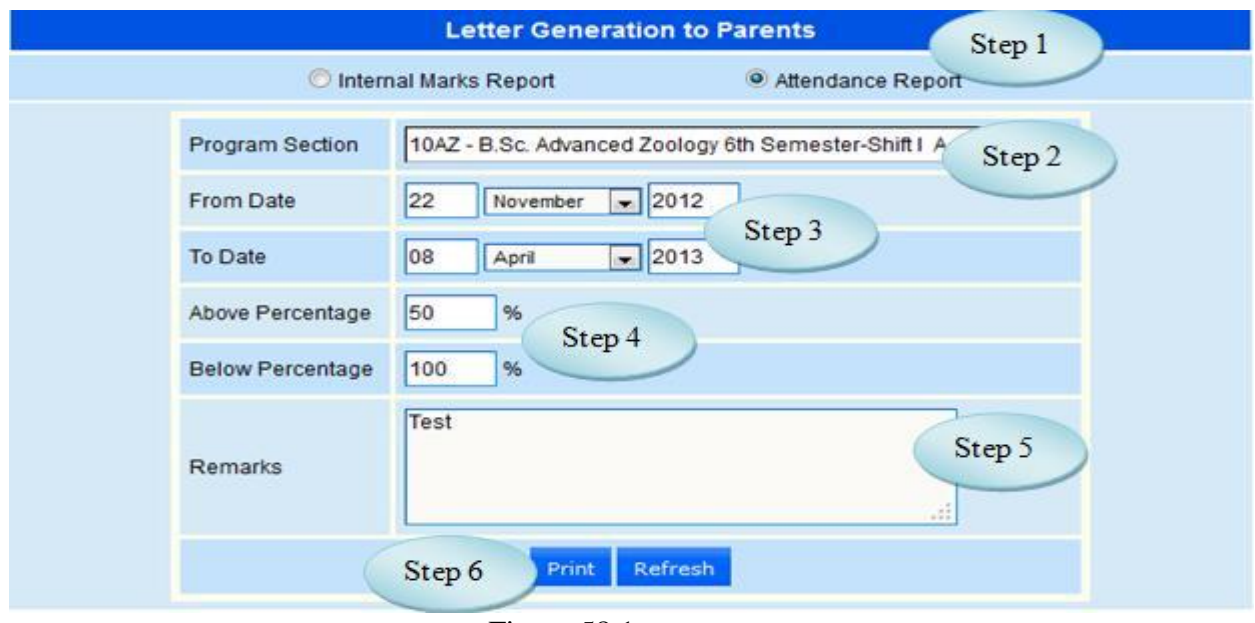

Figure 58.1

58.5 To Generate Letter to Parents follow steps below

Step1: Select the Attendance Report by clicking Radio Button.

- Step2: Select the Program Section from the list.
- Step3: Enter "From Date" and "To Date", by default current date.

Step4: Enter Above and Below Percentage by default 0 and 100 respectively.

Step5: Enter Remarks for Attendance Report.

Step6: Click "Print" button to print the Report as in figure 58.2.

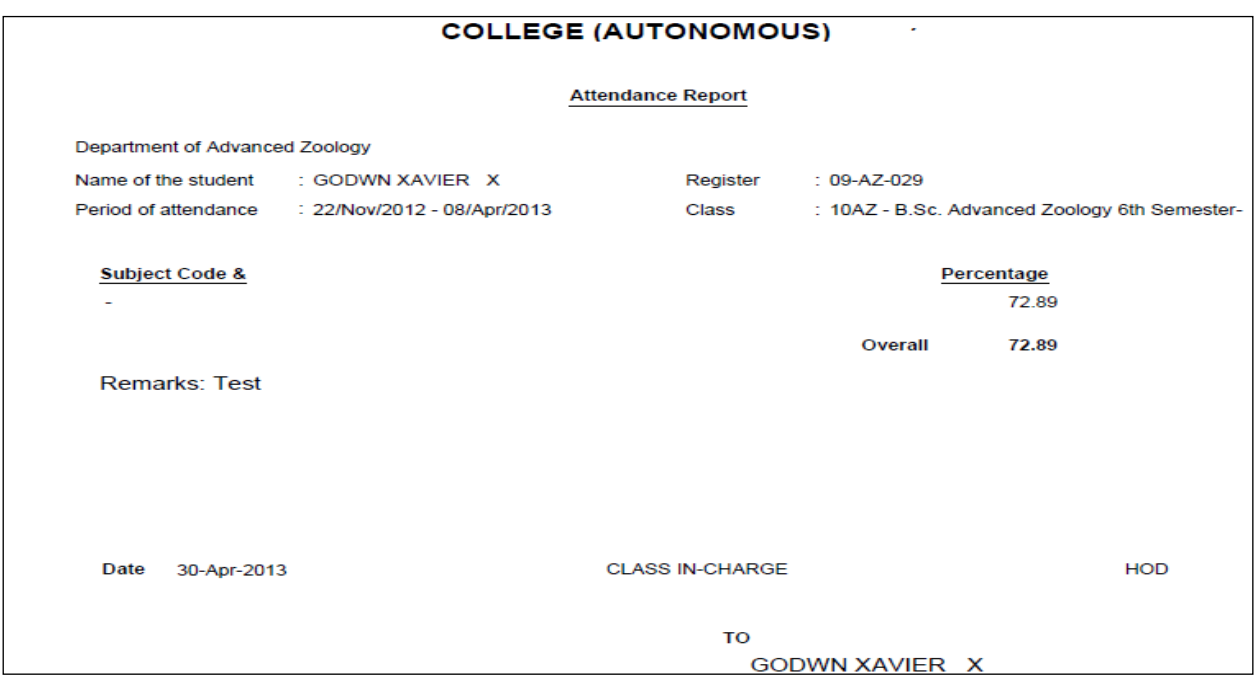

Figure 58.2

# **59. TLP1 – Master Attendance List**

59.1. Intended Audience

All Users

59.2. Usage

*This interface is used to viewTLP1 – Attendance Report.*

59.3. Menu Access

*Main Menu >>Academic >>Reports>>TLP1 – Master Attendance List*

59.4. Dependency

*Attendance Entry*

59.5 To view TLP1 Report follow steps below

Step1: Select the Program Section from the list.

Step2: Select From Date and To Date , by default displaying current date.

Step3: Click "View" button to view the Attendance Monitoring Sheet as in figure 59.2

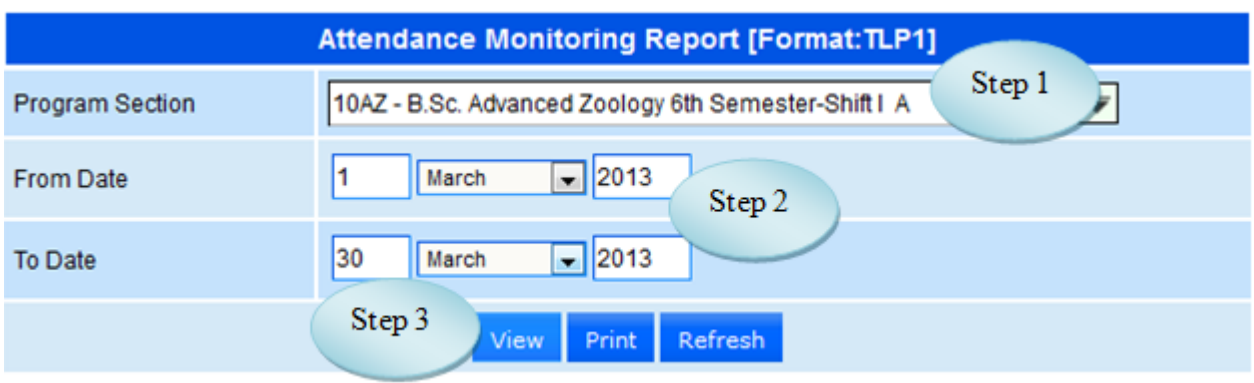

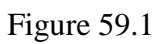

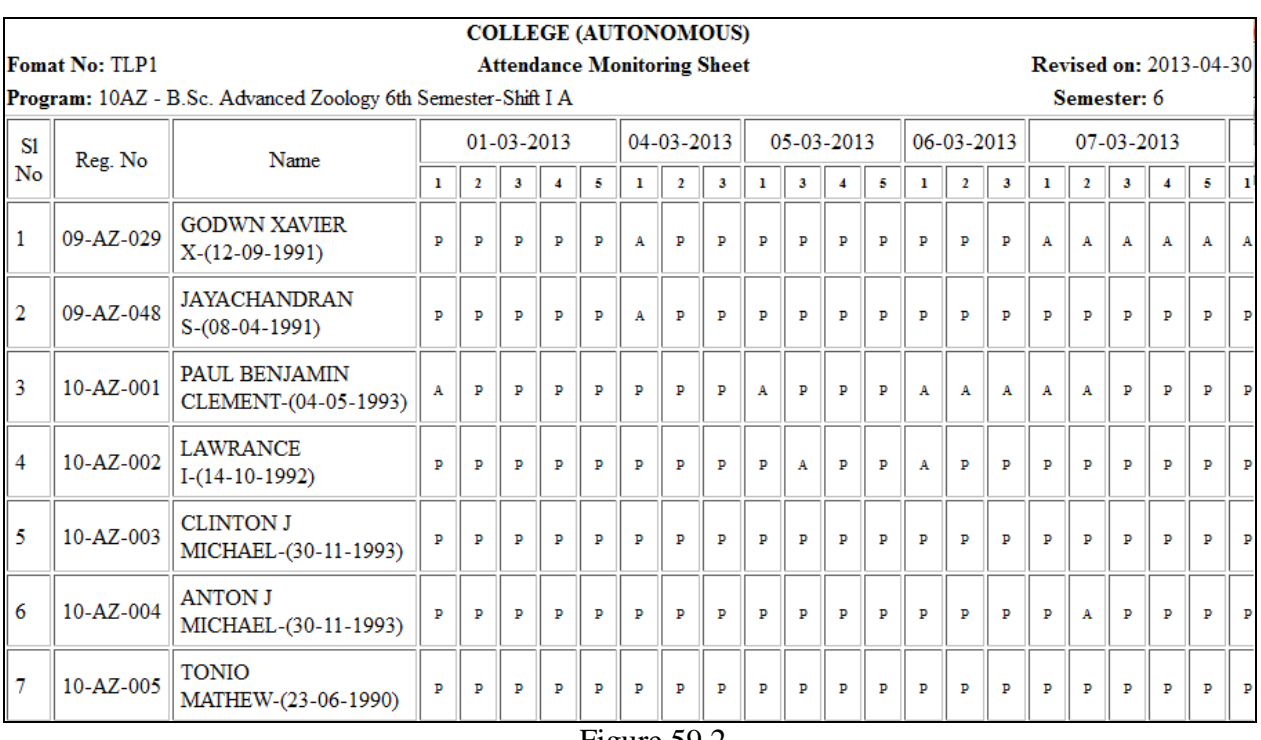

Figure 59.2

# **60. TLP2**

## 60.1. Intended Audience

All Users

60.2. Usage

*This interface is used to view TLP2* 

60.3. Menu Access

*Main Menu >>Academic >>Reports>>TLP2*

60.4. Dependency

*Attendance Entry*

60.5 To view the attendance report format TLP2 follow Step1: Select Program Section from the list.

Step2: Select Attendance Upto date.

Step3: Enter Below Percentage.

Step4: Click "Print" button to print the TLP2 as in figure 60.2

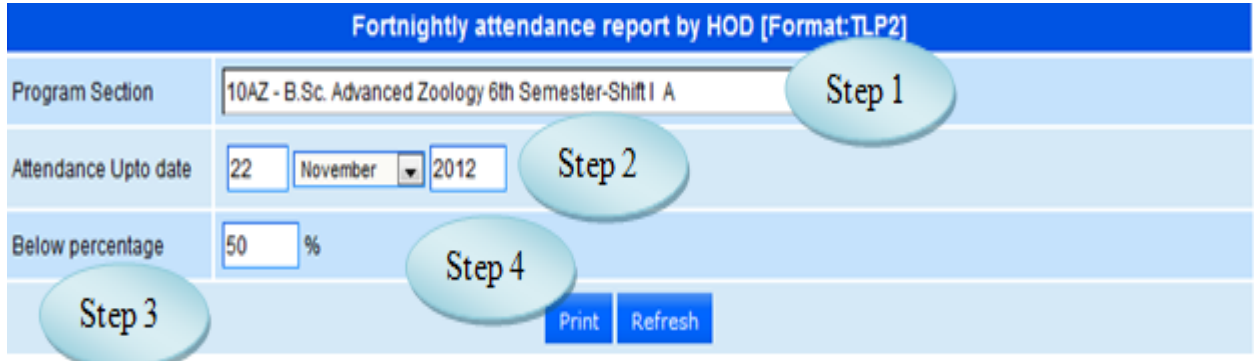

Figure 60.1

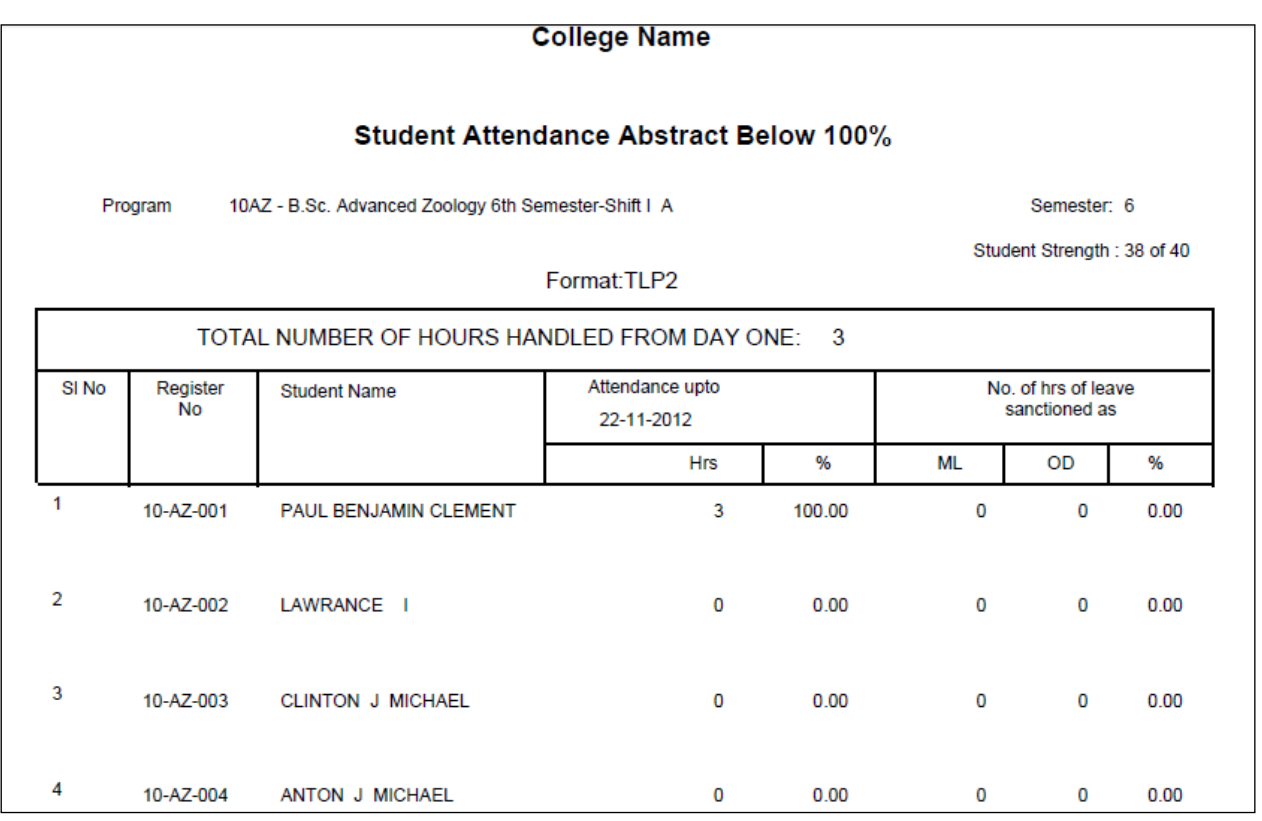

Figure 60.2

# **61. T1 (Master Timetable Print)**

## 61.1. Intended Audience

All Users

# 61.2. Usage

*This interface is used to view T1(Master Timetable Print)* 

## 61.3. Menu Access

*Main Menu >>Academic >>Reports>> view T1(Master Timetable Print)*

# 61.4. Dependency

*Class Time Table*
# 61.5 To view Master Timetable Print follow steps below Step1: Select Program from the list.

Step2: Click "Print" button to view the Master Timetable as in Figure 61.2

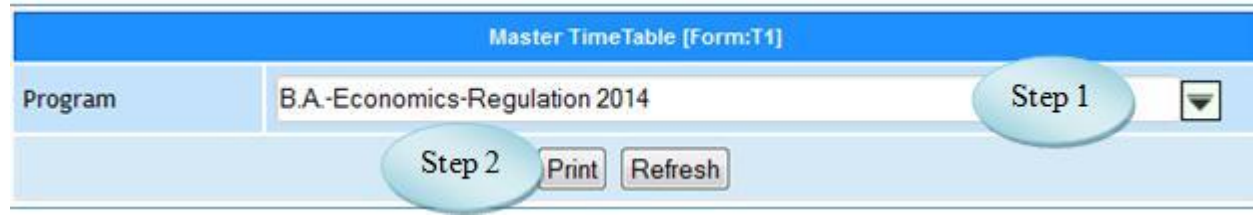

# Figure 61.1

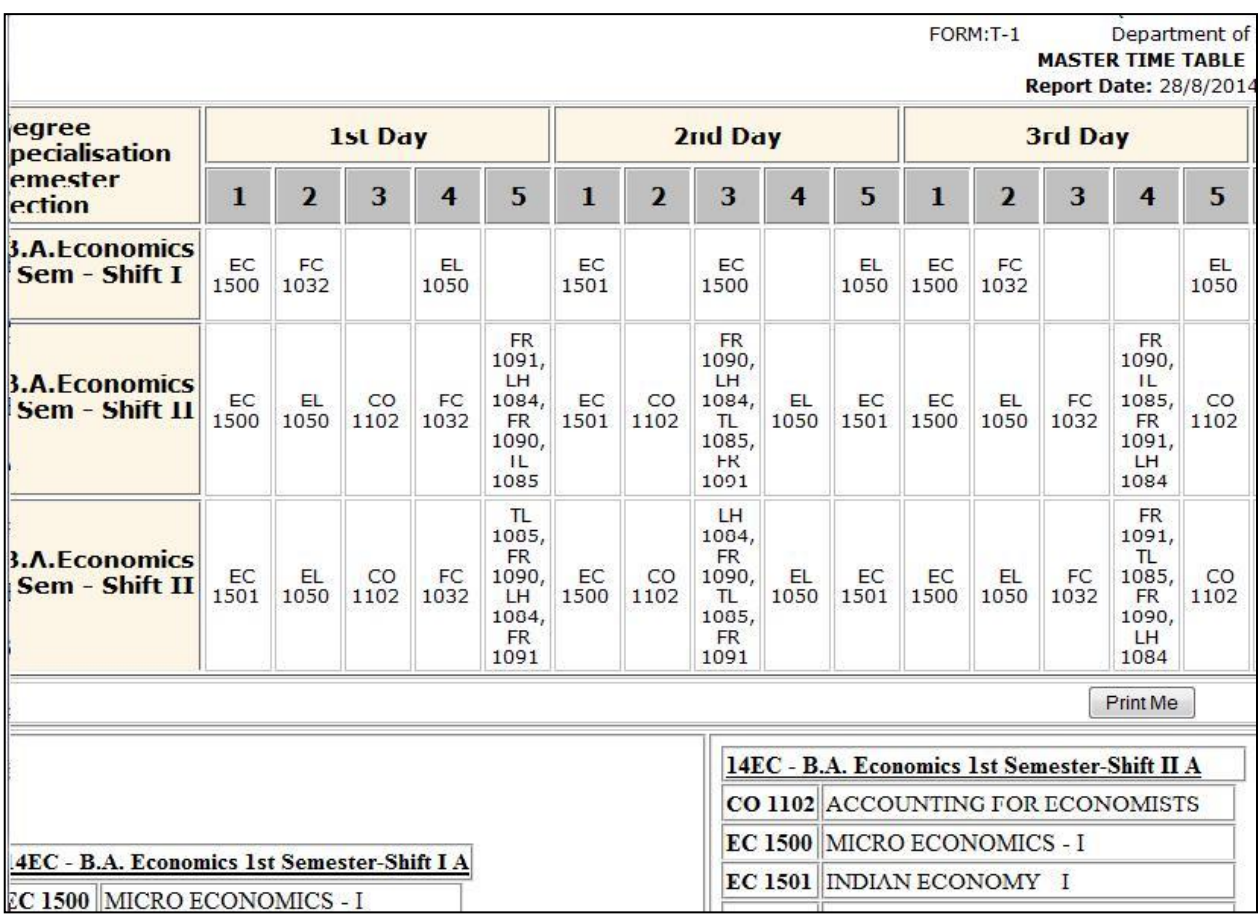

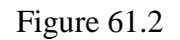

# **62. T2 (Section Timetable Print)**

### 62.1. Intended Audience

All Users

62.2. Usage

*This interface is used to view T2(Section Timetable Print)* 

62.3. Menu Access

*Main Menu >>Academic >>Reports>> view T2(Section Timetable Print)*

62.4. Dependency

*Class Time Table*

62.5 To view Section Timetable Print T2 folow steps below

Step1: Select the Program Section from the list.

Step2: Click "Print" button to view the Section Timetable Print.

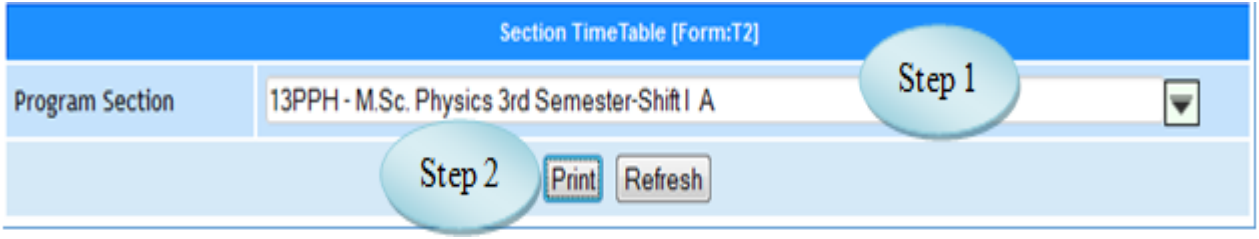

Figure 62.1

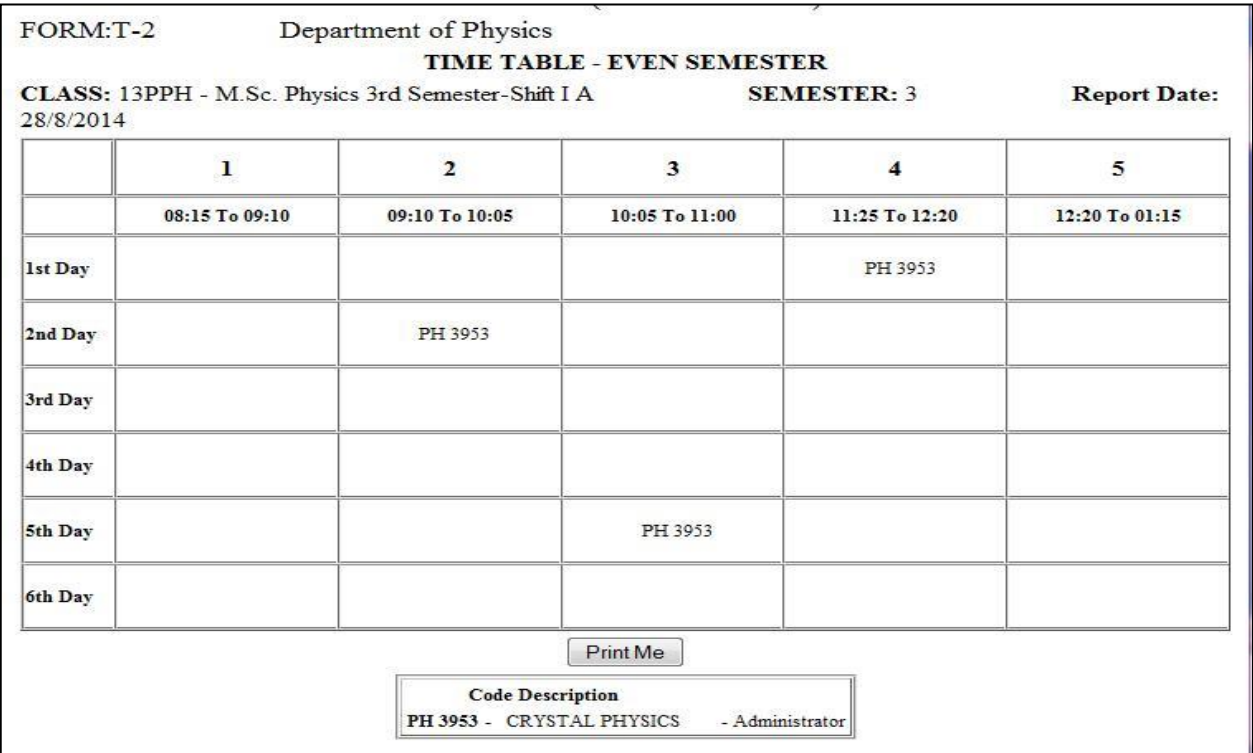

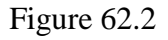

# **63. T5 (Staff Workload)**

### 63.1. Intended Audience

All Users

63.2. Usage

*This interface is used to view T5(Staff Workload)* 

63.3. Menu Access

*Main Menu >>Academic >>Reports>> view T5(Staff Workload)*

63.4. Dependency

*Staff Timetable*

# 63.5 To View Staff Workload follow steps below

Step1: Select Department from the list.

Step2: Click "Print" button to view the Staff Workload T5 for the selected Department.

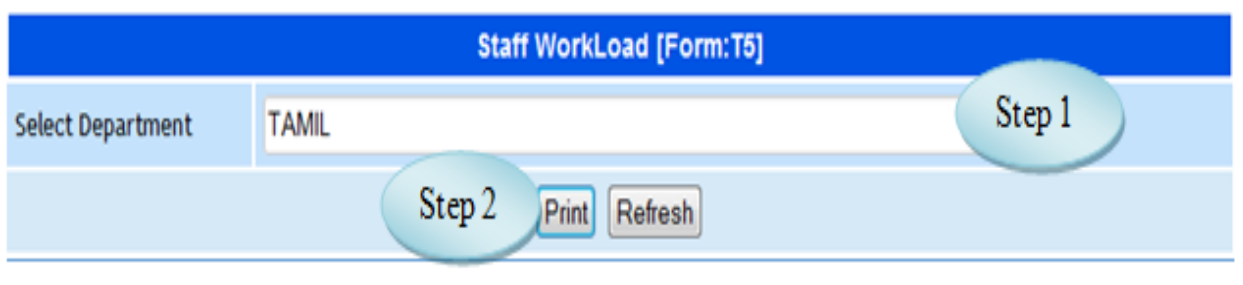

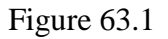

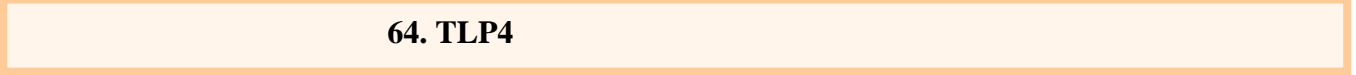

### 64.1. Intended Audience

All Users

### 64.2. Usage

*This interface is used to view TLP4 Report*

64.3. Menu Access

*Main Menu >>Academic >>Reports>> TLP4*

64.4. Dependency

*Staff Timetable*

64.5 To View TLP4 follow steps below

Step1: Select Program Section from the list.

Step2: Select Month & Year by default Current Date will be displayed.

Step3: Click "Print" button to view the TLP4 Report.

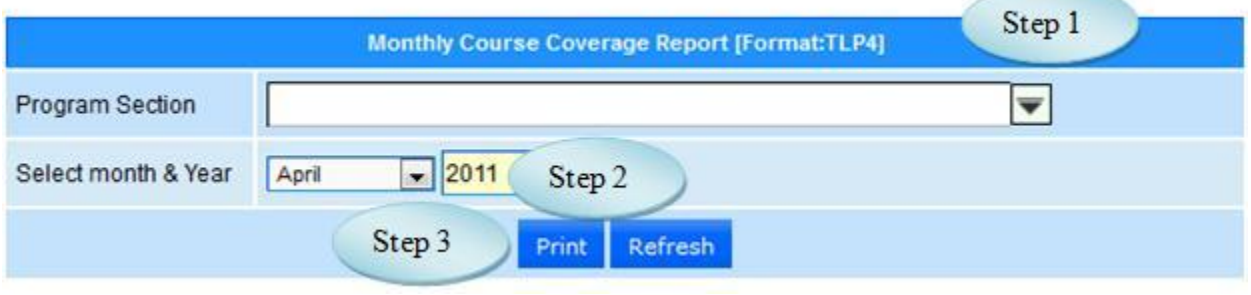

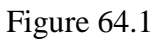

# **65. TLP5 – Internal Marks List**

#### 65.1. Intended Audience

All Users

65.2. Usage

*This interface is used to view TLP5 – Internal Marks List.*

### 65.3. Menu Access

*Main Menu >>Academic >>Reports>> TLP45 – Internal Marks List*

### 65.4. Dependency

*Internal Mark*

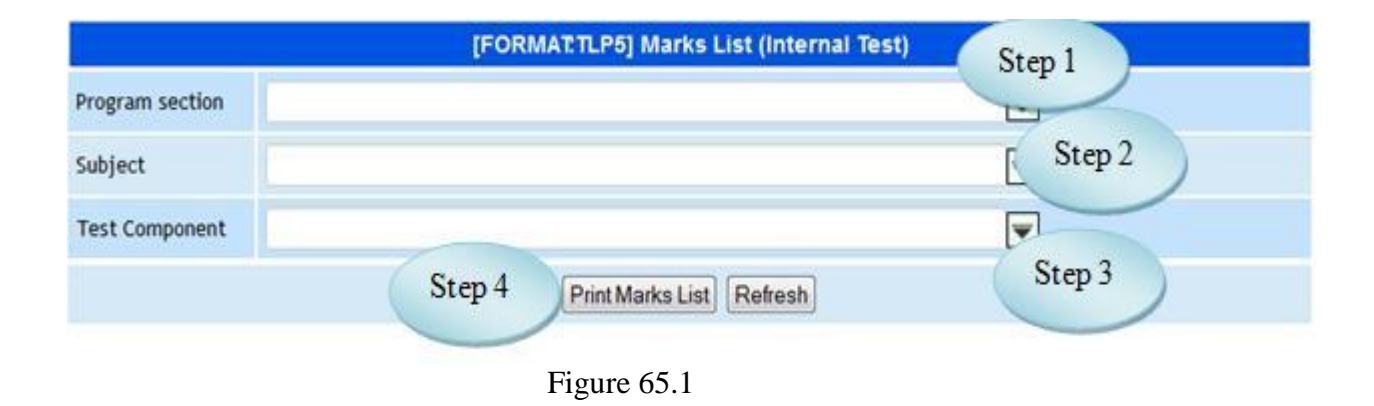

65.5 To View TLP5 – Internal Marks List follow steps below

Step1: Select Program Section from the list.

Step2: Select Subject from the list.

Step3: Select Test Component from the list.

Step4: Click "Print Marks List" button to view the Internal Marks List.

### **66. TLP6 – Analysis Report**

66.1. Intended Audience

All Users

66.2. Usage

*This interface is used to view TLP6 – Analysis Report.*

66.3. Menu Access

*Main Menu >>Academic >>Reports>> TLP6 – Analysis Report*

66.4. Dependency *Internal Marks*

66.5 To View *TLP6 – Analysis Report* follow steps below

Step1: Select Program Section from the list.

Step2: Select Test Component from the list.

Step3: Click "Print Result Analysis" button to view the *TLP6 – Analysis Report*

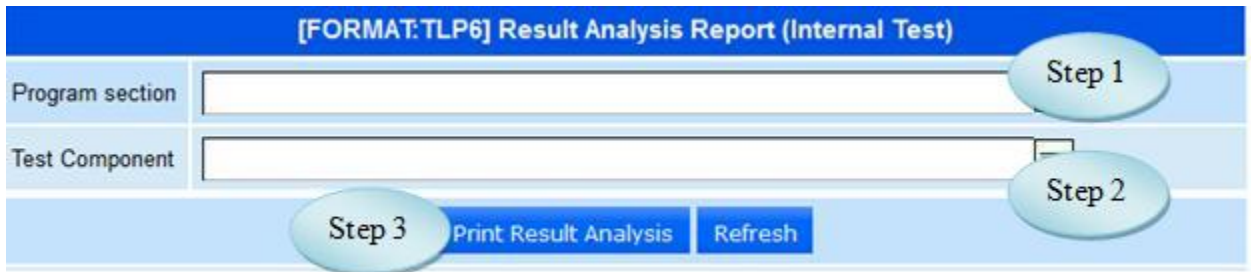

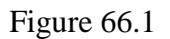

# **67. TLP7**

#### 67.1. Intended Audience

All Users

67.2. Usage

*This interface is used to view TLP7 Report.*

#### 67.3. Menu Access

*Main Menu >>Academic >>Reports>> TLP7 Report*

- 67.4. Dependency *Attendance Entry*
- 67.5 To View *TLP7 Report* follow steps below

Step1: Select Attendance Percentage option from the list.

Step2: Select Graduation Type from the list.

Step3: Select Program Section from the list.

Step4: Select Semester for the selected Program Section.

Step5: Click "Print" button to view the Semester Attendance Details.

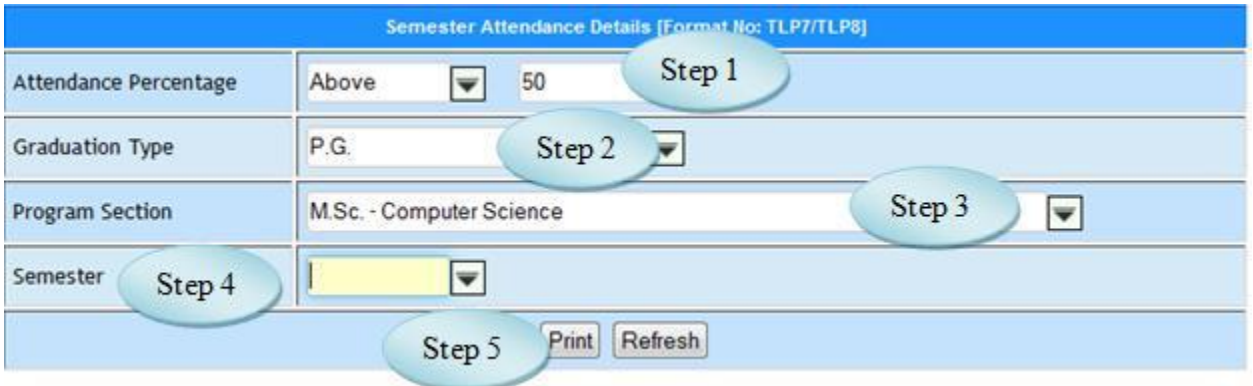

Figure 67.1

# **68. Attendance Abstract**

68.1. Intended Audience

All Users

68.2. Usage

*This interface is used to view Attendance Abstract.*

68.3. Menu Access

*Main Menu >>Academic >>Reports>> Attendance Abstract*

68.4. Dependency *Attendance Entry*

68.5 To View Attendance Abstract Report follow steps below

Step1: Select Attendance Date by default Current Date will be displayed

Step2: Click "Attendance Entry Count" button to view the Attendance Abstract as in

Figure 68.2

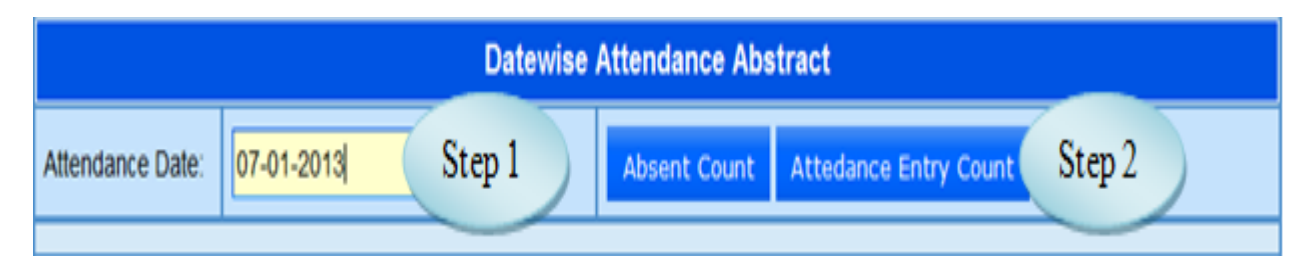

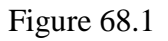

| <b>Datewise Attendance Abstract</b>              |                                 |              |                              |          |                |              |  |  |  |  |
|--------------------------------------------------|---------------------------------|--------------|------------------------------|----------|----------------|--------------|--|--|--|--|
| 07-01-2013<br>Attendance Date:<br>$\blacksquare$ | <b>Absent Count</b>             |              | <b>Attedance Entry Count</b> |          | <b>Refresh</b> |              |  |  |  |  |
| Program                                          | <b>Total</b><br><b>Strength</b> | 1            | $\overline{2}$               | 3        | $\overline{4}$ | 5            |  |  |  |  |
| B.A.-Economics-Regulation 2010                   | 210                             | 0            | 0                            | 0        | $\mathbf{0}$   | $\mathbf{0}$ |  |  |  |  |
| B.A.-Economics-Regulation 2011                   | 161                             | 29           | 13                           | 17       | 9              | 11           |  |  |  |  |
| B.A.-Economics-Regulation 2012                   | 209                             |              | 9                            | 22       | 18             | 29           |  |  |  |  |
| B.A.-English Literature-Regulation 2010          | 70                              | 4            | 3                            | 3        | 3              | 3            |  |  |  |  |
| B.A.-English Literature-Regulation 2011          | 63                              | 10           | 3                            | 5        | 9              | 3            |  |  |  |  |
| B.A.-English Literature-Regulation 2012          | 70                              | 21           | 16                           | 22       | 15             |              |  |  |  |  |
| B.A.-History-Regulation 2010                     | 105                             | $\mathbf{0}$ | $\mathbf{0}$                 | $\bf{0}$ | $\bf{0}$       | $\mathbf{0}$ |  |  |  |  |
| B.A.-History-Regulation 2011                     | 68                              | 29           | 6                            | 12       | 19             | 19           |  |  |  |  |
| B.A.-History-Regulation 2012                     | 75                              | 41           | 18                           | 29       | 29             | 29           |  |  |  |  |

Figure 68.2

# **69. Staff Attendance Entry Status**

# 69.1. Intended Audience All Users 69.2. Usage *This interface is used to view the Attendance status of staff.* 69.3. Menu Access

*Main Menu >>Academic >>Reports>> Staff Attendance Entry Status*

69.4. Dependency

*Attendance Entry*

### 69.5 To View Attendance Status of Staff follow steps below

Step1: Select From Date and To Date by default current date will be displayed. Step2: Click "Go" button to view Attendance Status of Staff.

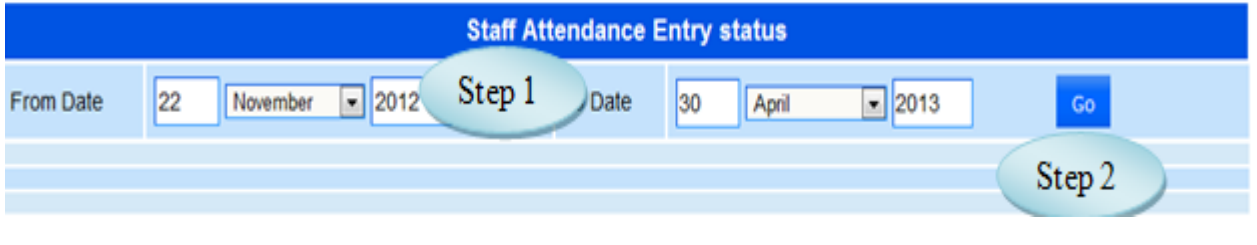

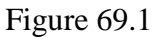

### **70. Students Attendance Report**

#### 70.1. Intended Audience

All Users

70.2. Usage

*This interface is used to view the Students Attendance Report.*

### 70.3. Menu Access

*Main Menu >>Academic >>Reports>> Students Attendance Report*

### 70.4. Dependency

*Attendance Entry*

70.5 To view the Students Attendance Report follow steps below

Step1: Select the Attendance Date.

Step2: Enter Attendance (%)

Step3: Select Report Type Option Abstract Report or Letter to parents.

Step4: Select List Students from the list.

Step5: Select the Programwise Section as in Figure 70.1

Step6: Click "Print Attendance Abstract" button to view the Attendance Report of students as in Figure 70.2

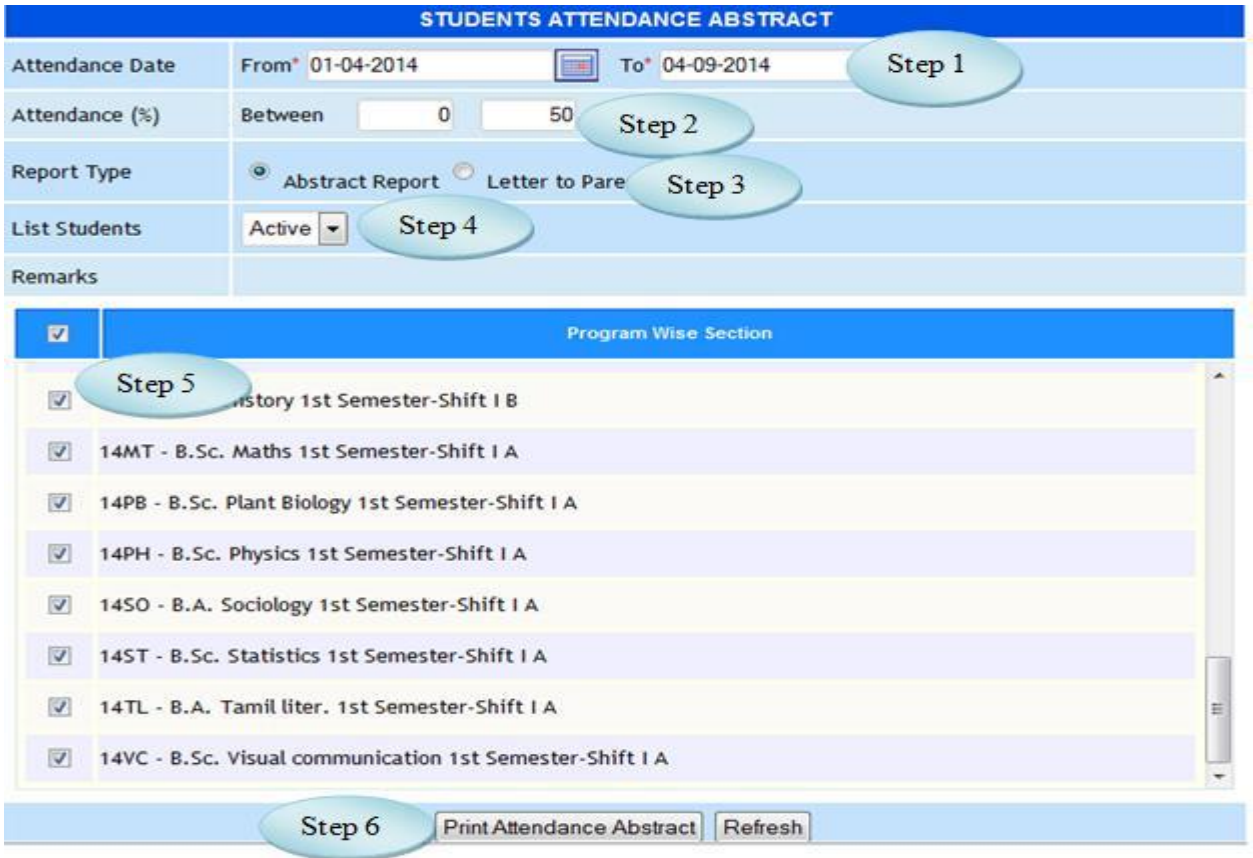

Figure 70.1

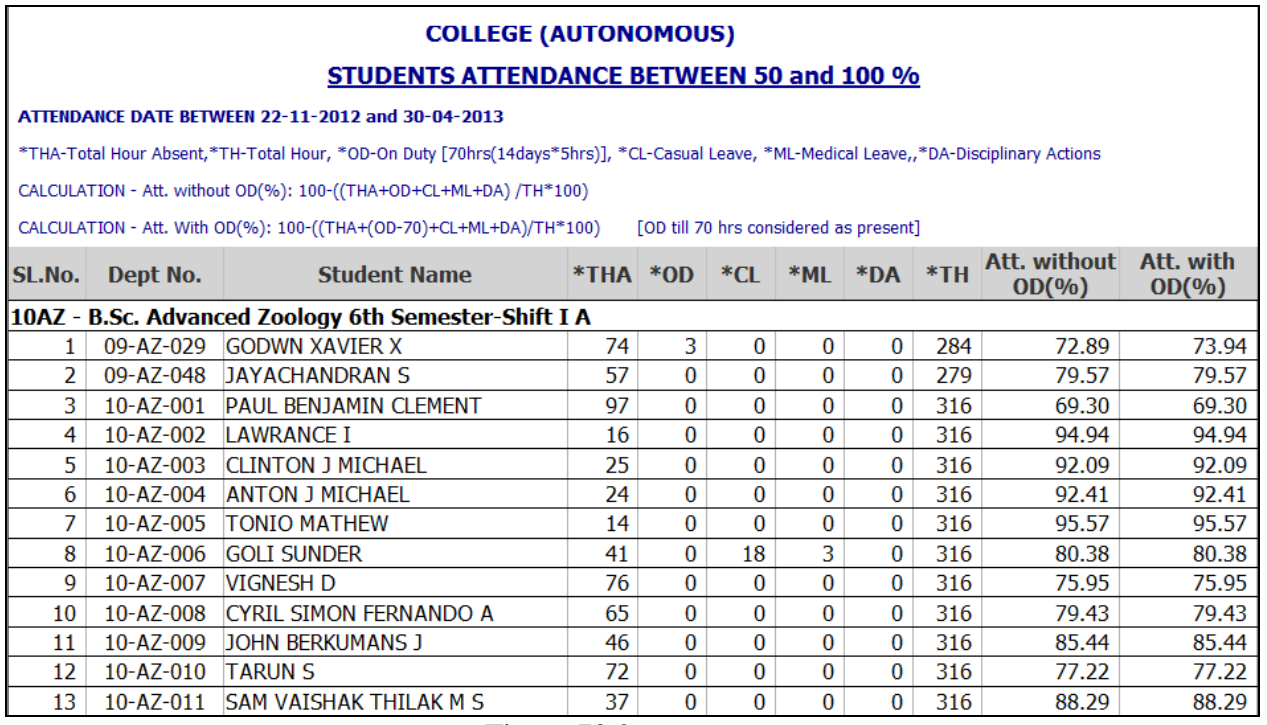

Figure 70.2

# **71. Academy Usage Statistics**

### 71.1. Intended Audience

All Users

# 71.2. Usage

*This interface is used to view the Academy Usage Statistics Report.*

# 71.3. Menu Access

*Main Menu >>Academic >>Reports>> Academy Usage Statistics* 

# 71.4. Dependency

*Attendance Entry*

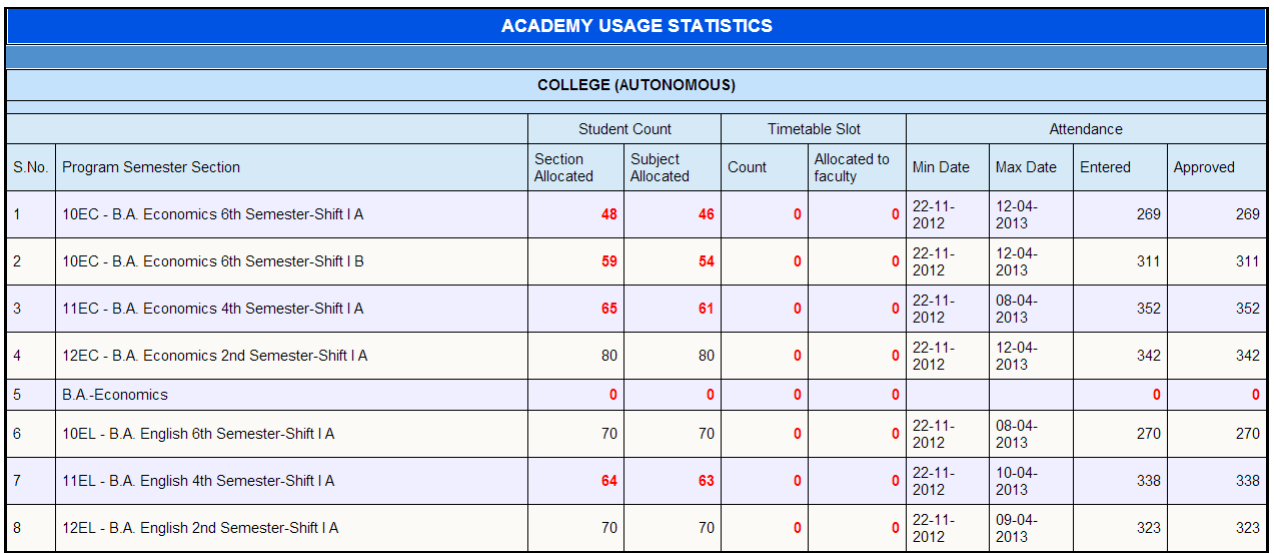

Figure 71.1

# **V. Students Course Registration**

# **72. Subject Configuration**

72.1. Intended Audience

Teaching Faculty

72.2. Usage

*This interface is used for Subject Configuration.*

# 72.3. Menu Access

*Main Menu >>Academic >>Students Course Registration>>Subject Configuration*

# 72.4. Dependency

# *Programwise Courses*

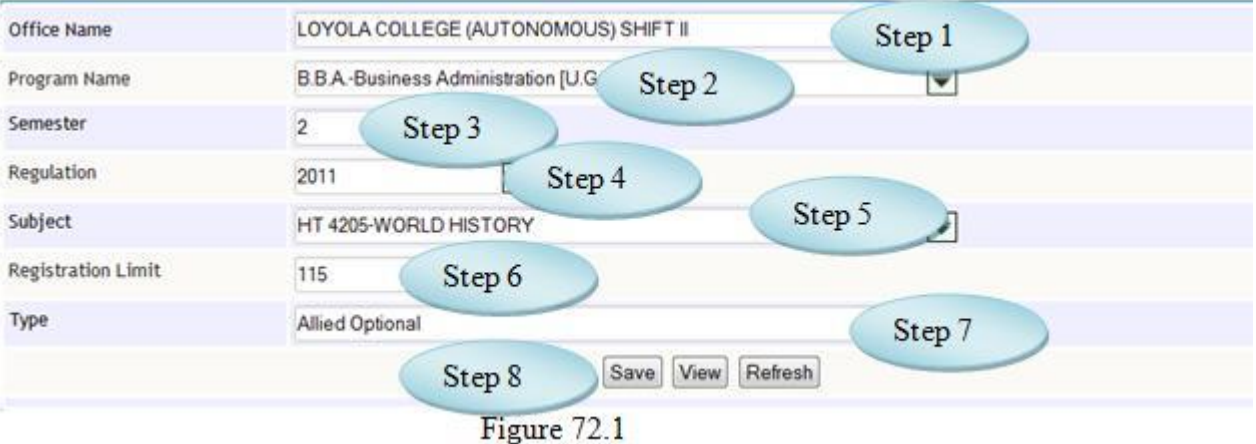

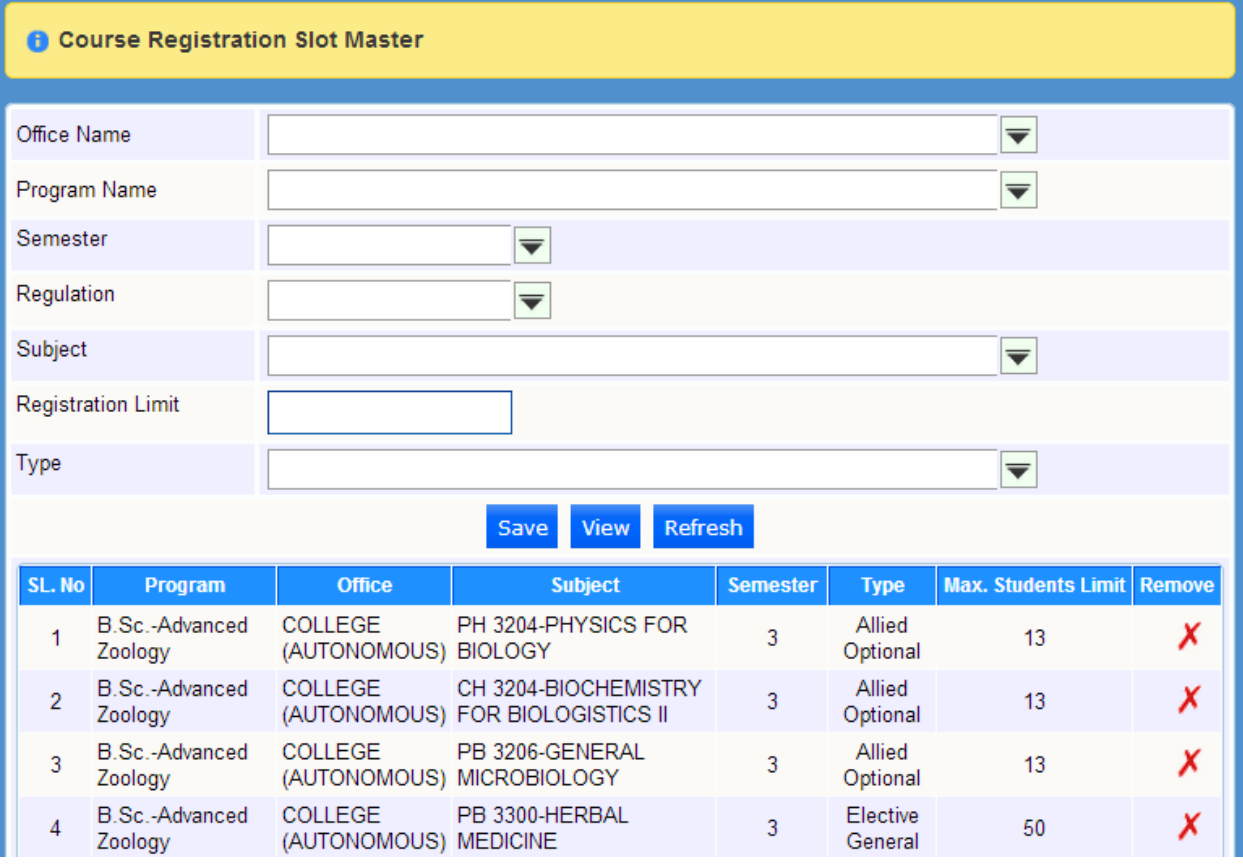

Figure 72.2

### 72.5 To Configure Student Subject follow steps below

- Step1: Select the Office Name from the list.
- Step2: Select the Program Name from the list.
- Step3: Select the Semester.
- Step4: Select the Regulation from the list.
- Step5: Select the Subject from the list.
- Step6: Enter the Registration limit.
- Step7: Select the Type(Subject Pattern)
- Step8: Click "Save" button to save the Student Subject Configuration.

# **73. Limit Configuration**

- 73.1. Intended Audience
	- Teaching Faculty
- 73.2. Usage

*This interface is used to Configure the Slot Limit.*

73.3. Menu Access

*Main Menu >>Academic >>Students Course Registration>>Limit Configuration*

### 73.4. Dependency

*Course Registration Slot Master*

# *73.5 To Configure the Slot Limit follow step below*

*Step1: Select the Program Name from the list, the details of Semester , Regulation , Type*

*and Office will be displayed.*

*Step2: Enter the Slot Limit.*

*Step3: Click "Save" button to Configure the Slot Limit.*

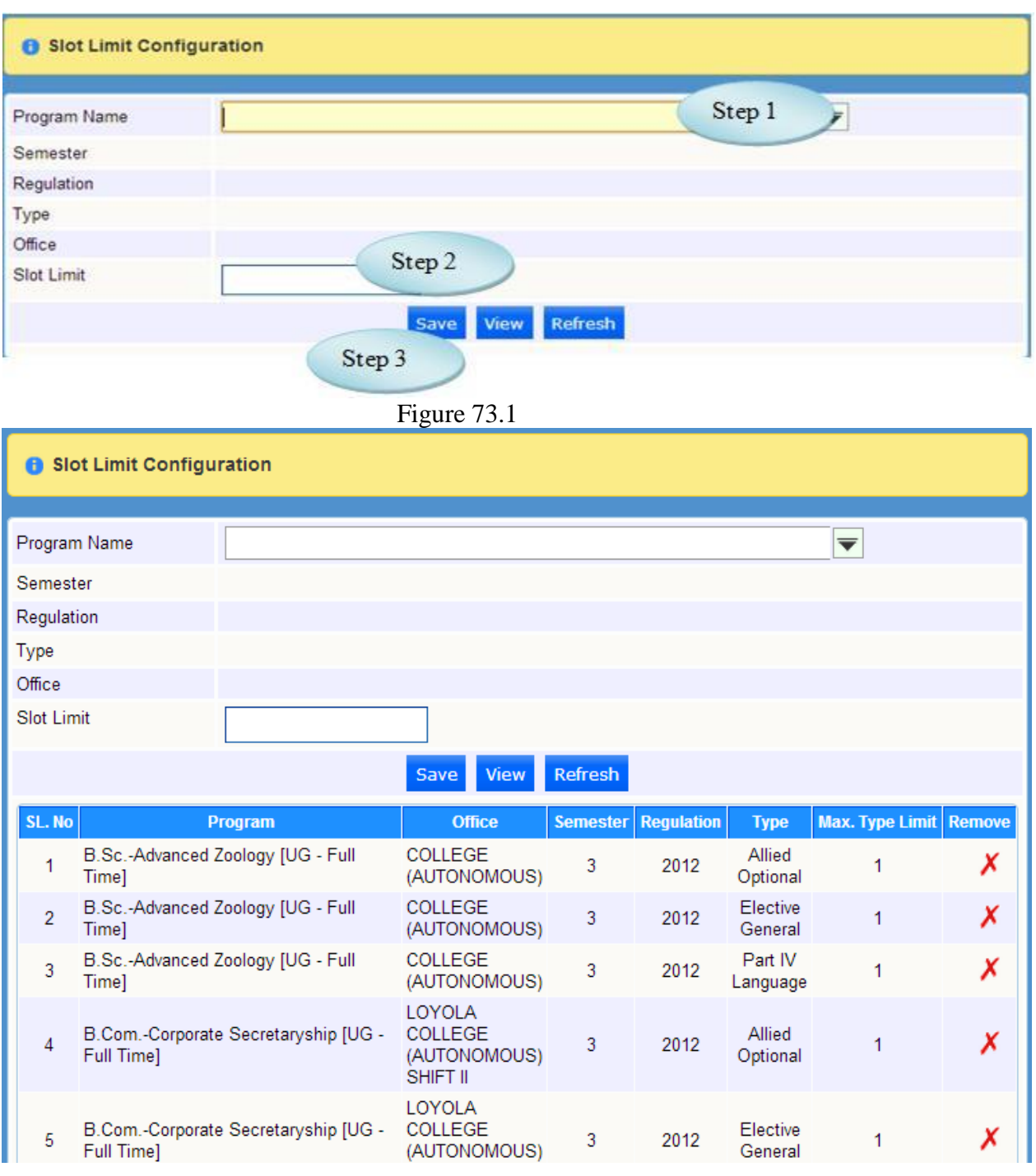

# Figure 73.2

# **74. Compulsory Subjects**

74.1. Intended Audience

Teaching Faculty

74.2. Usage

*This interface is used for Compulsory Subjects.*

74.3. Menu Access

*Main Menu >>Academic >>Students Course Registration>>Compulsory Subjects*

74.4. Dependency

*Programwise Subjects*

*74.5 To assign Compulsory Subjects follow steps below*

*Step1: Select Subject Name from the list.*

*Step2: Select Student Name from the list.*

*Step3: Click "Save" button to assign the Compulsory Subjects*

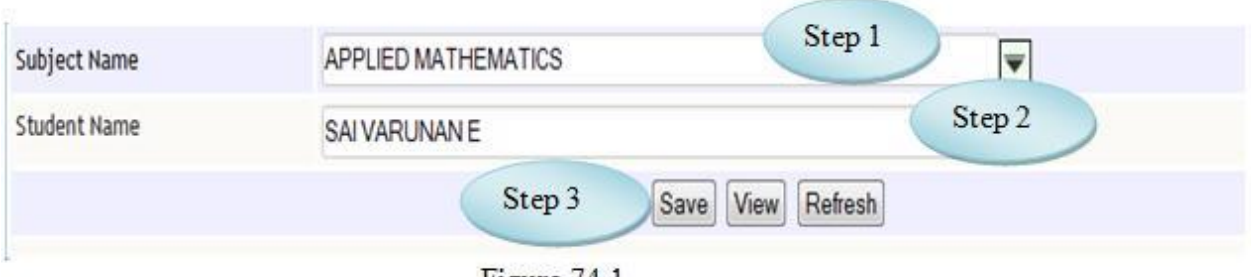

Figure 74.1

# **75. Registration Controller**

### 75.1. Intended Audience

System Administrator/Dean

75.2. Usage

*This interface is used to Register Student Course.*

### 75.3. Menu Access

*Main Menu >>Academic >>Students Course Registration>>Registration Controller*

# 75.4. Dependency

Student Master

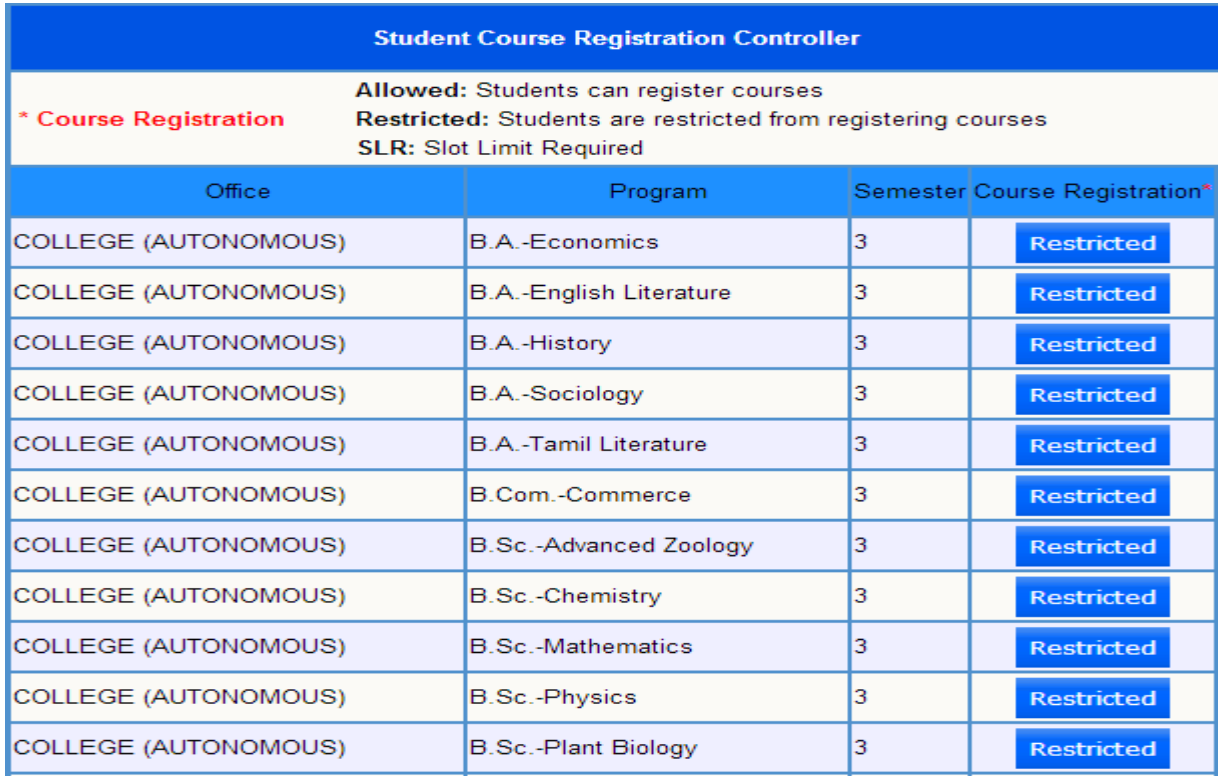

# **76. Student AO / EG Registration**

76.1. Intended Audience

Academic Dean of students

76.2. Usage

*This interface is used to Register Student Course.*

76.3. Menu Access

*Main Menu >>Academic >>Students Course Registration>>Student Course Registration*

- 76.4. Dependency *Student Master*
- *76.5 To Register Student Course follow steps below*

*Step1: Select the Student Name from the list.*

*The Academic Details of Students will be displayed.*

*Step2: Select the Allied, Elective and Language from the available subjects by clicking check Box.*

*Step3: Click "Register" button to Register Student Course.*

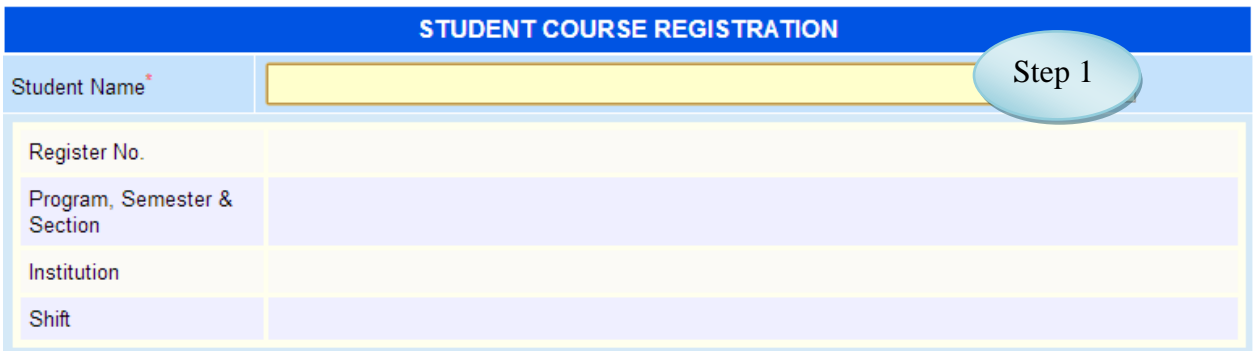

Figure 76.1

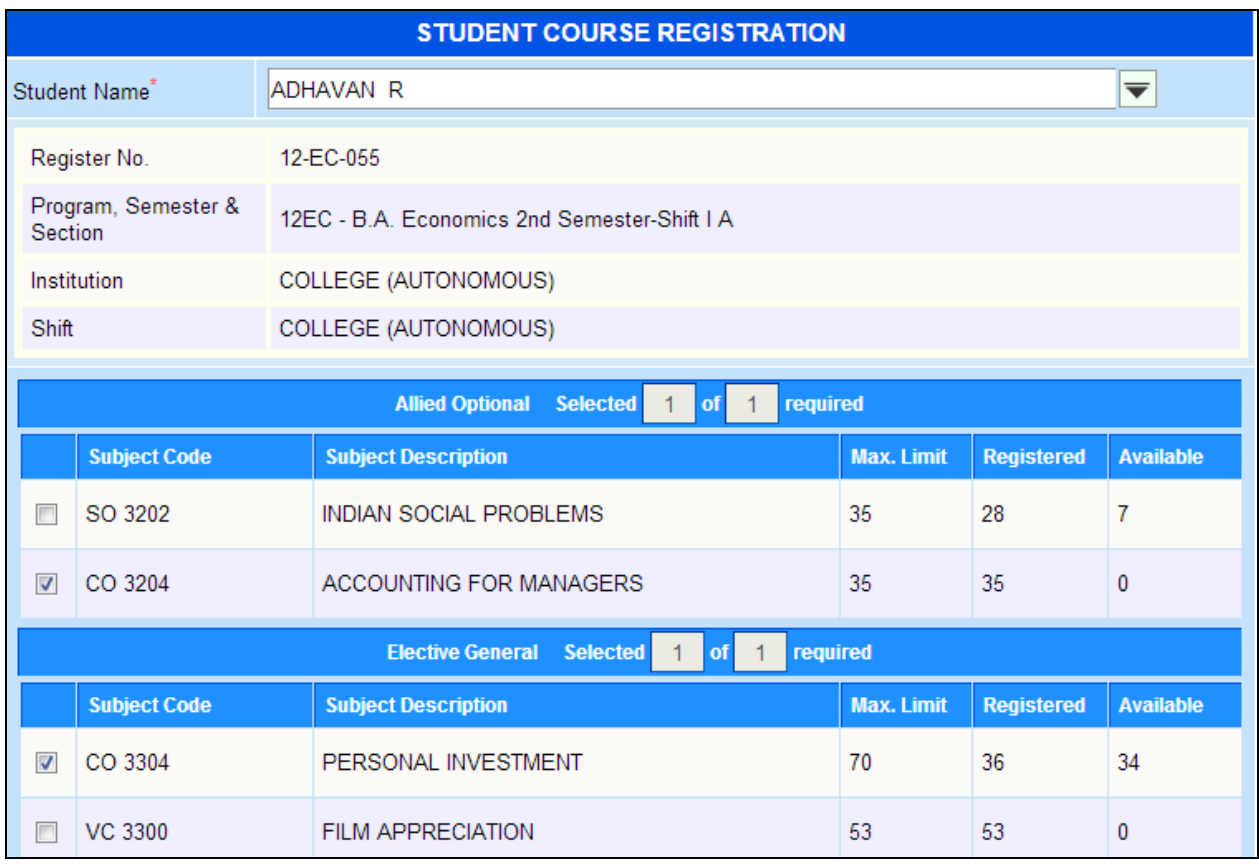

# Academic Module – User Manual

| 詞          | EL 3300<br>ENGLISH FOR JOURNALISM |                                      | 66                | 61                | 5                |
|------------|-----------------------------------|--------------------------------------|-------------------|-------------------|------------------|
| 置          | CO 3305                           | BUSINESS ORGANIZATION AND MANAGEMENT |                   | 70                | 0                |
| 攌          | PB 3300                           | <b>HERBAL MEDICINE</b>               | 50                | 22                | 28               |
| 屙          | CH 3300                           | CHEMISTRY IN EVERYDAY LIFE           | 40                | 18                | 22               |
|            |                                   | Step 2<br>Part<br>lected             | required          |                   |                  |
|            | <b>Subject Code</b>               | <b>Subject Description</b>           | <b>Max. Limit</b> | <b>Registered</b> | <b>Available</b> |
|            | TL 3302                           | <b>BASIC TAMIL-1</b>                 | 1000              | 125               | 875              |
| т          | LS 3300                           | SANSKRIT - GEN. ELECTIVE - I         | 1000              | 6                 | 994              |
| $\sqrt{2}$ | FR 3042                           | <b>BASIC FRENCH</b>                  | 1000              | 281               | 719              |
|            |                                   | <b>BASIC ADMINISTRATIVE HINDI</b>    | 1000              | 294               | 706              |
| m          | LH 3300                           | Step 3                               |                   |                   |                  |

Figure 76.2

# **77. Report - Overall**

### 77.1. Intended Audience

All Users

77.2. Usage

*This interface is used to view Course Registered Report.*

# 77.3. Menu Access

*Main Menu >>Academic >>Students Course Registration>>Report - Overall*

# 77.4. Dependency

*Course Registration*

# Academic Module – User Manual

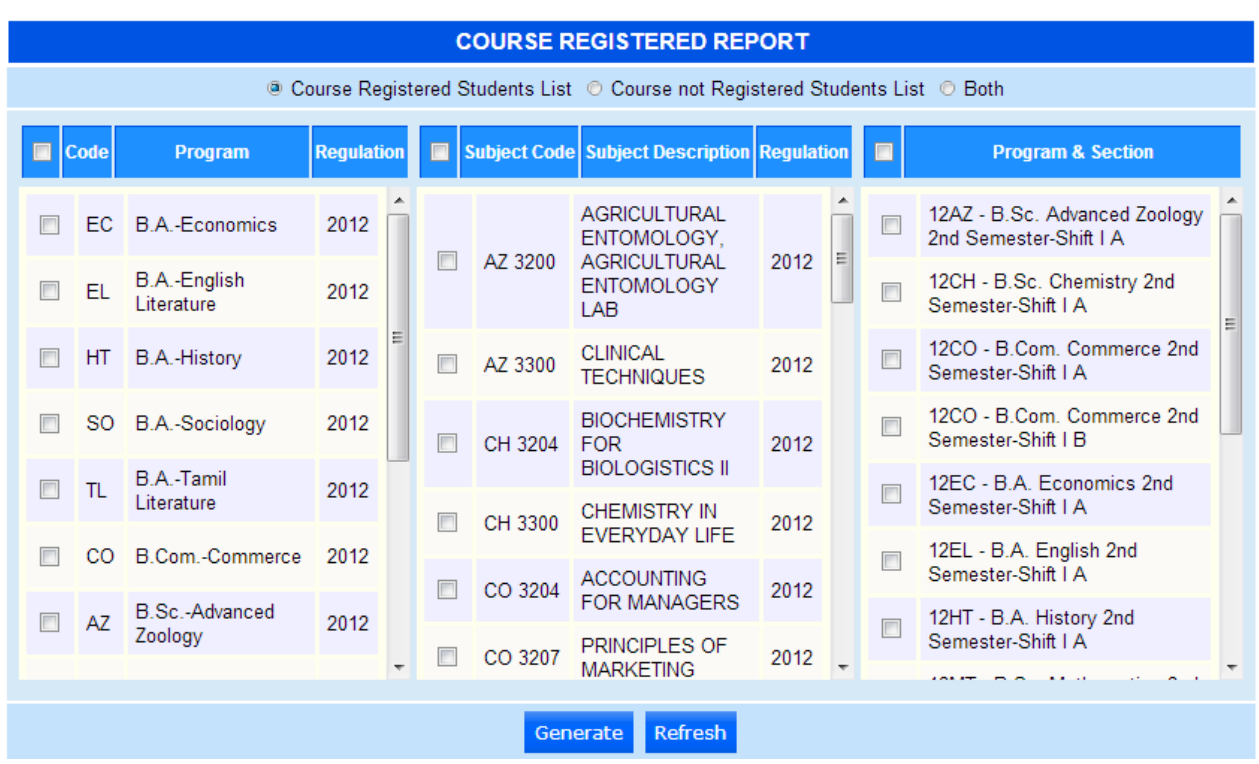

Figure 77.1

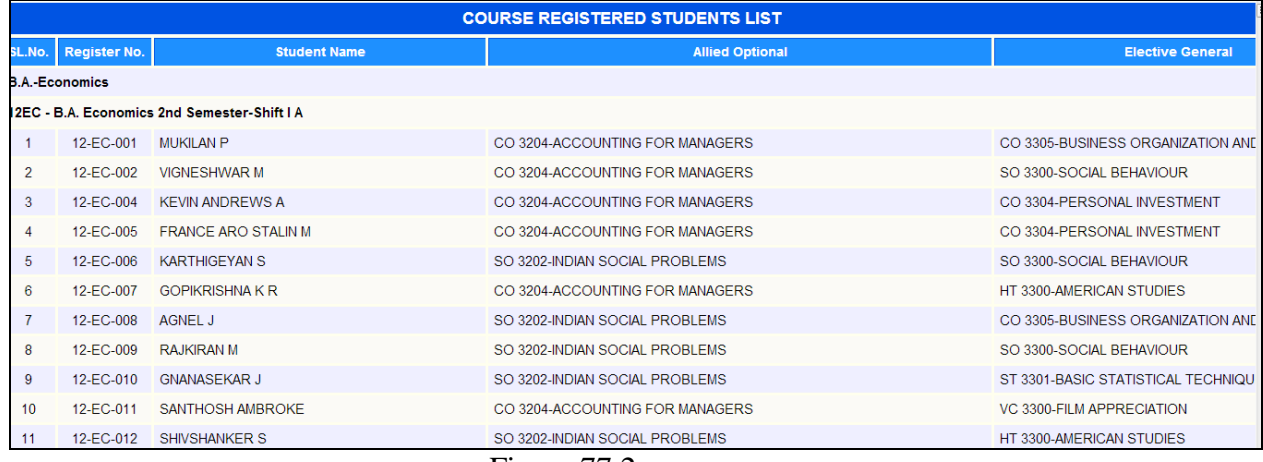

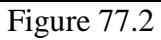

# **78. Report –Subject Wise**

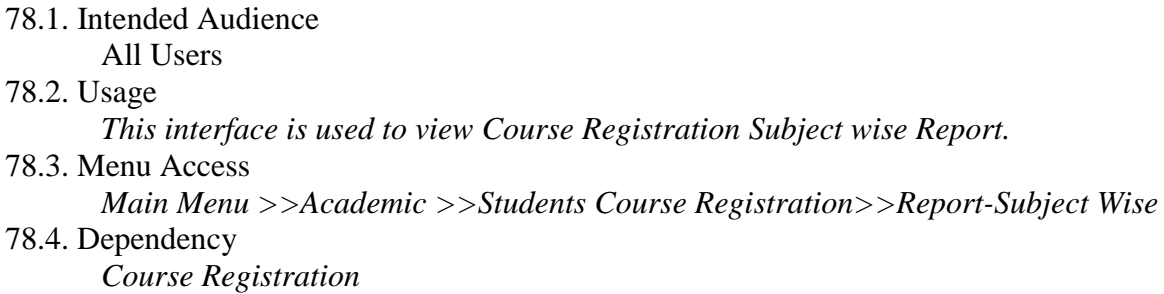

*78.5 To view Course Registration Report – Subjectwise follow steps below*

*Step1: Select the Subject Name from the list*

*Step2: Click "Generate Report" button to view the report of Course Registration*

*Subjectwise as in Figure 78.2.*

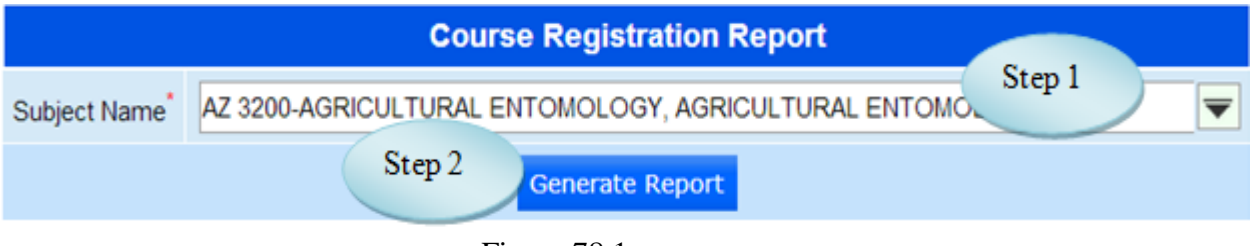

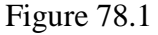

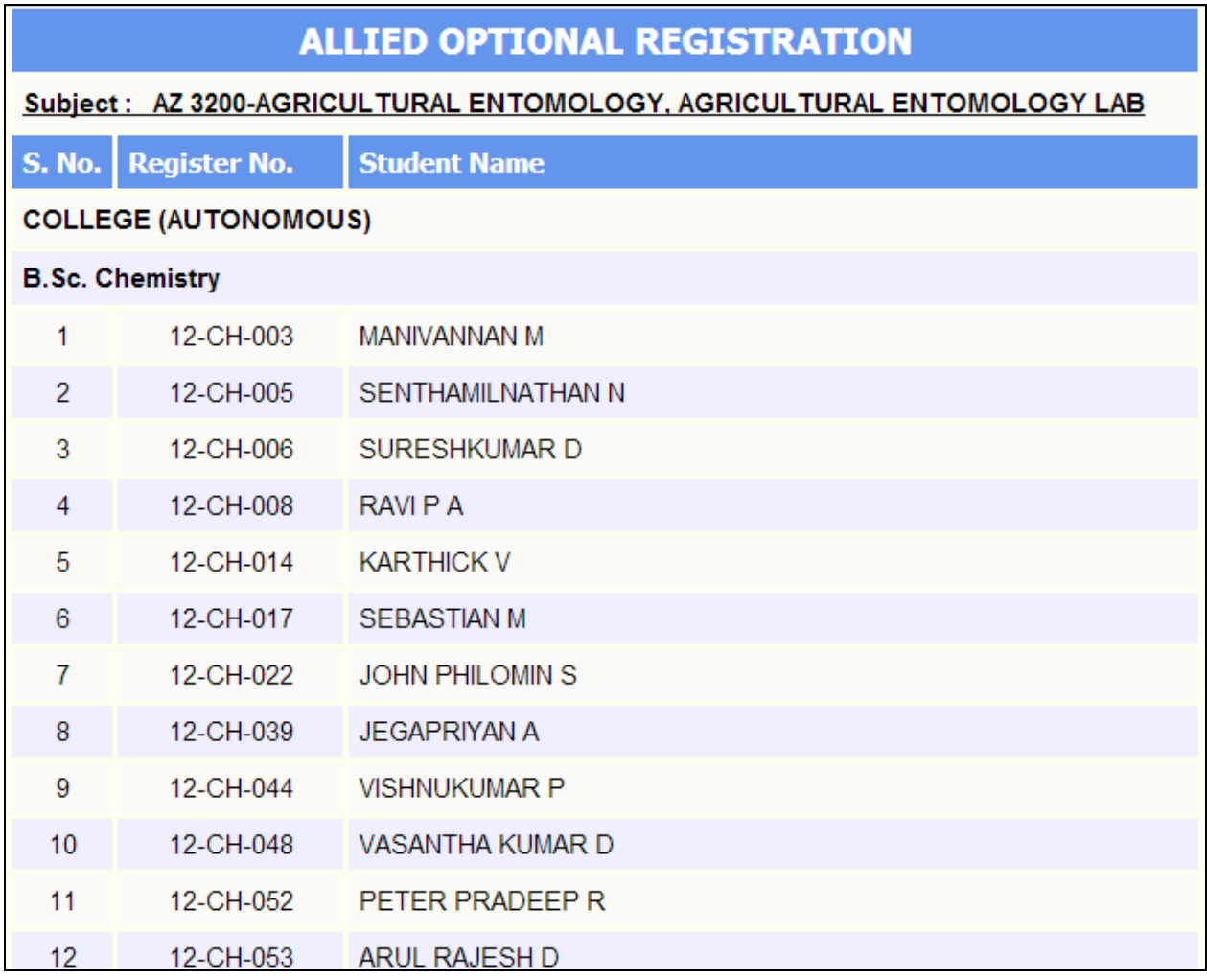

Figure 78.2

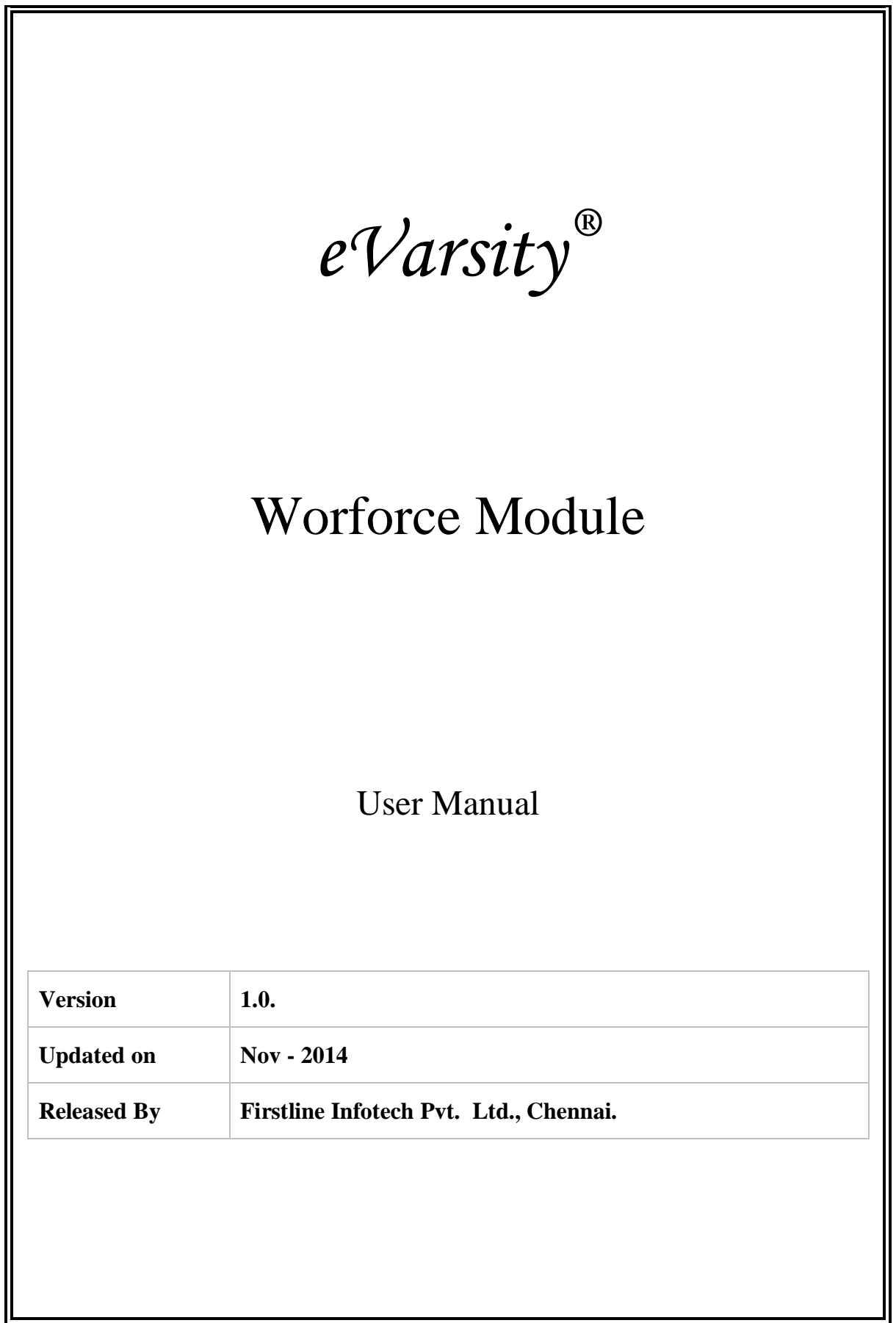

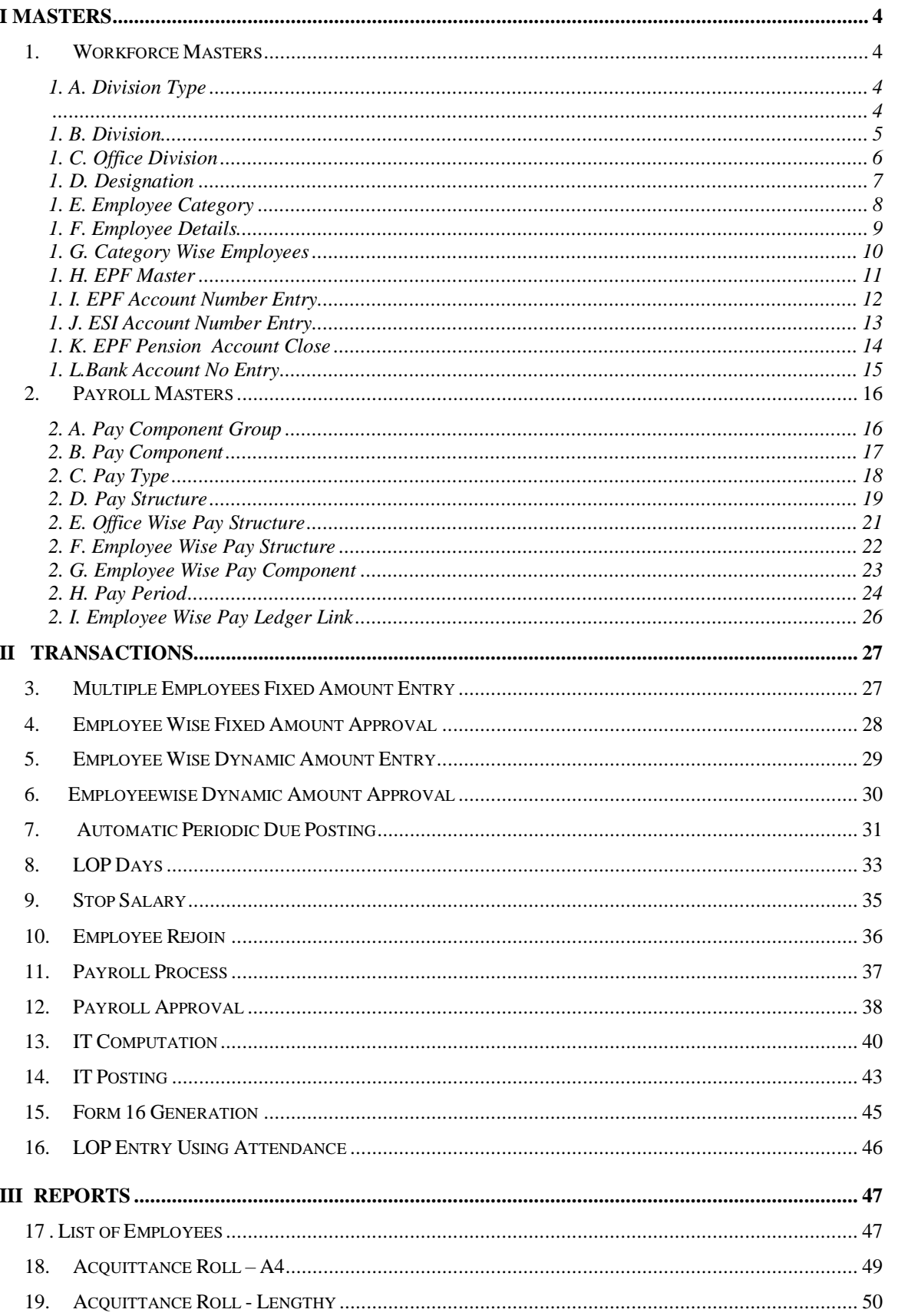

# **CONTENTS**

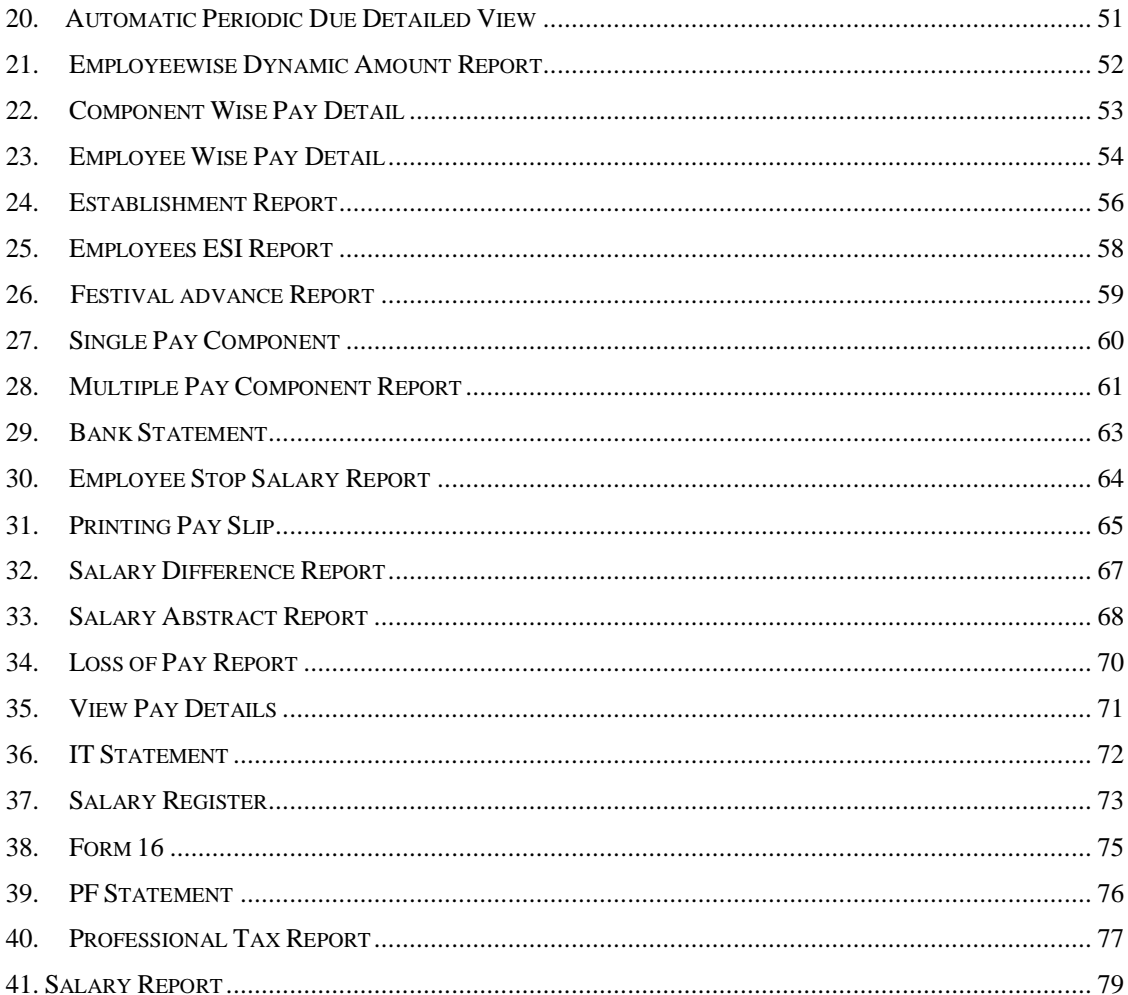

### **I Masters**

#### <span id="page-279-2"></span><span id="page-279-1"></span><span id="page-279-0"></span>**1. Workforce Masters**

### 1. A. Division Type

1. A.1. Intended Audience

*HR Manager*

1. A.2. Usage

*This centralized master interface records Division Type.*

1. A.3. Menu Access

*Main Menu >>Workforce >> Master>> Workforce Masters >> [Division](http://localhost:8084/srmweb/usermanager/UserWiseModuleAssignment.jsp)* Type

1.A.4. Dependency

*None*

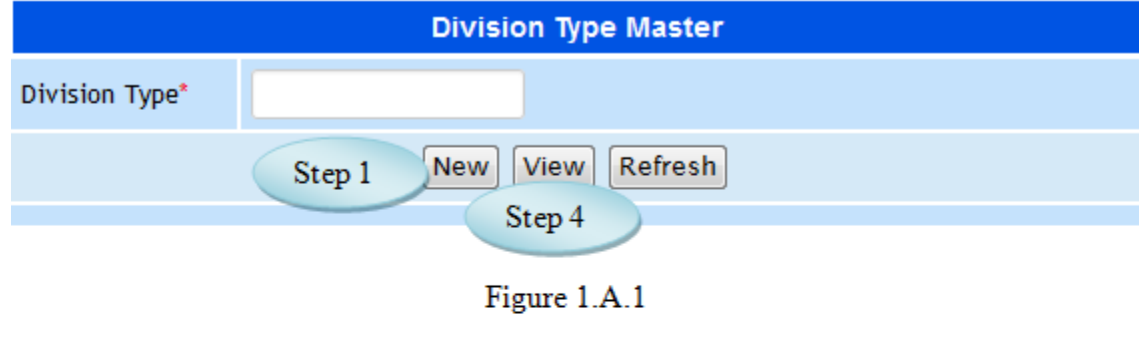

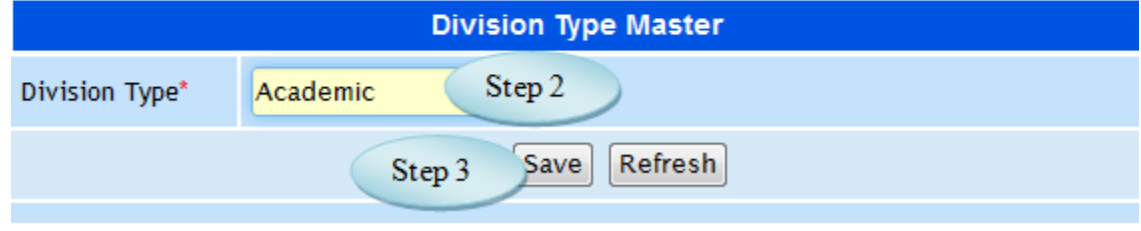

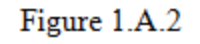

#### 1.5. To create Division Type follow steps below

Step1: Click "New" button to enable the Division Type field.

Step2: Enter Division Type required to create.

Step3: Click "Save" button to complete the Division Type entry.

Step4: Click "View" button to view and modify the Division Type.

1. B. Division

#### 1.B.1 Intended Audience

*HR Manager*

1.B.2. Usage

*This centralized master interface records Division.*

#### 1.B.3. Menu Access

*Main Menu >> Workforce >> Master>> Workforce Masters >> [Division](http://localhost:8084/srmweb/usermanager/UserWiseModuleAssignment.jsp)*

1.B.4. Dependency

*Division Type*

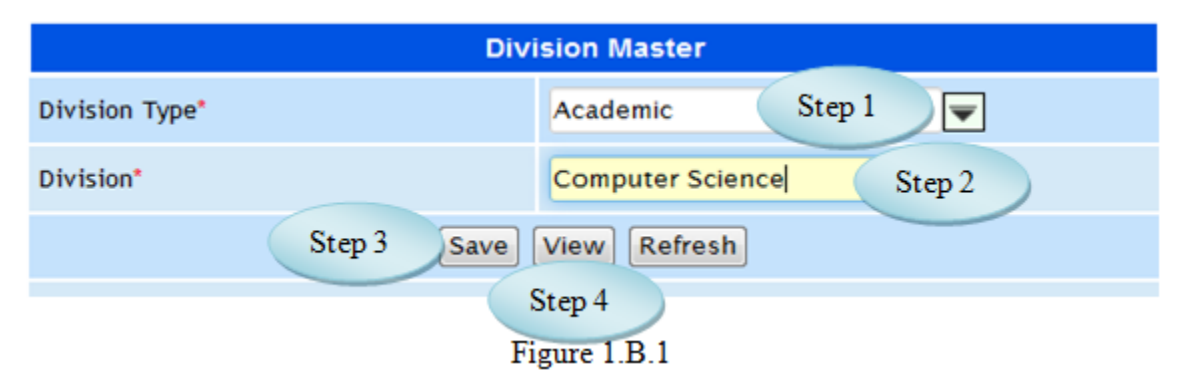

1.B.5. To make a **new entry** follow these steps,

Step1: Select the Division Type from the list.

Step2: Enter Division for the Selected Division Type.

Step3: Click "Save" button to complete the Division entry.

Step4: Click "View" button to view and modify the existing divisions.

### 1. C. Office Division

#### 1.C.1. Intended Audience

*HR Manager*

#### 1.C.2. Usage

*This centralized master interface records tax common for all the institutions.*

1.C.3. Menu Access

*Main Menu >> Workforce >> Master>> Workforce Masters >> Office [Division](http://localhost:8084/srmweb/usermanager/UserWiseModuleAssignment.jsp)*

1.C.4. Dependency

*Division*

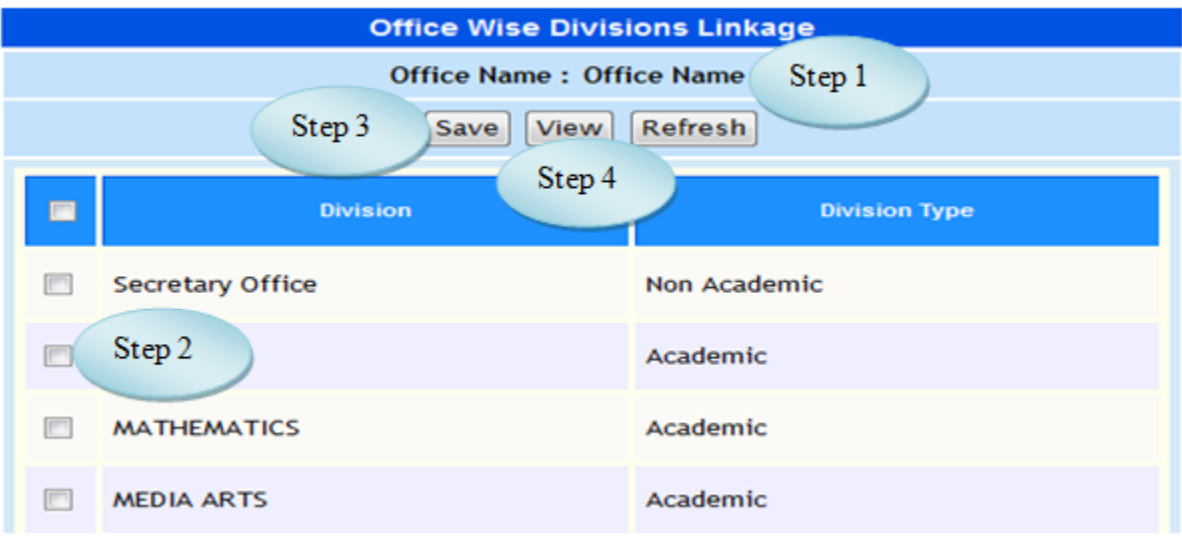

Figure 1.C.1

1.C.5. To make a **new entry** follow these steps,

Step1: Select the Office to which the Division has to assign.

Step2: Select the Division by clicking check box.

Step3: Click "Save" button to complete the Office Divisions.

Step4: Click "View" button to view the existing Office Divisions as in Figure 1.C.2.

Step5: Click "Back" button to go Office Division Page.

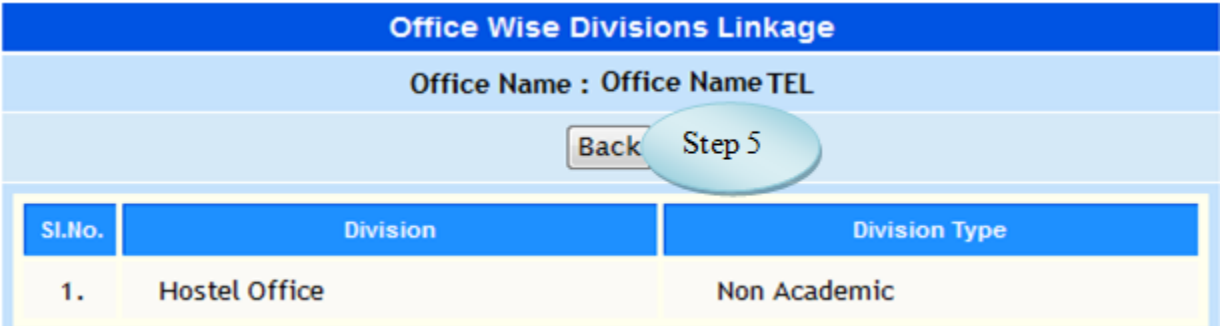

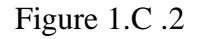

# 1. D. Designation

- 1.D.1. Intended Audience *HR Manager*
- 1.D.2. Usage

*This centralized master interface records Desgination.*

1.D.3. Menu Access

*Main Menu >> Workforce >> Master>> Workforce Masters >> Designation*

1.D.4. Dependency

*None*

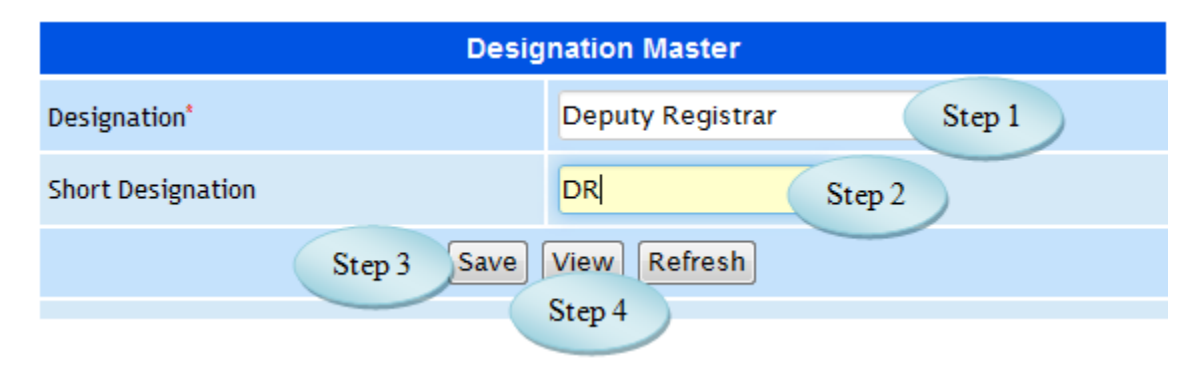

Figure 1.D.1

1.D.5. To make a **new entry** follow these steps,

Step1: Enter Designation required to create.

Step2: Enter Short Designation for the Designation.

Step3: Click "Save" button to complete the Designation.

Step4: Click "View" button to view and modify the existing Designations.

### <span id="page-283-0"></span>1. E. Employee Category

#### 1.E.1. Intended Audience

*HR Manager*

#### 1.E.2. Usage

*This interface enables users to create Employee Category.*

#### 1.E.3. Menu Access

*Main Menu >> Workforce >> Master>> Workforce Masters >> Employee Category*

#### 1.E.4. Dependency

*None*

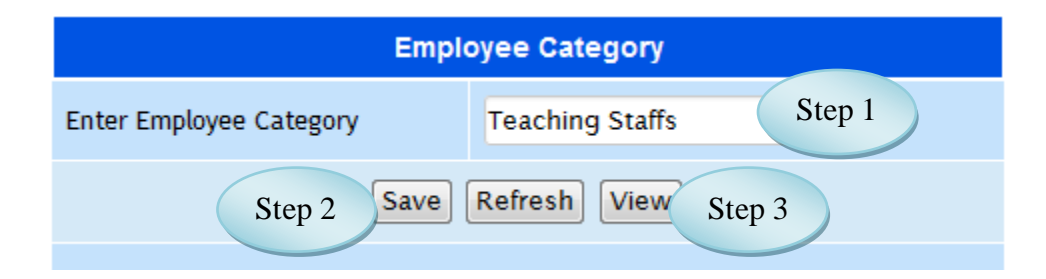

Figure 1.E.1

1.E.5. To make a **new entry** follow these steps,

Step1: Enter Employee Category required to create.

Step2: Click "Save" button to complete Employee Category.

Step3: Click "View" button to view and modify the existing Employee Category.

# 1. F. **Employee Details**

#### <span id="page-284-0"></span>1.F.1. Intended Audience

*HR Manager*

#### 1.F.2. Usage

*This interface enables users to update Employee Details.*

### 1.F.3. Menu Access

*Main Menu >> Workforce >> Master>> Workforce Masters >> Employee Details*

### 1.F.4. Dependency

### *Employee Master*

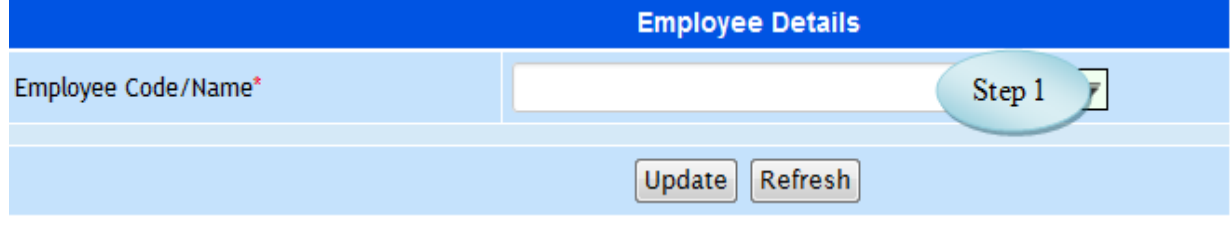

Figure 1.F.1

1.F.5 To make entry follow steps below

Step1: Select the Employee by entering Employee Code or Employee Name.

(The Details of Employee along with the address would appear as in Figure 1.F.2)

Step2: If required, make changes and click "Update" button to complete the Employee Details. Step3: Click "Refresh" button to refresh the page.

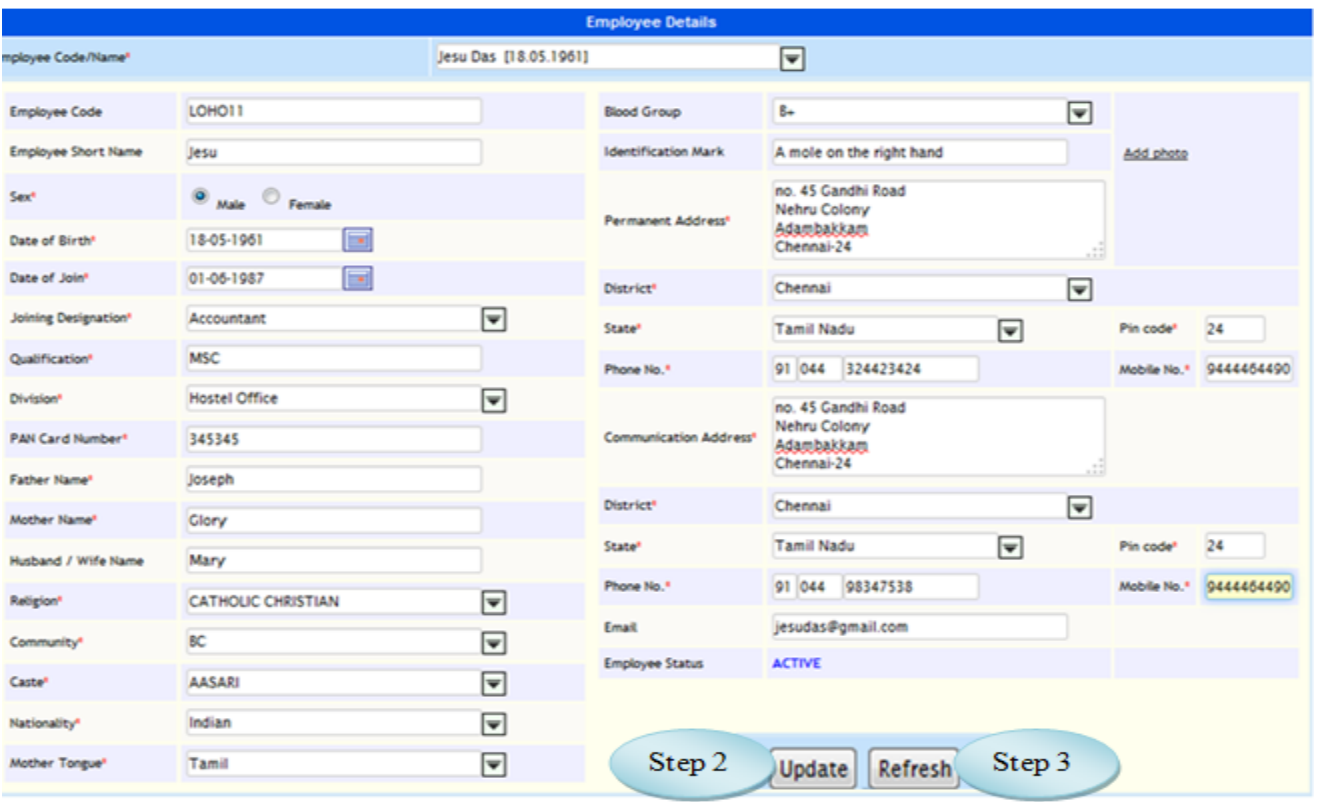

Figure 1.F.2

# <span id="page-285-0"></span>1. G. Category Wise Employees

1.G.1. Intended Audience

*HR Manager*

1.G.2. Usage

*This interface enables users to assign Category Wise Employees*

1.G.3. Menu Access

*Main Menu >> Workforce >> Master>> Workforce Masters >> Category Wise Employees*

1.G.4. Dependency

*Employee Master*

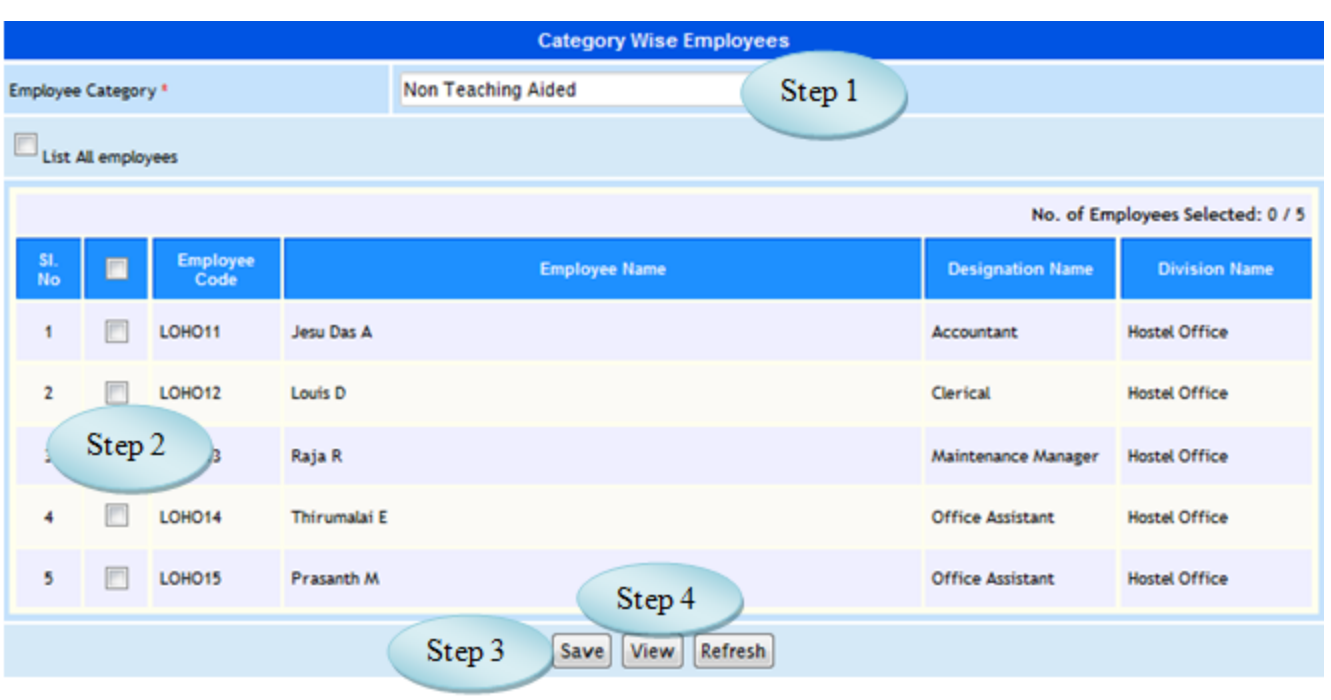

Figure 1.G.1

1. G.5. To make a **new entry** follow these steps,

Step1: Select Employee Category from the list.

Step2: Select Employees by clicking check box.

Step3: Click "Save" button to complete the Category Wise Employees.

Step4: Click "View" button to view and modify the Category Wise Employees.

# <span id="page-286-0"></span>1. H. EPF Master

1.H.1. Intended Audience

*HR Manager*

#### 1.H.2. Usage

*This interface enables users to create EPF.*

1.H.3. Menu Access

*Main Menu >> Workforce >> Master>> Workforce Masters >> EPF Master*

#### 1.H.4. Dependency

*None*

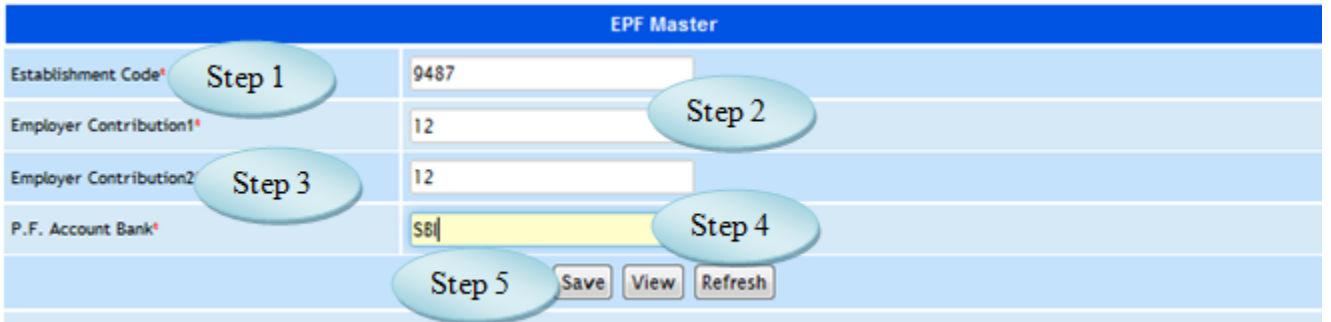

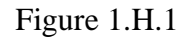

1.H.5. To make a **new entry** follow these steps,

*Step1: Enter Establishment Code for EPF. Step2: Enter Employer Contribution1. Step3: Enter Employer Contribution2. Step4: Enter P.F. Account Bank. Step5: Click "Save" button to complete the EPF Master*

# <span id="page-287-0"></span>1. I. EPF Account Number Entry

### 1**.** I.1 Intended Audience

*HR Manager*

1**.** I.2 Usage

*This interface enables users create EPF Account Number*

1**.** I.3 Menu Access

*Main Menu >>Workforce >> Master>> Workforce Masters >> EPF Account Number Entry*

1**.** I.4 Dependency

*Employee Master*
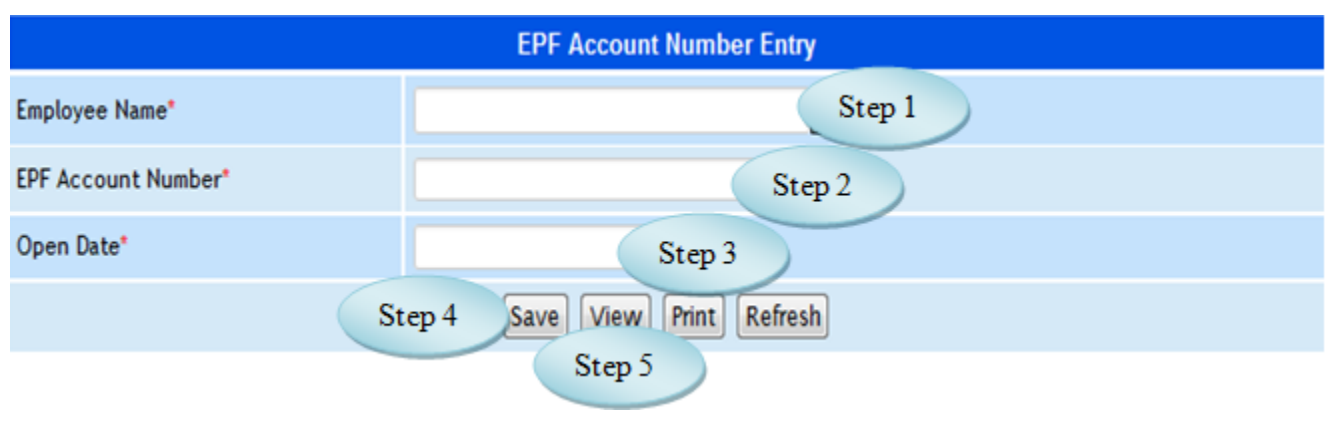

Figure 1**.** I.1

- 1**.** I*.5 To make entry follow steps below*
	- *Step1: Select the Employee Name from the list.*
	- *Step2: Enter EPF Account Number for the selected employee.*
	- *Step3: Select Open Date for the EPF Account.*
	- *Step4: Click "Save" button to complete the EPF Account Number Entry.*
	- *Step5: Click "View" button to view the EPF Account Number Entry.*

# 1. J. ESI Account Number Entry

1. J.1. Intended Audience

*HR Manager*

1. J.2 Usage

*This interface enables users to create ESI Account Number.*

1. J.3 Menu Access

*Main Menu >> Workforce >> Master>> Workforce Masters >> ESI Account Number Entry*

1. J.4 Dependency

*Employee Master*

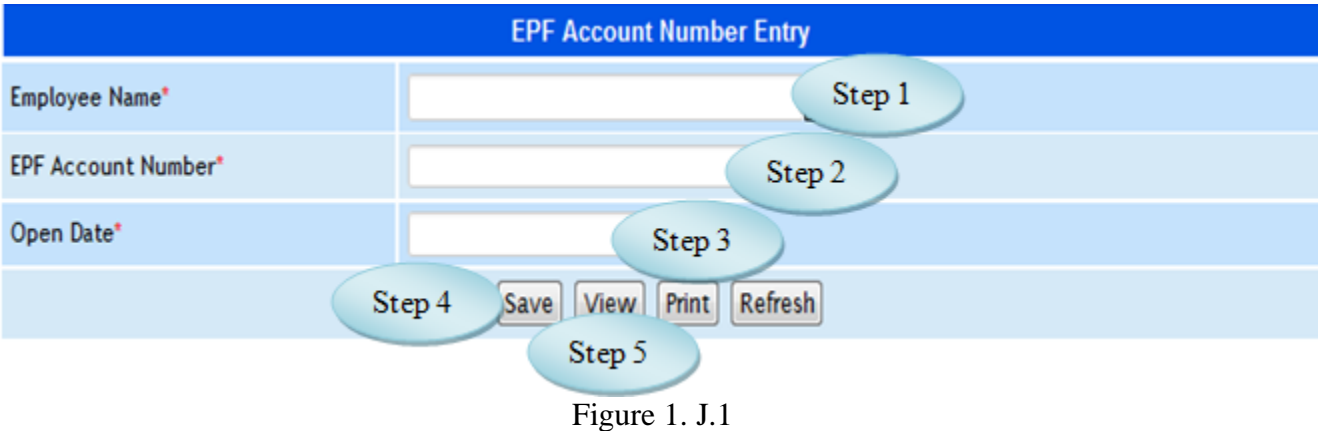

1. J.5 To make entry follow steps below

*Step1: Select the Employee Name from the list. Step2: Enter ESI Account Number for the selected employee. Step3: Select Open Date for the ESI Account. Step4: Click "Save" button to complete the ESI Account Number Entry. Step5: Click "View" button to view the ESI Account Number Entry.*

# 1. K. EPF Pension Account Close

1.K.1. Intended Audience

*HR Manager*

1.K.2 Usage

*This interface enables users to close the EPF Pension Account.* 

1.K.3 Menu Access

*Main Menu >> Workforce >> Master>> Workforce Masters >> EPF Pension Account*

*Close*

1.K.4 Dependency

*Employee Master*

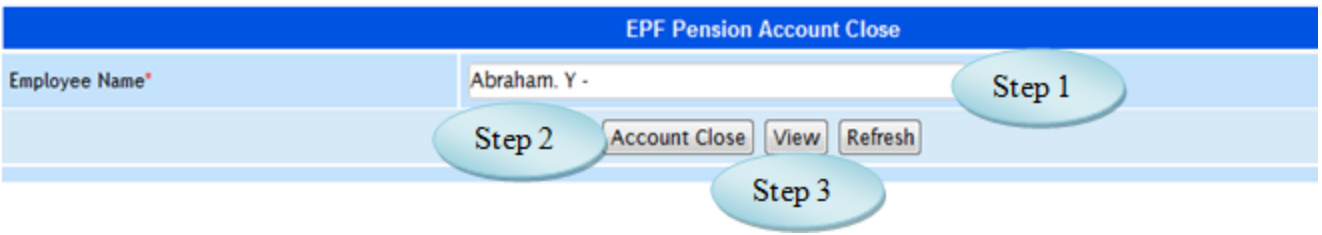

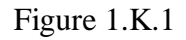

1.K.5 To make entry follow steps below

Step1: Select the Employee Name from the list.

Step2: Click "Account Close" button to close the account of EPF Pension.

Step3: Click "View" button to view the employees of EPF Pension Account Closed.

# 1. L.Bank Account No Entry

## 1.L.1. Intended Audience

*HR Manager*

1.L.2 Usage

*This interface enables users to create Employee Wise Bank Accounts.*

1.L.3 Menu Access

*Main Menu >> Workforce >> Master>> Workforce Masters >> Bank Account No Entry*

1.L.4 Dependency

*Bank Master, Employee Master*

1.L.5 To create Employee wise Bank Account no. follow steps below

Step1: Select the Office Salary Account from the list.

Step2: Select the Employee Salary Bank Name from the list.

Step3: Select the Employee Name from the list.

Step4: Enter Bank Account No. for the selected employee.

Step5: Select the Open Date for the Bank Accounts.

Step6: Click "Save" button to complete Employee Wise Bank Accounts.

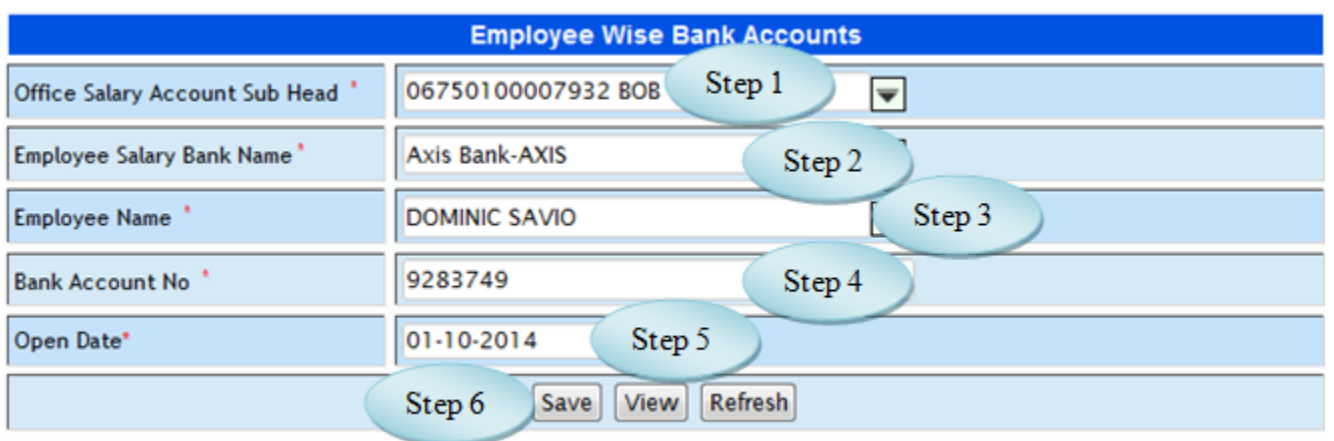

Figure 1.L.1

## **2. Payroll Masters**

# 2. A. Pay Component Group

### 2.A.1. Intended Audience

*HR Manager*

### 2.A.2 Usage

*This interface enables users to create Pay Component Group.* 

### 2.A.3 Menu Access

*Main Menu >> Workforce >> Master>> Payroll Masters >> Pay Component Group*

### 2.A.4 Dependency

*None*

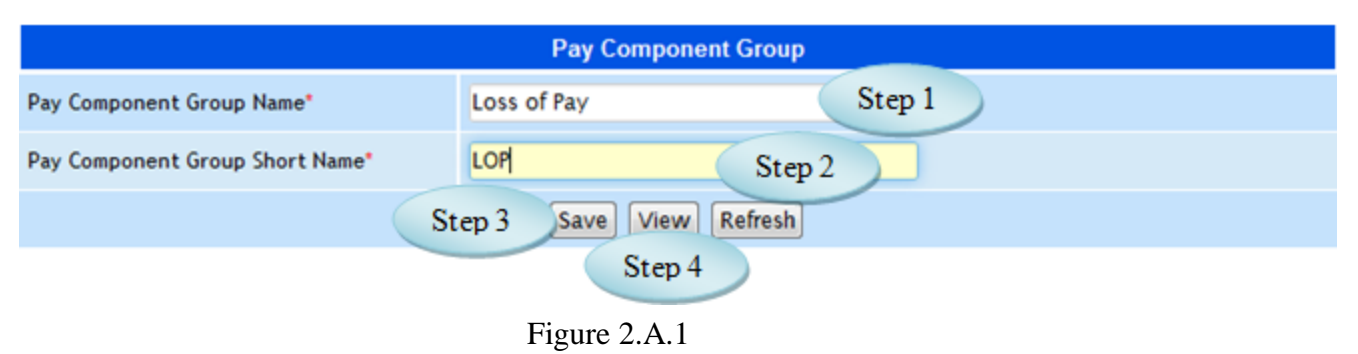

## 2.A.5 To make entry follow steps below

Step1: Enter Pay Component Group Name.

Step2:Enter Pay Component Group Short Name.

Step3: Click "Save" button to complete the Pay Component Group.

Step4: Click "View" button to view the existing Pay Component Group.

# 2. B. Pay Component

## 2.B.1. Intended Audience

*HR Manager*

### 2.B.2 Usage

*This interface enables users to create Pay Component.* 

### 2.B.3 Menu Access

*Main Menu >> Workforce >>Master>> Payroll Masters >> Pay Component Group*

#### 2.B.4 Dependency

*None*

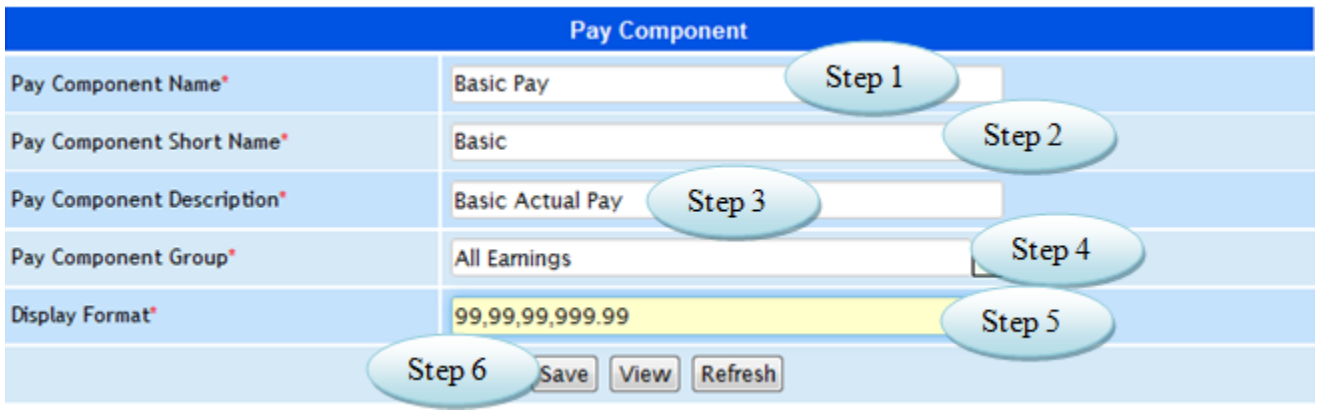

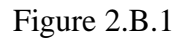

2. B.5 To make new entry follow steps below

Step1: Enter Pay Component Name required to create. Step2: Enter Pay Component Short Name for the Pay Component. Step3: Enter Pay Component Description. Step4: Select the Pay Component Group from the list. Step5: Enter Display Format to view as in Figure 2.B.1 Step6: Click "Save" button to complete Pay Component.

# 2. C. Pay Type

## 2.C.1. Intended Audience

*HR Manager*

2.C.2 Usage

*This interface enables users to create Pay Type.* 

### 2.C.3 Menu Access

*Main Menu >> Workforce >>Master>> Payroll Masters >> Pay Type*

### 2.C.4 Dependency

*None*

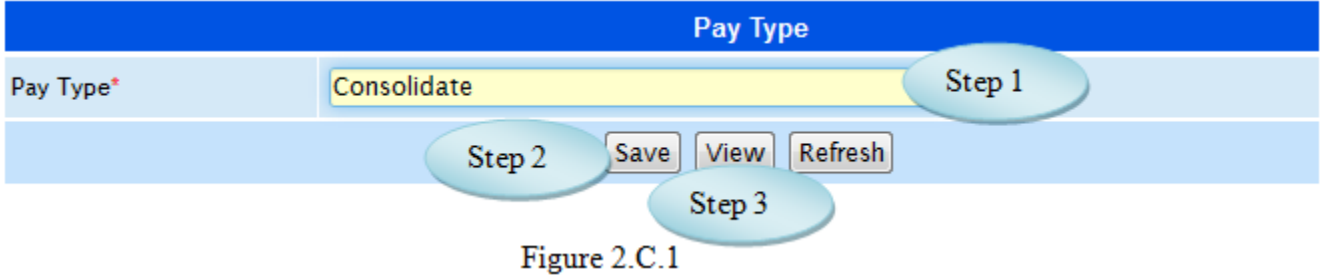

2.C.5 To make Pay Type follow steps below

Step1: Enter Pay Type required to create.

Step2: Click "Save" button to complete Pay Type.

Step3: Click "View" button to view and modify the Pay Type.

## 2. D. Pay Structure

2.D.1. Intended Audience

*HR Manager*

### 2.D.2 Usage

*This interface enables users to create Pay Structure.* 

### 2.D.3 Menu Access

```
Main Menu >> Workforce >>Master>> Payroll Masters >> Pay Structure
```
### 2.D.4 Dependency

*Pay Type, Pay Component, Pay Component Group*

### 2.D.5 To make Pay Structure follow steps below

Step1: Enter Pay Name required to create.

Step2: Select Pay Type, Pay Component, Pay Component Group and Computation Method from the list.

Step3: Click "Save" button after entering all details required to complete Pay Structure.

Step4: Click "View" button to view and modify the Pay Structure details.

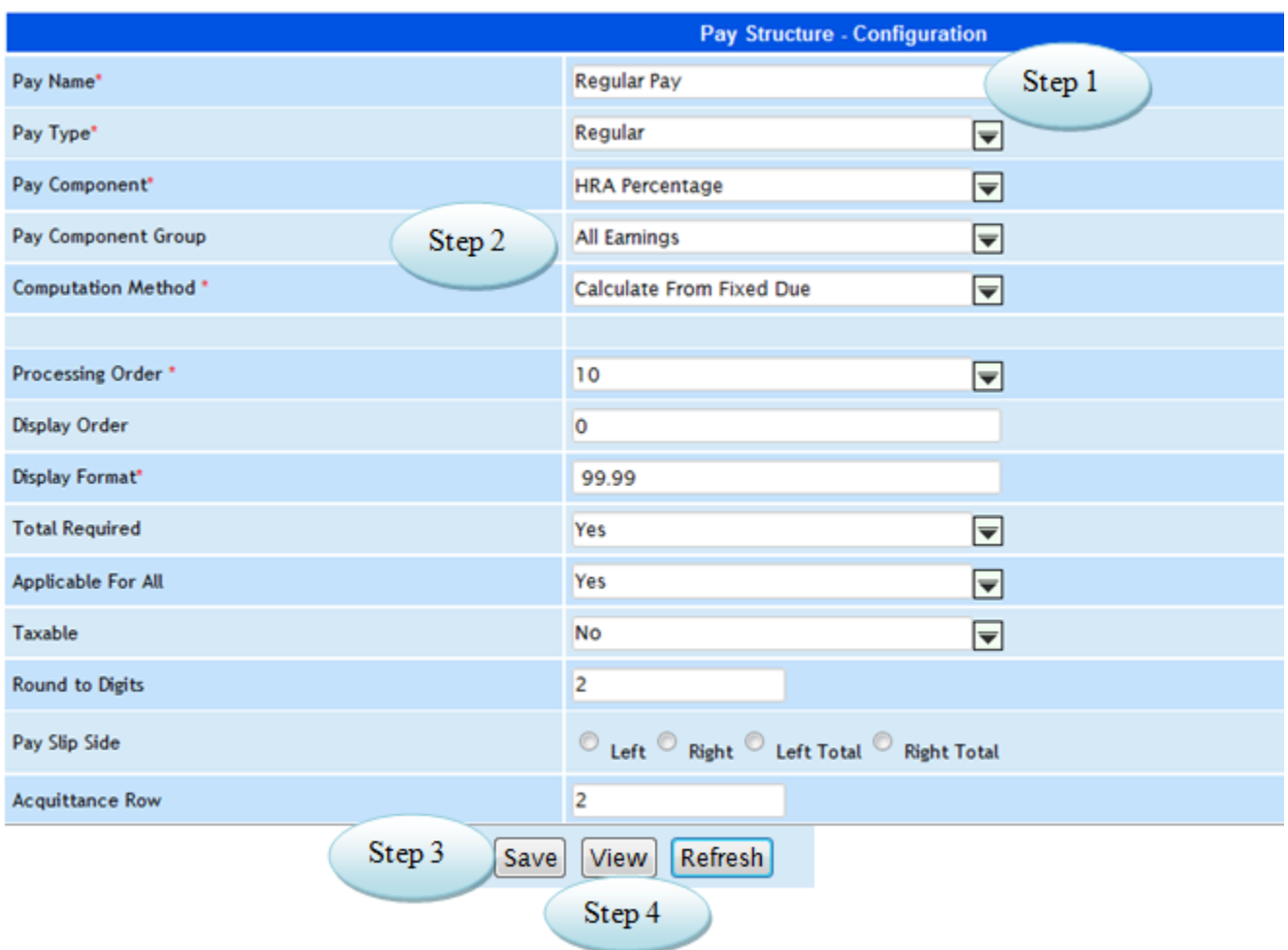

Figure 2.D.1

## 2. E. Office Wise Pay Structure

#### 2.E.1. Intended Audience

*HR Manager*

#### 2.E.2 Usage

*This interface enables users to assign Office Wise Pay Structure.* 

### 2.E.3 Menu Access

*Main Menu >> Workforce >>Master>> Payroll Masters >>Office Wise Pay Structure*

### 2.E.4 Dependency

*Pay Structure*

### 2.E.5 To assign Pay Structure follow steps below

Step1: Select the Office from the list to which the Pay Structure is to be assign.

Step2: Select the Pay Structure by clicking the check box.

Step3: Click "Save" button to assign the Pay Structure for the selected office.

Step4: Click "View" button to view the assigned Pay Structure.

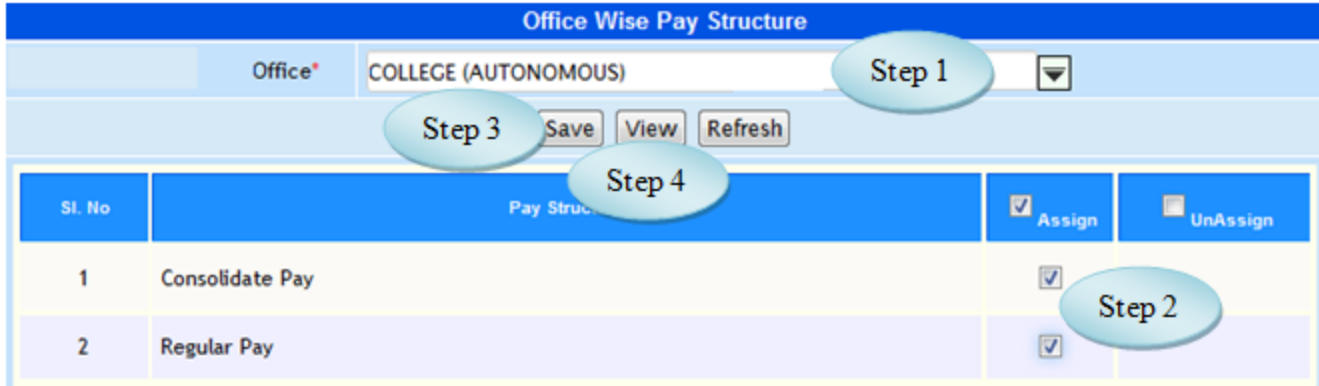

Figure 2.E.1

## 2. F. Employee Wise Pay Structure

### 2.F.1. Intended Audience

*HR Manager*

## 2.F.2 Usage

*This interface enables users to assign Employee Wise Pay Structure.* 

### 2.F.3 Menu Access

*Main Menu >> Workforce >>Master>> Payroll Masters >>Employee Wise Pay*

*Structure*

### 2.F.4 Dependency

## *Pay Structure*

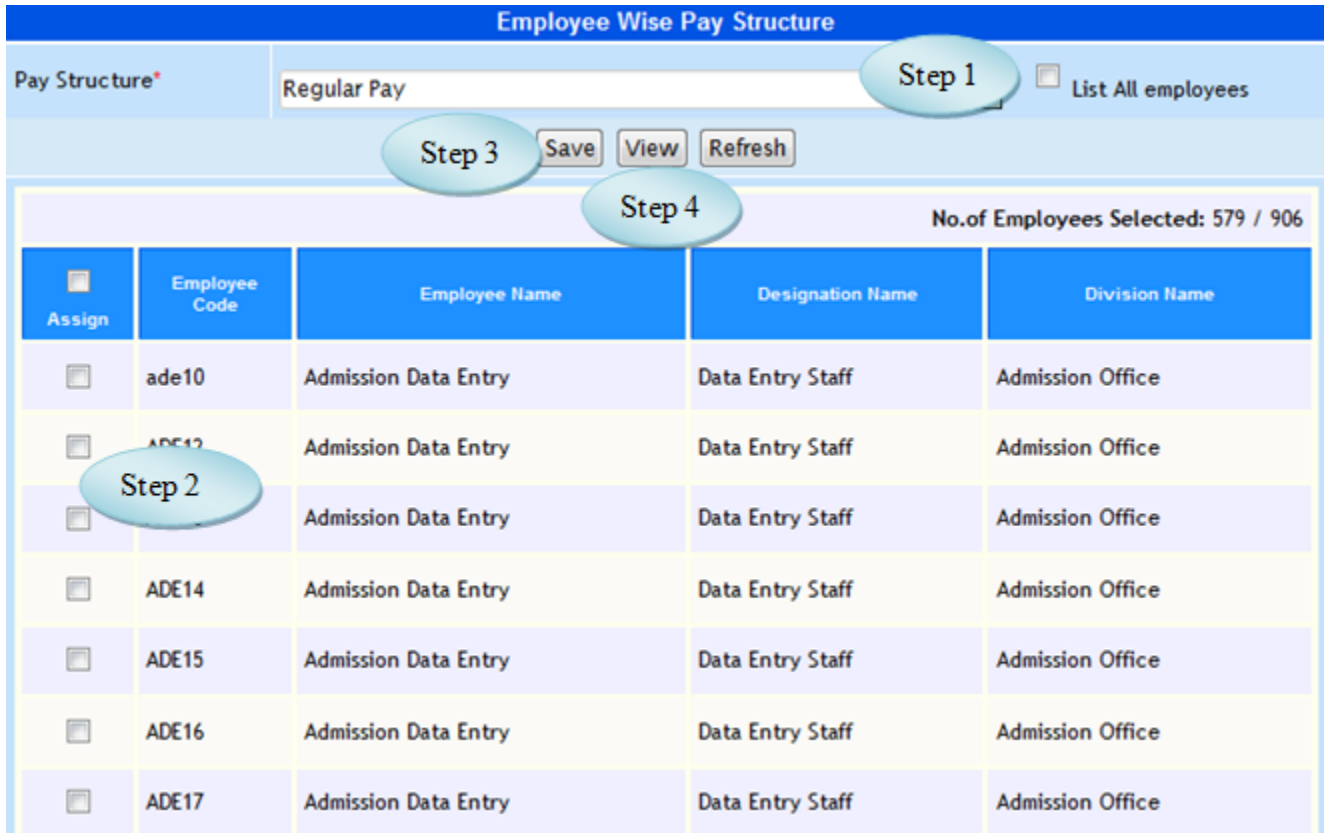

Figure 2.F.1

### 2.F.5 To assign Pay Structure follow steps below

Step1: Select Pay Structure, list of employees would appear.

Step2: Select the employees by clicking check box.

Step3: Click "Save" button to assign the employees for the selected pay structure.

Step4: Click "View" button to view the employees assigned for the selected pay structure.

## 2. G. Employee Wise Pay Component

## 2.G.1. Intended Audience

*HR Manager*

## 2.G.2 Usage

*This interface enables users to assign Pay Component for employees.* 

## 2.G.3 Menu Access

*Main Menu >> Workforce >>Master>> Payroll Masters >>Employee Wise Pay Component*

### 2.G.4 Dependency

*Pay Structure, Pay Component*

## 2.G.5 To assign Employee Wise Pay Component follow steps below

Step1: Select Pay Structure from the list.

Step2: Select Pay Component from the list.

## (Employees list along with the Designation would appear)

Step3: Select the employees by clicking check box for the selected Pay Component.

Step4: Click "Save" button to complete Employee Wise Pay Component.

Step5: Click "View" button to view the employees assigned for the selected Pay Component.

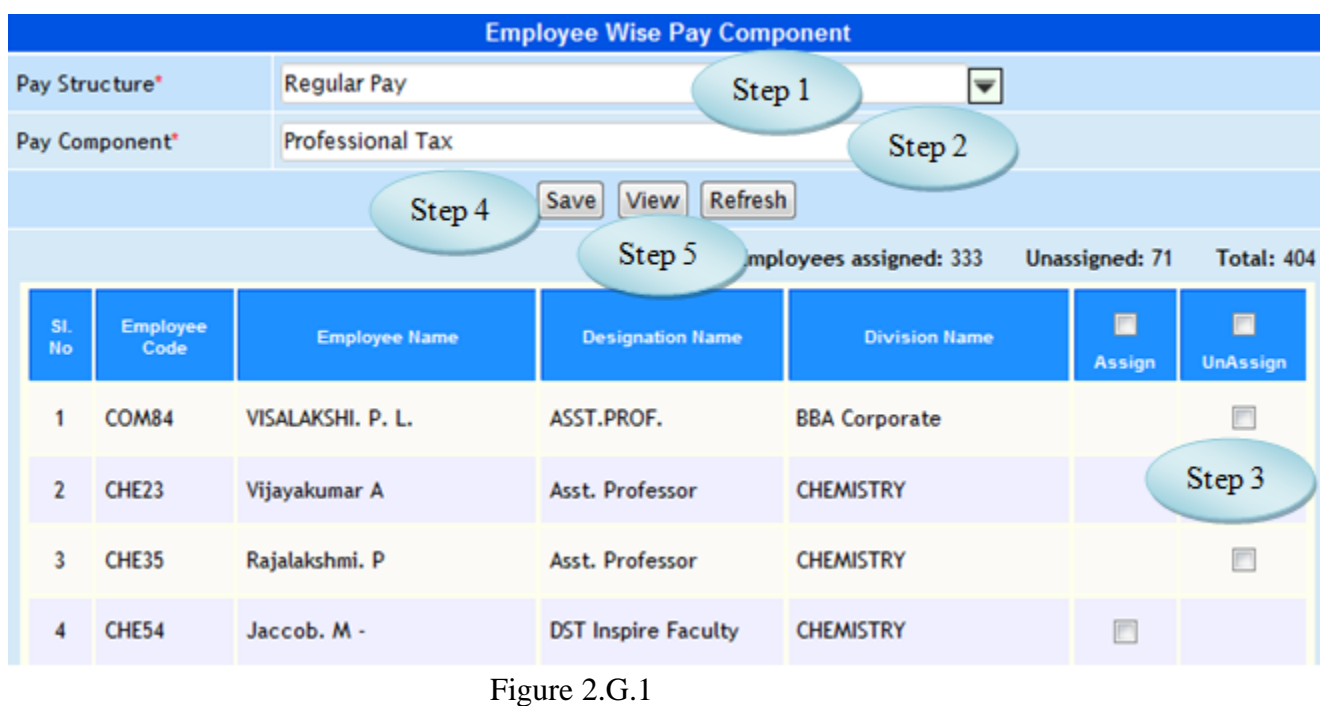

# 2. H. Pay Period

## 2.H.1. Intended Audience

*HR Manager*

## 2.H.2 Usage

*This interface enables users to assign create Pay Period.* 

## 2.H.3 Menu Access

*Main Menu >> Workforce >>Master>> Payroll Masters >>Pay Period*

## 2.H.4 Dependency

*Pay Type*

## 2.H.5 To create Pay Period follow steps below

Step1: Select Pay Type from the list.

Step2: Enter Pay Period required to create.

Step3: Select From Date and To Date for processing the pay.

Step4: Click "Save" button to complete Pay Period.

Step5: Click "View" button to view the existing Pay Period as in Figure 2.H.2.

|              |                      | <b>Pay Period</b>        |
|--------------|----------------------|--------------------------|
| Pay Type*    | Regular              | Step 1<br>$ \mathbf{v} $ |
| Pay Period*  | Oct 2014             | Step 2                   |
| From Date*   | ▭<br>01-10-2014      |                          |
| To Date*     | Step 3<br>29-10-2014 |                          |
| No. of days* | 29                   | Step 5                   |
|              | Step 4<br>Save       | Refresh<br>View          |

Figure 2.H.1

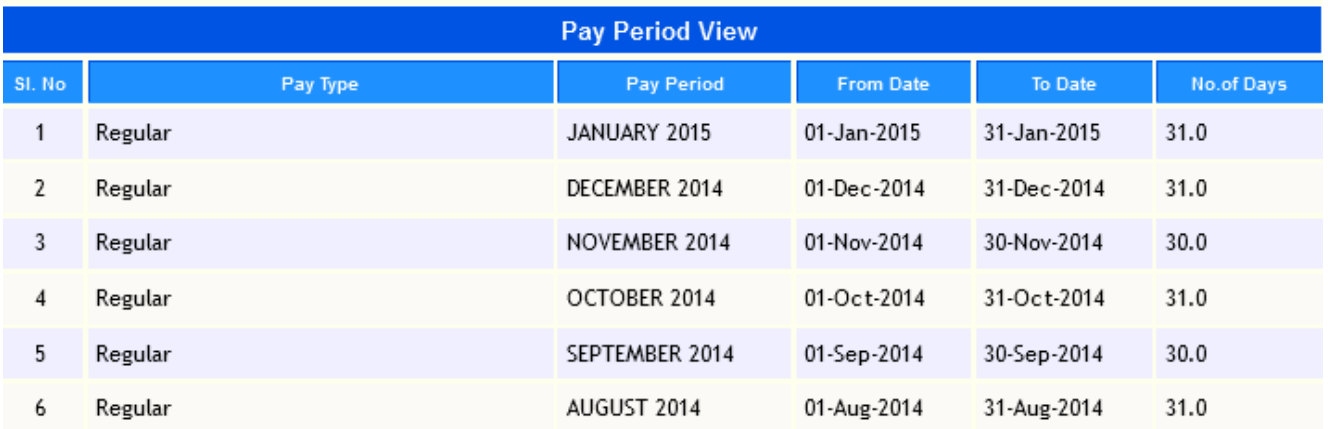

Figure 2.H.2

## 2. I. Employee Wise Pay Ledger Link

#### 2.I.1. Intended Audience

*HR Manager*

### 2.I.2 Usage

*This interface enables users to link Employee and Pay Ledger.*

#### 2.I.3 Menu Access

*Main Menu >> Workforce >>Master>> Payroll Masters >>Employee Wise Pay Ledger Link*

## 2.I.4 Dependency

*Pay Structure, Pay Component, Employee Maser and Account Subhead*

- 2.I.5 To Link Employee Wise Pay Ledger follow steps below
	- Step1: Select the Pay Structure from the list.

Step2: Select the Pay Component from the list

Step3: Select the Employee Name from

Step4: Select the Ledger Name from the list to link with the employees.

Step5: Click "Save" button to complete the Employee Wise Pay Ledger Link.

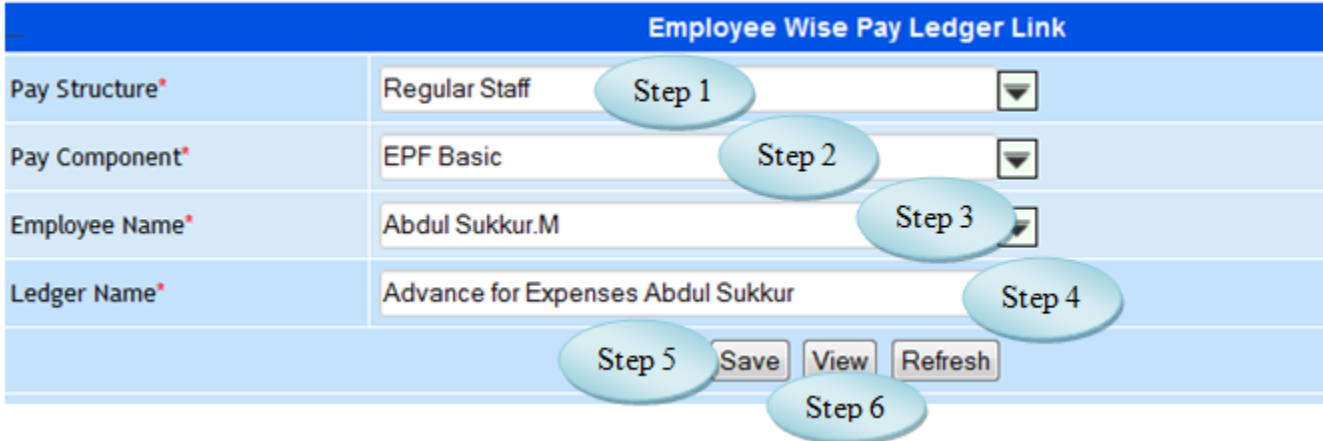

Figure 2.I.2

## **II Transactions**

## **3. Multiple Employees Fixed Amount Entry**

3.1. Intended Audience

*HR Manager*

3.2. Usage

*This interface enables the users to enter Fixed Amount Entry for multiple employees.*

3.3. Menu Access

*Main Menu >>Workforce >> Transaction >> Multiple Employees Fixed Amount Entry*

3.4. Dependency

*Pay Structure, Pay Component*

|                | <b>Fixed Due Entry - Multiple Employees</b> |                |                            |                                  |                                          |                      |                          |                          |               |  |
|----------------|---------------------------------------------|----------------|----------------------------|----------------------------------|------------------------------------------|----------------------|--------------------------|--------------------------|---------------|--|
|                | Pay Structure-Pay Compo                     |                | Step 1                     |                                  | Regular Pay - Special Pay Full<br>⋤      |                      |                          |                          |               |  |
|                | O<br>List All Office Employee<br>Step 2     |                |                            |                                  |                                          |                      |                          |                          |               |  |
|                | <b>USE TAB Key for Save</b>                 |                |                            |                                  |                                          |                      |                          |                          |               |  |
| SI, No         | Code                                        | A/c.<br>Number | <b>Employee Name</b>       | <b>Designation</b>               | <b>Division</b>                          | <b>Date of Birth</b> | <b>Existing</b><br>Value | <b>New value</b>         | <b>Status</b> |  |
| 1              | 000ii                                       | 12975          | Mariyan. R -               | OA                               | <b>SELF</b><br><b>SUPPORTING</b><br>OFF. | 24-May-1968          | 0                        | 0.00                     |               |  |
| $\overline{2}$ | 002                                         | 19664          | Anitha Elavarasi.<br>$M -$ | Receptionist                     | LIFE-DEPT                                | 23-Jan-1986          | 10000.00                 | Step 3<br><b>SPINARS</b> |               |  |
| 3              | 00487                                       | 00487          | PROF.WILSON.S              | <b>GARDEN</b><br><b>INCHARGE</b> | OFFICE - SHIFT 1                         | 01-Jan-1960          | 25000.00                 | 0.00                     |               |  |
| 4              | 00744                                       | 00744          | SWAMIKANNU                 | Attender                         | OFFICE - SHIFT 1                         | 01-Jan-1960          | 10500.00                 | 0.00                     |               |  |
| 5              | 02172                                       | 02172          | A.Michael<br>$(Retd.,) -$  | <b>RETIRED STAFF</b>             | <b>SELF</b><br><b>SUPPORTING</b><br>OFF. | 01-Jan-1980          | 9000.00                  | 0.00                     |               |  |

Figure 3.1

4.5 To make entry follow steps below

Step1: Select Pay Component from the list.

Step2: Select List All Office Employees by clicking check box, employees from all offices along the Employee Code, Designation, Division and existing value would appear for the selected Pay Component as in Figure 3.1.

Step3: Enter the New Value and use Tab Key for Save.

### **4. Employee Wise Fixed Amount Approval**

4.1. Intended Audience

*HR Manager*

4.2. Usage

*This interface enables user to Approve Multiple Employees Fixed Amount.*

4.3. Menu Access

*Main Menu >> Workforce >> Transaction >> Employee Wise Fixed Amount Approval*

### 4.4. Dependency

*Multiple Employees Fixed Amount Entry*

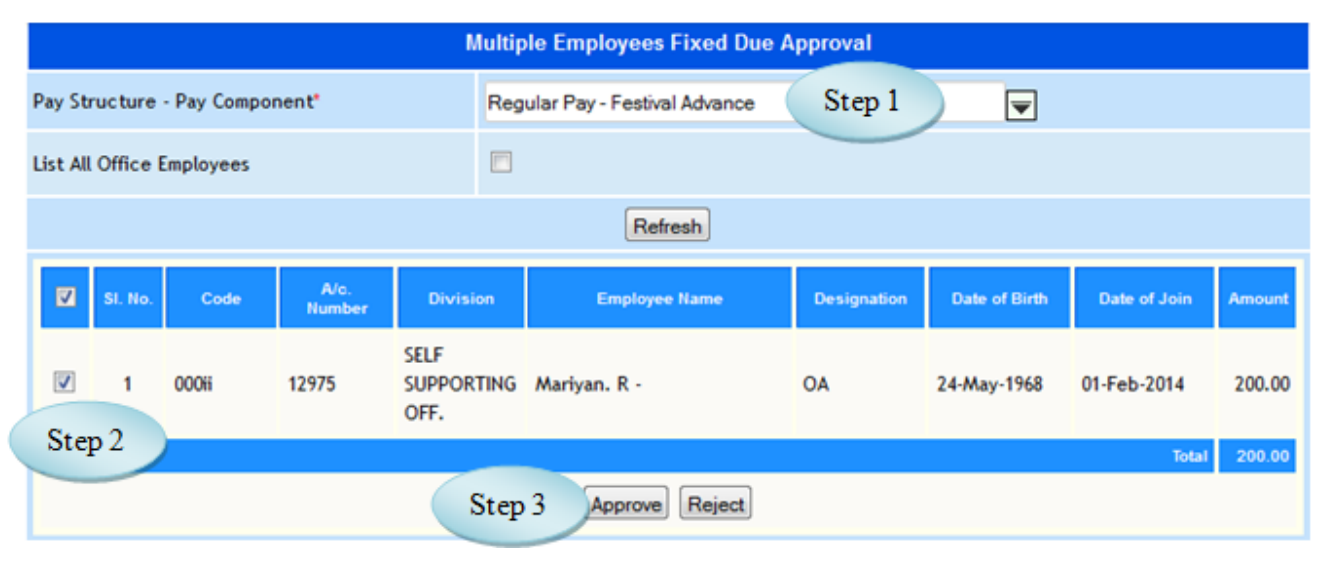

Figure 4.1

### 4.5 To Approve Employee Wise Multiple Employee follow steps below

Step1: Select the Pay Component from the list.

(Employees list would appear those who entered new value for the selected Pay Component)

Step2: Select the Employees by clicking check box.

Step3: Click "Approve" button to approve the amount entered for the selected Pay Component.

### **5. Employee Wise Dynamic Amount Entry**

5.1 Intended Audience

*HR Manager*

5.2 Usage

*This interface enables users to enter Dynamic Amount Employee Wise.*

5.3 Menu Access

*Main Menu >> Workforce >> Transaction >> Employee Wise Dynamic Amount Entry*

## 5.4 Dependency

*Pay Structure, Pay Component*

5.5 To make entry follow steps below

Step1: Select Pay Component from the list.

Step2: Select the Due Date, date should be within the pay period.

Step3: Select List All Office Employees by clicking check box, employees from all offices would appear.

Step4: Enter the New Value for the selected Pay Component and use Tab Key for Save.

|                                  | <b>Dynamic Due Entry - Multiple Employees</b> |               |                       |                                         |                      |                  |                          |                      |  |  |
|----------------------------------|-----------------------------------------------|---------------|-----------------------|-----------------------------------------|----------------------|------------------|--------------------------|----------------------|--|--|
| Pay Structure / Pay Component *  |                                               |               |                       | Step 1<br>Regular Pay - Management Loan |                      |                  |                          |                      |  |  |
| Due Date <sup>®</sup>            |                                               |               |                       | 29-10-2014<br>Step 2                    |                      |                  |                          |                      |  |  |
| <b>List All Office Employees</b> |                                               |               | Step 3                | $\Box$                                  |                      |                  |                          |                      |  |  |
|                                  |                                               |               |                       |                                         | Refresh              |                  |                          |                      |  |  |
|                                  |                                               |               |                       |                                         |                      |                  |                          | <b>USE TAB Key f</b> |  |  |
| SI. No                           | Code                                          | No.<br>Number | <b>Employee Name</b>  | <b>Designation</b>                      | <b>Division</b>      | Date Of<br>Birth | <b>Existing</b><br>Value | <b>New Value</b>     |  |  |
|                                  | <b>OOOH</b>                                   | 12975         | Mariyan, R -          | OA                                      | SELF SUPPORTING OFF. | 24-May-1968      | 0.00                     | 0.00                 |  |  |
| $\overline{2}$                   | 002                                           | 19664         | Anitha Elavarasi, M - | Receptionist                            | LIFE-DEPT            | 23-Jan-1986      | 0.00                     | Step 4               |  |  |
| 3                                | 00487                                         | 00487         | PROF. WILSON.S        | <b>GARDEN INCHARGE</b>                  | OFFICE - SHIFT 1     | 01-Jan-1960      | 0.00                     | 0.00                 |  |  |
| 4                                | 00744                                         | 00744         | <b>SWAMIKANNU</b>     | Attender                                | OFFICE - SHIFT 1     | 01-Jan-1960      | 3000.00                  | 0.00                 |  |  |
| 5                                | 02172                                         | 02172         | A.Michael (Retd.,) -  | <b>RETIRED STAFF</b>                    | SELF SUPPORTING OFF. | 01-Jan-1980      | 0.00                     | 0.00                 |  |  |
| 6                                | 03241                                         | 03241         | Anthony, R            | OA                                      | <b>MAINTENANCE</b>   | 31-Jul-1954      | 2000.00                  | 0.00                 |  |  |

Figure 5.1

## **6. Employeewise Dynamic Amount Approval**

### 6.1 Intended Audience

### *HR Manager*

### 6.2 Usage

*This interface enables user to Approve Employeewise Dynamic Amount.*

### 6.3 Menu Access

*Main Menu >> Workforce >> Transaction >> Employee Wise Dynamic Amount Approval*

### 6.4 Dependency

### *Employeewise Dynamic Amount Entry*

## 6.5 To Approve Employeewise Dynamic Amount follow steps below

Step1: Select Pay Component from the list to which Dynamic Amount entered.

(Employees waiting for Approval would appear)

Step2: Select the employees by clicking check box.

Step3: Click "Approve" button to approve the Employeewise Dynamic Amount.

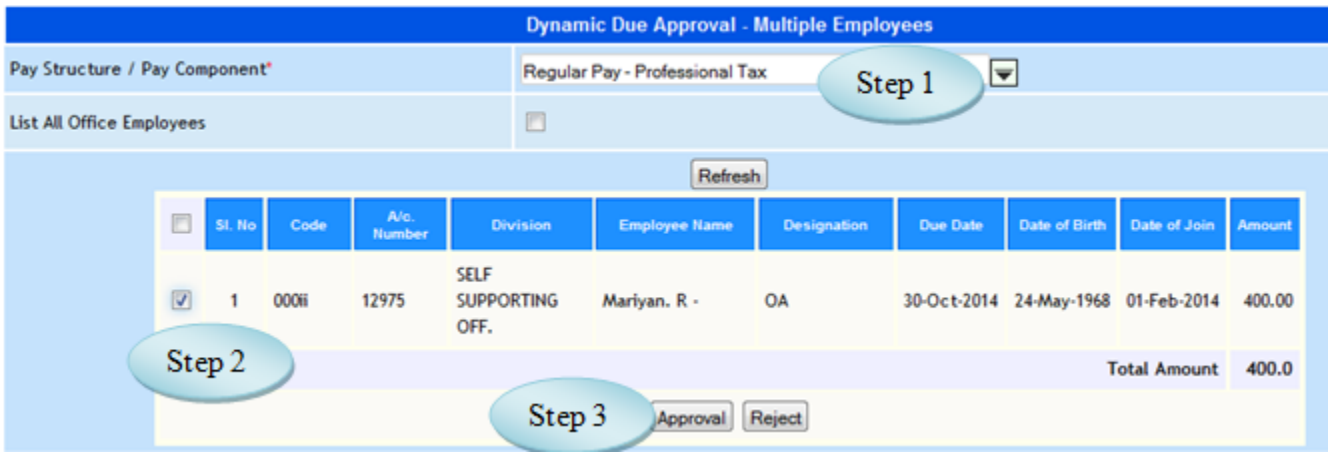

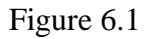

## **7. Automatic Periodic Due Posting**

### 7.1. Intended Audience

*HR Manager*

### 7.2. Usage

*This interface enables users to post Automatic Periodic Due.*

## 7.3. Menu Access

*Main Menu >>Workforce>> Transactions >>*Automatic Periodic Due Posting

## 7.4. Dependency

*Pay Structure, Pay Component, Employee Master*

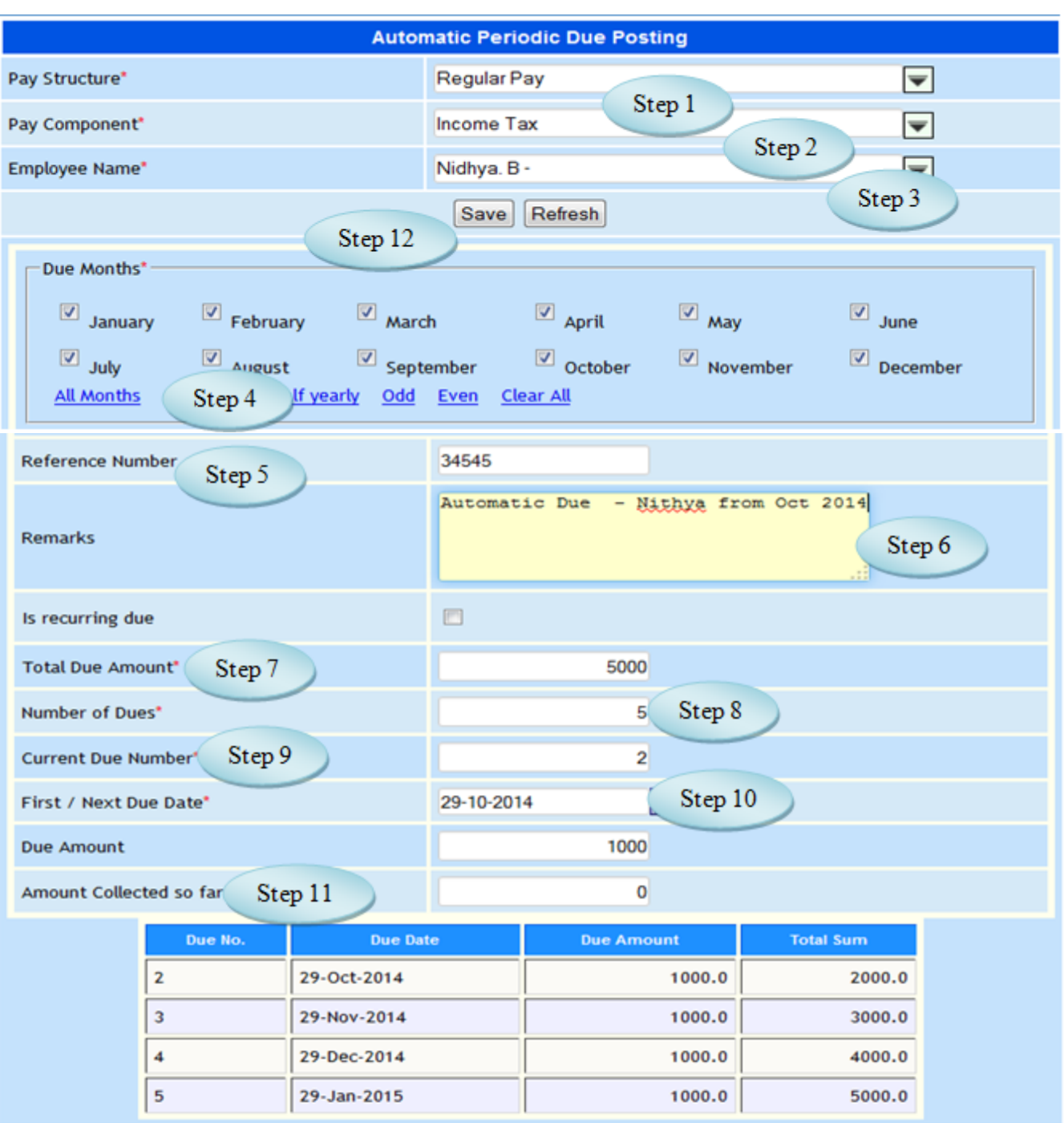

Figure 7.1

7.5 To make entry on Automatic Periodic Due Posting follow steps below Step1: Select Pay Structure from the list. Step2: Select Pay Component from the list. Step3: Select Employee Name from the list whose have periodic Due. Step4: Select Due Months Option as in Figure 6.1 Step5: Enter Reference Number for the selected employee. Step6: Enter Remarks for Automatic periodic Due Posting if required. Step7: Enter Total Due Amount. Step8: Enter Number of Dues. Step9: Enter Current Due Amount. Step10: Enter Next Due Date. Step11: Enter Amount Collected so far. Step12: Click "Save" button to complete the Automatic Periodic Due Posting. (Due Amount will be calculated automatically)

## **8. LOP Days**

### 8.1. Intended Audience

*HR Manager*

### 8.2. Usage

*This interface enables users to enter LOP Days.*

### 8.3. Menu Access

*Main Menu >>Workforce>> Transactions >>*LOP Days

### 8.4. Dependency

*Pay Structure, Pay Period, Division, Employee Category*

8.5 To make LOP Entry follow steps below

Step1: Select Pay Structure from the list.

Step2: Select Pay Period from the list.

Step3: Select Division and Employee Category from the list.

( You will have the list of employees for the selected Division and Employee Category as in Figure 8.1) Step4: Enter LOP Days and Use Tab key for Save.

Step5: Click "x" to delete the LOP days.

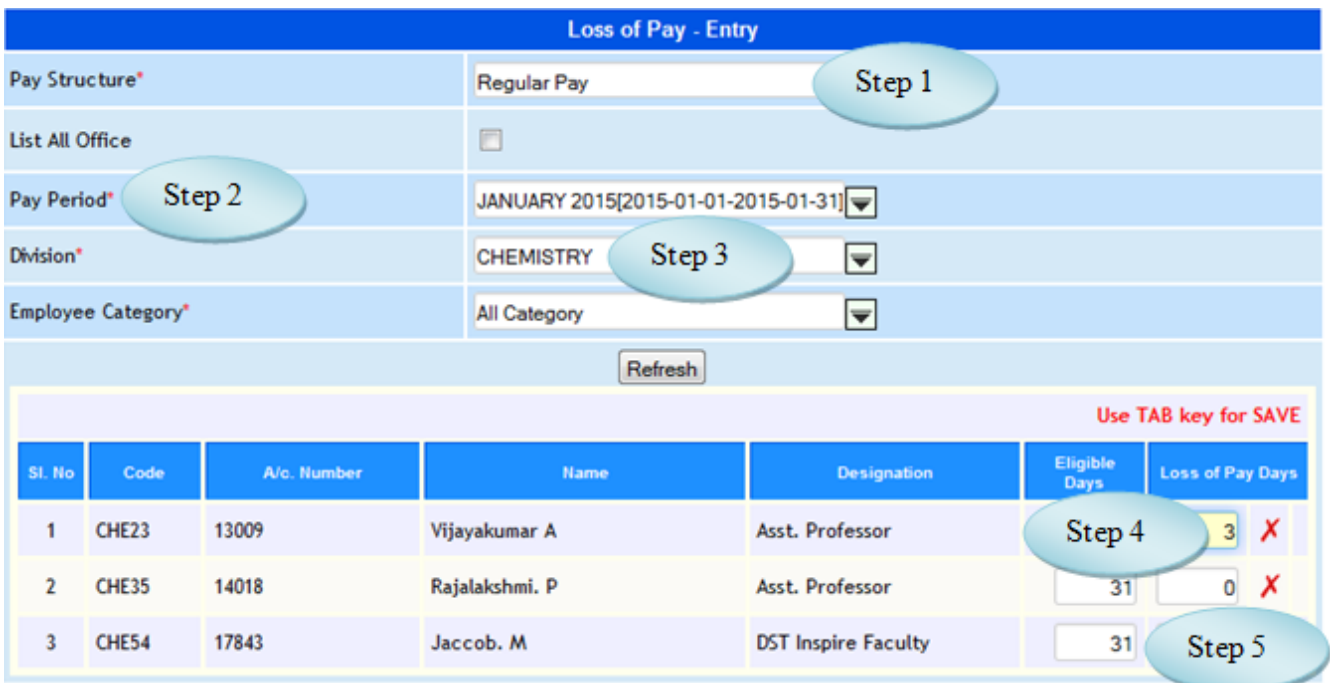

Figure 8.1

## **9. Stop Salary**

### 9.1. Intended Audience

*HR Manager*

#### 9.2. Usage

*This interface enables user to stop the Salary from the particular date.*

9.3. Menu Access

*Main Menu >>Workforce >> Transactions >>Stop Salary*

### 9.4. Dependency

*Employee Master, Stop Salary Type*

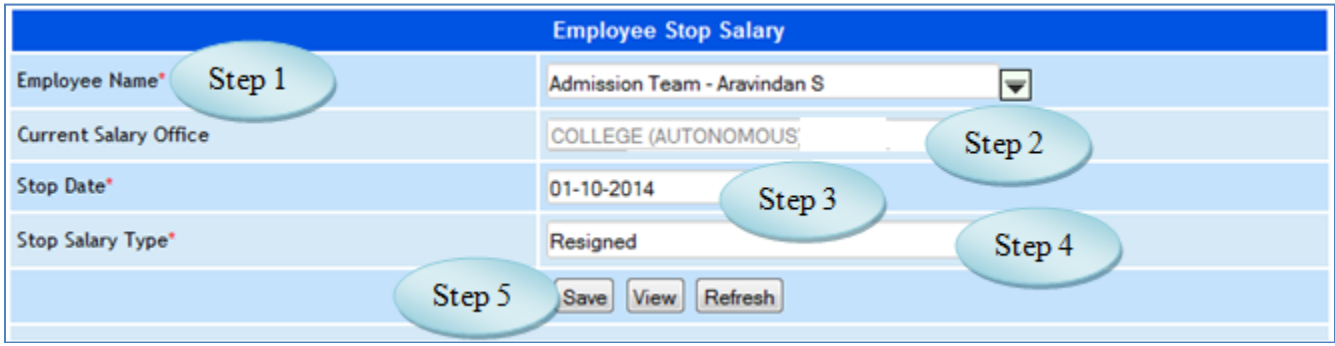

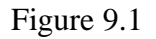

### 9.5 To make Stop Salary follow steps below

Step1: Select the Employee Name whose Salary to be stopped.

Step2: Current Salary Office will be displayed automatically for the selected employee.

Step3: Select the Stop Date for the selected employee to stop the salary.

Step4: Select Stop Salary Type from the list.

Step 5: Click "Save" button to complete Stop Salary.

Step6: Click "View" button to view the Stop Salary employees as in Figure 9.2.

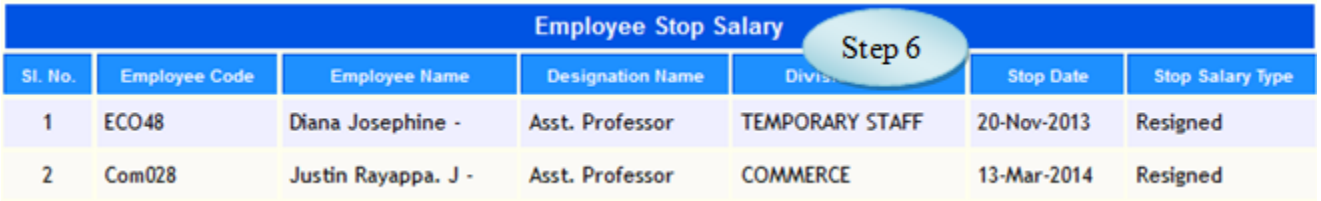

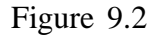

## **10. Employee Rejoin**

#### 10.1. Intended Audience

*HR Manager*

10.2. Usage

*This interface enables users to Rejoin the Employees.*

10.3. Menu Access

*Main Menu >> Workforce >>Transactions >> Employee Rejoin*

10.4. Dependency

*Stop Salary*

### 10.5. To Rejoin the Employees follow steps below

Step1: Select the Employee Name those who Rejoin.

Step2: Rejoining Office & Current Status will be displayed automatically for the selected employee.

Step3: Select the Rejoin Date.

Step4: Click "Save" button to complete Employee Rejoin.

Step5: Click "View" button to view the Rejoin Employee.

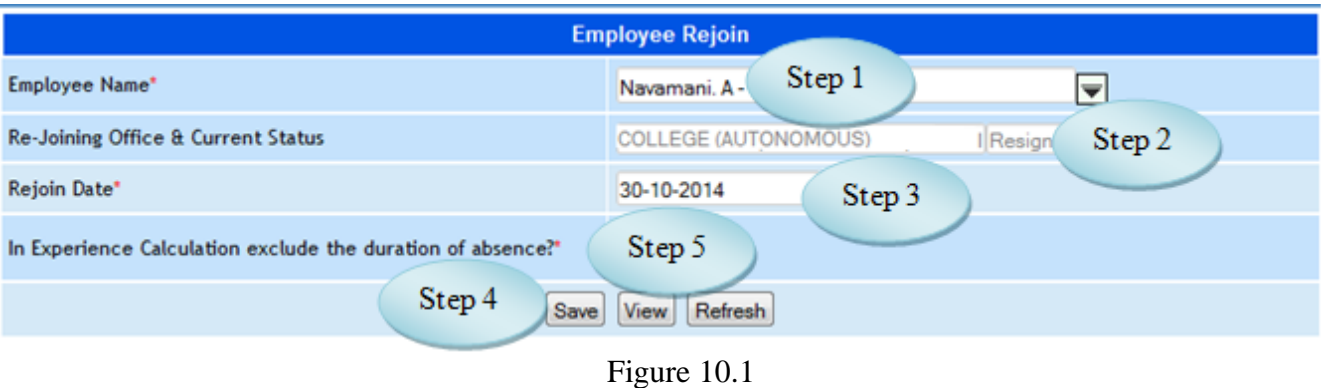

# **11. Payroll Process**

### 11.1. Intended Audience

*HR Manager*

11.2. Usage

*This interface enables user to Process Payroll.*

11.3. Menu Access

*Main Menu >>Workforce >>Transactions >> Payroll Process*

11.4. Dependency

*Fixed Entry Approval, Dynamic Entry Approval*

11.5. To Process Payroll follow steps below

Step1: Select Salary Office and Posting Office from the list.

Step2: Select Pay Structure and Pay Period from the list.

Step3: Select Employee Category from the list.

(Employees list would appear)

Step4: Click "Load Employees" button to load employees.

Step5: Select the employees by clicking the check box.

Step6: Click "Process Pay" button to Process Payroll.

Step7: Click "Delete Pay" button to delete the Pay.

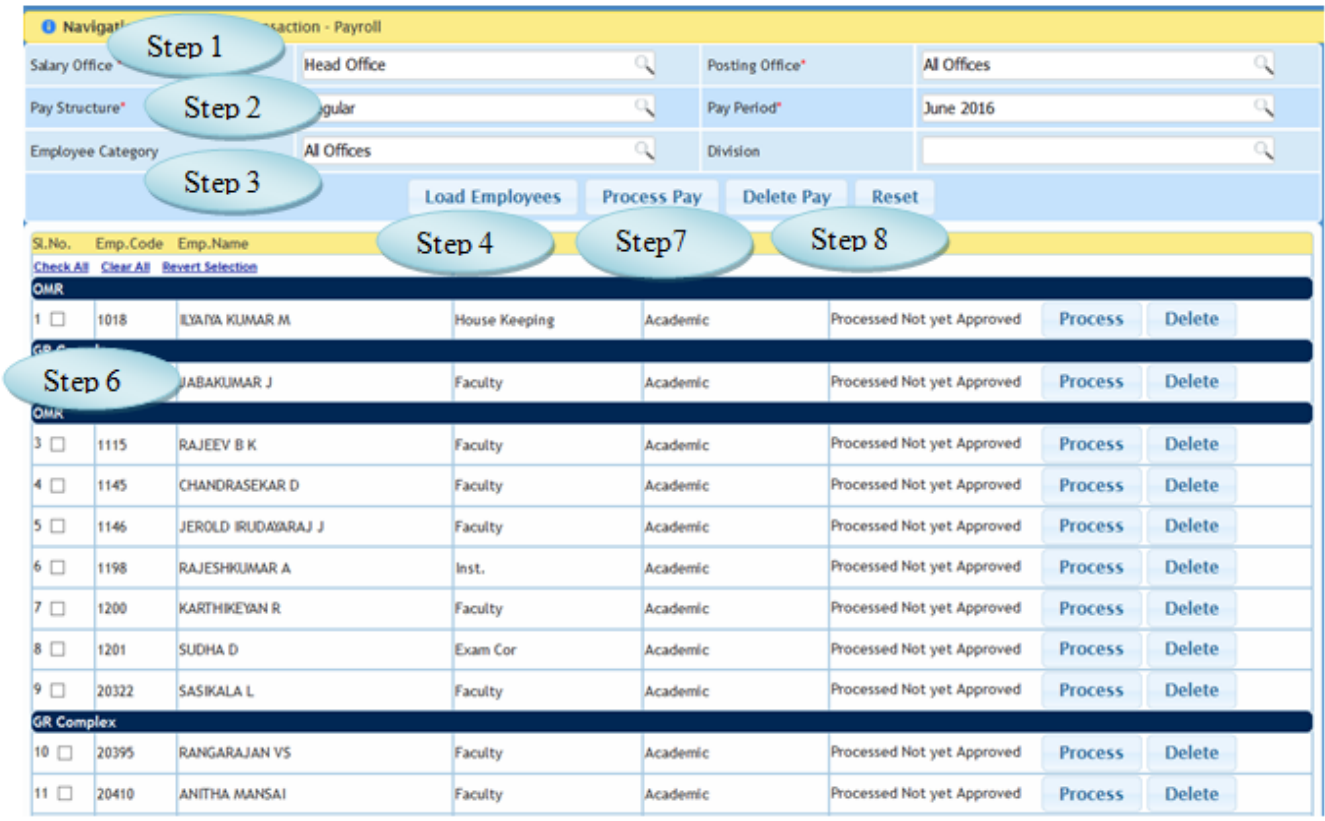

Figure 11.1

## **12. Payroll Approval**

12.1. Intended Audience

*HR Manager*

12.2. Usage

*This interface enables users to Approve Payroll Process.*

12.3. Menu Access

*Main Menu >>Workforce >>Transactions >> Payroll Approval*

12.4 Dependency

*Payroll Process*

12.5 To Approve Payroll follow steps below

Step1: Select Pay Structure from the list.

Step2: Select Pay Period from the list.

Step3: Select Employee Category, list of Payroll processed employees would appear.

Step4: Select the employees by clicking check box.

Step5: Click "Approve" button to Approve Payroll.

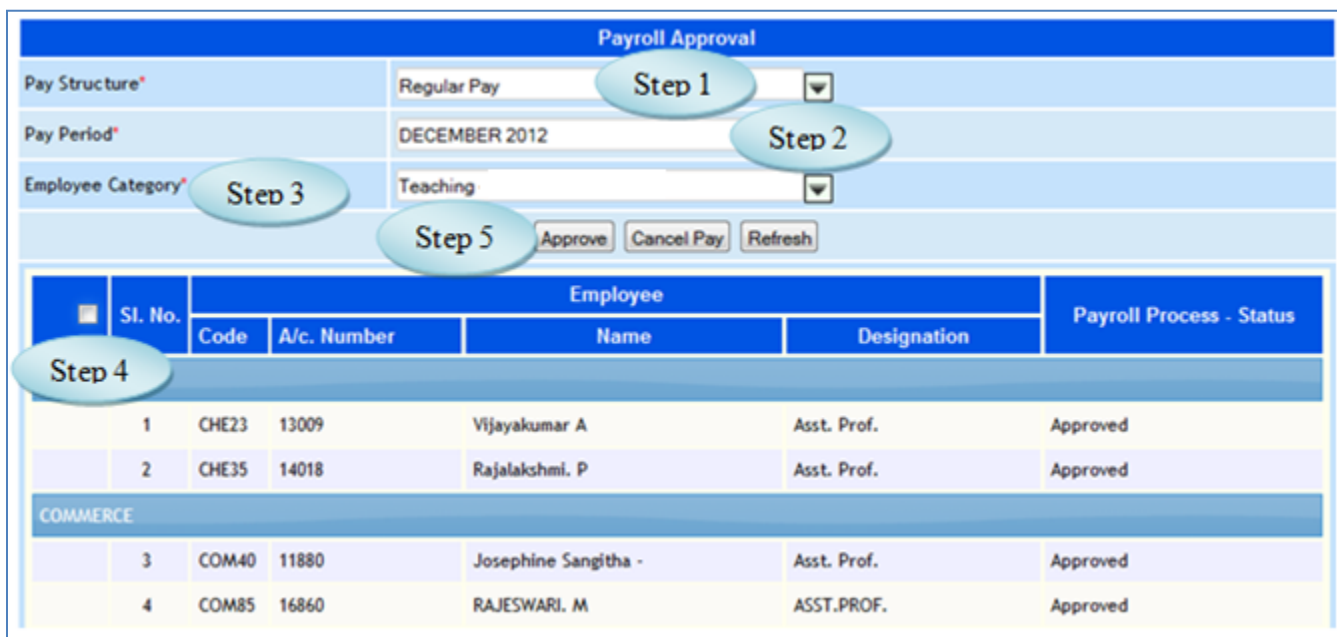

Figure 12.1

## **13. IT Computation**

13.1. Intended Audience

*HR Manager*

13.2. Usage

*This interface is used to compute Income Tax (IT).*

13.3. Menu Access

*Main Menu >>Workforce >> Transactions >> IT Computation*

## 13.4. Dependency

*Payroll Process*

13.5 To make entry on IT computations, follow steps below

Step1: Select Financial Year for IT Computation.

Step2: By default Pay Period From and To Date will display.

Step3: Select Employee Name from the list.

Step4: Click "Go" button, display all the fields for computing IT along with the employee

Designation, Department and Pan No. etc.

Step 5: Enter Earnings and Deduction for the required fields as in Figure 13.1, 13.2 and 13.3

Step6: Click "Compute IT" button for computation of Income Tax.

Step7: Total Tax Payable will be calculated automatically as in Figure 13.3.(No. 16)

Step8: Click "Save IT" button to complete the process of IT Computation.

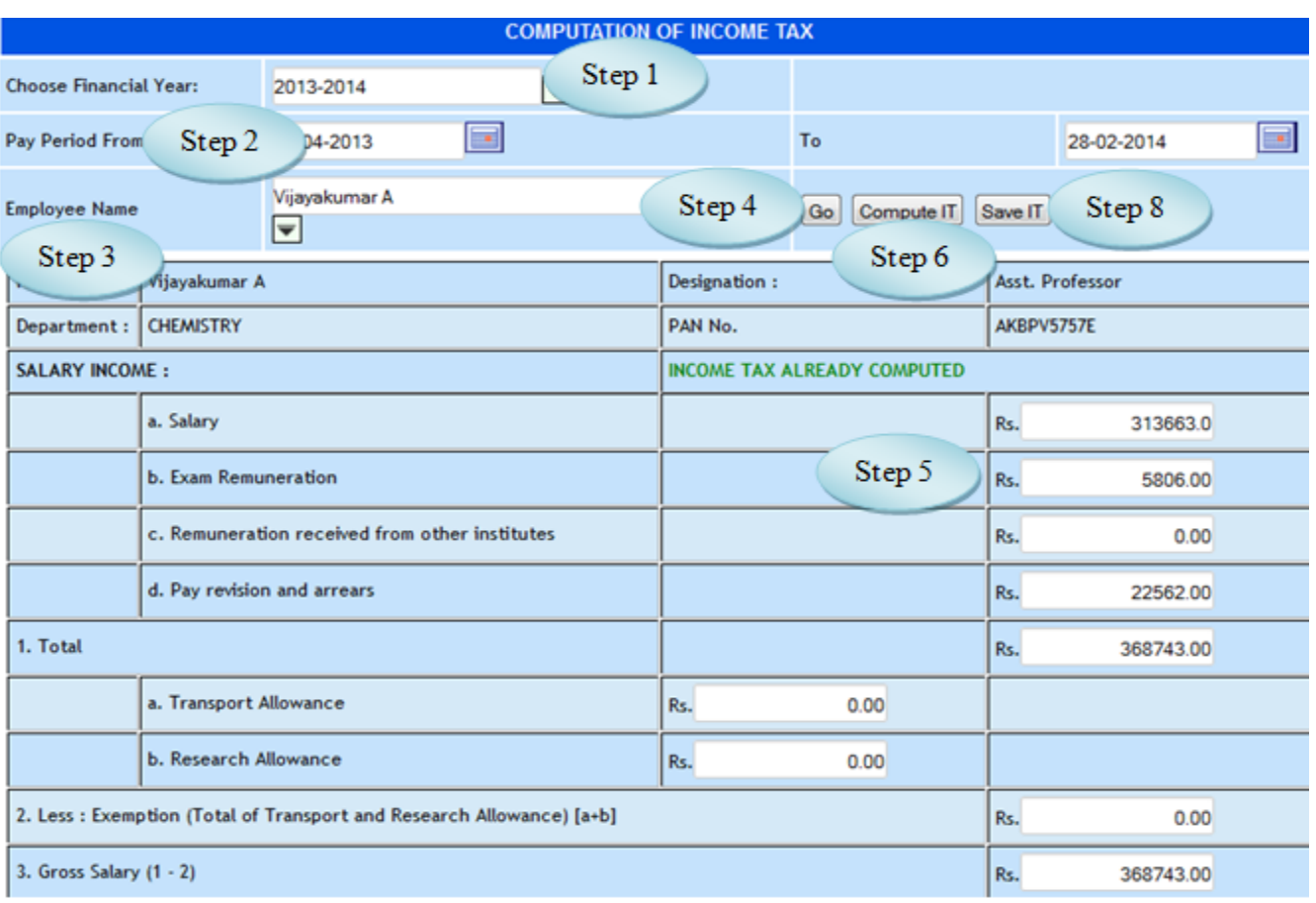

Figure 13.1

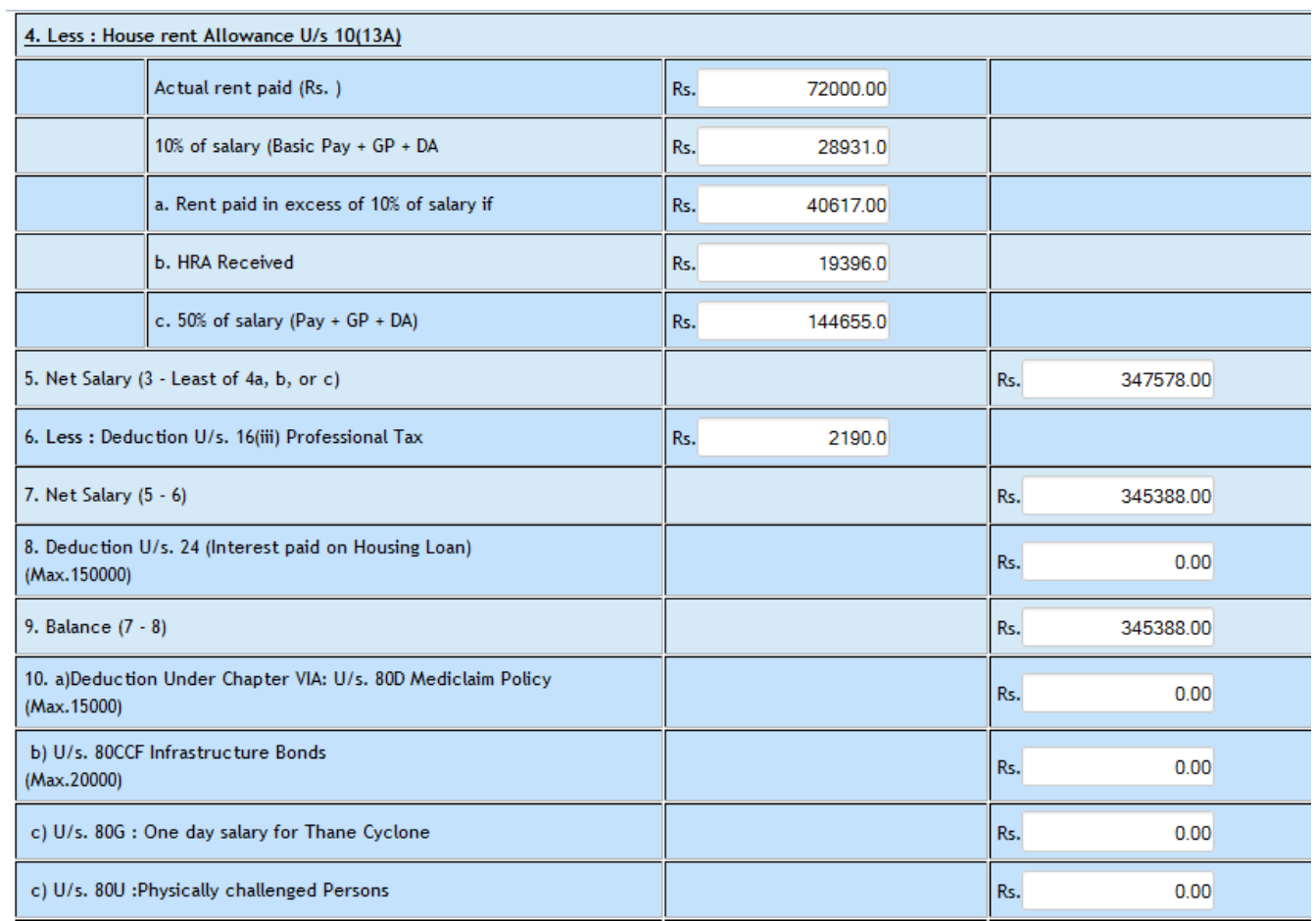

Figure 13.2

| 11. Gross Taxable Income (9 - 10)                   |                                          |     |          |  | Rs. | 345388.00 |  |  |
|-----------------------------------------------------|------------------------------------------|-----|----------|--|-----|-----------|--|--|
| 12. Less : Chapter VI A U/s. 80C                    |                                          |     |          |  |     |           |  |  |
|                                                     | <b>Provident Fund</b>                    | Rs. | 26321.0  |  |     |           |  |  |
|                                                     | <b>LIC Premium</b><br>Rs.                |     |          |  |     |           |  |  |
|                                                     | Public Provident Fund / Postal<br>Rs.    |     |          |  |     |           |  |  |
|                                                     | NSC Principal / FD                       | Rs. | 0.00     |  |     |           |  |  |
|                                                     | <b>HB Loan Principal</b>                 |     | 0.00     |  |     |           |  |  |
|                                                     | <b>Tuition Fee</b>                       | Rs. | 0.00     |  |     |           |  |  |
| Total Deduction under section 80C (Max. 1,00,000/-) |                                          | Rs. | 77443.00 |  |     |           |  |  |
| 13. Taxable Income (11 - 12)                        |                                          |     |          |  | Rs. | 267940.00 |  |  |
| Less: Tax Exemption                                 |                                          |     |          |  | Rs. | 2000      |  |  |
| 14. Tax on Income                                   |                                          |     |          |  | Rs. | 4794.00   |  |  |
| 15. Add: Education Cess 3%                          |                                          |     |          |  | Rs. | 144.00    |  |  |
| Less: Tax deducted at source                        |                                          |     |          |  | Rs. | 4938.00   |  |  |
|                                                     | Step 7<br>16. Total Tax Payable (14 +15) |     |          |  | Rs. | 4938.00   |  |  |

Figure 13.3

# **14. IT Posting**

14.1. Intended Audience

*HR Manager*

14.2. Usage

*This interface enables users to post Income Tax.*

14.3. Menu Access

*Main Menu >>Workforce >> Transactions >>IT Posting*

- 14.4. Dependency
	- *IT Computation*

| <b>Income Tax Posting</b> |       |                                      |                                       |                                   |                            |                               |                                            |                |  |  |
|---------------------------|-------|--------------------------------------|---------------------------------------|-----------------------------------|----------------------------|-------------------------------|--------------------------------------------|----------------|--|--|
|                           |       | Concern Financial Year Concern Month | Step 1                                |                                   |                            |                               |                                            |                |  |  |
| <b>Financial Year</b>     |       | 2013-2014                            |                                       | Step 2                            |                            |                               |                                            |                |  |  |
| Pay Component             |       | Regular Pay - Income Tax             |                                       | Step 3                            |                            |                               |                                            |                |  |  |
| E<br>SI. No.              | Code  | <b>Employee Name</b>                 | <b>Designation</b>                    | <b>Division</b>                   | Taxable<br>Income<br>(Rs.) | Tax<br><b>Amount</b><br>(Rs.) | <b>Amount</b><br><b>Collected</b><br>(Rs.) | Tax Paid (Rs.) |  |  |
| $\overline{1}$            | ORH05 | Antonysamy. S                        | Asst. Professor                       | <b>OUTREACH DEPT -</b><br>A.P. 1  | 288310.00                  | 7036.0                        | 7036.00                                    | 0.0            |  |  |
| Step 4                    | 43    | Joseph Sandhanam, N.C.               | <b>SENIOR</b><br><b>ACCOUNTANT</b>    | OFFICE - SHIFT 1                  | 225250.00                  | 541.0                         | 541.00                                     | 0.0            |  |  |
| $\overline{\mathbf{3}}$   | 12899 | Rubert Jebastin Joy                  | <b>SYSTEM</b><br><b>ADMINISTRATOR</b> | <b>COMPUTER</b><br><b>ACADEMY</b> | 237820.00                  | 1835.0                        | 1835.00                                    | 0.0            |  |  |
| $4^\square$               | 13382 | Peter Wenisch, S.                    | <b>SYSTEM</b><br><b>ADMINISTRATOR</b> | <b>COMPUTER</b><br><b>ACADEMY</b> | 223650.00                  | 376.0                         | 376.00                                     | 0.0            |  |  |
|                           |       |                                      |                                       |                                   |                            |                               | Total Amount Paid (Rs.)                    | 0.00           |  |  |
|                           |       |                                      | Step 5                                | Save                              |                            |                               |                                            |                |  |  |
|                           |       |                                      |                                       |                                   |                            |                               |                                            |                |  |  |

Figure 14.1

14.5. To Post Income Tax, follow these steps,

Step1: Select the Option "Concern Financial Year" or "Concern Month" by radio button.

Step2: Select the Financial Year for Income Tax Posting.

Step3: Select Pay Component from the list.

(Employees list would appear along with the Tax amount)

Step4: Select the employees by clicking check box.

Step5: Click "Save" button to complete the IT Posting.

### **15. Form 16 Generation**

### 15.1. Intended Audience

*HR Manager*

### 15.2. Usage

*This interface is used to generate Form 16.*

## 15.3. Menu Access

*Main Menu >>Workforce >> Transactions >> Form 16 Generation*

#### 15.4. Dependency

### *IT Computation*

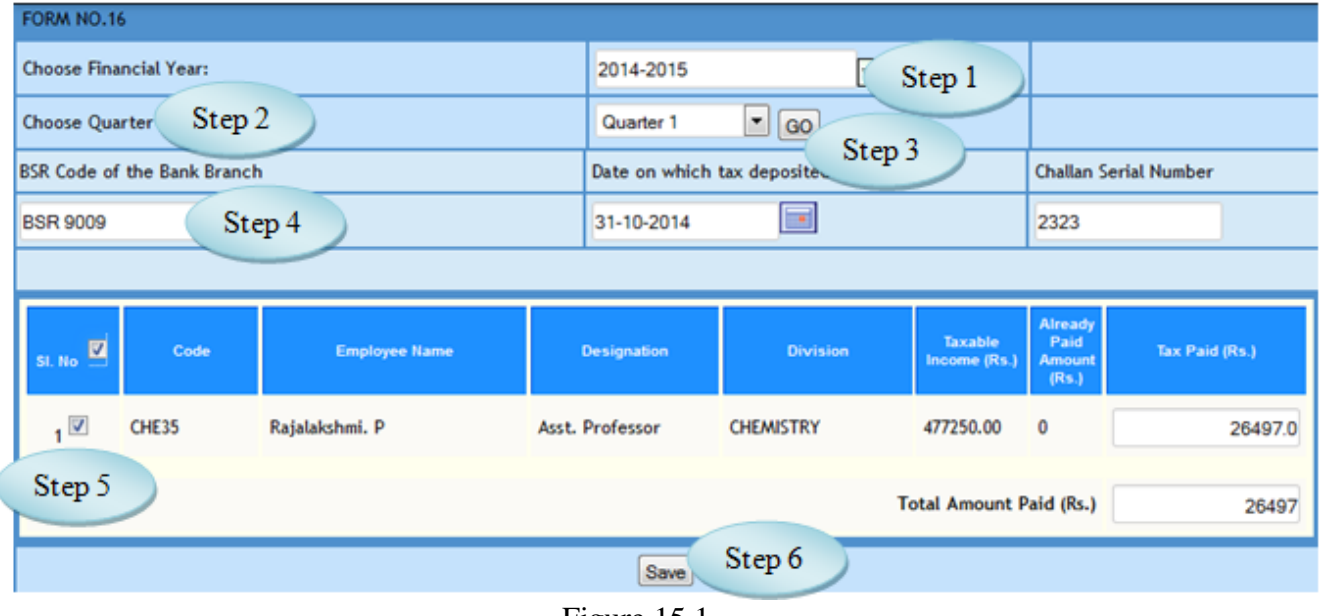

Figure 15.1

15.5 To generate Form 16, follow steps below

Step1: Select Financial Year for the process of Form 16.

Step2: Select Quarter from the list.

Step3: Click "Go" button, IT computed employees would appear.

### Step4: Enter **BSR Code of the Bank Branch** and **Challan Serial Number.**

Step5: Select the employees for processing Form 16.

Step6: Click "Save" button to complete Form 16 Generation.

## **16. LOP Entry Using Attendance**

#### 16.1. Intended Audience

*HR Manager*

### 16.2. Usage

*This interface is used in the process of LOP Calculation Using Attendance.*

### 16.3. Menu Access

*Main Menu >>Workforce >> Transactions >>* LOP Entry Using Attendance

### 16.4. Dependency

*Biometric Attendance*

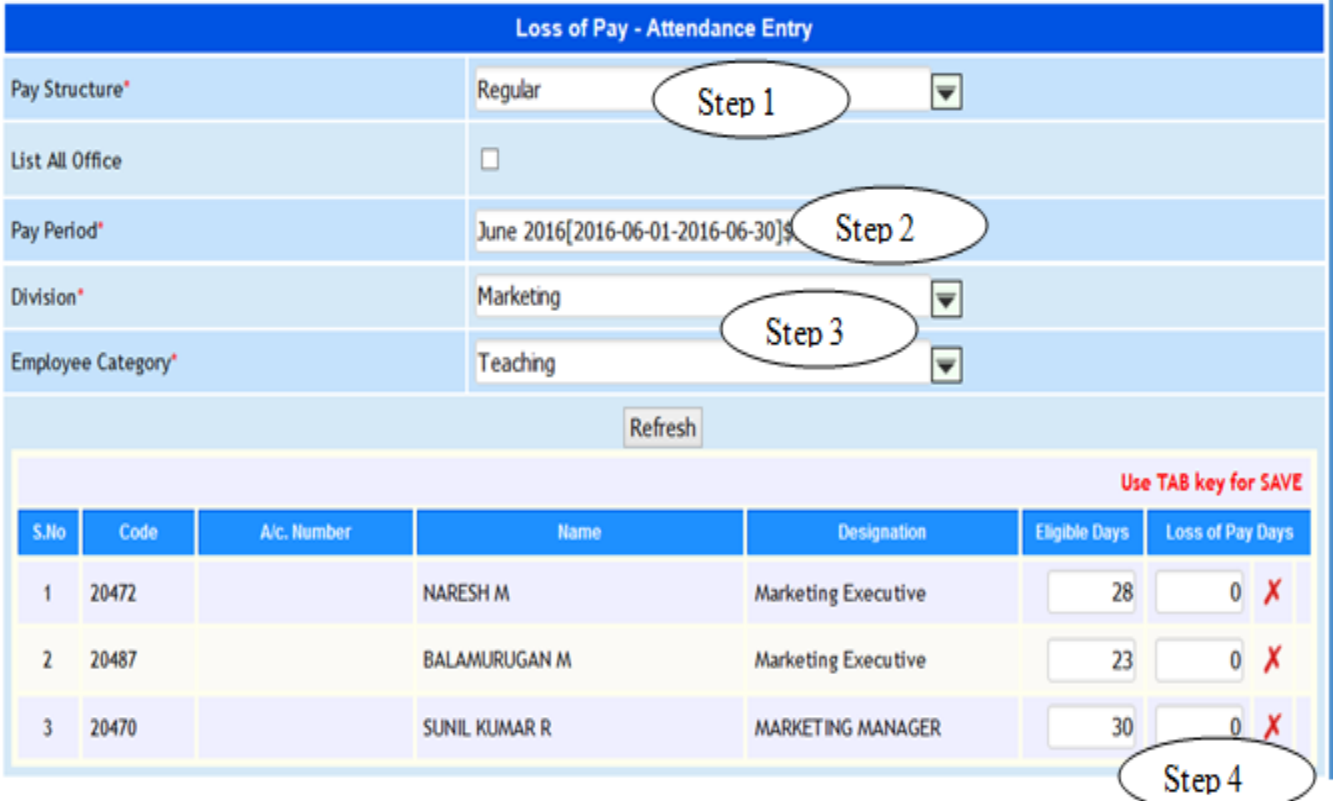

Figure 16.1

### 16.5 To Calculate LOP from Biometric Attendance, follow steps below

Step1: Select Pay Structure from the list.

Step2: Select Pay Period from the list.

Step3: Select Division and Employee Category from the list.

( The Employees details would appear along with the Eligibility days for the selected fields)

Step4: if required modify the Loss of Pay Days**.**

Step5: Use TAB Key for SAVE.

Step6: Click "Save" button to complete TDS Receipt Number updation.

## III **Reports**

## **17 . List of Employees**

17.1. Intended Audience

*All Users*

### 17.2. Usage

*This interface enables users to view List of Employees.* 

## 17.3. Menu Access

*Main Menu >>Workforce >> Reports >> List of Employees*

### 17.4. Dependency

*Employee Details, Category wise Employees*

| <b>List of Employees</b>                                          |                              |                                                                   |                                   |             |             |                     |  |  |  |  |
|-------------------------------------------------------------------|------------------------------|-------------------------------------------------------------------|-----------------------------------|-------------|-------------|---------------------|--|--|--|--|
| Division*                                                         |                              | <b>All Division</b>                                               | $\overline{}$                     |             |             |                     |  |  |  |  |
| Employee Category                                                 | Step 1                       | All Employee Category                                             | $\left  \rule{0pt}{10pt} \right.$ |             |             |                     |  |  |  |  |
| Course Type*                                                      |                              | All Course Type                                                   | $\overline{\phantom{a}}$          |             |             |                     |  |  |  |  |
| Gender*                                                           |                              | All Gender                                                        | $\left  \mathbf{v} \right $       |             |             |                     |  |  |  |  |
| Religion*                                                         |                              | <b>All Religion</b><br>$\vert \textcolor{red}{\bm{\nabla}} \vert$ |                                   |             |             |                     |  |  |  |  |
| Community*                                                        | Step2                        | All Community                                                     | $\overline{\phantom{0}}$          |             |             |                     |  |  |  |  |
| Office Category*                                                  |                              | All Office Category                                               | $\overline{\phantom{0}}$          |             |             |                     |  |  |  |  |
| Step 3<br>Print<br>Export<br>Refresh<br>Step 4<br><b>Generate</b> |                              |                                                                   |                                   |             |             |                     |  |  |  |  |
|                                                                   |                              |                                                                   | Employee's                        |             |             |                     |  |  |  |  |
| SI. No                                                            | Name                         | Code                                                              | <b>Designation</b>                | <b>DOB</b>  | <b>DOJ</b>  | <b>Blood Group</b>  |  |  |  |  |
|                                                                   | Division Name: RACE - DEPT   |                                                                   |                                   |             |             |                     |  |  |  |  |
| 1                                                                 | Richard, M.P.                | 15750                                                             | <b>COORDINATOR</b>                | 13-Mar-1978 | 01-Aug-2014 |                     |  |  |  |  |
| $\overline{2}$                                                    | <b>Robert Selvam</b>         | 12657                                                             | Asst. Professor                   | 17-Apr-1979 | 16-Jun-2004 | $O+$                |  |  |  |  |
| 3                                                                 | <b>William Tarchies, C</b>   | 15327                                                             | <b>RC</b>                         | 12-May-1984 | 05-Jun-2009 | <b>Not Provided</b> |  |  |  |  |
| 4                                                                 | Yesu. J                      | 16173                                                             | <b>OA</b>                         | 30-May-1974 | 24-Jun-2000 | <b>Not Provided</b> |  |  |  |  |
|                                                                   | Division Name: REACHOUT CAFE |                                                                   |                                   |             |             |                     |  |  |  |  |
| 5                                                                 | Jayaseelan. K                | <b>SEL320</b>                                                     | Cashier                           | 15-Jan-1974 | 01-Sep-2014 |                     |  |  |  |  |
| 6                                                                 |                              | <b>SEL322</b>                                                     | Manager                           | 29-May-1987 | 01-Sep-2014 |                     |  |  |  |  |

Figure 17.1

17.5 To view List of Employees, follow steps below

Step1: Select Division, Employee and Category, Course Type from the list.

Step2: Select Gender, Religion and Community from the list.

Step3: Select Office Category from the list.

Step4: Click "Generate" button to view the details of List of Employees.
# **18. Acquittance Roll – A4**

# 18.1. Intended Audience

*All Users*

#### 18.2. Usage

*This interface is used to view Acquittance Roll – A4 report.*

#### 18.3. Menu Access

```
Main Menu >>Workforce>> Reports>> Acquittance Roll – A4
```
#### 18.4. Dependency

# *Payroll Process*

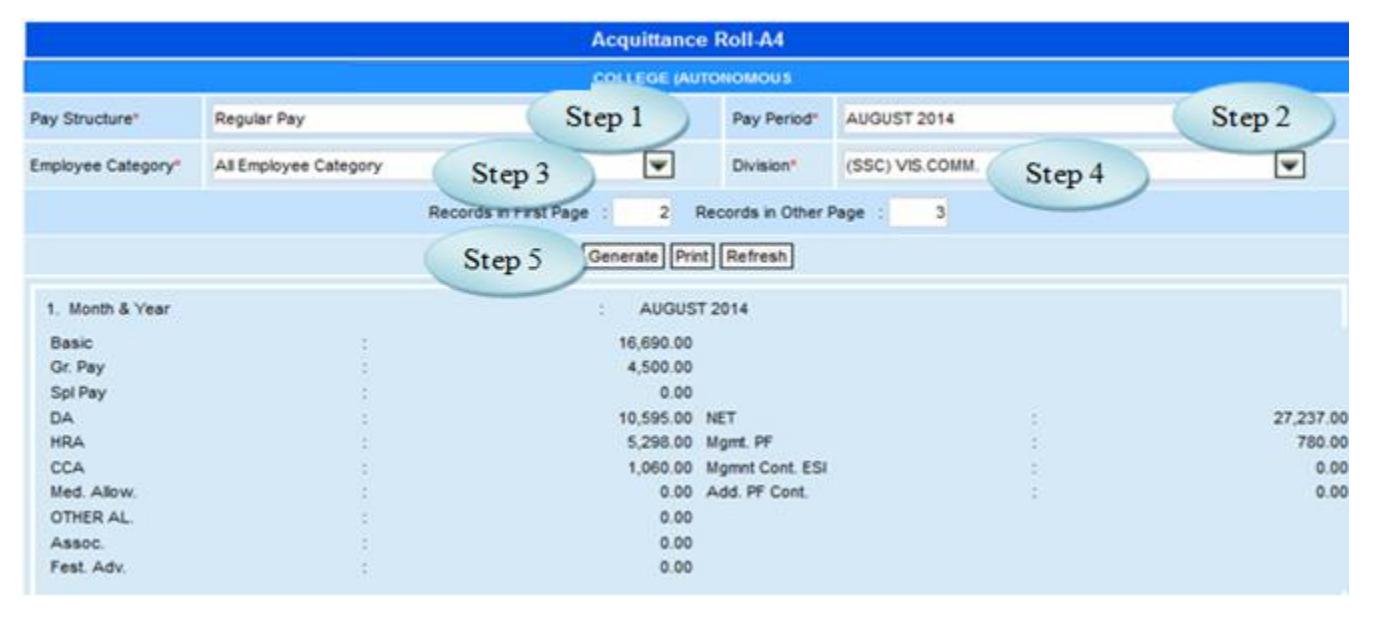

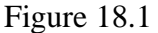

# 18.5 To view Acquittance Roll – A4 follow these steps,

Step1: Select Pay Structure from the list.

Step2: Pay Period from the list.

Step3: Select Employee Category from the list.

Step4: Select Division from the list.

Step5: Click "Generate" button to view the Acquittance Roll – A4 Report.

# **19. Acquittance Roll - Lengthy**

# 19.1. Intended Audience

*All Users*

# 19.2. Usage

*This interface is used to view Acquittance Roll – Lengthy report.*

# 19.3. Menu Access

*Main Menu >>Workforce>> Reports>> Acquittance Roll – Lengthy*

# 19.4. Dependency

*Payroll Process*

19.5 To view Acquittance Roll – Lengthy follow these steps,

Step1: Select Pay Structure from the list.

Step2: Pay Period from the list.

Step3: Select Employee Category from the list.

Step4: Select Division from the list.

Step5: Click "Generate" button to view the Acquittance Roll – Lengthy Report.

|                        |                                                |                      | <b>Acquittance Roll-Lengthy</b> |              |                     |                      |                               |
|------------------------|------------------------------------------------|----------------------|---------------------------------|--------------|---------------------|----------------------|-------------------------------|
|                        |                                                |                      | <b>COLLEGE (AUTONOMOUS)</b>     |              |                     |                      |                               |
| Pay Structure*         | Step 1<br>Regular Pay                          |                      | $\overline{\phantom{a}}$        | Pay Period*  | SEPTEMBER 2013      |                      | Step 2                        |
| Employee Category*     | All Employee Category                          | Step 3               | $\overline{\phantom{0}}$        | Division*    | <b>All Division</b> |                      | w                             |
|                        |                                                |                      | With Line: $\square$            |              |                     | Step 4               |                               |
|                        |                                                | Step 5               | Generate Print Refresh          |              |                     |                      |                               |
| Division: (SSC) FRENCH |                                                |                      |                                 |              |                     |                      |                               |
| Division: (SSC) M.L.T  |                                                |                      |                                 |              |                     |                      |                               |
| Month & Year           | : SEPTEMBER 2013                               |                      |                                 |              |                     |                      |                               |
| Code                   | : Z0017                                        |                      |                                 | Date of Inc. |                     | ÷.                   |                               |
| Name                   | : ROBERT SELVAM.D                              |                      |                                 | Scale of Pay |                     | Regular<br>÷.        |                               |
| Designation            | : Asst. Professor                              |                      |                                 | Pan Card No. |                     | AZUPR4002N           |                               |
| <b>DOJ</b>             |                                                |                      |                                 | Bank A/C No. |                     | 12657                |                               |
| <b>DOB</b>             | : $17 - Apr - 1979$<br>: (AUTONOMOUS) SHIFT II |                      |                                 | EPF A/C No.  |                     | b.<br>82             |                               |
| Posting Office         |                                                |                      |                                 |              |                     |                      |                               |
| Basic                  | t                                              | 13,576.00 CCA        |                                 |              |                     | 366.00<br><b>NET</b> | : 21,279.00                   |
| Gr. Pay                |                                                | 3,660.00 Med. Allow. |                                 |              |                     | 61.00<br>Mgmt. PF    | : 3.123.00                    |
| Spl Pay                |                                                | 0.00 OTHER AL.       |                                 |              |                     | 0.00                 | Mgmnt Cont. ESI:<br>0.00      |
| DA                     |                                                | 8,790.00 Assoc.      |                                 |              |                     | 0.00                 | Add. PF Cont.<br>0.00<br>- 51 |
| <b>HRA</b>             |                                                | 1,769.00 Fest. Adv.  |                                 |              |                     | 0.00                 |                               |

Figure 19.1

# **20. Automatic Periodic Due Detailed View**

#### 20.1. Intended Audience

*All Users*

# 20.2. Usage

*This interface enables users to view Automatic Periodic Due Detailed report.*

# 20.3. Menu Access

*Main Menu >>Workforce>> Reports >> Automatic Periodic Due Detailed View*

# 20.4. Dependency

*Automatic Periodic Due Raising*

20.5 To view Automatic Periodic Due Detailed report, follow steps below

Step1: Select Pay Structure from the list.

Step2: Select Pay Period from the list.

Step3: Select Pay Component Name from the list.

(Employees list for the selected Pay component would appear as in Figure 20.1)

|                     |                       |                      | <b>Automatic Due Detailed View</b> |                         |                         |
|---------------------|-----------------------|----------------------|------------------------------------|-------------------------|-------------------------|
| Pay Structure Name* |                       |                      | Regular Pay                        | Step 1                  |                         |
| Pay Period*         |                       |                      | Step 2<br>2014-10-01 - 2014-10-    |                         |                         |
| Pay Component Name  | Step 3                |                      | <b>Professional Tax</b>            | $\overline{\mathbf{v}}$ |                         |
| SI. No              | <b>Account Number</b> | <b>Employee Code</b> | <b>Employee Name</b>               | <b>Due Amount</b>       | <b>Amount Processed</b> |
| 1                   |                       | 06871                | Joseph. A                          | 0.00                    | 350.00                  |
| $\overline{2}$      |                       | 08296                | Emelda Rani, S                     | 0.00                    | 550.00                  |
| 3                   |                       | <b>OOOii</b>         | Mariyan. R                         | 0.00                    | 500.00                  |
| 4                   |                       | 002                  | Anitha Elavarasi. M                | 0.00                    | 400.00                  |
|                     |                       |                      |                                    | Total:                  | 1,800.00                |

Figure 20.1

# **21. Employeewise Dynamic Amount Report**

#### 21.1. Intended Audience

*All Users*

#### 21.2. Usage

*This interface enables users to view Employeewise Dynamic Amount Report.*

21.3. Menu Access

*Main Menu >>Workforce>> Reports>> Employeewise Dynamic Amount Report*

21.4. Dependency

*Employeewise Dynamic Amount Approval*

|                |       |                                |                                | <b>Employee Wise Dynamic Amount - Report</b> |                      |                      |                           |
|----------------|-------|--------------------------------|--------------------------------|----------------------------------------------|----------------------|----------------------|---------------------------|
|                |       | Pay Structure / Pay Component" | Regular Pay - Professional Tax |                                              | Step 1               |                      |                           |
| From Date      |       | Step 2                         | 31-10-2014<br>匪                | To Date*                                     | 31-10-2014           | 国                    |                           |
|                |       |                                | Step 3                         | Print<br>Refresh<br><b>Generate</b>          |                      |                      |                           |
| St.<br>No      | Code  | Account No.                    | <b>Employee Name</b>           | <b>Designation</b>                           | <b>Division</b>      | <b>Periodic Date</b> | Periodic<br><b>Amount</b> |
|                | 002   | 19664                          | Anitha Elavarasi, M -          | Receptionist                                 | LIFE-DEPT            | 31-Oct-2014          | 400.00                    |
| $\overline{2}$ | 06871 | 06871                          | Joseph. A -                    | OA                                           | OFFICE - SHIFT 1     | 31-Oct-2014          | 350.00                    |
| 3              | 08296 | 08296                          | Emelda Rani, S -               | <b>TYPIST</b>                                | OFFICE - SHIFT 1     | 31-Oct-2014          | 550.00                    |
| 4              | 000ii | 12975                          | Mariyan. R -                   | OA                                           | SELF SUPPORTING OFF. | 31-Oct-2014          | 500.00                    |

Figure 21.1

21.5 To view Employee Wise Dynamic Amount report, follow steps below

Step1: Select Pay Component from the list.

Step2: Select From Date and To Date.

Step3: Click "Generate" button to view the Dynamic Amount report.

# **22. Component Wise Pay Detail**

22.1. Intended Audience

*All Users*

22.2. Usage

*This interface enables users to view Component Wise Pay Detail.*

22.3. Menu Access

*Main Menu >>Workforce >> Reports>> Component Wise Pay Detail*

22.4. Dependency

#### Worforce – User Manual

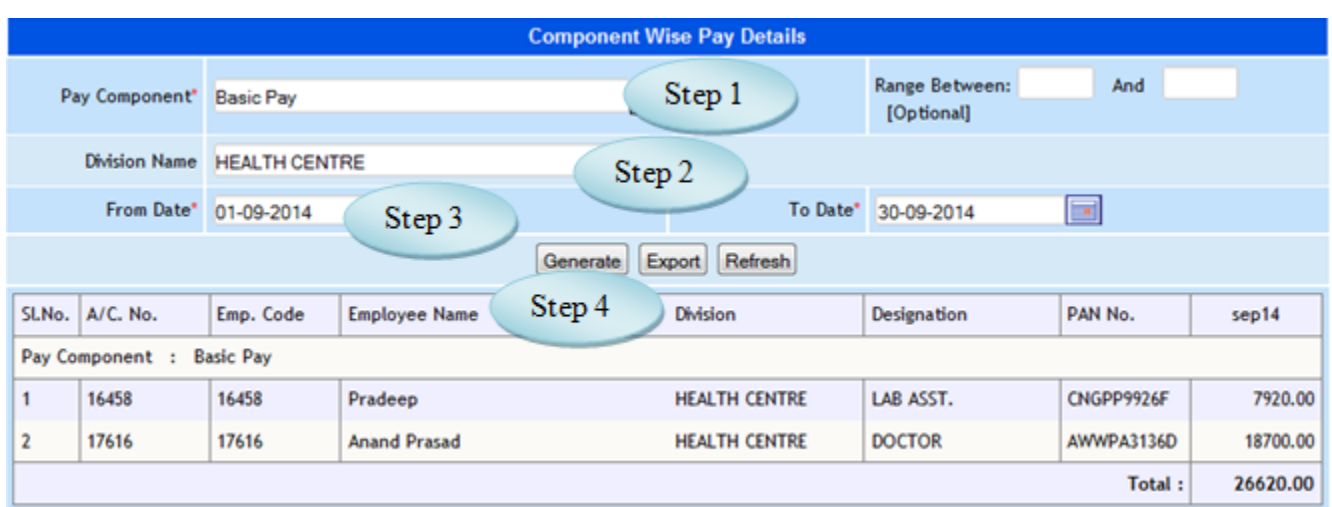

# Figure 22.1

# 22.5 To view Component Wise Pay Details, follow steps below

Step1: Select Pay Component from the list.

Step2: Select Division Name from the list.

Step3: Select From Date and To Date.

Step4: Click "Generate" button to view the Component Wise Pay Details.

# **23. Employee Wise Pay Detail**

23.1. Intended Audience

*All Users*

23.2. Usage

*This interface enables users to view Employee Wise Pay Detail.*

23.3. Menu Access

*Main Menu >>Workforce >> Reports >> Employee Wise Pay Detail*

23.4. Dependency

23.5 To view Employee Wise Pay Details follow steps below

Step1: Select Employee Name from the list.

Step2: Select From Date and To Date.

Step3: Click "Generate" button to view the Employee Wise Pay Details.

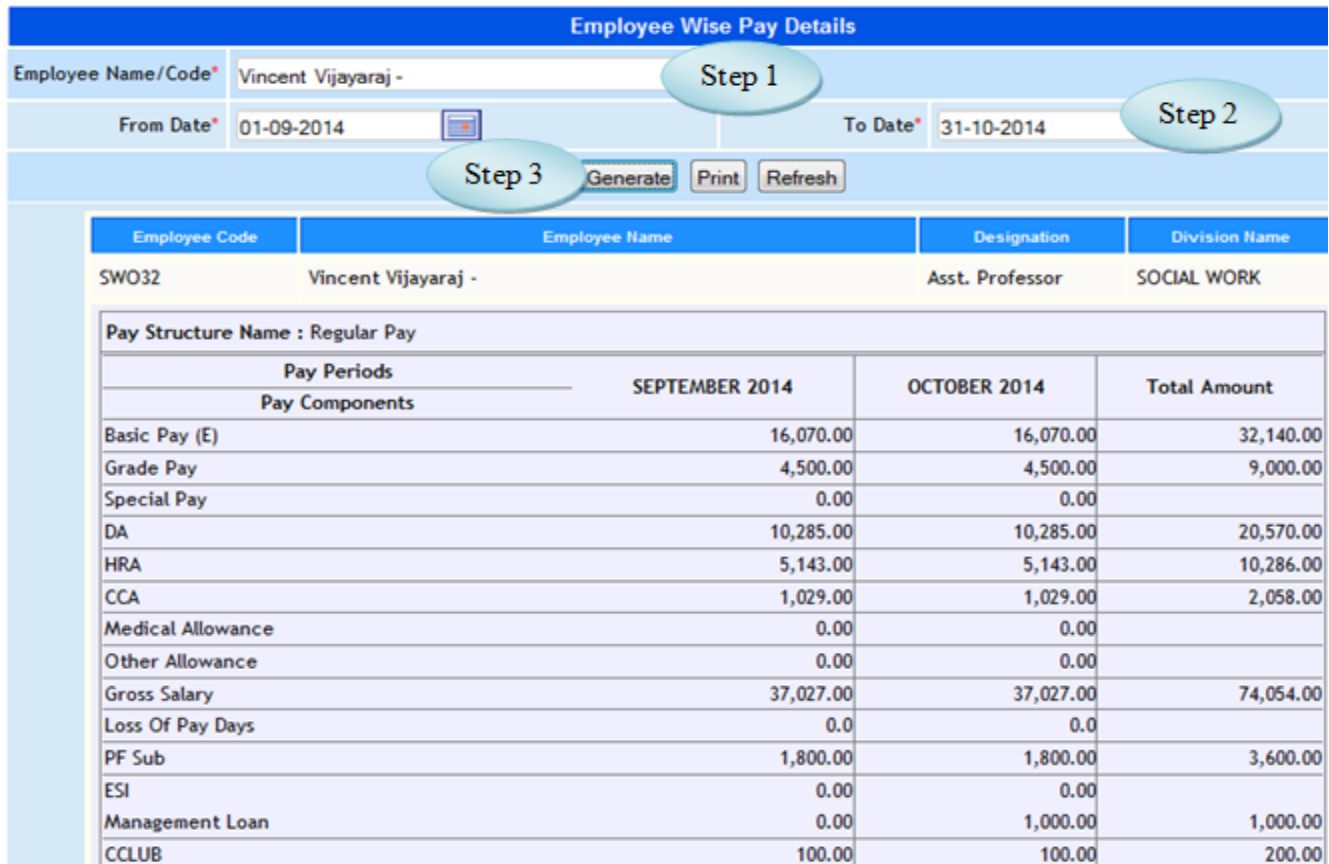

Figure 23.1

# **24. Establishment Report**

# 24.1. Intended Audience

*All Users*

# 24.2. Usage

*This interface enables users to view the Establishment Report.*

# 24.3. Menu Access

*Main Menu >>Workforce>> Reports >> Establishment Report*

# 24.4. Dependency

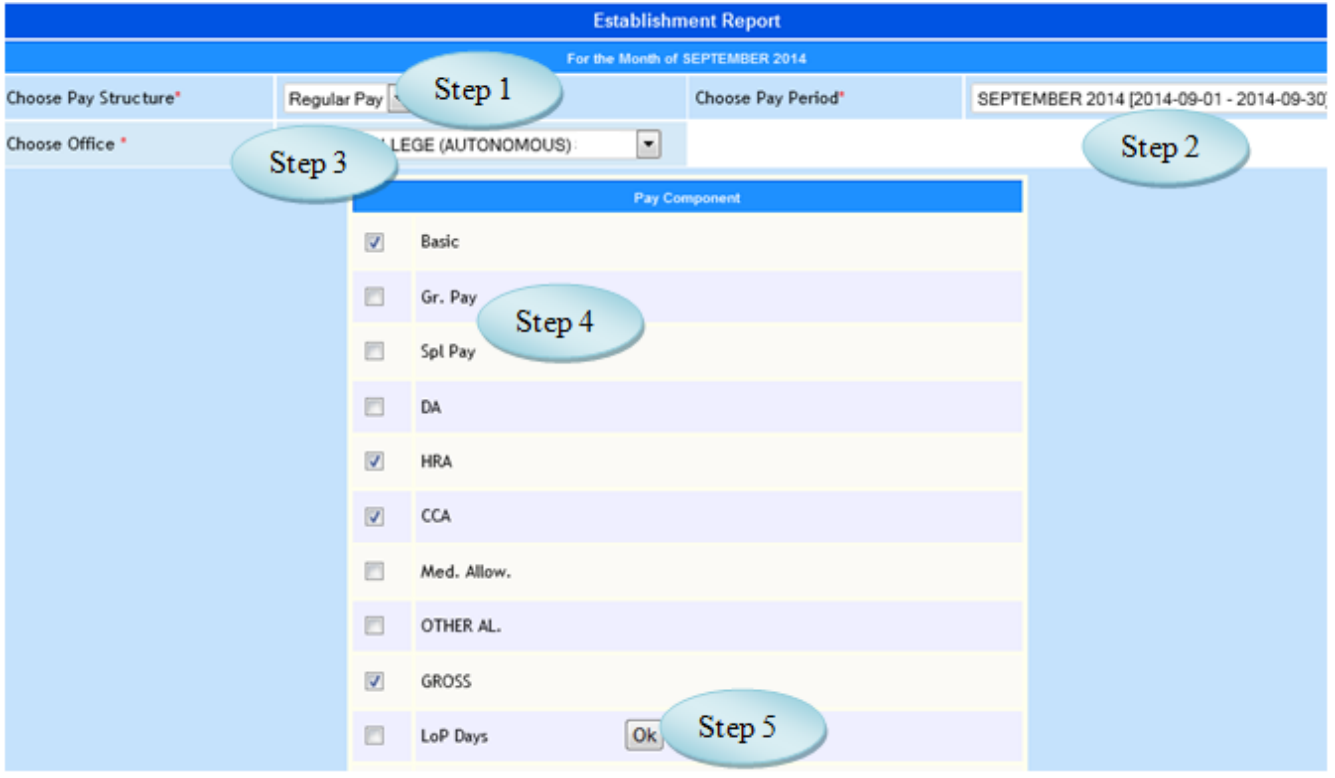

Figure 24.1

| TTM55 AW                             |                                |                        | <b>Establishment Report</b>     |                            |                |                   |                                            |
|--------------------------------------|--------------------------------|------------------------|---------------------------------|----------------------------|----------------|-------------------|--------------------------------------------|
|                                      |                                |                        | For the Month of SEPTEMBER 2014 |                            |                |                   |                                            |
| Choose Pay<br>Structure <sup>*</sup> | Regular Pay                    |                        |                                 | <b>Choose Pay Period</b> * |                |                   | SEPTEMBER 2014 [2014-09-01 - 2014-09-30] - |
| Choose Office *                      | COLLEGE (AUTONOMOTONOMOL       |                        | $\overline{\phantom{a}}$        |                            |                |                   |                                            |
|                                      |                                |                        | Print                           | <b>Modify Components</b>   |                |                   |                                            |
| Sl. No                               | Branch / Office Name           | Step 6<br><b>Basic</b> | <b>HRA</b>                      | <b>CCA</b>                 | <b>GROSS</b>   | <b>Total Ded.</b> | <b>NET</b>                                 |
|                                      | <b>COLLEGE</b><br>(AUTONOMOUS) | 37,20,843.00           | 12,81,223.00                    | 2,26,688.00                | 1,03,08,364.00 | 13,68,792.00      | 89,39,572.00                               |
|                                      | <b>Grand Total:</b>            | 37,20,843.00           | 12,81,223.00                    | 2,26,688.00                | 1,03,08,364.00 | 13,68,792.00      | 89,39,572.00                               |
|                                      |                                | Basic                  | <b>HRA</b>                      | <b>CCA</b>                 | <b>GROSS</b>   | <b>Total Ded.</b> | <b>NET</b>                                 |

Figure 24.2

24.5 To view Establishment Report follow steps below

Step1: Select Pay Structure from the list.

Step2: Select Pay Period from the list.

Step3: Select Office from the list, display all pay components as in Figure 24.1.

Step4: Select the pay components by clicking the check box.

Step5: Click "OK" button to view the report.

Step6: The details of the selected pay components for the selected office displayed as in Figure

24.2.

# **25. Employees ESI Report**

#### 25.1. Intended Audience

*All Users*

# 25.2. Usage

*This interface enables users to view Employees ESI Report.*

### 25.3. Menu Access

*Main Menu >>Workforce >> Reports >> Employees ESI Report*

# 25.4. Dependency

|                |                      |                                    |                                        | <b>Employee's ESI Report</b>              |                        |                                                                |                                      |                                                                                             |                   |
|----------------|----------------------|------------------------------------|----------------------------------------|-------------------------------------------|------------------------|----------------------------------------------------------------|--------------------------------------|---------------------------------------------------------------------------------------------|-------------------|
|                | Choose Pay Structure | Regular Others                     | $\blacksquare$<br>Select Month & Year" | May                                       | Step 2                 |                                                                | Choose Employee Category"            |                                                                                             | Non Teaching      |
|                | Step 1               |                                    |                                        | Generate<br>Refresh                       |                        |                                                                |                                      | Step 3                                                                                      |                   |
|                |                      |                                    | <b>INSTITUTE OF SCIENCE</b>            | Step 4                                    |                        | Y AND ADVANCED STUDIES                                         |                                      |                                                                                             |                   |
|                |                      |                                    |                                        | <b>Employees E.S.I. Recovery Register</b> |                        |                                                                |                                      |                                                                                             |                   |
| <b>St. No.</b> | E.51No.              | <b>Employee Name</b>               | <b>Employee Code</b>                   | <b>Designation</b>                        | No.of days<br>of Wages | <b>Total Amount</b><br><b>Contribution</b><br>on Wages<br>Paid | <b>Employees ESI</b><br>Contribution | <b>Whether</b><br>sbill<br>continues<br>E SI with<br>in the<br>insurable<br>wage<br>ceiling | <b>Dispensary</b> |
| 1              |                      | Bakyalakshmi, P                    | 3176                                   | Attender                                  | 31.00                  | 6,000.00                                                       | 105.00                               | Yes                                                                                         |                   |
| $\overline{2}$ |                      | Ganesan.A                          | 2578                                   | Admin Officer                             | 31.00                  | 10,600.00                                                      | 186.00                               | Yes                                                                                         |                   |
| 3              |                      | Manikandan, A                      | 3179                                   | <b>Network Support</b><br>Engineer        | 30.00                  | 6,775.00                                                       | 119.00                               | Yes                                                                                         |                   |
| 4              |                      | Nallathambi.B                      | 4021                                   | Lab Instructor                            | 30.00                  | 8,177.00                                                       | 144.00                               | Yes:                                                                                        |                   |
| 5              |                      | Rajkumar.S.J.M                     | 4052                                   | Lab Assistant                             | 29.00                  | 7,483.00                                                       | 131.00                               | Yes.                                                                                        |                   |
| 6              |                      | Suguna.V                           | 4051                                   | Lab Instructor                            | 15.50                  | 4,500.00                                                       | 79.00                                | Yes:                                                                                        |                   |
|                |                      |                                    |                                        | <b>Grand Total</b>                        |                        | 43,535.00                                                      | 764.00                               |                                                                                             |                   |
|                |                      | Employees Contribution @ 1.75% Rs: |                                        | 764.00                                    |                        |                                                                |                                      |                                                                                             |                   |
|                |                      | Employer Contribution @ 4.75% Rs:  |                                        | 2,068.00                                  |                        |                                                                |                                      |                                                                                             |                   |
|                |                      |                                    | <b>Total Rs:</b>                       | 2,832.00                                  |                        |                                                                |                                      |                                                                                             |                   |

Figure 25.1

25.5 To view Employees ESI Report follow steps below

Step1: Select Pay Structure from the list.

Step2: Select Month & Year to view the ESI's report.

Step3: Select Employee Category from the list.

Step4: Click "Generate" button to view the details of ESI report as in Figure 25.1

#### **26. Festival advance Report**

26.1. Intended Audience

*All Users*

# 26.2. Usage

*This interface enables users to view Festival Advance report.*

26.3. Menu Access

*Main Menu >>Workforce>>Reports >>Festival Advance Report*

26.4. Dependency

Automatic Periodic Due Posting

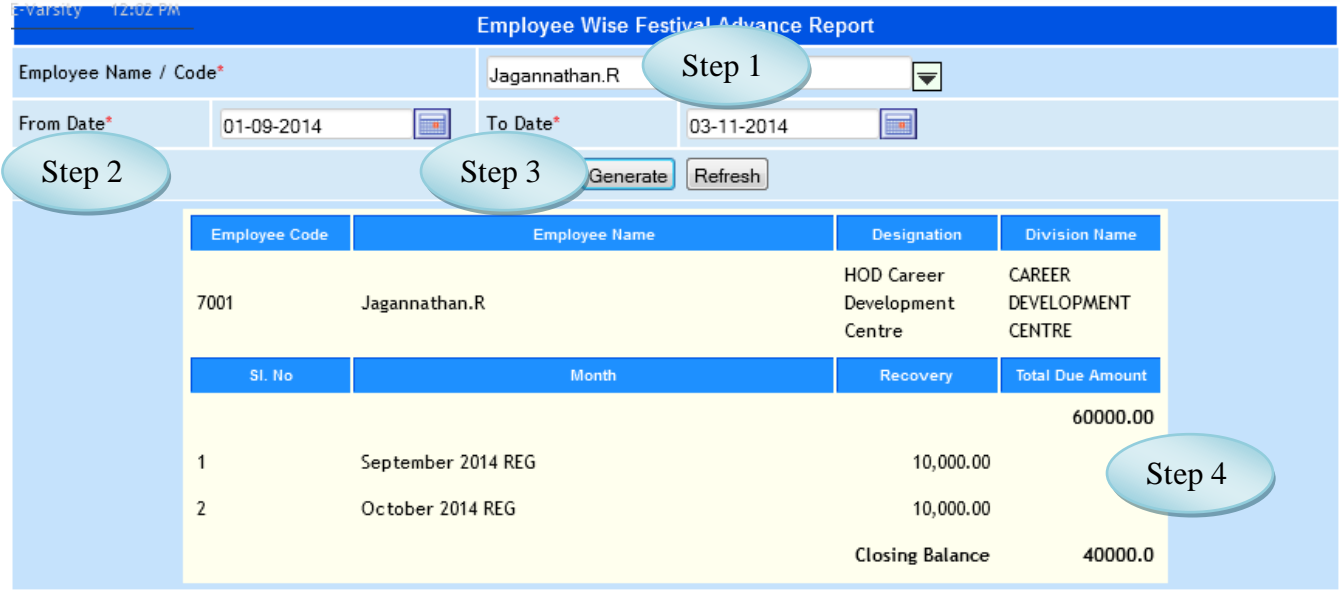

26.5 To view Festival Advance Report, follow steps below

Step1: Select Employee Name from the list.

Step2: Select From Date and To Date to view the report.

Step3: Click "Generate" button to view the Festival Advance report for the selected employee.

Step4: Total Due Amount and Recovery Amount will be displayed for the selected employee as in Figure 26.1.

# **27. Single Pay Component**

#### 27.1. Intended Audience

*All Users*

27.2. Usage

*This interface enables the users to view the details of Single Pay Component.* 

27.3. Menu Access

*Main Menu >>Workforce>> Reports >>* Single Pay Component Report

27.4. Dependency

*Process Payroll*

27.5 To view Single Pay Component follow steps below

Step1: Select Pay Structure from the list.

Step2: Select Single Pay Period for the Single Pay Component report.

Step3: Select Pay Component and Employee Category from the list.

Step4: The details of the selected pay component along with the employees designation and code will be displayed as in Figure 27.1

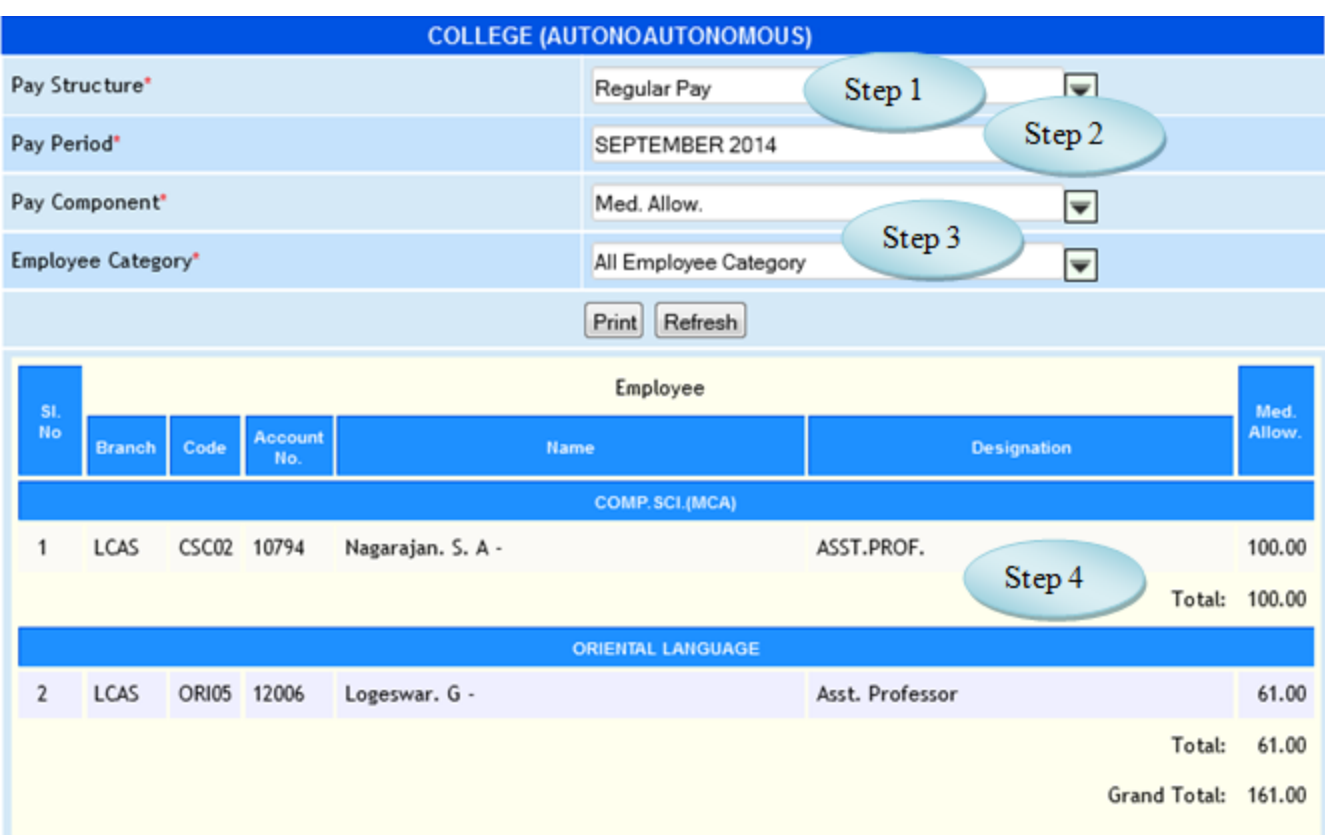

Figure 27.1

# **28. Multiple Pay Component Report**

28.1. Intended Audience

*All Users*

28.2. Usage

*This interface enables users to view Multiple Pay Component Report.* 

28.3. Menu Access

*Main Menu >>Workforce >> Reports >> Multiple Pay Component Report*

28.4. Dependency

28.5 To view Multiple Pay Component report follow steps below

Step1: Select the Pay Mode from the list.

Step2: Select Pay Structure from the list.

Step3: Select Pay Period and Employee Category from the list.

(Pay Components list would appear. Select the pay components and click "ok" button)

Step4: The details of the selected pay components would display.

| Pay Mode       |                    |                |                        | <b>Bank Mode</b>                                        | Step 1    |           |            |          |                |  |  |
|----------------|--------------------|----------------|------------------------|---------------------------------------------------------|-----------|-----------|------------|----------|----------------|--|--|
| Pay Structure® |                    |                |                        | Regular Pay                                             | Step 2    |           |            |          |                |  |  |
| Pay Period"    |                    |                |                        | AUGUST 2014                                             |           |           | ▼          |          |                |  |  |
|                | Employee Category* |                |                        | All Employee Category                                   |           |           | ₽          | Step 3   |                |  |  |
|                |                    |                |                        | Refresh<br>Print                                        |           |           |            |          |                |  |  |
|                |                    |                |                        | COLLEGE (AUTONOMOUONOMOUS)                              |           |           |            |          |                |  |  |
|                |                    |                |                        | AUGUST 2014 Regular Pay Pay - for All Employee Category |           |           |            |          |                |  |  |
|                | Employee           |                |                        |                                                         |           |           |            |          |                |  |  |
| SL No          | Code               | Account<br>No. | First & midname        | Designation                                             | Basic     | DA        | <b>HRA</b> | CCA      | Med.<br>Allow. |  |  |
| 1              | COM84              | 16739          | VISALAKSHI, P. L.      | ASST.PROF.                                              | 12,700.00 | 8,600.00  | 4,300.00   | 860.00   | 0.00           |  |  |
| $\tilde{2}$    | CHE23              | 13009          | Vijayakumar A          | Asst. Prof.                                             | 16,690.00 | 10,595.00 | 5,298.00   | 1,060.00 | 0.00           |  |  |
| 3              | CHE35              | 14018          | Rajalakshmi. P         | Asst. Prof<br>Step 4                                    | .470.00   | 9,985.00  | 4,993.00   | 999.00   | 0.00           |  |  |
| 4              | COM26              | 11955          | Sushama Rajan. P -     | Asst. Prof.                                             | 17,990.00 | 11,245.00 | 5,623.00   | 1,125.00 | 0.00           |  |  |
| 5              | COM32              | 12337          | Jesu Kulandai Raj. A - | Asst. Prof.                                             | 19,370.00 | 11,935.00 | 5,968.00   | 1,194.00 | 0.00           |  |  |
| 6              | COM40              | 11880          | Josephine Sangitha -   | Asst. Prof.                                             | 16,690.00 | 10,595.00 | 5,298.00   | 1,060.00 | 0.00           |  |  |

Figure 28.1

# **29. Bank Statement**

### 29.1. Intended Audience

*All Users*

# 29.2. Usage

*This interface is used to view Bank Statement for processing salary.* 

### 29.3. Menu Access

*Main Menu >>Workforce >> Reports >>* Bank Statement

# 29.4. Dependency

*Bank Account no. Entry*, *Payroll Process*

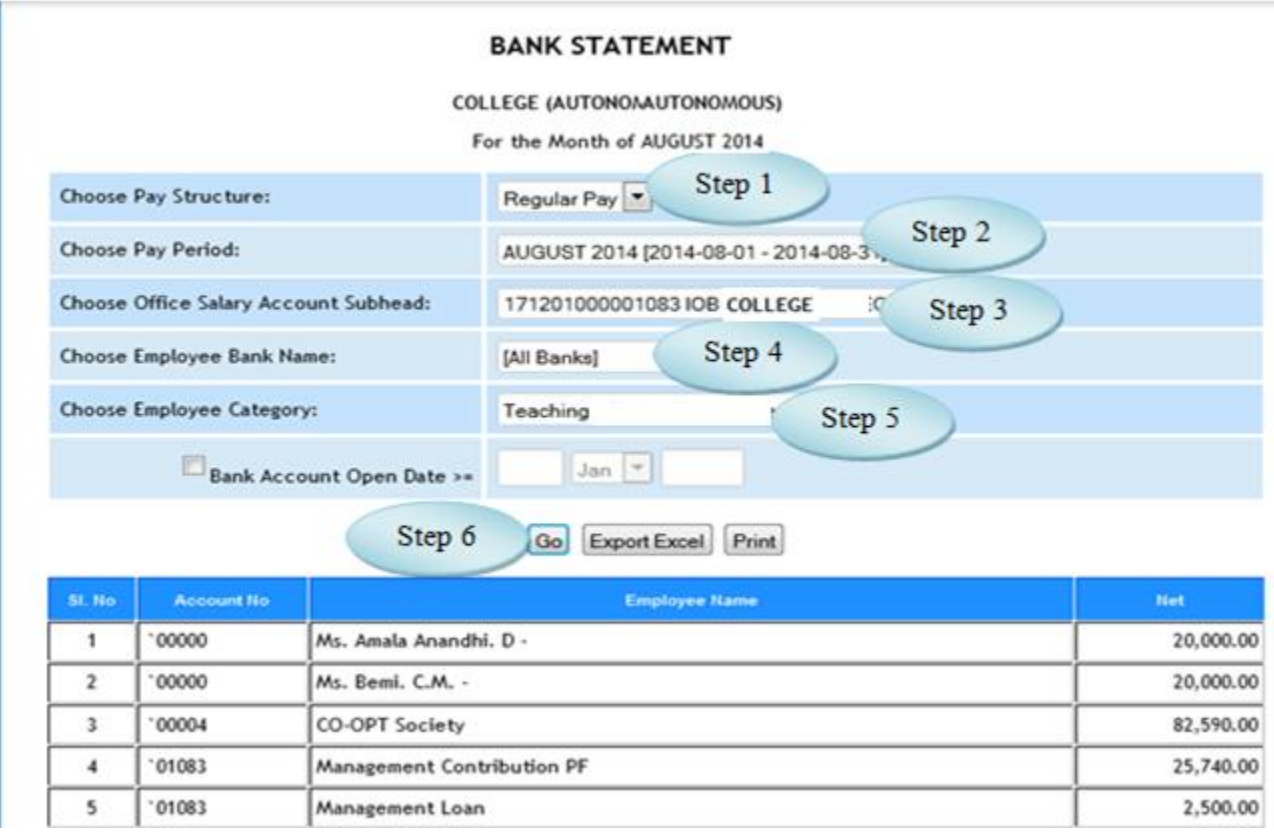

Figure 29.1

- 29.5 To view Bank Statement follow steps below
	- Step1: Select Pay Structure from the list.
	- Step2: Select Pay Period from the list.
	- Step3: Select Office Salary Account Subhead.
	- Step4: Select Employee Bank Name in which the salary will be credited.
	- Step5: Select Employee Category from the list.
	- Step6: Click "Go" button to view the Bank Statement.

(The Employee list along with the Net salary and Account No. would appear as in Figure 29.1)

# **30. Employee Stop Salary Report**

30.1. Intended Audience

*All Users*

30.2. Usage

*This interface enables the users to view the Stop Salary Employess for the particular period.*

30.3. Menu Access

*Main Menu >>Workforce >> Reports >> Employee Stop Salary Report*

30.4. Dependency

*Stop Salary*

30.5 To view Stop Salary Employees follow steps below

Step1: Select From Date and To Date.

Step2: Select Office Name from the list.

Step3: Select Stop Salary Type from the list.

Step4: Click "Generate" button to view the Stop Salary Employees.

|                |                       |                       | <b>Employee Stop Salary Status Report</b> |                                        |             |               |
|----------------|-----------------------|-----------------------|-------------------------------------------|----------------------------------------|-------------|---------------|
|                | From Date" 01-06-2014 | Step 1                |                                           | To Date" 03-11-2014                    | <b>but</b>  |               |
| Office Name"   |                       | COLLEGE (AUTONOMOUS)  | $\blacktriangledown$                      | Stop Salary Type" All Stop Salary Type |             | Step 3        |
| Step 2         |                       | Step 4                | Print<br><b>Generate</b>                  | Refresh                                |             |               |
| St.No          | Code                  | Name                  | <b>Designation</b>                        | <b>Division</b>                        | <b>Oate</b> | <b>Status</b> |
|                | COM92                 | Clemence Jenifer, S-  | Asst. Professor                           | <b>COMMERCE</b>                        | 10-Jun-2014 | Resigned      |
| $\overline{2}$ | <b>ECO</b>            | Tania Mary Kuncheria- | Asst. Professor                           | TEMPORARY STAFF                        | 30-Jun-2014 | Resigned      |
| з              | 14012                 | Bharathidasan, S.     | COORDINATOR                               | PU-LC TWINNING                         | 30-Jun-2014 | Resigned      |
| ٠              | COM070                | Alexander.Y-          | Lecturer                                  | COMMERCE                               | 30-Jun-2014 | Resigned      |
| 5              | 17671                 | Jeyasingh Babu Rex.A- | PROGRAM MANAGER                           | LOYOLA FM                              | 30-Jun-2014 | Resigned      |
| 6              | 13498                 | Neeta. S              | COORDINATOR                               | RACE - DEPT                            | 31-Jul-2014 | Resigned      |
| 7              | <b>STA30</b>          | Sharon Varghese. A-   | Asst. Professor                           | TEMPORARY STAFF                        | 31-Aug-2014 | Resigned      |
| 8              | 00000                 | Alan Godfrey, A-      | <b>COORDINATOR</b>                        | Loyola Student Support Services        | 31-Aug-2014 | Resigned      |
| 身              | <b>ENG90</b>          | Bemi, C.M.-           | Asst. Professor                           | TEMPORARY STAFF                        | 30-Sep-2014 | Resigned      |
| 10             | 13564                 | Navamani, A-          | Asst. Professor                           | <b>TEMPORARY STAFF</b>                 | 30-Sep-2014 | Resigned      |
| 11             | SEL303                | Angela Nancy, T-      | P.A. to Principal                         | OFFICE - SHIFT 1                       | 30-Sep-2014 | Resigned      |

Figure 30.1

# **31. Printing Pay Slip**

# 31.1. Intended Audience

*All Users*

#### 31.2. Usage

*This interface enables the users to print the Pay Slip.*

# 31.3. Menu Access

*Main Menu >>Workforce >> Reports >> Printing Pay Slip*

# 31.4. Dependency

*Payroll Process*

# 31.5 To view Printing Pay Slip follow steps below

Step1: Select Pay Structure from the list.

Step2: Select Pay Period from the list for which month the Pay Slip to generate.

Step3: Select Employee Category and Division from the list.

Step4: Click "Pay Slip" button to generate Pay Slip as in Figure 31.2.

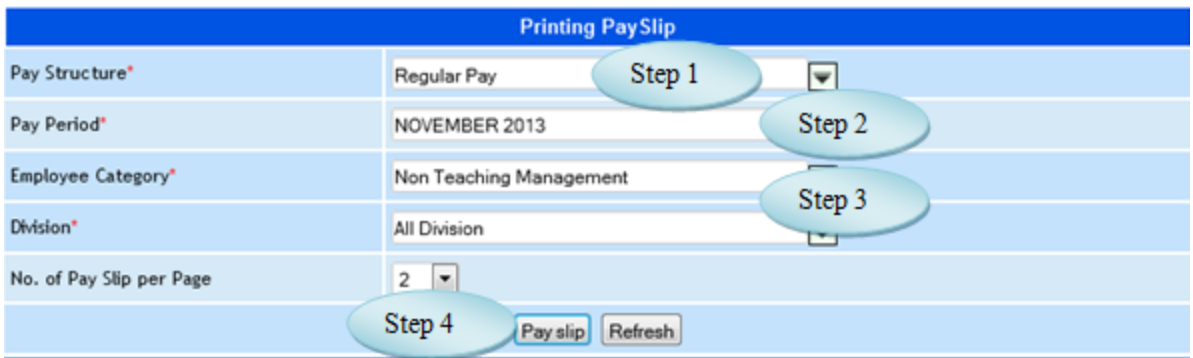

Figure 31.1

|                                                                 |                                                       | COLLEGE (AUTONOM(AUTONOMOUS)<br>Chennai - $600034$<br>PAYSLIP FOR THE MONTH OF NOVEMBER 2013 |                                                                 |                                                                             |                                              |
|-----------------------------------------------------------------|-------------------------------------------------------|----------------------------------------------------------------------------------------------|-----------------------------------------------------------------|-----------------------------------------------------------------------------|----------------------------------------------|
| DEPARTMENT:                                                     | COMPUTER ACADEMY                                      |                                                                                              |                                                                 | INDIAN OVERSEAS BANK-08583                                                  |                                              |
| NAME: Mr. Lazar B                                               |                                                       |                                                                                              |                                                                 | DESIGNATION: Computer Technician                                            |                                              |
| <b>GENERAL</b>                                                  |                                                       | <b>EARNINGS</b>                                                                              |                                                                 | <b>DEDUCTIONS</b>                                                           |                                              |
| Basic (F)<br>G. Pay (F)<br>DA (F)<br>Med. Al. (F)<br>GROSS FULL | 8,370.00<br>1,100.00<br>4,830.00<br>61.00<br>16,161.0 | Basic<br>Gr. Pay<br>DA<br><b>HRA</b><br>CCA<br>Med. Allow.                                   | 8,370.00<br>1,100.00<br>4,830.00<br>1,500.00<br>300,00<br>61.00 | PF Sub.<br>Mgt. Loan<br>Coop. Society<br>Assoc.                             | 1,716.00<br>1,000.00<br>3,679.00<br>1,275.00 |
| NET Pay (Rs.): 8,491.00                                         |                                                       |                                                                                              | GROSS 16,161.00                                                 | Total Ded. 7,670.00<br>(Rupees Eight Thousand Four Hundred Ninety One only) |                                              |

Figure 31.2

# **32. Salary Difference Report**

#### 32.1. Intended Audience

All Users

#### 32.2. Usage

*This interface is used to view the Difference in Salary Generation.*

#### 32.3. Menu Access

 *Main Menu >>Workforce >> Reports >> Salary Difference Report*

#### 32.4. Dependency

*Payroll Process*

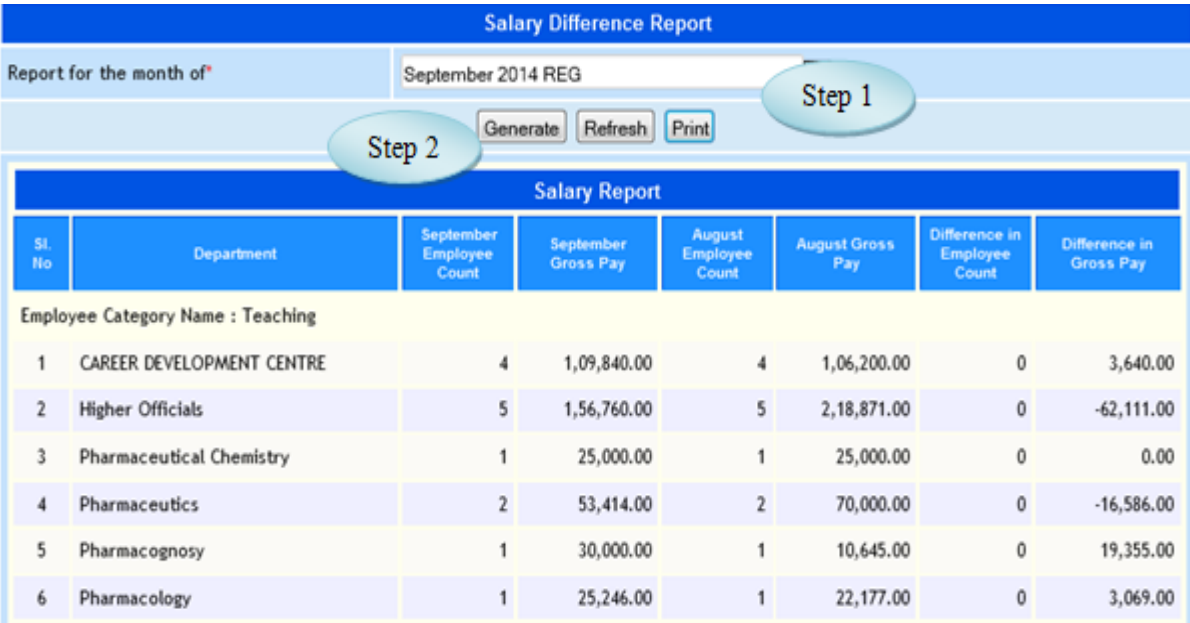

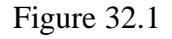

32.5 To view Salary Difference Report, follow steps below

Step1: Select the Report for the month from the list.

Step2: Click "Generate" button to view the Difference in Salary as in Figure 32.1.

# **33. Salary Abstract Report**

33.1. Intended Audience

All Users

33.2. Usage

*This interface is used to view the Salary Abstract Report.*

33.3. Menu Access

 *Main Menu >>Workforce >> Reports >> Salary Abstract Report*

# 33.4. Dependency

 *Payroll Process*

32.5. To view Salary Abstract Report, follow below

Step1: Select Pay Structure from the list.

Step2: Select Pay Period from the list.

Step3: Select Office Name from the list.

Step4: Select Employee Category from the list.

(Salary Component wise Salary Abstract would appear as in Figure 33.2)

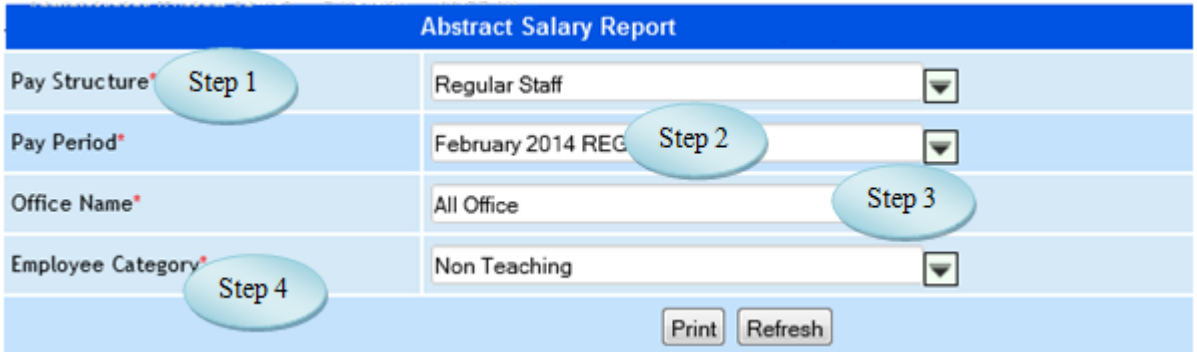

Figure 33.1

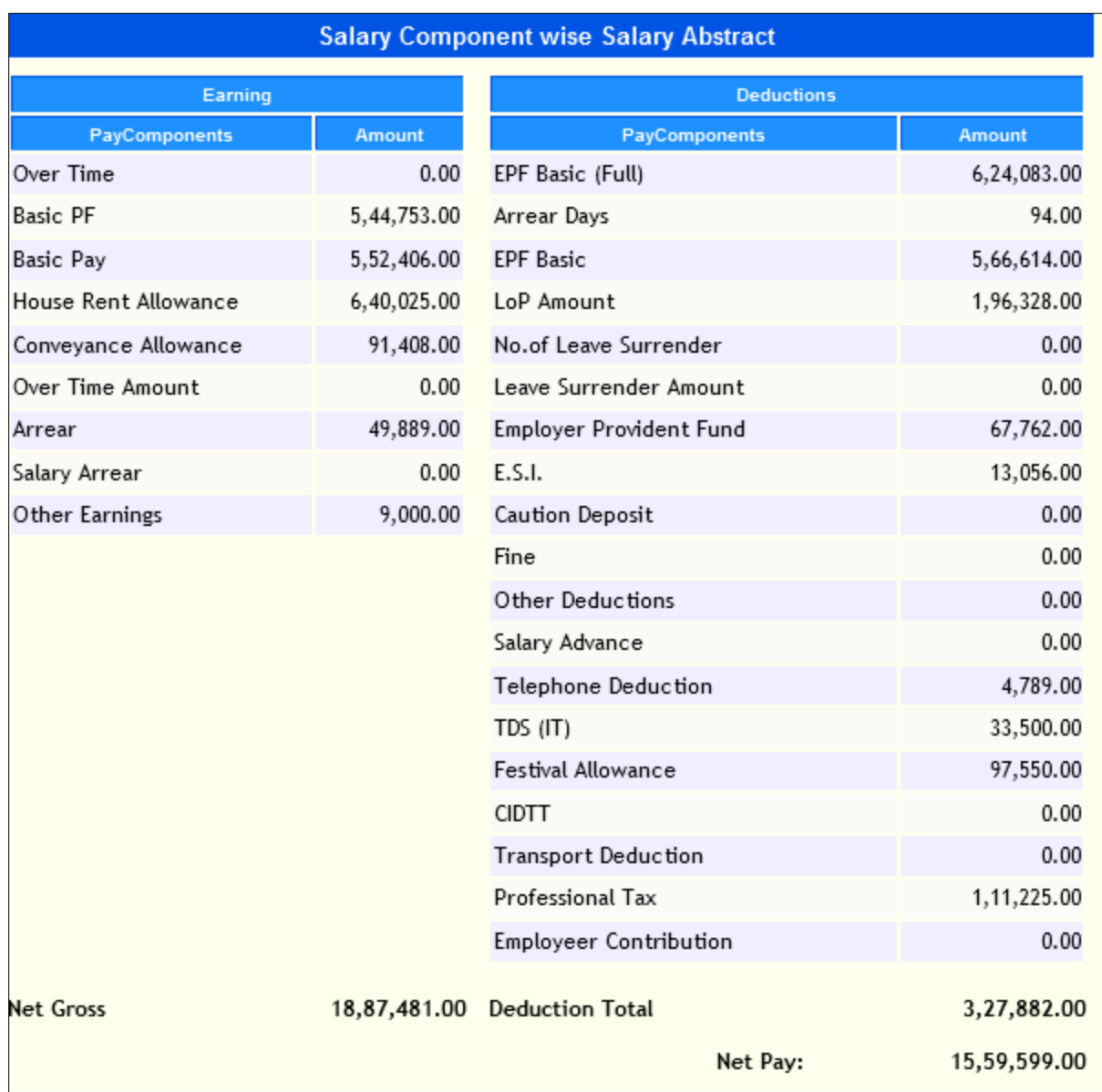

Figure 33.2

# **34. Loss of Pay Report**

34.1. Intended Audience

All Users

34.2. Usage

*This interface is used to view the Loss of Pay days.*

34.3. Menu Access

 *Main Menu >>Workforce >> Reports >> Loss of Pay Report*

# 34.4. Dependency

*Loss of Pay Entry*

|      |                    |                     | <b>Loss of Pay List</b>     |        |                        |            |
|------|--------------------|---------------------|-----------------------------|--------|------------------------|------------|
|      | Choose Office*     |                     | <b>Chrompet Area Centre</b> | Step 1 |                        |            |
|      | Choose Pay Period* |                     | November 2011               |        | Step 2                 |            |
|      |                    |                     | Refresh<br>Print            |        |                        |            |
| S.No | Code               | Name                | Designation                 |        | <b>Posting Office</b>  | L.O.P Days |
| 1    | 0221               | <b>S RAMADASS</b>   | Sales Assistant             |        | Chitlapakkam - 1       | 30.0       |
| 2    | 0131               | <b>G MOHAN</b>      | Sales Assistant             |        | Chrompet Area Centre   | 30.0       |
| 3    | 0167               | <b>K.JAYARAMAN</b>  | Sales Assistant             |        | Chrompet Area Centre   | 15.0       |
| 4    | 187                | <b>G.MANI</b>       | Sales Assistant             |        | KDCCWS (H.O)           | 30.0       |
| 5    | 089                | P S CHINNAKULANTHAI | Sales Man                   |        | Madipakkam - 11        | 19.0       |
| 6    | 093                | <b>M KOTTESWARI</b> | Sales Man                   |        | Radha Nagar-2          | 30.0       |
| 7    | 0133               | K SIVASANKARAN      | Sales Assistant             |        | R BICOLONY 3           | 3.0        |
| 8    | 0189               | <b>K.ALAMELU</b>    | Sales Assistant             |        | Tambaram-5             | 30.0       |
| 9    | 0118               | <b>R.SUGUNA</b>     | Sales Assistant             |        | <b>Thiruneer Malai</b> | 15.0       |

Figure 34.1

34.5 To view the Loss of Pay list, follow steps below

Step1: Select Office Name from the list.

Step2: Select Pay Period from the list, Loss of Pay List would appear as in Figure 34.1.

# **35. View Pay Details**

35.1. Intended Audience

All Users

35.2. Usage

*This interface is used to view Pay Details.*

35.3. Menu Access

*Main Menu >>Workforce >> Reports >>View Pay Details*

# 35.4. Dependency

|     |                 |                               |                                |               |                             |                     |                          |                        | <b>View Pay Details</b>    |                        |                |                    |                             |                 |                                                            |                            |                         |                         |
|-----|-----------------|-------------------------------|--------------------------------|---------------|-----------------------------|---------------------|--------------------------|------------------------|----------------------------|------------------------|----------------|--------------------|-----------------------------|-----------------|------------------------------------------------------------|----------------------------|-------------------------|-------------------------|
|     | Office Name     | Step 1                        |                                |               | EDUCATIONAL TRUST           |                     |                          | ନ                      | Abstract Report            |                        |                |                    |                             |                 |                                                            |                            |                         |                         |
|     | Pay Structure   |                               |                                |               | Regular Staff               |                     |                          |                        | Step 2                     |                        |                |                    |                             |                 |                                                            |                            |                         |                         |
|     | Pay Period*     |                               |                                |               | January 2013 Reg            |                     |                          |                        |                            |                        |                |                    |                             |                 |                                                            |                            |                         |                         |
|     | Employee L.     | Step 3                        |                                |               | All Employee Category       |                     |                          |                        | Step 4                     |                        |                |                    |                             |                 |                                                            |                            |                         |                         |
|     | Division*       |                               |                                |               | <b>ADMINISTRATION</b>       |                     |                          | ÷٠                     |                            |                        |                |                    |                             |                 |                                                            |                            |                         |                         |
|     |                 | Step 5                        |                                |               |                             |                     |                          |                        | Print Refresh              |                        |                |                    |                             |                 |                                                            |                            |                         |                         |
|     |                 |                               | Employee                       |               |                             |                     |                          |                        |                            |                        |                |                    |                             |                 |                                                            |                            |                         |                         |
| SI. | No Code         | A/c. No.                      | First &<br>midname             | Designation   | Date of Join Days Time Days | LoP Over Arrear     |                          | Gross                  | LoP Amt Basic              |                        | Basic          |                    | H.R.A Conv.Allow Time Amear | Over<br>Amt     |                                                            | No.of<br>Leave<br>Surrende | Leave<br><b>SumAmt</b>  | Salary<br>Arrear        |
|     |                 |                               |                                |               |                             |                     | EPF E.S.I Cau.Dept. Fine |                        | Other Ded Sal              |                        | Tele.Dedu. TDS |                    |                             |                 | Fest Allow: CIDTT Trans.Dedu. Prof. Tax Deductions Net Pay |                            |                         |                         |
|     | Posting Office: |                               | <b>S EDUCATIONAL TRUST</b>     |               |                             |                     |                          |                        |                            |                        |                |                    |                             |                 |                                                            |                            |                         |                         |
|     | 3201            |                               | Mahendran.M Driver             |               | 02-Aug-2010-                | 0.0 0.00            |                          | 0.00 10,750.00         |                            | $0.00$ $6.450$         |                | 03,763.00          | 537.00                      | $\circ$         | 0.00                                                       | 0.0                        | 0.00                    | Q                       |
|     |                 |                               |                                |               |                             | 774 189             | 0.00                     | 0.00                   | 0.00                       | 0.00                   | 0.00           | 0.00               | 1,625.00                    | 0.00            | 0.00                                                       | 0.00<br>0 <sub>0</sub>     | 2,588.00 8,162          |                         |
|     |                 | 3202 0680501020703 Murali     |                                | <b>Driver</b> | 26-Jul-2010                 | 0.0 0.00<br>774 189 | 0.00                     | 0.00 10,750.00<br>0.00 | 0.00                       | $0.00$ $0.450$<br>0.00 | 0.00           | 0 3,763.00<br>0.00 | 537.00<br>1,625.00          | $\circ$<br>0.00 | 0.00<br>0.00                                               | 0.00                       | 0.00<br>2,588.00 8,162. | $\circ$                 |
|     |                 |                               |                                |               |                             | 30.0 0.00           |                          |                        | 0.00 10,750.00 10,750.00   | $\circ$                | $\circ$        | .00                | .00                         | $\circ$         | 0.00                                                       | 0.0                        | 0.00                    | Q                       |
|     | 3.3217          |                               | Kannan                         | Driver        | 05-Mar-2005 -               | 00                  | 0.00                     | 0.00                   | 0.00                       | 0.00                   | 0.00           | 0.00               | 0.00                        | 0.00            | 0.00                                                       | 0.00                       | 0.00                    | Q                       |
|     |                 |                               |                                |               |                             | 0.0 0.00            |                          | 0.00 10,750.00         |                            | 0.00 6,450             |                | 03,763.00          | 537.00                      | $\circ$         | 0.00                                                       | 0.0                        | 0.00                    | $\overline{\mathbf{0}}$ |
|     |                 |                               | 4 3218 0680501020758 Elangovan | Driver        | 26-Feb-2011 -               | 774 189             | 0.00                     | 0.00                   | 0.00                       | 0.00                   | 0.00           | 0.00               | 1,625.00                    | 0.00            | 0.00                                                       | 0.00                       | 2,588.00                | 8,162                   |
|     |                 | 5 3204 0680501020785 Olimuthu |                                | Driver        | 31-Jan-2011 -               | 0.0 0.00            |                          | 0.00 10,750.00         |                            | $0.00$ $0.450$         |                | 03,763.00          | 537.00                      | $\circ$         | 0.00                                                       | 0.0                        | 0.00                    | $\circ$                 |
|     |                 |                               | Raja                           |               |                             | 774 189             | 0.00                     | 0.00                   | 0.00                       | 0.00                   | 0.00           | 0.00               | 1,500.00                    | 0.00            | 0.00                                                       | 0.00                       | 2,463.00 8,287          |                         |
|     | 0, 3219         |                               | Ram                            | Cleaner       | 05-Mar-2005 -               | 1.0 0.00<br>390 95  | 0.00                     | 0.00 5,600.00<br>0.00  | 187.00<br>0.00             | 3,248<br>0.00          | 0.00           | 0 1,895.00<br>0.00 | 270.00<br>833.00            | $\circ$<br>0.00 | 0.00<br>0.00                                               | 0.0<br>0.00                | 0.00<br>1,318.00 4,095  | O.                      |
|     |                 |                               |                                |               |                             | 0.0 0.00            |                          | 0.00 4,000.00          | 0.00                       | $\circ$                |                | 2,400 1,400.00     | 200.00                      | $\circ$         | 0.00                                                       | 0.0                        | 0.00                    | $\circ$                 |
|     | 3063            |                               | Amutha B                       | Aayah         | 16-Jun-2011 -               | 0 70                | 0.00                     | 0.00                   | 0.00                       | 0.00                   | 0.00           | 0.00               | 0.00                        | 0.00            | 0.00                                                       | 0.00                       |                         | 70.00 3,930             |
|     |                 |                               |                                |               |                             |                     |                          |                        | 63,350.00 10,937.00 29,048 |                        | 2,400          | 18,347             | 2,618                       | $\circ$         | 0.00                                                       | 0.0                        | 0.00                    | 0.                      |
|     |                 |                               |                                |               | $Total:$ $-$                | 3,486 921           | 0.00                     | 0.00                   |                            | 0.00 0.00              | 0.00           | 0.00               | 7,208.00 0.00               |                 | 0.00                                                       |                            | 0.00 11,615.00 40,798.  |                         |

Figure 35.1

35.5 To view Pay Details follow steps below

Step1: Select Office Name from the list.

Step2: Select Pay Structure from the list.

Step3: Select Pay Period from the list.

Step4: Select Employee Category from the list.

Step5: Select Division from the list, display Pay details for the selected Employee Category and Division.

**36. IT Statement**

36.1. Intended Audience

*All Users*

36.2. Usage

*This interface is used to generate Statement of Income Tax.*

36.3. Menu Access

*Main Menu >>Workforce >> Reports >>IT Statement*

36.4. Dependency

*IT Posting*

36.5. To view IT Statement follow steps below

Step1: Select Financial Year from the list.

Step2: Click "Go" button, display IT Statement of the selected Financial Year.

Step3: Click "Export Excel" button to export the data to the excel sheet.

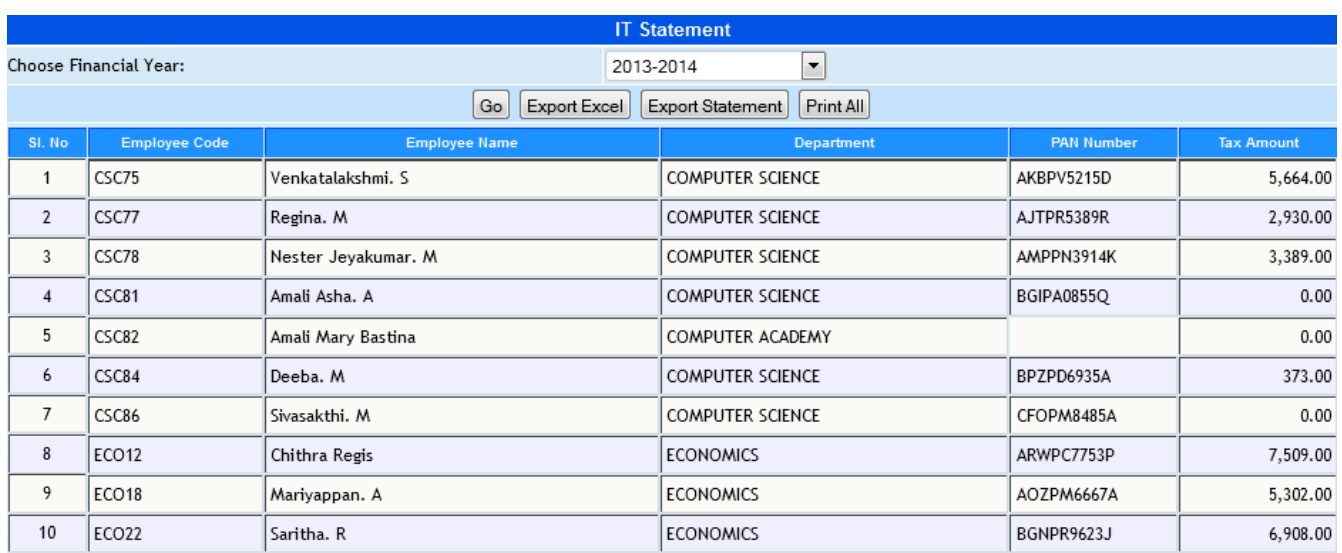

Figure 36.1

# **37. Salary Register**

# 37.1. Intended Audience

All Users

# 37.2. Usage

*This interface is used to view Salary Register.* 

# 37.3. Menu Access

 *Main Menu >>Workforce >> Reports >>Salary Register*

# 37.4. Dependency

 *Payroll Process*

# 37.5. To view Salary Register follow steps below

Step1: Select Financial Year from the list.

Step2: By default From Date and To Date will be displayed for the selected Financial Year.

Step3: Select the Employee Name from the list to view the Salary Register.

Step4: Click "Go" button, will display employee details along with the Pay Component details for the selected Employee and Financial Year as in Figure 37.1.

|                          |                            |                 |        |               | <b>Salary Register</b> |                                |            |        |                    |              |            |
|--------------------------|----------------------------|-----------------|--------|---------------|------------------------|--------------------------------|------------|--------|--------------------|--------------|------------|
|                          | Choose Financial Year:     | 2014-2015       |        | Step 1        | r                      |                                |            |        |                    |              |            |
| From Date                |                            | 01-03-2013      |        | 国             | Step 2                 |                                | To Date    |        |                    | 28-02-2014   | <b>Ind</b> |
|                          | <b>Employee Name</b>       | Vickram. A<br>V | Step 3 |               |                        |                                | Go         | Step 4 |                    |              |            |
|                          | <b>Employee Name</b>       | VICKRAM, A      |        | Category      |                        | Teaching                       |            |        |                    |              |            |
|                          | Date of Birth              | 29.06.1970      |        | Department    |                        | <b>GRANT IN AIDED II LEVEL</b> |            |        |                    |              |            |
|                          | <b>Date of Appointment</b> | 16.06.2000      |        |               |                        |                                |            |        |                    |              |            |
| <b>51.160</b>            | <b>Month</b>               | B.Pay           | 5.Pay  | <b>Gr.Pay</b> | <b>DA</b>              | HIRA                           | <b>CCA</b> | MA     | <b>Other Allow</b> | <b>GROSS</b> | PF Sub     |
| 1                        | <b>MARCH 2013</b>          | 14636.00        | 0.00   | 3660.00       | 9331.00                | 1769.00                        | 366.00     | 61.00  | 0.00               | 29823.00     | 0.00       |
| 2                        | APRIL 2013                 | 14636.00        | 0.00   | 3660.00       | 9331.00                | 1769.00                        | 366.00     | 61.00  | 0.00               | 29823.00     | 0.00       |
| 3                        | <b>MAY 2013</b>            | 14636.00        | 0.00   | 3660.00       | 9331.00                | 1769.00                        | 366.00     | 61.00  | 0.00               | 29823.00     | 0.00       |
| 4                        | <b>JUNE 2013</b>           | 14636.00        | 0.00   | 3660.00       | 9331.00                | 1769.00                        | 366.00     | 61.00  | 0.00               | 29823.00     | 0.00       |
| 5                        | <b>JULY 2013</b>           | 14636.00        | 0.00   | 3660.00       | 9331.00                | 1769.00                        | 366.00     | 61.00  | 0.00               | 29823.00     | 0.00       |
| 6                        | AUGUST 2013                | 14636.00        | 0.00   | 3660.00       | 9331.00                | 1769.00                        | 366.00     | 61.00  | 0.00               | 29823.00     | 0.00       |
| $\overline{\phantom{a}}$ | SEPTEMBER 2013             | 14636.00        | 0.00   | 3660.00       | 9331.00                | 1769.00                        | 366.00     | 61.00  | 0.00               | 29823.00     | 0.00       |
| 8                        | OCTOBER 2013               | 14636.00        | 0.00   | 3660.00       | 9331.00                | 1769.00                        | 366.00     | 61.00  | 0.00               | 29823.00     | 0.00       |
| 9                        | NOVEMBER 2013              | 14636.00        | 0.00   | 3660.00       | 9331.00                | 1769.00                        | 366.00     | 61.00  | 0.00               | 29823.00     | 0.00       |
| 10                       | DECEMBER 2013              | 19370.00        | 0.00   | 4500.00       | 10742.00               | 2029.00                        | 597.00     | 0.00   | 0.00               | 37238.00     | 0.00       |
| 11                       | JANUARY 2014               | 19370.00        | 0.00   | 4500.00       | 10742.00               | 2029.00                        | 597.00     | 0.00   | 0.00               | 37238.00     | 0.00       |
| 12                       | FEBRUARY 2014              | 19370.00        | 0.00   | 4500.00       | 10742.00               | 2029.00                        | 597.00     | 0.00   | 0.00               | 37238.00     | 0.00       |
|                          | Grand Total:               | 1,89,834.00     | 0.00   | 46,440.00     | 1,16,205.00            | 22,008.00                      | 5,085.00   | 549.00 | 0.00               | 3,80,121.00  | 0.00       |

Figure 37.1

# **38. Form 16**

# 38.1. Intended Audience

All Users

# 38.2. Usage

*This interface is used to view Form 16 Report.*

### 38.3. Menu Access

*Main Menu >>Workforce>> Reports >>Form 16*

#### 38.4. Dependency

# *IT Computation*

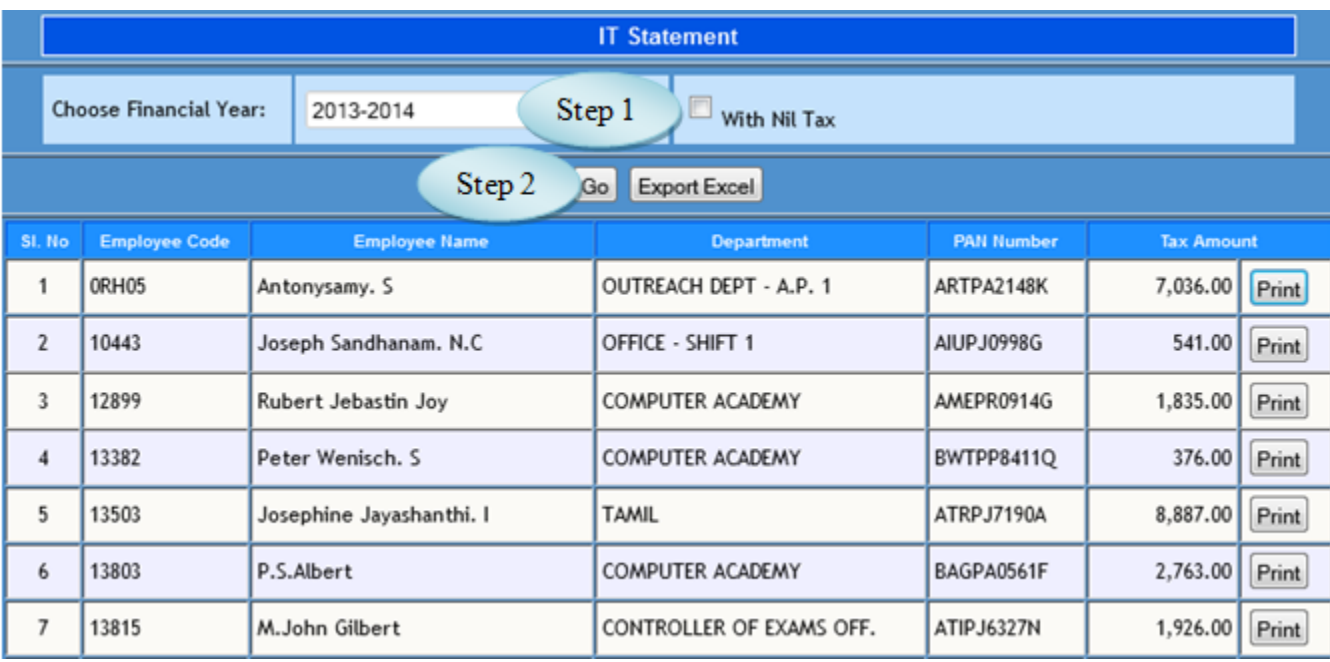

# Figure 38.1

38.5. To view Form 16, follow these steps

Step1: *Select Financial Year for Form 16.*

Step2: *Click on "Go" Button, employee list along with the tax amount for the specified Financial Year.*

# **39. PF Statement**

### 39.1. Intended Audience

*All Users*

39.2. Usage

*This interface is used to view PF Statement.*

39.3. Menu Access

*Main Menu >>Workforce >> Reports >>PF Statement*

39.4. Dependency

 *Payroll Process*

39.5. To view PF Statement follow steps below

Step1: Select Pay Structure from the list.

Step2: Select Pay Period for monthly EPF Statement.

Step3: Select Employee Category from the list.

(Employee list along with the EPF Calculation would appear as in Figure 37.2)

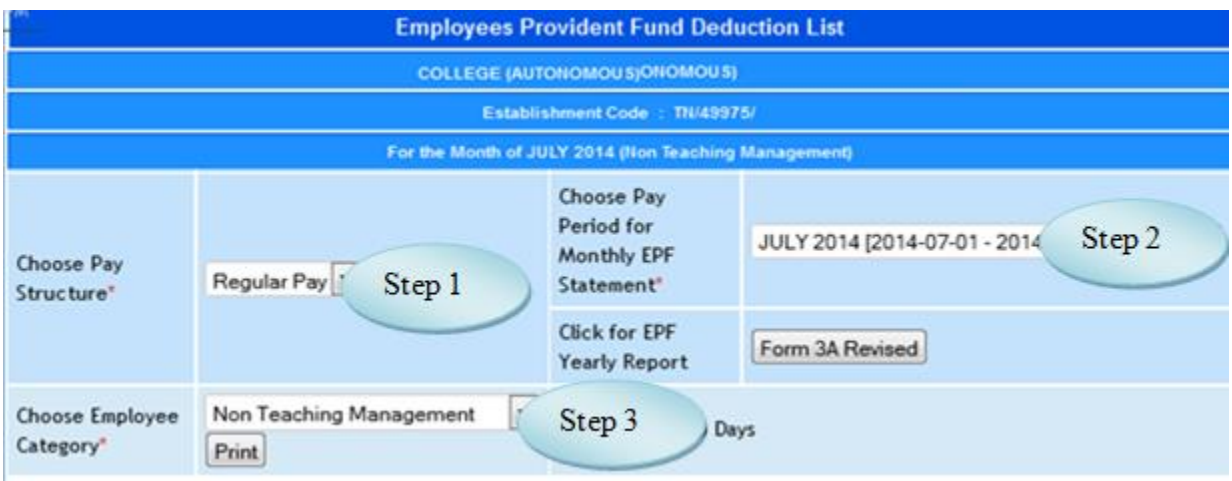

Figure 39.1

|                |                               |                               |                                     | <b>Wages retaining</b><br>allowances if any &                             | <b>Amount of</b>                    | <b>Employer Share</b> |              |
|----------------|-------------------------------|-------------------------------|-------------------------------------|---------------------------------------------------------------------------|-------------------------------------|-----------------------|--------------|
| <b>St. No.</b> | Account<br>No.                |                               | Name of the Memberlin Block letter) | <b>D.A including</b><br>concession paid<br>during the currency<br>period. | workers<br>contribution<br>deducted | 3.67%<br>Rs.          | 8.33%<br>Rs. |
| 1              | 26                            | CHELLAN, S -                  |                                     | 15,874.00                                                                 | 780.00                              | 239                   | 541          |
| 2              | 95                            | PARTHIBAN, M -                |                                     | 28,310.00                                                                 | 780.00                              | 239                   | 541          |
| 3              | 97                            | CLINT EASTWOOD -              |                                     | 27,710.00                                                                 | 780.00                              | 239                   | 541          |
| 4              | 98                            | ANTONISAMY, J                 |                                     | 29.803.00                                                                 | 780.00                              | 239                   | 541          |
| 5              | 605                           | JESPER DAISY JOSEPH DENNIS -  |                                     | 19,855.00                                                                 | 780.00                              | 239                   | 541          |
| 6              | 606                           | MARIYAN, R -                  |                                     | 10,040.00                                                                 | 780.00                              | 239                   | 541          |
| $\overline{7}$ | 647                           | ARUNKANNAN, A.P. (BR. 0888) - |                                     | 30.050.00                                                                 | 780.00                              | 239                   | 541          |
|                | 653                           | LOURDUSAMY, K -               |                                     | 14,976.00                                                                 | 780.00                              | 239                   | 541          |
| 8              |                               |                               | <b>Grand Total:</b>                 | 25,74,105.00                                                              | 1,17,780.00                         | 36,089.00             | 81,691.00    |
|                | Employee P.F + Employer P.F.  |                               | $-A/c$ No 1                         | 1,53,869.00                                                               |                                     |                       |              |
|                | 25.74.105.00 * 1.10%          |                               | $-$ A/c No 2                        |                                                                           | 28,315.16 Administrative Chargers   |                       |              |
|                | <b>Employer Pension</b>       |                               | - A/c No 10                         | 81,691.00                                                                 |                                     |                       |              |
|                | 25,74,105.00 * 0.50%          |                               | - A/c No 21                         | 12,870.52 Linked Insurance                                                |                                     |                       |              |
|                | 25,74,105.00 $^{\circ}$ 0.01% |                               | - A/c No 22                         | 257.41                                                                    | <b>Inspection Chargers</b>          |                       |              |
| Total          |                               |                               |                                     | 2.77.003.09                                                               |                                     |                       |              |

Figure 39.2

# **40. Professional Tax Report**

40.1. Intended Audience

*All Users*

40.2. Usage

*This interface is used to view PF Statement.*

40.3. Menu Access

*Main Menu >>Workforce >> Reports >>PF Statement*

40.4. Dependency

# 40.5. To view Professional Tax Report follow steps below

Step1: Select Pay Structure from the list.

Step2: Select From Pay Period and To Pay Period from the list.

Step3: Select Employee Category and Divisions from the list.

Step4: Click "Generate" button to view the Professional Tax Report.

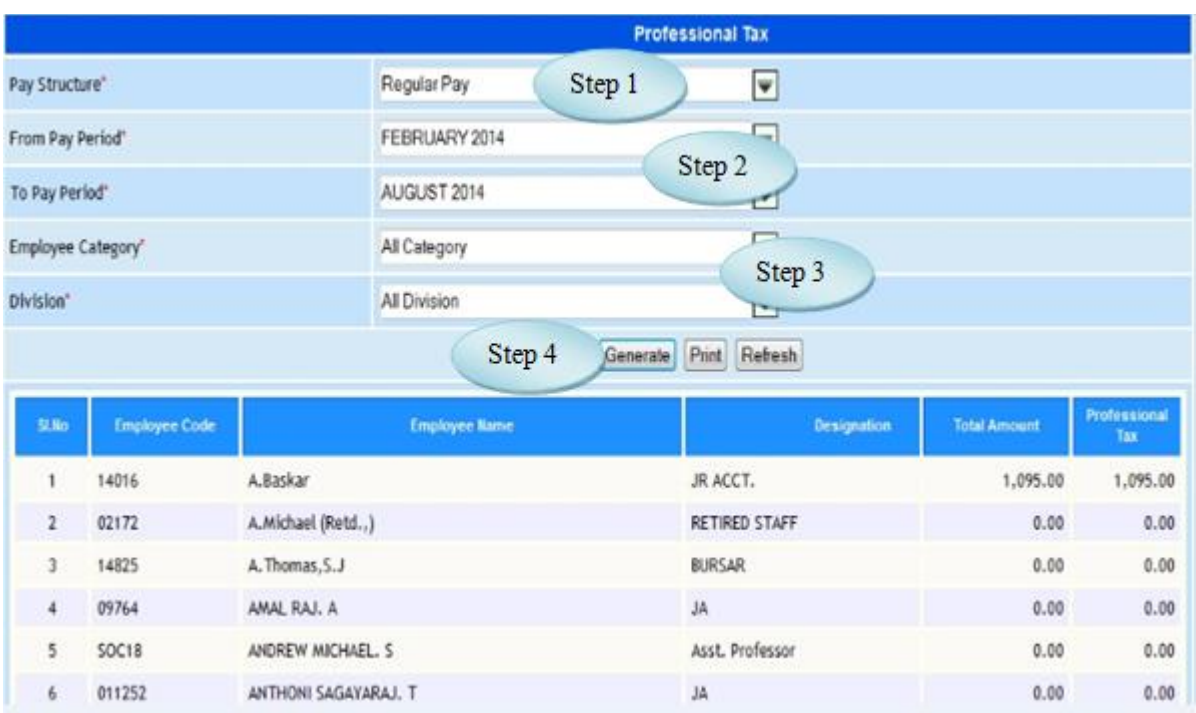

Figure 40.1

# **41. Salary Report**

41.1. Intended Audience

*All Users*

41.2. Usage

*This interface is used to view Salary Report.*

41.3. Menu Access

*Main Menu >>Workforce >> Reports >>Salary Report*

41.4. Dependency

 *Payroll Process*

41.5. To view Salary Report follow steps below

Step1: Select Salary Office and Posting Office.

Step2: Select Pay Structure and Pay Period.

Step3: Select Employee Category and Division from the list.

Step4: Choose Report Option from the list.

Step 5: Click "Print Report" button to view the report.

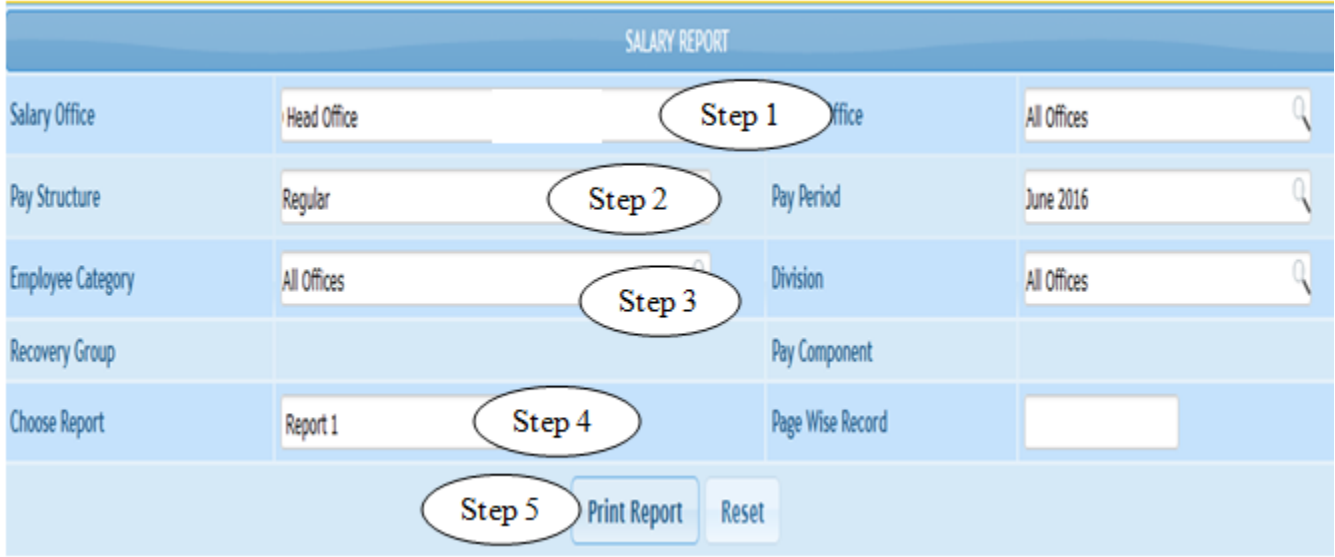

Figure 41.1

| ALL OFFICES COLLEGE - SALARY FOR THE MONTH OF JUNE 2016 |             |                            |                 |                            |                    |                 |                      |      |      |             |                  |         |  |
|---------------------------------------------------------|-------------|----------------------------|-----------------|----------------------------|--------------------|-----------------|----------------------|------|------|-------------|------------------|---------|--|
| Sl.No.                                                  | Emp<br>Code | Employee Name              | Payment<br>Mode | <b>Bank Account</b><br>No. | Date Of<br>Joining | Fixed<br>Salary | Tot. Working<br>Days | C.L. | LOP  | Late<br>Att | LOP Non<br>Punch | Tot.LOP |  |
| I1                                                      | 10001       | RANJULA                    | <b>BANK</b>     | 60200152305                | $20 - 06 - 2012$   | 38500.00        | 30.00                | 0.00 | 0.00 | 23.00       | 0.00             | 23.00   |  |
| 2                                                       |             | 10002 ABIRAMI S            | <b>BANK</b>     | 027601516962               | $26 - 08 - 2013$   | 16000.00        | 30.00                | 0.00 | 0.00 | 0.00        | 7.00             | 7.00    |  |
| l3                                                      |             | 10003 RENUKA               | <b>BANK</b>     | 027601516941               | $05 - 05 - 2012$   | 33000.00        | 30.00                | 0.50 | 0.00 | 14.50       | 0.00             | 14.50   |  |
| 4                                                       |             | 10007 MARIAPPAN S          | <b>BANK</b>     | 027601516943               | $16 - 08 - 2012$   | 27500.00        | 30.00                | 0.00 | 0.00 | 2.00        | 0.00             | 2.00    |  |
| 5                                                       |             | 10009 REKHA                | BANK            | 027601516942               | $12 - 08 - 2013$   | 21000.00        | 30.00                | 0.50 | 0.00 | 3.00        | 3.00             | 6.00    |  |
| 6                                                       | 10011       | SUSILA                     | BANK            | 027601516880               | $05 - 06 - 2012$   | 27500.00        | 30.00                | 0.00 | 0.00 | 2.00        | 0.00             | 2.00    |  |
| 7                                                       |             | 10012 VALARMATHI           | <b>BANK</b>     | 7701548963                 | $14 - 04 - 2014$   | 15100.00        | 30.00                | 0.00 | 0.00 | 0.00        | 6.00             | 6.00    |  |
| 8                                                       |             | 10013 BANUMATHII R         | BANK            | 027601516757               | $19 - 03 - 2015$   | 10500.00        | 30.00                | 1.00 | 0.00 | 0.00        | 9.00             | 9.00    |  |
| l9                                                      |             | 10024 KATHIRVELU J         | BANK            | 027601516969               | $11 - 06 - 2014$   | 15100.00        | 30.00                | 0.00 | 0.00 | 0.00        | 1.00             | 1.00    |  |
| 10                                                      |             | 10025 BANUMATHY            | <b>BANK</b>     | 234601502058               | 14-07-2014         | 35000.00        | 30.00                | 0.00 | 0.00 | 13.00       | 0.00             | 13.00   |  |
| 11                                                      | 10027       | <b>JEYANTHI</b>            | BANK            | 007701548697               | $10 - 04 - 2014$   | 16000.00        | 30.00                | 0.00 | 0.00 | 11.00       | 0.00             | 11.00   |  |
| 12                                                      | 10028       | JOTHI D                    |                 |                            | $01 - 01 - 1900$   | 6600.00         | 30.00                | 0.00 | 0.00 | 12.00       | 2.00             | 14.00   |  |
| 13                                                      |             | 10029 RAJA C               | <b>BANK</b>     | 027601516878               | $02 - 05 - 2014$   | 11000.00        | 30.00                | 0.00 | 0.00 | 18.00       | 3.00             | 21.00   |  |
| 14                                                      | 1003        | ANTONY PRABHU P            | <b>BANK</b>     | 27601516826                | $02 - 05 - 2014$   | 33000.00        | 30.00                | 0.00 | 0.00 | 0.00        | 1.00             | 1.00    |  |
| 15                                                      |             | 10030 AYYAPPAN S           | <b>BANK</b>     | 602601548606               | $01 - 09 - 2011$   | 27500.00        | 30.00                | 0.00 | 0.00 | 31.00       | 2.00             | 30.00   |  |
| 16                                                      |             | 10033 KAMALAKANNAN B       | <b>BANK</b>     | 027601516856               | $10 - 12 - 2014$   | 12000.00        | 30.00                | 0.00 | 0.00 | 22.00       | 3.00             | 25.00   |  |
| 17                                                      |             | 10034 MUNIRAJ A M          | BANK            | 27601516883                | $01 - 09 - 2014$   | 24200.00        | 30.00                | 0.00 | 0.00 | 0.00        | 0.00             | 0.00    |  |
| 18                                                      | 1004        | THARA DEVI.A               | BANK            | 27601517008                | $21 - 02 - 2013$   | 32000.00        | 30.00                | 0.00 | 0.00 | 31.00       | 1.00             | 30.00   |  |
| 19                                                      |             | 10043 SHANMUGAPRIYAN M P R | BANK            | 027601516854               | 19-03-2015         | 19500.00        | 30.00                | 0.00 | 0.00 | 0.00        | 3.00             | 3.00    |  |
| 20                                                      |             | 10044 BHAMA                | <b>BANK</b>     | 269201503299               | $28 - 05 - 2011$   | 50000.00        | 30.00                | 0.00 | 0.00 | 0.00        | 25.00            | 25.00   |  |
| 21                                                      |             | 10048 KARTHIKEYAN S        | <b>BANK</b>     | 27601516851                | 15-03-2015         | 12000.00        | 30.00                | 0.00 | 0.00 | 5.50        | 1.00             | 6.50    |  |

Figure 41.2